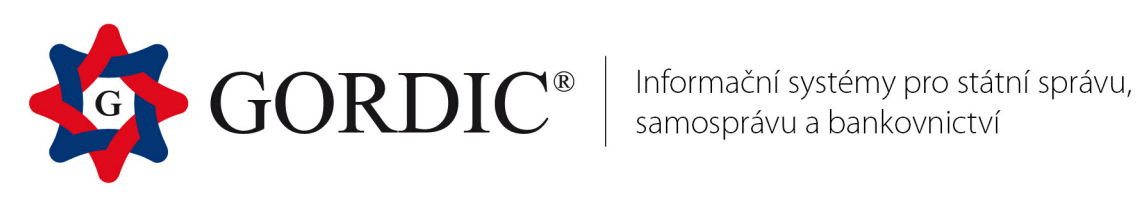

# **GINIS 3.78**

# **Evidence smluv Modul SML**

Základní příručka uživatele Od verze 3.78

© 1993 - 2016 GORDIC spol. s r. o.

# **Modul SML**

# **Evidence smluv**

Základní příručka uživatele Od verze 3.78

# **GINIS - Evidence smluv**

Žádná ást této publikace nesmí být publikována a ší ena žádným zp sobem a v žádné podob bez výslovného souhlasu spole nosti GORDIC spol. s r.o.

Zna ky GORDIC $^{\circledR}$ , GINIS $^{\circledR}$ , UCR $^{\circledR}$  jsou ochrannými známkami a pobírají ochranu dle p íslušných právních p edpis .

Vydal: GORDIC spol. s r.o., Erbenova 4, 586 01 Jihlava; I : 47 90 37 83.

Tisk: V Jihlav 2016.

# **Obsah**

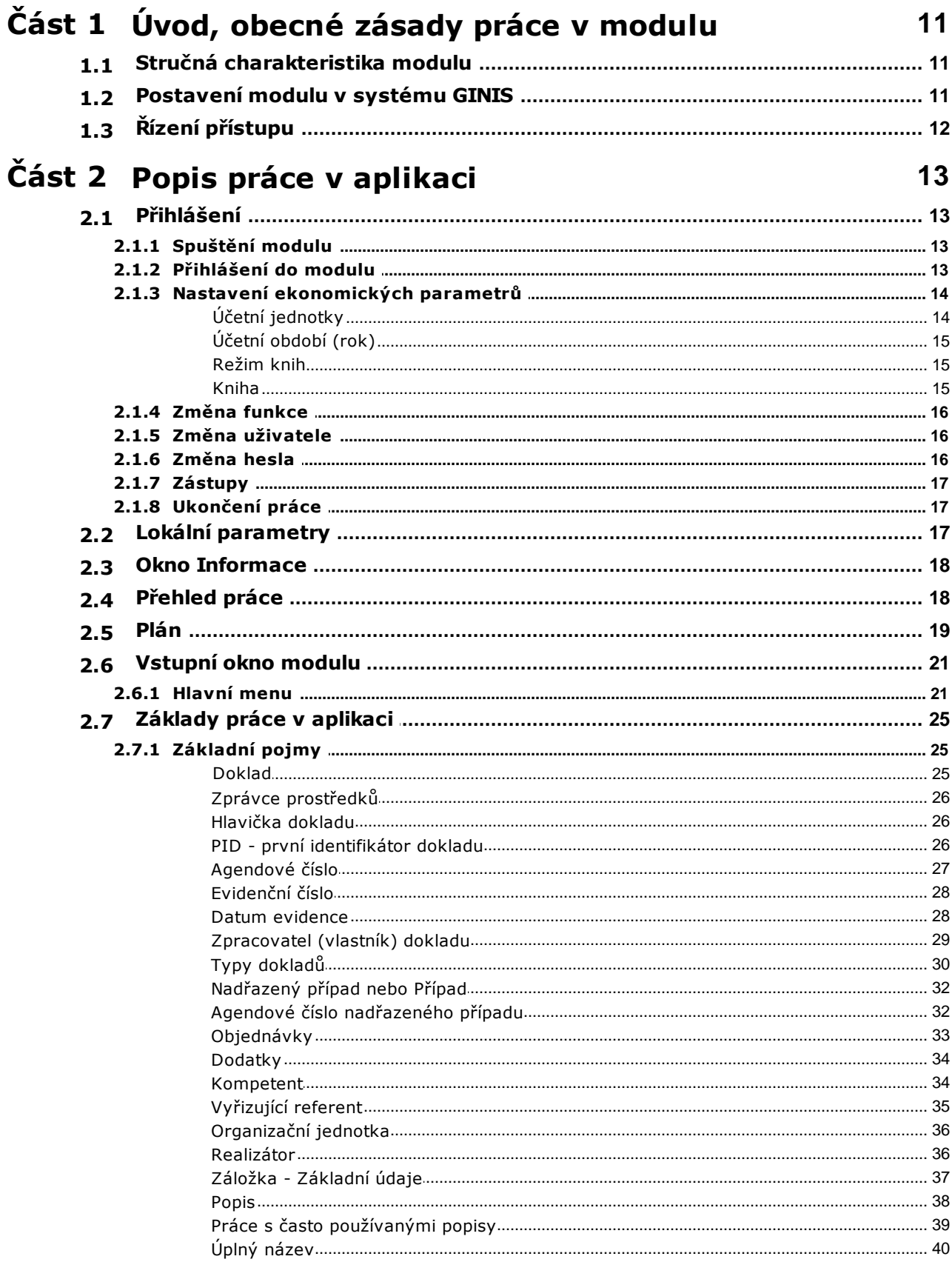

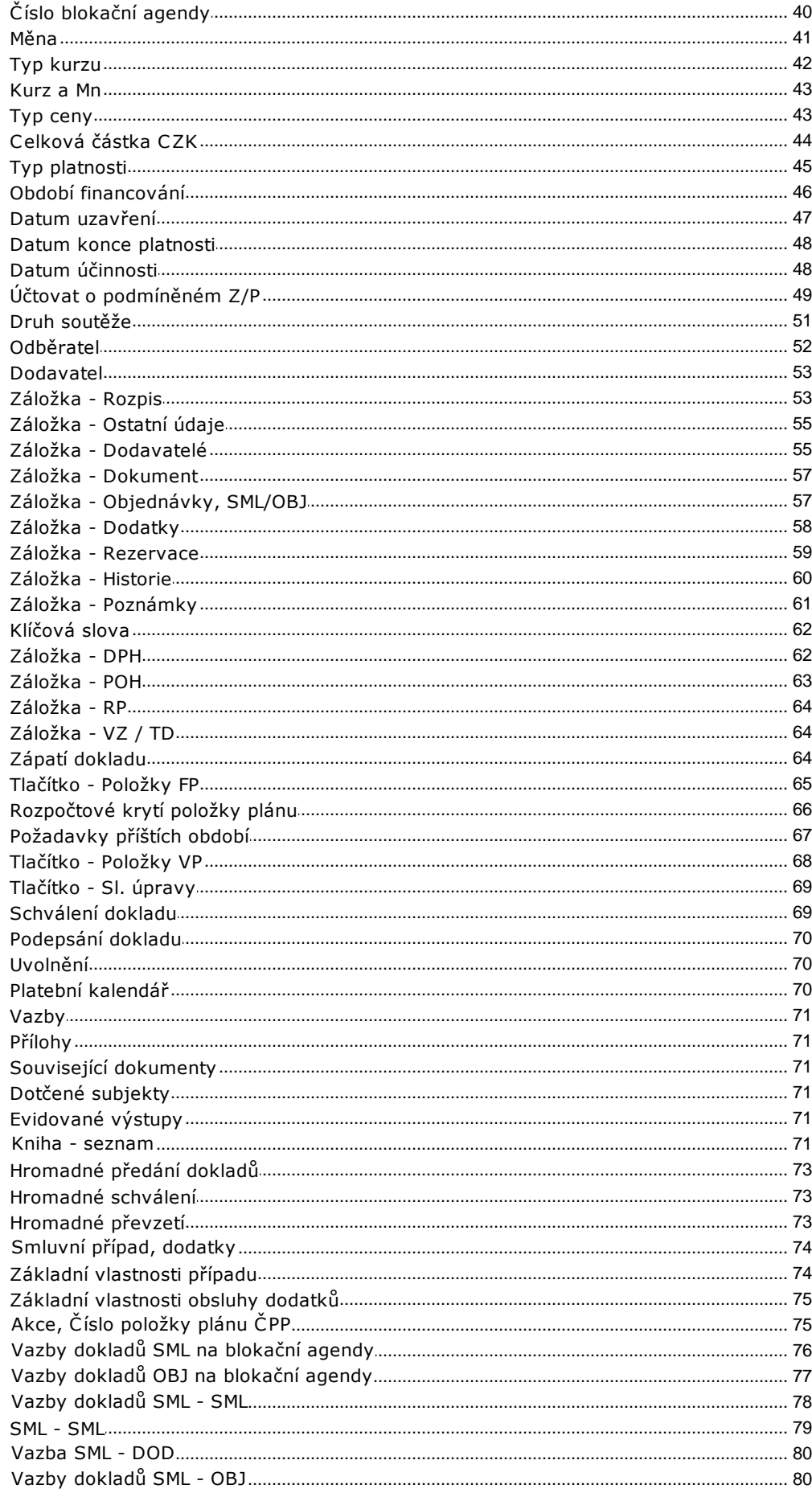

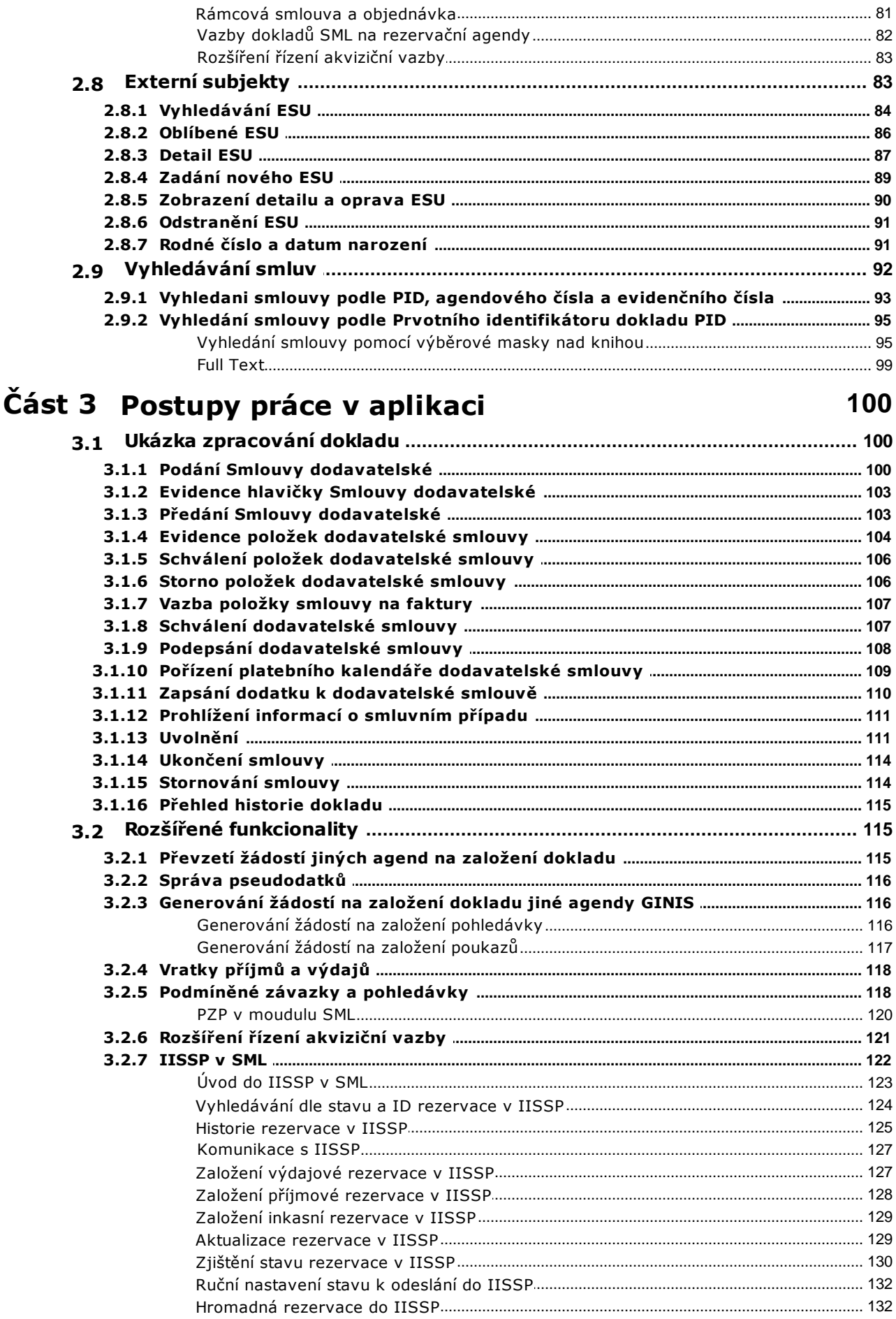

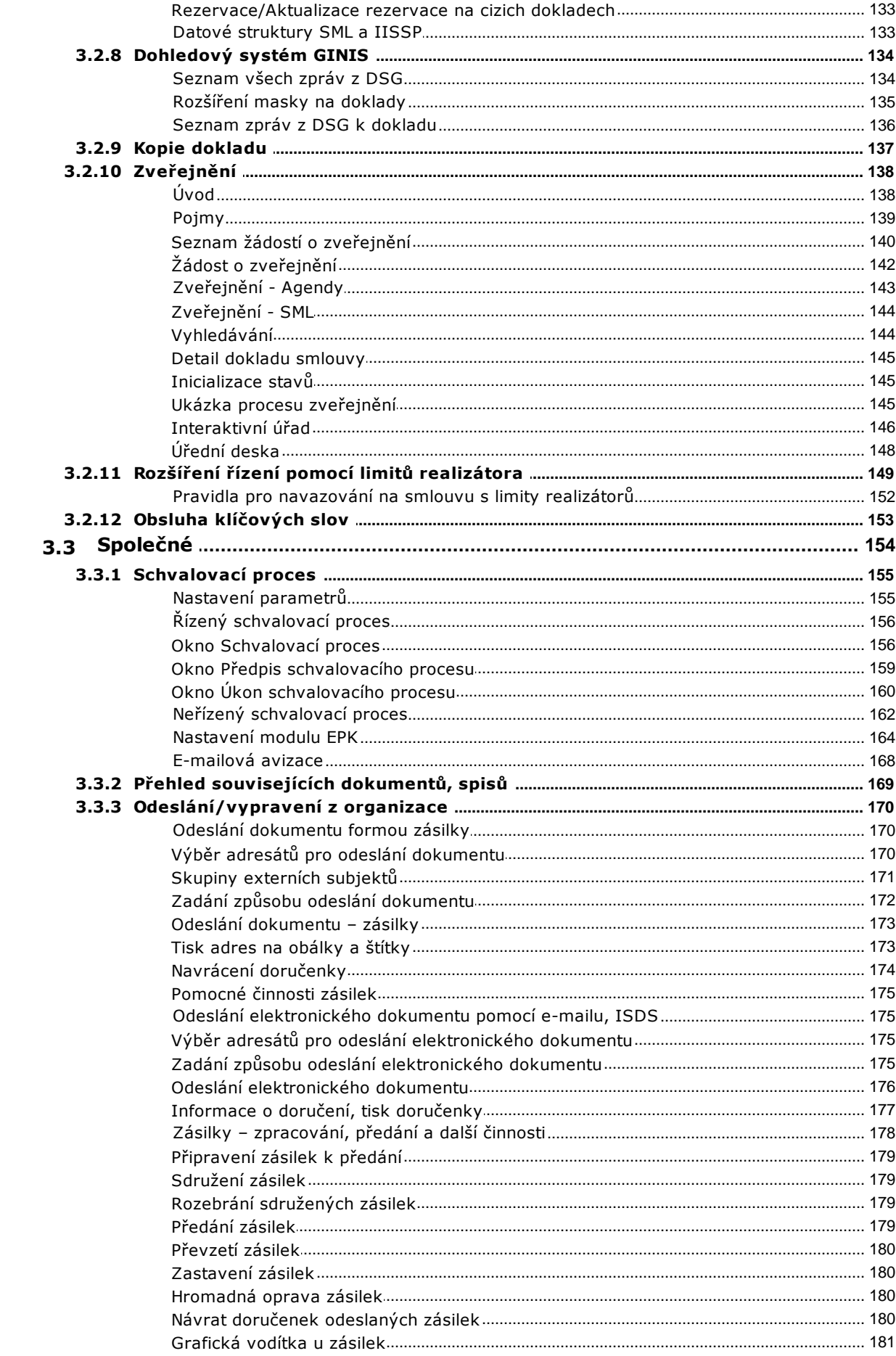

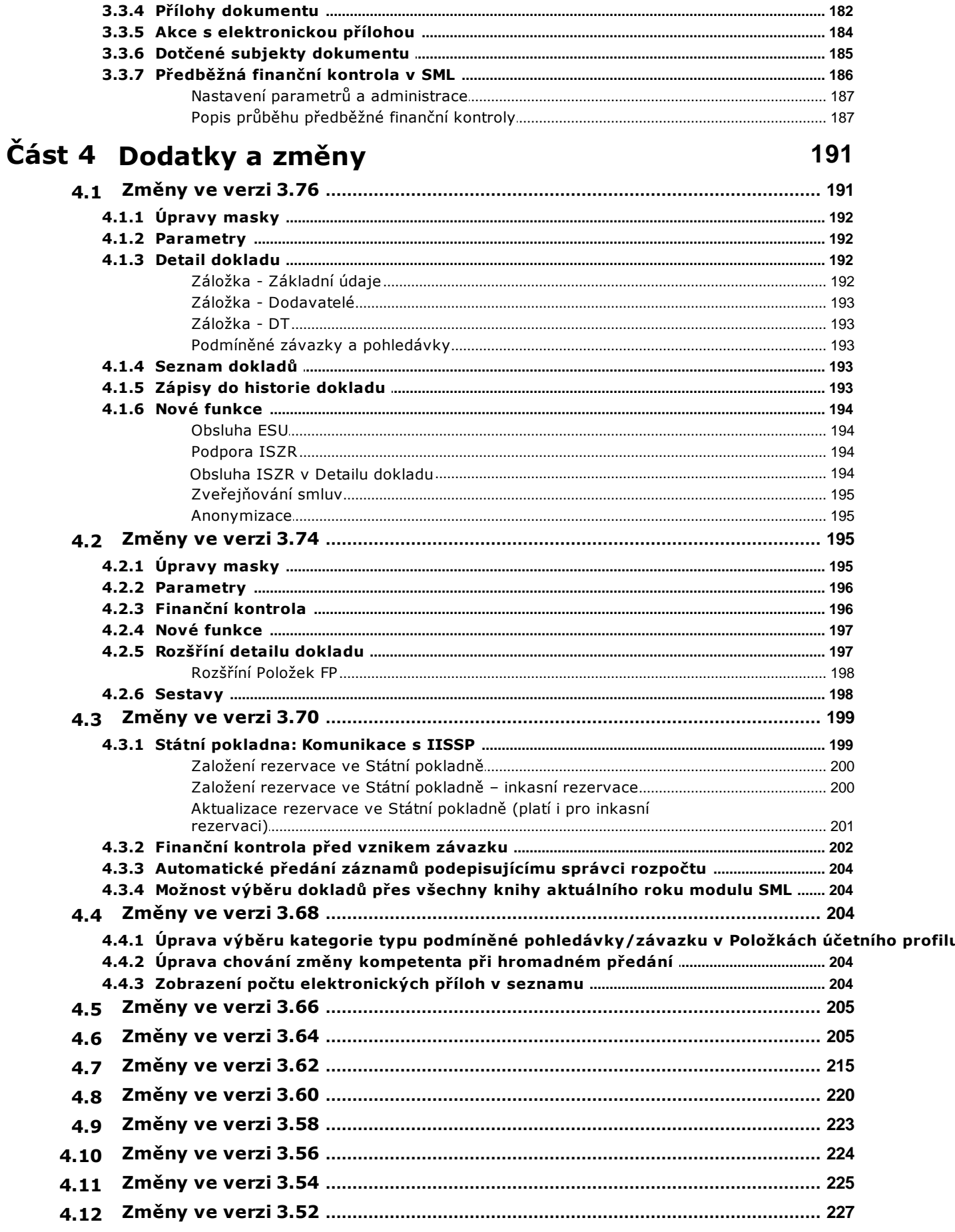

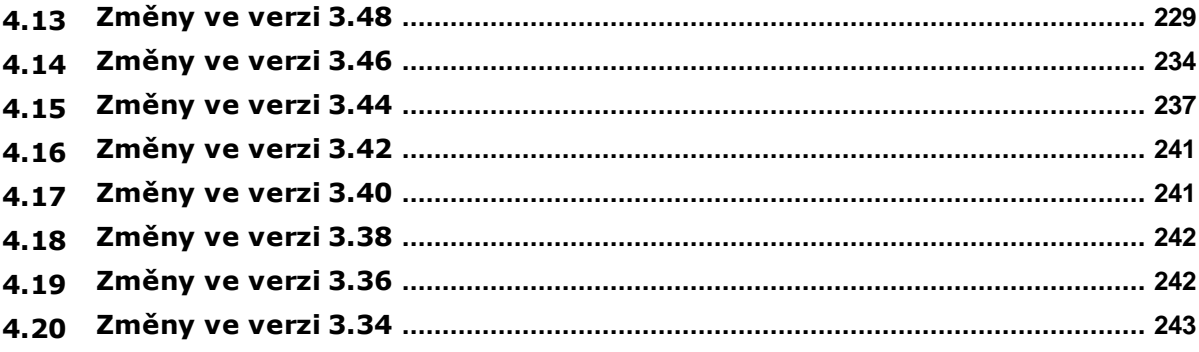

# **Předmluva**

Dámy a pánové, vážení uživatelé,

dostává se Vám do rukou p íru ka pro práci v modulu Evidence smluv, který je sou ástí systému GINIS - Gordic Integrovaný Informa ní Systém.

Tato p íru ka si klade za cíl poskytnout Vám pot ebné informace pro plnohodnotnou práci s modulem, tak aby Vaše práce s programem byla maximáln efektivní a pro Vás p íjemná.

P íru ka je len na do n kolika základních ástí:

Úvod a obecné zásady práce v aplikaci

- úvodní ást je v nována elementárnímu seznámení s modulem a ukazuje základní vazby v rámci systému GINIS $^{\circledR}$ , dále pak popisuje obecné zásady práce v aplikaci, typy ovládacích prvk a obecnou terminologii.

Popis práce v aplikaci, jak na to

- tato ást tvo í jádro celé p íru ky a v maximální možné mí e, p i zachování itelnosti a orientace v textu charakterizuje, jak se v modulu orientovat a jak s ním efektivn pracovat.

Dodatky a zm ny

- ást obsahuje dodatky, dopln ní, zm ny. Tato ást p edstavuje novinky v modulu a slouží pro rychlou orientaci a seznámení se s novými funkcionalitami.

V íme, že tato p íru ka Vám bude platným pomocníkem p i Vaší práci.

Hodn úsp ch p eje tým pracovník GORDIC<sup>®</sup>.

V Jihlav , prosinec 2016.

# <span id="page-10-0"></span>**1 Úvod, obecné zásady práce v modulu**

# <span id="page-10-1"></span>**1.1 Stručná charakteristika modulu**

SML ver. 3.78

Datum poslední aktualizace dokumentace: **12.12.2016**.

Modul **SML – Evidence smluv** je jeden z modulů spravujících systém financování v systému GINIS®.

Jeho hlavní cílem je striktní řízení přidělování rozpočtových prostředků podle podmínek definovaných zákonem 320/2001 Sb. o finanční kontrole. Zásadním okamžikem je zachycení budoucího příjmu či výdaje již v okamžiku uzavření právního vztahu, nikoliv až v okamžiku vzniku závazku či pohledávky.

Časový předstih, mnohdy velmi výrazný, dává uživateli dokonalý nástroj pro řízení výdajů a aktuální přehled

o výši disponibilních prostředků potažmo budoucích výdajů plynoucích z dlouhodobých právních vztahů.

V modulu SML – Evidence smluv se provádí zpracování:

- dodavatelských, odběratelských smluv,
- dodatky,
- dodavatelských, odběratelských objednávek,
- individuálních, limitovaných příslibů,
- jiný individuální příjem, jiný (očekávaný) příjem.

Modul **SML - Evidence smluv** tak vytváří jednotnou přehlednou a srozumitelnou evidenci všech typů dokumentů, které formalizují právní odběratelsko-dodavatelské vztahy nebo jsou určeny pro efektivnímu řízení financování příjmů a výdajů podle podmínek definovaných zákonem 320/2001 Sb. o finanční kontrole, jinými slovy dokumentů užívaných pro správu budoucích závazků či pohledávek.

Modul SML vyžaduje pro svoji činnost informace o subjektech organizace, jejich vazbách a vlastnostech definovaných administračními moduly systému GINIS®. Popis obsluhy definice těchto subjektů je nad rámec této příručky a lze ho nalézt v dokumentaci modulů administrace.

Následující popis modulu SML je obecný a může obsahovat sekce, které nejsou u daného typu uživatele díky konfigurovatelnosti systému použité.

## <span id="page-10-2"></span>**1.2 Postavení modulu v systému GINIS**

Modul **SML - Evidence smluv** je propojen s mnoha dalšími moduly informačního systému **GINIS®**. Je nedílnou součástí **akvizičního procesu**, který zahrnuje nejméně tyto základní části:

BAR - Balancování a rozpočet

ROZ - Pořizovač rozpočtových dokladu

ADA - Administrace akcí

EVZ - Evidence veřejných zakázek (potažmo VFP - Veřejná finanční podpora, EPO - Evidence odprodejů)

#### **SML - Evidence smluv**

BPL - Bezhotovostní platby (KDF, KOF, POU, PRE)

POK - Pokladna (POZ - Zálohová pokladna)

DDP - Daně, dávky a pohledávky

RCN - Realizace služebních cest a návštěv

BUC - Komunikace s bankou

Pomocí administračních modulů **ADM - Administrace základní** a **ADE - Administrace ekonomická** je pro modul **SML** definována celá řada vazeb, např. přiřazení Osob k funkcím, k Účetním nebo Nákladovým střediskům, přístup k agendovým knihám, umožnění různých činností v modulu podle nastavení parametrů (prohlížení, pořizování, schvalování, podepisování a pod.)

Kartotéka externích subjektů, které mohou být evidovány na dokladech v modulu **SML**, je spravována v modulu **ADK - Administrace kartotéky externích subjektů**.

Doklady SML je možno vázat na Veřejné zakázky (EVZ), Dotační tituly (VFP), odprodeje (EPO) nebo přímo vázat z rozpočtu akce pořízené v modulu **ROZ - Pořizovač rozpočtových dokladů**.

Prohlížení vytvořených účetních a rozpočtových zápisů je možné v modulu **UCR - Účetní a rozpočtové výstupy**.

V modulu SML lze generovat různé tiskové výstupy (sestavy), pro jejichž správu slouží modul **ADS - Administrace sestav**.

Nedílnou součástí evidovaní dokladů je možnost připojení jejich elektronických obrazů (doklady v elektronické podobě, naskenované papírové doklady) nebo jiné elektronické přílohy, které se ukládají do úložiště elektronických dokumentů.

Doklady lze předávat v rámci systému **GINIS®** ke zpracování jiným uživatelům.

Předkontace používané pro pořízení Podmíněných závazků a pohledávek se pořizují v modulu **ADP - Administrace předkontací**.

Ke schvalování nebo podepisování dokumentů v elektronické podobě lze využít modul **EPK - Elektronická podpisová kniha**.

# <span id="page-11-0"></span>**1.3 Řízení přístupu**

V každém modulu systému **GINIS®** je zaveden větší či menší počet parametru pro řízení přístupu. Tyto parametry ovlivňují konkrétní operace v modulu a nejčastěji nabývají pouze hodnot "ano" (operace je povolena) nebo "ne" (operace je zakázána).

Pomocí různých kombinací hodnot těchto parametru lze nastavit přístupová práva pro jednotlivé uživatele podle jejich potřeb a podle požadavku organizace. V reálném provozu se tedy muže chování modulu lišit od popisu uvedeného v této příručce v závislosti na aktuálním nastavení parametru pro funkci přihlášeného uživatele.

# <span id="page-12-0"></span>**2 Popis práce v aplikaci**

# <span id="page-12-1"></span>**2.1 Přihlášení**

Modul je možné spustit buď výběrem z tzv. spouštěcí lišty nebo samostatně (mimo lištu).

Při přihlášení do modulu je třeba v přihlašovacím okně zadat název databáze, přihlašovací jméno a heslo (pokud není prováděna autentizace dle počítače a atd.). V případě, že uživatel má přiděleno více funkčních míst nebo může zastupovat několik pracovníků, musí také vybrat, pod kterou funkcí se chce přihlásit do modulu.

Pokud se uživatel hlásí do systému poprvé nebo v mezičase došlo ke změně inicializaci systému (vstupních parametrů např. Účetní období, Účetní středisko, Nákladové středisko, Kniha atd.), musí rovněž definovat základní ekonomické parametry.

Po úspěšném přihlášení do modulu se zobrazí [Vstupní](#page-20-0) [okno](#page-20-0) [modulu](#page-20-0) [SML](#page-20-0).

#### <span id="page-12-2"></span>**2.1.1 Spuštění modulu**

Modul je možné spustit buď výběrem ze spouštěcí lišty (SLG) nebo izolovaně (mimo lištu).

### <span id="page-12-3"></span>**2.1.2 Přihlášení do modulu**

V přihlašovacím okně je třeba zadat název databáze, přihlašovací jméno a heslo:

- Název databáze, do které se přihlašujete, je uveden v poli **Profil**.
- Do pole **Uživatel** zapište přidělené přihlašovací jméno.
- Stiskněte klávesu **Tab** nebo klikněte myší do pole **Heslo**. Kurzor se přesune do pole **Heslo**.
- Do pole **Heslo** zadejte přidělené heslo (na obrazovce se z bezpečnostních důvodů zobrazují pouze hvězdičky).
- V případě potřeby označte kliknutím myši pole **Zástup** (popis viz níže).
- Stiskněte klávesu **Enter** nebo klikněte myší na tlačítko **OK**.

Pokud se přihlášení nepodaří, ověřte, zda je správně napsáno jméno a heslo. Případné chyby bývají často způsobeny neúmyslným zapnutím klávesy **Caps Lock** nebo záměnou písmen **y** a **z** na klávesnici. Obsahuje-li uživatelské jméno či heslo číslice, může být problém způsoben i vypnutou numerickou klávesnicí.

Každý uživatel má v administraci přiřazenou svou funkci (**Funkční místo**) nebo i několik různých funkcí. Kromě toho je možné mu přiřadit právo **zastupovat jiného pracovníka v jeho funkci**. Když se uživatel přihlásí do modulu bez označení pole **Zástup**, může vykonávat činnosti příslušející jeho vlastní funkci (editovat vlastní doklady atd.). Jestliže při přihlášení do modulu zaškrtne pole **Zástup**, může vykonávat činnosti, které má normálně právo vykonávat na základě své funkce jím zastupovaný pracovník (editovat jeho doklady atd.).

V případě, že uživatel má přiděleno více funkčních míst nebo může zastupovat několik pracovníků, musí vybrat, pod kterou funkcí se chce přihlásit do modulu. Výběr příslušné funkce se provede kliknutím myší na příslušný řádek a potvrdí tlačítkem **OK**.

Pokud se uživatel hlásí do systému poprvé nebo v mezičase došlo k inicializaci systému, musí rovněž předtím, než se otevře vstupní okno modulu, definovat požadované základní ekonomické parametry (**Účetní období**, **Účetní středisko**, **Knihu ...**).

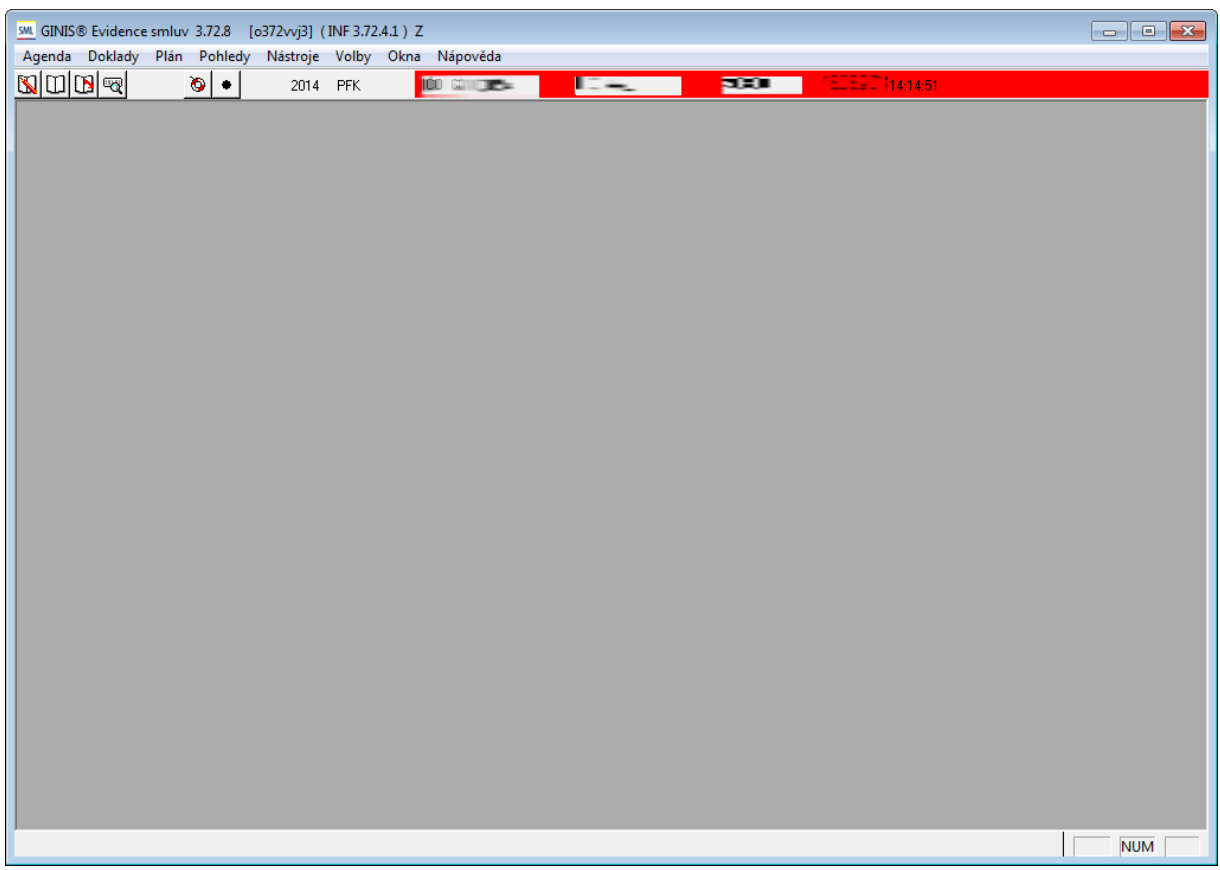

Ukázka hlavního okna aplikace

Poté, co uživatel úspěšně projde úvodní sekvencí a objeví se vstupní okno modulu, jsou získané informace uloženy do databáze, takže při následujícím spuštění modulu se uživatel dostane do stejné situace, kterou naposledy zvolil.

Aktuálně nastavené ekonomické parametry jsou zobrazeny v nástrojovém pruhu v horní části vstupního okna.

#### <span id="page-13-0"></span>**2.1.3 Nastavení ekonomických parametrů**

Tato kapitola popisuje řadu dílčích činností a funkcí, které je nutno vykonat nebo s kterými je třeba se seznámit ještě před započetím vlastního zpracování smluv.

[Účetní](#page-13-1) [jednotky](#page-13-1) [Účetní](#page-14-0) [období](#page-14-0) [\(rok\)](#page-14-0) [Režim](#page-14-1) [knih](#page-14-1) [Kniha](#page-14-2)

#### <span id="page-13-1"></span>Účetní jednotky

Může-li uživatel pracovat s více **Účetními jednotkami**, vybere si požadované **Účetní jednotku** ve vstupním okně modulu volbou z menu **Agenda: Účetní jednotky**.

Otevře se okno s nabídkou dostupných účetních jednotek. Požadovaná účetní jednotka se vyberete dvojklikem myši na vybraném řádku nebo označením řádku a stiskem tlačítka **OK**.

#### Následuje výběr **Účetního období** a **Účetního střediska**.

Nastavené ekonomické parametry jsou vidět v nástrojovém pruhu v horní části vstupního okna modulu a zachovávají se i po opuštění a opětovném spuštění modulu.

#### <span id="page-14-0"></span>Účetní období (rok)

Systém GINIS® v rámci platné legislativy pracuje s Účetním obdobím = jeden rok bez nutnosti měsíčních uzávěrek. Protože systém umožňuje pohledy na data více Účetních období, je možné si požadované období vybrat pomocí dialogu Účetní období.

Systém různými barvami rozlišuje stav Účetního období:

- Černě je označeno aktuální otevřené Účetní období
- Modře je prezentováno Účetní období ve stavu připraveno k uzavření
- Červeně je zobrazeno uzavřené Účetní období

Ve vstupním okně Evidence smluv zvolte volbu menu Agenda: Účetní období.

- Otevře se okno Účetní období, nabízející seznam všech dostupných roků.
- V okně Účetní období dvojitě klikněte myší do příslušného řádku nebo klikněte myší do příslušného řádku a na tlačítko Ok.
- Zvolí se rok zapsaný v označeném řádku, zapíše se do nástrojového pruhu a okno Účetní období se uzavře.

Pozn.: Nastavené Účetní období se zachová i po opuštění a opětovném spuštění modulu SML.

#### <span id="page-14-1"></span>Režim knih

**Režim knih** lze změnit pouze ze vstupního okna modulu, když je zavřené okno **Seznam**.

Volbou z menu **Agenda: Režim knih** lze v modulu nastavit tři režimy pohledu na evidované doklady:

- Pohled na konkrétní knihu **- Pohled na knihu:**
	- v okně **Seznam** se zobrazují jen doklady z **vybrané knihy**;
	- editaci lze provádět jen u vlastních dokladů evidovaných v této knize;
	- nastavenou knihu lze změnit volbou z menu **Agenda: Volba knihy**.
- **Pohled přes všechny knihy**:
	- v okně **Seznam** se zobrazují doklady ze **všech knih dostupných danému uživateli**, přičemž název knihy, v níž je evidován označený doklad, se automaticky zobrazuje v titulkovém pruhu okna **Seznam**;
	- v režimu **Pohled přes všechny knihy** lze pouze vyhledávat a prohlížet doklady a generovat a tisknout tiskové sestavy, nelze provádět **Podání** nového dokladu ani editovat existující doklady;
	- volba **Pohled přes všechny knihy** je přístupná pouze pro uživatele s úrovní přístupových práv minimálně účtování.
- Pohled přes všechny knihy aktuálního roku **Pohled přes knihy aktuálního roku**:
	- liší se od režimu **Pohled přes všechny knihy** v tom, že v okně **Seznam** se zobrazují doklady ze všech dostupných knih pouze **aktuálního** účetního období.

#### <span id="page-14-2"></span>Kniha

V každém Účetnímu středisku jsou založeny Knihy smluv a z nich pak jsou každé Funkci přiřazeny dostupné Knihy smluv.

Zvolením Účetního střediska je tudíž určena nabídka dostupných Knih, do nichž je možno doklady zapisovat. (Z uvedeného vyplývá, že různí uživatelé mohou mít v rámci jednoho Účetního střediska přístup do různých Knih.)

Zvolením Agendové knihy si aktuálně přihlášený uživatel určí, do které z dostupných Knih se budou zapisovat nově evidované smlouvy.

Ve vstupním okně Evidence smluv zvolte volbu menu Agenda: Kniha.

- Otevře se okno Agendové knihy, nabízející seznam všech dostupných knih.
- V okně Agendové knihy vyberte požadovanou knihu.
- Vybraná kniha se zapíše do titulkového pruhu a okno Agendové knihy se uzavře.

Pozn.: Nastavená Agendová kniha se zachová i po opuštění a opětovném spuštění modulu Evidence smluv.

#### <span id="page-15-0"></span>**2.1.4 Změna funkce**

Uživatel může mít v administraci definováno více funkcí (funkčních míst), pod kterými se může přihlašovat do modulu. Tato různá funkční místa se mohou lišit nastavením parametrů, přístupem do různých knih, apod.

Změny funkce uživatele lze standardně docílit odhlášením z modulu a opětovným přihlášením pod jinou funkcí, při kterém je nutno zadat uživatelské jméno a heslo.

Pokud má aktuálně přihlášený uživatel pro daný modul naadministrováno více funkčních míst, může se přihlásit pod jinou svou funkcí i bez nutnosti opuštění a opětovného spuštění modulu, a to volbou z menu **Agenda: Změna funkce**. Uživateli se nabídnou všechny funkce, pod kterými má právo pracovat v modulu, a z nich si vybere požadovanou funkci.

To platí pouze v případě, že je modul spuštěn izolovaně (mimo spouštěcí lištu), anebo je spuštěn ze spouštěcí lišty, která má nastaveno, že do modulů z ní spouštěných se zadává přihlašovací jméno a heslo uživatele.

Spouštěcí lišta může mít ale nastaveno, že volba funkčního místa se provádí již při přihlašování do lišty a do modulu se vstupuje již s takto zvoleným funkčním místem (jinými slovy: nelze být přihlášen pod jedním funkčním místem do spouštěcí lišty a pod jiným funkčním místem do modulu). V takovém případě nelze změnit funkci přímo v modulu, ale je nutné se odhlásit z modulu a spouštěcí lišty a opětovně se přihlásit pod novým funkčním místem.

#### <span id="page-15-1"></span>**2.1.5 Změna uživatele**

Pro usnadnění práce obsluhy existuje možnost změnit uživatele přímo z modulu, a to volbou z menu **Agenda: Změna uživatele**. Tato funkce ukončí činnost modulu a ihned nabídne přihlašovací okno pro přihlášení nového uživatele.

To platí pouze v případě, že je modul spuštěn izolovaně (mimo spouštěcí lištu). Je-li modul spuštěn ze spouštěcí lišty, provádí se volba uživatele již při přihlašování do lišty a do modulu vstupuje stejný uživatel. V takovém případě nelze změnit uživatele přímo z modulu, ale je nutné se nejdříve odhlásit z modulu a spouštěcí lišty a poté se opětovně přihlásit do lišty (a modulu) jako nový uživatel.

#### <span id="page-15-2"></span>**2.1.6 Změna hesla**

Změna hesla přímo z modulu se provádí volbou z menu **Agenda: Změna hesla**. Tato volba je dostupná pouze v případě, že je modul spuštěn izolovaně (mimo spouštěcí lištu). Je-li modul spuštěn ze spouštěcí lišty, provádí se změna hesla stejným způsobem, ale ve spouštěcí liště.

#### <span id="page-16-0"></span>**2.1.7 Zástupy**

Každý uživatel má v administraci přiřazenou svou funkci (**Funkční místo**) nebo i několik různých funkcí. Kromě toho je možné každému uživateli přiřadit právo **zastupovat jiného pracovníka v jeho funkci**.

V přihlašovacím okně uživatel zadává, zda se přihlašuje (vždy pod svým loginem a heslem) jako zástup za nějaké jiné funkční místo nebo pod svou vlastní funkcí.

Pracuje-li uživatel jako **Zástup**, má naprosto stejná práva jako pracovník, kterého zastupuje ("sedí" v té chvíli na jeho funkčním místě). V **Historii** dokladu je však zaznamenáno, že pod daným funkčním místem pracoval v té době **Zastupující referent**.

Uživatel může na dobu své předpokládané nepřítomnosti (dovolená, služební cesta) definovat osoby, které jej mohou zastupovat, a to pomocí volby z menu **Agenda: Zástupy** . Pro různé moduly lze v případě potřeby nastavit různé **Zastupující referenty**.

Má-li být uživatel zastupován stejným zastupujícím referentem ve všech svých modulech, je možné definovat zástup také přímo ve **spouštěcí liště** v menu **Aplikace: Možnosti**. V případě neplánované nepřítomnosti (nemoc, apod.) lze zástupy za dané funkční místo nadefinovat v modulu **ADM - Administrace základní**.

V okně **Zástupy** je zobrazen seznam všech zástupů.

Nový zástup vytvoříte pomocí tlačítka **Nový**. Je třeba vybrat **Zastupujícího referenta**, určit, zda zástup je platný pouze pro konkrétní modul (programovou fázi) nebo pro všechny moduly (fáze) a případně změnit přednastavenou délku zástupu. Zástup se uloží do databáze po stisku tlačítka **OK**.

Tlačítko **Upravit** slouží k zobrazení detailu existujícího zástupu, v němž lze případně upravit období zastupování. Nepotřebný zástup odstraníte stisknutím tlačítka **Odstranit**.

#### <span id="page-16-1"></span>**2.1.8 Ukončení práce**

Práci v modulu ukončíte volbou z menu **Agenda: Konec** nebo kliknutím na ekvivalentní ikonu v nástrojovém pruhu nebo kliknutím na "křížek" v pravém horním rohu vstupního okna modulu.

## <span id="page-16-2"></span>**2.2 Lokální parametry**

Tato funkce slouží k usnadnění práce při zapisování nových smluv. Každá nově zapisovaná smlouva musí být označena Prvotním identifikátorem dokladu – PID, tj. štítkem s jedinečnou kombinací písmen a číslic a jejím čárovým kódem. Tato kombinace písmen a číslic se při zápisu nové smlouvy snímá snímačem čárového kódu nebo se ručně zapisuje do okna Sejmutí identifikátoru.

Pomocí funkce Nastavení lokálních parametrů lze zadat počáteční (opakující se) kombinaci písmen a číslic, která se bude předplňovat do okna Sejmutí identifikátoru a při ručním zápisu Prvotního identifikátoru dokladu – PID bude uživatel pouze dopisovat zbývající znaky.

- Ve vstupním okně Evidence smluv zvolte volbu menu Volby: Lokální parametry.
- Otevře se okno Nastavení lokálních parametrů.
- Do pole Předplnění identifikátoru dokladu zapište počáteční (opakující se) kombinaci písmen a číslic Prvotních identifikátorů dokladu – PID a stiskněte tlačítko Ok.
- Okno Nastavení lokálních parametrů se uzavře, zapsaná kombinace písmen a číslic se bude předplňovat do okna Sejmutí identifikátoru.

## <span id="page-17-0"></span>**2.3 Okno Informace**

- Ve vstupním okně Evidence smluv zvolte volbu menu **Nápověda: O aplikaci**.
- Otevře se okno **Informace**, obsahující informace o používané databázi a aktuálně přihlášeném uživateli.

Pomocí tlačítka **Revize** je možné zobrazit všechny instalované revize modulu včetně souvisejících společných knihoven.

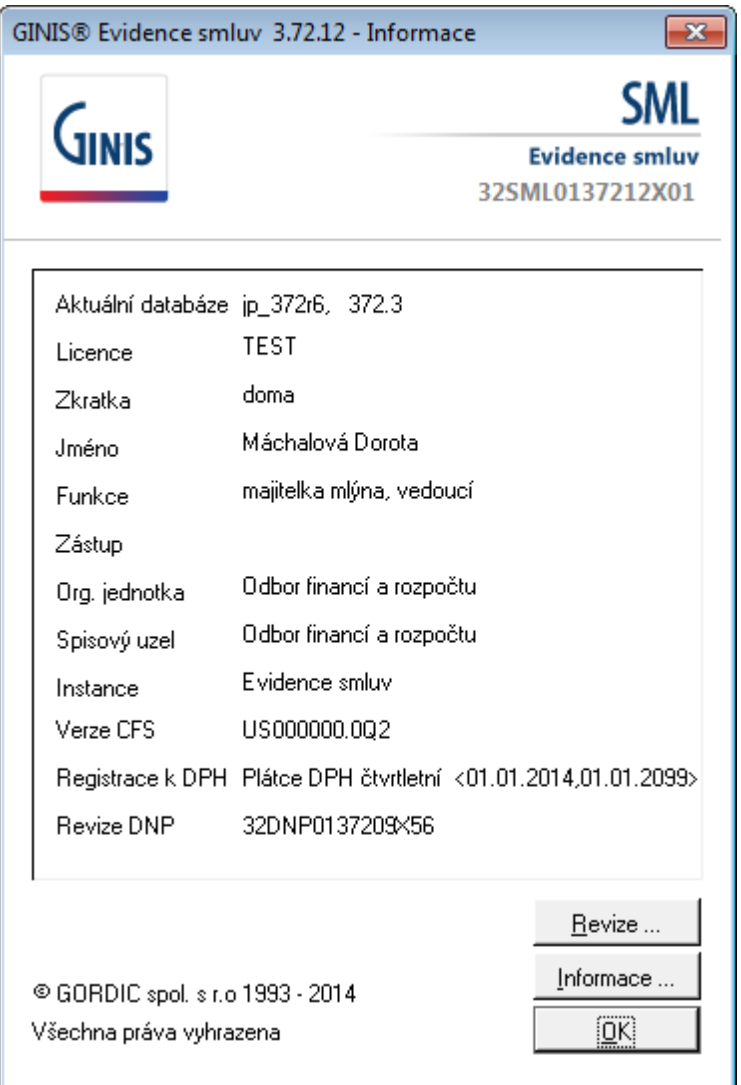

Ukázka okna O aplikaci

# <span id="page-17-1"></span>**2.4 Přehled práce**

- Ve vstupním okně Evidence smluv zvolte volbu menu Pohledy: Přehled práce.
- Otevře se okno Přehled úkonů pracovníka, v němž je zobrazena historie (přehled) činností aktuálně přihlášeného uživatele v jednotlivých modulech systému GINIS.

Do polí ode dne: a do dne: lze zapsat rozmezí datumů zobrazovaných úkonů (tyto se vyhledají po stisknutí tlačítka **Hledat**).

Přednastaven je aktuální datum.

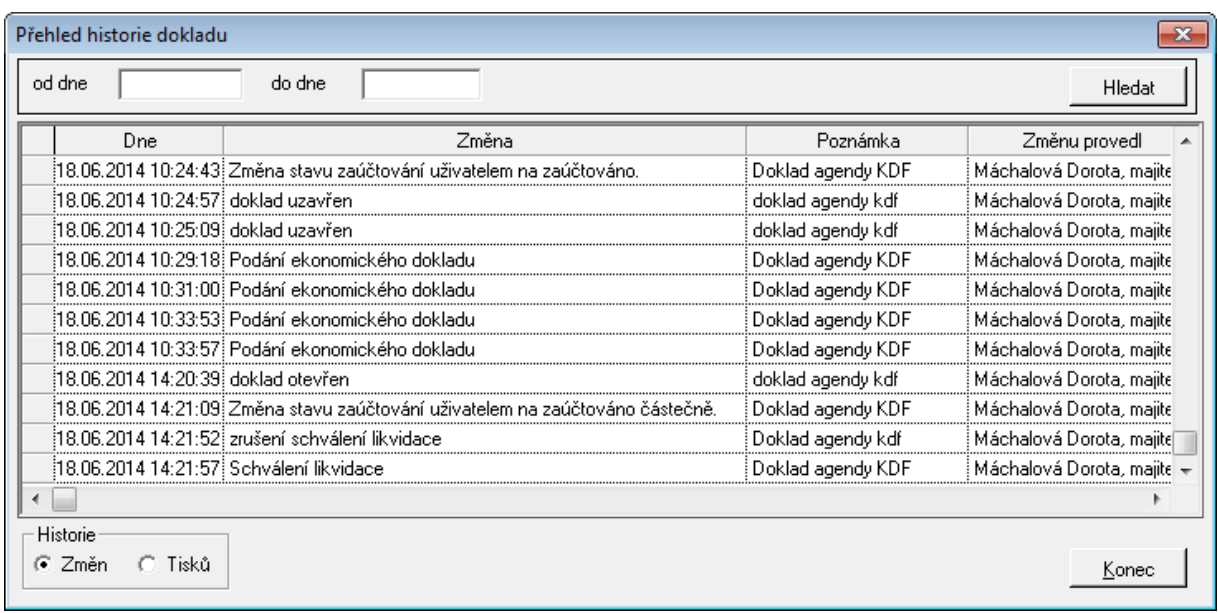

Ukázka okna Přehled historie dokladu

## <span id="page-18-0"></span>**2.5 Plán**

Každý Kompetent může v položkách svých smluv používat pouze z jemu přiřazené položek Plánu. K jedné položce plánu může být nezávisle na sobě přiřazeno více Kompetentů.

K tvorbě plánů slouží samostatný modul Administrace akcí (ADE), v modulu Evidence smluv lze pouze jednotlivé položky plánu prohlížet, a přiřazovat je Kompetentům.

- Ve vstupním okně Evidence smluv zvolte volbu menu Plán: Rozpis plánu.
- Otevře se okno Rozpis položek plánu pro rok… (je-li pro dané Účetní období (rok) založeno více Knih plánu, zobrazí se nejprve jejich seznam)
- V horní části okna Rozpis položek plánu IV (PV) pro rok… je zobrazen seznam pořízených položek plánu, v dolní části okna se pak zobrazuje detailní rozpis vybrané položky plánu. Detailní rozpis položky plánu se zobrazí po kliku myší na zvolenou položku plánu v horní části okna nebo po kliknutí myší na zvolenou položku plánu a stisknutí tlačítka Rozpis.

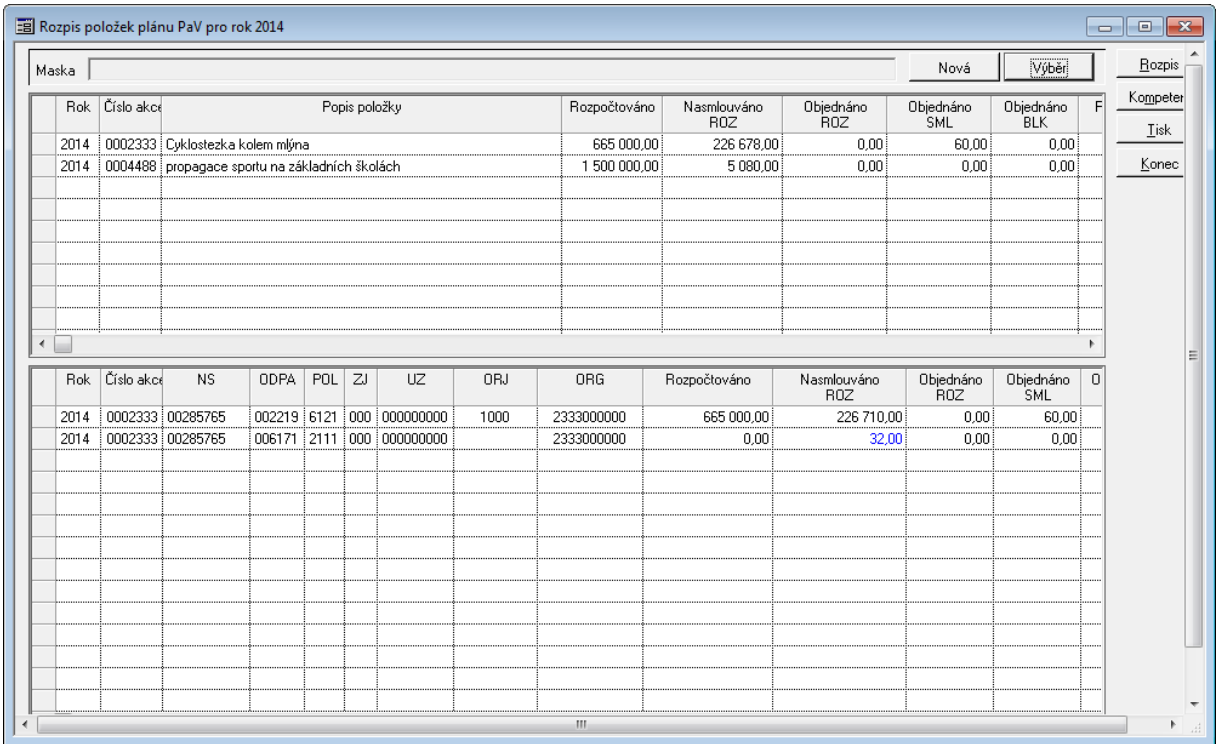

#### Ukázka okna Rozpis položek plánu

#### **Vyhledávání položek plánu**

- V okně Rozpis položek plánu IV (PV) pro rok… stiskněte tlačítko Nová (maska).
- Otevře se okno Detail výběrové masky položek plánu.
- V okně Detail výběrové masky položek plánu zadejte výběrová kritéria pro vyhledání položek plánu (vyhledávat lze podle Kompetenta nebo podle Čísla položky plánu od – do atd.) a stiskněte tlačítko Ok.
- Okno Detail výběrové masky položek plánu se uzavře a v okně Rozpis položek plánu IV (PV) pro rok… se zobrazí jen položky plánu, vyhovující zadaným výběrovým kritériím.

#### **Barevné označení řádků**

Způsob zobrazení tak odpovídá zvyklostem v modulu ADA.

Částky jsou prezentovány v absolutní hodnotě. Výchozí barvou je **černá**.

Barevné zvýraznění je realizováno na základě porovnání hodnoty konkrétní částky (např. Nasmlouváno ROZ) vůči rozhodující částce (Rozpočtováno). Nastavení barev je řízeno pravidly:

- pokud má konkrétní částka rozdílné znaménko než rozhodující, je nastavena fialová barva
- pokud je konkrétní částka větší než rozhodující a současně je rozhodující částka větší než nula, je nastavena modrá barva = překročení příjmových zdrojů
- pokud je konkrétní částka menší než rozhodující a současně je rozhodující částka menší než nula, je nastavena červená barva = překročení výdajových zdrojů

## <span id="page-20-0"></span>**2.6 Vstupní okno modulu**

Po přihlášení do modulu se zobrazí vstupní okno modulu **SML - Evidence smluv**.

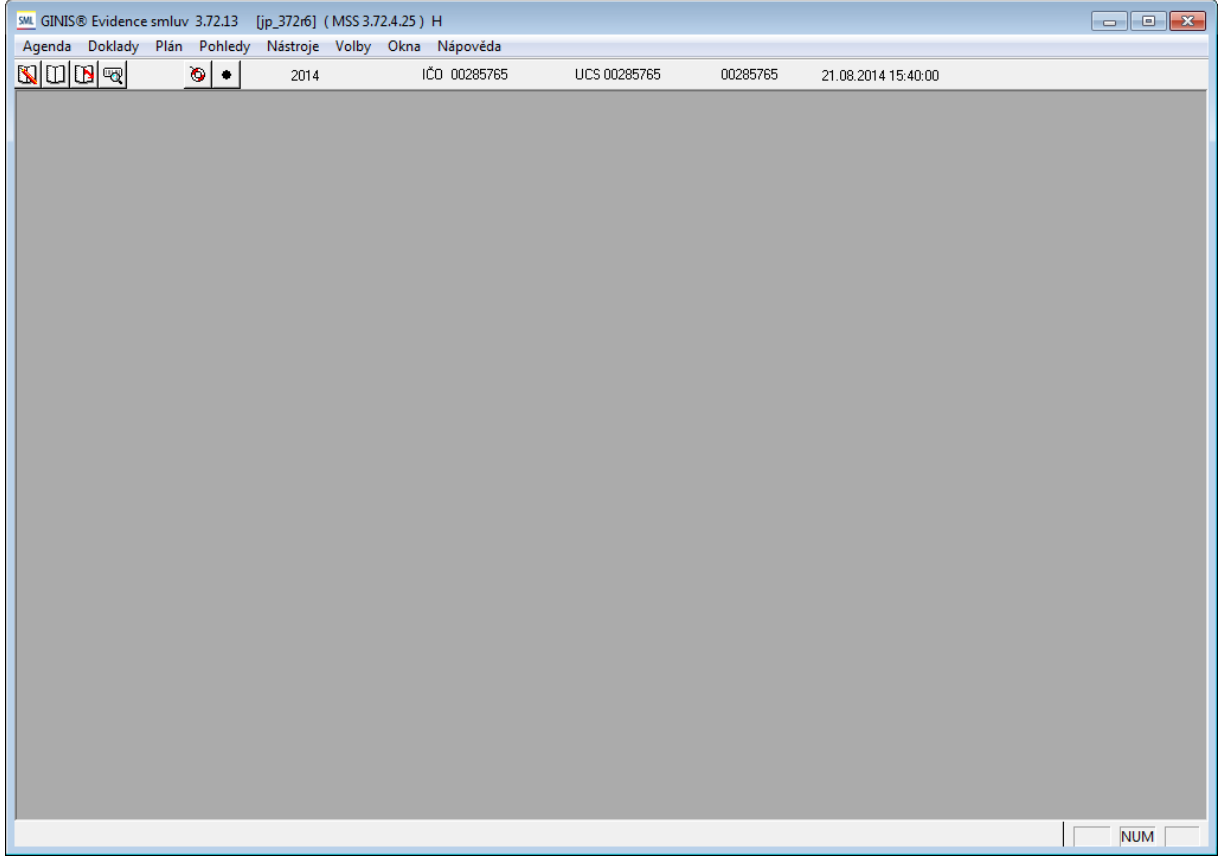

Ukázka vstupního okna modulu

Vstupní okno je rozděleno do několika částí.

Záhlaví hlavního okna aplikace obsahuje informace o **verzi modulu** a **databáze**, **název databáze, režim provozu (Z - základní, K - kompetent, H - hlavní kompetent)**

#### <span id="page-20-1"></span>**2.6.1 Hlavní menu**

Hlavní menu modulu SML se skládá z několika částí:

- hlavní okno modulu obsahuje název distribuce, verze modulu, označení databáze a základní popis databázového stroje na kterém celý systém běží,
- hlavní menu se skládá z několika dílčích oblastí: Agenda, Doklady, Plán, Pohledy, Nástroje, Volby, Okna a Nápověda,
- dalším ovládacím prvkem je nástrojové menu (rychlé ikony).

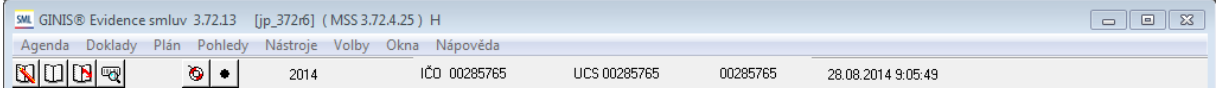

Ukázka menu v hlavním vstupním okně

Menu **Agenda**:

|  | Účetní jednotky                                             | $Ctrl + U$ |
|--|-------------------------------------------------------------|------------|
|  | Účetní období                                               | $Ctrl + O$ |
|  | Režim knih                                                  |            |
|  | Kniha                                                       | $Ctrl+K$   |
|  | SZR - Změna agendy a role                                   |            |
|  | SZR - seznam fronty asynchronních požadavků ověření ROB/ROS |            |
|  | Změna funkce                                                |            |
|  | Změna uživatele                                             |            |
|  | Změna hesla                                                 |            |
|  | Zástupy                                                     |            |
|  | Konec                                                       |            |

Ukázka menu : Agenda

- umožňuje nastavení základních ekonomických parametrů (Účetní jednotky, Účetní období, Režim knih, Kniha) a zahrnuje další volby týkající se přihlášení do modulu (Změna funkce, Změna uživatele, Změna hesla, Zástupy, Konec)
- mohou se zde vyskytovat rozšířené placené funkce jako je napojení modulu na SZR.

#### Menu **Doklady**:

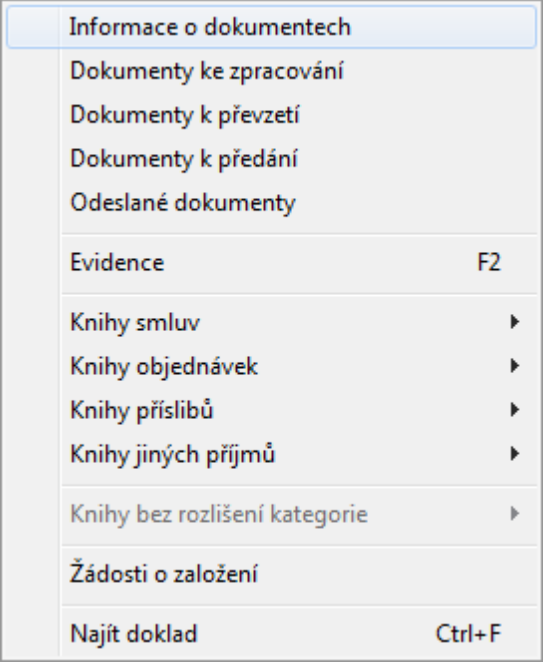

Ukázka menu : Doklady

- umožňuje pracovat s dokumenty pohybující se v tzv. workflow dokumentů, tj. dokumenty se mohou pohybovat mimo agendu například jsou založeny ve SSL (Spisová služba a pod.) a čekají na převzetí (Informace o dokumentech, Dokumenty ke zpracování, Dokumenty k převzetí, Dokumenty k předání, Odeslané dokumenty)
- umožňuje rychlé podání dokladu bez otevření seznamu dokladů (Evidence)
- umožňuje výběr kategorie knih s následným výběrem knihy, se kterou chce uživatel pracovat (Knihy smluv, Knihy objednávek, Knihy příslibů, Knihy jiných příjmů, Bez rozlišení

kategorie). Výběr je dostupný podle příslušné administrace knih, které dané organizace využívá.

- funkce Žádosti o založení umožňuje zaevideovat žádosti založení dokladů (smluv, objednávek a pod.) jiných agend (EVZ, VFP, EPO)
- pro vyhledávání dokladu je možno využít funkci Najít doklad

#### Menu **Plán**:

nabízí možnost nahlížet na dostupné plány a jejich finanční profily

#### Menu **Pohledy**:

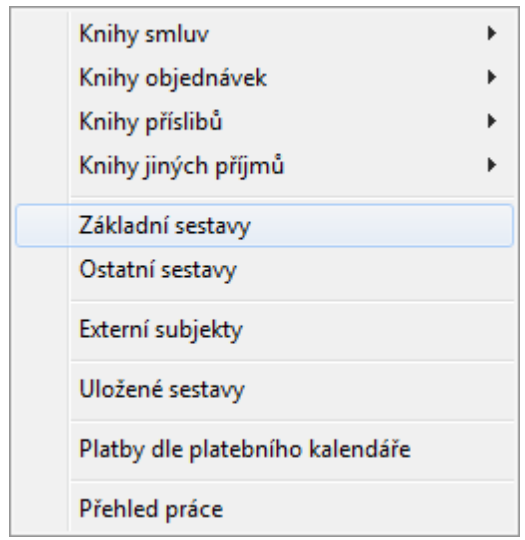

Ukázka menu : Pohledy

- obsahuje různé pohledy a přehledy přes všechny dostupné knihy
- obsahuje přehledy dostupných sestav a přehled uložených vygenerovaných sestav
- obsahuje nahlížení do Kartotéky externích subjektů
- umožňuje náhled na Platby dle platebního kalendáře pomocí přednastavené sestavy
- umožňuje nahlížet na přehled práce v aplikaci

#### Menu **Nástroje**:

obsahuje servisní nástroje a základní administraci nastavení šablon generování pohledávek

#### Menu **Volby**:

| Identifikace smluv                         |
|--------------------------------------------|
| Režim tisku                                |
| Lokální parametry                          |
| Možnosti                                   |
| Nastavení                                  |
| Nastavení tiskových formátů                |
| Přehled úloh odloženého zpracování         |
| Smazat přednastavení cíle                  |
| Smazat přednastavení přeevidence           |
| Smazat přednastavení výběrových masek      |
| Nastavení obsluhy elektronických dokumentů |
| Avizace                                    |

Ukázka menu : Volby

- slouží k zobrazení informací o aktuálním nastavení aplikace (nastavení parametrů slouží funkce Nastavení, která zobrazí seznam parametrů)
- umožňuje nahlížet na seznam úloh pro odložené zpracování (podrobněji informace o nastavení odloženého zpracování je dostupné v administračním modulu ADU - Administrace událostí)
- umožňuje vytvořit avizace pro Administraci událostí (ADU) a následné zpracování Zpracování událostí (ZUD)

#### Menu **Okna**:

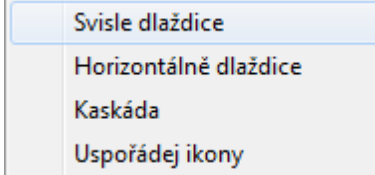

Ukázka menu : Okna

funkce dostupné v této části umožňují jednorázové nastavení/seskupení aktuálně otevřených oken v aplikaci

#### Menu **Nápověda**:

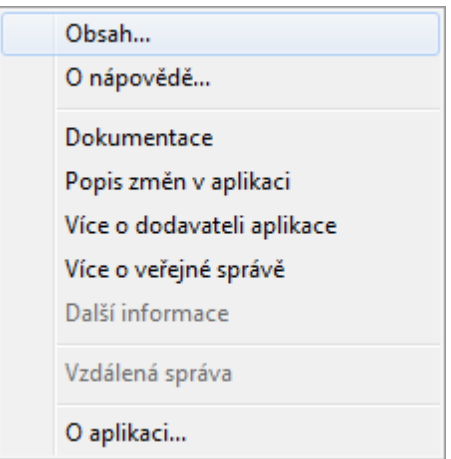

Ukázka menu : Nápověda

- slouží pro zobrazení nápovědy a dokumentace k aplikaci
- v části **O aplikaci : tlačítko Revize : dialog Instalované revize modulů** lze dohledat aktuálně instalované revize modulu, sestav a knihovny obsahující společné komponent (tzn. 32SML01372X01

## <span id="page-24-0"></span>**2.7 Základy práce v aplikaci**

#### <span id="page-24-1"></span>**2.7.1 Základní pojmy**

V této kapitole jsou vysvětleny:

- základní pojmy pro práci se seznamy, doklady a financováním smluvních případů,
- vazby v rámci modulu např. smlouvy a objednávky a vazby na blokační agendy,
- rozšířené řízení pomocí akviziční vazby.

#### <span id="page-24-2"></span>Doklad

Představuje základní entitu popisující smlouvu, dodatek smlouvy, objednávku, limitovaný, individuální příslib a jiný příjem. Je evidován v příslušné knize.

Všechny spravované typy dokladů jsou popsány podobným způsobem. Základní údaje o dokladu (dokumentu) jsou vedeny pomocí **Hlavičky dokladu**. Ta mimo jiné definuje celkovou částku dokladu a období financování této celkové částky. Smluvní vztah může být víceletý a rozdělení prostředků na jednotlivé období je realizováno pomocí **Rozpisu** částky na období. Podrobný popis vyhrazených prostředků je realizován pomocí **Položek finančního profilu**, které zcela konkrétně specifikují budoucí výdaj či příjem ve vyjádření odpovídajícímu rozpočtovému kontu. Správa údajů po materiální stránce je realizována pomocí Položek věcného profilu.

#### Pozn<sup>.</sup>

Některá tlačítka detailu dokladu byla vybavena prezentací příčiny, proč jsou nedostupná. Pokud na ně uživatel vystaví kursor, v bublinové nápovědě se objeví příčiny. Jedná se o tlačítka Evidence, Fin. kontrola, Rezervace SP, Schválení, Podepsání, Zveřejnění.

#### <span id="page-25-0"></span>Zprávce prostředků

Správce prostředků je subjekt ( pracoviště, organizační jednotka ) s definovaným právem disponování s finančními zdroji (rozpočtovými prostředky).

V rámci svých kompetencí rozhoduje o použití schválením rozpočtu přidělených finančních zdrojů a to formou fyzických úprav rozpočtu a plánu výdajů a příjmů. Dle charakteru implementace to může např. být:

- ORJ (radní, odbor)
- seskupení nákladových středisek (správci dílčích rozpočtů) a seskupení účelů (správci účelových prostředků)

<span id="page-25-1"></span>Hlavička dokladu

#### <span id="page-25-2"></span>PID - první identifikátor dokladu

Každému agendovému dokumentu evidovanému v systému GINIS® je přidělen jedinečný kód, tzv. **prvotní identifikátor dokladu (PID)**. Jedná se o 12 místný alfanumerický znak s čárovým kódem, kde první čtyři znaky označují licenci (databázi, zákazníka).

Tento identifikátor se buď zadává do systému z tištěného lepicího štítku, který se nalepí na evidovaný dokument, nebo je možné ho generovat automaticky. Podle jedinečného **PIDu** lze dohledat doklad, ať už byl pořízen kdekoliv v systému (pokud to není uživatelskými právy omezeno).

#### **Způsob zadání PIDu**:

- **sejmutí čárového kódu** identifikátoru z lepicího štítku pomocí čtecího zařízení;
- **ruční zadání** identifikátoru (opsání kódu z lepicího štítku): v tomto případě je možné definovat předplnění počátečních znaků identifikátoru;
- **automatické generování** identifikátoru programem.

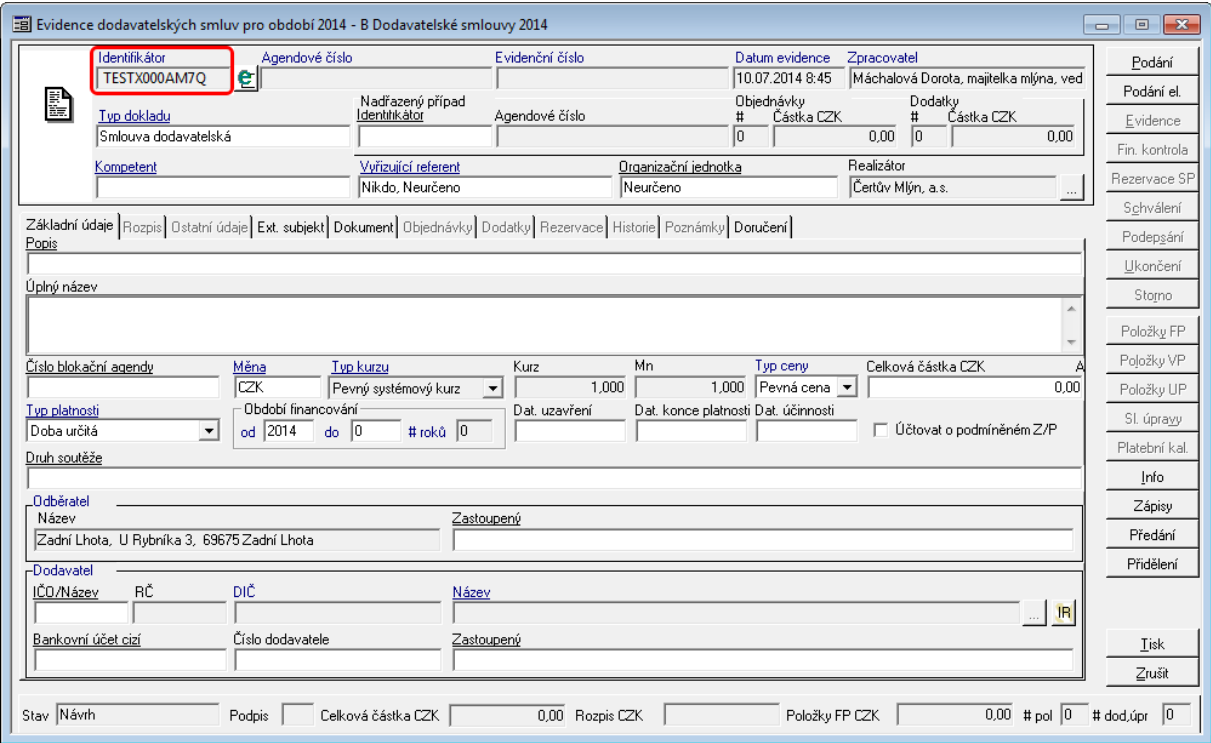

Ukázka Detailu dokladu se zvýrazněným Identifikátorem (PID)

#### <span id="page-26-0"></span>Agendové číslo

Agendové číslo je většinou automaticky generováno systémem ve tvaru definovaném v administraci.

Při přeevidenci dokladu do jiné knihy se **nemění**.

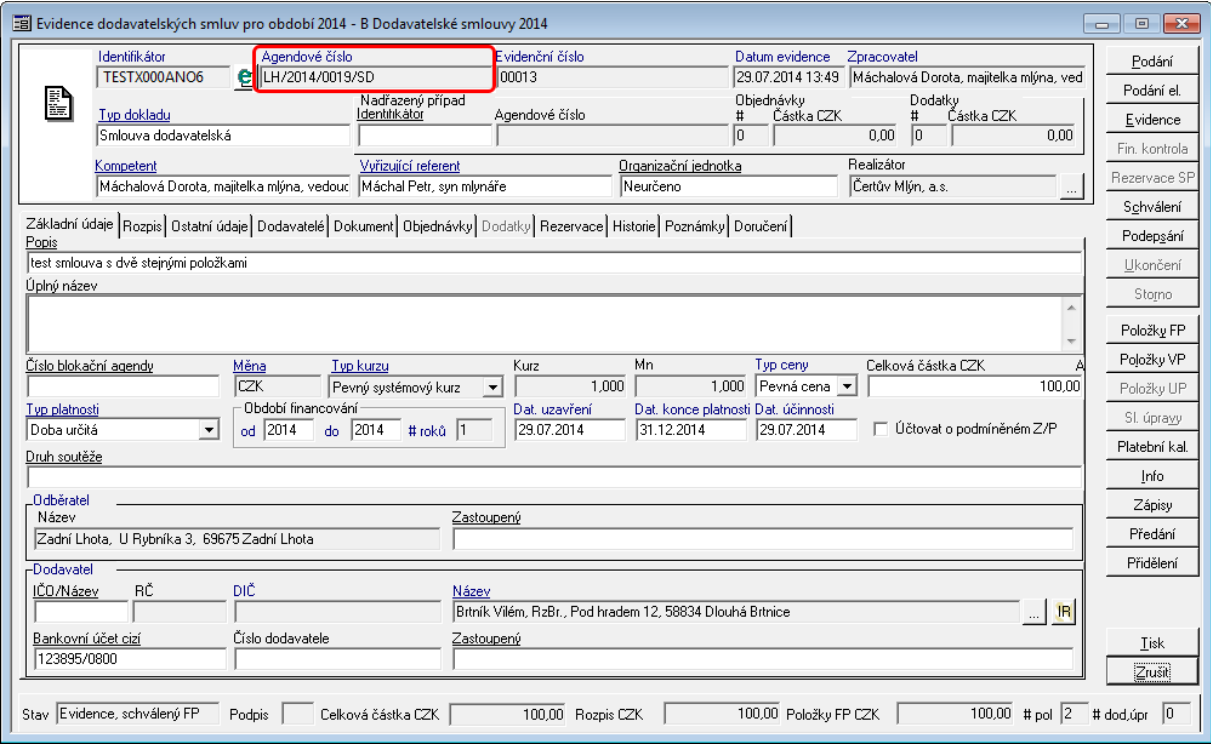

Ukázka detailu dokladu - zobrazení Agendového čísla

Možnost definice předpony či přípony agendového čísla generovaného na základě subřady je řízena využitím dvouznakových zástupných symbolů.

Jedná se zástupné symboly dvou místné:

@Y - období knihy dokladů ve formátu YYYY

@U - zkratka organizační jednotky vedená na dokladu. Pokud obsahuje formát tuto proměnnou, je povinné zadat údaj o organizační jednotce na detailu dokladu

@Q - číslo realizátora

@D - poslední dvě číslice aktuálního období knihy dokladů ( např. pro rok 2004 bude součástí formátu 04 )

@B - zkratka knihy

@T - zkratka typu dokladu

nebo čtyř místné:

#ROK – rok čtyřmístně

#RH2 – první dvě číslice roku

#RD2 – poslední dvě číslice roku

- #ORJ zkratka ORJ
- #AQP zkratka realizátora
- #ZKK zkratka knihy
- #ZKT zkratka typu dokladu

Agendové řady čísel jsou definovány v Administrace ekonomická (ADE): Subjekty:Agendy: SML:Agendové řady čísel

Parametry ovlivňující agendové číslo dokladu:

- SML Řady agendových čísel dokladů
- SML ŘP Možnost změny agendového čísla případu
- SML Způsob definice agendových čísel dokladů

SML Závislost řady agendových čísel na úrovni nastavení

#### <span id="page-27-0"></span>Evidenční číslo

Evidenční číslo je automaticky generováno systémem ve tvaru definovaném na knize. Při přeevidenci dokladu do jiné knihy je dokladu přiděleno **nové** evidenční číslo.

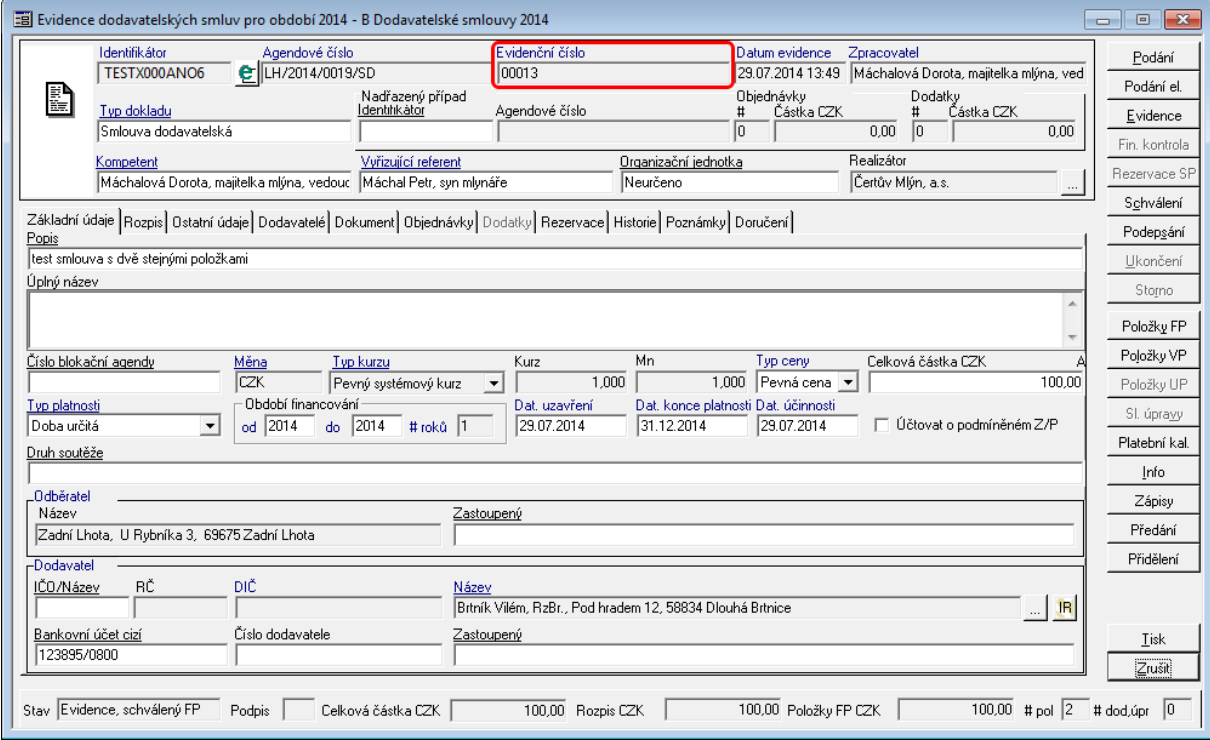

Uk ázk <sup>a</sup> de tailu dok ladu - Ev idenční číslo

#### <span id="page-27-1"></span>Datum evidence

Datum zaevidování dokladu do systému (aktuální datum v okamžiku prvotní evidence dokladu).

Datum nelze měnit.

#### **Popis práce v aplikaci**

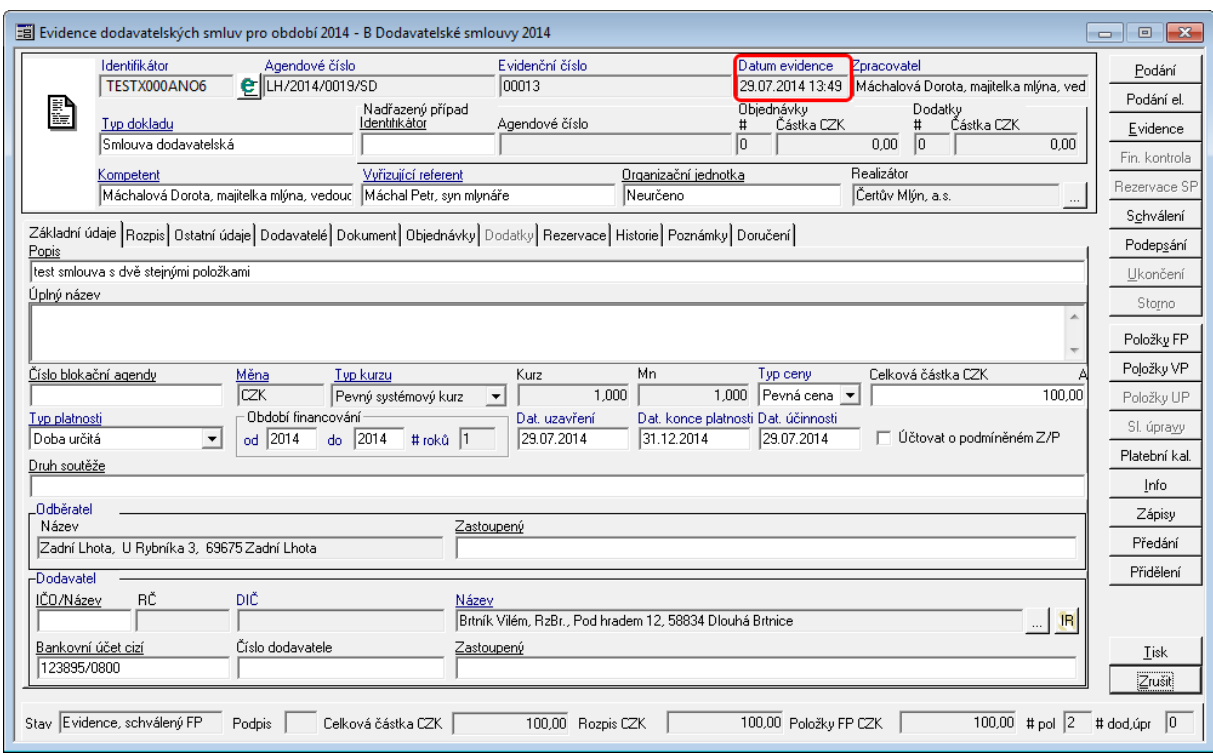

Ukázka detailu dokladu - Datum evidence

#### <span id="page-28-0"></span>Zpracovatel (vlastník) dokladu

#### **Zpracovatel ("vlastník") dokladu**

V okamžiku **Podání** dokladu se do pole **Zpracovatel** zapíše jméno a funkce aktuálně přihlášeného uživatele, který je **vlastníkem** tohoto dokladu v systému Ginis. Pouze **Zpracovatel** jako aktuální vlastník dokladu může provádět změny na dokladu. Ostatní uživatelé, kteří mají k dokladu přístup, si jej mohou jen prohlížet.

**Zpracovatel** může doklad **předat** nebo **přidělit** ke zpracování jinému uživateli. Při **předání** se ihned mění Zpracovatel dokladu - okamžikem předání se vlastníkem dokladu stává nový uživatel. Při **přidělení** se nový uživatel stane Zpracovatelem (vlastníkem) dokladu až poté, co si přidělený doklad aktivně **převezme.**

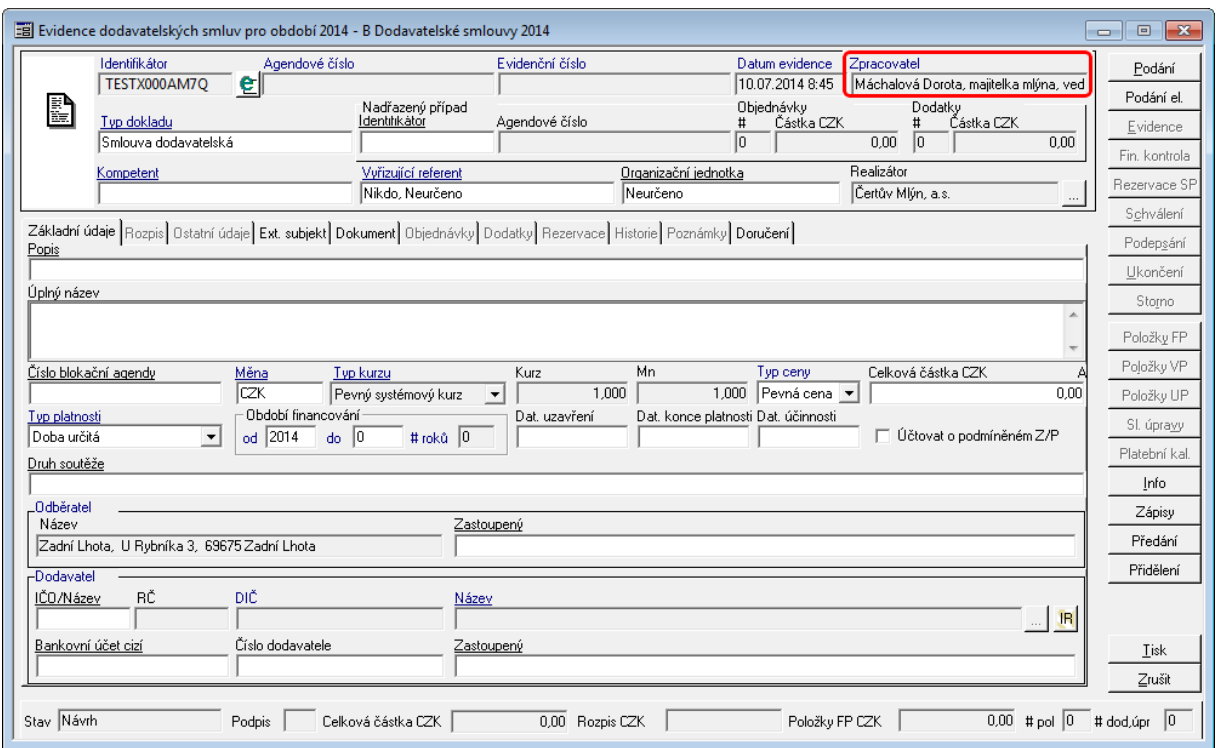

Ukázka detailu dokladu - Zpracovatel

#### **Rozpočtový kompetent**

Rozpočtový kompetent je funkce, která má v rámci konkrétního správce prostředků na starosti fyzickou realizaci správy, tj. balancování návrhu rozpočtu a následnou fyzickou realizaci úprav rozpočtu a plánu výdajů a příjmů. Jde o uživatele BAR (rozpočtový kompetent), SRV(rozpočtový kompetent), ADA (funkce na plánu), ROZ (funkce na knize)

#### <span id="page-29-0"></span><sup>T</sup> ypy dokladů

Modul spravuje doklady, které upravují odběratelsko-dodavatelské vztahy ( smlouvy, objednávky ) či jsou zákonem o finanční kontrole určeny k vyhrazení části rozpočtovaných prostředků ( limitovaný příslib, individuální příslib ) popřípadě jiné (statní) příjmy.

Pole **Typ dokladu** obsahuje číselník, který se tvoří na úrovni administrace systému GINIS. (Podrobnější informace o nastavení typů dokladů v příručce modulu Administrace základní (ADM).

Pokud se bude pracovat v knihách kategorie smluv, budou se nabízet typy dokladů s kategorií smluv. Obdobně se modul chová pro objednávky, přísliby (IP, LP) a jiné ostatní příjmy.

Výběr typu dokladu se provede buď zapsáním přesného názvu typu dokumentu (včetně velkých a malých písmem, mezer a pomlček) nebo pomocí klávesy F4 v poli Typ dokladu.

Poté se zobrazí dialog se seznamem dostupných typů dokumentů.

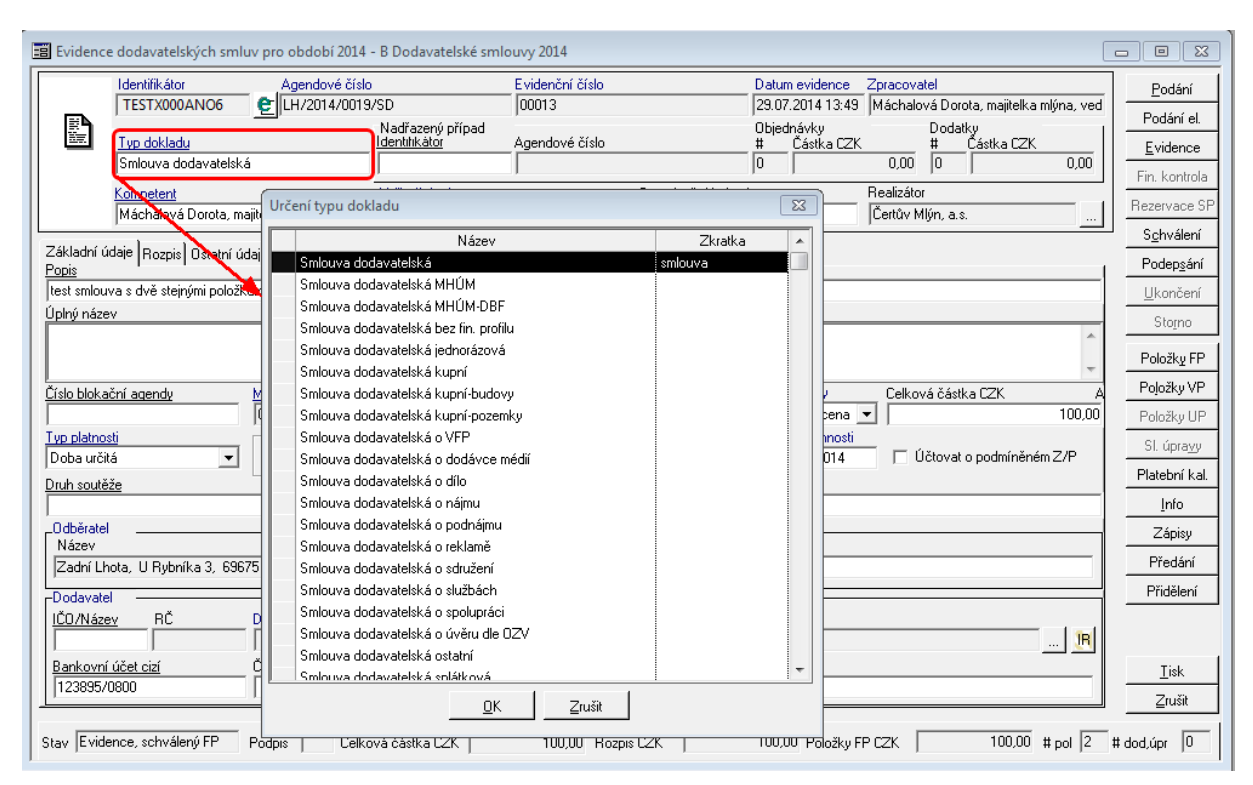

Ukázka detailu dokladu s výběrem Typu dokumentu

Kategorie dokladu navázaná na typ dokladu podmiňuje další práci v aplikaci, např. pří výběru bankovního účtu, se nabízí pro výdajovou smlouvu výdajové bankovní účty. Obdobné pravidlo platí pro objednávky, přísliby (IP, LP). Výjimku tvoří jiné očekávané příjmy, kdy je možné navázat v položkách finančního profilu dokladu i výdajový bankovní účet, který ale slouží k vytvoření rezervace vratek ve Státní pokladně.

#### <span id="page-31-0"></span>Nadřazený případ nebo Případ

Pole dynamicky mění popis i vlastnosti na základě kategorie dokladu.

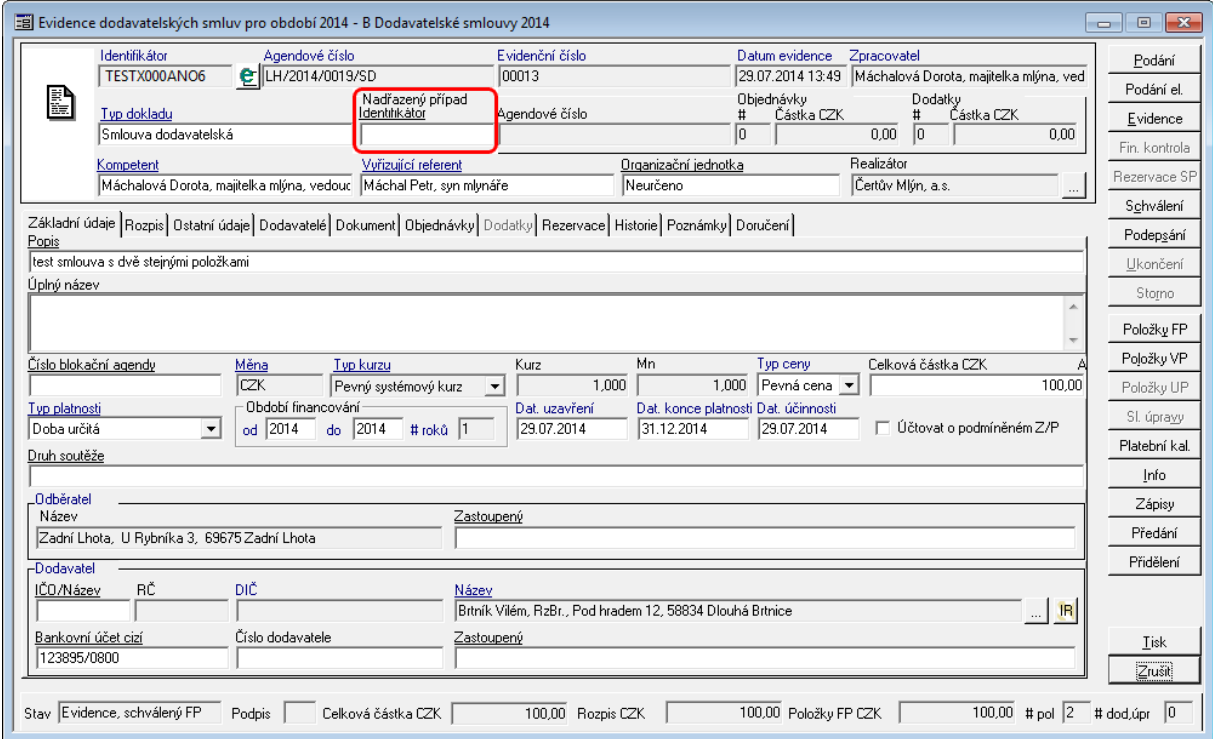

Ukázka detailu dokladu - Nadřazený případ (pro objednávky Případ)

Pokud uživatel bude pracovat s doklady kategorie smlouva, bude se pole jmenovat **Nadřazený případ**. Podrobněji popsáno v kapitole [Vazby](#page-77-0) [doklad](#page-77-0) [SML](#page-77-0) [-](#page-77-0) [SML](#page-77-0)

Pokud uživatel bude pracovat s doklady kategorie objednávka, bude se pole jmenovat **Případ**. Podrobněji popsáno v kapitole [Vazby](#page-79-1) [SML](#page-79-1) [-](#page-79-1) [OBJ](#page-79-1).

#### <span id="page-31-1"></span>Agendové číslo nadřazeného případu

Pokud existuje vazba na Nadřazený případ nebo na Případ, poté se pole automaticky doplní z navázaného dokladu.

#### **Popis práce v aplikaci**

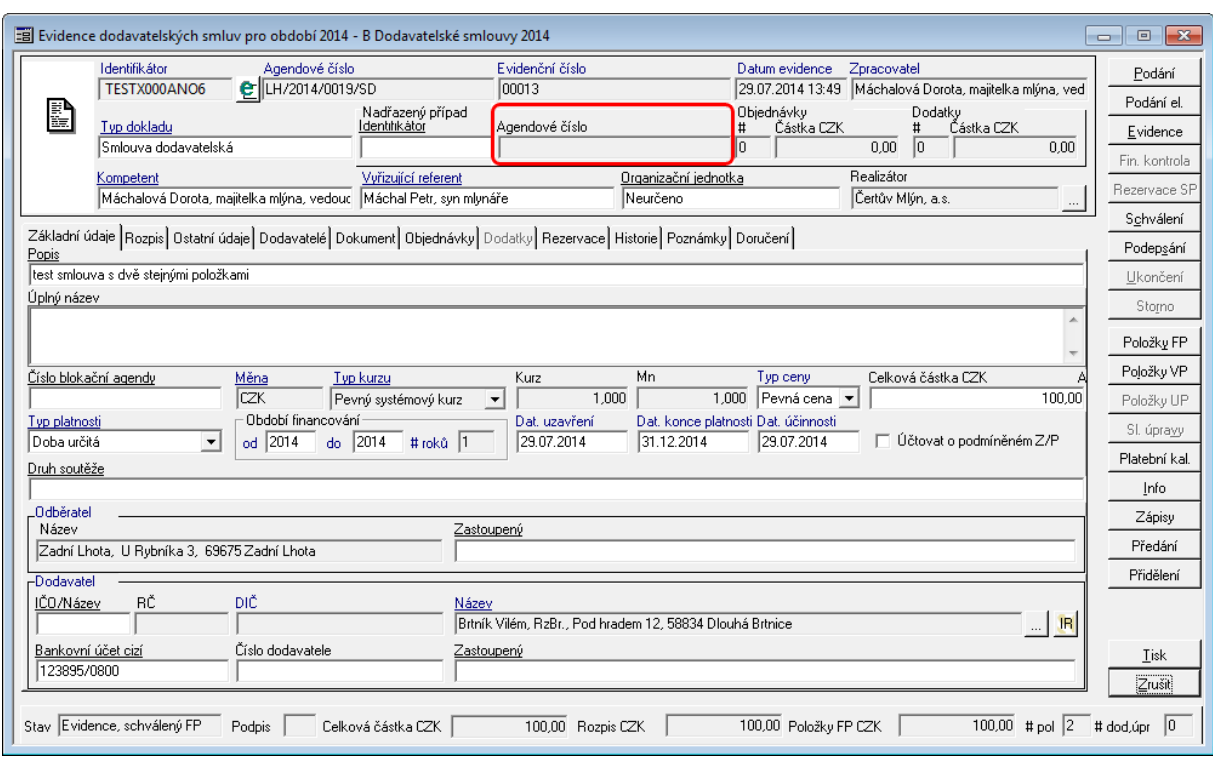

Ukázka detailu dokladu - Agendové číslo navázaného případu

#### <span id="page-32-0"></span>Objednávky

Pokud na smluvní případ jsou vázány objednávky, tak jejich celkový objem vázaných prostředků se objeví v části Objednávky (# - celkový vyjadřuje počet vázaných objednávek, Částka CZK - je celková částka vázaných objednávek).

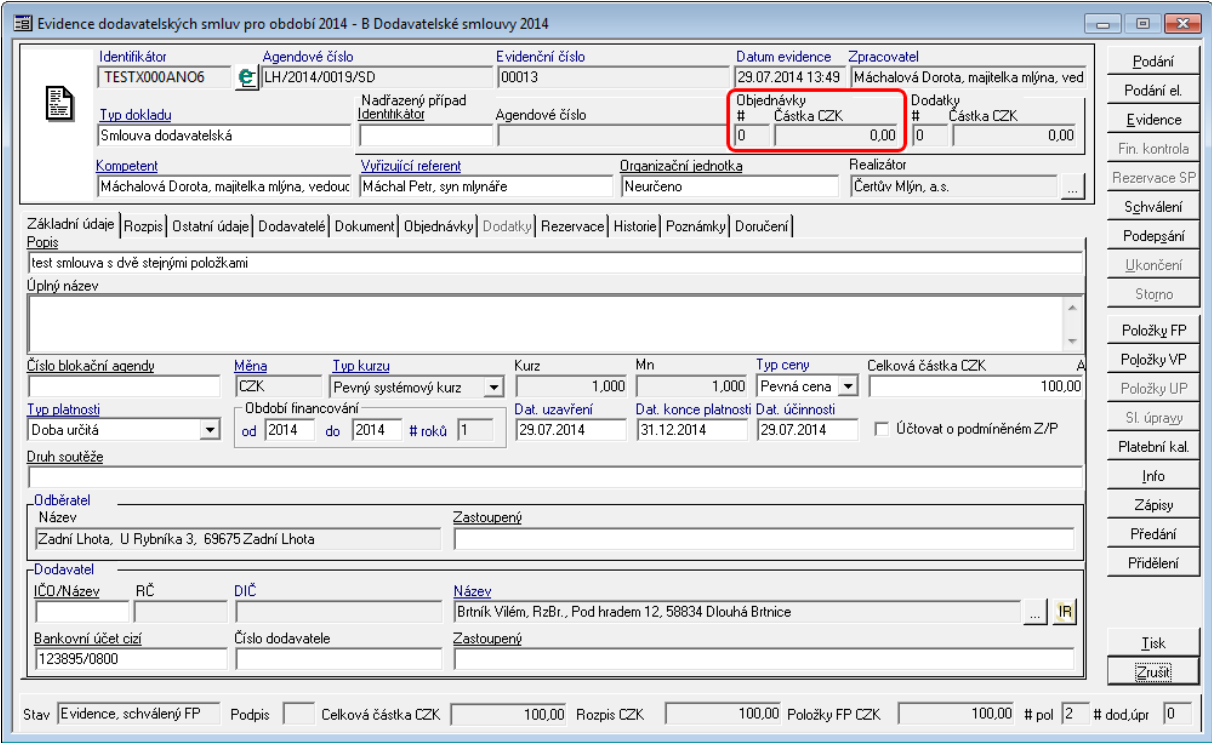

Ukázka detailu dokladu - objednávky

#### <span id="page-33-0"></span>Dodatky

Pokud na smluvní případ jsou vázány dodatky, tak jejich celkový objem vázaných prostředků se objeví v části Dodatky (# - celkový vyjadřuje počet vázaných dodatků, Částka CZK - je celková částka vázaných dodatků).

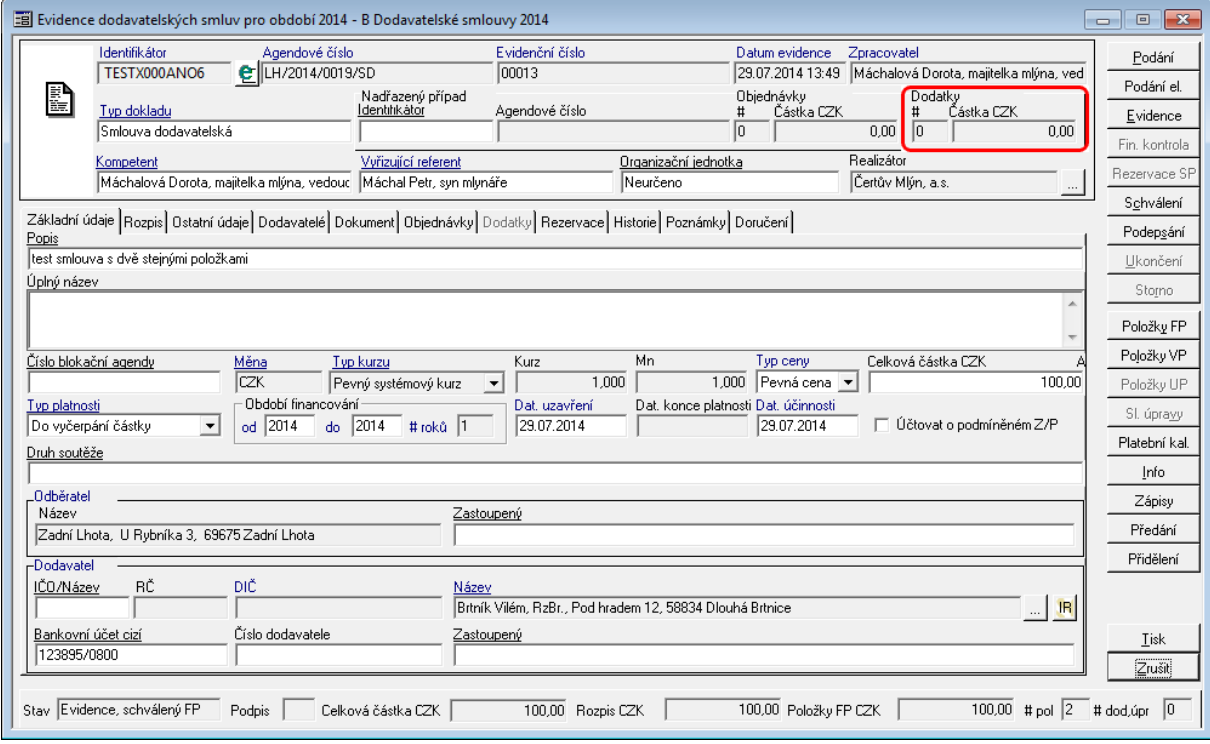

Ukázka detailu dokladu - Dodatky

#### <span id="page-33-1"></span>Kom petent

Smluvní kompetent je funkce, která má v rámci konkrétního realizátora (pracoviště) na starosti fyzickou realizaci akvizičního procesu s využitím konkrétních finančních prostředků daného realizátora. Ke své činnosti využívá finančních prostředků vlastního realizátora, které jsou mu v rámci realizátora vyčleněny formou přiřazením konkrétních vlastních položek plánu (vazba kompetent - položka plánu m:n). Položku plánu tedy může realizovat více realizačních kompetentů, ale musí patřit pod jednoho realizátora (např. jeden dělá veřejnou zakázku a druhý související smlouvy).

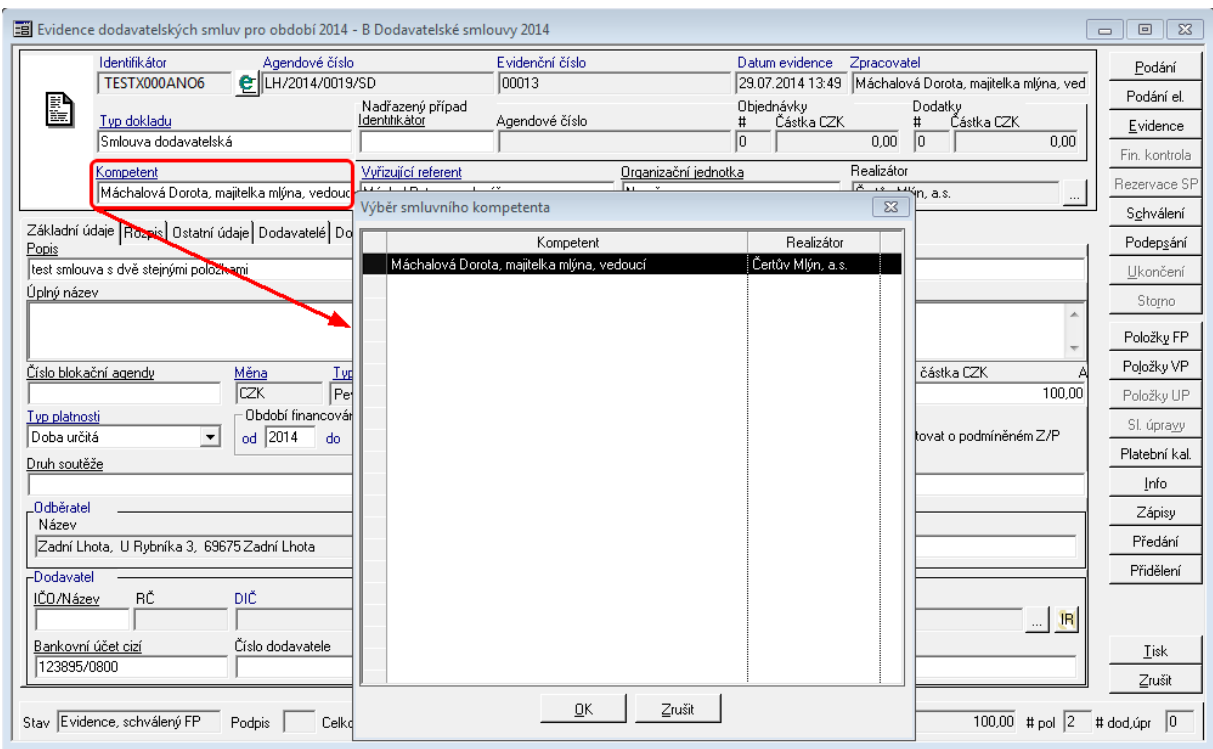

Ukázka Detailu dokladu - Kompetent

#### <span id="page-34-0"></span>Vyřizující referent

Smluvní referent je funkce, která je odborným zpracovatelem konkrétní smlouvy za zpracovávající organizaci.

Je evidován pouze na smlouvě a jako referenti se nabízejí všechny funkce dané organizační jednotky smluvního kompetenta.

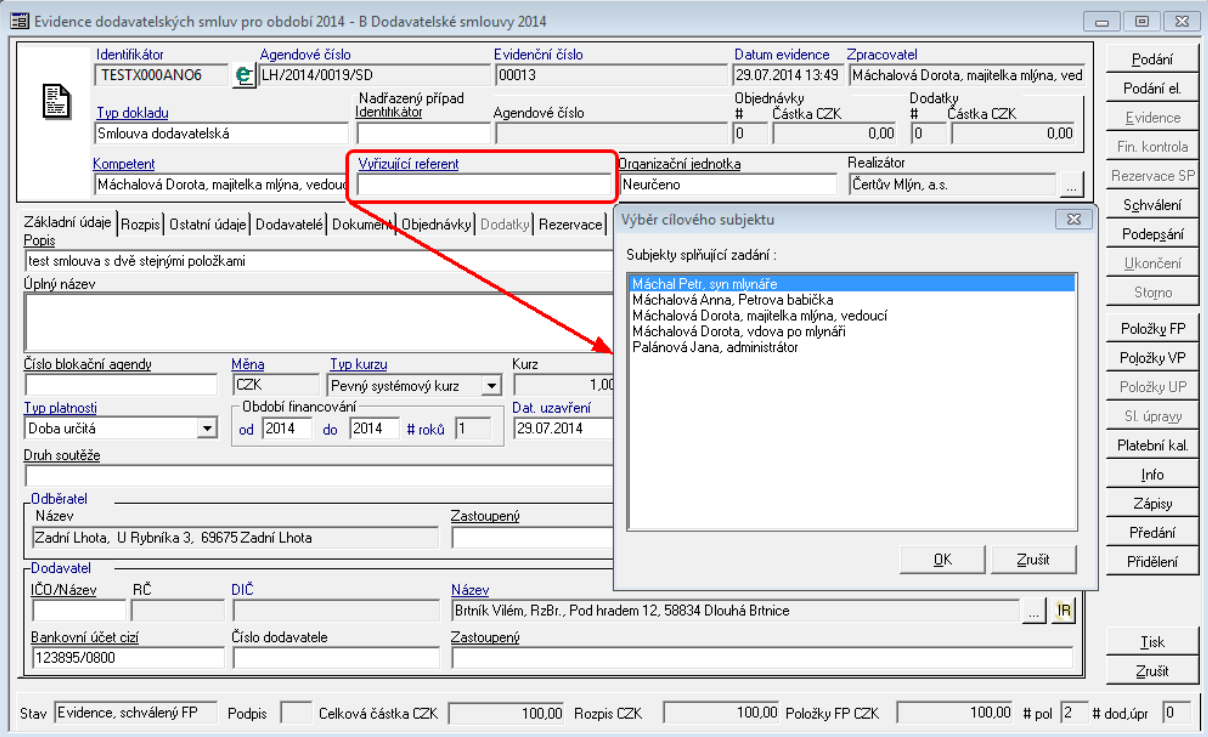

Ukázka Detailu dokladu - Referent

Vyřizující referent může vstupovat do tiskových sestavy, na další funkce v aplikaci nemá vliv.

#### <span id="page-35-0"></span>Organizační jednotka

Nepovinný údaj, který může upřesňovat v rámci organizační struktur organizace zařazení dokladu. Obsluha výběru Organizační jednotky je obdobná např. jako u Kompetenta.

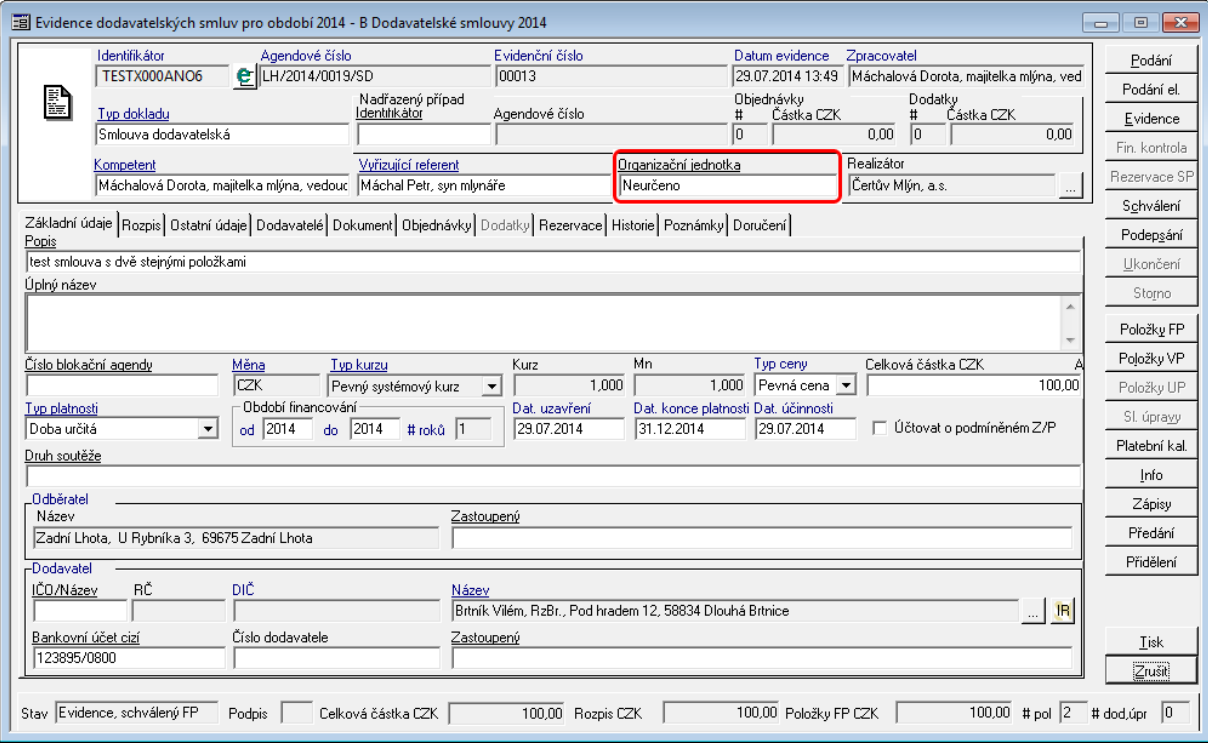

Uk ázk <sup>a</sup> de tailu dok ladu - O rganizační jednotk <sup>a</sup>

#### <span id="page-35-1"></span>Realizátor

Realizátor je subjekt (pracoviště, organizační jednotka), který má ve své kompetenci fyzickou realizaci akvizičního procesu (tj. organizaci veřejné zakázky, zabezpečení smluvního procesu, zabezpečení fakturačního procesu mimo účtování a výkaznictví akvizičního procesu).

Realizátor ke své činnosti využívá finančních zdrojů správců prostředků (je možné i sdružení prostředků více správců), které jsou mu (realizátorovi) přiděleny formou přiřazení konkrétních položek plánu (vazba realizátor- položka plánu 1:n) v modulu BAR nebo ADA. Jedna položka plánu je přidělena pouze jednomu realizátorovi.

Dle způsobu vnitřní organizace činností může být správce prostředků současně realizátorem a některé akce si sám realizuje nebo může být realizací pověřeno specializované pracoviště.
#### **Popis práce v aplikaci**

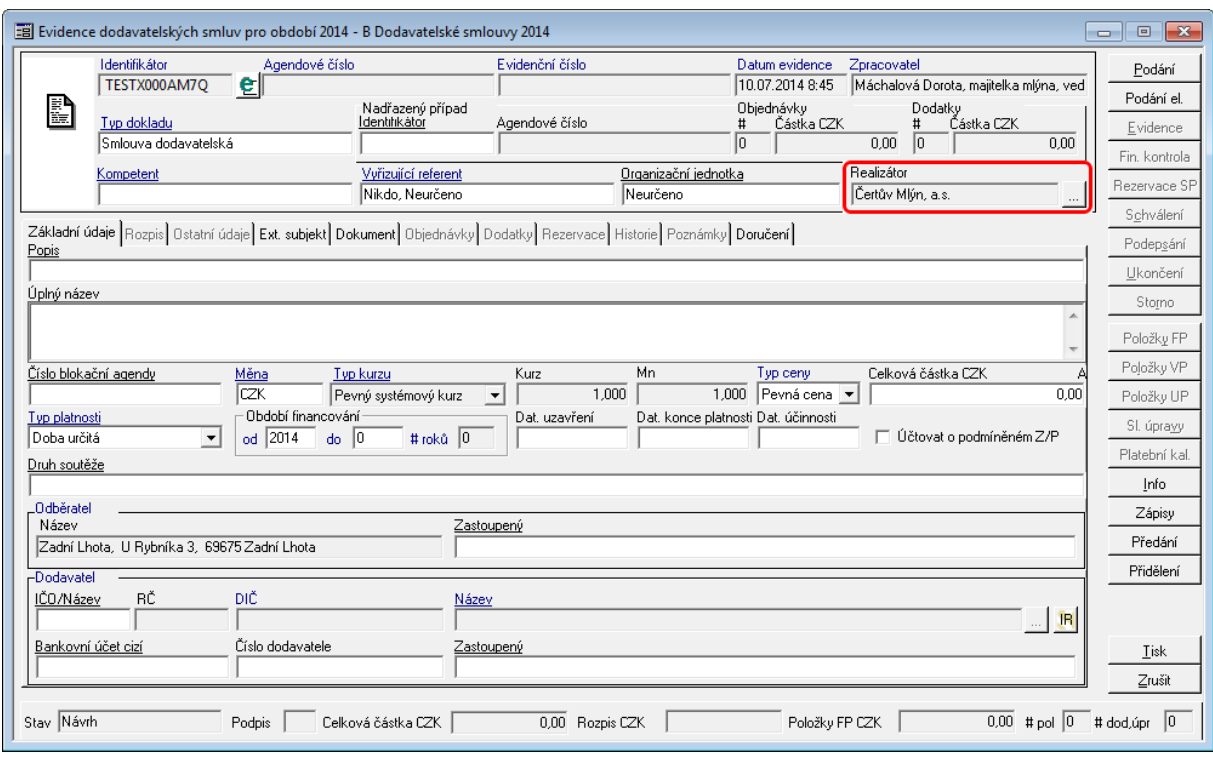

Ukázka detailu dokladu se zvýrazněným Realizátorem

Za polem Realizátor se nachází tlačítko , pomocí kterého je využít pro rozšířené řízení akviziční vazby přidáním dalšího Kompetenta různého Realizátora. Podrobné vysvětlení je v kapitole **[Postupy](#page-120-0) [práce](#page-120-0) [v](#page-120-0) [aplikaci:](#page-120-0) [Rozšířené](#page-120-0) [funkcionality:](#page-120-0) [Rozšíření](#page-120-0) [akviziční](#page-120-0) [vazby](#page-120-0)**

Záložka - Základní údaje

### Popis

Pole **Popis** slouží k uložení základní informace o smluvním případu.

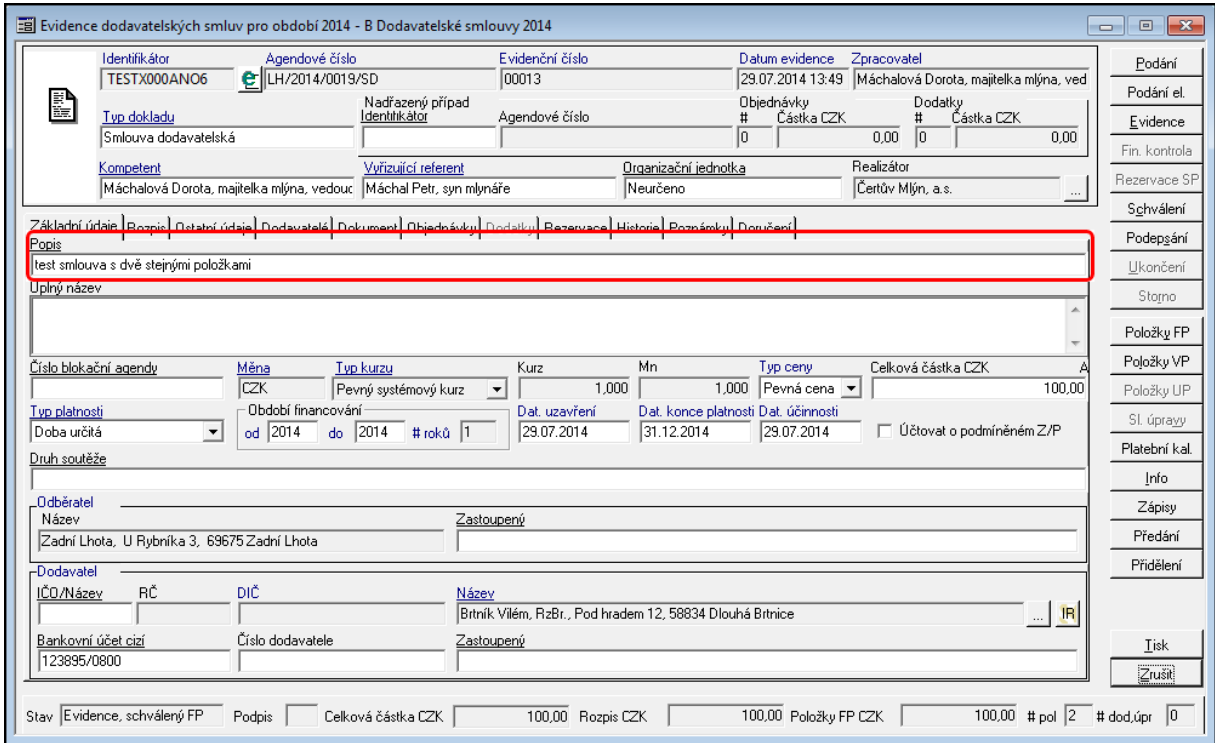

Ukázka detailu dokladu - záložka Základní údaje - Popis

Pokud uživatel pracuje s opakujícími se texty, nebo potřebuje udržet jednotnou metodiku tvorby popisu je vhodné využít funkce pro [Práci](#page-38-0) [s](#page-38-0) [často](#page-38-0) [používanými](#page-38-0) [popisy](#page-38-0)

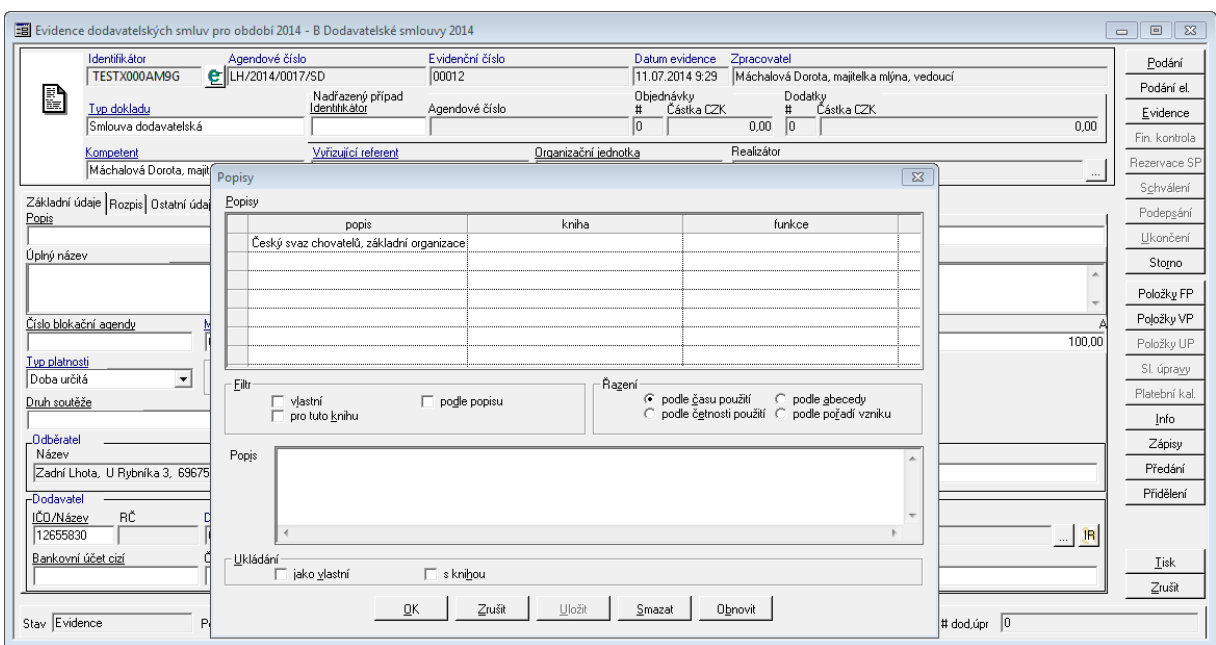

<span id="page-38-0"></span>V poli lze využít klávesu "**F4**" pro vyvolání seznamu často používaných popisů.

Ukázka okna pro uživatelské uložení často užívaného popisu.

Okno Popisy obsahuje tři části. Horní část zobrazuje již existující uložené popisy dokladů. Prostřední část okna obsahuje filtry a řazení pro zpřesnění hledaného textu. V dolní části okna je využito pro uložení nového záznamu popisu s atributy způsobu uložení a zobrazení dalších uživatelům.

Seznam obsahuje nejčastěji používaných popisů na dokladech.

Přidání **nového** popisu do seznamu přednastavených popisů se provede následovně:

- do pole Popis v detailu dokladu zmáčkněte tlačítko **"F4"**, které vyvolá okno **Popisy** aktuálně dostupných popisů,
- ve spodní částí okna do pole **Popis** zapište text, které chcete uložit,
- po vepsání příslušného textu do pole **Popis** se aktivuje tlačítko **Uložit**, pomocí kterého provedete následné uložení údaje.

Další možností je uložení jako vlastní (nebude se nabízet ostatním uživatelům) a pro danou knihu (nebude se nabízet na jiné knize).

Pokud seznam obsahuje veliké množství záznam, lze využít filtry pro zúžení vyhledávaných údajů dle hodnot: vlastní, pro tuto knihu nebo podle podpisu (do pole Popis zapište hledaný výraz a zatrhněte volbu podle popisu v sekci Filtry. Další možností je seřazení seznamu podle času použití, podle četnosti použití, podle abecedy a podle pořadí vzniku.

# Úplný název

Pole **Úplný název** obsahuje podrobnější doprovodný text o daném dokladu.

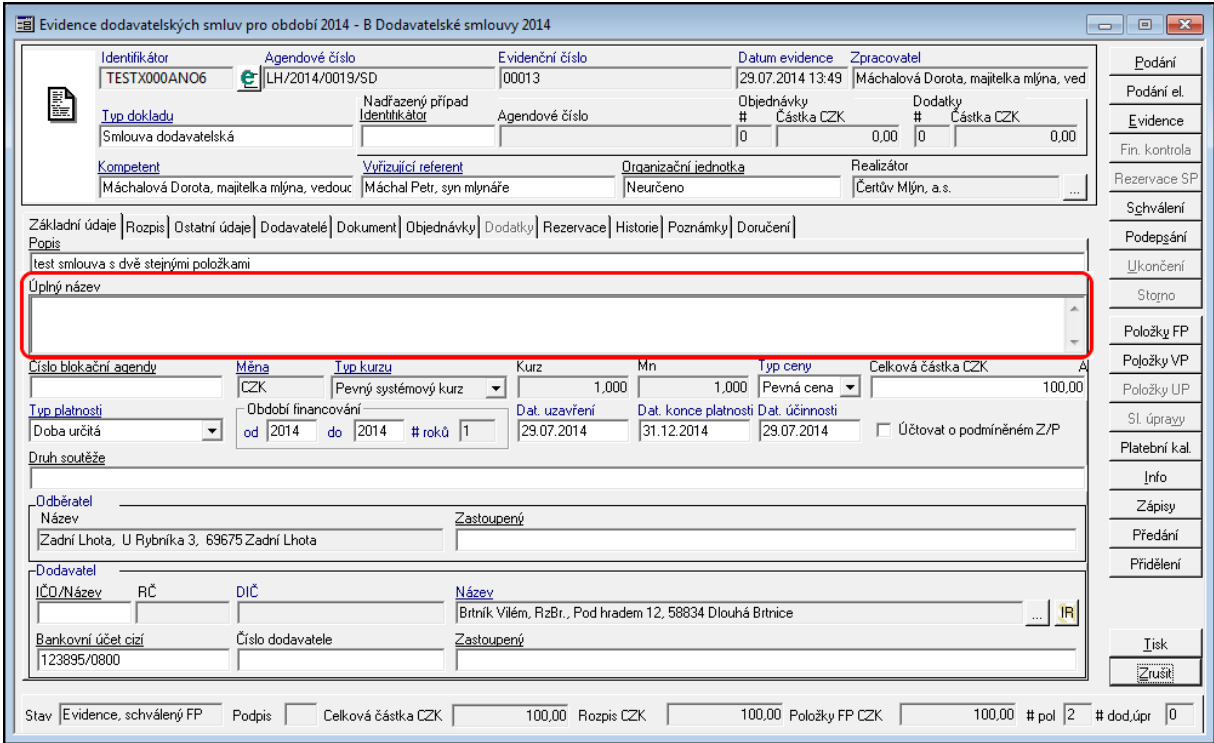

Ukázka detailu dokladu - záložka Základní údaje - Úplný název

# Číslo blokační agendy

Pole **Číslo blokační agendy** umožňuje provést navázání na blokační agendu (EVZ - Evidence veřejných zakázek, VFP - Veřejná finanční podpora, EPO - Evidence odprodejů).

#### **Popis práce v aplikaci**

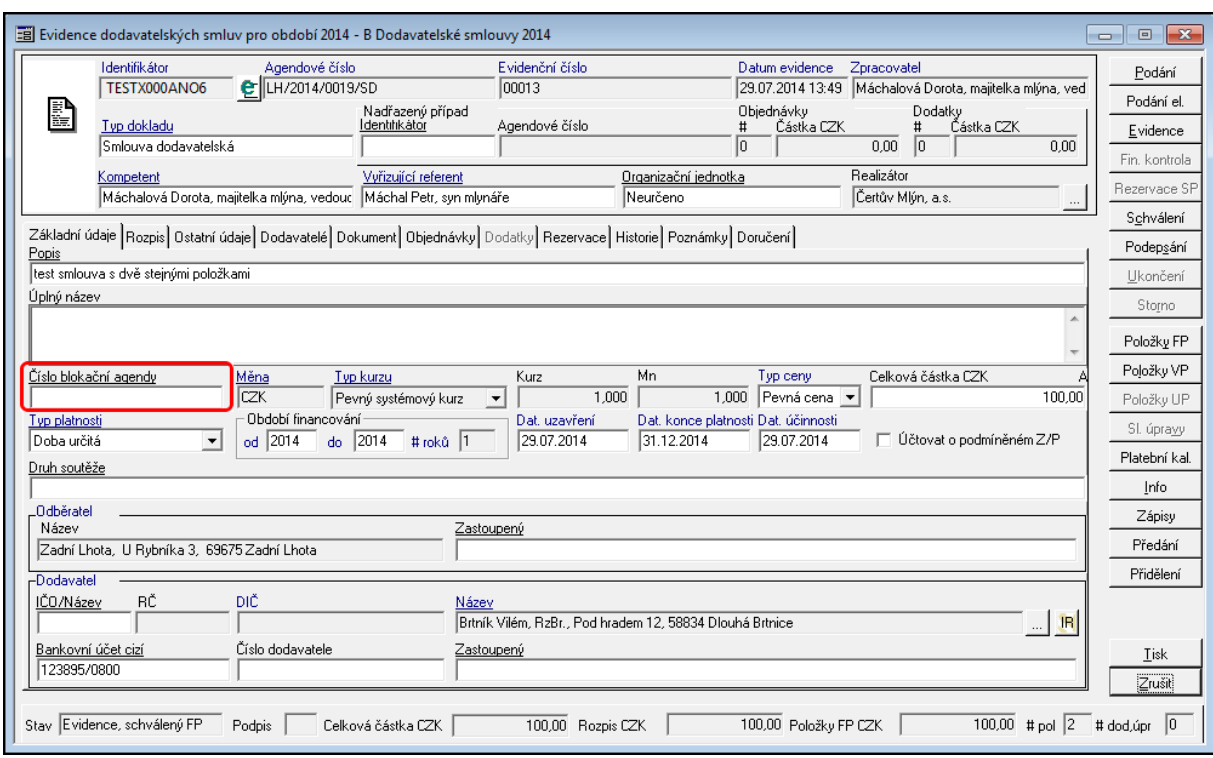

Ukázka detailu dokladu - záložka Základní údaje - Číslo blokační agendy

Po navázání na blokační agendu se aktivuje příslušná záložka obsahující základní informace o navázané dokladu, např. při navázání na EVZ aktivuje se záložka VZ, pokud je vazba na VFP aktivuje se záložka TD atd.

Vazba na blokační agendu ovlivňuje další průběh financování, tj. položky finančního profilu dokladu se přebírají z navázaného dokladu blokační agendy. Podrobněji je pojednáno v Vazby dokladů [SML](#page-75-0) [na](#page-75-0) [blokační](#page-75-0) [agendy](#page-75-0)

### M ěna

Pole Měna obsahuje měnu, ve které je daný doklad evidován. Administrace měny se provádí pomocí administračních modulů. Uživatel si případnou hodnotu může vybrat z dostupného číselníku měn.

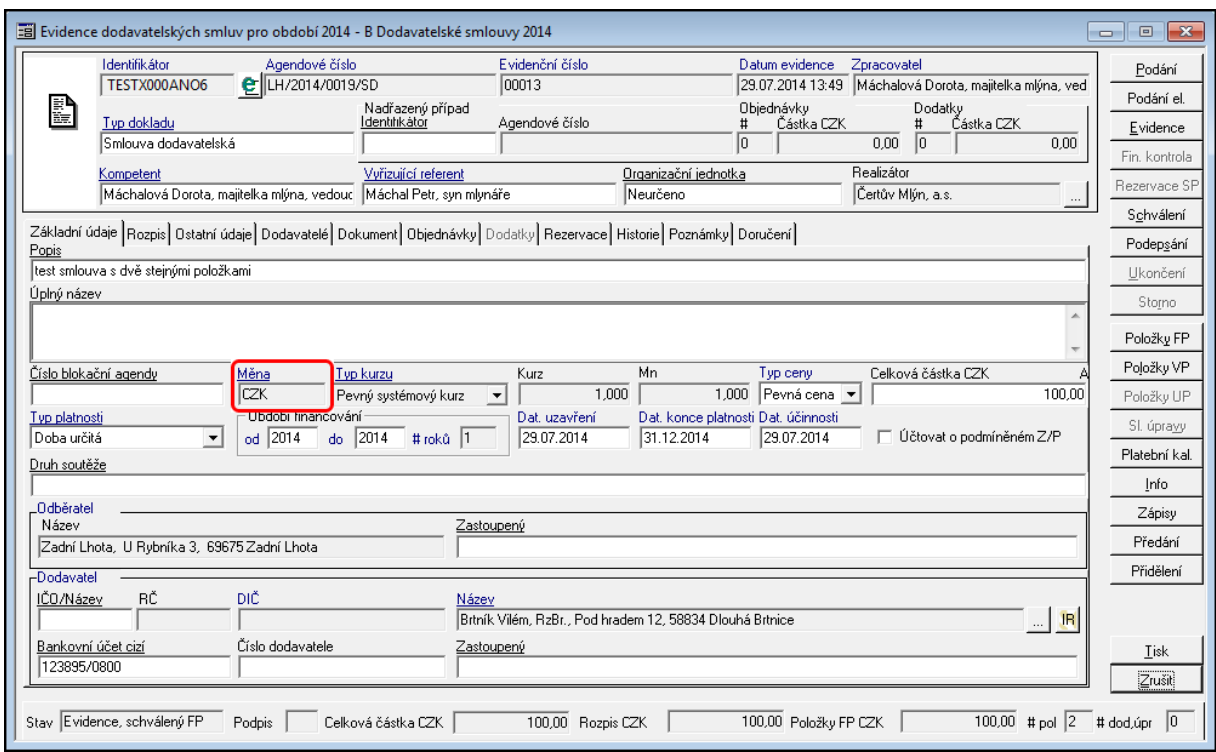

Ukázka detailu dokladu - záložka Základní údaje - Měna

## T yp kurzu

Pole Typ kurzu obsahuje typ kurzu, ve které je daný doklad evidován. Typ kurzu je závislý na měně, resp. na kurzovních lístcích. Administrace se provádí pomocí administračních modulů.

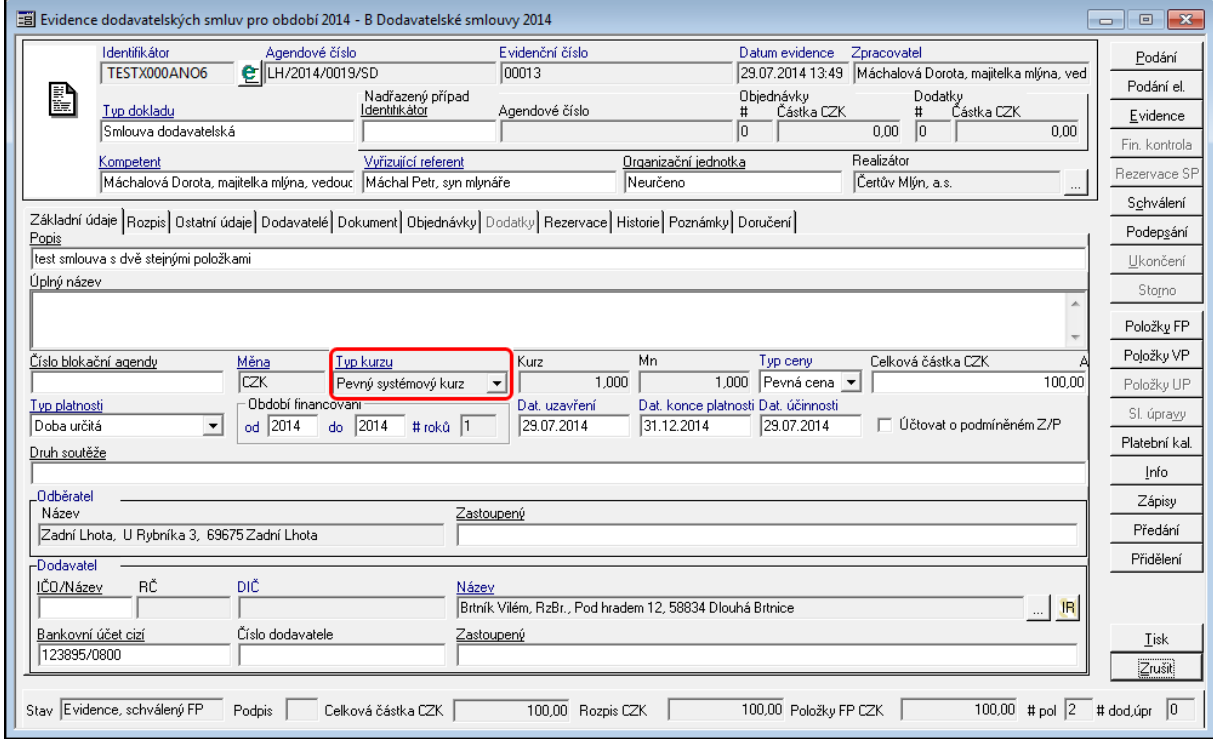

Ukázka detailu dokladu - záložka Základní údaje -Typ kurzu

### Kurz a Mn

Hodnoty se načítají automaticky dle zadání měny a načteného kurzovního lístku. Administrace se provádí pomocí administračních modulů.

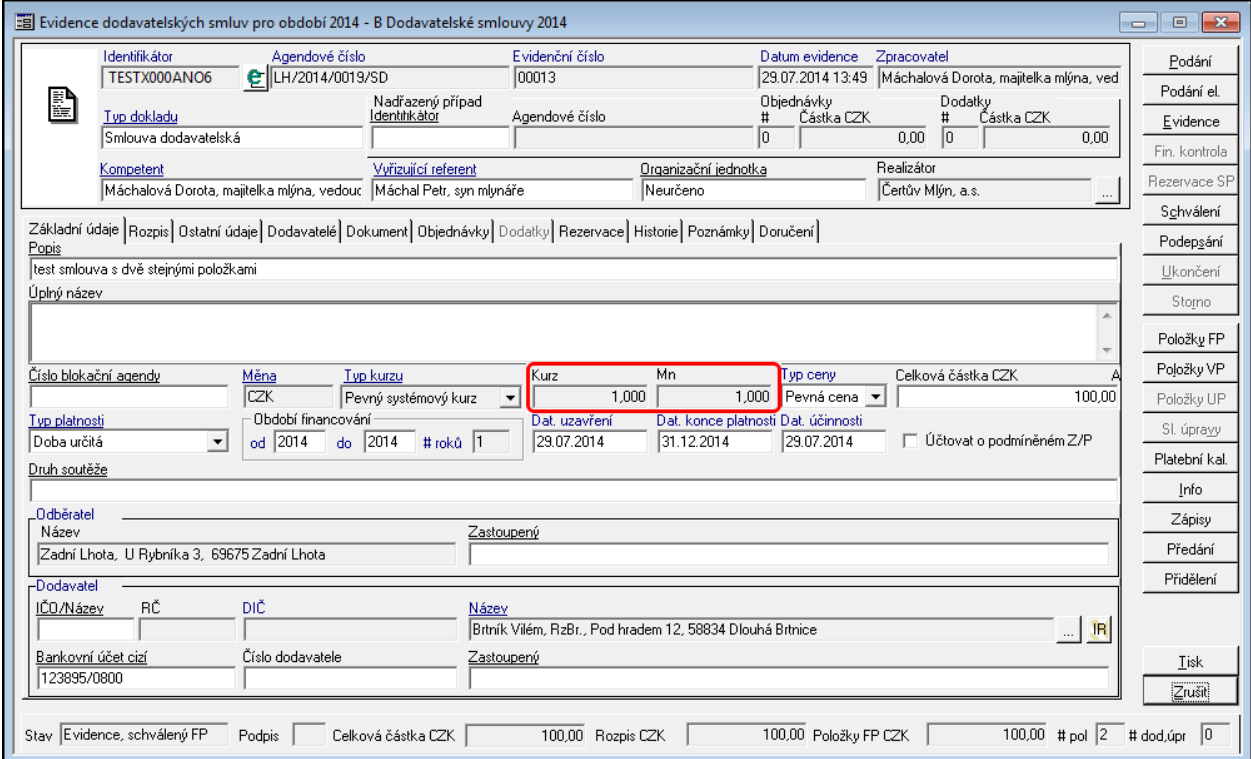

Ukázka detailu dokladu - záložka Základní údaje - Kurz a Mn

### T yp ceny

Definuje pro daný doklad, zda je smlouva či objednávka uzavřena v pevné či volné ceně.

- V případě pevné ceny je očekáváno, že bude definována nasmlouvaná či objednaná celková částka v dané měně.
- Není-li cena v okamžiku uzavření známa, je možné volit volnou cenu. V tomto případě je objem dotčených prostředků definován na úrovni položek finančního profilu. Modul umožní pořídit položku bez kontroly vůči překročení rozpisu částky na dané období. Po schválení položky dojde k promítnutí její hodnoty do údaje rozpisu částky na období a celkové částky za doklad. Rozpis částky na období je pro období menší nebo rovno aktuálnímu nepřístupný pro manuální zadání hodnoty. Přístupné jsou pouze období vyšší něž aktuální a menší nebo rovno období odpovídající Financování do.

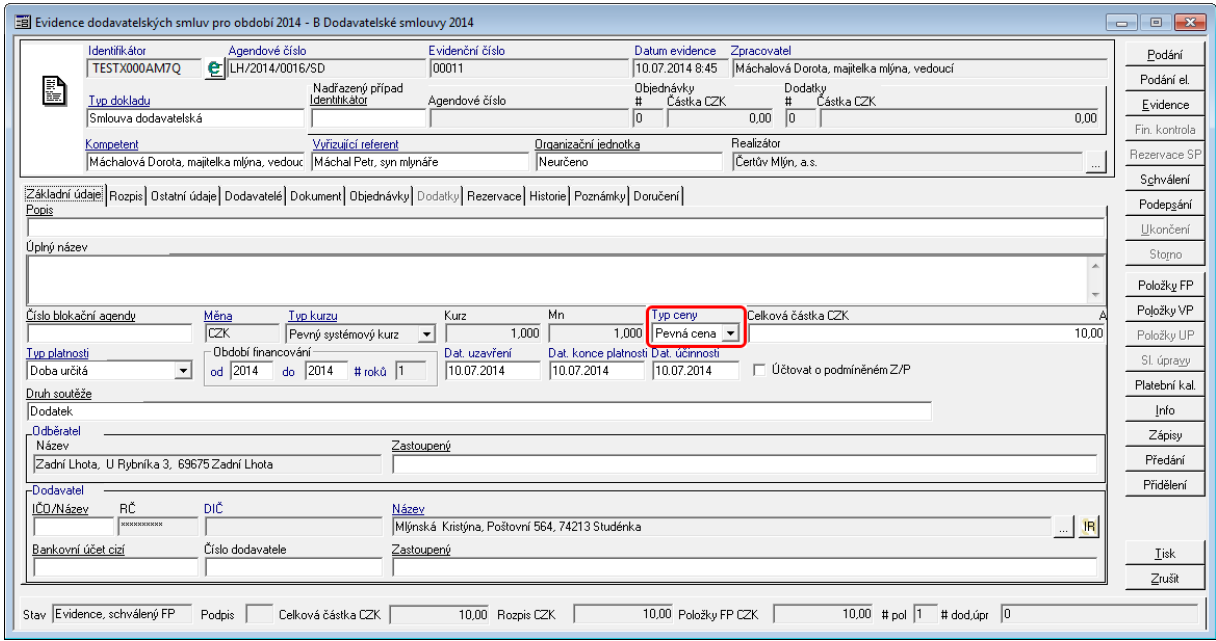

Ukázka Detailu dokladu - Typ ceny

Pokud je doklad ve stavu Evidence a má vyplněnou Celkovou částku CZK a Období financování od – do, Rozpisem (nenulovou částkou) , tak se zamkne možnost změny Typu ceny a doplním rozpis Rozpis. Pokud se vynuluje Rozpis, poté se zpět uvolní pole Typ ceny a je možné ho změnit.

Změna hodnoty pole Typ ceny je dostupná i v případě, že doklad má zadané a schválené všechny položky finančního profilu, jejich celkový součet odpovídá hodnotě rozpisu celkové částky na roky v aktuální období a hodnota rozpisu celkové částky na roky odpovídá celkové částce dokladu.

### Celková částka CZK

**Celková částka** – obsahuje celkový objem prostředků v dané měně za doklad bez ohledu na období.

#### **Popis práce v aplikaci**

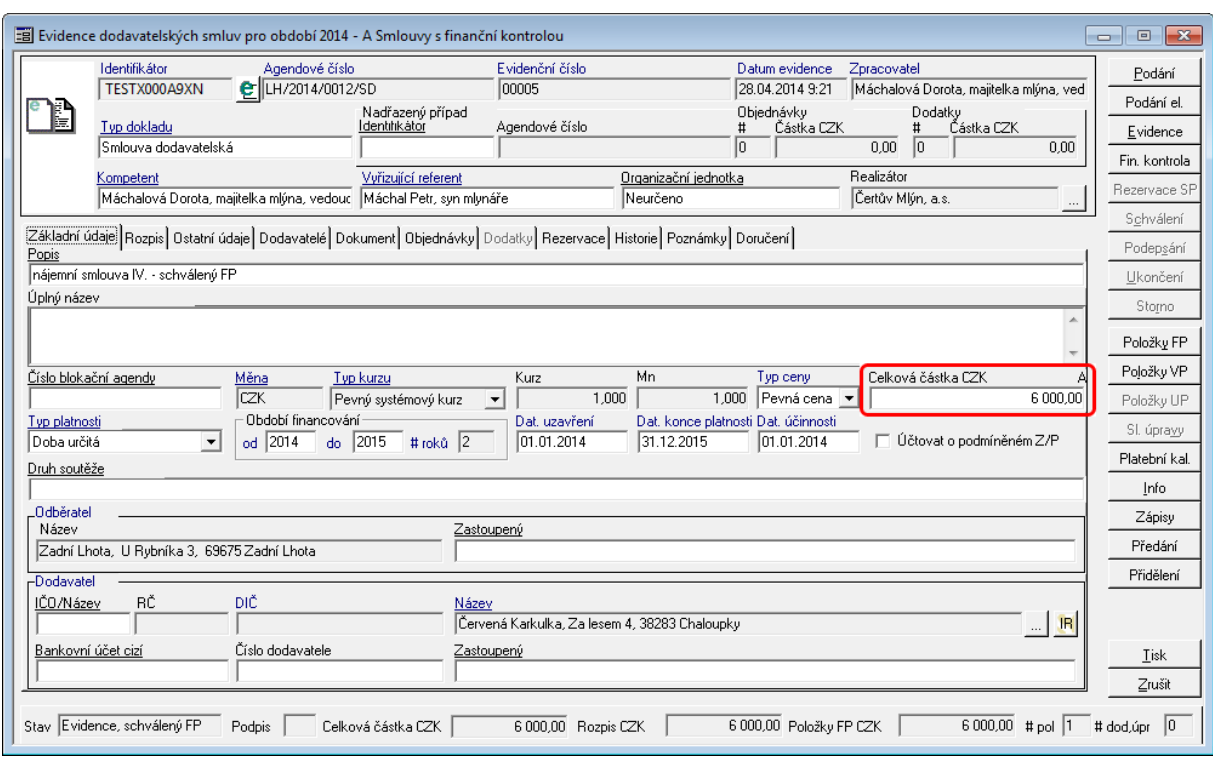

Ukázka okna detail doklad - Celková částka

Speciální režim, který umožňuje řídit výši částky, kterou může uživatel modulu schválit byl rozšířen na evidenci dokladu. Hodnota povolené hranice se nastavuje pomocí DB parametru 'SML - Maximální možná celková částka dokladu, kterou lze schválit'. V případě, že hodnota parametru je nulová, kontrola je na výši částky je vypnuta. Pokud je hodnota parametru nenulová, řízení přístupu ke schválení je omezeno tím, zda celková částka dokladu přesahuje povolenou hranici.

Dalším režim je řízení rozepsání celkové částky na roky. Je-li nastaven DB parametr 'SML - ŘP Doklad lze schválit pouze tehdy, pokud je celková částka rozepsána na roky', nelze doklad schválit do té doby, dokud součet částek rozpisu na roky neodpovídá celkové částce dokladu.

Symbol "A" nebo "P" v popisu pole Celkové částky popisuje, jak je celková částka tvořena. Obecně platí, že u normálních dokladů (smlouva, objednávky, přísliby) je částka určena absolutně (A), u dodatků pak přírůstkově (P).

Předplnění rozpisu částky na roky hodnotou celkové částky za doklad je řízena parametrem 'SML Předplnění rozpisu částky na roky z hodnoty Celková částka'. Pokud je parametr nastaven na hodnotu Ano, doklad je financován právě jeden rok a typ ceny dokladu nabývá hodnoty Pevná, pak dojde k předplnění rozpisu částky na roky hodnotou celkové částky za doklad. V případě, že dojde k modifikaci pouze celkové částky za doklad bez vlivu na interval financování, ke změně rozpisu automaticky nedojde ( platí pro již evidovaný doklad ).

### T yp platnosti

Pole **Typ platnosti** může obsahovat tři hodnoty:

- doba určitá,
- doba neurčitá,
- do vyčerpání částky.

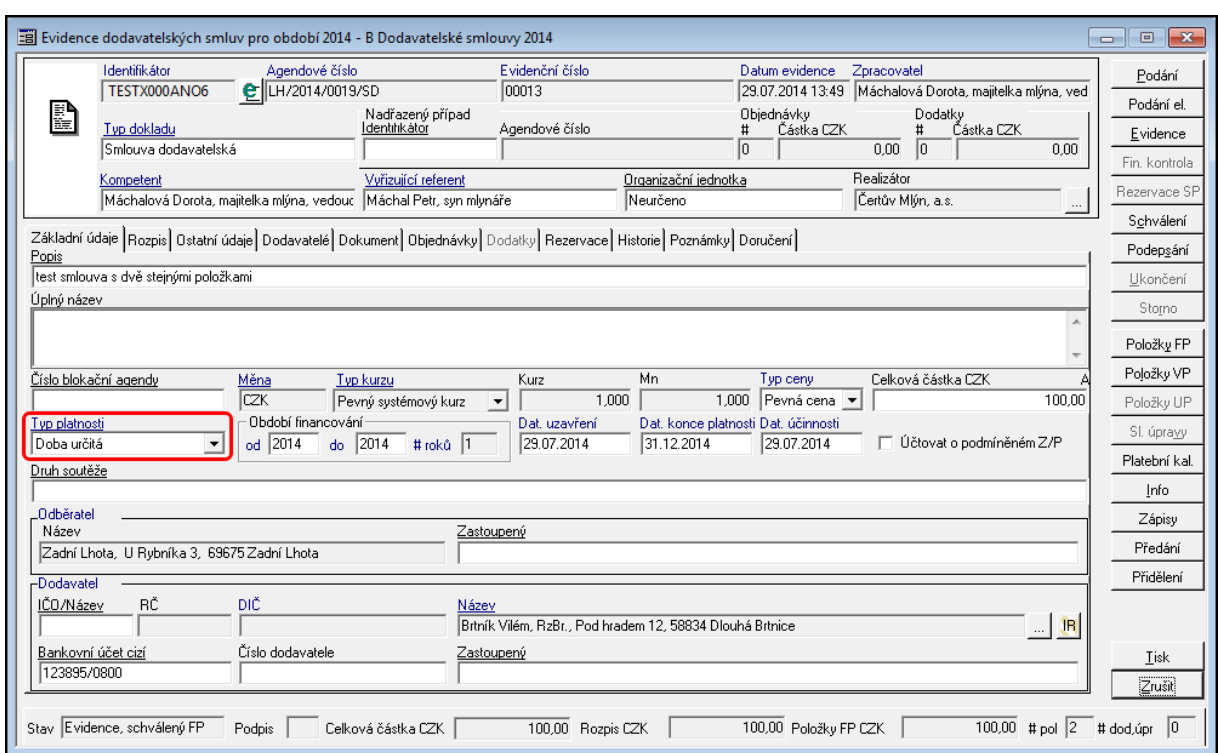

Výběrem hodnoty uživatel dále specifikuje další chování aplikace.

Ukázka detailu dokladu - záložka Základní údaje - Typ platnosti

#### **Doba určitá**

Po výběru hodnoty **Doba určitá**, aplikace

#### **Doba neurčitá**

Po výběru hodnoty **Doba neurčitá**, aplikace uzamkne pole Dat. konce platnosti. (Pole není editovatelné a není možného vyplnit)

### **Do vyčerpání částky**

Po výběru hodnoty **Do vyčerpání částky,** aplikace uzamkne pole Dat. konce platnosti. (Pole není editovatelné a není možného vyplnit) dále jsou kontrolní mechanismy vztaženy k celkové částce dokladu.

#### Období financování

Definuje interval období, ve kterém je případ financován, konkrétně je definován finanční profil.

Tento interval se nemusí shodovat s intervalem platnosti dokladu ( datum uzavření – datum platnosti ). Financování případu je dáno spojením financování smlouvy a všech dodatků.

Po zadání **Období financování** do polí **od** a **do** (typ financování na dobu určitou) se aktivuje záložka **Rozpis**, do které se automaticky předepíšou příslušné roky. Pokud je zadána Celková částka CZK, lze ji rozepsat na jednotlivé roky podle zadaného období financování.

#### **Popis práce v aplikaci**

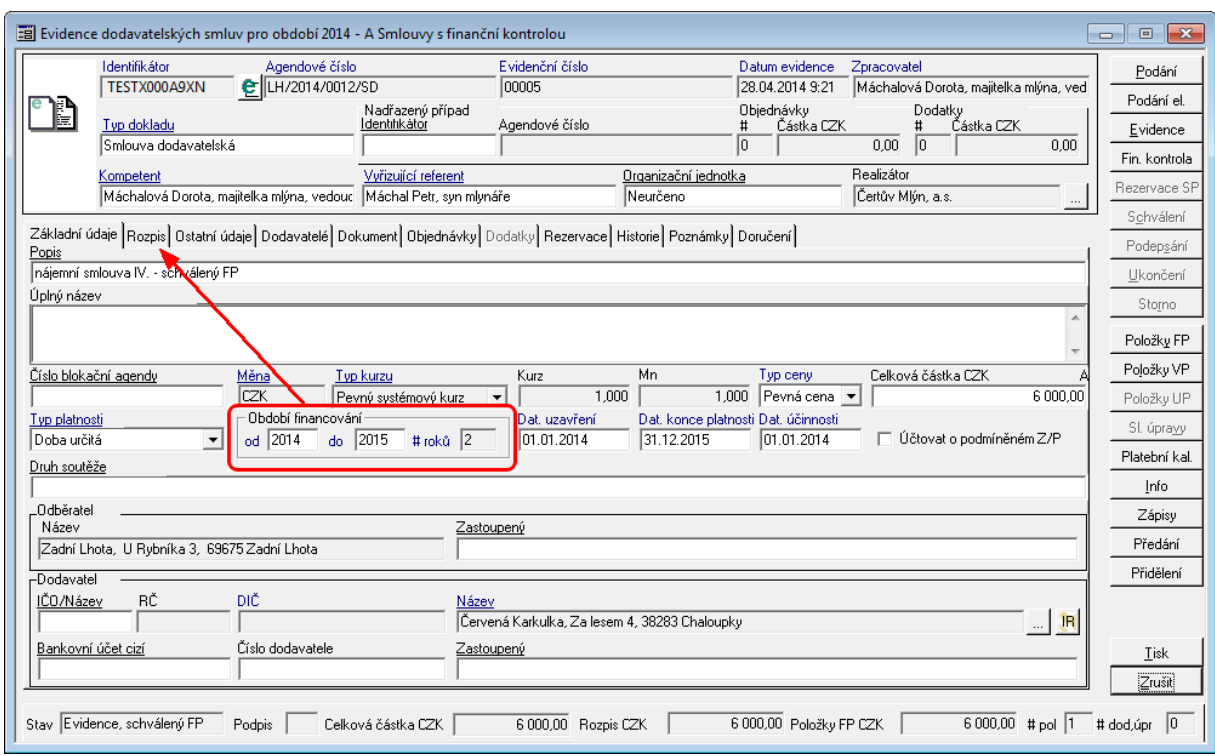

Ukázka detailu dokladu pro zadání Období financování

## Datum uzavření

V poli Dat. uzavření se eviduje datum uzavření smluvního případu. Pole je povinné, bez jeho vyplnění nelze doklad uvést do stavu Schváleno.

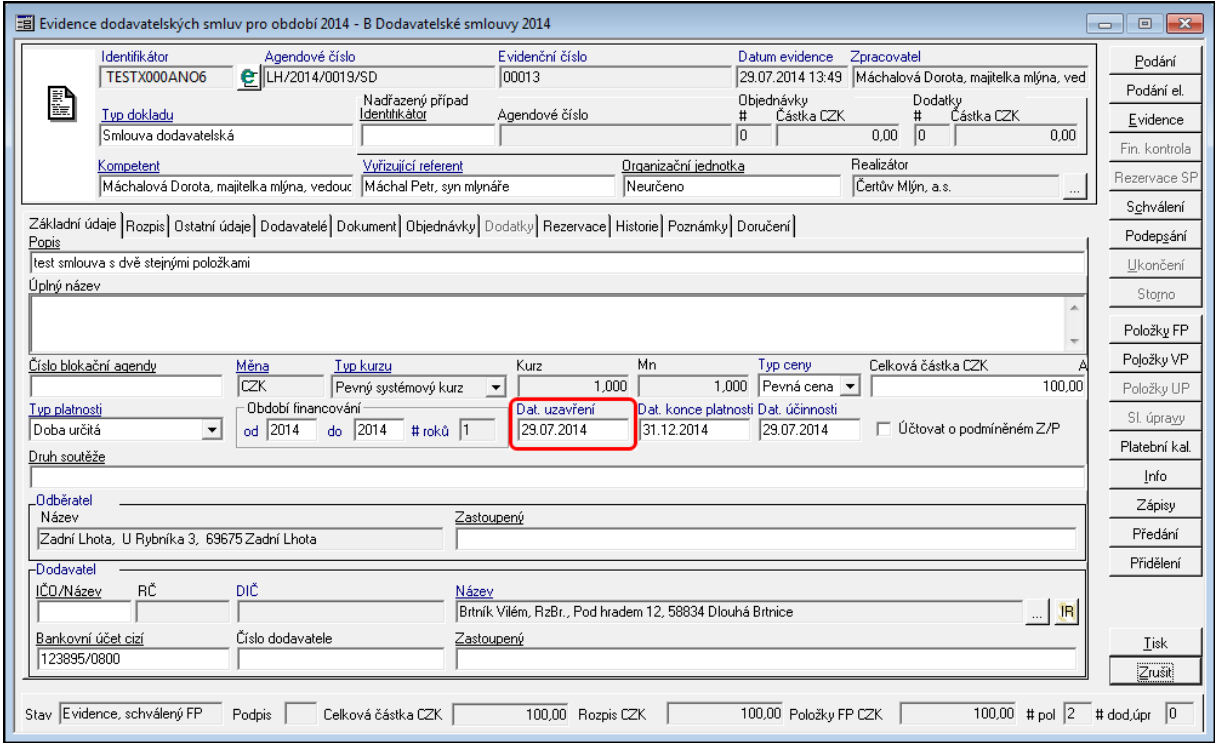

Ukázka detailu dokladu - Dat. uzavření

#### Datum konce platnosti

V poli Dat. konce platnosti se eviduje datum ukončení platnosti smluvního případu. Pole může být za určitých předpokladů nevyplněné (není dostupné). Tento stav nastává při nastavení Typu platnosti na hodnotu Doba neurčitá nebo do vyčerpání celkové částky.

Pokud je pole dostupné, je povinné, bez jeho vyplnění nelze doklad uvést do stavu Schváleno.

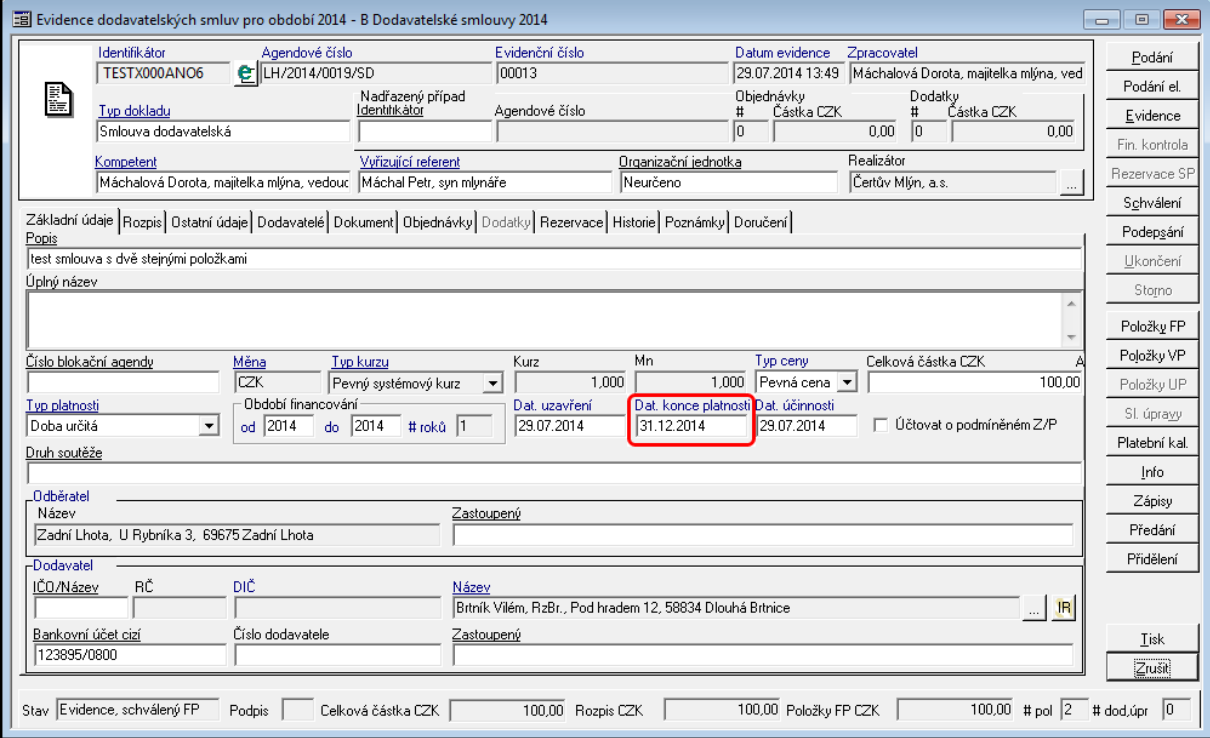

Ukázka detailu dokladu - Dat. konce platnosti

#### Datum účinnosti

V poli Dat. účinnosti se eviduje datum účinnosti smluvního případu.

Pole je povinné, bez jeho vyplnění nelze doklad uvést do stavu Schváleno.

#### **Popis práce v aplikaci**

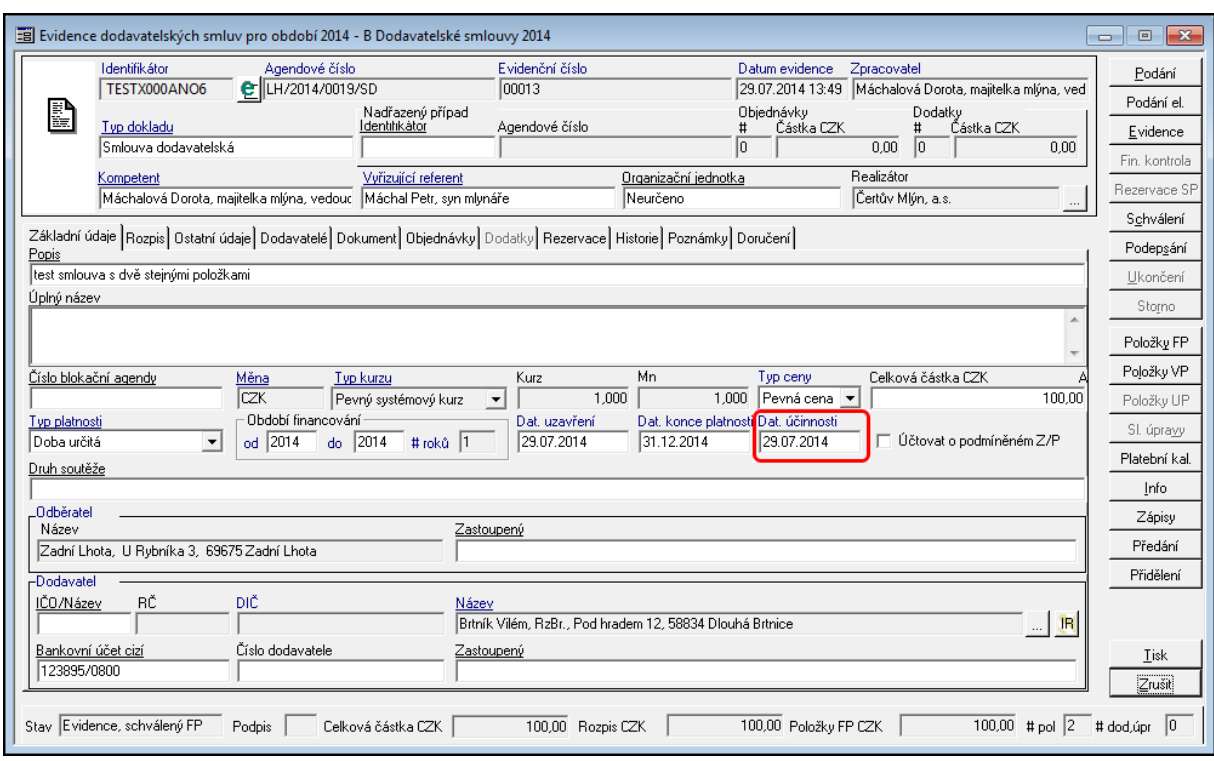

Uk ázk <sup>a</sup> de tailu dok ladu - Dat. účinnosti

## Účtovat <sup>o</sup> podm íněném Z/P

Pro práci s podmíněnými závazky a pohledávkami je připravena funkcionalita, která umožňuje pracovat s podmíněnými závazky a pohledávky na dokladu.

Funkce je dostupná pomocí pomocí zatržítko **Účtovat o podmíněném Z/P** uprostřed detailu dokladu pod polem Celková částka CZK. Po zaškrtnutí a opětovné uložení dokladu (zmáčknutí tlačítka Evidence) se aktivuje tlačítko **Položky UP**.

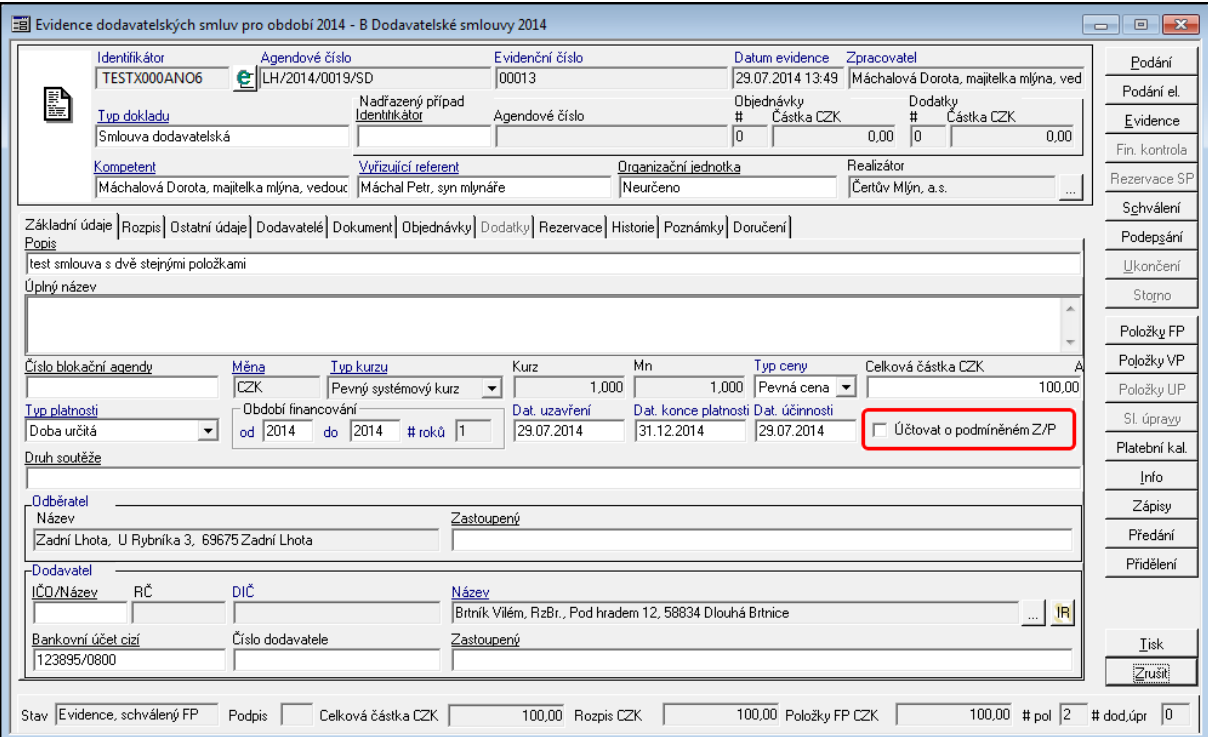

Uk ázk <sup>a</sup> de tailu dok ladu - Účtov ání <sup>o</sup> podm íněném Z/P

Po zmáčknutí tlačítka **Položky UP** otevře se dialog **Položky účetního profilu případu smlouvy XXXXXX**.

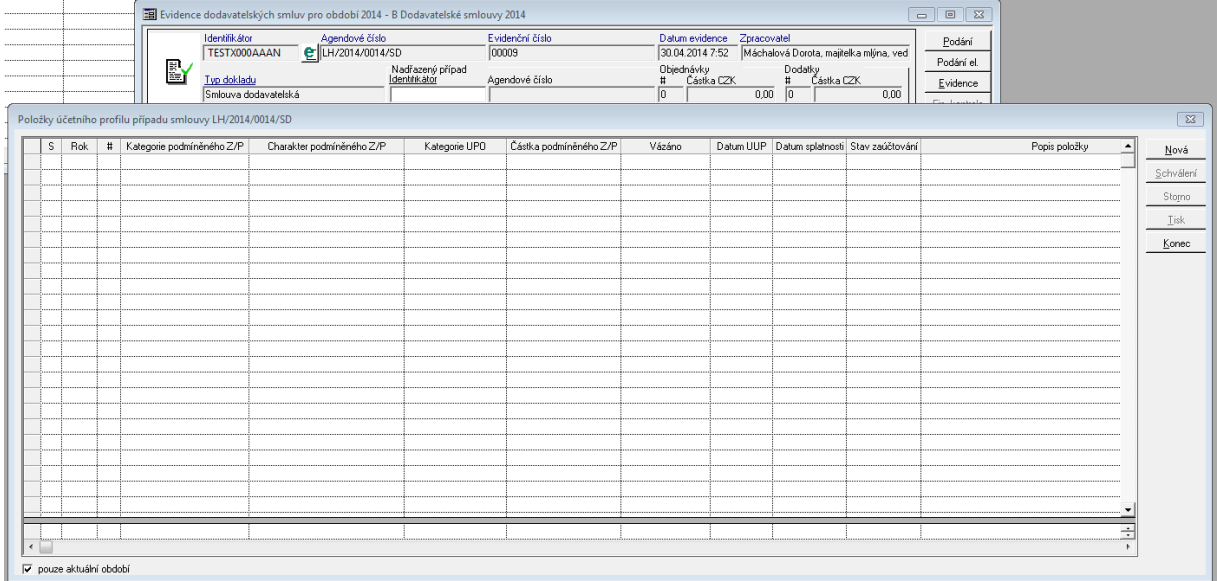

Ukázka okna Položky účetního profilu případu

#### **Pořízení nové položky účetního profilu**

Pomocí stisknutí tlačítka **Nová** se aktivuje nový řádek, kde se automaticky doplní rok a kurzor se postaví do pole **Kategorie podmíněného Z/P**.

Pomocí tlačítka **F4** otevřete dialog s číselníkem dostupných kategorií podmíněných závazků.

Po výběru vhodné kategorie a potvrzení výběru se kurzor přesune do pole **Charakter podmíněného Z/P**. Obdobně se provede výběr Charakteru podmíněného Z/P a Kategorie UPO.

Po výběru **Kategorie UPO** se kurzor postaví do pole **Částka podmíněného Z/P**. Po zadání Částky kurzor přeskočí sloupec **Vázáno** (sloupec nabývá nenulového hodnoty po vytvoření vazby např. z modulu KDF na podmíněný Z/P) a přeskočí na pole **Datum UUP**. Vyplní se příslušné datum, obdobně se provede vyplnění **Data splatnosti** případně se doplní **Popis položky**.

Následuje výběr nákladového střediska (NS) a dalších případných položek podle přednastavné předkontace.

Tabelátorem (tlačítko TAB) uživatel se postupně dostane na konec řádku, kdy dojde k uložení řádku.

Schválením (tlačítko Schválit) se odešle podmíněný Z/P do modulu FUC - Finanční účtárna k zaúčtování.

Pozn. výši, kdy se řeší stanovení podmíněných závazků a pohledávek si každá organizace řídí metodicky.

#### **Pravidla řízení**

- Pořídit položku UP lze pouze pro aktuální období.
- Základním údajem položky UP je Kategorie PZP, která vyjadřuje to, zda je PZP

dlouhodobý či krátkodobý. Pokud je doba financování případu pouze jeden rok, je automaticky předplněna kategorie krátkodobá. V závislosti na typu případu je dále automaticky vybrán závazek či pohledávka. V rovině účtování tento údaj představuje Kategorii typu dokladu účetního případu.

- Dalším základním údajem je Charakter PZP, který je určen pro rozlišení účetních zápisů dle směrné účetní osnovy. Tento údaj je závislý na kategorii položky UP. V rovině účtování se jedná o údaj Typ účetního případu. Aby bylo možné položku UP pořídit, je nutné mít příslušné typy účetního případu administrovány. Na základě vybraného typu jsou přednastaveny údaje Su a Au, které jsou uživatelsky nepřístupné.
- Jedná-li se o krátkodobý PZP, je v okamžiku pořizování částky prováděna kontrola na disponbilní částku danou rozpisem případu na období pro aktuální rok.
- Datum UUP představuje datum uskutečnění účetního případu.
- Nákladové středisko a položky rozpočtové skladby slouží jako podklad pro vlastní účtování PZP v modulu FUC na základě přiřazené předkontace.
- Práva pořídit položku UP jsou řízena DB parametrem 'SML ŘP Možnost pořízení položky účetního profilu případu', jehož hodnota musí být nastavena na Ano. Pořizovaná položka se uloží ve stavu Evidováno. Položka v tomto stavu nemá žádný vliv na účetní případ FUC
- Práva schválit položku UP jsou řízena DB parametrem 'SML ŘP Možnost schválení položky účetního profilu případu', jehož hodnota musí být nastavena na Ano. Schválením položky dojde ke vzniku, případně modifikaci, účetního případu a jeho pohybu.
- Práva schválit položku UP u cizího dokladu je řízena parametrem 'SML ŘP Možnost schválení položky účetního profilu případu cizího vlastníka', jehož hodnota musí být nastavena na Ano. Schválením položky dojde ke vzniku, případně modifikaci, účetního případu a jeho pohybu.
- Zrušit schválení položky UP je možné do okamžiku proúčtování položky účetního případu ve FUC, případně do okamžiku navázání reálného závazku či pohledávky z rezervačních agend
- Práva stornovat položku UP jsou řízena DB parametrem 'SML ŘP Možnost stornování položky účetního profilu případu', jehož hodnota musí být nastavena na Ano. Stornovat položku UP je možné do okamžiku proúčtování položky účetního případu ve FUC, případně do okamžiku navázání reálného závazku či pohledávky z rezervačních agend

#### Druh soutěže

Pokud je doklad vázán na blokační agendu (EVZ), je pole Druh soutěže automaticky doplněno z navázaného dokladu blokační agendy.

Pokud doklad není vázán na blokační agendu (EVZ), lze pomocí tlačítka **F4** vyvolat číselník druhů soutěží.

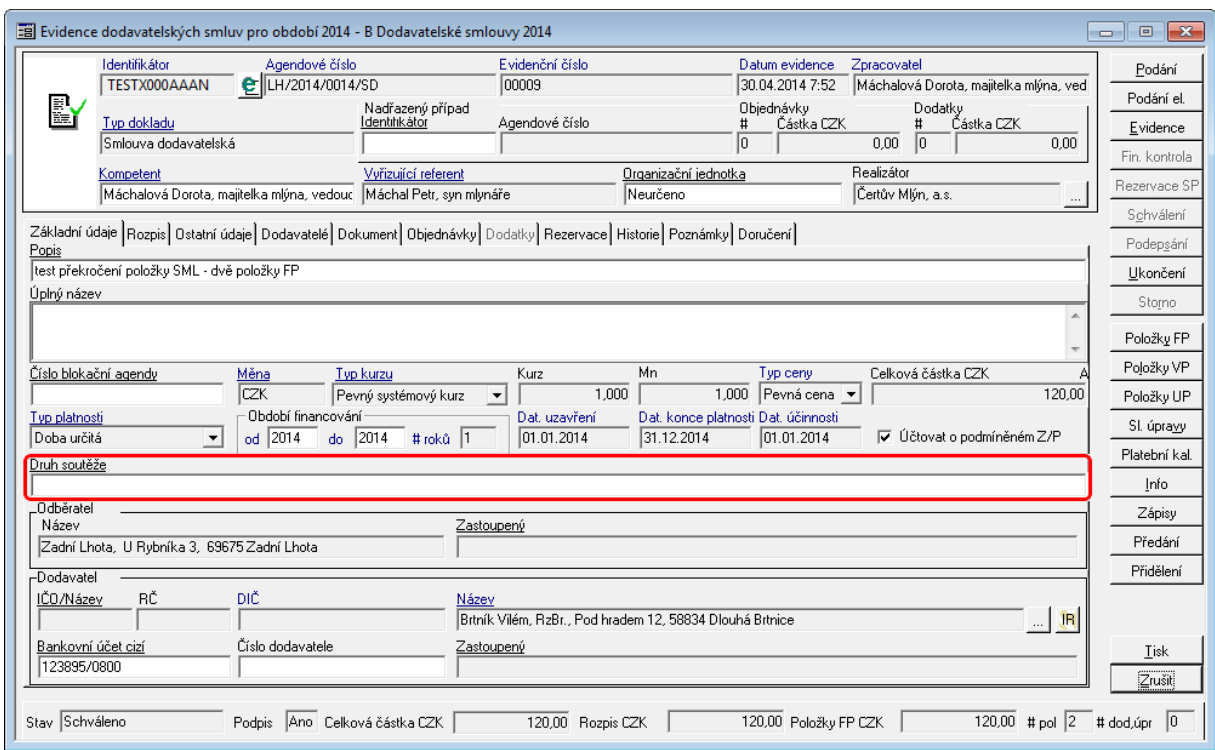

Ukázka detailu dokladu - Druh soutěže

### Odběratel

V části Odběratel uvedeny základní iniciály dané organizace. Pole je automaticky vyplněno z údajů uvedených v Základní administraci (ADM).

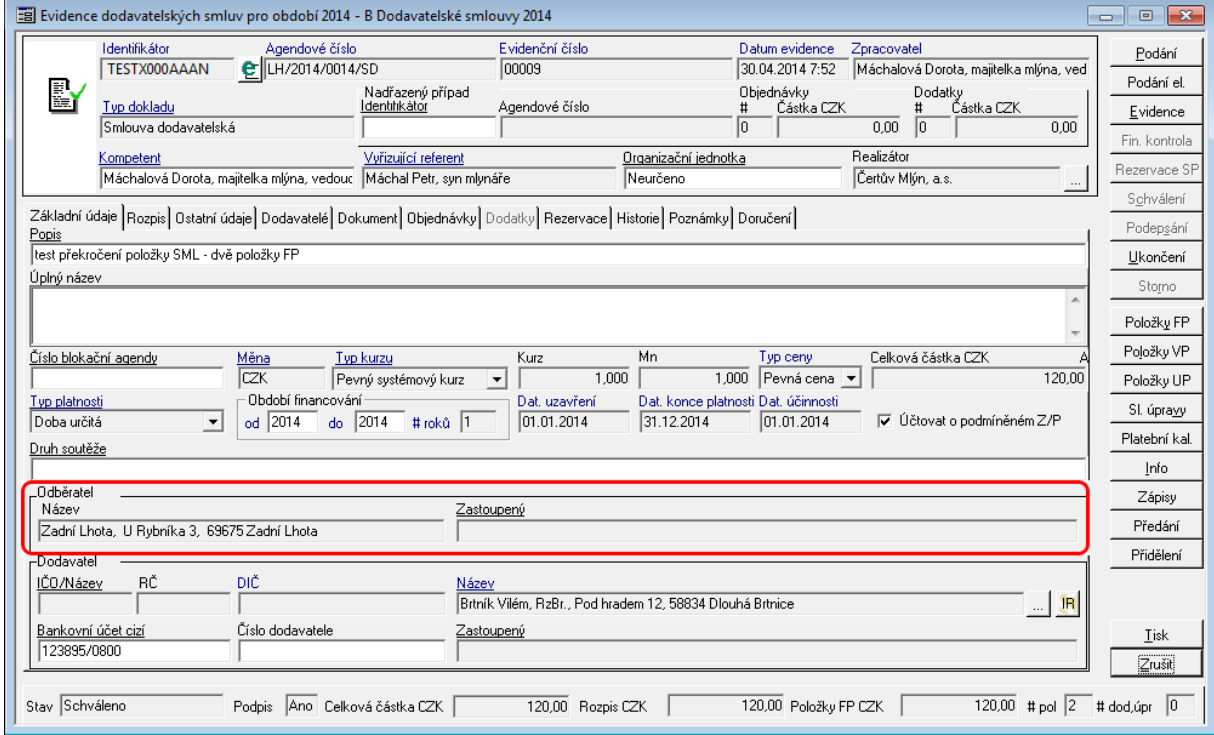

Ukázka detailu dokladu - Odběratel

Pozn. Doklad je evidován podle aktuálních údajů v ADM. Pokud dojde ke změně Odběratele (sídlo, název a pod.), měla by daná organizace sepsat dodatek, který zanese změnu Odběratele k danému smluvnímu případu. Změna názvu, potažmo adresa je chápána jako změna smluvního vztahu mezi partnery.

#### Dodavatel

V části Dodavatel se zadávány údaje o základním (hlavním) partnerovi smluvního vztahu. Pokud smluvní vztah má více partnerů, jsou evidovány na záložce Dodavatelé. (Bližší informace naleznete v kapitole [Záložka](#page-54-0) [-](#page-54-0) [Dodavatel\)](#page-54-0)

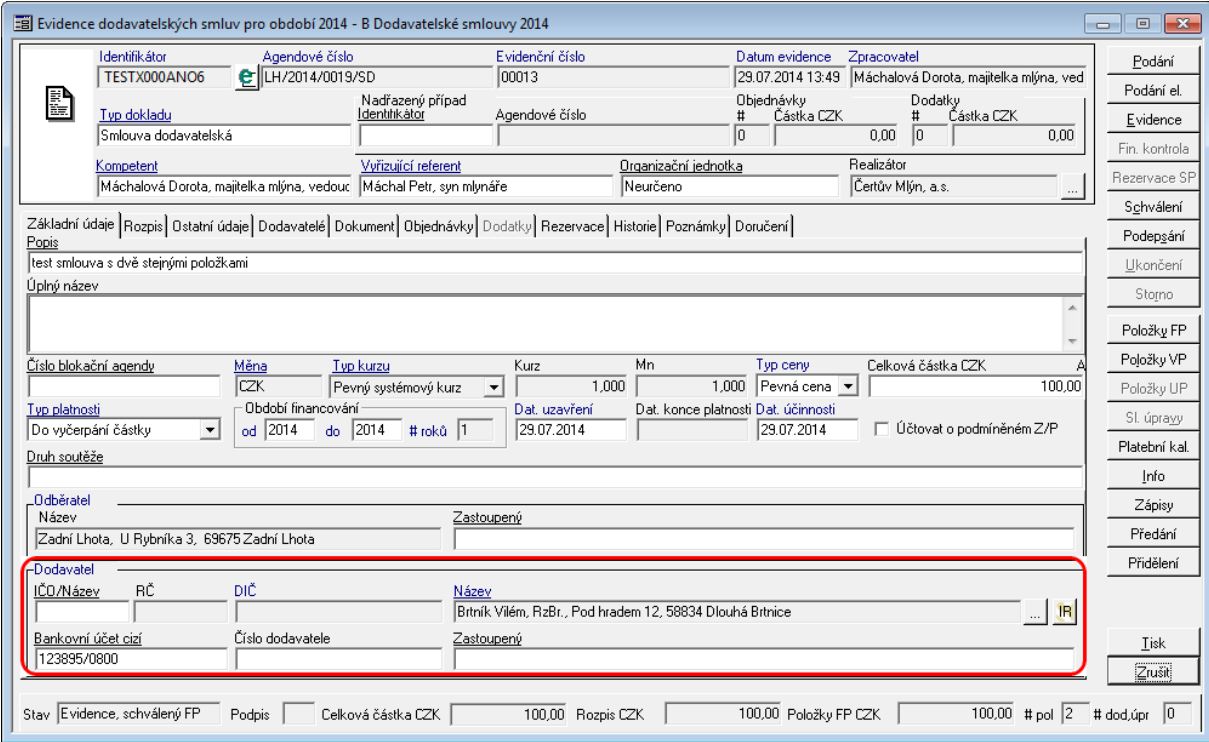

Ukázka detailu dokladu - Dodavatel

Záložka - Rozpis

Rozpis částky na období – interval financování představuje rámec účetních období, ve kterých lze definovat finanční profil. Součet částek rozepsaných na období nemůže překročit celkový objem za doklad.

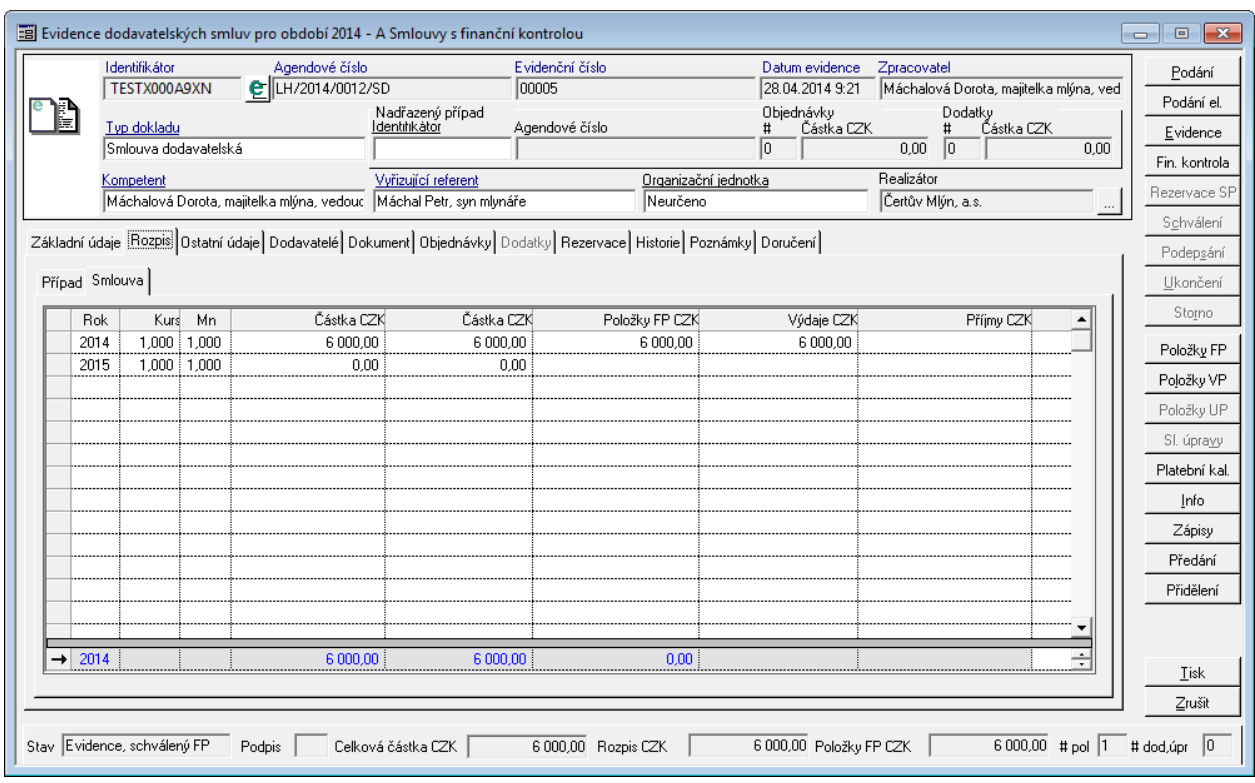

Ukázka detailu dokladu pro zadání Období financování a rozpisu na roky

Záložka Rozpis obsahuje další dvě záložky Případ a Smlouva.

Podzáložka Případ nese data k danému celému smluvnímu případu, kdežto záložka Smlouva nese data k aktuálnímu dokladu. Rozpis se automaticky rozepisuje na dané roky podle zadaného období financování na záložce Základní údaje.

## Záložka - Ostatní údaje

Záložka ostatní údaje slouží k evidenci rozšířených údajů o daném dokumentu.

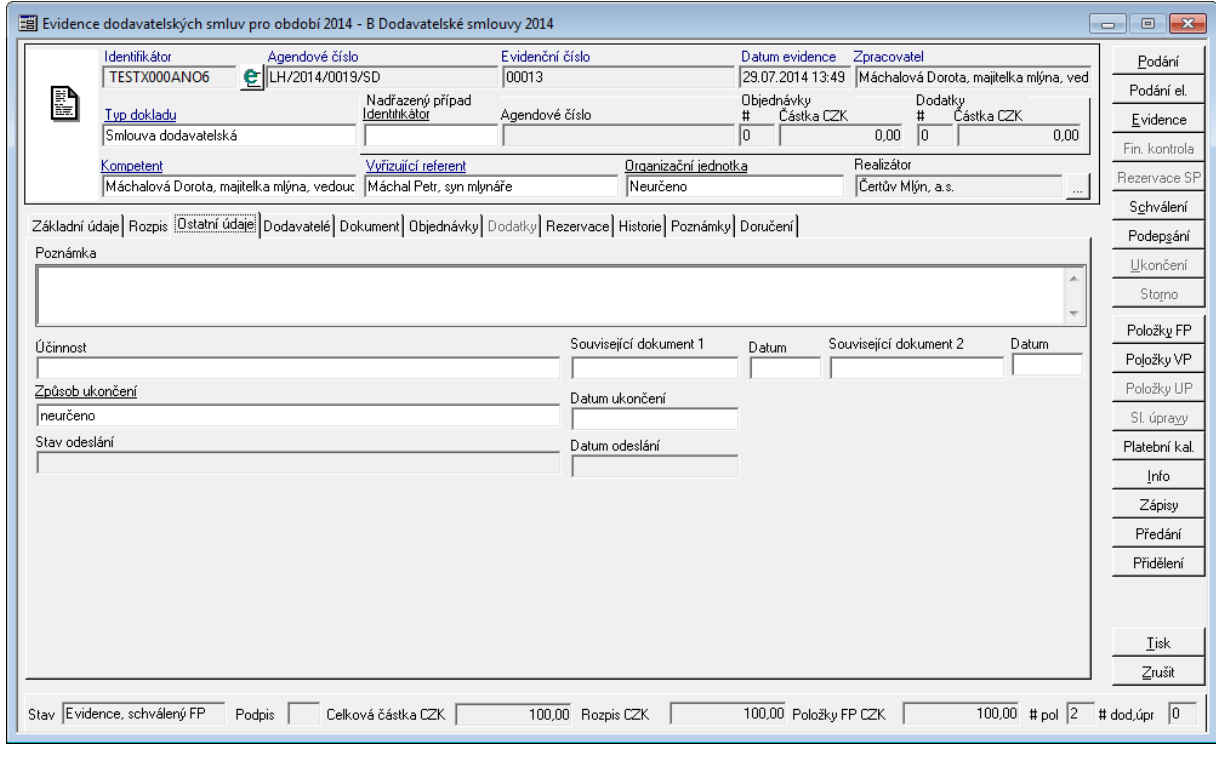

Ukázka detailu dokladu - záložka Ostatní údaje

Pozn. Obsah pole Poznámka je zobrazena v seznamu dokladů.

## <span id="page-54-0"></span>Záložka - Dodavatelé

Záložka Dodavatelé slouží k evidenci všech dodavatelů, které jsou součástí evidovaného dokladu.

Pokud je v detailu dokladu na záložce Základní údaje vyplněn dodavatel, tak se zde založí na první pozici a je označen Typem "Primární subjekt". Každý další evidovaný dodavatel je označen typem, který se vybírá z předem definovaného číselníku.

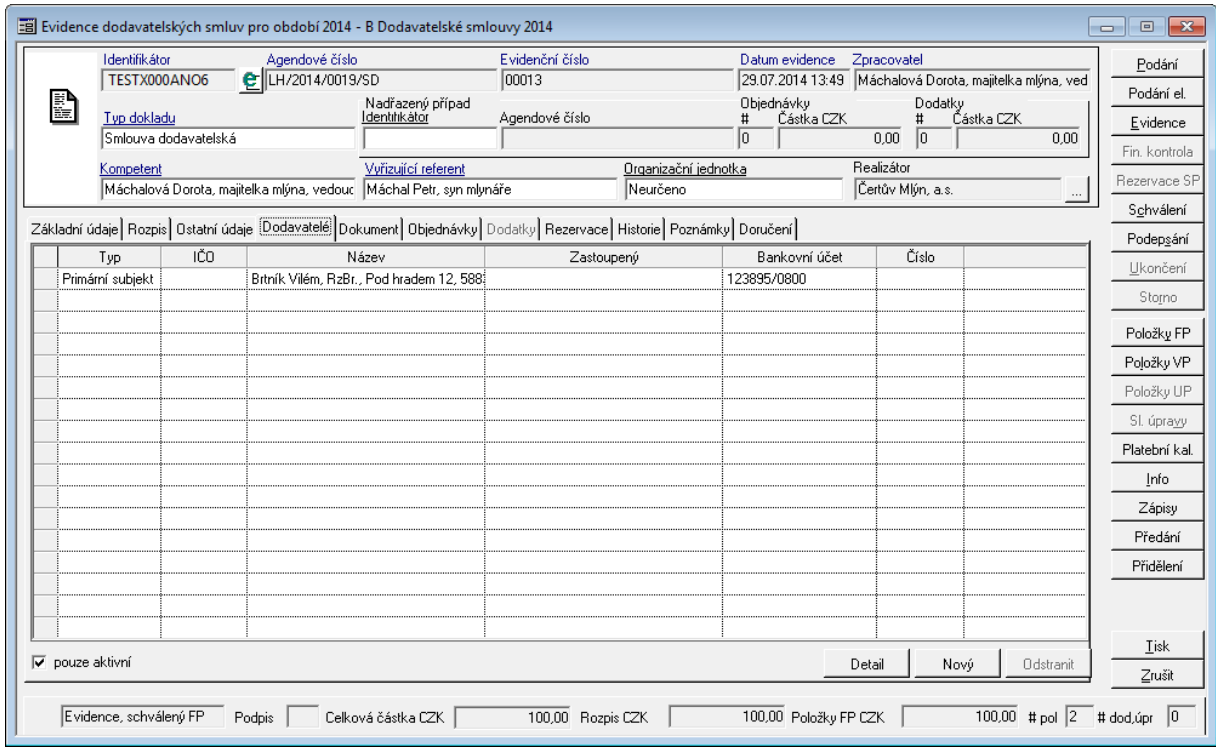

Uk ázk <sup>a</sup> de tailu dok ladu - záložk <sup>a</sup> Dodav ate lé

#### **Přidání nového Dodavatele**

Přidání dalšího Dodavatele se provede pomocí tlačítka **Nový**.

Poté se aktivuje kurzor do pole **Typ** za poslední řádek seznamu.

Pomocí klávesy **F4** lze vyvolat seznam Typů dodavatelů (např. Dílčí dodavatel, Ostatní subjekt atd.)

Pomocí klávesy **TAB** přeskočte do dalšího sloupečku (IČO) a pomocí klávesy **F4** anebo pomocí částečného zadání IČO a klávesy **TAB** vyvoláte vyhledávání v Kartotéce externích subjektů.

Po výběru příslušného Dodavatele se automaticky doplní do sloupce **Název** Název subjektu a jeho adresa. Kurzor se automaticky nastaví na pole bankovní účet. Pomocí klávesy **F4** uživatel vyvolá nabídku dostupných bankovních účtů k danému Dodavateli.

Po výběru bankovního účtu dodavatele se kurzor přesune do sloupce **Číslo**.

Po zadání a opuštění sloupce Číslo se uloží Dodavatel do seznamu Dodavatelů.

Pozn. Obecně platí, že lze odstranit dílčí ESU, nikoliv primární. Zaslaný doklad má pouze primární subjekt. Dále platí, že lze pořídit a odstranit ESU, pokud nemá doklad dodatek, což v zaslaném případě má dva. Tím je myšleno to, že by se měly ovládat ESU z Dodatku, neboť ty mění situaci na případu.

### Záložka - Dokum ent

Na záložce Dokument lze evidovat údaje pracující se SSL (Spisová služba).

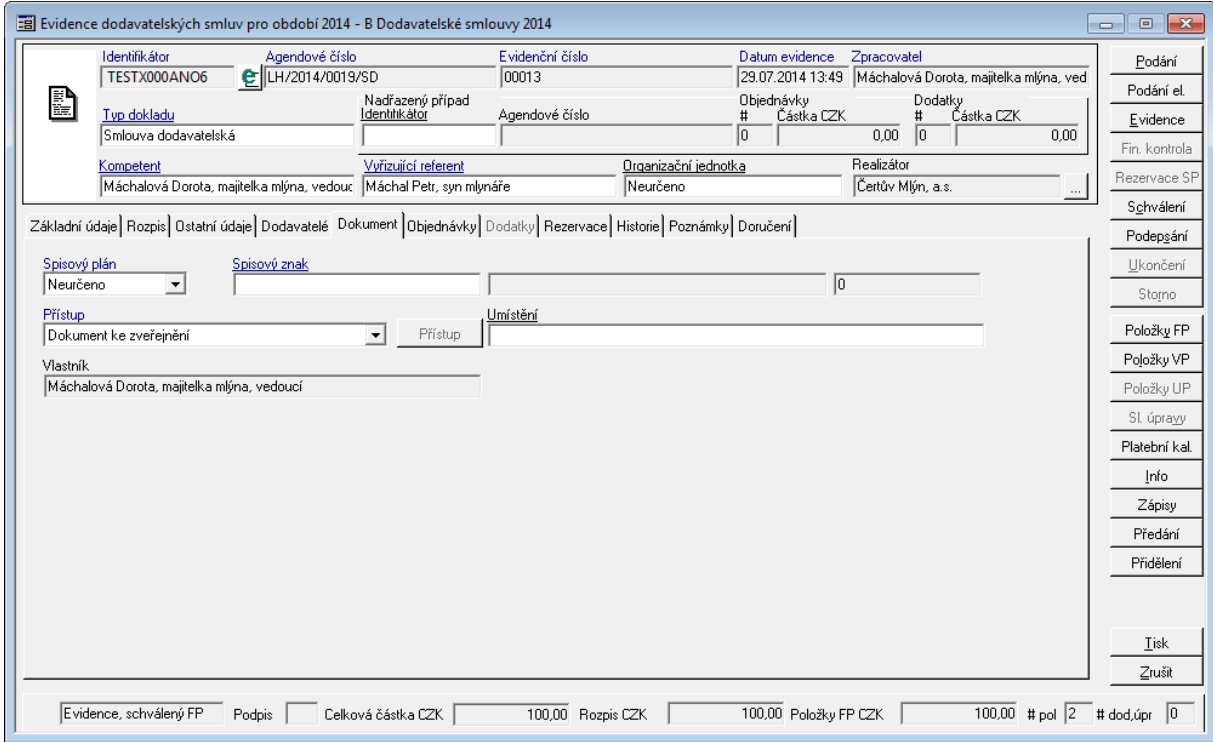

Uk ázk <sup>a</sup> de tailu - záložk <sup>a</sup> Dokum ent

Administrace Spisového plánu a Spisového znaku se provádí v modulu Administrace základní v sekci Postupy a návody Administrace subsystému SSL. Spisový plán a Znak lze též předdefinovat na příslušném typu dokumentu, který se poté automaticky přednastaví.

Pozn. Pole Přístup může za určité kombinaci nastavení parametrů pro řízení elektronických dokumentů a el. obrazů ovlivnit následné chování a přístup k dokladu. Nastavení úrovní přístupu je podrobně řešení v administračních modulech (ADM, ADE atd.).

### Záložka - Objednávky, SM L/OBJ

Název záložky se dynamicky mění, podle toho jaké vazby existují k dokladu. Vazby mohou být provedeny dvojí:

- vazba může být SML SML (Provedení vazeb je podrobněji vysvětleno [Vazby](#page-77-0) [dokladů](#page-77-0) [SML](#page-77-0) [-](#page-77-0) [SML\)](#page-77-0),
- nebo vazba může být SML OBJ (Provedení vazeb je podrobněji vysvětleno [Vazby](#page-79-0) [dokladů](#page-79-0) [SML](#page-79-0) [-](#page-79-0) [OBJ\)](#page-79-0).

Pokud budeme na dokladu kategorie "smlouva" a existuje pouze vazba z objednávky, záložka se bude jmenovat **Objednávky**.

Pokud budeme na dokladu kategorie "smlouva" a existuje obě vazby, tak se záložka bude jmenovat **SML/OBJ**.

Pokud budeme na dokladu kategorie "objednávka" a bude existovat vazba na smluvní případ, bude záložka jmenovat **Smlouva**. (Nelze vytvořit z jedné objednávky vazbu na více smluv, ale na opak na jednu smlouvu lze navázat více objednávek.)

Hlavním úkolem záložky je zobrazit základní údaje navázaných dokladů a jejich profilů financování.

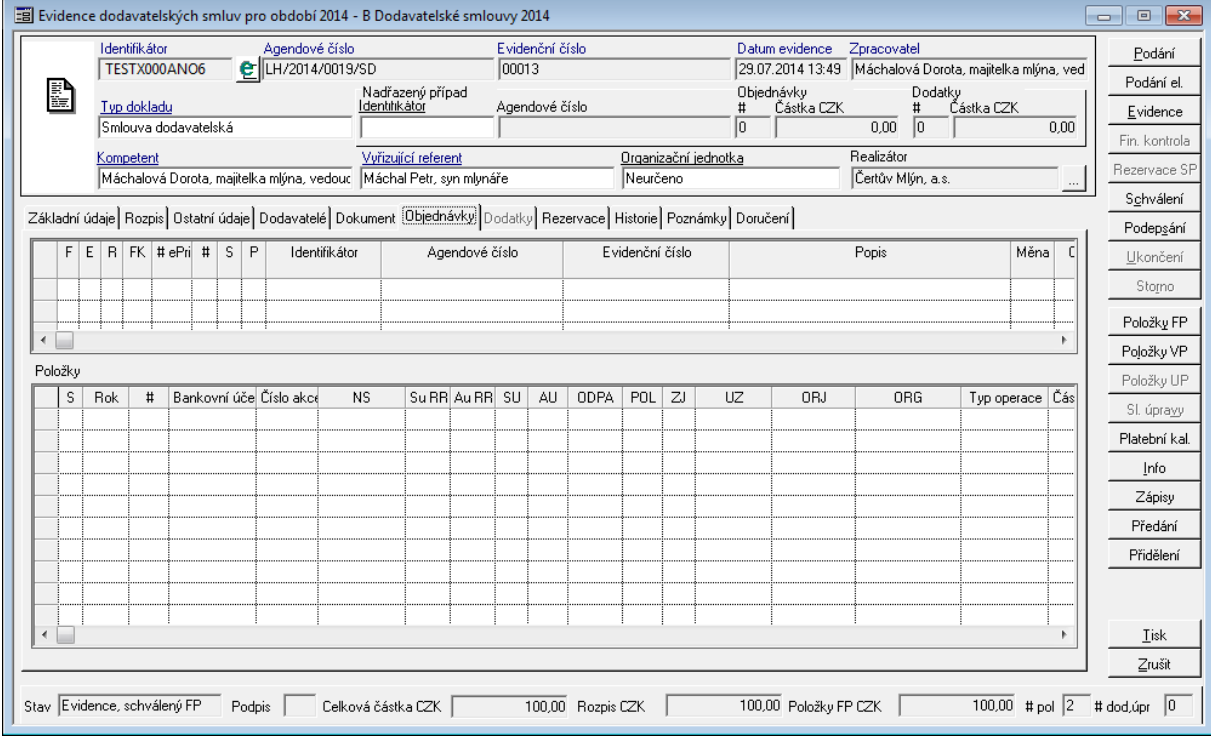

Ukázka detailu dokladu - záložka Objednávky

Záložka je rozdělena do dvou částí.

V horní části záložky se nachází hlavičky navázaných dokladů. Ve spodní části záložky se nachází případné položky navázaných dokladů.

#### Záložka - Dodatky

Na záložce dodatky lze vidět všechny navázané dodatky na smluvní případ s jejich základními informacemi a případně finančním profilem (pokud existuje na dodatcích).

#### **Popis práce v aplikaci**

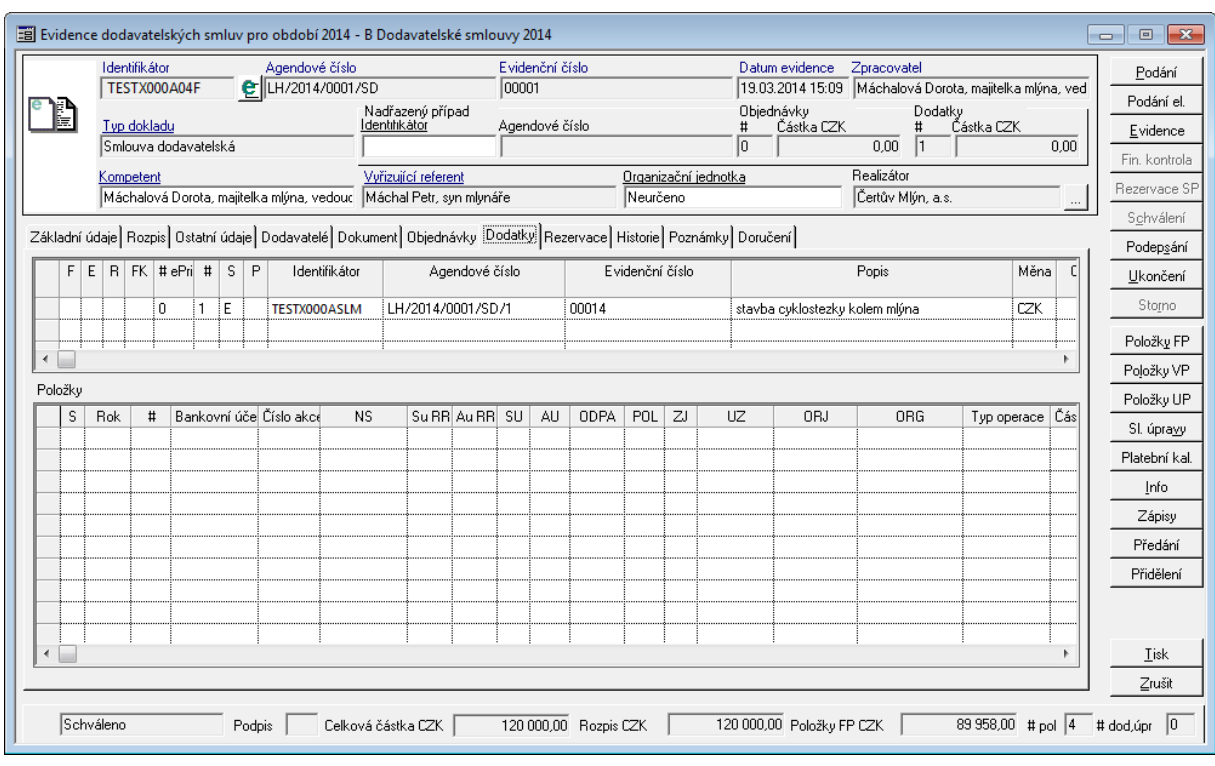

Ukázka detailu dokladu - záložka Dodatky

Záložka je rozdělena do dvou částí.

V horní části záložky se nachází hlavičky navázaných dokladů. Ve spodní části záložky se nachází případné položky navázaných dokladů.

### Záložka - Rezervace

Záložka Rezervace slouží k rychlému náhledu navázaných rezervačních **dokladů**, např. z KDF, KOF, POU, PRE, POK, POZ, UCT, FUC, BUC.

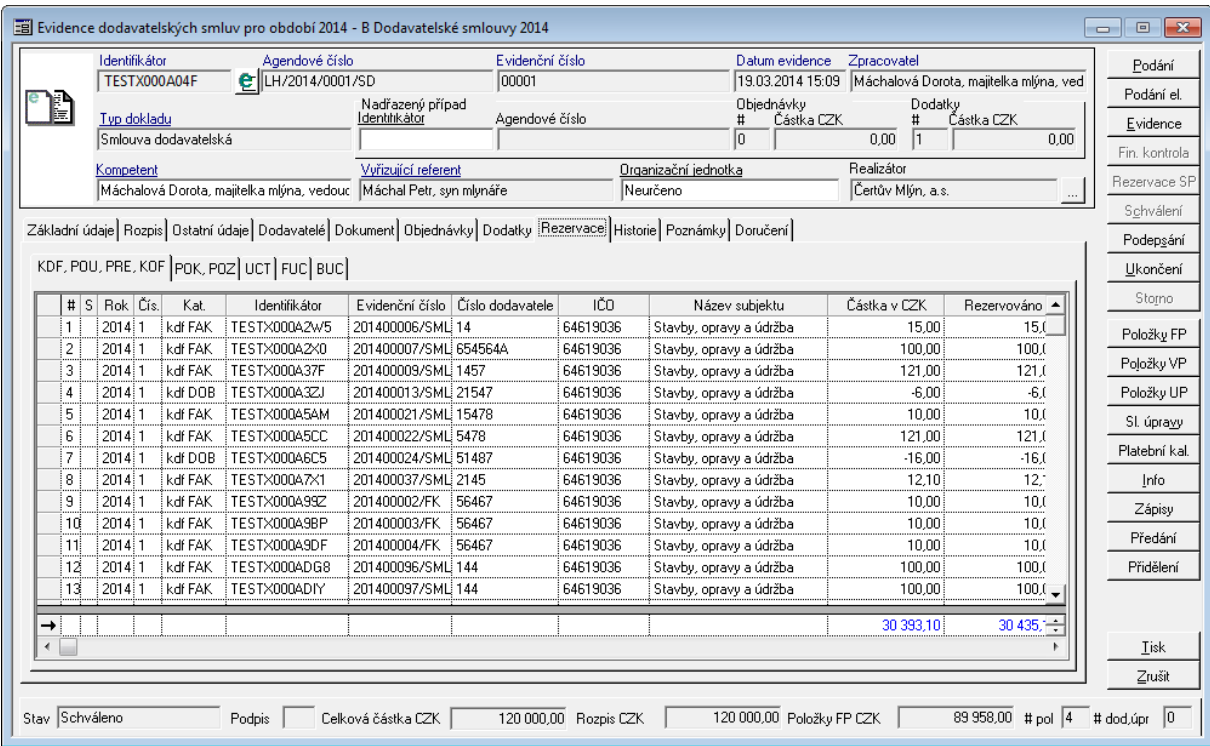

Ukázka detailu dokladu - záložka Rezervace

Způsob zobrazení tak odpovídá zvyklostem v modulu Administrace Akcí (ADA). Částky jsou prezentovány v absolutní hodnotě.

- Výchozí barvou je černá.
- Barevné zvýraznění je realizováno na základě porovnání hodnoty konkrétní částky (např. Nasmlouváno ROZ) vůči rozhodující částce (Rozpočtováno).

Nastavení barev je řízeno pravidly:

- pokud má konkrétní částka rozdílné znaménko než rozhodující, je nastavena fialová barva
- pokud je konkrétní částka větší než rozhodující a současně je rozhodující částka větší než nula, je nastavena modrá barva = překročení příjmových zdrojů
- pokud je konkrétní částka menší než rozhodující a současně je rozhodující částka menší než nula, je nastavena červená barva = překročení výdajových zdrojů.

#### Záložka - Historie

Na záložce Historie je zobrazen přehled vybraných činností provedených při zpracovávání daného dokladu (např. Podání, Evidence apod.). Pomocí přepínače ve spodní části okna lze měnit zobrazení druhu záznamu v historii dokladu a vyfiltrovat pouze vybrané záznamy týkající se Změn, Redistribuce nebo Tisku.

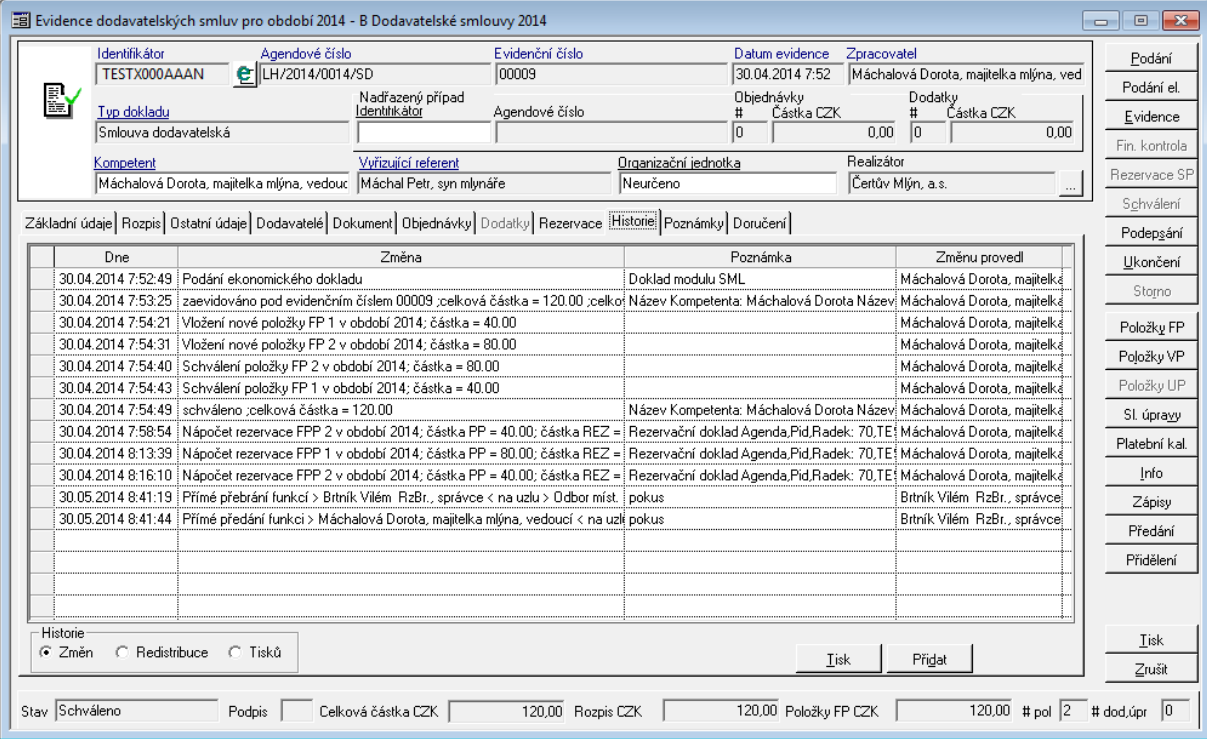

Uk ázk <sup>a</sup> de tailu dok ladu - záložk <sup>a</sup> Histor ie

Přehled historie změn lze vytisknout ve formě sestavy prostřednictvím tlačítka Tisk.

Pomocí tlačítka **Přidat** je možné přidat do historie tzv. Uživatelský záznam. To je vhodné v případe, že je třeba zaznamenat některé operace týkající se dokladu, které se do historie

neukládají automaticky. V zobrazeném okně se zapisují údaje Změna a Poznámka, které obsahují podrobnější popisy operací v daném kroku.

Informace o tom, kdy a kdo změnu provedl, se automaticky doplní po uložení záznamu stisknutím tlačítka OK. Doplňovat uživatelské záznamy do historie dokladu muže pouze aktuální vlastník dokladu (Zpracovatel). U cizích dokladu je tlačítko Přidat neaktivní.

#### Záložka - Poznám ky

Na záložce Poznámky je možné evidovat ruzné uživatelské poznámky. To, kdo muže na doklad přidávat nové poznámky (pouze Zpracovatel/ jakýkoliv uživatel) a možnost

upravování nebo odstranění stávajících poznámek závisí na nastavení parametru, podle něhož se řídí aktivita tlačítek na záložce Poznámky.

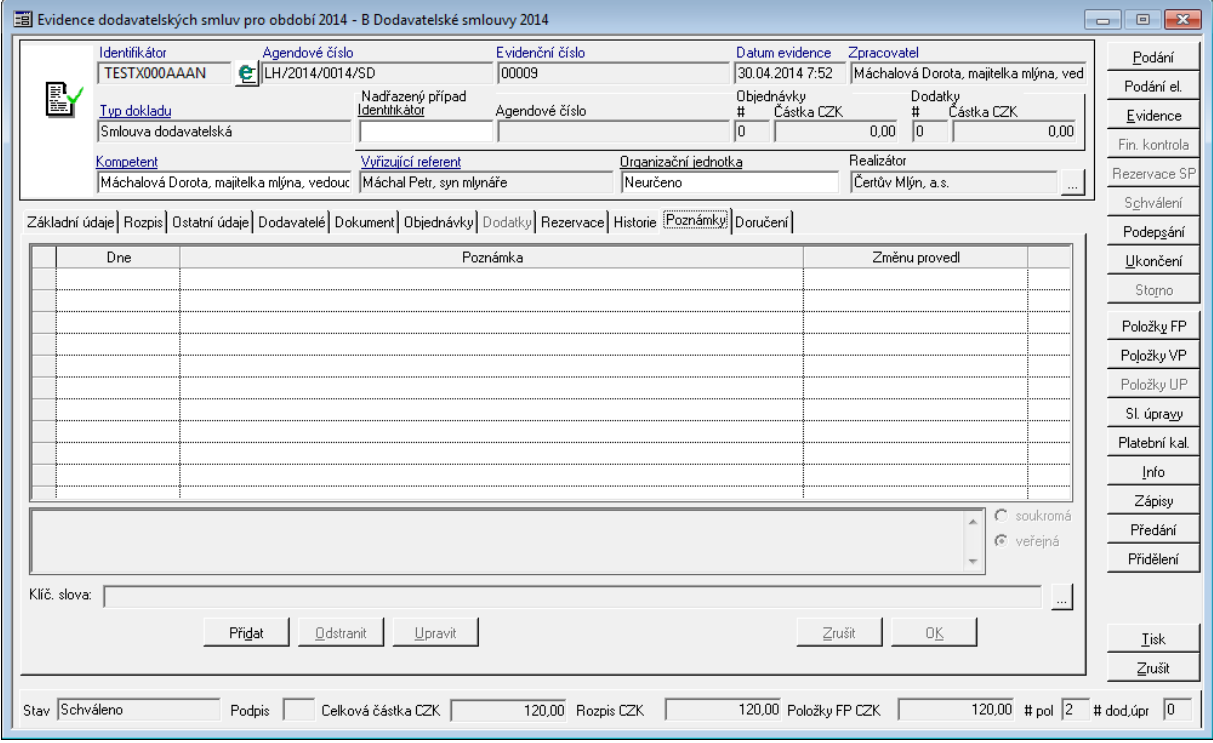

Ukázka detailu dokladu - záložka Poznámky

Přidání nové poznámky se provádí pomocí tlačítka Přidat. Poznámka se uloží tlačítkem OK.

Operaci lze zrušit pomocí tlačítka Zrušit.

Poznámku lze upravit pomocí tlačítka Upravit. Změny se uloží tlačítkem OK. Operaci lze zrušit pomocí tlačítka Zrušit.

Tlačítko Odstranit provede odstranění poznámky.

Práce s poznámkami je řízena parametrem **GIN - Režim editace uživatelských poznámek** s možnými variantami nastavení:

- všechny záznamy Lze editovat všechny záznamy uživatelských poznámek bez ohledu na to, který uživatel je k dokumentu zadal.
- všechny vlastní záznamy Lze editovat všechny záznamy, které provedl právě přihlášený uživatel.
- poslední záznam Lze editovat pouze poslední záznam uživatelské poznámky.
- poslední vlastní záznam Lze editovat pouze poslední vlastní záznam uživatelské poznámky.
- bez editace Nelze editovat žádný záznam uživatelské poznámky.

### Klíčová slova

Ve spodní cásti záložky se v poli Klícová slova zobrazují klícová slova pro daný doklad.

Podrobnosti o zacházení s klícovými slovy viz [Obsluha](#page-152-0) [klícových](#page-152-0) [slov](#page-152-0).

#### Záložka - DPH

Na záložce evidovat údaje týkající se DPH sazeb k danému smluvnímu případu. Vzhledem k dlouho trvajícím smluvním vztahů je možné zaznamenávat různé sazby DPH, které se v průběhu trvání smluvního vztahu mohou měnit.

Správa DPH je řešena na úrovni smluvního případu a na úrovni dokladu (podzáložky Případ, Dokladu).

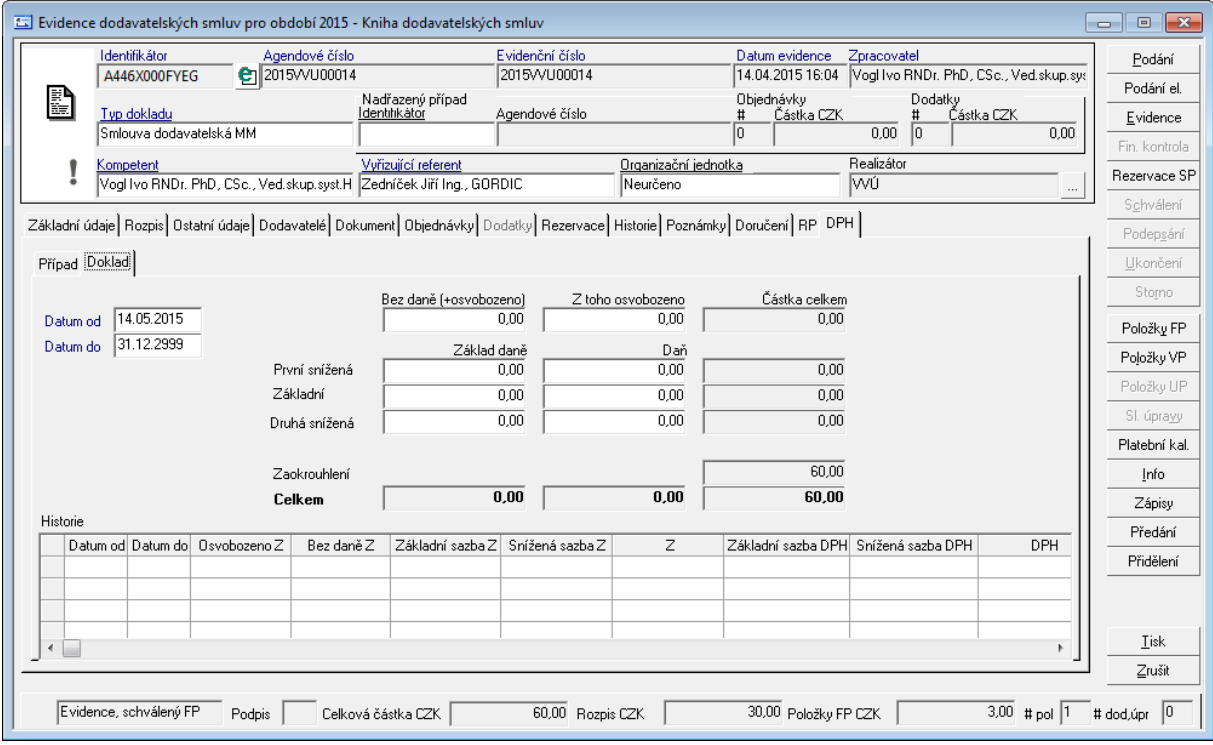

Uk ázk <sup>a</sup> de tailu dok ladu - záložk <sup>a</sup> DPH

Při vstupu na záložku modul pracuje s celkovou částkou v měně danou na záložce Základní údaje. Pokud je tento údaj možné měnit, hodnota celkové částky s DPH za doklad zadaná

na záložce DPH zpětně ovlivní částku na záložce Základní údaje. Modul umožňuje zadávat údaje pomocí základů a částek DPH. Je-li nutné zadat částky základu a DPH se znalostí částky s DPH, je možné to provést v poli základu. Zde po zadání částky lze pomocí klávesy F4 otevřít dialog, kterým lze vypočíst DPH metodou shora. Obě částky se poté přenesou na záložku do příslušných polí. Modul koriguje hodnotu celkové částky s DPH na hodnotu celkové částky ze záložky Základní údaje pomocí pole Zaokrouhlení tak, aby uvedené částky byly shodné.

Práce se záložkou DPH je řízena parametrem SML – **ŘP Řízení možnosti vést rekapitulaci DPH za doklad** s možnými variantami nastavení:

- Ne rekapitulace není uvedena,
- Ano rekapitulace je uvedena.

### Záložka - POH

Pokud je v modulu využita funkcionalita generování žádostí na založení pohledávek a v systému je dostupný submodel DDP, je dynamicky aktivována záložka POH. Záložka POH zobrazuje náhled na vygenerované žádosti o založení pohledávek dle zadministrovaných šablon.

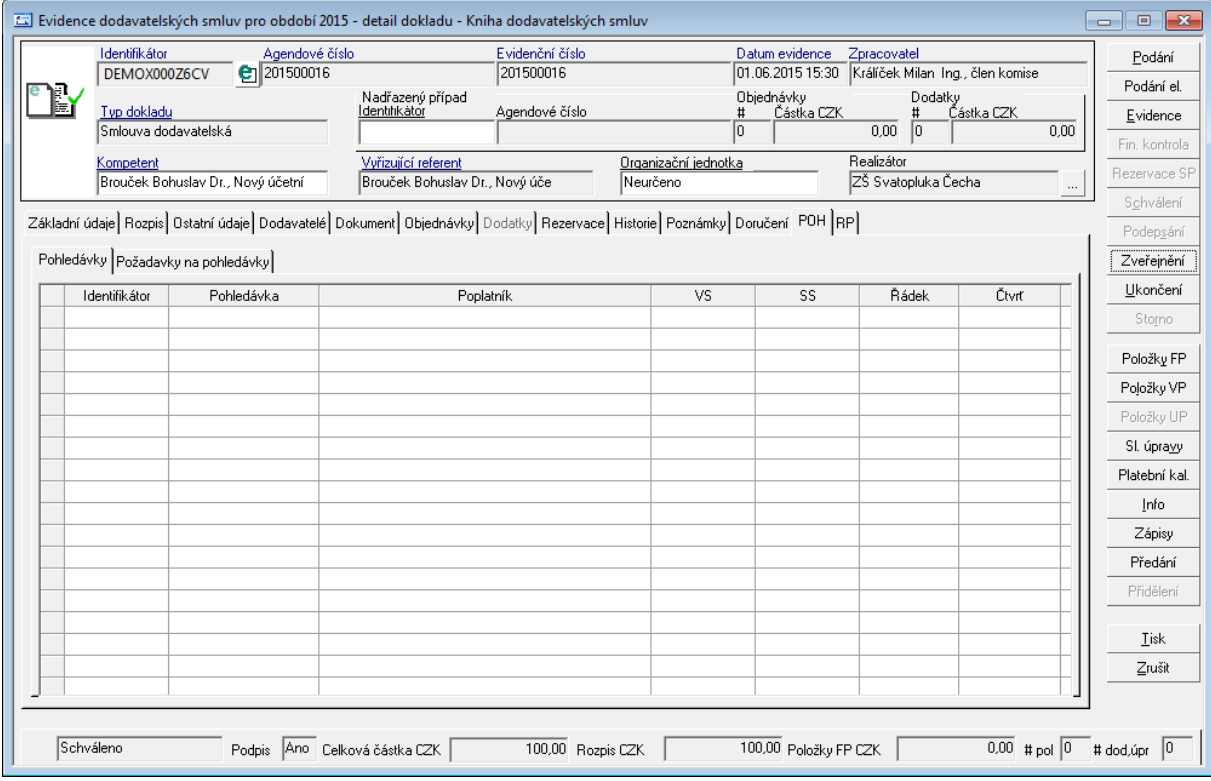

Ukázka detailu dokladu - záložka POH

Bližší popis funkcionality je popsán v kapitole **Rozšířené funkcionality - Generování žádostí na založení jiné agendy GINIS**

Záložka - RP

Záložka RP (Rozšířený profil) slouží k ukládání doplňkovým informací. Administrace se provádí pomocí Administrace zákládní.

Záložka - VZ / TD

Záložka VZ (Veřejná zakázka)/ TD (dotační titul) slouží k nahlížení na základní údaje z blokačních agend. Záložka je aktivní pouze v případě, že je doklad vázán na blokační agendy (EVZ/EPO/VFP).

### Zápatí dokladu

Zápatí dokladu neboli též stavový pruh obsahuje stěžejní stavy dokladu:

- Stav stav dokladu nabývá několika hodnot v průběhu jeho realizace (**Evidence**, **Evidence, schválený FP**, **Schválený**, **Ukončený**, **Ukončený**, **Storno**)
- Podpis informuje o tom, zdali je doklad podepsán nebo ne. Pokud je, obsahuje hodnotu **Ano**, pokud není pole je prázdné. Pro nastavení stavu Ano slouží tlačítko **Podepsání** nebo lze využít funkce v **menu : Funkce : Podepsání** (popřípadě vyvolání kontextového menu pomocí pravého kliknutí myši do vybraného prostoru detailu dokladu.
- Celková částka CZK je přejata z pole Celková částka CZK
- Rozpis CZK odpovídá součtu rozepsaných částek na jednotlivé roky na záložce Rozpis
- Položky FP CKZ odpovídá součtu částek položek finančního profilu dokladu
- # pol odpovídá počtu položek finančního profilu smlouvy
- # dod, úpr odpovídá počtu dodatkům a počtu sledovaných úprav (pseudo dodatků)

#### **Popis práce v aplikaci**

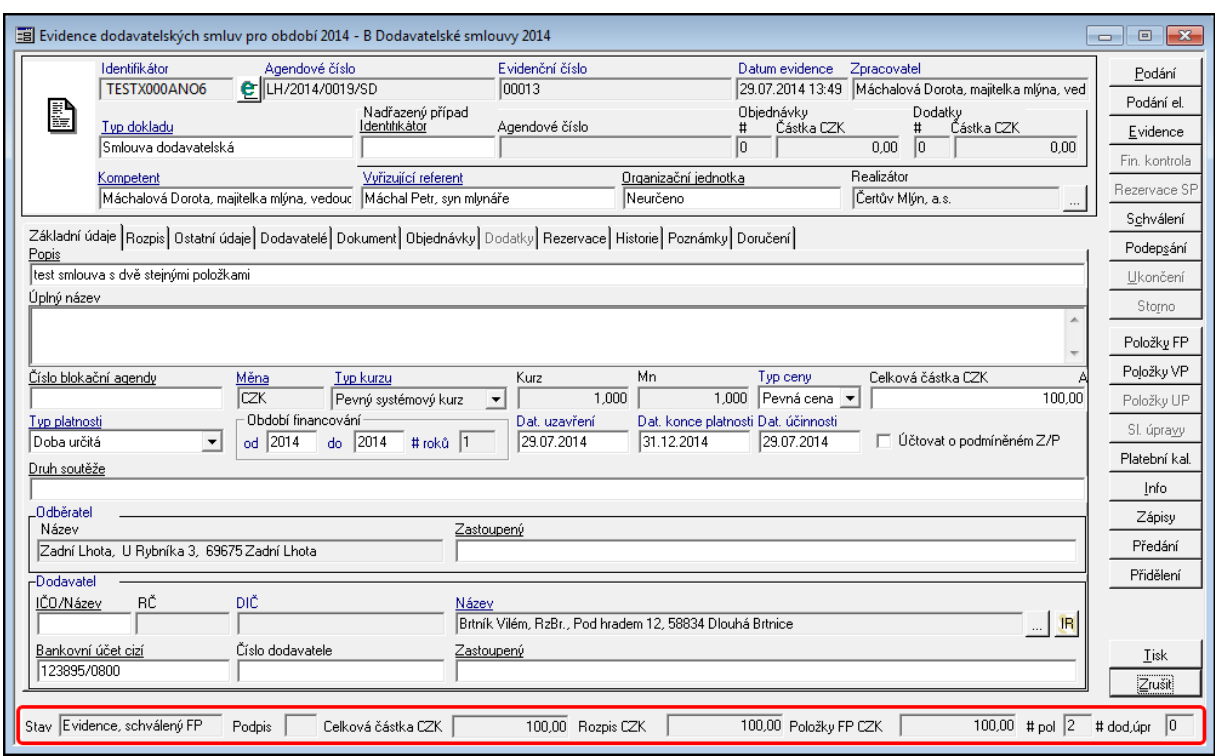

Ukázka detailu dokladu - zápatí dokladu

### T lačítko - Položky FP

Finanční profil je realizován položkami a představuje rozpis nasmlouvaných prostředků pomocí položek rozpočtové skladby. Jejich základním popisným atributem je období a vlastní bankovní účet. V rámci jednoho dokladu tak lze docílit financování z více vlastních bankovních účtů.

V okamžiku schválení položky finančního profilu dochází k modifikaci stavu daného konta plánu. To vždy v kontextu vazby dokladu modulu SML na případ blokační agendy či smlouvu. Identifikace ovlivněné částky je uvedena níže v hranaté závorce. V každém případě tímto aktem dochází k snížení **objemu disponibilních prostředků**. Kontrolní mechanismy pořizovače položek neumožní hodnotu volných prostředků překročit. Dojde-li k situaci, že nasmlouvané či objednané prostředky nebyly v celém objemu vyčerpány, je nutné je procesem Uvolnění uvolnit pro další použití.

#### **Definice položky finančního profilu**

V případě čerpání prostředků přímo z rozpočtu je definice položky závislá na existenci rozpočtového reprezentanta k vlastnímu bankovnímu účtu. Pokud existuje, položku lze definovat pouze výběrem z rozpisu plánu na dané období. Pokud ne, pak je položka finančního profilu definována obdobnou formou jako v pořizovači účetních zápisů – tedy přímo definicí jednotlivých položek rozpočtové skladby s ověřením vůči účtovému rozvrhu. [Nasmlouváno] či [Objednáno]

V případě vazby dokladu na blokační agendu je položka vždy definována výběrem z finančního profilu navázaného případu blokační agendy [Nasmlouváno BLK, Objednáno BLK<sub>1</sub>

V případě vazby objednávky na smlouvu je položka vždy definována výběrem z finančního profilu navázané smlouvy [Objednáno SML]

Položky finančního profilu smlouvy jsou dostupné přes tlačítko **Položky FP** v detailu dokladu.

Okno **Položky finančního profilu smlouvy** obsahuje několik záložek:

- záložka **Případ**, sdružující finanční profil smluvního případu přes jednotlivé roky,
- záložka **Smlouva / Objednávka** obsahuje položky finančního profilu dokladu pro aktuální rok (volba je přednastavena v levé spodní části okna zatržítkem **pouze aktuální období** ),
- záložka **Požadavky příštích období** obsahuje finanční profil požadavků na příští období,
- pokud je systém konfigurován v režimu Státní pokladny, záložka **Struktura v IISSP** zobrazuje položky finančního profilu dokladu v struktuře Identifikace koruny.

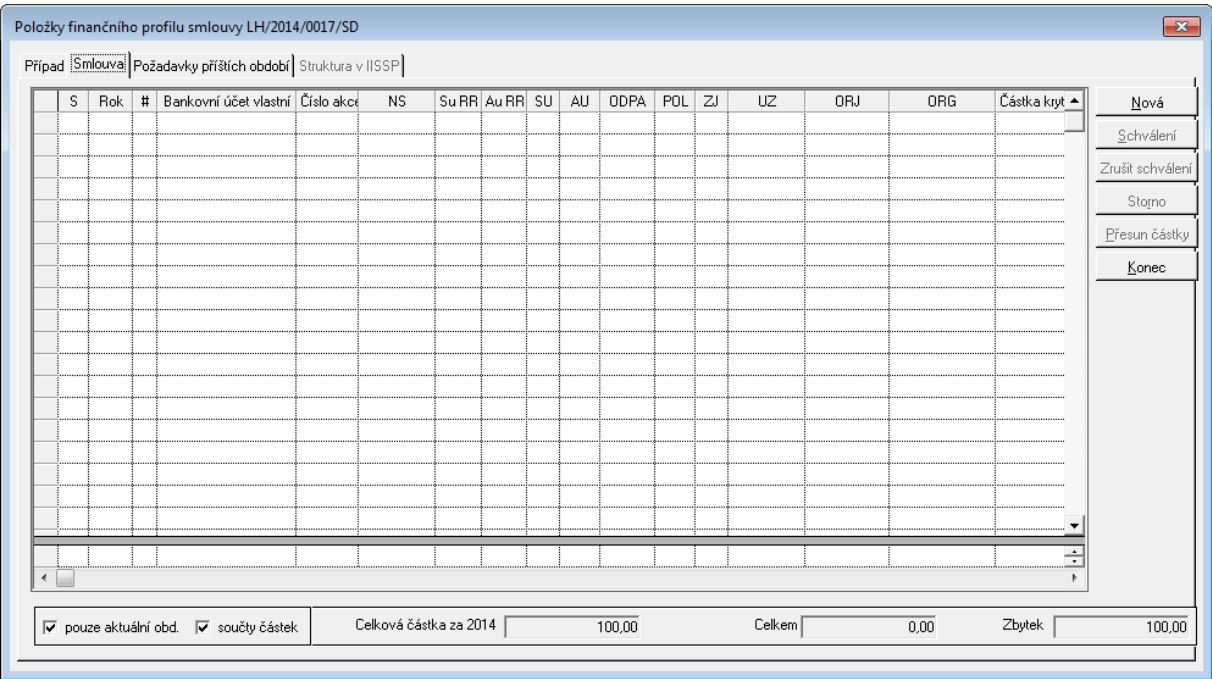

Ukázka okna Položky finančního profilu dokladu

Manipulace s položkami finančního profilu dokladu zajišťují tlačítka **Nová**, **Schválení**, **Zrušit schválení**, **Storno**, **Přesun částky**, **Konec**. Přístup k funkcím je řízen parametricky.

Barevné prezentace zápisů na záložce Případ:

- pokud na doklad nejsou navázány rezervační doklady nebo objednávky je řádek černý,
- pokud na doklad jsou vázány rezervační doklady nebo objednávky, ale doklad není plně rezervován nebo není plně pokryt objednávkami, řádek je světle modrý,
- pokud na doklad jsou vázány rezervační doklady nebo objednávky a je doklad plně rezervován nebo plně pokryt objednávkami, řádek je tmavě - tučně modrý.

Obdobné chování barev bylo implementováno seznamu dokladů.

### Rozpočtové krytí položky plánu

Okno Rozpočtové krytí položky plánu je dostupné pomocí tlačítka **Nová** v okně **Položky finančního profilu smlouvy**.

Okno se dělí na dvě základní části:

- **Výběrová maska** a,
- položky pro **Plánované** a **Neplánované prostředky**.

|                    | Rozpočtové krytí položky plánu |                                             |           |             |            |  |    |     |     |              |                           |                  |                  |                | $\boxed{\mathbf{x}}$              |
|--------------------|--------------------------------|---------------------------------------------|-----------|-------------|------------|--|----|-----|-----|--------------|---------------------------|------------------|------------------|----------------|-----------------------------------|
| ⊣Výběrová maska    | Rok                            | Číslo akce                                  | <b>NS</b> | ODPA POL ZJ |            |  | UZ | ORJ | ORG |              |                           | Název            |                  |                | Hledat                            |
| $\rightarrow$ 2014 |                                |                                             |           |             |            |  |    |     |     |              |                           |                  |                  |                |                                   |
| $\rightarrow$ 2014 |                                |                                             |           |             |            |  |    |     |     |              |                           |                  |                  |                | Vyčistit                          |
| $\epsilon$         |                                |                                             |           |             |            |  |    |     |     |              |                           |                  |                  | Þ              |                                   |
|                    |                                | □ rozpočtováno je různé od nuly             |           |             |            |  |    |     |     |              |                           |                  |                  |                |                                   |
|                    |                                | Plánované prostředky Neplánované prostředky |           |             |            |  |    |     |     |              |                           |                  |                  |                |                                   |
|                    |                                |                                             |           |             |            |  |    |     |     |              |                           |                  |                  |                | $\underline{\square} {\mathsf K}$ |
|                    | Rok                            | Číslo akce                                  | <b>NS</b> | <b>ODPA</b> | $POL$ $ZJ$ |  | UZ | ORJ | ORG | Rozpočtováno | Nasmlouváno<br><b>ROZ</b> | Objednáno<br>ROZ | Objednáno<br>SML | 0 <sub>b</sub> |                                   |
|                    |                                |                                             |           |             |            |  |    |     |     |              |                           |                  |                  |                | $Z$ rušit                         |
|                    |                                |                                             |           |             |            |  |    |     |     |              |                           |                  |                  |                |                                   |
|                    |                                |                                             |           |             |            |  |    |     |     |              |                           |                  |                  |                |                                   |
|                    |                                |                                             |           |             |            |  |    |     |     |              |                           |                  |                  |                |                                   |
|                    |                                |                                             |           |             |            |  |    |     |     |              |                           |                  |                  |                |                                   |
|                    |                                |                                             |           |             |            |  |    |     |     |              |                           |                  |                  |                |                                   |
|                    |                                |                                             |           |             |            |  |    |     |     |              |                           |                  |                  |                |                                   |
|                    |                                |                                             |           |             |            |  |    |     |     |              |                           |                  |                  |                |                                   |
|                    |                                |                                             |           |             |            |  |    |     |     |              |                           |                  |                  |                |                                   |
|                    |                                |                                             |           |             |            |  |    |     |     |              |                           |                  |                  |                |                                   |
|                    |                                |                                             |           |             |            |  |    |     |     |              |                           |                  |                  |                |                                   |
|                    |                                |                                             |           |             |            |  |    |     |     |              |                           |                  |                  |                |                                   |
|                    |                                |                                             |           |             |            |  |    |     |     |              |                           |                  |                  |                |                                   |
|                    |                                |                                             |           |             |            |  |    |     |     |              |                           |                  |                  |                |                                   |
| $\overline{a}$     |                                |                                             |           |             |            |  |    |     |     |              |                           |                  |                  | ٠              |                                   |

Ukázka okna Rozpočtové krytí položky plánu

### **Výběrová maska**

Část Výběrová maska slouží k zúžení zobrazovaných položek, tj. zadáním např. Čísla akce nebo ORG a potvrzením tlačítkem **Hledat** se provede přefiltrování nabízených položek.

Pokud je nutné zobrazit položky, které mají nenulový rozpočet, využijte zaškrtávacího políčka **rozpočtováno je různo od nuly** pod částí Vyběrové masky.

### **Plánované prost edky**

Zobrazení položek plánovaných prost edk m že být ovlivn no mnoha faktory nap :

- Zpracovatel dokladu musí být p i azen na Akci jako Kompetent nebo,
- pokud je doklad vázán na bloka ní agendu, m že být využito rozší eného ízení akvizi ní vazby pomocí p idání dalšího Realizátora a Kompetenta atd.

### **Neplánované prost edky**

Zobrazení položek neplánovaných prost edk filtrováno za podmínek:

- pro vlastního NKS, které jsou p i azeny k UCS (p ebírá se z hlavní lišty aplikace, jak se p ihlásí uživatel do aplikace),
- financování je nabízeno na základ konta, jehož sou ástí je ICO, UCS, NKS, ...

### Požadavky příštích období

### T lačítko - Položky VP

Věcný profil dokladu je určen pro evidenci skutečností vyjadřujících materiální=věcnou podstatu vázanou k danému dokladu. Položky věcného profilu nemají na rozdíl od položek finančního profilu žádný vztah k financování daného případu. Jednoduše řečeno, měly by popsat jaký materiál či služby a v jakém množství jsou nakupovány či prodávány.

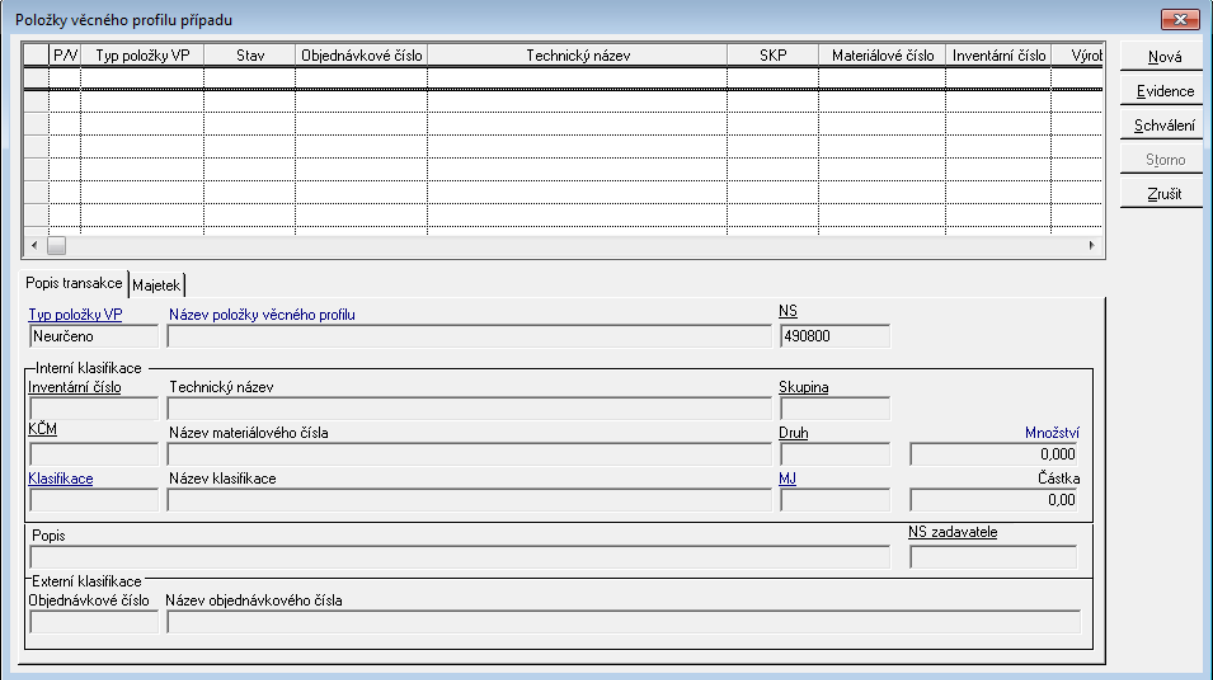

Ukázka okna Položek věcného profilu případu

Atributy ovlivňující správu položky VP:

**Kategorie položky VP** - pevný číselník, který v principu vyjadřuje směr toku majetku či služeb vůči vlastní organizaci. Obsahuje hodnoty:

- Nákup nového majetku a služeb
- Nákup majetku, služeb pro stávající majetek
- Pronájem cizího majetku
- Prodei
- Pronájem vlastního majetku

Na základě kategorie si uživatel může založit požadované typy položek VP.

**Typ položky VP** - jedná se základní údaj VP. Je plně uživatelsky administrovatelný v modulu ADE ( Subjekty-Agendy-SML-Typy položek věcného profilu ). Každý typ položky VP je odvozen na základě kategorie položky VP.

**Nákladové středisko (NS)** - představuje údaj o příjemci/poskytovateli majetku/služby

**Nákladové středisko (NS) zadavatele** - představuje NS, které požaduje pořízení/ poskytnutí majetku/služby

Na základě kombinace Typu dokladu a Typu položky VP popisuje věcný profil v různé míře detailu nakupovaný/prodávaný materiál či služby. Míra detailu se odvíjí od stupně znalostí o položce VP, kterými uživatel disponuje v okamžiku uzavření smlouvy či vystavení objednávky. Vždy samozřejmě závisí na tom, zda se jedná o nově pořizovaný majetek či služby , o prodej či pronájem vlastního majetku nebo poskytování služeb jinému subjektu jinými slovy na kategorii položky VP.

V minimalistickém režimu popis položky VP vyžaduje zadání informací: Typ položky VP,

Název položky VP, Klasifikace, Měrná jednotka MJ a Množství MJ.

Vypovídá-li kategorie požadavku o manipulaci s existujícím majetkem, je uživateli umožněno definovat vazbu položky VP na evidovaný majetek pomocí výběru z kartotéky evidovaného majetku organizace a potřebné údaje se převezmou přímo z karty. Pokud je majetek či služba nakupována či není evidována v DB GINIS, lze provést jeho bližší popis pomocí základních popisných údajů

Obsluha položek VP je přístupná z detailu dokladu a knihy dokladů. Dialog Položky věcného profilu, který je rozdělen na dvě základní části. V horní části je umístěna tabulka se souhrnným přehledem položek VP a v dolní jsou umístěny záložky prezentující detail aktuálně vybrané položky VP v tabulce. Záložka Majetek obsahuje tabulku, která umožňuje náhled na karty evidovaného majetku svázané s položkou VP a tím smlouvou či objednávkou. Vlastní správa hodnot přístupných údajů položky VP je prováděna na záložce Popis transakce.

Pro obsluhu údajů položek VP je rozhodující typ dokladu a typ položky VP. Na základě tohoto vztahu je řízen přístup k jednotlivým polím dialogu a zároveň určeno znaménko množství a případné částky položky VP.

Položky VP mohou nabývat stavu Návrh, Evidováno, Schváleno, Stornováno. Změna stavů je dostupná pomocí tlačítek v pravé části dialogu a přístup k tlačítkům je omezen pomocí DB parametrů 'SML - ŘP Možnost pořízení položky věcného profilu', 'SML - ŘP Možnost schválení položky věcného profilu' a 'SML - ŘP Možnost stornování položky věcného profilu'.

### T lačítko - Sl. úpravy

Modul umožňuje řídit změnu vybraných údajů na dokladu pomocí funkce **Sledované úpravy** vybraných údajů dokladu, pokud je doklad ve stavu Schváleno a Podepsáno.

Popis funkce je dostupný v sekci [Správa](#page-115-0) [pseudodatků.](#page-115-0)

#### Schválení dokladu

Schválením dokladu dochází k tomu, že položky jsou přístupné k navázání položky (schválené) krytí rezervačního případu.

- Schválení dokladu lze provést pomocí tlačítka (Schválení) v detailu dokladu nebo přes menu: Funkce: Schválení. Po provedení schválení se nastaví stav dokladu na schváleno.
- Zrušení schválení je možné provést pomocí funkce Zrušení schválení dostupné z menu: Funkce: Zrušení schválení.

Schválení, tak zrušení schválení jsou řízeny parametry:

SML - ŘP Možnost schválení smluvního případu

SML - ŘP Možnost zrušit stav schválení dokladu

SML ŘP Automatické schválení dokladu v okamžiku schválení všech položek

SML - ŘP Doklad lze schválit pouze tehdy, pokud je celková částka rozepsána na roky

SML - ŘP Řízení možnosti schválení dokladu, pokud se liší částky rozpisu a položek FP v daném roce

SML - Maximální možná celková částka dokladu, kterou lze schválit

SML – ŘP Možnost automatického schválení dokladu po provedení rezervace v IISSP

### Podepsání dokladu

Podepsání dokladu završuje smluvní případ. Některé části smlouvy jsou pevné a dále se mění buď formou dodatku, sledovanými úpravami nebo zrušením příznaku podepsání.

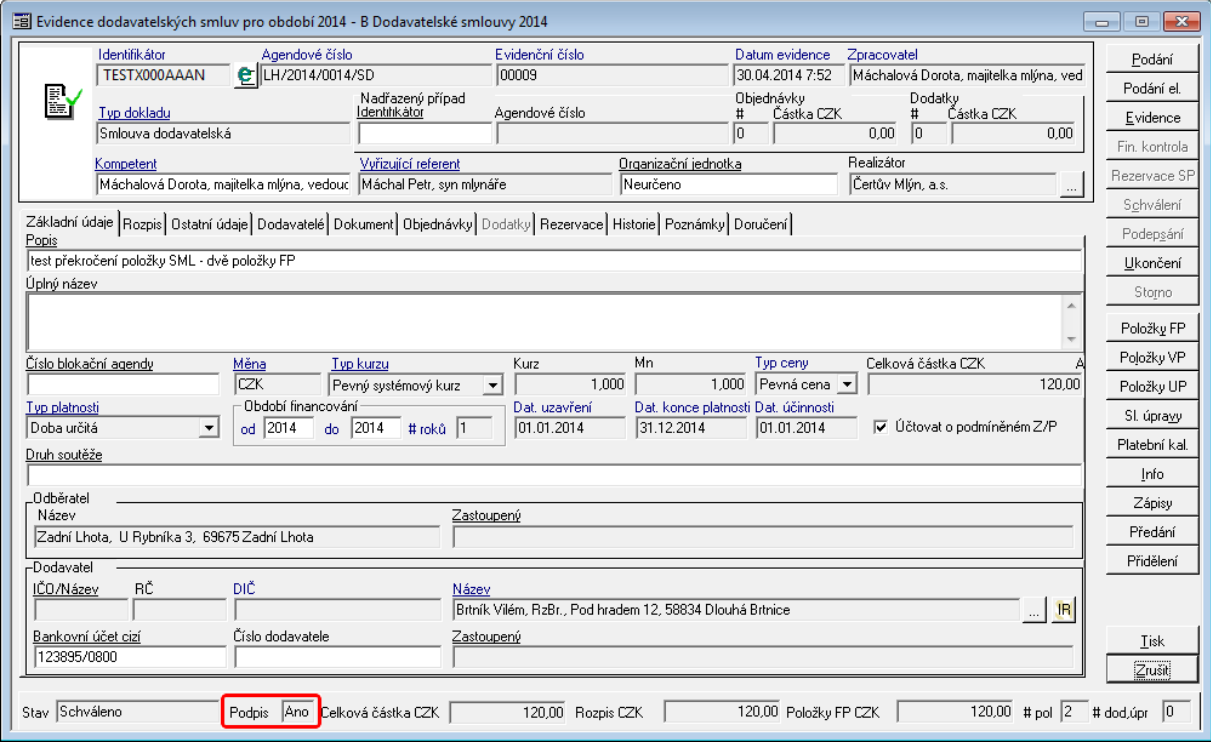

Ukázka detailu dokladu - Podepsaný doklad

#### Uvolnění

Uvolnění je proces, který umožní uvolnit prostředky vázané položkami finančního profilu dokladů modulu SML k dalšímu volnému použití. Základním platným pravidlem je, že lze uvolnit prostředky položky finančního profilu pouze do výše rezervované částky doklady rezervačních agend. Uvolnit lze rozdíl částky položky smluvního případu a rezervovaných prostředků ( částka – rezervováno ). Uvolnění tedy provede:

- snížení částky položky na úroveň rezervace
- snížení rozpisu částky na období
- dle volby uživatele snížení celkové částky za doklad

Uvolnění prostředků lze provést konkrétně pro jednu položku finančního profilu ( dialog Položky finančního profilu, záložka Případ, tlačítko Uvolnění ), pro celý doklad na detailu dokladu ( menu Funkce – Uvolnění, případně tlačítko Uvolnění ) nebo pro množinu dokladů ( formulář knihy dokladů v menu Funkce – Uvolnění, případně tlačítko Uvolnění ).

### Platební kalendář

Platební kalendář je spravován za celý smluvní případ, ale jsou vedeny k jednotlivým dokladům.

Platební kalendář je rozdělen do dvou částí:

- V horní část obsahuje jednotlivé položky rozpisu platby v platebním kalendáři,
- v levé dolní části jsou uvedeny celkové rozpisy plánu plateb za jednotlivé roky,
- v pravé dolní části je uvedena celková částka a částka Plánu plateb v akt. roce.

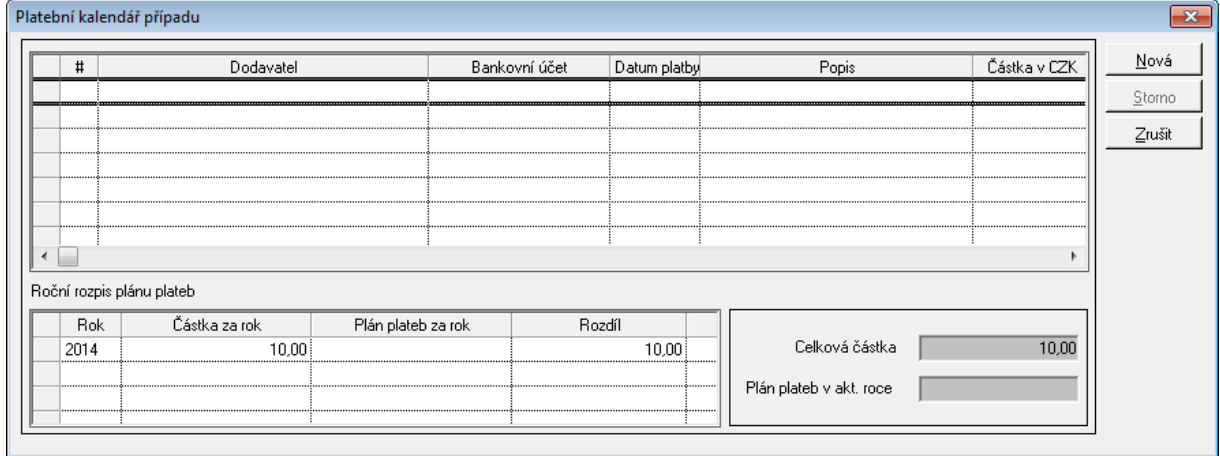

Ukázka detailu Platebního kalendáře případu

Práce s Platebním kalendářem je detailně rozpracována v části **Postupy práce v aplikaci : Ukázka zpracování dokladu : Pořízení platebního kalendáře dodavatelské smlouvy**.

### Vazby

V menu Vazby jsou dostupné informace o:

- přílohách (Přílohy),
- souvisejících dokumentech,
- dotčené subjekty a,
- evidované výstupy.

### Přílohy

Enter topic text here.

Související dokum enty

### Dotčené subjekty

Enter topic text here.

### Evidované výstupy

Enter topic text here.

### Kniha - seznam

Každý doklad v modulu **SML** je evidován v nějaké **knize**. Kniha je množina dokladů, které obvykle mají nějakou společnou vlastnost (např. může být založena Kniha investiční, Kniha dokladů s vazbou na veřejnou zakázku, Kniha dokladů v cizí měně, apod.).

Při přihlášení do modulu si uživatel vždy vybere konkrétní knihu, ve které bude pracovat. Při

práci si může zobrazit **seznam** všech dokladů v dané knize nebo jenom doklady vyhovující určité podmínce (např. evidované, schválené, apod.) nebo může vyhledat jeden konkrétní doklad a zobrazit si jeho **detail**.

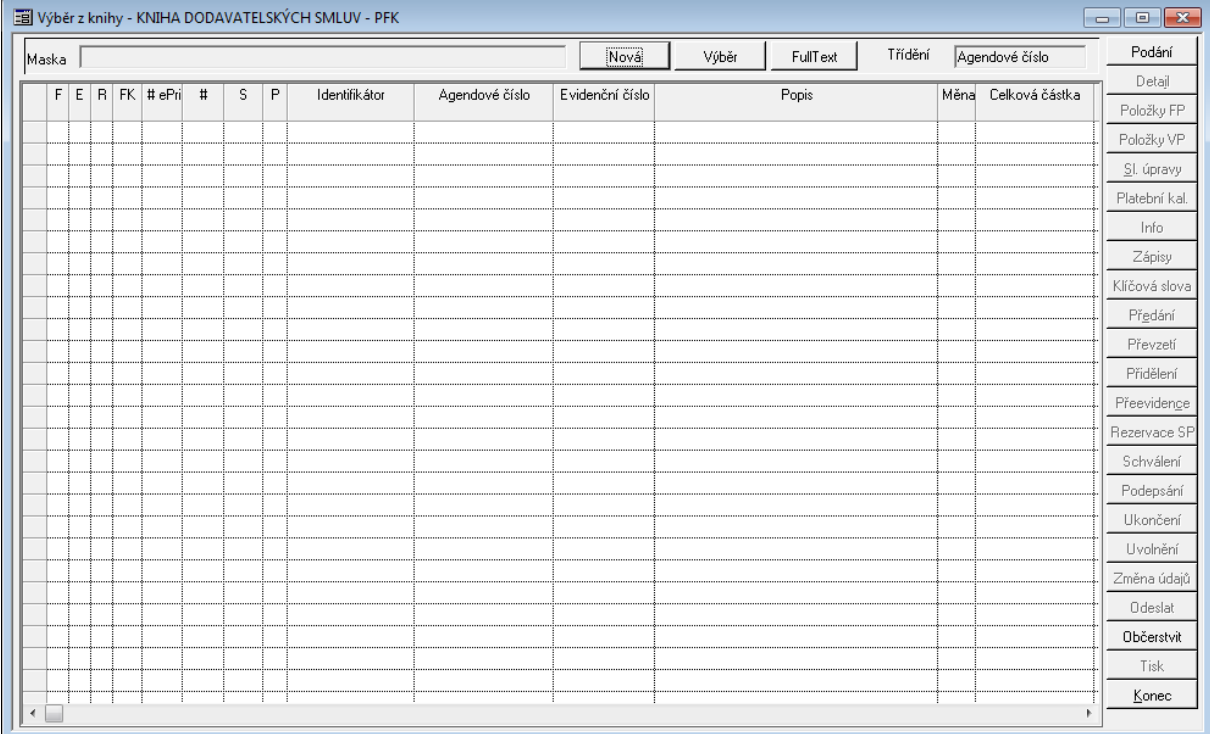

#### Ukázka Seznamu dokladů

V závislosti na nastavení svých přístupových práv může uživatel prohlížet nebo zpracovávat existující doklady, podat a zaevidovat nový doklad, apod.

Okno je rozděleno do tří částí:

- v horní části se nachází maska, pomocí které může využít k užšímu výběru zobrazovaných dokladů,
- v pravé části se nachází hlavní funkce pro ovládání jak jednotlivých dokladů, tak i funkce pro hromadné operace s doklady,
- v prostřední části je zobrazen seznam, ve které uživatel pracuje s doklady.

Barevné prezentace dokladů v knize:

- pokud na doklad nejsou navázány rezervační doklady nebo objednávky je řádek černý,
- pokud na doklad jsou vázány rezervační doklady nebo objednávky, ale doklad není plně rezervován nebo není plně pokryt objednávkami, řádek je světle modrý,
- pokud na doklad jsou vázány rezervační doklady nebo objednávky a je doklad plně rezervován nebo plně pokryt objednávkami, řádek je tmavě - tučně modrý.

Obdobné chování barev bylo implementováno v okně Položky finančního profilu - záložka Případ.
## Hrom adné předání dokladů

Hromadné předání dokladů se provádí v okně Seznam dokladů.

- Označte v knize doklady, které chcete předat a stiskněte tlačítko Předání
- Otevře se okno Hromadné předání dokladů, v němž se v poli Seznam vybraných dokladů zobrazí z označených dokladů ty, které má aktuálně přihlášený uživatel právo předat předávat nelze zaúčtované doklady, a doklady, jejichž "vlastníkem" je jiný uživatel. Takové doklady mohly být v knize označeny, v poli Seznam vybraných dokladů se však již nezobrazí. (Pomocí tlačítka Vyřadit lze v případě potřeby odstranit některé doklady z pole Seznam vybraných dokladů.)
- V okně Hromadné předání dokladů zadejte Cílový subjekt funkce (uživatele, jemuž mají být vybrané doklady předány)
- V okně Hromadné předání dokladů zapište nebo vyberte pomocí klávesy F4 důvod předání
- V okně Hromadné předání dokladů vyberte pomocí klávesy F4 Kompetenta, pole Realizátor se automaticky doplní podle zvoleného Kompetenta
- V okně Hromadné předání dokladů se zpřístupní tlačítka Tisk a Předat
- Pomocí tlačítka Tisk vygenerujte a vytiskněte Předávací protokol
- Pomocí tlačítka Předání proveďte předání vybraných dokladů
- Nebyl-li dosud vygenerován Předávací protokol, je na tuto skutečnost obsluha po stisknutí tlačítka Předání upozorněna, a dotázána, zda chce provést předání bez vytištění protokolu

## <span id="page-72-0"></span>Hrom adné schválení

Funkci hromadného schválení lze aplikovat na předem vybraný seznam dokladů, které musí splňovat podmínky pro schválení, např. byla proveden předběžná finanční kontrola, jsou vyplněny všechny povinné údaje atd.)

- Označte v knize doklady (doklady jsou černě podbarveny), které chcete schválit a stiskněte tlačítko **Schválení**.
- Po provedení operace se u úspěšně schválených dokladů nastaví stav Schváleno.

Funkce je řízena parametrem **SML ŘP Možnost hromadného schválení dokladů**.

Parametr lze nastavit tří hodnot:

- Ne Hromadné schválení dokladů není povoleno,
- Vše hromadné schválení dokladu je povoleno pro všechny vybrané doklady (i cizí),
- Pouze vlastní hromadné schválení je povolenou pouze pro vlastní doklady.

Pozn. funkce je řízena parametrem SML ŘP Možnost hromadného schválení dokladů. Nastavením na hodnotu Ne - Hromadné schválení dokladů není povoleno. Pokud je hodnota nastavena na hodnotu Vše - hromadné schválení dokladu je povoleno pro všechny vybrané doklady (i cizí). Pokud je hodnota nastavena na hodnotu Pouze vlastní - hromadné schválení je povolenou pouze pro vlastní doklady.

# Hrom adné převzetí

Funkce je řízena parametrem **SML ŘP Možnost hromadného převzetí dokladů**.

Parametr lze nastavit na dvě hodnoty:

- Ne Hromadné schválení dokladů není povoleno,
- Ano hromadné schválení dokladu je povoleno pro všechny vybrané doklady (i cizí),

# Sm luvní případ, dodatky

Jedná se o jistou obdobu klasického spisu vedeného ve spisové službě, ovšem je nutné zdůraznit slovo obdobu. Smluvní případ reprezentuje množinu dokladů, kterou tvoří vlastní smlouva a její dodatky. Dodatek smlouvy je tedy samostatný doklad, který je povinně vázán na smlouvu a disponuje všemi údaji dokladu vedenými v modulu SML.

Údaje případu jsou měněny přírůstkovým způsobem, což v principu znamená, že jeho údaje jsou vždy dány změnou posledního stavu daného smlouvou nebo posledním dodatkem v případě, že existuje.Tento princip je zásadně uplatněn zejména u definice částek, kdy na smlouvě jsou zadány absolutní částky (celková částka, rozpis na období, položky) a na dodatcích jsou zadávány relativní částky, které zvyšují či snižují stav oproti poslednímu známému stavu. Částky případu jsou dány součtem shodných údajů všech dokladů případu.

Případ je založen automatizovaně při evidenci všech primárních dokumentů (smlouva, objednávka, limitovaný příslib, individuální příslib, jiných příjmů) bez nutnosti zásahu uživatele. V případě smlouvy je umožněno do případu vložit dodatky.

# Základní vlastnosti případu

#### **Základní vlastnosti případu a jeho dokladů:**

- Případ obsahuje údaje vázané k financování nesené hlavičkou: kompetent, referent, realizátor, celková částka, hodnota rozpisu na roky, atd....
- Případ obsahuje údaje vazby na ostatní agendy, tj. na blokační a rezervační agendy, případně údaje vazby objednávka-smlouva, atd...
- Případ je nositelem stavu financování na úrovni rozpisu na období a položek finančního profilu. Tento stav je dán součtem údajů všech dokladů.
- Rezervační agenda váže položky krytí na položky finančního profilu smluvního případu tedy na stav daný všemi doklady případu. Bude-li rezervační agenda žádat o pořízení vratky, pak nově vzniklé položky finančního profilu případu budou pořizovány ke smlouvě.
- Dodatek je samostatný doklad kategorie Dodatek smlouvy. Je povinně vázán na smlouvu.
- Dodatek musí být uzavřen ve stejné měně, jako smlouva.
- Objednávky lze vázat pouze na smlouvu, nikoliv na dodatek.
- Dodatek nelze vázat na limitovaný příslib, individuální příslib a objednávku.
- Bude-li na smlouvu vázán dodatek, základní údaje smlouvy lze již měnit pouze dodatkem. To se netýká obsluhy údajů financování, tedy rozpisu částky na roky a položek finančního profilu.
- Modul automatizovaně spravuje čísla dodatků. Agendové číslo dodatku je přebráno z primárního dokladu smlouvy a je podlomeno pořadím dodatku. Od verze 360.20 byla zavedena možnost manuálního nastavení čísla dodatku. V případě, že je na detailu dokladu zvolen typ dokladu Dodatek, je zpřístupněno pole Číslo dodatku. To je předplněno pořadovým číslem následujícím po maximálním čísle existujících dodatků. V rámci zadání požadovaného čísla dodatku je provedena kontrola, zda již existuje jiný dodatek s daným číslem. Pokud ano, není možné takové číslo zadat. Po zaevidování dokladu již není možné číslo dodatku změnit.
- V okamžiku zadání údajů dodatku jsou údaje ( kompetent, vyřizující referent, ESU ... ) přebrány z primárního dokladu s možností jejich změny. Pokud primární doklad má více ESU, je rovněž umožněn výběr více subjektů.
- Záložka Rozpis na detailu dokladu obsahuje pomocí vnořených záložek údaje o rozpisu případu a jeho dokladů. Přístupná ke změnám je vždy pouze záložka pro aktuální doklad. Tabulka rozpisu na roky daného dokladu je rozdělena tak, že v posledním řádku dole jsou umístěny údaje za aktuální rok celého případu. Při běžné práci uživatel pracuje pouze se záložkou vlastního dokladu. Ostatní slouží k rychlému náhledu.
- Dialog položek finančního profilu obsahuje záložky s údaji o stavu financování za případ a konkrétní doklad. Uvolnění volných prostředků, rezervační zápisy a náhled na vázané položky krytí rezervačních agend jsou dostupné pouze ze záložky případu.

## Základní vlastnosti obsluhy dodatků

- Podmínkou nutnou pro práci s dodatkem je provedení administrace typu dokladu kategorie Dodatek v modulu ADM.
- Dodatek je samostatný doklad kategorie Dodatek. Eviduje se do knihy dokladů určené pro správu smluv. Může být evidován do jiné knihy, než je smlouva. To se týká zejména víceletých případů.
- Je-li u podaného dokladu zvolen typ dokladu Dodatek, je veškerá další logika obsluhy vázána na tuto skutečnost. Mimo jiné je vynucena vazba na smlouvu, ke které je dodatek uzavřen. Po zadání vazby na smlouvu v poli identifikátor případu jsou do detailu dokladu předplněny všechny potřebné údaje.
- Konkrétně lze zdůraznit skutečnost, že je automaticky nastaven režim pořizování dokladu v režimu přírůstkové ceny. V praxi to znamená, že je nutné zadat do celkové částky takovou částku, o kterou je smluvní případ navýšen či snížen (v tomto případě je celková částka záporná).
- Jinak je obsluha dodatku shodná s obsluhou normálního dokladu, např. smlouvy, objednávky. Při vstupu na záložku rozpisu částky na roky a do dialogu položek finančního profilu je automaticky prezentována záložka s údaji konkrétního dodatku.
- Uložením celkové částky, částek rozpisu na roky a částek položek finančního profilu dodatku je automatizovaně proveden nápočet příslušných hodnot smluvního případu. Odpovídající částky jsou buď zvýšeny či sníženy o zadané údaje. Stavy případu u rozpisu částky na roky a položek finančního profilu jsou přístupné na záložkách Případ.

# Akce, Číslo položky plánu ČPP

#### **Plán**

Množina plánovaných akcí pro dané účetní období. Rozpis plánu na položky odpovídá upravenému rozpočtu.

Zobrazení plánu (menu:Plán) – zobrazuje v **horní** tabulce jednotlivé hlavičky akcí včetně agregátů údajů charakterizujících akci údaji stavů ( rozpočtováno, blokováno, čerpáno, … ) a v **dolní** tabulce je rozpis akce na položky rozpočtové skladby.

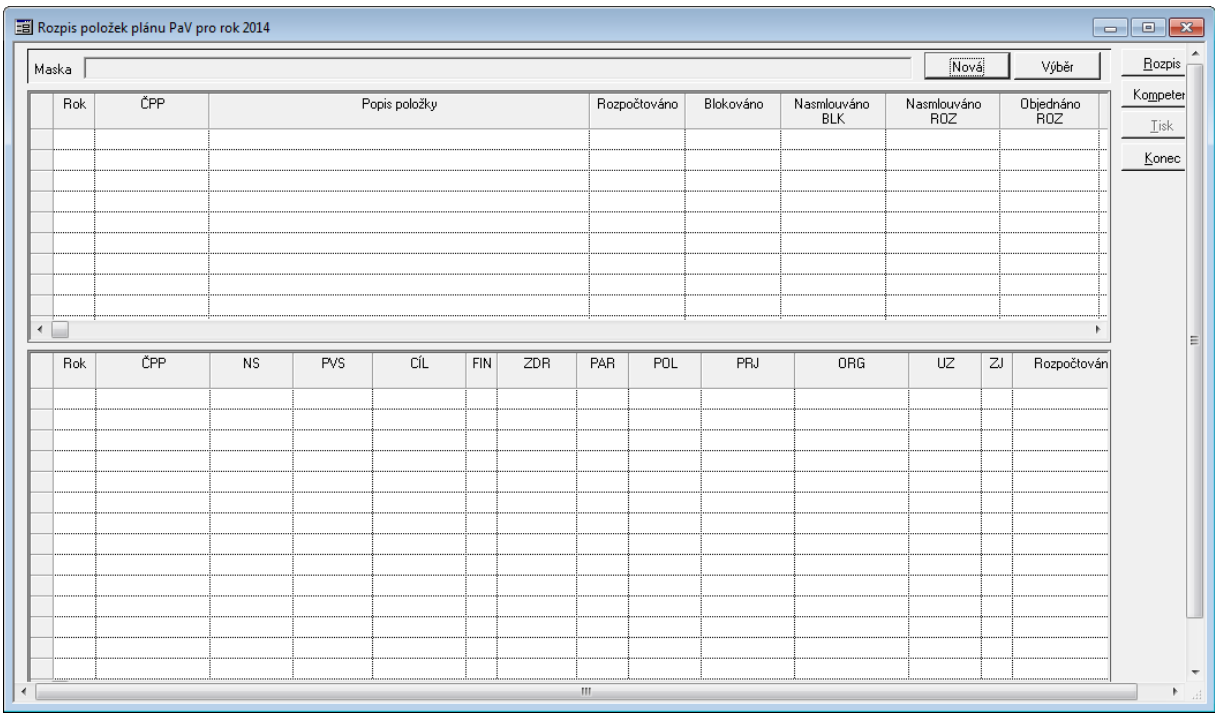

#### Ukázka Seznamu Plánů

Propojení **Akce** ( ČPP ) a rozpisu plánovaných prostředků je realizováno základním metodickým pravidlem – číslo akce odpovídá poli ORG rozpočtové skladby. Definice této vazby je realizována pomocí systémového nastavení a není z pozice uživatele či správce dostupná. Definice vazby umožňuje stanovit, jaká část pole ORG bude odpovídat číslu akce. Vazba může být definována v poměru Akce : ORG = 1 : 1 nebo lze definovat např. stav, že první čtyři pozice pole ORG odpovídají číslu akce.

Položky plánu přístupné jednotlivým kompetentům vymezují množinu, z jakých položek lze čerpat rozpočtové prostředky, případně na ně prostředky přijímat. Přiřazení lze provést v modulu SML v detailu dokladu - Položky FP - okně Položky finančního profilu smlouvy/ objednávky/příslibu.

## Vazby dokladů SML na blokační agendy

Blokační agendy představují množinu agend, které tzv. primárně blokují prostředky plánu ( rozpočtu ) vázané k případům jednotlivých agend. Po schválení případů ( viz procesy jednotlivých blokačních agend ) dochází k situaci, že jsou přístupné definici vazby na smlouvu, která vzniká na jejich základě. Základní vazební prvek smlouvy je pro všechny agendy shodný ( Číslo blokační agendy ), pouze dle kontextu je modifikován jeho název.

Stupeň povinnosti zadání vazby dokladu na případ blokační agendy je stanoven parametrem "SML - Vazba na blokační agendy EVZ, VFP, EPO":

- bez vazby (hodnota parametru Ne)
- volná vazba (hodnota parametru Volná vazba)
- povinná vazba (hodnota parametru Povinná vazba)

#### **Bez vazby**

Režim neumožňuje navázání na EVZ/VFP/EPO. Pole není dostupné.

#### **Volná vazba**

V režimu volné vazby je pole pro navázání vazby na blokační agendu dostupné, ale pro další práci s dokladem není povinné.

Pokud uživatel vyplní pole a nevyvolá nápovědu na číselník dostupných dokladů z blokačních agend, provede se kontrola počet numerických znaků na délku věstníkového čísla.

Pokud uživatel zadá část hledané blokační agendy a pomocí TAB vyvolá nabídku blokačních doklad a vybere příslušný doklad, tak se některé automaticky přetáhnou některé údaje do dokladu SML. Tyto údaje není možné měnit.

#### **Povinná vazba**

V režimu pevné vazby je nutné vyplnit údaj z blokační agendy pomocí číselníku blokační agendy.

Pokud uživatel zadá část hledané blokační agendy a pomocí TAB vyvolá nabídku blokačních doklad a vybere příslušný doklad, tak se některé automaticky přetáhnou některé údaje do dokladu SML. Tyto údaje není možné měnit.

V závislosti na hodnotě parametru jsou řízeny algoritmy:

- vyhodnocující zadání povinných položek,
- hodnoty celkové částky za doklad, rozpisu částky na období, položek smlouvy. Kontrolní mechanismy jsou nastaveny tak, že v jednotlivých krocích se provádí ověření, zda zadávané částky splňují podmínku pokrytí prostředků smlouvy navázanou VZ, DT,PO. Zásadně je dodržováno pravidlo, že není možné vyhrazené prostředky překročit. Kontrolní mechanismus bránící přečerpání je dvouúrovňový, neboť je prováděna kontrola disponibilních prostředků v rámci blokačního případu a dále kontrola vůči rezervovaným prostředkům.

V případě definice vazby smlouvy na VZ, DT, PO jsou provedeny akce:

- kontrola intervalu financování smlouvy. Interval financování nemůže klesnout či překročit meze dané financováním VZ, DT, PO,
- z VZ, DT, PO je přebrán a předplněn údaj o externím subjektu ( vítězi pokud jich je vyhlášeno více, je nabídnut výběr ) a jeho bankovním účtu.

Možnost změny vazby dokladu SML na případ BLK (detail dokladu, menu Funkce - Změna vazby na případ BLK) byla rozšířena o případ dodatečného navázání nebo odvázání dokladu na případ BLK. Doposud bylo možné pouze případ blokační agendy vyměnit za jiný.

Pozn.:

Pořizování položek FP vázaných přímo na rozpočet nebo na případy BLK bylo doplněno o kontrolu, zda je položka plánu/akce dostupná aktuálnímu kompetentovi dokladu. Pokud je nedostupná, obarví se text sloupce ČPP/Akce na červeno a všechny aktivní operace s položkou FP jsou nedostupné.

# Vazby dokladů OBJ na blokační agendy

Funkce vytváří vazbu na blokační agendu, pomocí které dále přejímá vítězný externí subjekt vázaný s blokovanou rozpočtovou skladbou.

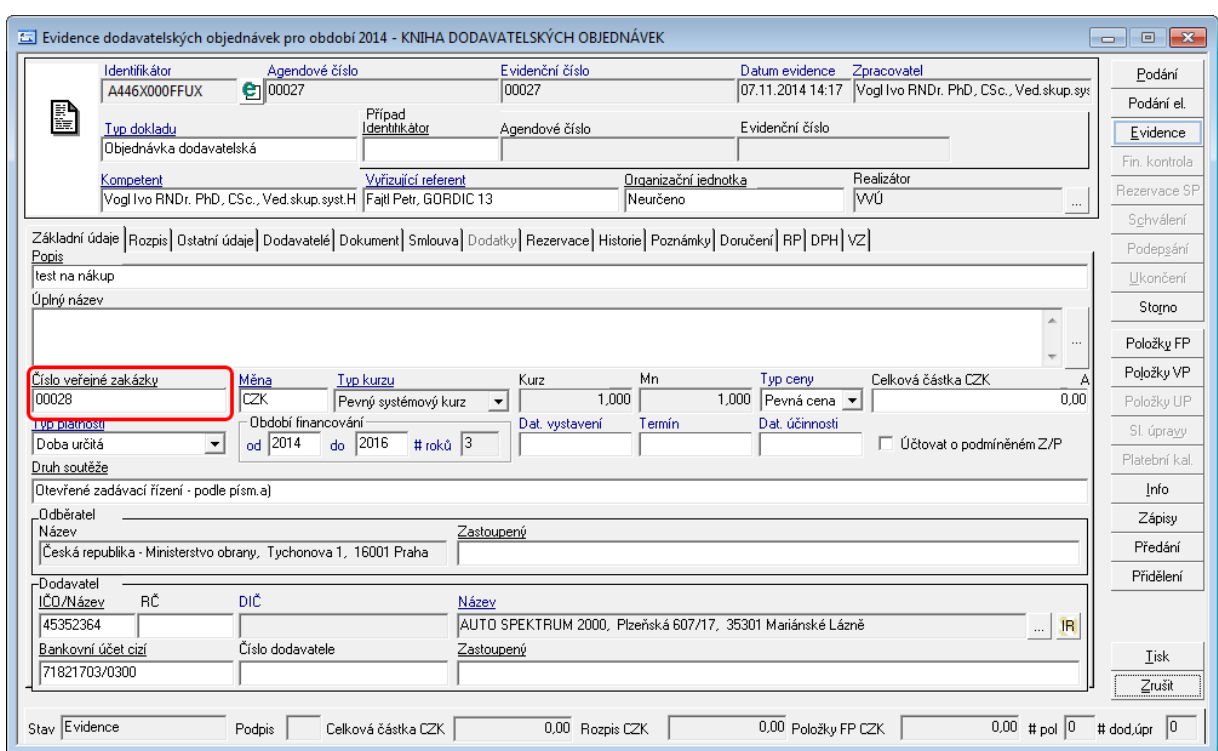

Vazba se aktivně spravuje na detailu objednávky v poli **Číslo blokační agendy**.

Ukázka detailu dokladu objednávky s vazbou na blokační agendu

# Vazby dokladů SML - SML

Vazby na úrovni smluvních vztahů dále dělíme podle kategorií dokladů, které na sebe je možno navázat.

Typy vazeb:

- SML SML, je vazba, kde "Nadřazený případ" není kategorie "rámcová smlouva dodavatelská/odběratelská",
- SML SML (RS), je vazba, kde "Nadřazený případ" je kategorie "rámcová smlouva dodavatelská/odběratelská".

#### **Vznik vazby**

Vazba se aktivně spravuje na detailu dokladu v poli **Nadřazený případ** (pokud se jedná o vazbu SML - OBJ, pole se jmenuje Případ).

## **Popis práce v aplikaci**

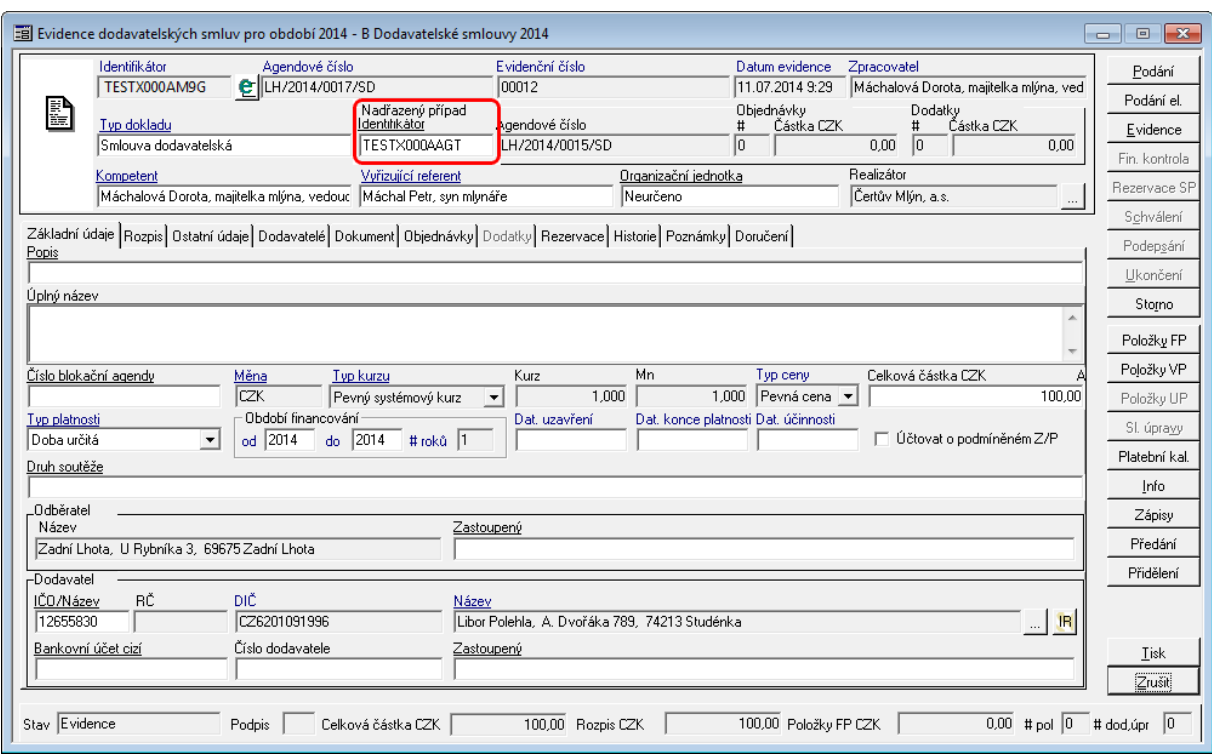

Ukázka detailu smlouvy s vazbou na nadřazený smluvní případ

Vytvoření vazby se projeví na navázané nadřazeném případu v záložce **SML/OBJ** v detailu dokladu.

Vazba slouží k provázání více smluvních vztahů, které mohou tvořit logický celek, ale jsou evidovány jednotlivě (každý doklad má své financování). Klasickým případem jsou využití v režimu rámcových smluv, kdy jedna smlouva tvoří rámec a rozpis na roky, ale nenese financování. Financování smluvních vztahů je řešeno přes samostatně stojící smlouvy, které mají vazbu na nadřazený smluvní případ.

Navázané doklady lze vidět na "hlavním dokladu" - záložce SML/OBJ, která se dynamicky zobrazuje podle druhu vazby.

#### $SML$  -  $SML$

Nadřazený smluvní případ **není** kategorie "rámcová smlouva dodavatelská/odběratelská". Z toto důvodu funkce vytváří **evidenční** vazbu na "nadřazený" doklad.

Vazba slouží k provázání více smluvních vztahů, které mohou tvořit logický celek, ale jsou evidovány jednotlivě (každý doklad má své financování). Klasickým případem jsou využití v režimu rámcových smluv, kdy jedna smlouva tvoří rámec a rozpis na roky, ale nenese financování. Financování smluvních vztahů je řešeno přes samostatně stojící smlouvy, které mají vazbu na nadřazený smluvní případ.

Navázané doklady lze vidět na "hlavním dokladu" - záložce SML/OBJ, která se dynamicky zobrazuje podle druhu vazby.

#### Vazba SML - DOD

V modulu SML se pracuje se smluvním případem. Smlouva a dodatek jsou samostatné doklady tvořící smluvní případ. Dodatek je zvláštní kategorie dokladu, která se váže pouze na kategorie smluv a upravuje smluvní případ založený mateřskou smlouvou.

- Je povinně vázán na primární smlouvu kategorie dokladu smlouva. (Dodatek nemůže stát jako samostatný doklad a nelze vázat na LP, IP či objednávku).
- Dodatek přejímá kategorii z navázané smlouvy, tj. pokud je smlouva kategorie bez financování, tak dodatek bude též bez financování a nebude možné na něj pořídit částku, rozpis či položky FP.
- Musí být uzavřen ve stejné měně, jako je primární smlouva.

Vazba se aktivně spravuje v poli **Případ**. Vytvoření vazby se projeví na navázané nadřazeném případu v záložce **Dodatky** v detailu dokladu a zároveň se promítne do sumárních hodnot o navázaných dodatcích v pravé části detailu dokladu Dodatky primární smlouvy, kde se zvedne počet navázaných dodatků a pokud dodatek řeší celkovou částku, tak se zobrazí změněná částka.

Dodatek může měnit formální náležitosti smluvního případu nebo může upravovat financování smluvního případu. Změna celkové částky je přírůstková. Může dojít buď ke snížení nebo navýšení celkové částky smluvního případu. Není možné v rámci jednoho dokladu dodatku snížit a navýšit celkovou částku smluvního případu.

Chování smluvního případu:

- Pokud primární smlouva tvoří případ s více navázanými doklady, podbarvní pole **Identifikátor** žlutou barvou a po najetí kurzoru myši nad toto pole zobrazí se bublina s vybranými informacemi o smluvním případu.
- Po navázání dodatku a zaevidování dostane zvláštní agendové číslo XXX/YY, kde XXX je původní agendové číslo smlouvy a YY je pořadové číslo dodatku.
- Pokud dodatek řeší pouze formální stránku smluvního případu a nejsou vytvořeny položky FP, zůstává celý smluvní případ ve stavu Schváleno. (Lze snadno ověřit najetím kurzoru myši nad žlutě podbarvený identifikátor dokladu dokladu nebo nad pole Stav v levém dolním rohu detailu dokladu.). Příklad užití, lze evidovat připravovaný dodatek a niž by byla původní smlouva nějak ovlivněna.
- Pokud je v dodatku řešena změna financování, pak pořízením položek FP se změní celkový stav smluvního případu a tedy se přestane nabízet smluvní případ k navázání v BPL agendách.

## Vazby dokladů SML - OBJ

Vznikají-li na základě smlouvy jednotlivé objednávky, modul SML umožňuje správu těchto vazeb. Vazba se aktivně spravuje na detailu objednávky v poli **Případ**.

## **Popis práce v aplikaci**

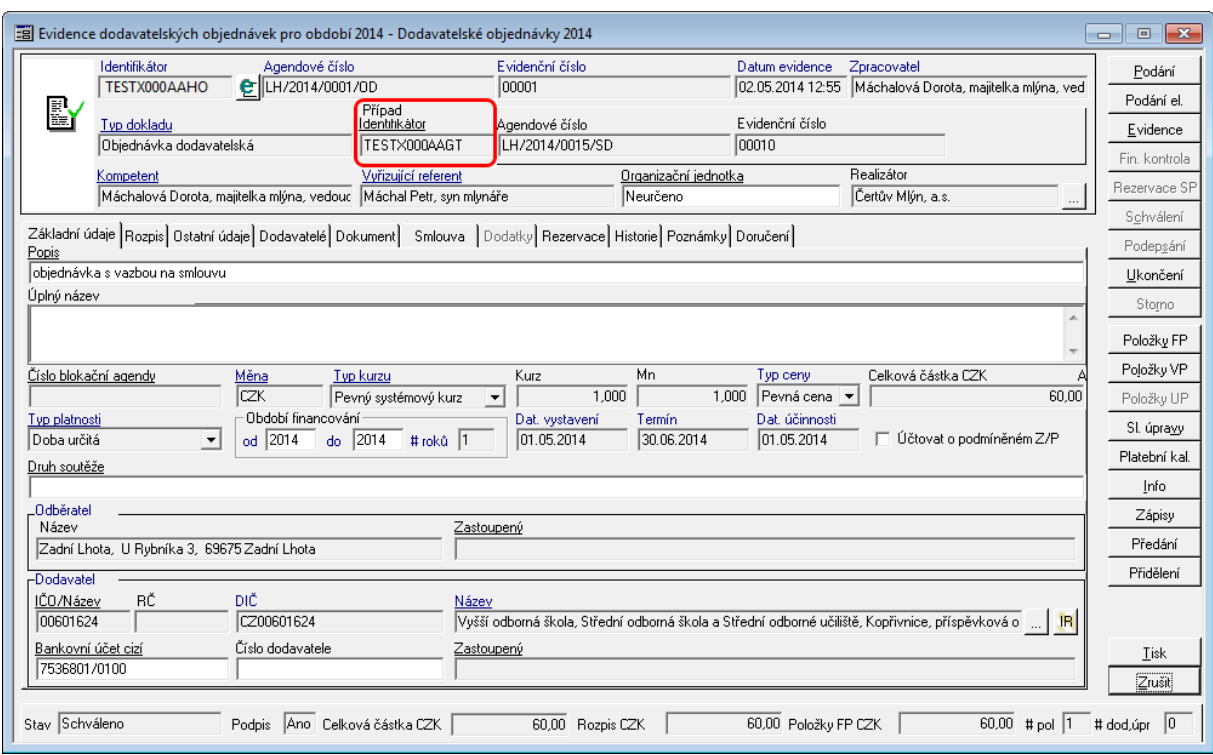

Ukázka detailu objednávky s vazbou na smluvní případ

**Případ** – pole zobrazuje po navázání Identifikátor vázaného případu.

Výběr vázané smlouvy předurčuje základní údaje financování objednávky – jako je interval financování, hodnotu celkové částky za doklad, rozpis částky na období a položky finančního profilu. Definicí vazby je ovlivněn údaj [Objednáno SML].

Obecně platí pravidlo, že lze na jednu smlouvu vázat více objednávek a jedna objednávka může být navázána pouze na jednu smlouvu.

Stručný pohled na navázanou smlouvu a její položky finančního profilu lze nalézt na záložce Smlouva detailu objednávky. Pohled na navázané doklady z detailu smlouvy lze nalézt na záložce Objednávky.

Je-li definována vazba objednávky na smlouvu, pak nabídka položek finančního profilu je vždy realizována z položek finančního profilu dané vázané smlouvy.

Pozn. Na smlouvu lze vázat objednávky ve výši částky z rozpisu pro daný rok, tj. součet celkových částek vázaných objednávek + vázané faktury ze smlouvy je nižší nebo roven rozpisu částky pro daný rok.

#### **Přebírání údajů z navázaného dokladu**

Po navázání objednávky na smlouvu (doklad kategorie smlouva) se automaticky převezme Dodavatel.

Pokud je objednávka vázána na limitovaný příslib (doklad kategorie limitovaný příslib) nepřebírá se dodavatel.

#### Rám cová sm louva <sup>a</sup> objednávka

Modulu umožňuje evidenci rámcových dodavatelských/odběratelských smluv. Doklady těchto kategorií lze evidovat do knih dodavatelských/odběratelských smluv obdobně, jako běžné smlouvy.

Rámcové smlouvy umožní evidovat finanční rámec na úrovni dokladu a rozpisu částek na roky odpovídající intervalu financování bez možnosti zadání finančního profilu (Položky FP). K rámcové smlouvě lze evidovat dodatek, který ovlivní celkový finanční rámec obdobně, jako i běžných smluv.

Rámcovou smlouvu nelze vázat na nadřazený případ typu smlouva, je ovšem možné ho vázat na případy blokačních agend (veřejnou zakázku, dotační titul, evidenci odprodeje). Pokud tomu tak je, jsou informace o navázaném případu blokační agendy přenášeny i na navázané doklady bez možnosti jejich změny. Detail dokladu rámcové smlouvy obsahuje v sekci prezentující vazby dokladů SML informace o počtu navázaných smluv, objednávek a dodatků.

Na záložce Sml/Obj je umožněn náhled na navázané smlouvy a objednávky. Finanční rámec stanovený rámcovou smlouvou a jejími dodatky je nepřekročitelný pro doklady, které budou na rámcové smlouvy vázány. Na rámcovou smlouvu lze vázat doklady typu smlouva a objednávka. Ačkoliv je rámcová smlouva doklad s finančním profilem, není na tomto dokladu umožněna evidence finančního profilu na úrovni položek FP. Tyto položky jsou vedeny až na navázaných dokladech typu smlouva/objednávka s tím, že o druhu rozpočtového dokladu vytvářeného rezervací položky FP rozhodují podmínky konkrétního dokladu (pokud konkrétní doklad váže na rámcovou smlouvu vázanou na případ blokační agendy, jsou vytvářeny takové rozpočtové zápisy s druhem rozpočtového dokladu DRD, které čerpají blokované prostředky).

Vazba mezi rámcovou smlouvou a objednávkou vzniká pomocí vazebního políčka Případ v detailu dokladu objednávky. Na smlouvu lze vázat objednávky ve výši částky z rozpisu pro daný rok, tj. součet celkových částek vázaných objednávek + vázané faktury ze smlouvy je nižší nebo roven rozpisu částky pro daný rok.

Pozn. není možné využít režimu volné ceny, kdy se objem celkové částky napočítává z položek finančního profilu smlouvy, protože zde není možné evidovat položky FP.

Rozdílné chování nastává při vzniku druhu dokladu vázané objednávky na rámcovou smlouvu. Pokud byla objednávka vázána na standardní kategorii smlouva tvořící druhy doklady 10, 11 vzniká druh dokladu 16. Pokud je objednávka vázána na doklad kategorie rámcová smlouva, vzniká druh dokladu 17.

#### Vazby dokladů SML na rezervační agendy

Jedná se o oblast řízenou v rámci rezervačních agend (KDF,POU, PRE, KOF, POK(Z), UCT, DDP atd.). Například v případě agendy KDF se vlastnosti vazby řídí DB parametrem "KDF - Vazba na SML".

Pokud je v rezervační agendě definována vazba na smlouvu či objednávku, pak na základě hodnoty uvedeného parametru je omezena definice položek krytí položkami finančního profilu smlouvy či objednávky. Platí pravidlo, že je možné provést vazbu pouze na schválené doklady a schválené položky finančního profilu smlouvy, objednávky.

Je-li definována vazba smlouvy či objednávky na případ rezervační agendy, pak je tato skutečnost v modulu SML prezentována:

- modrá barva řádku dokladu v knize dokladů
- přehled vázaných případů rezervačních agend na záložce Rezervace na detailu smlouvy či objednávky. Záložka Rezervace obsahuje pohledy na doklady rezervačních agend, které jsou rovněž umístěny na záložkách. Jedna prezentuje údaje bezhotovostních plateb (KDF, POU, KOF), druhá hotovostních plateb (POK(Z)) a třetí údaje účetních dokladů ( UCT ).
- modrá barva řádku položky finančního profilu případu včetně informace o objemu rezervovaných prostředků z dané položky.
- V dialogu Přehled vázaných položek rezervačních dokladů na položku smlouvy volanému z dialogu položek finančního profilu. Pokud je vázaný doklad zobrazen červeně, pak se jedná o odlitý doklad v rámci uzávěrky období.

## **Zásadním platným pravidlem je, že vazba případu rezervační agendy na smlouvu či objednávky je realizována v rezervační agendě.**

# <span id="page-82-0"></span>Rozšíření řízení akviziční vazby

Financování smlouvy/objednávky/příslibu bude nově řízeno navázanými Kompetenty - Realizátory případu blokační agendy nebo Akce. Na úrovni EVZ se mohou delegovat Kompetenti - Realizátoři, kteří mohou přistupovat smlouvou/objednávkou/příslibem k blokační agendě.

- V detailu dokladu v poli Realizátor je doplněn seznam navázaných Realizátorů Kompetentů, kteří budou dále přistupovat k financování smluvního případu z úrovně objednávek případně BPL/DDP/POK(Z)/RCN.
- Při podání dokladu se automaticky přidává Kompetent Realizátor Vlastníka dokladu do seznamu Kompetentů – Realizátorů (V seznamu navázaných Realizátorů a Kompetentů se zobrazuje modrým písmem). Automaticky se provádí zápis do historie dokladu: "Název Kompetent", "Název Realizátora".
- Při každém přidání/odebrání Kompetenta Realizátora je proveden zápis do historie dokladu: Přidání "Název Kompetenta", "Název Realizátora" / Odebrání "Název Kompetenta", "Název Realizátora".
- Nelze odebrat Kompetent-Realizátora, pokud je v detailu dokladu a zároveň v seznamu navázaných Kompetentů - Realizátorů. Realizátorů (V seznamu navázaných Realizátorů a Kompetentů se zobrazuje modrým písmem.)
- Seznam bude dostupný pomocí tlačítka  $\Box$  (F4) v poli Realizátor, ve které se nabízí nové okno "Seznam Realizátorů".
- V novém okně "Seznam Realizátorů" může uživatel přidat/odstranit Realizátora pomocí tlačítka Přidat/Odstranit. Primární Realizátor, Kompetent nelze odstranit ze seznamu.
- · Pro hromadné Přidat/Odebrat je možné využít zaškrtávátka "Vše zatškrtntuto"/"Vše odškrtnuto" nebo pomocí jednotlivého výběru pomocí zaškrtáváte v seznamu.

V případě navázání objednávek je nabídka smluv řízena ze seznamu navázaných Realizátorů a Kompetentů.

Po zaevidování je možné v jakémkoliv stavu dokladu lze řídit přístup k dané smlouvě pomocí přidání / odebrání příslušného Realizátora – Kompetenta.

Pokud je administrovaný Realizátor – Kompetent na Akci v ADA nebo v Veřejné zakázce v EVZ, tak se bere v potaz vyšší úroveň. Pokud by nebyl daný Realizátor – Kompetent přiřazen na dané Akci či Veřejné zakázce, může se řídit přístup až na úrovni daného smluvního případu formou přidání/ odebrání daného Realizátora - Komptenta.

# **2.8 Externí subjekty**

**Kartotéka externích subjektů** je jedním ze základních rejstříků vytvářených a používaných systémem GINIS®.

Kartotéku externích subjektů systém používá jak při zadání odesílatele dokumentu (např. dodavatele), tak při následném odeslání (výběr adresátů) nebo zadání dotčených subjektů dokumentu. Musí zde být zaevidovány veškeré **Externí subjekty** (ESU), které jakýmkoli způsobem vstupují do ekonomiky organizace. Např. banka, u které má organizace založeny vlastní bankovní účty, je zároveň Externím subjektem, atd.

Základní okno kartotéky externích subjektů lze zobrazit z menu **Pohledy: Externí subjekty**. Toto okno je sdíleno všemi moduly v rámci **Účetního střediska**. Stačí tedy zaevidovat **Externí subjekt** jen jedenkrát, např. jako dodavatele v modulu **Evidence**

**smluv**, a zobrazuje se již jako dodavatel v modulech **Pokladna**, **Kniha poukazů**, atd.

V **kartotéce externích subjektů** lze vyhledávat, opravovat nebo stornovat dříve zaevidované externí subjekty nebo pořídit externí subjekty nové.

Efektivní využívání kartotéky externích subjektů modulem je do značné míry ovlivněno její "čistotou" (opakující se záznamy, chybně a neúplně zadané údaje, atd.). Při zadávání nových záznamů je nutno dodržovat závazné interní předpisy (používání zkratek, velkých a malých písmen, apod.).

Činnosti v rámci kartotéky externích subjektů jsou podmíněny metodikou, která je stanovena danou organizací. Zobrazení polí a postupy se tak mohou v jednotlivých organizacích lišit. Většina těchto činností je nastavitelná a funguje na principu parametrů, které lze přenastavit na základě požadavku organizace.

# **2.8.1 Vyhledávání ESU**

Volbou z menu **Pohled: Externí subjekty** otevřete okno **Kartotéka externích subjektů**.

Do polí ve filtru v horní části okna zadáte známé údaje o hledaném externím subjektu (odesílateli, adresátovi, dotčeném subjektu). Zadávané údaje nemusí být úplné, je možno zadat např. jenom dva znaky nebo nahradit chybějící znaky zástupným znakem "%".

Pokud hledáte externí subjekt v rámci vyplňování dokladu, zobrazíte okno kartotéky stiskem klávesy **Tab** nebo **F4** v libovolném poli týkajícím se externího subjektu v detailu dokladu (IČO, RČ, Název atd.) nebo kliknutím na pole "**...**" (tři tečky). V tomto režimu se do horního filtru automaticky předplní hodnoty zadané v detailu dokladu (IČO, část názvu apod.).

#### Hledání se zástupným znakem:

"%erv" vyhledá slova začínající libovolně a končící přesně znaky "erv". Nenajde tedy např. slovo "červený". Slovo "červený" se vyhledá po zadání textu "%erv%". Při zadání textu "červ" se vyhledají stejné záznamy jako při zadání stejného textu se zástupným znakem na konci, tj. "červ%".

| Kartotéka externích subjektů          |             |             |                   |                      |                                 |                          | $\Box$ d $\boxtimes$ |
|---------------------------------------|-------------|-------------|-------------------|----------------------|---------------------------------|--------------------------|----------------------|
| Externí subjekt Filtr<br>Kartotéka SU |             |             |                   |                      |                                 |                          |                      |
| $\overline{M}$ Jen aktivni            |             |             |                   | <b>▽</b> Oblibené    | $\Box$ Jen s DS                 |                          | Další                |
| Zkratka<br>Název<br>červ              | Obch. jméno | RČ          | IČO/DIČ<br>0Č     | BÚ                   | SK<br>Id / Id DS                |                          |                      |
| Ulice<br>Typ org.                     | Obec        | PSČ<br>Mail |                   | ZO Příjmení<br>Jméno | Úr. přís.<br>Stup. verif.       |                          | Hledat               |
| $\blacktriangledown$                  |             |             |                   |                      | $\blacktriangledown$<br>Všechny | $\overline{\phantom{a}}$ | Vyčistit filtry      |
| Oblíbené/vlastní subjekty             |             |             |                   | Hledání / filtr      | Q svět                          |                          | Všechny              |
| Z D T Z Název                         | IČO<br>DIČ  | Ulice       | Č.pop. Č.or. Obec |                      | <b>PSČ</b><br>Část obce         | Zás                      | Přidat               |
| Červenka Tomáš                        | 11011033    | Nová Ves    | 164               | Světlá nad Sázavou   | 58291                           | Ello                     | Odebrat              |
| Červený Miroslav                      |             | Nový Svět   | 82                |                      | 58842                           | 忌.<br>$\circ$            | Adresy/Pob.          |
|                                       |             |             |                   |                      |                                 | O                        |                      |
|                                       |             |             |                   |                      |                                 |                          | Nový                 |
|                                       |             |             |                   |                      |                                 |                          | Detail               |
|                                       |             |             |                   |                      |                                 |                          | Odstranit            |
|                                       |             |             |                   |                      |                                 |                          | Hledat v IR          |
|                                       |             |             |                   |                      |                                 |                          | SZR Agenda           |
|                                       |             |             |                   |                      |                                 |                          |                      |
|                                       |             |             |                   |                      |                                 |                          |                      |
|                                       |             |             |                   |                      |                                 |                          |                      |
|                                       |             |             |                   |                      |                                 |                          |                      |
|                                       |             |             |                   |                      |                                 |                          |                      |
|                                       |             |             |                   |                      |                                 |                          |                      |
|                                       |             |             |                   |                      |                                 |                          |                      |
|                                       |             |             |                   |                      |                                 |                          |                      |
|                                       |             |             |                   |                      |                                 |                          | OK                   |
| $\overline{4}$                        |             |             |                   |                      |                                 | $\blacktriangleright$    | Zrušit               |

Ukázka výsledku vyhledávání v okně Externí subjekty

V případě polí **Obchodní jméno**, **BÚ** a **SK**, **ID/ID DS**, **ZO** je nutno zadat ještě další doplňující údaj do jednoho z dalších polí (**Zkratka**, **Název**, **Ulice**, **Obec**, **PSČ**, **Mail**). Problematické může být vyhledávání nesprávně zadaných údajů (mezera na začátku údaje atp.).

Kromě viditelných filtrovacích polí lze hledat ještě podle dalších "doplňkových" filtrů (**Stát**, **Datum narození**), které se zobrazí po stisku tlačítka **Další**. Při vyhledávání pomocí "doplňkových" filtrů musí být vyplněna ještě nějaká další filtrovací podmínka.

Standardně je ve filtru zaškrtnuta volba **Jen aktivní**, což znamená, že se vyhledává pouze v rámci aktivních externích subjektů - pokud chcete hledat i mezi subjekty neaktivními/ stornovanými, je třeba tuto volbu odškrtnout. Je-li zaškrtnuta volba **Jen s DS** , budou se vyhledávat pouze ty subjekty, které mají datovou schránku. Zatržítko **Oblíbené** určuje, zda se má vyhledávat pouze v rámci tzv. [oblíbených](#page-85-0) [\("vlastních"\)](#page-85-0) [externích](#page-85-0) [subjektů](#page-85-0) anebo v rámci **všech** externích subjektů.

Pole s lupou **Hledání/ filtr** umožňuje **fulltextové** vyhledávání v rámci všech sloupců v seznamu (zde zapsaný text se hledá ve všech sloupcích, kdekoliv v textu - od začátku, uprostřed, na konci). Protože jde o časově náročné hledání, není možné vyhledávat pouze pomocí fulltextového pole, ale musí být vyplněna ještě nějaká další filtrovací podmínka.

#### **Upozornění:**

Vyhledávání v kartotéce.NET se nespouští ihned po opuštění pole klávesou **Tab** jako ve staré kartotéce, ale až poté, kdy zadáte všechny potřebné podmínky ve filtru a potvrdíte zadání stisknutím tlačítka **Hledat** (nebo pomocí klávesy **ENTER**).

Pro dohledání konkrétního externího subjektu v seznamu vyhledaných subjektů je možné použít také tzv. "**zelený filtr**".

Tlačítko **Vyčistit filtry** smaže veškerý obsah filtrovacích políček a umožní zadání hodnot pro nové vyhledávání.

Tlačítkem **Detail** zobrazíte detail subjektu označeného v seznamu, kde můžete

zkontrolovat a poté případně upravit nebo doplnit chybějící údaje. Pokud jste hledání subjektu prováděl(a) v rámci vyplňování dokladu SML, přenesete označený subjekt (dodavatele, odběratele, adresáta, atd.) dvojklikem myši (nebo tlačítkem **OK** nebo klávesou **ENTER**) do detailu pořizovaného dokladu.

Okno kartotéky zavřete pomocí tlačítka **Zrušit**.

# <span id="page-85-0"></span>**2.8.2 Oblíbené ESU**

Nejčastěji používané externí subjekty (které uživatel nově pořídí do kartotéky a/nebo které použije na dokladu) jsou automaticky zařazeny mezi jeho **Oblíbené** subjekty (dříve subjekty "vlastní"). Subjekty do seznamu **Oblíbených** je možno přidávat také ručně nebo je naopak ze seznamu **Oblíbených** odebírat; subjekt odebraný z **Oblíbených** přitom nadále zůstává uložen v kartotéce celé organizace.

## **Které subjekty jsou Oblíbené?**

Pomocí parametrů **"SML – Šíře vlastních externích subjektů"** a **"SML - Typ vlastních externích subjektů"** lze nastavit, které z externích subjektů se mají chovat jako oblíbené (vlastní). Tyto subjekty se pak zobrazují v okně **Kartotéka externích subjektů**, je-li zaškrtnuta volba **Oblíbené**. Při výchozím nastavení se považují za **oblíbené** všechny externí subjekty pořízené uživateli **ve všech agendách v rámci aktuálního spisového uzlu**.

Nabídka externích subjektů při pořizování nového dokladu SML se řídí parametrem **"GIN ESU - při výběru primárně nabízet vlastní externí subjekty"**. Je-li parametr nastaven na hodnotu **ano**, hledají se subjekty vyhovující zadaným podmínkách přednostně v kartotéce vlastních (oblíbených) subjektů. V případě, že se nenajde subjekt vyhovující podmínce v kartotéce oblíbených subjektů, odškrtne se zaškrtávátko **Oblíbené** a hledá se znovu v celé kartotéce.

# **Přidání ESU do Oblíbených**

V okně **Kartotéka externích subjektů** zadejte do filtru údaje pro vyhledávání a stiskněte tlačítko **Hledat** (nebo klávesu **ENTER**). Označený subjekt přidáte do seznamu **Oblíbených** subjektů stisknutím tlačítka **Přidat**.

# **Odebrání ESU z Oblíbených**

V okně **Kartotéka externích subjektů** se stisknutím tlačítka **Oblíbené** přepněte do seznamu **Oblíbených** externích subjektů. Vyhledejte záznam, který chcete odstranit z tohoto seznamu. Stisknutím tlačítka **Odebrat** odeberete označený subjekt ze seznamu **Oblíbených** externích subjektů.

# <span id="page-86-0"></span>**2.8.3 Detail ESU**

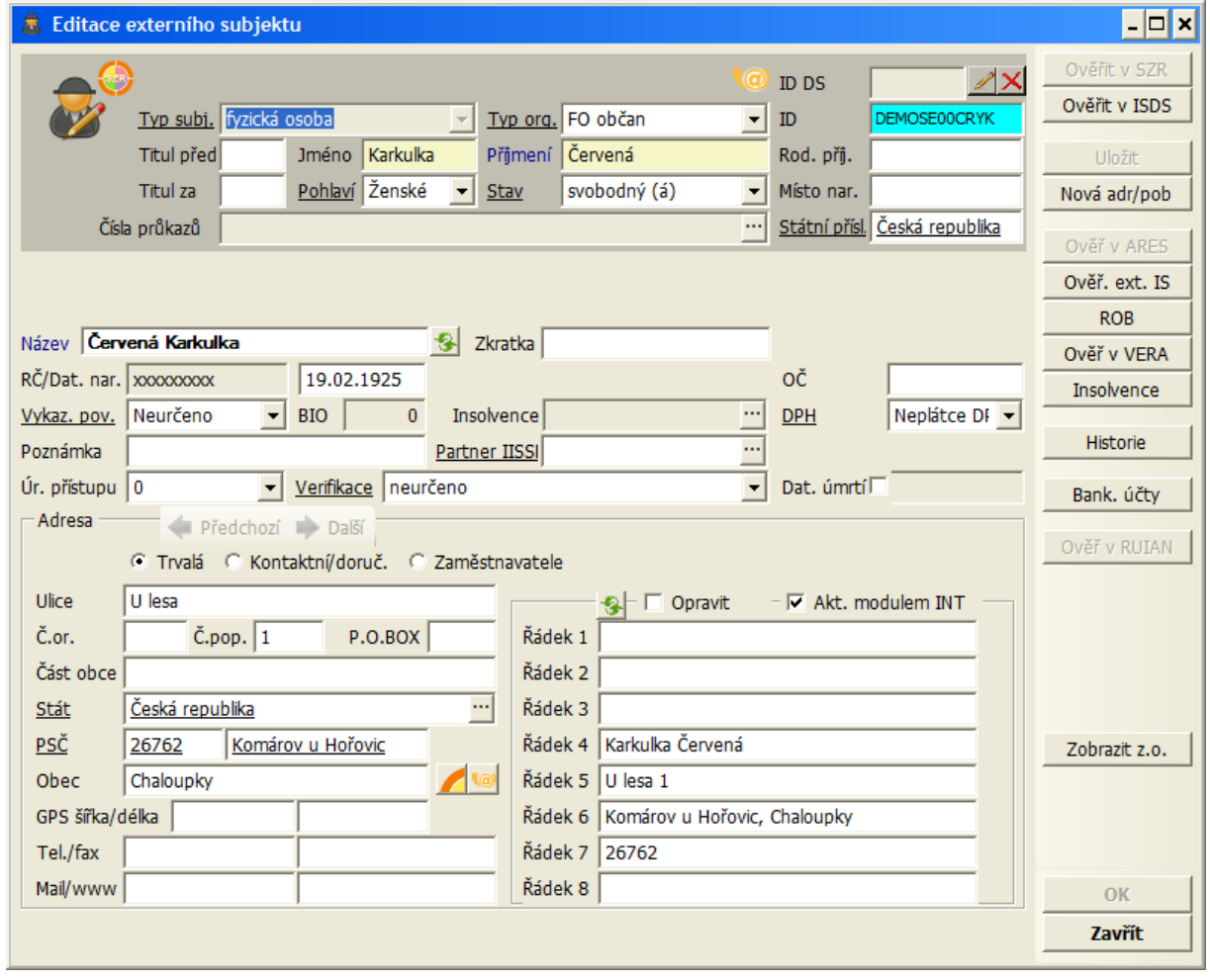

Detail externího subjektu typu "fyzická osoba"

Vzhled detailu externího subjektu (zobrazená pole a jejich obsah) se mění v závislosti na vybraném **Typu subjektu**. Např. u **fyzické osoby** se zobrazují pole **Jméno**, **Příjmení**, **RČ** atd., naopak se u fyzické osoby nezobrazují pole **Obchodní jméno** nebo **IČO**. Needitovatelná (informační) pole jsou podbarvená šedě - jejich hodnota se doplňuje automaticky na základě jiných údajů. Podle žlutě podbarvených polí se vyhledává v ISDS (u fyzické osoby je to **Jméno** a **Příjmení**, u právnické osoby je to **Obchodní jméno** a **IČO**).

#### **Popis polí v detailu externího subjektu**

**ID DS:** ID datové schránky. Needitovatelné pole - při ověření subjektu v registru ISDS se ID datové schránky doplní automaticky.

**Typ subj.:** typ subjektu (fyzická osoba, fyzická osoba - OSVČ, právnická osoba, neurčeno). **Typ subjektu** v tomto poli se automaticky mění podle **typu organizace** zadané v následujícím poli. V závislosti na typu subjektu se mění vzhled detailu (zpřístupní se nebo se naopak skryjí některá pole).

**Typ org.:** typ organizace (např. občan, obec, banka, ministerstvo, apod.). Číselník typů organizací je uživatelsky administrovatelný v modulu **ADM - Administrace základní** (menu **ADM: Subjekty: Typy organizací**).

**Titul před**, **Jméno**, **Příjmení**, **Rod. příjm.**, **Titul za**: editační pole pro zadání jména a titulů osoby. Vyplnění pole **Příjmení** je povinné, jinak nelze subjekt uložit. U typu subjektu "právnická osoba" se tato pole (a některá další pole týkající se fyzické osoby) nezobrazují.

**Pohlaví, Stav**: pole s roletovou nabídkou, kde lze zadat pohlaví a rodinný stav osoby.

**Místo nar.**: místo narození osoby. Volně editovatelné pole.

**Státní přísl.**: státní příslušnost osoby. Při pořízení nového subjektu je standardně přednastavena "Česká republika", v případě potřeby lze vybrat jiný stát z číselníku, který je uživatelsky administrovatelný v modulu **ADM - Administrace základní** (menu **ADM: Subjekty: Státy**).

**Ob.jméno**: obchodní jméno organizace. Povinná položka, bez níž nelze subjekt zaevidovat. Předplňuje se složený text z pole **Jméno** a **Příjmení** (pokud jsou tyto hodnoty vyplněny).

**Název**: název externího subjektu. Předplňuje se složený text z pole **Jméno** a **Příjmení**.

**Zkratka**: volně editovatelné pole, kam je možné zadat libovolnou textovou či číselnou hodnotu.

**RČ/Dat.nar.**: rodné číslo a datum narození osoby. po zadání Rodného čísla se automaticky předplní Datum narození. Není-li zadáváno Rodné číslo, lze zadat pouze Datum narození. Nesouhlasí-li zadané Rodné číslo a Datum narození, systém na tuto skutečnost upozorní, uložení takového subjektu však umožní. Další podrobnosti týkající se rodných čísel osob jsou uvedené v kap. **[Rodné](#page-90-0) [číslo](#page-90-0) [ESU](#page-90-0)**.

**Dat. úmrtí**: pole pro označení skutečnosti, že daná osoba zemřela. Ve vedlejším poli se zobrazuje datum úmrtí. Údaje o úmrtí osoby nejsou uživatelsky editovatelné.

**IČO/ DIČ**: IČO a DIČ organizace nebo podnikatele. Systém upozorní uživatele, pokud mají zadané údaje chybný kontrolní součet (uložení takového subjektu však umožní). **DPH:** pole určující, zda je externí subjekt **Plátce DPH** nebo **Neplátce DPH**. Plátce DPH musí mít povinně vyplněno **DIČ**. Při pořizování daňového dokladu v modulu SML se provádí kontrola, zda je externí subjekt v kartotéce veden jako plátce DPH.

**OČ:** osobní číslo osoby (např. zaměstnance). Přístupnost pole se řídí samostatným parametrem.

**Insolvence:** informační pole. Pokud je využívána funkcionalita sledování insolvence v systému Ginis, zobrazuje se v poli **Insolvence** aktuální stav insolvence externího subjektu. Přitom se porovnává aktuální záznam ESU s aktuálním obsahem insolvenčního rejstříku v Ginisu (tj. údaje jsou platné k datu, kdy se naposledy aktualizovaly tabulky insolvence v Ginisu). Pokud není zadáno **IČO** nebo **RČ** subjektu a nelze tedy jednoznačně dohledat stav insolvence, zobrazí se v poli text "Nelze ověřit, není zadáno RČ nebo IČO". Vedle pole **Insolvence** je umístěno tlačítko **"..."** (3 tečky), které zobrazí okno **Seznam insolvenčních řízení** pro daný externí subjekt. Pomocí tlačítka **Náhled IR** lze zobrazit podrobnosti o konkrétním insolvenčním řízení v obdobné struktuře jako na webu justice.cz. Stav insolvence se zobrazuje také na seznamu externích subjektů ve sloupci **Insolvence.** Pokud je subjekt nalezen v insolvenčním rejstříku, je řádek v seznamu podbarven světle červenou barvou.

**Poznámka**: volně editovatelné pole pro zapsání poznámky.

**Úr. přístupu:** pole s roletovou nabídkou obsahující čísla 0 - 9999 (dle nastavení organizace může být povoleno nebo zakázáno).

**Adresa**: pole sloužící pro záznam adresy externího subjektu. Pokud je povolen zápis více typů adresy externího subjektu, je třeba nejprve označit typ adresy (**trvalá**, **kontaktní/ doručovací**, **zaměstnavatel**).

**Ulice**, **Č.or.**, **Č.pop.**, **P.O.BOX**: editační pole. Číslo orientační (obvykle kratší) určuje číslování v rámci ulice, zatímco číslo popisné (delší) určuje číslování v rámci obce nebo katastru.

**Stát**: přednastavenou hodnotu "Česká republika" lze nahradit jiným státem z číselníku,

který je uživatelsky administrovatelný v modulu **ADM - Administrace základní** (menu **ADM: Subjekty: Státy**).

**PSČ, Obec, Část obce**: po výběru poštovního směrovacího čísla z číselníku se automaticky doplní příslušný název pošty. Číselník pošt je administrován v modulu **ADM - Administrace základní** (menu **ADM: Subjekty: Pošty**). Číselník PSČ je pevně daný, možnost doplnění nového PSČ nebo opravy musí být povoleny zvláštním parametrem. Pomocí parametru lze řídit také to, zda se pole **Obec** má předplňovat podle zadané **Pošty**. Pole **Část obce** je volně editovatelné.

**GPS šířka/ délka**: volně editovatelná pole.

**Tel./fax**, **Mail/www**: volně editovatelná pole.

Po vyplnění nebo změně adresy subjektu se automaticky předplní **obálková adresa** v pravé části okna. Případné změny v obálkové adrese je možné provést pomocí volby **Opravit**: po zaškrtnutí této volby lze obálkovou adresu editovat, po odškrtnutí je adresa needitovatelná.

# **2.8.4 Zadání nového ESU**

Nový subjekt se pořizuje v okně **Kartotéka externích subjektů** pomocí tlačítka **Nový**. Toto tlačítko se zaktivní jen tehdy, pokud se uživatel pokusí v kartotéce vyhledat daný subjekt.

Předtím, než začnete pořizovat nový externí subjekt, vždy ověřte, zda daný subjekt už není v kartotéce uložen. Teprve v případě, že subjekt nenajdete, stiskněte tlačítko **Nový** a v okně **Nový externí subjekt** vyplňte všechny dostupné informace o novém externím subjektu (minimálně je nutno vyplnit povinná pole označená modrým názvem, doporučujeme však zadat všechny vám dostupné informace o subjektu). Popis jednotlivých polí najdete v kap. **[Detail](#page-86-0) [externího](#page-86-0) [subjektu](#page-86-0)**.

Vyplněné údaje uložíte do databáze stisknutím tlačítka **OK** (které současně zavře okno detailu) nebo tlačítka **Uložit** (bez zavření okna detailu). Př ukládání se provádí kontrola, zda jsou správně vyplněny všechny zadané položky - pokud ne, zobrazí se chybové hlášení.

Tlačítko **Zrušit** zavírá okno bez uložení změn.

#### **Zadání nového bankovního účtu**

Nový bankovní účet subjektu se zadává pomocí tlačítka **Bank. účty** v detailu externího subjektu. Toto tlačítko se zpřístupní po uložení nového externího subjektu. V okně **Seznam bankovních účtů** stiskněte tlačítko **Nový účet**, které otevře stejnojmenné okno:

- Jedná-li se o účet v cizí měně, vyberte příslušnou měnu z roletové nabídky v poli **Měna**.
- Vyplňte pole **Číslo účtu** a **Směrový kód**.
- Tlačítko **Převést na IBAN** slouží k převodu standardního formátu čísla účtu na formát IBAN. Změnu na formát IBAN lze provést pouze u účtů vedených u českých bank.
- V závislosti na zadaném Směrovém kódu se do pole **Název banky** doplní název příslušné banky.
- Vyberte příslušnou pobočku banky z roletové nabídky v poli **Pobočka banky**.
- Vyplňte **Název účtu**. V případě fyzické osoby se do názvu účtu automaticky předplní Příjmení a Jméno subjektu (hodnotu lze případně změnit).
- Zaškrtávátko **Účet FÚ** se zaškrtává pouze v případě, že se nejedná o bankovní účet externího subjektu, ale o depozitní účet příslušného finančního úřadu u nespolehlivého

plátce DPH.

Stiskněte tlačítko **OK**. Bankovní účet se uloží a okno **Nový účet** se uzavře.

Podmínkou pro zapsání bankovního účtu je, že příslušná banka a její pobočky jsou zaevidovány v **Kartotéce externích subjektů**.

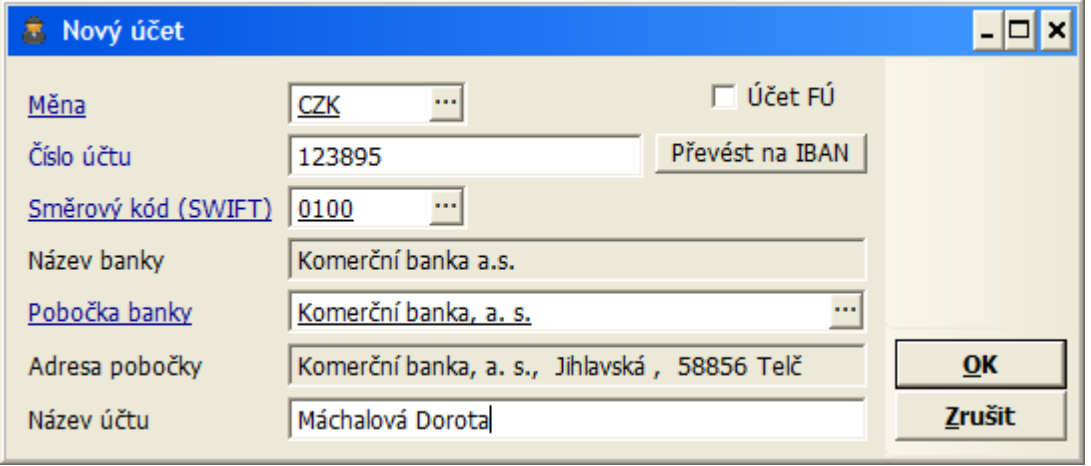

Uk ázk <sup>a</sup> poř ízení nov ého bank ovního účtu

#### **Přiřazení poboček k Externímu subjektu**

Pod pojmem pobočky se rozumí navzájem vázané subjekty, které mají stejné **IČO**, ale rozdílné další údaje (např. adresu). Výše uvedeným postupem lze zaevidovat pouze první ze subjektů, druhý subjekt se stejným IČO v okně **Nový externí subjekt** otevřeném pomocí tlačítka **Nový** v okně **Kartotéka externích subjektů** nelze uložit. Další subjekt se stejným IČO lze zaevidovat pouze jako pobočku prvního subjektu:

- V okně **Kartotéka externích subjektů** označte subjekt, ke kterému chcete přiřadit pobočku a stiskněte tlačítko **Adresy/Pob.**
- Otevře se okno **Adresy/ Pobočky**.
- V okně **Adresy/ Pobočky** stiskněte tlačítko **Nová**.
- Otevře se okno **Nová adresa/pobočka**.
- Další postup je shodný jako při zapisování **Nového externího subjektu**.

# **2.8.5 Zobrazení detailu a oprava ESU**

V okně kartotéky zadejte do filtru údaje pro vyhledávání a stiskněte tlačítko **Hledat** (nebo klávesu **ENTER**). V seznamu nalezených subjektů, které splňují zadané podmínky, označte vyhovující záznam.

Pomocí tlačítka **Detail** (nebo dvojklikem myši na označeném řádku) zobrazíte okno **Detail externího subjektu**, kde si můžete prohlédnout a zkontrolovat informace o vybraném externím subjektu. Pokud k tomu máte oprávnění, můžete také opravit nebo doplnit vybrané údaje. Změny se uloží po stisknutí tlačítka **OK** (které současně zavře okno detailu) nebo tlačítka **Uložit** (bez zavření okna detailu). Tlačítko **Zrušit** zavírá okno bez uložení změn.

Pomocí tlačítka **Historie** můžete nahlédnout do historie změn provedených u tohoto subjektu.

Tlačítko **Adresy/Pob.** otevře okno se seznamem všech adres/ poboček externího subjektu.

Evidované bankovní účty subjektu zobrazíte pomocí tlačítka **Bank. účty**.

Tlačítko **Zobrazit z.o.** zobrazí seznam zástupných osob (přitom se název a funkčnost použitého tlačítka změní na **Schovat z.o.**).

Stisknutím tlačítka **Zavřít** zavřete detail externího subjektu.

# **2.8.6 Odstranění ESU**

Vzhledem k velkému počtu Externích subjektů je vhodné pomocí tlačítka **Odstranit** zneaktivnit subjekty, u nichž se ani v ostatních modulech nepředpokládá další fakturace. Usnadní se tak vyhledávání v okně **Kartotéka externích subjektů**. Odstraněné (neaktivní) subjekty zmizí ze seznamu aktivních subjektů a v okně **Externí subjekty** se zobrazují jenom v případě, že je ve filtru odškrtnuta (standardně zaškrtnutá volba) "Jen aktivní". Neaktivní subjekty jsou v seznamu odlišeny tak, že jsou zobrazené šedou kurzívou.

V případě potřeby lze neaktivní subjekt vyhledat v okně **Kartotéka externích subjektů** a opět ho zaktivnit opakovaným stisknutím tlačítka **Odstranit**.

# <span id="page-90-0"></span>**2.8.7 Rodné číslo a datum narození**

#### **Kontrola správnosti zadaných údajů**

Po zadání **Rodného čísla** externího subjektu se automaticky předplní **Datum narození**. Není-li zadáváno **Rodné číslo**, lze zadat pouze **Datum narození**. Systém upozorní uživatele, pokud nesouhlasí zadané **Rodné číslo** a **Datum narození** nebo pokud zadané **Rodné číslo** má chybný kontrolní součet (uložení takového subjektu však umožní).

#### **Zobrazování rodného čísla**

Zobrazování rodného čísla externího subjektu v modulu SML a v kartotéce externích subjektů se řídí parametrem **"GIN ESU – zobrazovat RČ"**.

Je-li parametr nastaven na hodnotu "ano":

- Pole **RČ** v detailu externího subjektu a v detailu dokladu SML je editovatelné. Pokud má subjekt v databázi uloženo rodné číslo, je jeho hodnota zobrazena.
- V seznamu externích subjektů a v seznamu dokladů SML je zobrazen sloupec **RČ**. Pokud má subjekt v databázi uloženo rodné číslo, je jeho hodnota v seznamu zobrazena.

Je-li parametr nastaven na hodnotu "ne":

- Pole **RČ** v detailu externího subjektu a v detailu dokladu SML je needitovatelné (šedivé). Pokud má subjekt v databázi uloženo rodné číslo, je jeho hodnota prezentována jako hvězdičky, případně křížky (\*\*\*\*\*, xxxxx).
- V seznamu externích subjektů a v seznamu dokladů SML se nezobrazuje sloupec **RČ**.

#### **Vyhledávání podle rodného čísla**

Možnost vyhledávání podle rodného čísla externího subjektu v modulu SML a v kartotéce externích subjektů se řídí parametrem **"GIN ESU - vyhledávat dle RČ"**.

Je-li parametr nastaven na hodnotu "ano":

- V kartotéce externích subjektů je v horním filtru pole **RČ** přístupné a lze vyhledávat subjekty podle rodného čísla (nebo jeho části).
- Ve výběrové masce v seznamu dokladů SML na záložce **Externí subjekt** je přístupné vyhledávací pole **RČ** a lze vyhledávat doklady podle rodného čísla (nebo části rodného čísla) subjektu použitého na dokladu.

Je-li parametr nastaven na hodnotu "ne":

- V kartotéce externích subjektů je v horním filtru pole **RČ** nepřístupné, podle rodného čísla nelze vyhledávat.
- Ve výběrové masce v seznamu dokladů SML na záložce **Externí subjekt** je vyhledávací pole **RČ** nepřístupné, nelze vyhledávat doklady podle rodného čísla externího subjektu.

Obvykle bývají výše zmíněné parametry nastaveny na shodnou hodnotu (oba na "ano" nebo oba na "ne"). Lze ale také např. povolit vyhledávání a zakázat zobrazení, tedy umožnit uživateli vyhledání konkrétního subjektu podle (jemu známého) rodného čísla, přičemž se uživateli nezobrazují rodná čísla ostatních subjektů.

#### **Zobrazování data narození**

Zobrazování data narození externího subjektu v kartotéce externích subjektů se řídí parametrem **"GIN ESU – zobrazovat datum narození"**.

Je-li parametr nastaven na hodnotu "ano":

- Pole **Dat.nar.** v detailu externího subjektu je editovatelné. Pokud má subjekt v databázi uloženo datum narození, je jeho hodnota zobrazena.
- V seznamu externích subjektů je zobrazen sloupec **Datum nar.** Pokud má subjekt v databázi uloženo datum narození, je jeho hodnota v seznamu zobrazena.

Je-li parametr nastaven na hodnotu "ne":

- Pole **Dat.nar.** v detailu externího subjektu není zobrazeno.
- V seznamu externích subjektů se nezobrazuje sloupec **Datum nar.**

#### **Vyhledávání podle data narození**

Možnost vyhledávání podle data narození externího subjektu v kartotéce externích subjektů se řídí parametrem **"GIN ESU - vyhledávat dle datumu narození"**.

Je-li parametr nastaven na hodnotu "ano":

V kartotéce externích subjektů je přístupné vyhledávací pole **Datum narození** (toto pole není umístěno přímo v horním filtru, ale až v okně dalších filtrů, které se zobrazí po stisku tlačítka **Další**). Je možné vyhledávat subjekty podle (celého) data narození. Protože se jedná o "doplňkový" údaj, musí být přitom kromě data narození zadána ještě další filtrovací podmínka.

Je-li parametr nastaven na hodnotu "ne":

V kartotéce externích subjektů není přístupné vyhledávací pole **Datum narození**, podle data narození nelze vyhledávat.

# **2.9 Vyhledávání smluv**

Doklady jsou seskupovány do knih. Knihy jsou zobrazovány v seznamech dokladů. (Existují pohledy tzv. Režimy knih: Pohled na knihu, Pohled přes všechny knihy, Pohled přes knihy aktuálního roku).

Prvním způsobem vyhledání dokladu je v seznamu dokladů podle knih.

V okně Seznam se zobrazují doklady, zaevidované v dříve zvolené Agendové knize (pomocí volby menu Agenda: Kniha).

V modulu SML lze zobrazit:

Knihu dodavatelských smluv - zvolením volby menu Doklady: Knihy smluv: Dodavatelské: Všechny nebo stisknutím klávesy F3 nebo stisknutím příslušného tlačítka nástrojového pruhu.

- Knihu dodavatelských smluv zvolením volby menu Doklady: Knihy smluv: Dodavatelské: Všechny: Neukončené: Všechny nebo stisknutím klávesy F5.
- Knihu dodavatelských smluv zvolením volby menu Doklady: Knihy smluv: Dodavatelské: Neukončené: Po termínu splatnosti.

Zobrazené doklady v seznamu jsou seřazeny podle Agendového čísla, tj. chronologicky podle okamžiku zaevidování. Naposledy zaevidované doklady jsou tedy na konci seznamu.

Obdobně se pracuje s knihami objednávek, příslibů a jinými příjmy.

[Vyhledání](#page-94-0) [smlouvy](#page-94-0) [podle](#page-94-0) [Prvotního](#page-94-0) [identifikátoru](#page-94-0) [dokladu](#page-94-0) [PID](#page-94-0)

[Vyhledání](#page-94-1) [smlouvy](#page-94-1) [pomocí](#page-94-1) [výběrové](#page-94-1) [masky](#page-94-1) v [okně](#page-94-1) [Kniha](#page-94-1) [dodavatelských](#page-94-1) [smluv](#page-94-1)

# **2.9.1 Vyhledani smlouvy podle PID, agendového čísla a evidenčního čísla**

Ve vstupním okně SML v menu Doklady: Najdi doklad ze zobrazí okno Hledání dokladu.

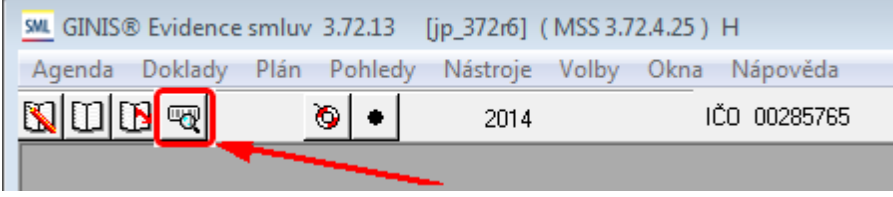

Ukázka umístění tlačítka pro vyhledávání dokladu

## Otevře se okno **Hledání dokladu**.

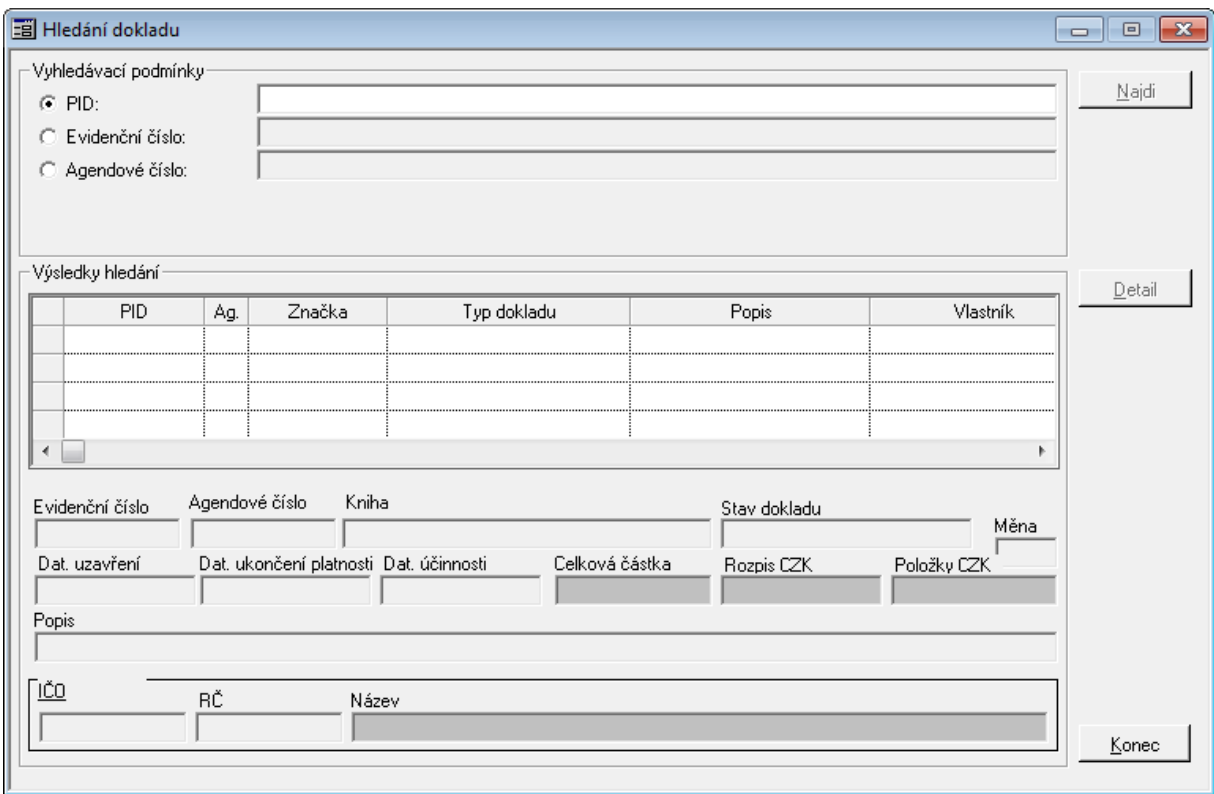

Ukázka okna Hledání dokladu

Před zadáním hodnoty vyberte kriterium, podle kterého budete vyhledávat (Volba se

provádí pomocí přepínače vedle názvu vyhledávacího kriteria.)

Do pole **PID**, **Evidenční číslo** nebo **Agendové číslo** zadejte hledané hodnoty.

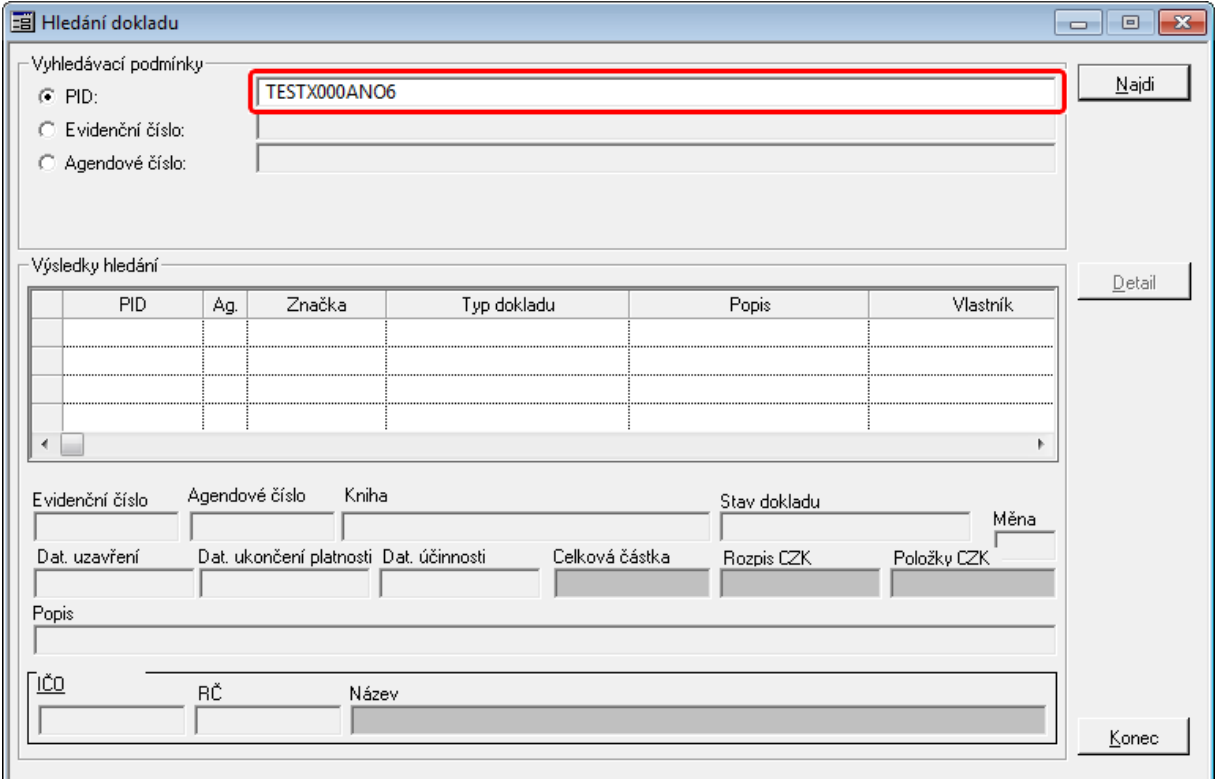

Ukázka vyhledání dokladu podle PID

Stiskněte tlačítko **Najdi**

Dohledané záznamy se zobrazí v tabulce **Výsledek hledávání**.

Pod tabulkou **Výsledek hledávání** se zobrazí základní údaje.

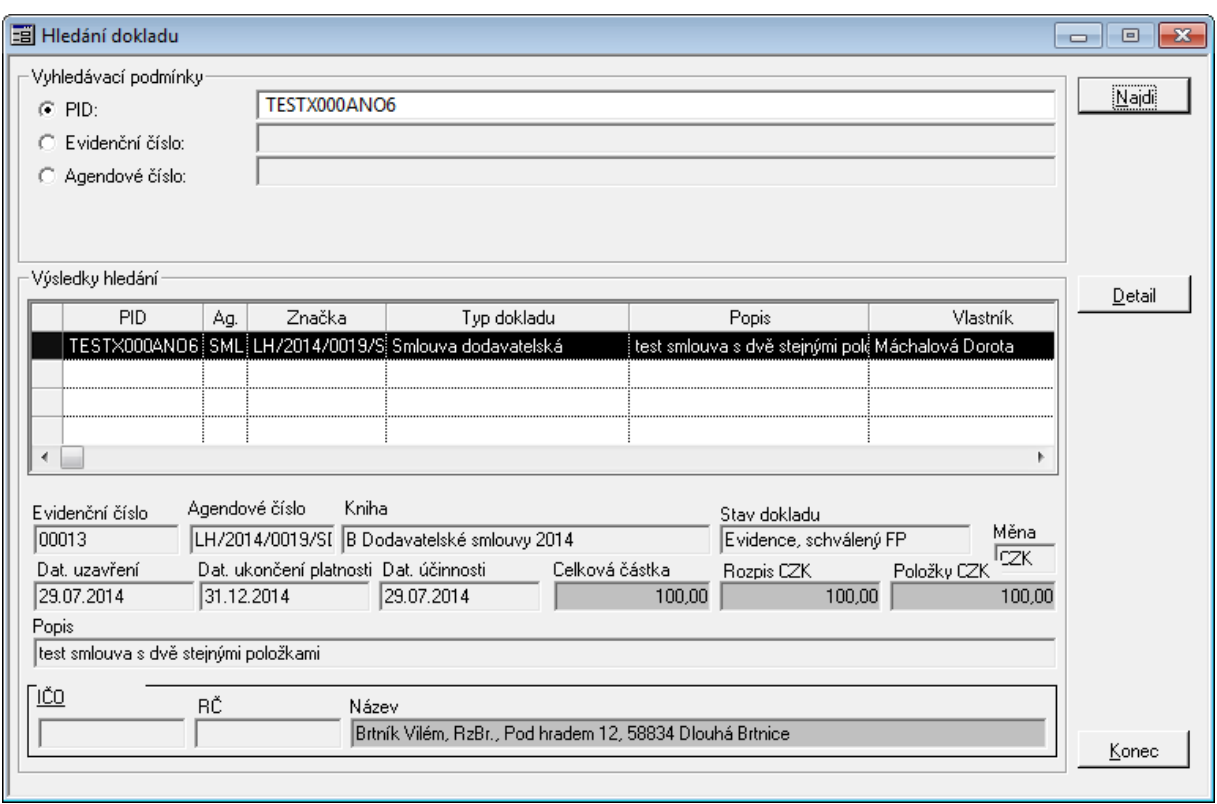

Ukázka výsledku vyhledání dokladu podle PID

Pomocí tlačítka **Detail** si můžete zobrazit detail dokladu. (Pokud tlačítko není aktivní nemáte dostatečná práva k nahlížení na detail dokladu, např. nemáte přístup do knihy atd.)

# <span id="page-94-0"></span>**2.9.2 Vyhledání smlouvy podle Prvotního identifikátoru dokladu PID**

- Ve vstupním okně SML zvolte volbu menu Doklady: Evidence nebo stiskněte příslušné tlačítko nástrojového pruhu (při tomto způsobu vyhledání dokladu není potřeba otevírat okno Seznam)
- Otevře se okno Detail
- V okně Detail stiskněte tlačítko Podání
- Otevře se okno Sejmutí identifikátoru, do pole určeného pro zápis identifikátoru se předepíše kombinace písmen a číslic zapsaná pomocí volby menu Volby: Lokální nastavení do okna Nastavení lokálních parametrů (lze přepsat)
- Snímačem čárového kódu sejměte nebo vypište z klávesnice Prvotní identifikátor dokladu – PID hledaného dokladu
- Okno Sejmutí identifikátoru se uzavře
- Zobrazí se okno Detail, v němž se zobrazí hledaný doklad

Jestliže je zadaný Prvotní identifikátor dokladu – PID již použit v jiné agendě, zobrazí se hlášení s údaji o agendě v níž je použit, Agendové knize, Agendovém čísle, a "vlastníkovi" dokladu

<span id="page-94-1"></span>Vyhledání sm louvy pom ocí výběrové <sup>m</sup> asky nad knihou

# **Vyhledání smluv podle nově vytvořené výběrové masky**

Vyhledávání je dostupné v okně zobrazující seznam dokladů v knize.

V okně Kniha dodavatelských smluv stiskněte tlačítko Nová.

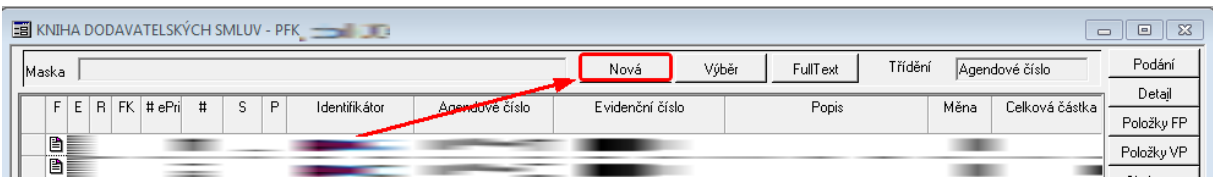

Ukázka vyvolání okna pro zadání detailu výběrové masky dokladů

Otevře se okno Detail masky nabízející výběrové podmínky pro vyhledávání smluv v okně Kniha dodavatelských smluv.

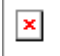

Ukázka okna pro zadání podmínek výběru - záložka Základní údaje

Přístup k možnosti plnotextového (fulltextového) vyhledávání podle obsahu polí popisujících doklad Popis, Úplný název a Poznámka je podmíněn aktivací licenčním certifikátu.

Výběr podle Referenta je závislý na nastavení parametru SML - Nezávislost referenta na ORJ kompetenta.

### **Záložka Základní údaje**

Do výběrové masky zapište známé výběrové podmínky. Vyhledávat smlouvy lze podle následujících kritérií a jejich libovolných kombinací např.:

- a) Stav: aktivní případy vyhledají se všechny aktivní (neukončené) smlouvy evidované ve zvolené knize
- b) Stav: návrh, evidováno, schváleno, ukončeno, storno, neukončeno vyhledají se všechny smlouvy v daném stavu, evidované ve zvolené knize
- c) Číslo případu od do vyhledají se všechny smlouvy, jejichž Číslo případu spadá do zvoleného intervalu, evidované ve zvolené knize
- d) Datum uzavření od do vyhledají se všechny smlouvy, jejichž Datum uzavření spadá do zvoleného intervalu, evidované ve zvolené knize
- e) Částka smlouvy od do vyhledají se všechny smlouvy, jejichž celková nasmlouvaná částka spadá do zvoleného intervalu, evidované ve zvolené knize
- f) Kompetent vyhledají se všechny smlouvy, náležející zadanému Kompetentovi, evidované ve zvolené knize
- g) Referent vyhledají se všechny smlouvy, příslušející zadanému Referentovi, evidované ve zvolené knize
- h) IČO dodavatele vyhledají se všechny smlouvy, uzavřené se zadaným subjektem, evidované ve zvolené knize
- i) Stav dokladu a podpisu,
- j) Stav finanční kontroly atd.

#### **Záložka Finanční údaje**

V případě potřeby vyhledávání detailnějších údajů o financování, stavu rezervace v SP (Stání pokladně) můžete použít záložku **Finanční údaje**.

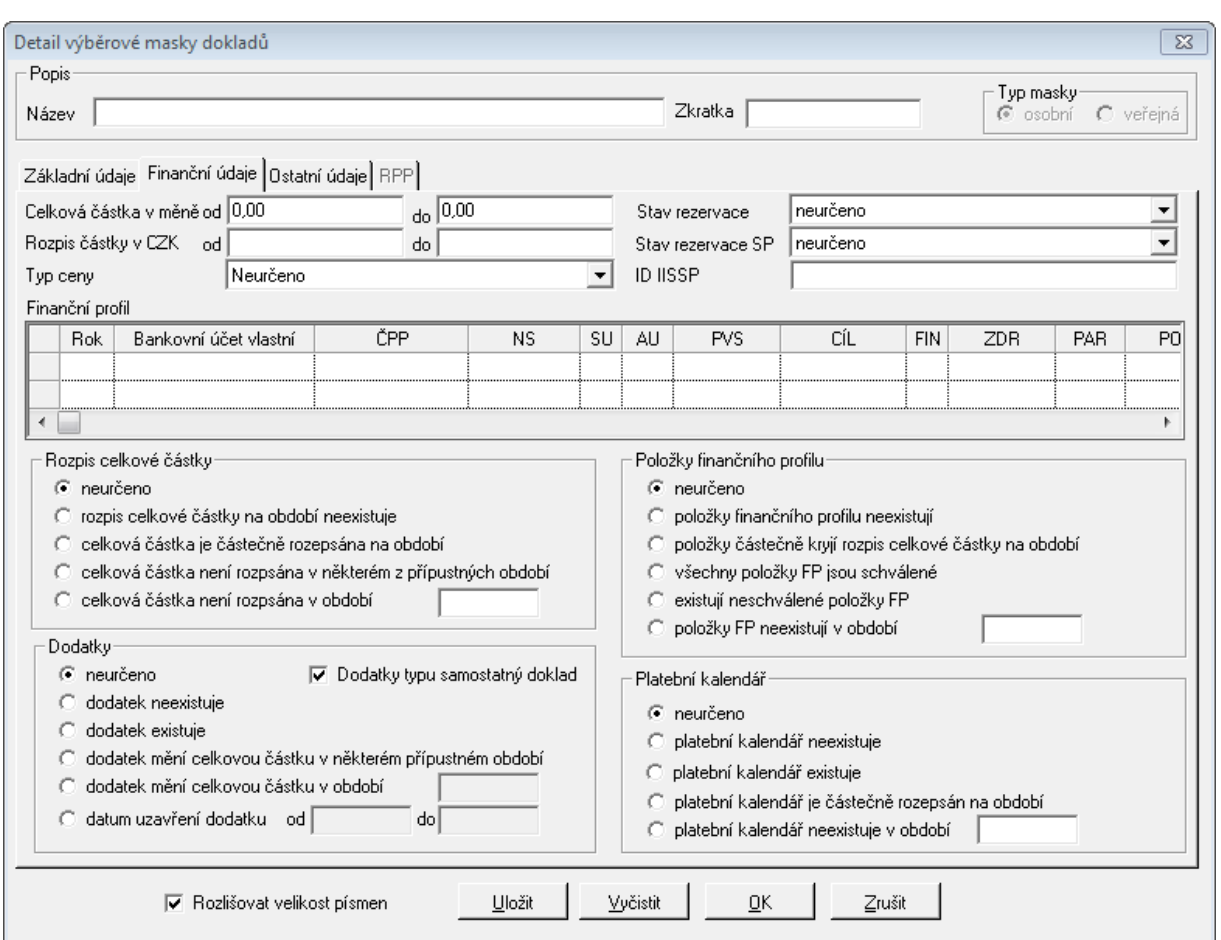

Ukázka okna pro zadání podmínek výběru - záložka Finanční údaje

Volba - Stav rezervace v IISSP obsahuje čtyři základní hodnoty vyhledávání:

- neurčeno seznam zobrazuje všechny doklady bez ohledu na rezervace a krytí objednávkami,
- žádná rezervace v seznamu dokladu se zobrazí dokladu bez navázaných rezervací a bez navázaných objednávek,
- částečná rezervace v seznamu dokladu se zobrazí doklady obsahující navázané rezervační doklady a navázanými objednávkami jejiž výše je nižší než celkový objem dokladu,
- úplná rezervace v seznamu dokladu se zobrazí doklady, které mají navázané rezervační doklady a navázanými objednávkami jejiž výše se rovná celkovému objemu dokladu.

Od verze 3.76 je možné vyhledávat dle typu operace (Finanční profil - sloupec Typ operace). Tento způsob vyhledávání umožní vyhledávat je využívám ve speciálních případech např. typy dokladů, kdy je použita kategorie dokladů pro příjmové doklady a v rámci této kategorie je použit finanční profil pro výdej.

Vyhledávání podle polí rozpočtové skladby umožňuje vyhledávání dle:

- filtrace v různých obdobích bez ohledu na skutečnost, zda byla délka daného pole rozpočtové skladby změněna v čase;
- filtrace dat v případě, že výběrovou podmínku nelze popsat jedním intervalem (např. POL=8XX1).

Chování výběrové masky je upraveno takto:

do jednotlivých slov rozpočtové skladby v řádku "Od" je umožněno zapsat číslice a nově

znaky X a %;

- při použití znaků X a % nelze zadat interval, ale pouze hodnota Od;
- znak X zastupuje jednu libovolnou číslici;
- znak % zastupuje libovolný počet libovolných číslic;
- pokud nebude použit znak %, doplní se nuly zleva do celkové délky slova v daném roce.

Příklady:

- ORJ = %10 vyhledají se hodnoty 0010 (stará struktura) i 0000000010 (nová struktura)
- $\bullet$  ODPA = 617X doplní se nuly zleva na 00617+, vyhledají se hodnoty 006171 i 006172
- ORG = %12345% umožní vyhledat zápisy pro akci 12345, i když nevíme, kolik nul je zleva a jestli uživatel zapsal do slova ORG nějaké nenulové hodnoty zprava
- ORG = %3243XXX umožní vyhledat číselný řetězec přesně umístěný zprava v libovolně dlouhém slově

## **Záložka Ostatní údaje**

V případě potřeby vyhledávání dle:

- možných vazeb jak v modulu SML, tak i vazby na blokační agendy,
- vyhledání údajů uložené na záložce detailu dokladu "Ostatní údaje",
- pokud je modul konfigurován v režimu užití rozšířeného zveřejnění, lze využít vyhledání související se "Zveřejněním".

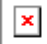

Ukázka okna pro zadání podmínek výběru - záložka Ostatní údaje

#### **Uložení masky**

Chcete-li masku uložit, zapište Název masky, případně Zkratku a stiskněte tlačítko Uložit (označením pole druh masky: osobní nebo druh masky: veřejná lze zadat, zda se má uložená maska nabízet v seznamu masek pouze uživateli, který ji vytvořil nebo všem uživatelům).

- Stiskněte tlačítko OK.
- Okno Detail masky se uzavře, v okně Kniha dodavatelských smluv se zobrazí jen smlouvy, vyhovující kritériím výběrové masky.

Zadaná výběrová maska vždy prohledává všechny doklady. Vyberete-li např. pomocí první masky všechny "vlastní" doklady a poté zadáte ve druhé masce vyhledání schválených dokladů, zobrazí se v okně Seznam všechny schválené doklady bez ohledu na jejich vlastníka. (Chcete-li vyhledat "vlastní" schválené doklady, musíte zadat do jedné masky kombinaci obou výběrových podmínek)

#### **Vyhledání smluv podle dříve vytvořené výběrové masky**

V okně Kniha dodavatelských smluv stiskněte tlačítko Výběr.

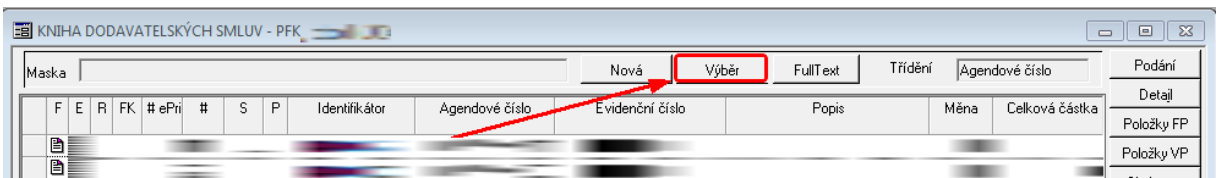

Ukázka v v volání okna pro zadání výběrové masky dokladů

Otevře se okno Výběr masky obsahující seznam dříve uložených výběrových masek (totéž okno se automaticky otevírá před každým otevřením okna Kniha dodavatelských smluv).

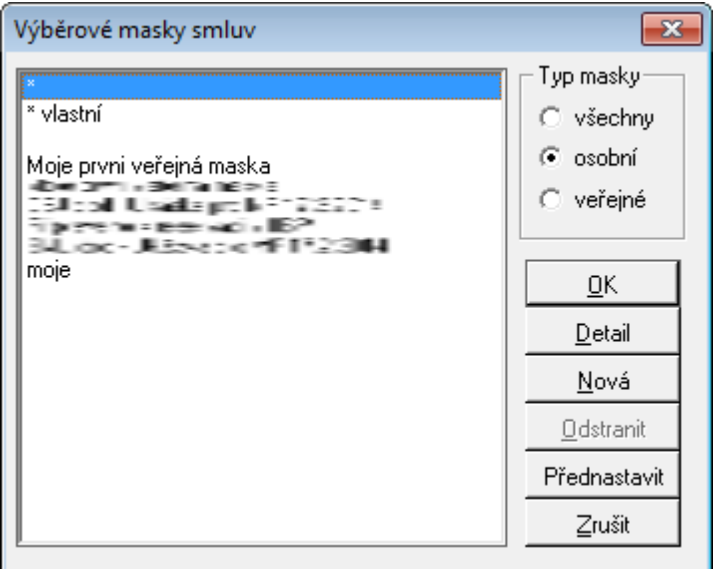

Ukázka vyvolání okna Výběrové masky smluv

- Vyberte požadovanou masku a stiskněte tlačítko Ok (stisknutím tlačítka Detail lze otevřít okno Detail vybrané masky a v případě potřeby upravit výběrové podmínky, stisknutím tlačítka Nová lze otevřít okno Detail masky a vytvořit masku novou).
- Okno Výběr masky se uzavře, v okně Kniha dodavatelských smluv se zobrazí smlouva nebo skupina smluv, vyhovující výběrovým kritériím vybrané masky.

Předdefinovaná výběrová maska "\*" vybírá všechny doklady zaevidované ve zvolené Agendové knize. Předdefinovanou masku nelze smazat.

Zadaná výběrová maska vždy prohledává všechny doklady. Vyberete-li např. pomocí první masky všechny "vlastní" doklady a poté zadáte ve druhé masce vyhledání schválených dokladů, zobrazí se v okně Seznam všechny schválené doklady bez ohledu na jejich vlastníka. (Chcete-li vyhledat "vlastní" schválené doklady, musíte zadat do jedné masky kombinaci obou výběrových podmínek)

# Full Text

Modul byl doplněn o možnost plnotextového (fulltextového) vyhledávání podle obsahu polí doklad Popis, Úplný název a Poznámka. Využití této možnosti se aktivuje pomocí nastavení DB parametru "**GIN - Povolení fulltextového vyhledávání pomocí DB nástrojů (věc, podrobně, pozn.-placená funkčnost)**" na požadovanou hodnotu, kterou se zároveň definuje i způsob vytváření indexu použitých slov. Vlastní podmínky vyhledávání lze potom zadat ve výběrové masce dokladů v levé spodní části. Pomocí výběrového pole lze určit, ve kterém poli bude probíhat vyhledávání a poté lze zadat vyhledávané slovo.

# **3 Postupy práce v aplikaci**

V této části příručky jsou popsány některé typické pracovní postupy, a kapitoly týkající se metodické podpory práce v modulu.

# **3.1 Ukázka zpracování dokladu**

Zpracování jednotlivé smlouvy se provádí v okně Evidence dodavatelských smluv resp. Evidence odběratelských smluv. Postup činnosti je u všech typů dokladů obdobný, proto je uveden pouze postup zpracování dodavatelské smlouvy, přičemž uvedené skutečnosti platí i pro zpracování odběratelské smlouvy.

V okně Evidence dodavatelských smluv se při zpracování dodavatelské smlouvy provádí následující základní činnosti:

[Podání](#page-99-0) [Smlouvy](#page-99-0) [dodavatelské](#page-99-0)

[Evidence](#page-102-0) [hlavičky](#page-102-0) [Smlouvy](#page-102-0) [dodavatelské](#page-102-0)

[Předání](#page-102-1) [Smlouvy](#page-102-1) [dodavatelské](#page-102-1)

[Evidence](#page-103-0) [položek](#page-103-0) [dodavatelské](#page-103-0) [smlouvy](#page-103-0)

[Schválení](#page-105-0) [položek](#page-105-0) [dodavatelské](#page-105-0) [smlouvy](#page-105-0)

[Storno](#page-105-1) [položek](#page-105-1) [dodavatelské](#page-105-1) [smlouvy](#page-105-1)

[Vazba](#page-106-0) [položky](#page-106-0) [smlouvy](#page-106-0) [na](#page-106-0) [faktury](#page-106-0)

[Schválení](#page-106-1) [dodavatelské](#page-106-1) [smlouvy](#page-106-1)

[Pořízení](#page-108-0) [platebního](#page-108-0) [kalendáře](#page-108-0) [dodavatelské](#page-108-0) [smlouvy](#page-108-0)

[Zapsání](#page-109-0) [dodatku](#page-109-0) k [dodavatelské](#page-109-0) [smlouvě](#page-109-0)

[Prohlížení](#page-110-0) [informací](#page-110-0) o [smluvním](#page-110-0) [případu](#page-110-0)

[Ukončení](#page-113-0) [smlouvy](#page-113-0)

[Stornování](#page-113-1) [smlouvy](#page-113-1)

[Přehled](#page-114-0) [historie](#page-114-0) [dokladu](#page-114-0)

# <span id="page-99-0"></span>**3.1.1 Podání Smlouvy dodavatelské**

Ve vstupním okně SML zvolte volbu **menu Doklady: Evidence** nebo využijte klávesové zkratky **F2**.

Pokud zpracovatel dokladu má přístupné více knih, otevře se okno **Agendové knihy** (přednastaví se seznam knih podle posledního výběru knih).

Otevře se okno **Detail**, sloužící k zápisu nového dokladu, který bude evidován v dříve zvolené knize.

V okně **Detail** stiskněte tlačítko **Podání** nebo zvolte volbu **menu Funkce: Podání**.

Otevře se okno Sejmutí identifikátoru, do pole určeného pro zápis identifikátoru se předepíše kombinace písmen a číslic zapsaná pomocí volby menu Volby: Lokální paramtry do okna Nastavení lokálních parametrů (lze přepsat).

Sejměte Prvotní identifikátor dokladu – PID snímačem čárového kódu, případně jej vypište z klávesnice.

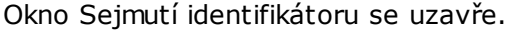

| EE Evidence dodavatelských smluv pro období 2014 - KNIHA DODAVATELSKÝCH SMLUV - PFK                                      |                                                                                   |                                                              |                                                 | $\mathbf{x}$<br>$\Box$<br>$\qquad \qquad \Box$ |  |
|----------------------------------------------------------------------------------------------------|-----------------------------------------------------------------------------------|--------------------------------------------------------------|-------------------------------------------------|------------------------------------------------|--|
| Identifikátor<br>Agendové číslo<br>A446X000EUO7<br>힙                                                                     | Evidenční číslo                                                                   | Datum evidence Zpracovatel<br><b>CONTRACTOR</b>              |                                                 | Podání<br>Podání el                            |  |
| R<br>Tvp dokladu<br>Smlouva dodavatelská nákup                                                                           | Nadřazený případ<br>Agendové číslo<br>Identifikátór                               | Objednávky<br>Částka CZK<br>lo.                              | Dodatky<br>Částka CZK<br>Ħ<br>o<br>0,00<br>0.00 | Evidence                                       |  |
| Kompetent                                                                                                    | Vyřizující referent<br>Nikdo.                                                     | Organizační jednotka<br>Neurčeno                             | Realizátor<br>-                                 | Fin. kontrola<br>Rezervace SP                  |  |
| Základní údaje Rozpis Ostatní údaje Ext. subjekt Dokument Objednávky Dodatky Rezervace Historie Poznámky Doručení RP DPH |                                                                                   |                                                              | $\equiv$                                        | Schválení<br>Podepsání                         |  |
| Popis                                                                                                    |                                                                                   |                                                              |                                                 | Ukončení                                       |  |
| Úplný název                                                                                                    |                                                                                   |                                                              |                                                 | Storno<br>Položky FP                           |  |
| Číslo veřejné zakázky<br>Měna                                                                                            | Mn<br>Kurz<br>Typ kurzu                                                           | Typ ceny                                                     | Celková částka CZK                              | Položky VP                                     |  |
| czk<br>Období financování<br>Tvp platnosti<br>$od$ 2014<br>$d_0$ 0<br>Doba určitá<br>$\overline{\phantom{a}}$            | 1,000<br>Pevný systémový kurz<br>$\blacktriangledown$<br>Dat uzavření<br># roků 0 | 1,000<br>Pevná cena v<br>Dat. konce platnosti Dat. účinnosti | 0.00<br>□ Účtovat o podmíněném Z/P              | Položky UP<br>SI. úpravy<br>Platební kal.      |  |
| Druh soutěže<br>.0dběratel                                                                                               |                                                                                   |                                                              |                                                 | Info<br>Zápisy                                 |  |
| Název<br>Zastoupený                                                                                                    |                                                                                   |                                                              |                                                 |                                                |  |
| -Dodavatel<br>RČ<br>DIČ<br>IČO/Název                                                                                     | Název                                                                             |                                                              |                                                 | Přidělení                                      |  |
| Číslo dodavatele<br>Bankovní účet cizi                                                                                   | Neurčeno,<br>Zastoupený                                                           |                                                              | $\mathbb{R}$                                    |                                                |  |
|                                                                                                    |                                                                                   |                                                              |                                                 | <b>Tisk</b><br>Zrušit                          |  |
| Stav Návrh<br>Podpis                                                                                                    | Celková částka CZK<br>0.00<br>Rozpis CZK                                          | Položky FP CZK                                               | $#$ pol $ 0$ $#$ dod, úpr $ 0$<br>0.00          |                                                |  |

Ukázka Detailu dokladu po podání

V okně **Detail** se do některých polí doplní údaje nebo se zpřístupní k zadání zpracovatelem dokladu podle příslušné administrace systému, např.:

- o pole **Identifikátor** zapíše Prvotní identifikátor dokladu **PID**,
- o pole **Agendové číslo** po podání není vyplněno, údaj bude doplněn po provedení evidence dokladu,
- o pole **Evidenční číslo** po podání není vyplněno, údaj bude doplněn po provedení evidence dokladu,
- o pole **Datum evidence** se zapíše příslušný datum a čas,
- o pole **Zpracovatel** se zapíše jméno a funkce aktuálně přihlášeného uživatele, který je "vlastníkem" dokladu (jen tento pracovník může doklad editovat, ostatní pracovníci mající přístup do stejné knihy si jej mohou jen prohlížet),
- o pole **Typ dokladu** se automaticky předplní výchozí typ dokladu nastavený v administraci, který lze v případě potřeby změnit. V závislosti na zvoleném **Typu dokladu** se mění okno detailu dokladu (přístupnost jednotlivých polí, aktivita tlačítek, atd.)
- o pole **Nadřazený případ** (Identifikátor) po podání není vyplněno, údaj může být doplněn po provedení evidence a zadáním zpracovatelem dokladu
- o pole **Agendové číslo** (nadřazené smlouvy) **-** bude doplněno podle vybrané nadražené smlouvy. Pole se znakem "#" popisuje pořadí navázené objednávky / dodatku. Pole Částka je celková částka navázaných objednávek / dodatků.
- o pole **Objednávky** a **Dodatky** se aktualizují po navázání objednávek či dodatků na smlouvu.
- o pole **Kompetent** se v závislosti nastavení parametru "SML Režim provozu" liší chování pole, např. při nastavení parametru na hodnotu **Kompetent**, se pole automaticky doplní podle vlastníka dokladu, který musí vykonávat funkci smluvního

kompetenta. Pokud je parametr nastaven na hodnotu základní, pole je přístupné a zpracovatel dokladu si vybírá ze seznamu všech dostupných kompetentů.

- o pole **Vyřizující referent** se nabízejí všechny dostupné funkce. Není přímo vázán a financování smluvního případu jako Kompetent, či Zpracovatel. Zpracovatel dokladu pole vyplní z přednastaveného seznamu Vyřizujících kompetentů.
- o pole **Organizační jednotka** zpracovatel dokladu pole vyplní z přednastaveného seznamu Vyřizujících kompetentů.
- o pole **Realizátor** zpracovatel dokladu pole vyplní z přednastaveného seznamu Vyřizujících kompetentů. Pozn. Za polem Realizátor se nachází pole se třemi tečkami, kde zpracovatel dokladu může definovat další Kompetenty různých Realizátorů, kteří mohou čerpat ze smluvního případu, viz. [Rozšíření](#page-82-0) [řízení](#page-82-0) [akviziční](#page-82-0) [vazby](#page-82-0).
- o pole **Popis** volně editovatelné pole. Lze využít seznamu uživatelsky přednastaveného seznamu, který lze vyvolat pomocí tlačítka F4 nebo pravým tlačítkem myši.
- o pole **Úplný název** volně editovatelné pole pro zadání úplného popisu dokladu.
- o pole **Číslo blokační agendy** je řízeno parametrem SML Vazba na blokační agendy EVZ, VFP, EPO a předpokládá, že v systému jsou užívány moduly Evidence veřejných zakázek (EVZ), Veřejná finanční podpora popřípadě Evidence odprodejů. Zpracovatel dokladu vybírá ze seznamu dostupných dokladů z EVZ, VFP nebo EPO.
- o pole **Měna** zpracovatel dokladu vyplňuje měnu, ve které je doklad evidován. Pomocí tlačítka F4 nebo pravým tlačítkem myši si může zpracovatel vyvolat nápovědu se sezname dostupných měn.
- o pole **Typ kurzu** stanovuje v jakém režimu budou doklady evidovány. Např. pokud je přednastaven hodnota "Pevný systémový kurz", zpracovatel dokladu nemůže měnit výši kurzu a hodnota se přejímá podle nastavení v Administraci základní. Bližší podrobnosti nastavení kurzu je popsáno v dokumentaci pro Administraci základní.
- o pole **Kurz** se automaticky přepočítá dle vybrané měny.
- o pole **Mn** se automaticky přepočítá dle vybrané měny.
- o pole **Typ ceny** automaticky po podání dokladu se přednastaví hodnota Pevná cena.
- o pole **Celková částka v CZK** po podání dokladu je editovatelné. Pole je ovlivněno výběrem **Typu ceny**. Pokud je typ ceny Pevná cena, pole je editovatelné a pořizované položky jsou kontrolovány na překročení Celková částky v CZK. Pokud je typ ceny Volná cena, pole se napočítává z pořízených položek finančního profilu dokladu. V případě vazeb na blokační agendu nebo vazby objednávky na smlouvu je pole kontrolováno na nemožnost překročení Celková částky v CZK na nadřazený případ.
- o pole **Typ platnosti** hodnota **Do vyčerpání částky** je možné zadat pouze na smlouvě s typem ceny "Pevná cena".
- o pole **Období financování** (od do) stanovuje dobu financování smluvního případu. Podle stanového období financování se aktivují roky v záložce **Rozpis**, kde je možné rozepsat Celkovou částku v CZK plnění smluvního případu na dané roky.
- o pole **Dat. uzavření** hodnota je volně editovatelné. Pole se uzamkne po akci Podepsání smluvního případu.
- o pole **Dat. konce platnosti** hodnota je volně editovatelné. Pole se uzamkne po akci Podepsání smluvního případu.
- o pole **Dat. účinnosti** hodnota je volně editovatelné. Pole se uzamkne po akci Podepsání smluvního případu.
- o zatržítko **Účtovat o podmíněném Z/P** po zatržení se aktivuje tlačítko Položky ÚP, kde je možné pořizovat položky podmíněných pohledávek/závazků.
- o pole **Druh soutěže** se automaticky plní po výběru vazby na blokační agendu. Pokud není vazba na blokační agendu, lze si vybrat z číselníku Druhu soutěže.
- o do pole **Stav** se zapíše aktuální stav dodavatelské smlouvy **Návrh** (stavový řádek ve spodní části dokladu)

# <span id="page-102-0"></span>**3.1.2 Evidence hlavičky Smlouvy dodavatelské**

- Po vyplnění hlavičky smlouvy stiskněte v okně Evidence dodavatelských smluv tlačítko Evidence.
- Provede se kontrola, zda jsou v hlavičce vyplněny všechny povinné položky pokud ne, zobrazí se příslušné chybové hlášení, a před zaevidováním hlavičky smlouvy je nutno chybějící údaje doplnit.
- Do příslušné (dříve zvolené) Knihy dodavatelských smluv se přesunou údaje z hlavičky smlouvy a vygeneruje se agendové a evidenční číslo, pod nímž se smlouva v knize zaeviduje.
- V okně Evidence dodavatelských smluv se v poli Číslo zobrazí vygenerované pořadové číslo smlouvy v knize, v informačním poli Stav se změní stav Návrh na Evidence, znepřístupní se pole Vyřizující referent a Číslo případu, zpřístupní se tlačítka Storno, Položky, Dodatky, Platební kal., a ekvivalentní volby menu.

Pozn. Práce s agendovým číslem je řízena nastavením parametru SML - Způsob definice agendových čísel dokladů.

# <span id="page-102-1"></span>**3.1.3 Předání Smlouvy dodavatelské**

Od okamžiku zaevidování dokladu je možno kdykoli dle potřeby provádět potřeby předání dokladu (i vícekrát).

Každý doklad má svého "vlastníka" (jeho jméno je zapsáno v okně Detail v poli Lokalizace). Jen tento pracovník může daný doklad editovat, ostatní pracovníci mající přístup do stejné knihy si jej mohou jen prohlížet.

- V okně Evidence dodavatelských smluv zvolte volbu menu Funkce: Předání dokladu nebo pomocí tlačítka Předání v seznamu dokladů (lze provádět hromadně).
- Otevře se okno Předání dokladu.
- Zapište nebo vyberte z nabídky vyvolané stisknutím klávesy F4 v poli Předání osobně (jméno pracovníka, kterému chcete smlouvu předat).
- Zapište nebo vyberte z nabídky vyvolané stisknutím klávesy f4 v poli Důvod předání příslušný text.
- Stiskněte tlačítko Ok.
- Okno Předání dokladu se uzavře, v okně Evidence dodavatelských smluv se vybrané jméno zapíše do pole Lokalizace a znepřístupní se všechna editační pole – "vlastníkem" smlouvy se stává pracovník, kterému byla smlouva předána.

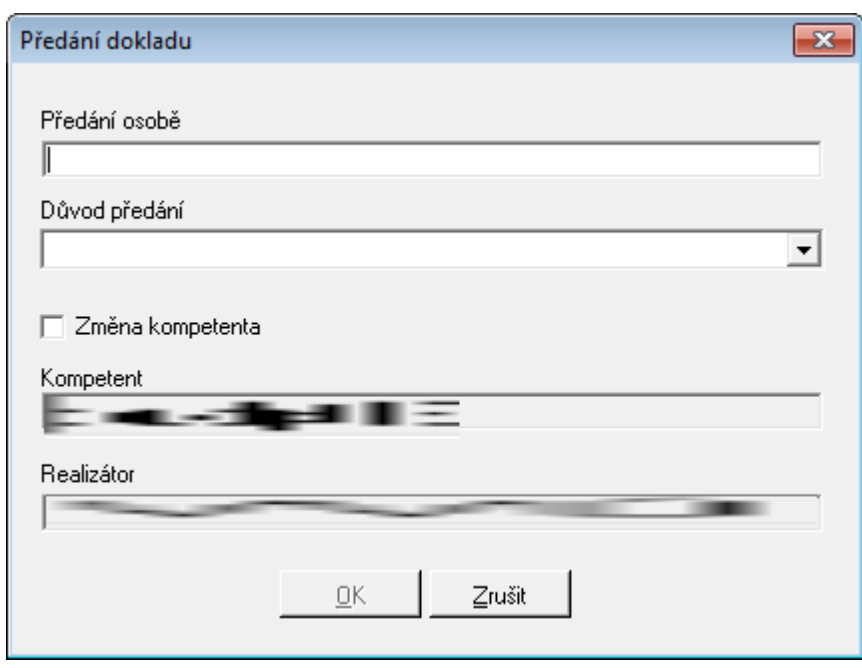

Uk ázk <sup>a</sup> předání dok ladu <sup>z</sup> De tailu dok ladu

Pozn. Pro zvýšení přehlednosti je v poli Lokalizace zobrazeno jméno "vlastníka" dokladu. Ve skutečnosti však není "vlastníkem" dokladu Osoba, ale Funkce neboli Funkční místo, a v poli Lokalizace se zobrazuje jméno Osoby momentálně v administraci k této Funkci přiřazené. Přiřazením jiné Osoby k této Funkci se tato nová Osoba stane automaticky "vlastníkem" všech dokladů, jejichž "vlastníkem" byla předchozí Osoba přiřazená k této Funkci a jméno zobrazené v poli Lokalizace těchto dokladů se adekvátně změní.

# <span id="page-103-0"></span>**3.1.4 Evidence položek dodavatelské smlouvy**

Postup zadávání Položek smluv je závislý na tom, zda má Vlastní bankovní účet přiřazen nenulový Rozpočtový reprezentant (kontrola na rozpočet je prováděna) nebo nulový Rozpočtový reprezentant (kontrola na rozpočet není prováděna).

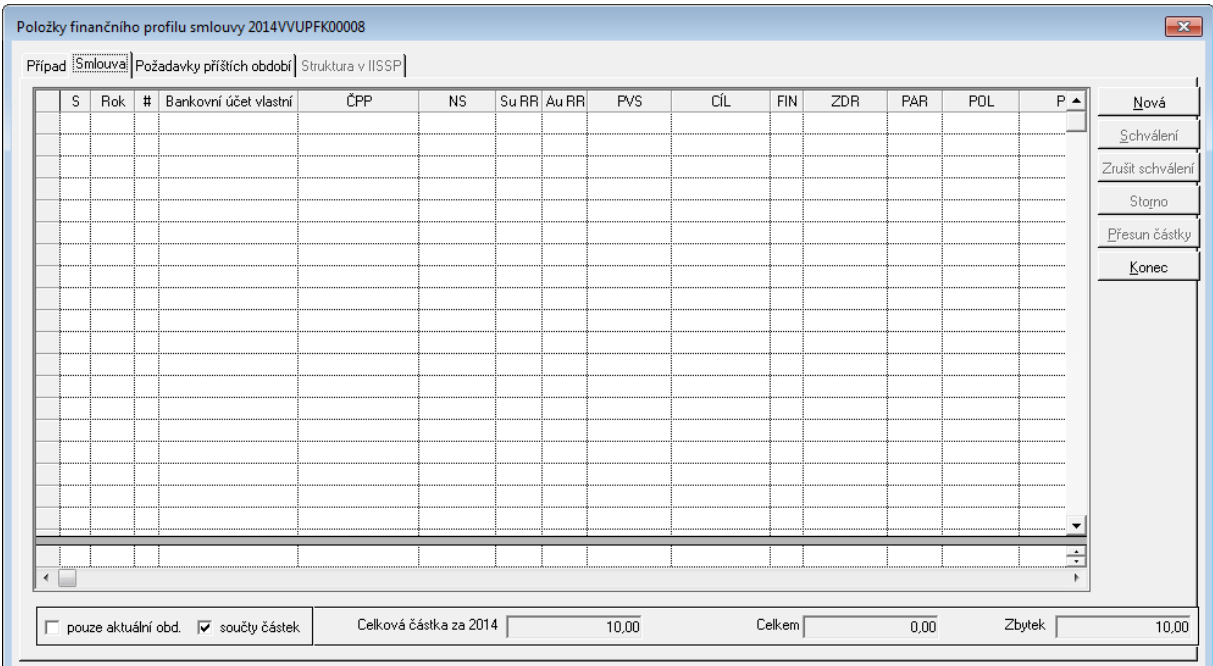

Ukázka okna Položky finančního profilu smlouvy

## **Evidence položek - Vlastní bankovní účet má nenulový Rozpočtový reprezentant**

- V okně **Evidence dodavatelských smluv** stiskněte tlačítko **Položky FP**.
- Otevře se okno **Položky finančního profilu smlouvy**, v němž jsou záložky **Případ**, **Smlouva**, **Požadavky na příští období** popřípadě **Struktura v IISSP** (je aktivní pouze v režimu Státní poklady po schválení všech položek a vytvoření smluvního případu pro IISSP ve struktuře identifikace koruny) a v poli Smluvní částka za rok zobrazena nasmlouvaná Celková částka pro aktuální rok, v poli Celkem za položky je zobrazen součet částek jednotlivých položek (v dané chvíli = 0) a v poli Zbytek je zobrazen rozdíl Smluvní částka za rok - Celkem za položky.
- V okně **Položky finančního profilu smlouvy** na záložce **Smlouva** stiskněte tlačítko **Nová**.
- Zpřístupní se řádek pro zapsání první položky smluvního případu, v poli **Rok** se zobrazí aktuální rok a v poli  $#$  se zobrazí pořadové číslo položky = 1, kurzor se umístí do pole ČPP/Akce (číslo položky plánu).
- Zadejte číslo položky plánu nebo vyberte položku plánu z okna **Rozpočtové krytí položky plánu**, otevřeného stisknutím klávesy **F4**. (Toto okno obsahuje položky plánu, příslušející danému Kompetentovi - na jiné položky než jsou zde nabízeny nelze dodavatelskou smlouvu rozepsat).
- V polích ČPP, ODPA, POL, PPOL, ZP, UZ, ORG okna Položky smluvního případu se zobrazí údaje shodné s vybranou položkou plánu, v poli cena se zobrazí celková částka smluvního případu v aktuálním roce (lze přepsat).
- Vyplňte údaje v polích Množství, Cena, MJ a Název položky (v poli Rezervováno se zobrazuje celková částka smluv vázaných na danou položku smluvního případu).
- Po řádném vyplnění celého řádku se zpřístupní tlačítka Schválení a Storno, jimiž lze řádek schválit, resp. stornovat.
- Postup opakujte, až je celkový součet položek v poli Celkem za položky roven částce Smluvní částka za rok.
- Je-li součet položek v poli Celkem za položky roven částce Smluvní částka za rok, znepřístupní se tlačítko Nová a další řádky nelze pořizovat, až do schválení je ovšem možno jednotlivé řádky opravovat, příp. stornovat
- Průběžně se aktualizují údaje v polích Rozpis částky na roky Položky, Za položky a # položek v okně Evidence dodavatelských smluv

#### **Evidence položek - Vlastní bankovní účet má nulový Rozpočtový reprezentant**

- V okně Evidence dodavatelských smluv stiskněte tlačítko Položky FP.
- Otevře se okno Položky finančního profilu smlouvy, v němž jsou záložky Případ, Smlouva, Požadavky na příští období popřípadě Struktura v IISSP (je aktivní pouze v režimu Státní poklady po schválení všech položek a vytvoření smluvního případu pro IISSP ve struktuře identifikace koruny) a v poli Smluvní částka za rok zobrazena nasmlouvaná Celková částka pro aktuální rok, v poli Celkem za položky je zobrazen součet částek jednotlivých položek (v dané chvíli = 0) a v poli Zbytek je zobrazen rozdíl Smluvní částka za rok - Celkem za položky.
- V okně Položky finančního profilu smlouvy záložce Smlouva stiskněte tlačítko Nová.
- Zpřístupní se řádek pro zapsání první položky smluvního případu, v poli Rok se zobrazí aktuální rok a v poli  $#$  se zobrazí pořadové číslo položky = 1.
- Zapište nebo vyberte z nabídky vyvolané stisknutím klávesy F4 hodnoty do polí NS, ODPA, POL, PPOL, ZP, UZ, ORG, Množství, Cena, MJ a Název položky (v poli Rezervováno se zobrazuje celková částka smluv vázaných na danou položku smluvního případu).
- Po řádném vyplnění celého řádku se zpřístupní tlačítka Schválení a Storno, jimiž lze řádek schválit, resp. stornovat.
- Postup opakujte, až je celkový součet položek v poli Celkem za položky roven částce Smluvní částka za rok.
- Je-li součet položek v poli Celkem za položky roven částce Smluvní částka za rok, znepřístupní se tlačítko Nová a další řádky nelze pořizovat, až do schválení je ovšem možno jednotlivé řádky opravovat, příp. stornovat
- Průběžně se aktualizují údaje v polích Rozpis částky na roky Položky, Za položky a # položek v okně Evidence dodavatelských smluv

#### Pozn.:

Pořizování položek FP vázaných přímo na rozpočet nebo na případy BLK bylo doplněno o kontrolu, zda je položka plánu/akce dostupná aktuálnímu kompetentovi dokladu. Pokud je nedostupná, obarví se text sloupce ČPP/Akce na červeno a všechny aktivní operace s položkou FP jsou nedostupné.

# <span id="page-105-0"></span>**3.1.5 Schválení položek dodavatelské smlouvy**

- V okně Položky smluvního případu označte položku smluvního případu určenou ke schválení
- Není-li položka již schválena, příp. stornována, zpřístupní se tlačítko Schválení
- Stiskněte tlačítko Schválení
- Provede se schválení položky, v poli S (stav) příslušného řádku se zobrazí stav OK.

Analogickým postupem proveďte Schválení všech položek smlouvy.

Pokud je systém konfigurován v režimu Státní pokladny a uživatel provede schválení položek finančního profilu smlouvy, vytvoří se na pozadí systému případ Státní pokladny (obdoba smluvního případu v modulu SML) a zároveň se aktivuje záložka Struktura v IISSP v okně Položek finančního profilu smlouvy. Záložka Struktura v IISSP obsahuje finanční profil dokladu transformovaného do struktury Identifikace korony (struktura definovaná na úrovni Státní pokladny na základě číselníku, které jsou dostupné v modulu Administrace účtového rozvrhu (ADR).

Pozn. Schválení celého smluvního případu je řízeno parametrem SML - ŘP Řízení možnosti schválení dokladu, pokud se liší částky rozpisu a položek FP v daném roce, který říká, jestli musí nebo nemusí být položky finančního profilu smlouvy rozepsány do výše rozpisu na aktuální rok.

# <span id="page-105-1"></span>**3.1.6 Storno položek dodavatelské smlouvy**

Aby bylo možné provést storno položky finančního profilu dokladu SML, nesmí být daný řádek vázán na objednávku popřípadě na rezervační agendu (KDF, KOF POU, PRE popřípadě RCN nebo POK atd.)

- V okně Položky smluvního případu označte položku smluvního případu určenou ke stornování
- Není-li položka již schválena, příp. stornována, zpřístupní se tlačítko Storno
- Stiskněte tlačítko Storno

Provede se storno položky, v poli S (stav) příslušného řádku se zobrazí stav S. (začátek

řádku) - řádek se podbarví červeně.

Pokud je systém konfigurován v režimu Státní pokladny mohou nastat dva případy, kdy modul pracuje s akcí "storno".

V prvém případě byly pořízeny položky, ale nebyly rezervovány v IISSP a následně je uživatel stornuje. Takovéto položky nebudou zahrnuty pro rezervaci do IISSP. Systém státní pokladny nedovolí přijmout založení položky rezervace v IISSP s nulovou částkou a proto nejsou zahrnuty do dávky pro založení rezervace.

V druhém případě jsou založeny položky v IISSP a není z jich čerpáno. Pokud uživatel provede storno položky, vynuluje se položka případu Státní pokladny a provedení rezervace v IISSP bude položka vynulována.

Pozn. Povolení storno je řízeno parametry: SML - ŘP Možnost zrušit stav storno dokladu, SML - ŘP Možnost storna smluvního případu

# <span id="page-106-0"></span>**3.1.7 Vazba položky smlouvy na faktury**

Mezi dodavatelskými smlouvami a dodavatelskými fakturami existuje dvojí vazba:

#### **Vazba mezi smlouvou a fakturou**

- Vazba mezi smluvním případem a fakturou je realizována tak, že se v hlavičce dodavatelské faktury zadává Číslo smlouvy do pole Pár. znak (sml). Navázat lze jen smlouvy ve stavu Schváleno, příslušející stejnému Kompetentovi, který je "vlastníkem" faktury
- Navazovat faktury na smlouvy lze pouze v centrálních Knihách dodavatelských faktur v decentrálních Knihách dodavatelských faktur není pole Pár. znak (sml) přístupné
- Povinnost vazby faktury na smlouvu je řízena parametrem KDF Vazba na SML. Popis chování vazeb BPL je popsán v modulech BPL.

#### **Vazba mezi Položkou smluvního případu a řádkem rozpočtového Krytí faktury**

- Je-li faktura navázána na smlouvu, zadává se v Krytí dodavatelské faktury Číslo položky plánu použité v Položkách dodavatelské smlouvy, na níž je faktura navázána, po zadání Čísla položky plánu se všechny další údaje automaticky dotáhnou z položky plánu, a obsluha může měnit pouze Částku.
- Není-li faktura navázána na smlouvu, zadává se Krytí dodavatelské faktury přímým zápisem jednotlivých analytik rozpočtové skladby. Vazbu řádku Krytí na Položku smlouvy lze pak zadat dodatečně.

# <span id="page-106-1"></span>**3.1.8 Schválení dodavatelské smlouvy**

Schválením smluvního případu se povoluje vázat rezervační doklady a následně hradit příslušné rezervační doklady (např. dodavatelské faktury).

- V okně Detail dokladu dodavatelské smlouvy stiskněte tlačítko Schválení.
- V okně Evidence dodavatelských smluv se znepřístupní pole Vyřizující referent a Měna, v poli Stav se změní stav Evidence na Schváleno.

Funkce je řízena parametrem **SML - ŘP Možnost schválení smluvního případu** s hodnotami Ano, Ne.

#### Pozn.

Pokud se vyžaduje schválení smlouvy, aniž by se rovnal součet položek finančního profilu smlouvy rozpisu na roky, lze toto nastavit příslušným parametrem SML - ŘP Řízení možnosti schválení dokladu, pokud se liší částky rozpisu a položek FP v daném roce.

Pokud je požadováno řízení schválení dokladu vůči rozepsání Celkové částky dokladu na roky (záložka Rozpis), lze využít parametru SML - ŘP Doklad lze schválit pouze tehdy, pokud je celková částka rozepsána na roky, který vynutí rozepsání na roky.

Řízení schválení zrušení schválení je řízeno SML - ŘP Možnost zrušit stav schválení dokladu

#### **Automatické schválení dokladu v okamžiku schválení všech položek**

Funkce je řízena parametrem **SML ŘP Automatické schválení dokladu v okamžiku schválení všech položek**.

Po schválení všech položek finančního profilu dokladu, se nastaví stav dokladu Schváleno.

#### **Automatické schválení dokladu při kladné založení/aktualizaci rezervace v IISSP**

Funkce je řízena parametrem **SML – ŘP Možnost automatického schválení dokladu po provedení rezervace v IISSP**

Po kladně vyřízeném vyřízení založení / aktualizace rezervace v IISSP se nastaví stav dokladu na Schváleno.

#### **Stanovením maximální možné částky pro Schválení**

Funkce je řízena parametrem 'SML - Maximální možná celková částka dokladu, kterou lze schválit.

V případě, že hodnota parametru je nulová, nedoznalo povolení schválit doklad žádné změny. Pokud je hodnota parametru nenulová, řízení přístupu ke schválení je omezeno tím, zda celková částka dokladu přesahuje povolenou hranici.

Aplikace disponuje funkcí pro hromadné schválení dokladů ze seznamu. Bližší popis je v kapitole [Hromadné](#page-72-0) [předání](#page-72-0) [dokladů.](#page-72-0)

# **3.1.9 Podepsání dodavatelské smlouvy**

Podepsání dokladu završuje smluvní případ tak, že některé položky dokladu není možné měnit. Jejich změnu je možné provést buď formou dodatku, sledovanými úpravami nebo zrušením příznaku podepsání.

V okně Detail dokladu dodavatelské smlouvy stiskněte tlačítko **Podepsání** nebo "**menu : Funkce : Podepsání**".

Po provedení funkce Podepsání se nastaví příznak "Ano" v poli Podpis (spodní část detailu dokladu). Pokud není doklad podepsán je pole prázdné.

V seznamu dokladů je prezentováno tak, že sloupec stavu ("S") dokladu je zobrazen
zelenou barvou.

Do historie dokladu je zaznamenáno nastavení příznaku podepsání.

Pokud je doklad podepsán, není možné měnit některé údaje spojené se smluvním vztahem (nelze měnit např. Číslo blokační agendy, Celková částka v CZK, Datum uzavření, Datum konce platnosti, Datum účinnosti a externí subjekt). Údaje spojené s financováním případu (Období financování, Rozpis na roky, Položky finančního profilu smlouvy) jsou dostupné a do jisté míry nezávislé od vlastního obsahu smluvního případu a je možné je měnit v průběhu trvání smluvního případu. Závisí na příznaku Schválení dokladu smlouvy nebo na nastavení parametrů přístupu k položkám finančního profilu smlouvy. Dalším faktorem ovlivňujícím přístup k financování je, že systém GINIS a modul SML jsou administrovány v režimu Státní pokladny nebo je využito elektronické dokladové finanční kontroly, které též ovlivňují přístup k financování případu.

Údaje, které lze měnit bez vytvoření dodatku jsou např. Kompetent, Vyřizující referent, Organizační jednotka, Typ ceny, Druh soutěže popřípadě bankovní účet protistrany.

Jestliže, je nutné měnit údaje vázané na příznak Podepsání jinak, než formou dodatků, lze využít funkce "**Zrušit podepsání**" dostupné z "**menu : Funkce : Zrušení podepsání**" a poté je uživatel vyzván dialogem k zadání důvodu zrušení podpisu. Důvod zrušení je zapsán do Historie dokladu.

## Parametry:

SML - ŘP Ŕízení automatického nastavení příznaku podepsání objednávky

- SML ŘP Ŕízení automatického nastavení příznaku podepsání smlouvy
- SML ŘP Možnost hromadného podepsání dokladů
- SML ŘP Možnost nastavení příznaku podepsání smlouvy
- SML ŘP Možnost zrušit podepsání dokladu

## **3.1.10 Pořízení platebního kalendáře dodavatelské smlouvy**

- V okně Evidence dodavatelských smluv Detailu dokladu stiskněte tlačítko Platební kal.
- Otevře se okno Platební kalendář případu, v poli Roční rozpis plánu plateb jsou rozepsány celkové nasmlouvané částky za jednotlivé roky platnosti smlouvy, v poli Smluvní částka je zobrazena celková částka smluvního případu.

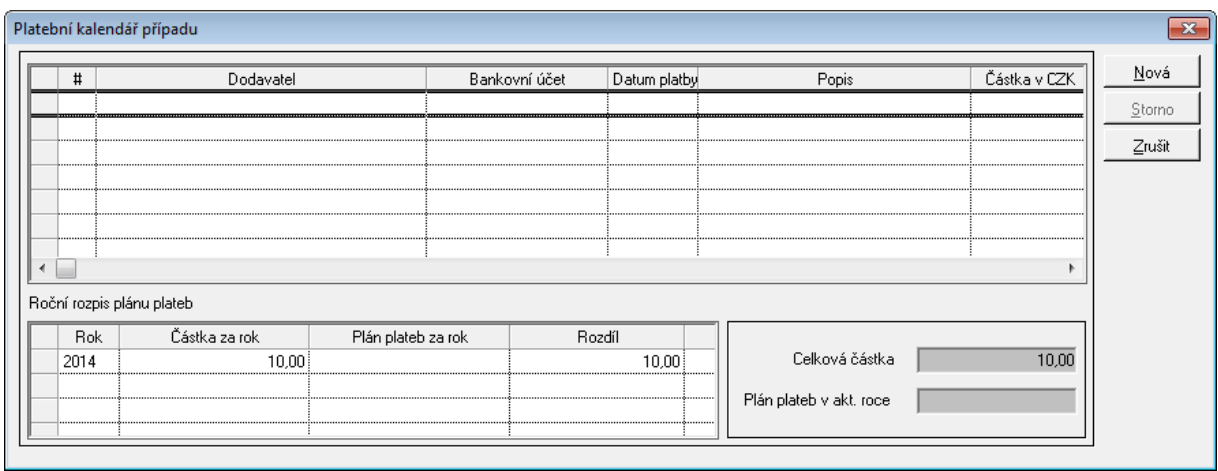

Ukázka detailu Platebního kalendáře případu

- V okně Platební kalendář smlouvy stiskněte tlačítko Nová.
- Zpřístupní se řádek pro zapsání dohodnutého termínu platby, příp. 1. splátky, v poli Bankovní účet se předepíše účet dodavatele, zapsaný v poli Bankovní účet cizí okna Evidence dodavatelských smluv a v poli Částka se předepíše celková částka smluvního případu v aktuálním roce (oba údaje je možno přepsat).
- Postupně vyplňte údaje v polích Datum platby, Popis platby, KS, VS, SS, ZP, event. Bankovní účet a Částka.
- Obdobným postupem zapište další řádky Platebního kalendáře, až se celkový součet jednotlivých řádků, zobrazený v polích Roční rozpis plánu plateb - Plán plateb za rok a Plán plateb v akt. roce bude rovnat celkové nasmlouvané částce pro aktuální rok, zobrazené v poli Roční rozpis plánu plateb - Částka za rok.

Pozn.:

Pomocí volby menu Pohled: Platby dle platebního kalendáře lze vygenerovat tiskovou sestavu plánovaných plateb dle Platebních kalendářů všech smluv v zadaném období - (před vygenerováním sestavy je uživatel dotázán na období od – do).

Pozn.:

Platební kalendář dodavatelských dokladů neobsahuje sloupec Kategorie platby.

## **3.1.11 Zapsání dodatku k dodavatelské smlouvě**

Pořízení dodatku ke smlouvě se zásadně neliší od pořízení standardního dokladu kategorie smlouvy. Rozdíl je, že dodatek vyžaduje vždy vazbu na smlouvu, ke které se má vytvořit vazba.

V detailu nově podaného dokladu v knize smluv v poli Typ dokumentu vyberte typ dokladu Dodatek.

V detailu dokladu v poli Případ / Identifikátor pomocí klávesy F4 otevřete seznam s dostupnými otevřenými smlouvami a vyberte příslušnou smlouvu.

Po výběru smlouvy se automaticky doplní některé údaje ze smlouvy.

Postupně vyplňte povinné položky Uzavření, Platnost (je-li datum platnosti dodatku odlišný od datumu platnosti smlouvy, objeví se hlášení upozorňující na tuto skutečnost), případně položky Nový kompetent, Nový referent, Nový typ, Nový popis, Nová poznámka (údaje Nový kompetent, Nový referent, Nový typ lze vybrat z rolovací nabídky rozvinuté stisknutím klávesy F4).

- Po vyplnění řádku se zpřístupní Rozpis částky dodatku na roky.
- Do pole Celkem zapište s příslušným znaménkem částku, o kterou se dodatkem mění nasmlouvaná částka.
- Tato částka se zobrazí v polích Částka (Kč) a Rozpis částky dodatku na roky: Celkem (Kč), a po uzavření okna Dodatky smluvního případu se o tuto částku změní hodnota v polích Rozpis částky na roky: Celkem, Rozpis částky na roky: Celkem (Kč) a Smluvní částka v okně Evidence dodavatelských smluv. Zároveň se zaktualizuje hodnota v poli # dodatků.

Pozn. Systém neumožňuje snížit Dodatkem celkovou částku smlouvy pod částku Položek smlouvy.

## **3.1.12 Prohlížení informací o smluvním případu**

V okně seznamu dodavatelských smluv nebo v detailu dokladu stiskněte tlačítko Info.

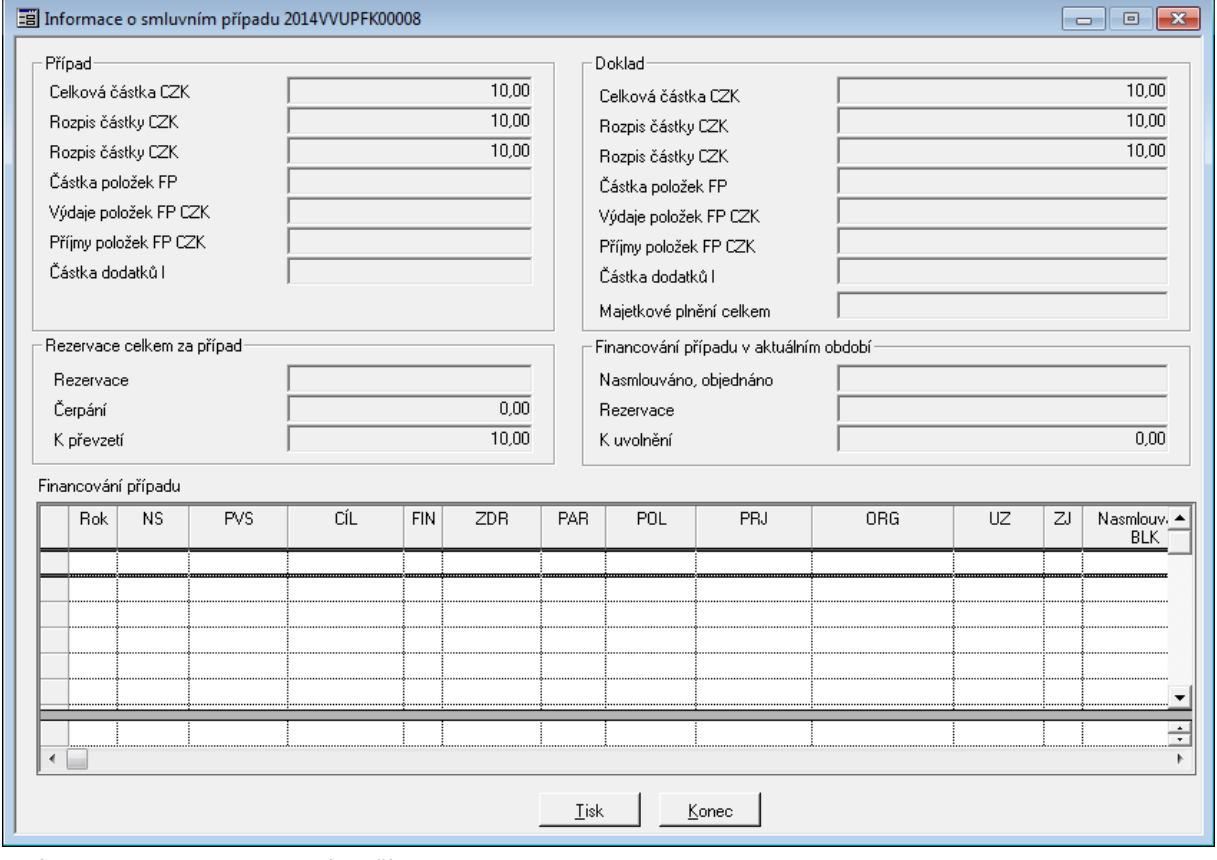

Ukázka Informace o smluvním případu

Otevře se okno Informace o smluvním případu, v němž jsou zobrazeny informace Položkách smlouvy, o položkách Plánu, k nimž se odběratelská smlouva váže, informace o částkách smluvního případu, položek a dodatků, informace o celkové částce faktur navázaných na smlouvu, o celkové částce faktur navázaných na Položky smlouvy a o celkové částce uhrazených faktur, vážících se ke smlouvě atd.

Pomocí tlačítka Tisk je možno tyto informace vytisknout.

## **3.1.13 Uvolnění**

Uvolnění je proces, který umožní uvolnit prostředky vázané položkami finančního profilu dokladů modulu SML k dalšímu volnému použití.

Základním platným pravidlem je, že lze uvolnit prostředky položky finančního profilu pouze do výše rezervované částky doklady rezervačních agend. Uvolnit lze rozdíl částky položky smluvního případu a rezervovaných prostředků ( částka – rezervováno ). Uvolnění tedy provede:

snížení částky položky na úroveň rezervace

- snížení rozpisu částky na období
- dle volby uživatele snížení celkové částky za doklad

### **Uvolnění prostředků lze provést třemi různými způsoby:**

pro jednu položku finančního profilu ( dialog Položky finančního profilu, záložka Případ, tlačítko Uvolnění ),

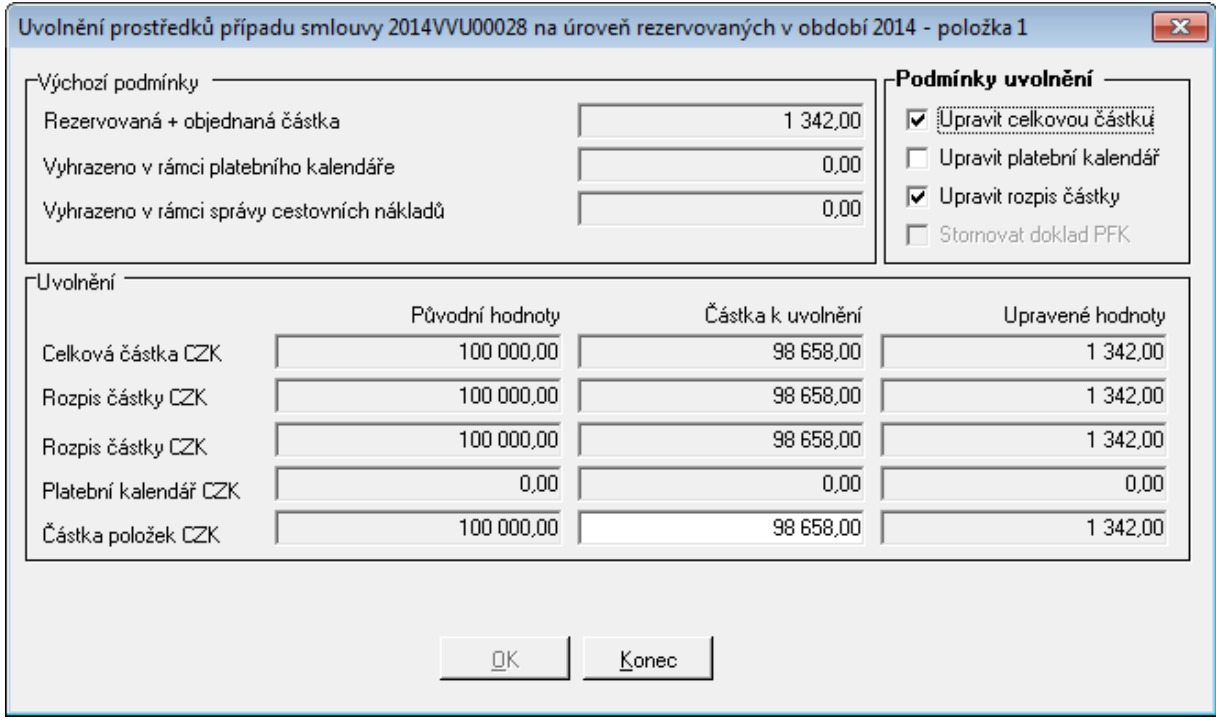

Ukázka okna uvolnění z položky smluvního případu

pro doklad na detailu dokladu ( menu Funkce – Uvolnění, případně tlačítko Uvolnění ) nebo

## **Postupy práce v aplikaci**

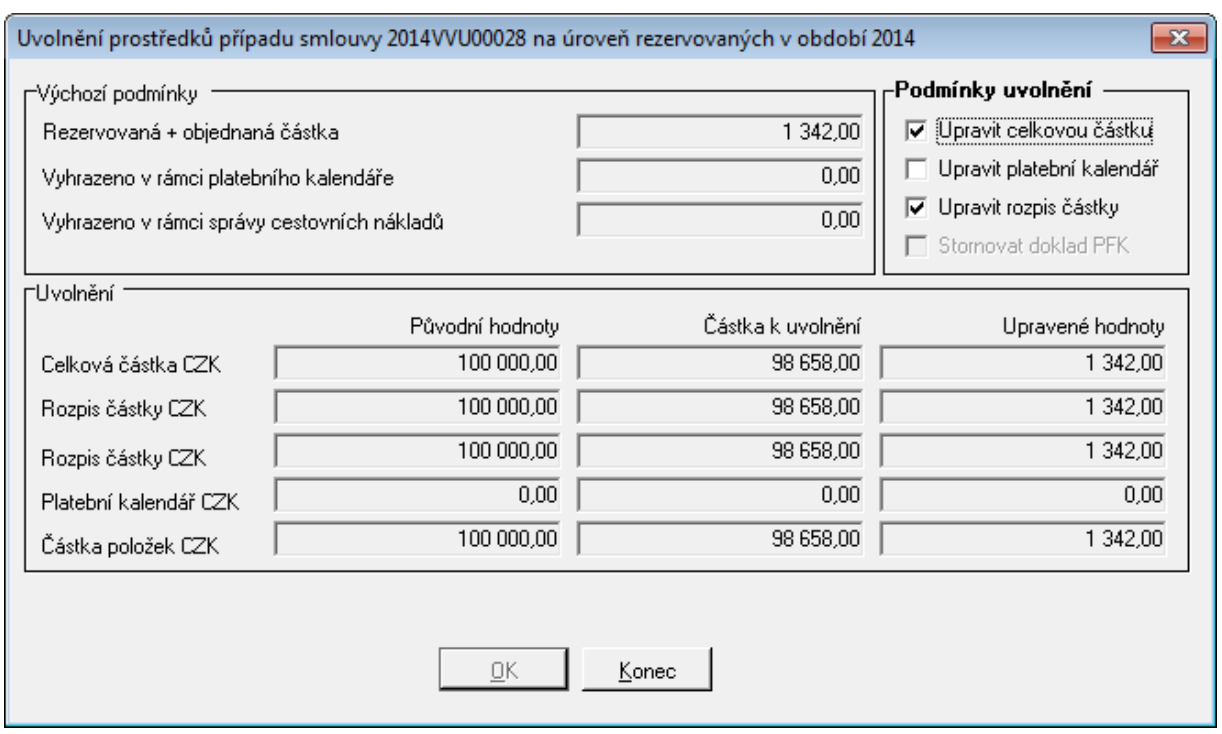

Ukázka okna Uvolnění prostředků případu smlouvy

pro množinu dokladů ( formulář knihy dokladů v menu Funkce – Uvolnění, případně tlačítko Uvolnění ).

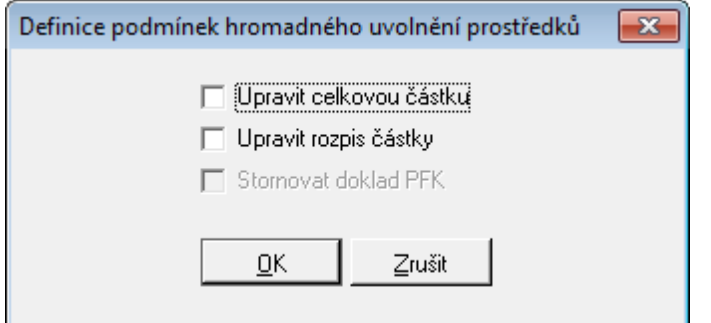

Ukázka okna Definice podmínek hromadného uvolnění prostředků

V případě, že je modul konfigurován v režimu **elektronické finanční kontroly** je možno řídit stav finanční kontroly, které se řídí parametrem SML – ŘP Režim stornování dokladu PFK v okamžiku uvolnění prostředků dokladu SML. Podrobnější informace naleznete v kapitole **Postupy práce: Rozšířené funkcionality: Předběžná finanční kontrola v SML**.

Pokud je požadováno vynucené uvolnění prostředků před ukončením smluvního případu, lze využít parametru

V případě, že je modul konfigurován v režimu **Státní pokladny (IISSP)** lze využít funkce "Zjištění stavu rezervace v IISSP", před provedení uvolnění prostředků z dokladu. Podrobnější informace jsou popsány v kapitole <u>[Postupy](#page-129-0) [práce:](#page-129-0) [Rozšířené](#page-129-0) [funkcinoality:](#page-129-0)</u> [IISSP](#page-129-0) [v](#page-129-0) [SML:](#page-129-0) [Komunikace](#page-129-0) [s](#page-129-0) [IISSP:](#page-129-0) [Zjištění](#page-129-0) [stavu](#page-129-0) [rezervace](#page-129-0) [v](#page-129-0) [IISSP](#page-129-0).

## **3.1.14 Ukončení smlouvy**

Ukončením smluvního příkazu se rozumí znemožnění jakýchkoli dalších zápisů a úprav dodavatelské smlouvy.

V seznamu dodavatelských smluv stiskněte tlačítko Ukončení

Otevře se okno Evidence smluv: Opravdu chcete ukončit smluvní případ ? (stisknutím tlačítka Ne se toto okno uzavře, aniž by se tato operace provedla).

V okně Evidence smluv: Opravdu chcete ukončit smluvní případ ? stiskněte tlačítko Ano (nerovná-li se nasmlouvaná částka vázaným dodavatelským fakturám, otevře se okno Evidence smluv: Smlouva není prozatím vázána na faktury. Opravdu ji chcete ukončit ? stisknutím tlačítka Ne se toto okno uzavře, aniž by došlo k ukončení smlouvy, stisknutím tlačítka Ano se ukončení smlouvy provede - na smlouvu už nebude možno vázat faktury).

Po ukončení dodavatelské smlouvy se změní Stav na Ukončeno a smlouvu již nelze dále editovat.

Funkce "Ukončení" mohou ovlivňovat následující parametry:

- SML ŘP Možnost ukončení dokladu bez ohledu na jeho aktuální stav,
- SML ŘP Možnost ukončení smluvního případu,
- SML ŘP Možnost hromadného ukončení dokladů,
- SML ŘP Možnost zrušení ukončení dokladu,
- SML ŘP Řízení povinnosti uvolnění prostředků v okamžiku ukončování dokladu.

V případě, že je modul konfigurován v režimu **elektronické finanční kontroly**, je zavedeno řízení stornování dokladu PFK v okamžiku ukončení dokladu ve stavu, kdy nejsou všechny prostředky rezervovány. Řízení se provádí pomocí nově zavedeného DB parametru 'SML – ŘP Režim stornování dokladu PFK v okamžiku ukončení dokladu SML', kterým lze nastavit, zda se stornování dokladu PFK neprovede, provede vždy nebo na základě volby uživatelem.

## **3.1.15 Stornování smlouvy**

V okně Evidence dodavatelských smluv stiskněte tlačítko Storno (byla-li již smlouva schválena, není tlačítko Storno přístupné a smlouvu tudíž nelze stornovat).

Otevře se dialogové okno Evidence smluv: Opravdu chcete smluvní případ stornovat? (stisknutím tlačítka Ne se toto okno uzavře, aniž by se tato operace provedla).

Stiskněte tlačítko Ano. Následně se provede stornování smluvního případu, znepřístupní se všechna editační pole v okně Evidence dodavatelských smluv, v poli Stav se změní stav na Storno.

Zrušení stavu Storno se provede pomocí menu : Funkce : Zrušení storna nebo pomocí pravého tlačítka myši a funkce Zrušení storna.

Funkce Storno a zrušení jsou řízeny následujícími parametry:

- SML ŘP Možnost zrušit stav storno dokladu,
- SML ŘP Možnost storna smluvního případu

## **3.1.16 Přehled historie dokladu**

V detailu dokladu zvolte záložku Historie.

Otevře se záložka Historie dokladu, v němž je zobrazena historie (přehled) činností, provedených v právě otevřeném dokladu (Podání, Evidence, Předání apod.). V modulu Evidence smluv lze takto prohlížet historii právě otevřené smlouvy, kde se zaznamenává většina prováděných operací s dokladem.

V případě potřeby prokázání práce s daným dokladem, lze využít i tiskovou sestavu pro historii dokladu pomocí tlačítka Tisk.

# **3.2 Rozšířené funkcionality**

## **3.2.1 Převzetí žádostí jiných agend na založení dokladu**

Obecně platí, že jiné agendy mohou generovat žádost na založení dokladu v modulu SML. Žádost přesným způsobem specifikuje požadavek a umístí ho do příslušného kontejneru modulu SML. Žádost může vystavit jakákoliv agenda, ovšem v případě vystavení žádosti z EVZ, VFP, EPO je žádost zpracována v SML až do úrovně založení položek finančního profilu.

V rámci automatizace celého procesu je možné modul konfigurovat tak, že při převzetí žádostí budou automatizovaně generovány identifikátory dokladů. Toto lze provést DB parametrem 'SML Generování identifikátorů dokladů při převzetí žádostí jiných agend'

Lokalizace: menu Doklady - Žádosti o založení. Formulář je přístupný pouze v případě, že není otevřen jiný seznam.

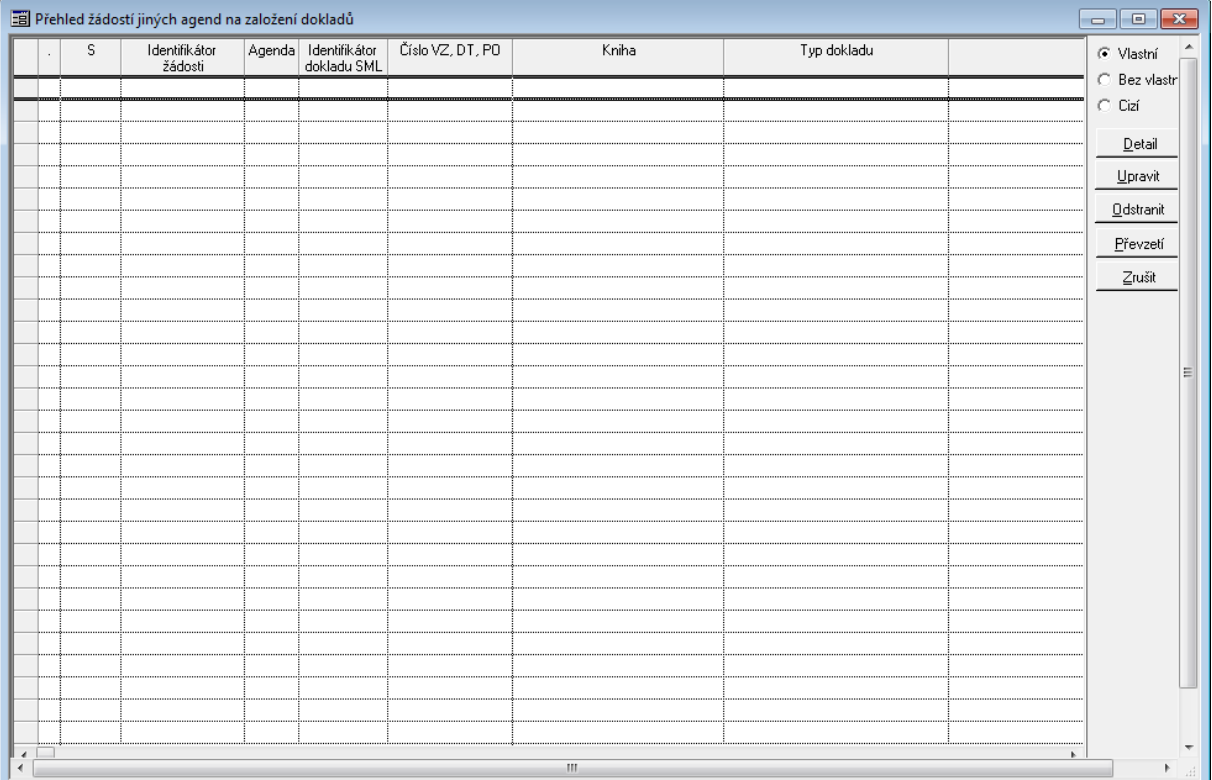

Ukázka seznamu Přehledu žádostí jiných agend na založení dokladů

Po jeho aktivaci jsou v tabulce zobrazeny žádosti na založení dokladů modulu SML, které založily jiné agendy (např. EVZ/VFP/EPO).

## **3.2.2 Správa pseudodatků**

Modul umožňuje řídit změnu základních údajů na dokladu pomocí funkce Sledované úpravy vybraných údajů dokladu.

Zejména se jedná o údaje spjaté s financováním. V principu se jedná o obdobu správy pseudo dodatků a úprav profilu dokladu dostupných do verze 358. Přístup k příslušnému dialogu lze realizovat pomocí tlačítka "**Sl. úpravy"** na detailu dokladu nebo pomocí položky "**menu: Funkce: Sledované úpravy"**.

Obsluha je možná v případě nastavení přístupových práv pomocí DB parametru 'SML - Režim správy pseudo dodatků smluv' na hodnotu Aktivní správa, doklad je ve stavu **schváleno** a **podepsáno**.

| Sledované úpravy smlouvy: 2015VVU00012<br>$\mathbf{x}$ |   |                               |      |                           |               |            |            |        |  |  |  |  |
|--------------------------------------------------------|---|-------------------------------|------|---------------------------|---------------|------------|------------|--------|--|--|--|--|
|                                                        | # | Financování od Financování do |      | Nový kompetent            | Nový referent | Částka CZK | Nový popis | Nový   |  |  |  |  |
|                                                        |   | 2015                          | 2015 | Vogl Ivo RNDr. PhD, CSc., |               | 0,00       |            | Uložit |  |  |  |  |
|                                                        |   |                               |      |                           |               |            |            | Konec  |  |  |  |  |
|                                                        |   |                               |      |                           |               |            |            |        |  |  |  |  |
|                                                        |   |                               |      |                           |               |            |            |        |  |  |  |  |
|                                                        |   |                               |      |                           |               |            |            |        |  |  |  |  |
|                                                        |   |                               |      |                           |               |            |            |        |  |  |  |  |
|                                                        |   |                               |      |                           |               |            |            |        |  |  |  |  |
|                                                        |   |                               |      |                           |               |            |            |        |  |  |  |  |
|                                                        |   |                               |      |                           |               |            |            |        |  |  |  |  |
| $\epsilon$                                             |   |                               |      |                           |               |            |            |        |  |  |  |  |
|                                                        |   |                               |      |                           |               |            |            |        |  |  |  |  |

Ukázka dialogu pro Sledované úravy

Práce s tlačítkem "Sl. úpravy" je řízena parametrem **SML - Režim správy pseudo dodatků smluv** s možnými variantami nastavení:

- umožněn náhled hodnota umožní náhled na evidované pseudo dodatky, není povolena aktivní správa,
- nepřístupné Správa pseudo dodatků není vůbec přístupná,
- aktivní správa uživatel aktivně může pracovat s položkami pseudo dodatků.

## **3.2.3 Generování žádostí na založení dokladu jiné agendy GINIS**

Modul SML umožňuje v rámci dostupné funkcionality generovat žádosti na založení dokladů navazujících agend. Jedná se o generování požadavků na založení poukazů v modulu POU a pohledávek v modulu DDP.

## Generování žádostí na založení pohledávky

**Generování žádostí** na založení pohledávek a jejich předpisů rovněž vychází z filosofie využití připravených šablon. Obsluha šablon je ovšem realizována v modulu SML. Výsledný požadavek je v rámci generování složen z údajů šablony, dokladu modulu SML a požadavků na vznik pohledávek ( Platební kalendář ). Jedná se tedy o třívrstvou záležitost.

Veškerá funkcionalita spojená s generováním žádostí o pohledávky je vázána na skutečnost, že na daném projektu je aktivně používána agenda DDP.

Je nutné podotknout, že žádosti na založení pohledávky lze realizovat pouze v případě odběratelské smlouvy či objednávky.

**Šablony** ( první vrstva ) vytváří prostor pro pojmenování, uložení a opakovatelné použití údajů nutných pro vznik pohledávky, které nejsou přímo spravovány modulem SML. Mezi tyto údaje zejména patří Typ pohledávky, Způsob vytvoření předpisů, Způsob úhrady, Kategorie předpisu, atd... . Obecně lze říci, že tyto údaje by měly být spravovány v kooperaci se správcem pohledávek. Definice šablon pohledávek je v modulu umístěna do menu Nástroje - Šablony pohledávek. Po jeho volbě je zobrazen přehled evidovaných šablon. Pomocí dostupných tlačítek lze definovat novou šablonu či prohlížet detail stávající šablony. Dostupnost polí detailu šablony pohledávek je řízena zvolenými hodnotami údajů Způsob vytvoření předpisů a Kategorie předpisu.

Práva umožňující obsluhu šablon jsou řízeny DB parametrem 'SML ŘP Správa šablon pro generování pohledávek'.

**Platební kalendář** ( druhá vrstva ) umožní evidenci požadavků na založení pohledávky tím způsobem, že vytváří vazby mezi údaji dokladu modulu SML a šablonou pohledávky. Na základě údajů šablony je případně umožněno definovat i podmínky vzniku předpisu pohledávek.Do SMLDKAL se ukládají data příjmových dokladů, nikoliv výdajových. Respektivě příjmové doklady zapisují do obou tabulek.

**Generování požadavků** na založení pohledávky je dostupné v knize dokladů v menu Funkce - Generování - Pohledávky. Po provedení volby položky menu je nejprve proveden výběr vhodných dokladů, na jejichž základě lze provést generaci. Podmínkou je, že se jedná o neuzavřený příjmový doklad, který má definovány nerealizované požadavky na založení pohledávky. Doklady, které splní nutné podmínky jsou zobrazeny v samostatném dialogu, který umožní tisk, vyřazení z procesu generování a vlastní generování požadavků. Je-li vygenerován požadavek na založení pohledávky, systém automaticky ukládá informace o vazbě požadavku SML a žádosti DDP.

Práva umožňující obsluhu generování žádostí o založení pohledávky jsou řízeny DB parametrem 'SML ŘP Možnost generování žádostí o založení pohledávek'.

Detail dokladu poskytuje informace o navázaných žádostech o založení pohledávky a již založených pohledávek pomocí dynamicky vytvářené záložky POH. Tato záložky obsahuje dva výše uvedené pohledy, které jsou rovněž řešeny formou záložky.

### Generování žádostí na založení poukazů

**Generování žádostí** na založení poukazů realizováno na principu využití mechanismu šablon modulu POU. Před vlastním generováním je nutná součinnost se správcem modulu POU, který musí definovat: skupinu šablon s typem obsluhy žádostí z modulu SML, hromadný poukaz této skupiny šablon a případně předpis krytí a likvidace daného hromadného poukazu.

Po zavolání možnosti generování ( ve formuláři Kniha menu Funkce - Generování - Poukazy ) je otevřen dialog, který obsahuje tabulku s vybranými doklady ( splňují podmínky generace - stav není uzavřeno, výdajový doklad typu smlouva, jsou definovány položky a nejsou vykryty čerpáním ) a datové pole, jejichž hodnoty je třeba pro zpřístupnění tlačítka Generovat definovat - povinné pole jsou popsány modře. Povinné hodnoty jsou Skupina šablon poukazů, Typ dokladu a Konstantní symbol.

Po volbě generovat jsou do šablon modulu POU vygenerovány podklady, na jejichž základě může obsluha POU vlastní požadované poukazy založit.

#### **Omezení řešení**

- poukazy jsou generovány pouze v české měně, hromadný poukaz má pořízenu jednu položku krytí a existuje-li financování položek smlouvy z více vlastních bankovních účtů, je pro každý BÚ vytvořen samostatný poukaz.

- hodnoty celkové částky a položek krytí žádosti o založení poukazu jsou omezeny hodnotou volných prostředků daných rozdílem částky položky smlouvy a rezervovaných prostředků.

Lokalizace: menu Funkce - Generování - Poukazy ve formuláři Kniha dokladů

## **3.2.4 Vratky příjmů a výdajů**

Z metodického pohledu je dodavatelská smlouva uzavírána na konečnou nebo plovoucí smluvní částku, která se rozpočtuje. Případné vratky (příjmy) nikdy nelze dopředu specifikovat a proto se většinou ani nerozpočtují (ale teoreticky můžou).

- Vratky výdajů uskutečněných v aktuálním rozpočtovém období se vrací na výdajový účet a vrácené prostředky může organizace dále v rámci rozpočtových pravidel (v rámci ISPROFIN, v rámci ukazatele, …) využít k financování jiných závazků. V SML se vratky sledují a účtují na stejných položkách smlouvy, ze kterých byly výdaje uskutečněny a proto ke zkreslování financování smlouvy nedochází (GINIS v současné funkcionalitě podporuje).
- Vratky výdajů uskutečněných v jiném rozpočtovém období se však povinně vrací na příjmový účet a vrácené prostředky organizace se musí jako příjmy SR odvést do SR (tj. nelze je použít k financování závazků). Protože se příjmy sledují na jiných rozpočtových položkách, nelze logicky dané vratky v SML sledovat na těch položkách smlouvy, ze kterých byly uskutečněny výdaje. Na začátku rozpočtového období je u existujících smluv z minulých let dopředu znám bankovní účet a rozpočtová skladba případných vratek, nikoliv však částka. Neví se ani, ke které smlouvě v daném roce vratka přijde a ke které ne.

Pokud jsou tedy na dodavatelské smlouvě, která ještě není ukončena, položky krytí z minulých let, lze obecně předpokládat, že může (ale nemusí) přijít v aktuálním roce vratka v zatím neznámé výši a již je známo, na jaký účet a v jakém rozpočtovém členění by se posléze měla krýt.

Příjem na dodavatelské (tj. výdajové) smlouvě není to samé co příjem na odběratelské (tj. příjmové) smlouvě. V prvním případě jde o neočekávané příjmy a v druhém o plánované příjmy. Lze tedy také uvažovat tak, že pokud vratka dodavatelské smlouvy je neočekávaným příjmem, není její finanční krytí možné evidovat v předstihu, ale až v okamžiku skutečného příjmu. Položku krytí vratky dodavatelské smlouvy by tedy bylo možné doplnit až v okamžiku potřeby schválení krytí skutečného příjmu (dobropis KDF, příjmový poukaz, …).

Legislativně správné chování modulů BPL v oblasti vratek výdajů a příjmů minulých let vychází z faktu, že obecně vůči výdajové smlouvě je potřebné navázat i příjmové položky krytí BPL – tj. vratky výdajů a obráceně vůči příjmové smlouvě je potřebné navázat i výdajové položky krytí BPL – tj. vratky příjmů. Pro takové příjmové položky platí (viz. analýza), že vratky výdajů aktuálního rozpočtového období se vrací do výdajů a vážou se na výdajové položky související smlouvy a vratky výdajů minulých rozpočtových období se vrací do příjmů a na související výdajové smlouvě neexistují žádné příjmové položky, na které by bylo možné položky krytí BPL navázat. Takovou příjmovou položku by bylo možné automaticky do smlouvy pořídit v rámci procesu schválení příjmové položky krytí a to včetně automatického provázání.

## **3.2.5 Podmíněné závazky a pohledávky**

Od 1.1.2010 jsou účetní jednotky povinny účtovat na podrozvahových účtech třídy 92-98 o podmíněných pohledávkách a ostatních aktivech a podmíněných závazcích a ostatních

pasivech (dále "PZP" – Podmíněné Závazky/Pohledávky). Pokud náklady na získání informace (o PZP) nepřevýší přínosy plynoucí z této informace nebo se informace nepovažuje za významnou dle §19 odst.6 zákona (její nezachycení nezkreslí pohled třetí strany na hospodaření ÚJ), musí ÚJ pro každé účetní období na odpovídajících podrozvahových účtech zachytit předpokládanou výši (pokud není jednoznačně stanovena konkrétní výše) ocenění PZP ve dvojím rozlišení a to na takové, které:

- mohou vzniknout do konce účetního období, tzv. krátkodobé;
- mohou vzniknout po konci účetního období v úhrnu za 3 následující účetní období, tzv. dlouhodobé. Ocenění dlouhodobých se provádí ke konci rozvahového dne.

Dle směrné účetní osnovy je nutné samostatně účtovat dle charakteru podmíněných pohledávek:

- z úplatně užívaného majetku jinou osobou;
- z užívaného majetku jinou osobou na základě smlouvy o výpůjčce;
- z užívaného majetku jinou osobou z jiných důvodů;
- ze smluv o prodeji dlouhodobého majetku;
- z jiných smluv;
- ze vztahu k prostředkům EU;
- ze vztahu k jiným zdrojům;
- ze soudních sporů, správních a jiných řízení.

Dle směrné účetní osnovy je nutné samostatně účtovat dle charakteru podmíněných závazků:

- z leasingových smluv;
- z úplatně užívaného cizího majetku z jiného důvodu;
- z užívaného cizího majetku na základě smlouvy o výpůjčce;
- z užívaného cizího majetku nebo jeho převzetí z jiných důvodů;
- ze smluv o pořízení dlouhodobého majetku;
- z jiných smluv;
- ze vztahu k prostředkům EU;
- vyplývající z právních předpisů a další činnosti moci zákonodárné, výkonné nebo soudní;
- z poskytnutých zajištění;
- ze soudních sporů, správních a jiných řízení.
- V 1. etapě byly za tímto účelem doplněny nové základní funkčnosti v modulech:
- SML Evidence smluv;
- KDF Kniha došlých faktur;
- KOF Kniha odeslaných faktur;
- POU Kniha poukazů;
- DDP Daně, dávky, pohledávky;
- FUC Finanční účtárna.

A dále byly provedeny potřebné úpravy administračních modulů a zavedeny nové parametry.

## PZP v moudulu SML

Modul "SML – Evidence smluv" umožňují uživatelské nastavení skutečnosti, zda se bude z daného případu účtovat o podmíněném závazku/pohledávce.

Na záložce "Základní údaje detailu dokladu" je pod pole "Celková částka" umístěno zaškrtávací pole "**Účtovat o podmíněném Z/P**". Pokud je zaškrtnuto, je po zaevidování dokladu umožněn přístup k nově zavedenému tlačítku "Položky UP", které otevírá dialog "Položky účetního profilu případu".

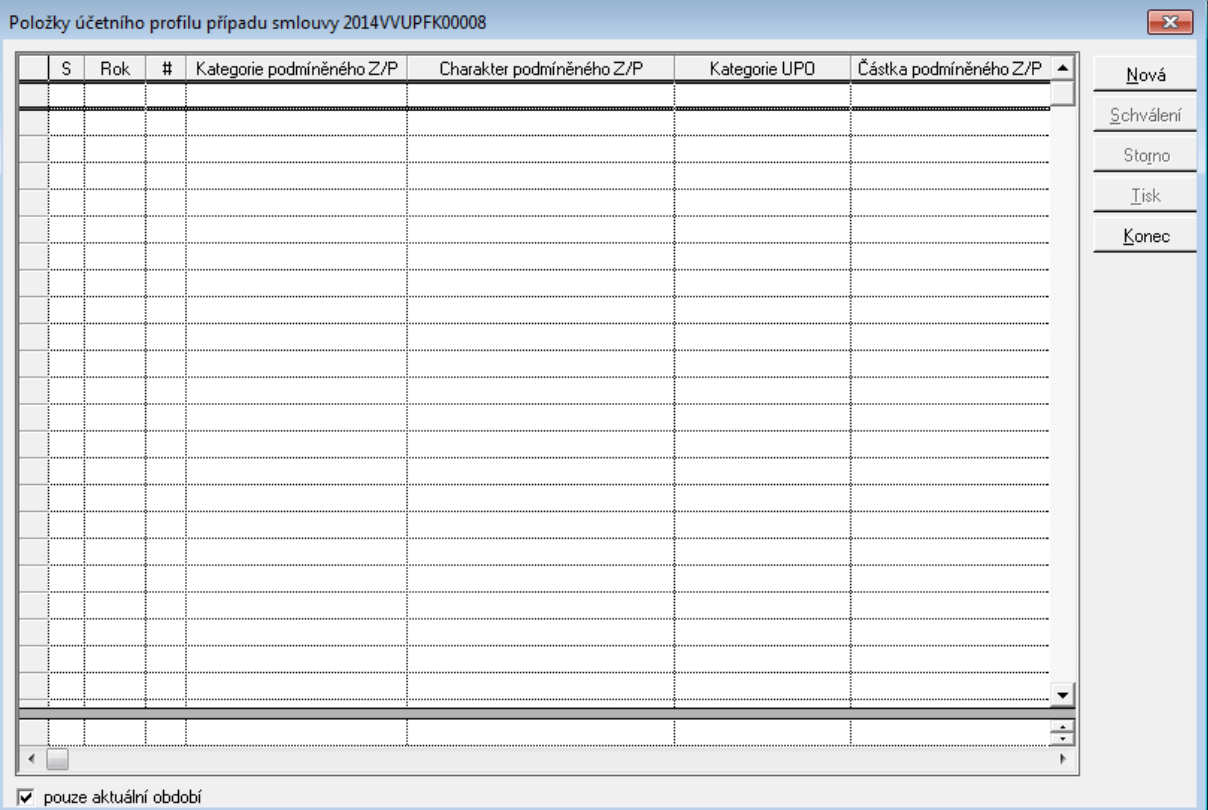

Ukázka Seznamu účetního profilu případu smlouvy

Položky účetního případu umožňují rozepsání podmíněného závazku/pohledávky dle jejich kategorie a charakteru do návrhu účetních pohybů modulu "FUC - Finanční účtárna". Obsluha dialogu je obdobná jako u "Položek finančního profilu" - umožňuje pořízení nové "Položky účetního profilu", její "Schválení", "Zrušení schválení", "Stornování" a "Odstornování". Schválením "Položky účetního profilu" dochází ke vzniku "Účetního případu" a jeho "Pohybu" v modulu "FUC – Finanční účtárna", kde dochází k vlastnímu účtování do účetního deníku. Správná činnost účtování o podmíněných závazcích/pohledávkách z modulu "SML – Evidence smluv" tedy vyžaduje i správnou administraci a nastavení modulu "FUC – Finanční účtárna". Pro pochopení principu obsluhy lze dále upřesnit:

- · Pořídit "Položku účetního profilu" lze pouze pro aktuální období;
- základním údajem "Položky účetního profilu" je "Kategorie PZP", která vyjadřuje to, zda je podmíněný závazek/pohledávka dlouhodobý či krátkodobý. Pokud je doba financování případu pouze jeden rok, je automaticky předplněna kategorie krátkodobá. V závislosti na typu případu je dále automaticky vybrán závazek či pohledávka. V rovině účtování tento údaj představuje "Kategorii typu dokladu" účetního případu;
- · dalším základním údajem je "Charakter PZP", který je určen pro rozlišení účetních zápisů dle směrné účetní osnovy. Tento údaj je závislý na "Kategorii položky účetního případu". V rovině účtování se jedná o údaj "Typ účetního případu". Na základě vybraného typu jsou přednastaveny údaje Su a Au, které jsou uživatelsky nepřístupné;
- jedná-li se o krátkodobý podmíněný závazek/pohledávku, je v okamžiku pořizování částky prováděna kontrola na disponbilní částku danou rozpisem případu na období pro aktuální rok;
- "Datum UUP" představuje datum uskutečnění účetního případu;
- "Nákladové středisko" a položky rozpočtové skladby slouží jako podklad pro vlastní účtování podmíněného závazku/pohledávky v modulu "FUC – Finanční účtárna" na základě přiřazené předkontace;
- · pořízená položka se uloží ve stavu "Evidováno". Položka v tomto stavu nemá žádný vliv na "Účetní případ" FUC – Finanční účtárna":
- · schválením "Položky účetního případu" dojde ke vzniku, případně modifikaci "Účetního případu" a jeho "Pohybu";
- · zrušit schválení "Položky účetního případu" je možné do okamžiku "Proúčtování" položky účetního případu v modulu FUC – Finanční účtárna;
- storno "Položky účetního případu" se může chovat dvojím způsobem. Pokud "Položka účetního případu" nebyla dosud v modulu "FUC – Finanční účtárna" proúčtována, provede se v modulu "FUC – Finanční účtárna" storno (zneaktivnění) předpisu účtování a pohyb nebude účtován. Pokud již položka UP v modulu "FUC – Finanční účtárna" byla proúčtována, provede se založení nového předpisu účtování do modulu "FUC – Finanční účtárna" s opačným znaménkem.

V modulu "ADM – Administrace základní" je nutno provést nastavení parametrů:

- "SML ŘP Možnost pořízení položky účetního profilu případu" (ano/ne);
- . "SML ŘP Možnost schválení položky účetního profilu případu" (ano/ne);
- "SML ŘP Možnost stornování položky účetního profilu případu" (ano/ne)

Pomocí modulu "ADP – Administrace předkontací" je potřeba naadministrovat potřebné způsoby zaúčtování k nově zavedeným "Kategoriím typu dokladu":

- "Krátkodobý podmíněný závazek";
- "Dlouhodobý podmíněný závazek";
- "Krátkodobá podmíněná pohledávka";
- "Dlouhodobá podmíněná pohledávka".

Pro každou "Kategorii typu dokladu" jsou zavedeny dvě "Kategorie pohybu":

- "Předpis podmíněného závazku/pohledávky";
- "Odpis podmíněného závazku/pohledávky".

## **3.2.6 Rozšíření řízení akviziční vazby**

Financování smlouvy/objednávky/příslibu je nově řízeno navázanými Kompetenty - Realizátory případu blokační agendy nebo Akce. Na úrovni EVZ se mohou delegovat Kompetenti - Realizátoři, kteří mohou přistupovat smlouvou/objednávkou/příslibem k blokační agendě.

V detailu dokladu v poli Realizátor je doplněn seznam navázaných Realizátorů - Kompetentů, kteří budou dále přistupovat k financování smluvního případu z úrovně objednávek případně BPL/DDP/POK(Z)/RCN.

Při podání dokladu se automaticky přidává Kompetent - Realizátor Vlastníka dokladu do seznamu Kompetentů – Realizátorů (V seznamu navázaných Realizátorů a Kompetentů se zobrazuje modrým písmem). Automaticky se provádí zápis do historie dokladu: "Název Kompetent", "Název Realizátora".

Při každém přidání/odebrání Kompetenta - Realizátora je proveden zápis do historie dokladu: Přidání "Název Kompetenta", "Název Realizátora" / Odebrání "Název Kompetenta", "Název Realizátora".

Nelze odebrat Kompetent-Realizátora, pokud je v detailu dokladu a zároveň v seznamu navázaných Kompetentů - Realizátorů. Realizátorů (V seznamu navázaných Realizátorů a Kompetentů se zobrazuje modrým písmem.)

Seznam je dostupný pomocí tlačítka [m] (F4) v poli Realizátor, ve které se nabízí nové okno "Seznam Realizátorů".

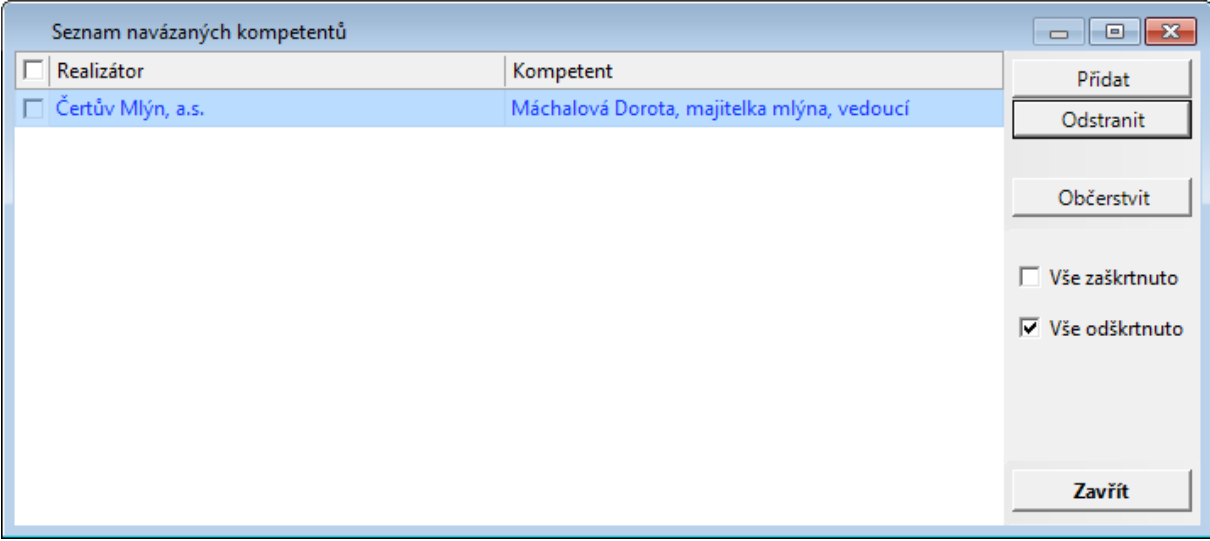

Ukázka okna Seznamu navázaných kompetentů

- · V okně "Seznam navázaných kompetentů" může uživatel přidat/odstranit Realizátora pomocí tlačítka Přidat/Odstranit. Primární Realizátor, Kompetent nelze odstranit ze seznamu.
- · Pro hromadné Přidat/Odebrat je možné využít zaškrtávátka "Vše zatškrtntuto"/"Vše odškrtnuto" nebo pomocí jednotlivého výběru pomocí zaškrtáváte v seznamu.

V případě navázání objednávek je nabídka smluv řízena ze seznamu navázaných Realizátorů a Kompetentů.

Po zaevidování je možné v jakémkoliv stavu dokladu řídit přístup k dané smlouvě pomocí přidání / odebrání příslušného Realizátora – Kompetenta.

Pokud je administrovaný Realizátor – Kompetent na Akci v ADA nebo v Veřejné zakázce v EVZ, tak se bere v potaz vyšší úroveň. Pokud by nebyl daný Realizátor – Kompetent přiřazen na dané Akci či Veřejné zakázce, může se řídit přístup až na úrovni daného smluvního případu formou přidání/ odebrání daného Realizátora - Kompetenta.

## **3.2.7 IISSP v SML**

## Úvod do IISSP v SML

Aby mohl modul SML komunikovat se Státní pokladnou, musí být celý systém GINIS nastaven pro komunikaci s IISSP, např. nastavený příznak komunikace se Státní pokladnou na úrovni interního subjektu systému GINIS, nastavení příznaku bankovních účtů s příznakem Státní pokladny, nastavené PIK, přiřazené uživatelské role se svými ID pro příslušné role (Správce rezervací) atd.

Komunikace SML s IISSP probíhá na několika úrovních:

- 1. [Založení](#page-126-0) [rezervace](#page-126-0)
- 2. [Založení](#page-128-0) [inkasní](#page-128-0) [rezervace](#page-128-0)
- 3. [Aktualizace](#page-200-0) [rezervace](#page-200-0)
- 4. [Zjištění](#page-129-0) [stavu](#page-129-0) [rezervace](#page-129-0)
- 5. [Ruční](#page-131-0) [nastavení](#page-131-0) [stavu](#page-131-0) [k](#page-131-0) [odeslání](#page-131-0) [do](#page-131-0) [IISSP](#page-131-0)
- 6. [Hromadná](#page-131-1) [rezervace](#page-131-1) [do](#page-131-1) [IISSP](#page-131-1)
- 7. [Rezeravace](#page-132-0) [/](#page-132-0) [Aktualizace](#page-132-0) [rezervace](#page-132-0) [na](#page-132-0) [cizích](#page-132-0) [dokladech](#page-132-0)

#### **Základní popis rozšíření modulu SML**

#### **Detail dokladu**

#### **Tlačítko Rezervace SP**

Do detailu dokladu byla přidáno tlačítko Rezervace SP, pomocí kterého probíhá komunikace se Státní pokladnou (rezervace / aktualizace rezervace).

## **Zobrazení stavů rezervací v IISSP**

- ikony stavu rezervace ve Státní pokladně (! Rezervace v IISSP připravena,  $\mathscr V$  -Rezervace v IISSP schválena,  $\odot$  - Rezervace v IISSP zamítnuta)
- tooltipy nad ikonou s popisem ikony o stavu rezervace ve Státní pokladně

#### **Položky finančního profilu smlouvy - záložka Struktura v IISSP**

Okno Položek finančního profilu smlouvy bylo rozšířeno o záložku **Struktura v IISSP**. Slouží k náhledu na položky finančního profilu smlouvy po transformaci na Identifikaci koruny.

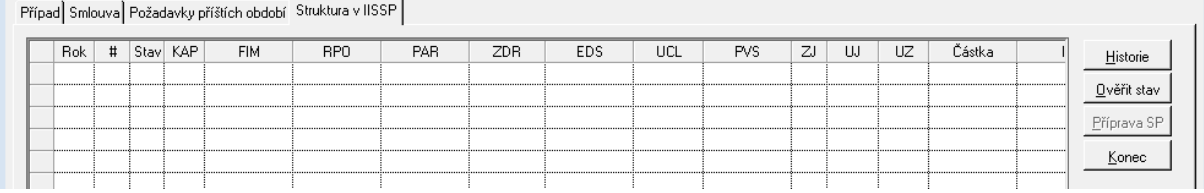

Ukázka záložky Struktura v IISSP

Založení položek Identifikace koruny se provede Schválením položek smlouvy. Po té jsou položky připraveny k odeslání do Státní pokladny.

Po odeslání rezervaci do Státní pokladny a přijetí kladné odpovědní dávky se aktualizuje sloupec ID IISSP číslem, pod kterým je příslušný smluvní případ rezervován.

Tlačítko **Historie** umožní náhled na veškerou komunikaci pomocí webových služeb se Státní pokladnou.

Tlačítko **Ověřit stav** umožní online ověření stavu rezervace vůči IISSP. (Konfigurace nastavení je řešena Zijštění [stavu](#page-129-0) [rezervace](#page-129-0) [v](#page-129-0) [IISSP\)](#page-129-0).

Tlačítko **Příprava SP** umožní nastavit stav dokladu k odeslání založení/aktualizace rezervace do IISSP. (Konfigurace nastavení je řešena v části [Ruční](#page-131-0) [nastavení](#page-131-0) [stavu](#page-131-0) [k](#page-131-0) [odeslání](#page-131-0) [do](#page-131-0) [IISSP\)](#page-131-0)

#### **Náhled na Historii rezervací v SP**

Náhled na historii v SP je dostupný z menu : Funkce : Historie rezervací v SP nebo z okna Položky finančního profilu smlouvy na záložce Struktura v IISSP, tlačítko Historie.

Po vybrání funkce **Historie rezervací v SP** se otevře okno **Historie volání Státní pokladny** se seznamem volání webových služeb.

Pro zobrazení detailního pohledu na výstupní s odpovědní dávky komunikace slouží tlačítko Detail:

- V levé části je vidět výstupní XML dávka, která vstupuje do Státní pokladny. V pravé části je vidět odpovědní dávka ze Státní pokladny.
- V odpovědní dávce uživatel zjistí bližší informace, například pro případ zamítnutí.

#### **Zápisy do historie dokladu**

Každá komunikace se Státní pokladnou je zaznamenána v záložce Historie doklad (doklady).

### Vyhledávání dle stavu <sup>a</sup> ID rezervace <sup>v</sup> I ISSP

#### **Vyhledávání dle stavu Rezervace**

V "Detailu výběrové masky dokladů" na záložce "Finanční údaje" je možnost vyhledávání dle stavu Rezervace SP (Státní pokladny).

- **Připraveno**: doklady, kde jsou schválené Položky FP a nejsou odeslány do Státní pokladny
- **Odesláno**: doklady, které jsou odeslány do Státní pokladny
- **Schváleno**: doklady, které byly schváleny ve Státní pokladně a je možno je dále zpracovávat (Schválit, Podepsat atd.)
- **Schváleno s výhradou**: doklady, které byly schváleny ve Státní pokladně a je možno je dále zpracovávat (Schválit, Podepsat atd.) ale je k tomu poslána doplňující informace
- **Zamítnuto**: doklady, které byly ve Státní pokladně zamítnuty

#### **Vyhledávání ID rezervace v IISSP**

V "Detailu výběrové masky dokladů" na záložce "Finanční údaje" je možnost vyhledávání dle ID IISSP.

- Do pole ID IISSP zadejte hledané identifikační číslo rezervace
- Potvrzení zadaných údajů (tlačítko Ok) se zobrazí doklad.

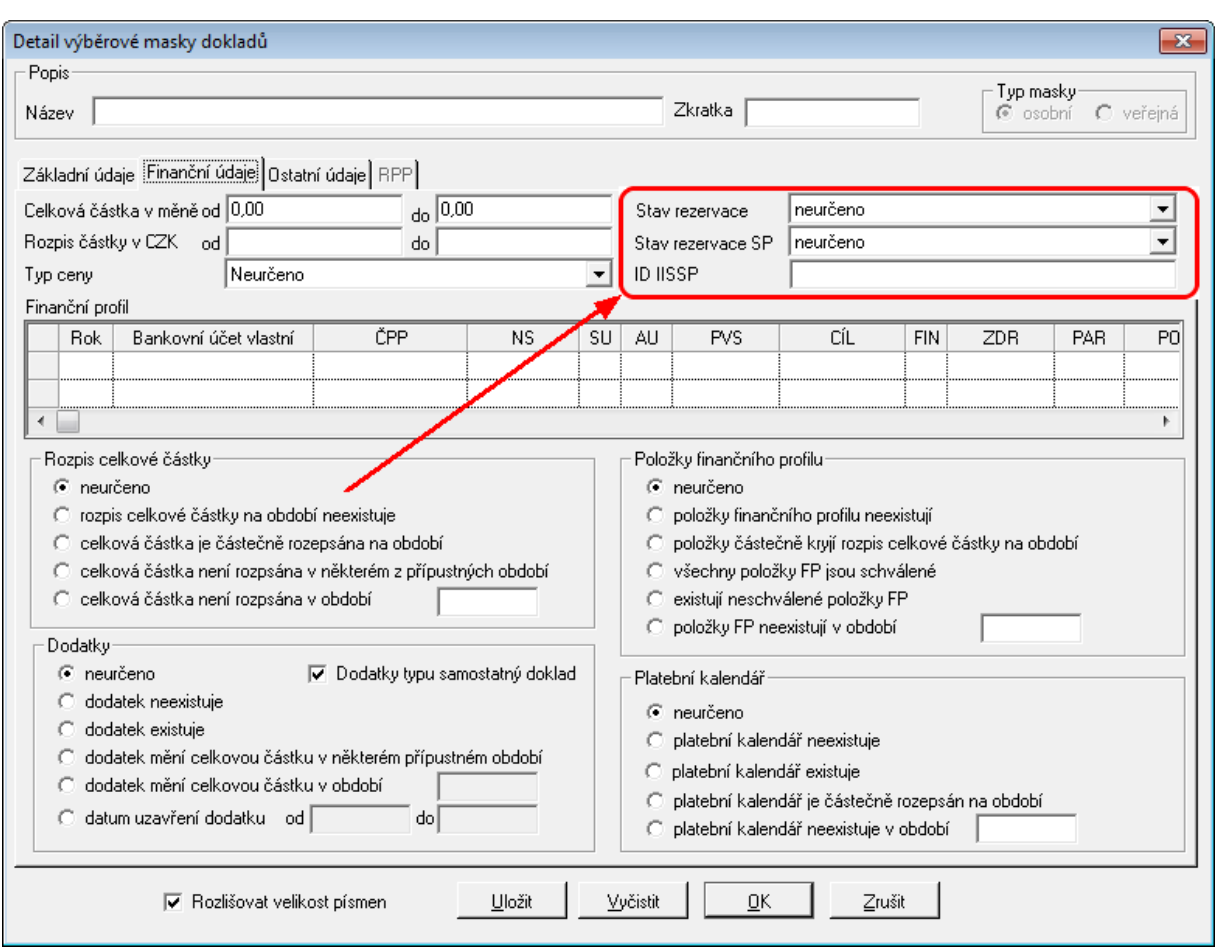

Ukázka okna Detail výběrové masky dokladů

## Historie rezervace v IISSP

Okno Historie volání Státní pokladny pro případ XXXXXXXXXX zobrazuje informace veškeré komunikaci se Státní pokladnou (přes webové služby).

Funkce je dostupná v **Detail dokladu** : tlačítko **Položky FP** : záložka **Struktura v IISSP** : tlačítko **Historie** nebo pomocí menu : Funkce :

Každý řádek v seznamu odpovídá jedné operaci (založení rezervace/ aktualizace rezervace), která v sobě obsahuje odeslané data do Státní pokladny a zároveň synchronní odpověď.

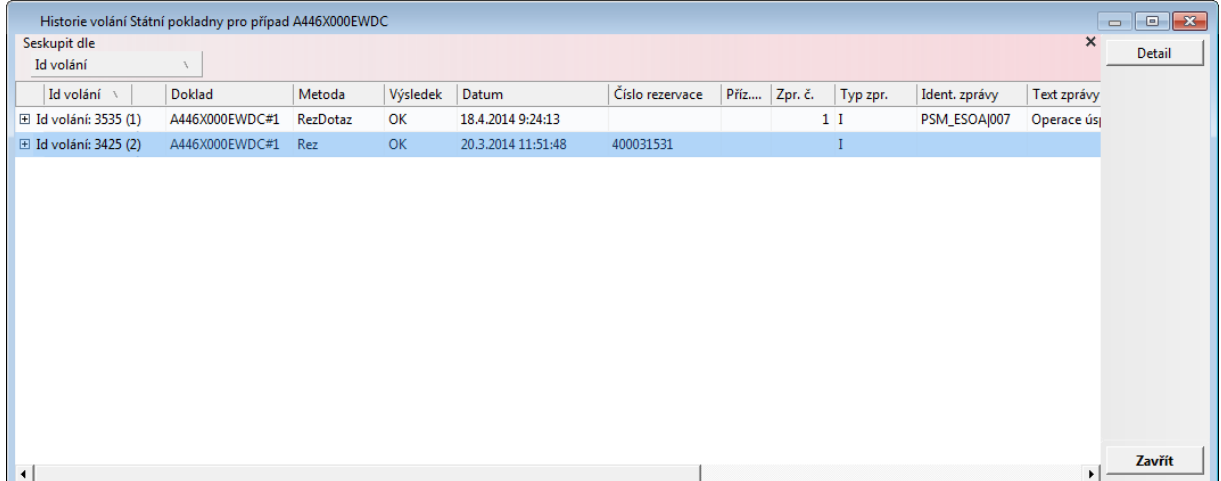

#### Ukázka okna Historie volání Státní pokladny pro případ

Pomocí tlačítka Detail na modře podbarveném řádku si může uživatel zobrazit podrobnější informace o odchozích a příchozích datech.

### **Informace o online volání**

- **Id volání** nese interní informaci o pořadovém čísle volání příslušné webové služby.
- **Doklad** je sestaven ze dvou hodnot PID (identifikátor primárního dokladu, ze kterého je příslušné webová služba volána) a "#1"
- **Metoda** způsob volání webových služeb, může být rezervace nebo aktualizace rezervace.
- **Výsledek**, je vyhodnocen na základě odpovědní XML (pravá strana v sekci Vstupní a výstupní XML).
- **Datum** je datum založení rezervace nebo datum, kdy byla provedena aktualizace rezervace.
- **Číslo rezervace** v případě založení rezervace ve Státní pokladně je získáno z odpovědní dávky. Pod tímto číslem daná rezervace vystupuji v systému.

## **Vstupní a výstupní XML**

Levá část je vidět XML dávka, kterou systém zasílá do státní pokladny.

Pravá část obsahuje odpovědní XML dávku ze Státní pokladny.

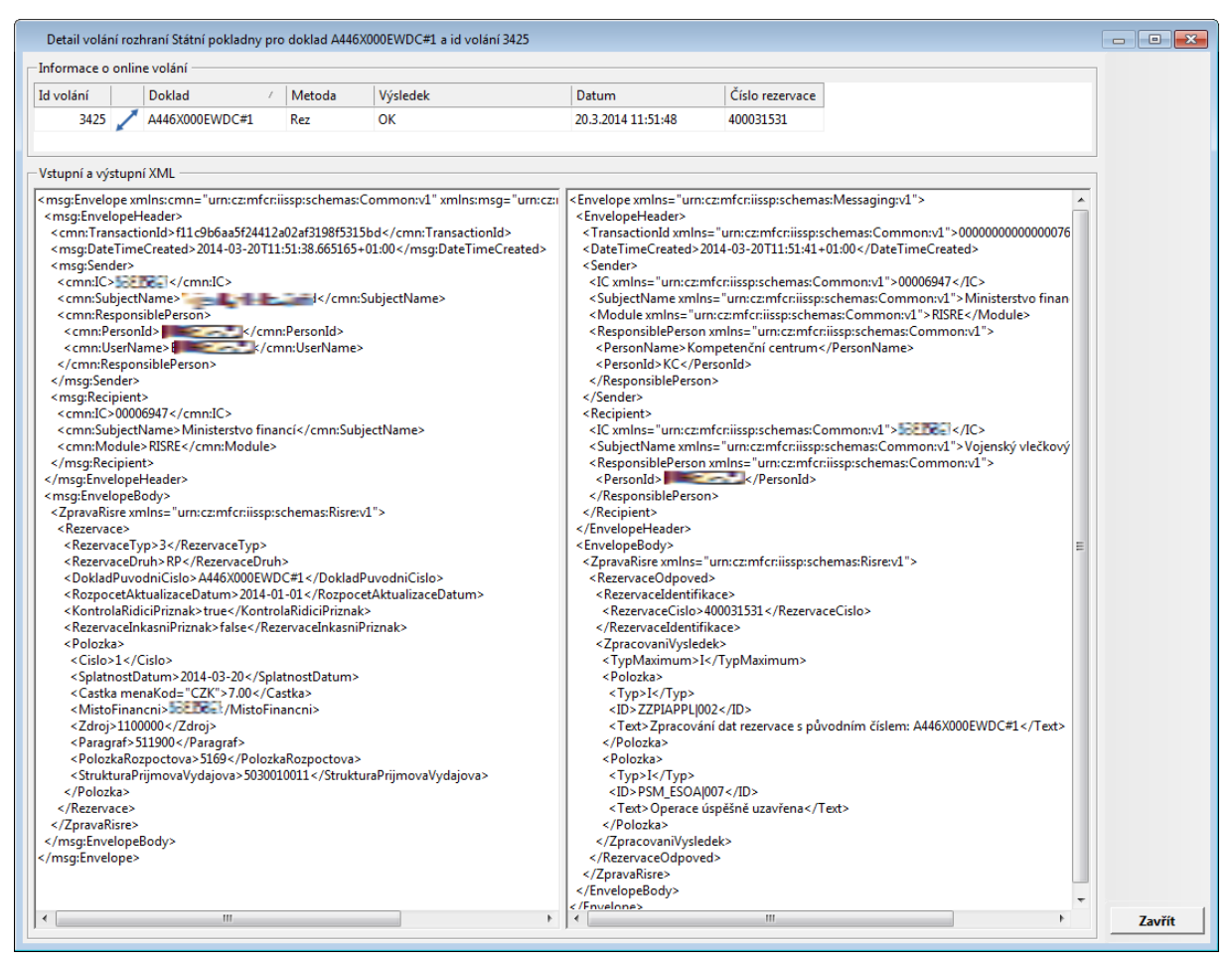

Ukázka okna Detailu volání rozhraní Státní pokladny

## Kom unikace s I ISSP

## <span id="page-126-0"></span>Založení výdajové rezervace v IISSP

Podmínkou pro založení rezervace je vytvořený schválený rozpočet ve Státní pokladně ve struktuře Identifikace koruny a povinná administrace systému pro komunikaci s IISSP.

### **Postup založení rezervace v IISSP**

- 1. Evidence smlouvy (Typ dokladu, Kompetent, Vyřizující referent, Popis, Úplný popis, Celková částka, Externí subjekt popřípadě další evidenční údaje) – standardní postup práce
- 2. Evidence rozpisu na roky standardní postup práce
- 3. Evidence položek financování smlouvy standardní postup
- 4. Schválení položek finančního profilu **rozšíření funkcionality**
	- po schválení položek finančního profilu se provede založení případu a položek ve  $\bullet$ struktuře Identifikace koruny,
- aktivuje se záložka Struktura v IISSP v okně položek finančního profilu,
- aktivuje se tlačítko Rezervace SP (přístup řízen parametrem),
- ikona v levé horní části dokladu se stavem "! Rezervace v IISSP připravena".
- 5. Odeslání rezervace do Státní pokladny se provede pomocí tlačítka Rezervace SP.
	- Zavolá se webová služba pro založení rezervace ve Státní pokladně.
	- Otevře se dialog s textem: "Probíhá rezervace v IISSP."
- 6. Státní pokladna odpoví, jak dopadla rezervace.
	- Otevře se dialog s vyhodnocením aktualizace
	- Založí se zápis do historie dokladu
- 7. Na základě odpovědi ze Státní pokladny se nastaví v detailu dokladu
	- ikona v levém horním rohu ( $\blacklozenge$  Rezervace v IISSP schválena,  $\blacklozenge$  Rezervace v IISSP zamítnuta)
	- Zneaktivní se tlačítko Rezervace SP
- 8. V případě schválení rezervace v IISSP je možné smlouvu Schválit a Podepsat.

Pozn. před vlastním odesláním založení/aktualizací rezervace v IISSP lze vložit kontrolní dotaz, zdali uživatel chce opravdu odeslat požadavek do Státní pokladny. Dialog s kontrolním dotazem je řízen parametrem: 'SML – ŘP Řízení možnosti zobrazení dotazu před odesláním požadavku na rezervaci v IISSP'

### Založení příjm ové rezervace v IISSP

Obsluha rezervací prostředků v IISSP byla doplněna o možnost přenosu očekávaných příjmů do IISSP. Vzhledem k tomu, že není žádoucí, aby do IISSP byly přenášeny informace o všech příjmech, je do systému zavedena možnost parametrizace chování v rámci projektu.

Na uživatelské úrovni lze jednoznačně stanovit, zda je povolen přenos očekávaných příjmů do IISSP a pokud ano, jakých konkrétních typů dokladů se tato možnost týká. Současně bylo nutné umožnit, aby v rámci příjmového smluvního případu byly v položce FP dostupné výdajové bankovní účty za předpokladu, že se fyzicky stále jedná o příjem. Rovněž i tato možnost je nastavitelná na uživatelské úrovni.

Zapnutí podpory očekávaných příjmů v IISSP vyžaduje:

EKO ŘP Možnost provedení rezervace prostředků v IISSP" na hodnotu "Ano – RP a OP

EKO – ŘP typy dokladů pro očekávané příjmy IISSP umístit výčet typů příjmových dokladů modulu SML, pro které se bude realizovat přenos očekávaných příjmů do IISSP

Bude-li potřebné zadat na položce FP příjmového dokladu výdajový bankovní účet a naopak, je nutné nastavit DB parametr "SML – ŘP Přístup k typům BÚ dle kategorie smluvního případu" na hodnotu "Ne".

Na uživatelské úrovni je chování modulu SML shodné jako doposud v oblasti přenosu rezervací prostředků do IISSP. Budou-li splněny výše uvedené podmínky, zpřístupní se

ovládací prvky a přenos očekávaných příjmů do IISSP.

## <span id="page-128-0"></span>Založení inkasní rezervace v IISSP

Podmínkou pro založení rezervace je vytvořený schválený rozpočet ve Státní pokladně ve struktuře Identifikace koruny a povinná administrace systému pro komunikaci s IISSP.

Při inkasní rezervaci lze provést rezervování pouze jedné položky rezervace na inkasním účtu.

## **Postup založení inkasní rezervace v IISSP**

- 1. Evidence smlouvy (Typ dokladu, Kompetent, Vyřizující referent, Popis, Úplný popis, Celková částka, Externí subjekt popřípadě další evidenční údaje) – standardní postup práce
- 2. Pořízení položky v platebním kalendáři s typem úhrady inkaso, systém poté nedovolí provést schválení více položek finančního profilu.
- 3. Evidence rozpisu na roky standardní postup práce.
- 4. Evidence jedné položky financování smlouvy rozšíření funkcionality.
- 5. Schválení jedné položky financování smlouvy rozšíření funkcionality:
	- po schválení položek finančního profilu se provede založení případu a položek ve struktuře Identifikace koruny,
	- aktivuje se záložka Struktura v IISSP v okně položek finančního profilu,
	- aktivuje se tlačítko Rezervace SP (přístup řízen parametrem),
	- ikona v levé horní části dokladu se stavem  $\mu$   $\overline{\phantom{a}}$  Rezervace v IISSP připravena".
- 6. Odeslání rezervace do Státní pokladny se provede pomocí tlačítka Rezervace SP:
	- Zavolá se webová služba pro založení rezervace ve Státní pokladně.
	- · Otevře se dialog s textem: "Probíhá rezervace v IISSP."
- 7. Státní pokladna odpoví, jak dopadla rezervace:
	- Otevře se dialog s vyhodnocením aktualizace
	- Založí se zápis do historie dokladu
- 8. Na základě odpovědi ze Státní pokladny se nastaví v detailu dokladu:
	- ikona v levém horním rohu ( $\blacklozenge$  Rezervace v IISSP schválena,  $\blacklozenge$  Rezervace v IISSP zamítnuta)
	- Zneaktivní se tlačítko Rezervace SP
- 9. V případě schválení rezervace v IISSP je možné smlouvu Schválit a Podepsat.

## Aktualizace rezervace v IISSP

Aktualizace lze provádět na již rezervovaném případu ve Státní pokladně.

Aktualizace rezervace je možné provést například na změnu položky (skladby), změnu částek. Vše podléhá určitým podmínkám provozu aktualizací Státní pokladny.

Za aktualizaci se považuje též zrušení rezervace na položce, provedení storna položky nebo storna smluvního případu.

### **Postup aktualizace rezervace v IISSP**

- 1. Zrušení Schválení.
- 2. Úprava položek finančního profilu (storno řádku atd.).
- 3. Schválení položek/y finančního profilu rozšíření funkcionality
	- po schválení položek finančního profilu se provede aktualizace položek ve struktuře Identifikace koruny.
	- aktivuje se tlačítko Rezervace SP (přístup řízen parametrem)
	- ikona v levé horní části dokladu se stavem "! Rezervace v IISSP připravena".
- 4. Odeslání rezervace do Státní pokladny se provede pomocí tlačítka Rezervace SP.
	- Zavolá se webová služba pro aktualizaci rezervace ve Státní pokladně
	- Otevře se dialog s textem: "Probíhá rezervace v IISSP":
- 5. Státní pokladna odpoví, jak dopadla rezervace.
	- Otevře se dialog s vyhodnocením aktualizace.
	- Založí se zápis do historie dokladu.
- 6. Na základě odpovědi ze Státní pokladny se nastaví v detailu dokladu:
	- ikona v levém horním rohu ( $\blacklozenge$  Rezervace v IISSP schválena,  $\blacklozenge$  Rezervace v IISSP zamítnuta),
	- Zneaktivní se tlačítko Rezervace SP.
- 7. V případě schválení rezervace v IISSP je možné smlouvu Schválit a Podepsat.

Pozn. před vlastním odesláním založení/aktualizací rezervace v IISSP lze vložit kontrolní dotaz, zdali uživatel chce opravdu odeslat požadavek do Státní pokladny. Dialog s kontrolním dotazem je řízen parametrem: 'SML – ŘP Řízení možnosti zobrazení dotazu před odesláním požadavku na rezervaci v IISSP'

### <span id="page-129-0"></span>Zijštění stavu rezervace v IISSP

Kontrolu stavu rezervací v IISSP je možné využívat ve dvou režimech:

- při uvolnění provádí se automatic při pokusu o uvolnění prostředků ze smluvního případu nebo,
- přímé volání funkce pro ověření stavu vůči IISSP, které je dostupné na záložce Detail dokladu - Položky FP - záložka Struktura v IISSP, tlačítko Ověřit stav.

Po vyvolání funkce ověření stavu se otevře okno Porovnání stavu rezervace případu PID - IISSP vs. GINIS.

Okno Porovnání stavu rezervace případu PID - IISSP vs. GINIS se skládá ze tří částí.

V levého horní části jsou zobrazeny jednotlivé rezervační doklady. V pravé části se nachází vlastní hlavička rezervace v IISSP (obdoba detailu ve webovém rozhraní).

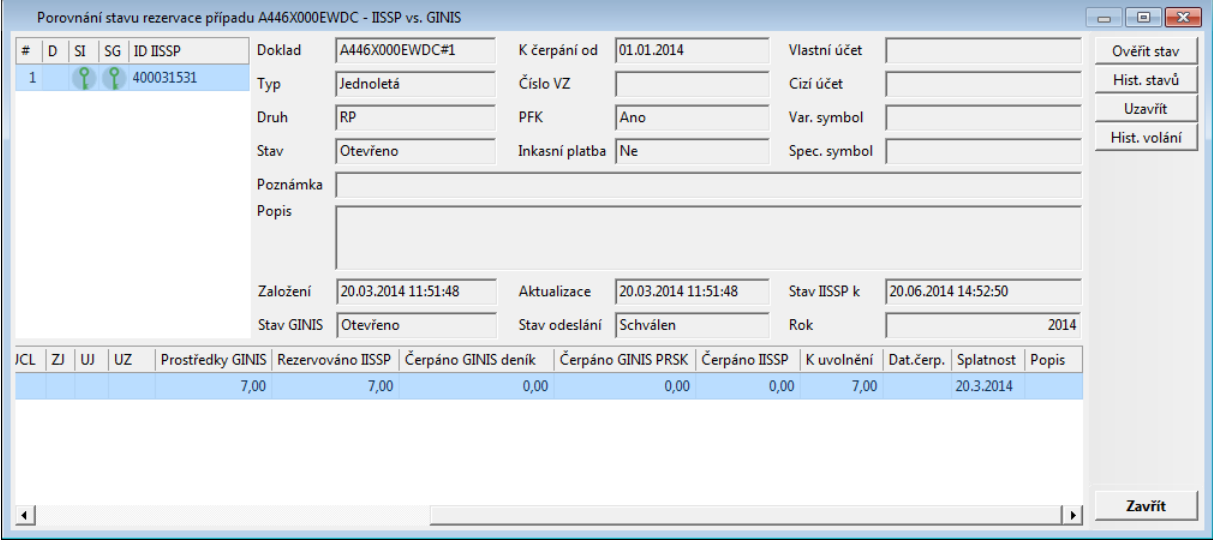

V dolní části okna se nachází fin. profily rezervace v struktuře identifikace koruny.

Ukázka okna Porovnání stavu rezervace případu IISSP vs. GINIS

Pomocí tlačítka **Ověřit stav** se provede aktualizace dat rezervačního případu vůči Státní pokladně a GINIS.

Tlačítko **Historie stavů** je dostupná na tlačítko **Hist. stavů**, po stisknutí tlačítka se zobrazí okno Historie stavů rezervací ve Státní pokladně se všemi dostupnými stavy rezervace.

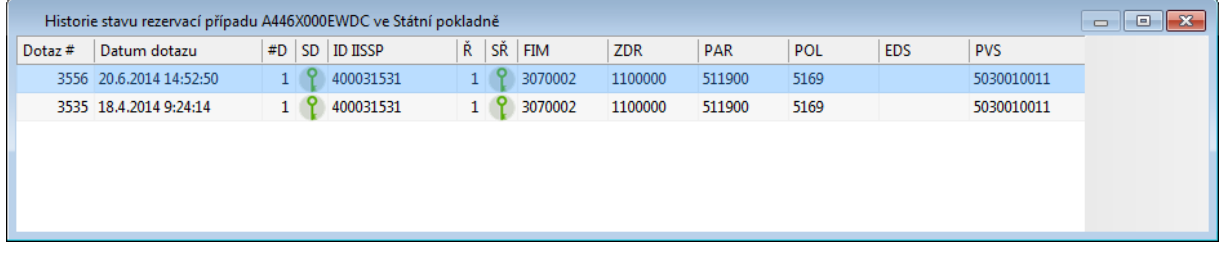

Ukázka okna Historie stavu rezervací případu ve Státní pokladně

Pomocí tlačítka Uzavřít lze provést uzavření případu rezervace ve Státní pokladně.

Pomocí tlačítka **Hist. volání** je možné zobrazit veškerou komunikaci smluvního případu SML s případem rezervace ve Státní pokladně. V případě zobrazení detailu volání založení/ aktualizace rezervace ve Státní pokladně se zobrazí výstupní XML dávka z GINIS, která obsahuje data v předem definované struktuře Státní poklady a její odpovědní dávky z IISSP.

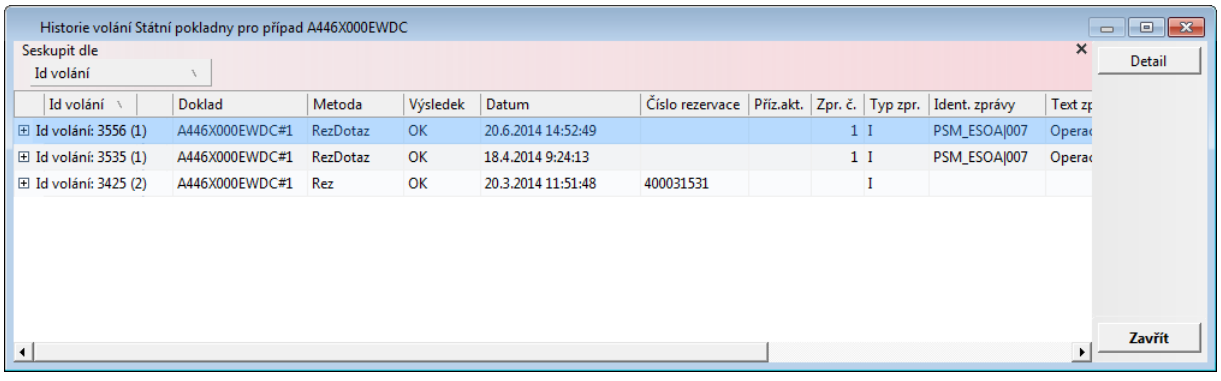

Funkce je řízena parametry:

SML – ŘP Kontrola stavu rezervace v IISSP a IS GINIS při uvolnění.

SML – ŘP Zjištění stavu čerpání rezervace v IISSP

## <span id="page-131-0"></span>Ruční nastavení stavu k odeslání do I ISSP

Doklad je uveden do stavu (Rezervace v IISSP připravena) k odeslání do Státní pokladny schválením všech položek finančního profilu dokladu nebo tj. storno.

Pokud Státní pokladna doklad zamítne (v systému nejsou platné číselníky Státní pokladny, není dostatek fin. prostředků atd.), uvede se doklad do stavu "Rezervace v IISSP zamítnuta". Dříve bylo nutné provést zrušení schválení položek a opětovně je schválit, aby se nastavil stav připraveno k rezervaci.

Změna stavu lze provést na záložce Struktury IISSP v dialogu položek FP pomocí tlačítka "Příprava SP".

Změna stavu se projeví na detailu dokladu změnou ikony v levém horním rohu dokladu z původní ikony na ikonu patřící stavu "Připraveno k rezervaci" a zároveň se aktivuje tlačítko "**Rezervace SP**" v detailu dokladu, pomocí kterého uživatel provede odeslání založení/ aktualizaci rezervace do Státní pokladny.

Přístup k tlačítku je řízen DB parametrem SML – ŘP Řízení možnosti nastavit případ do stavu připraveno k rezervaci v IISSP.

**Upozornění -** funkce by měla být dostupná pouze pokročilým uživatelům, kteří dokáží vyhodnotit "nestandardní" stav dokladu!

Pozn. Pokud je v procesu zpracování dokladu SML zaveden elektronická dokladová finanční kontrola, doporučujeme tento parametr nastavit vybraným uživatelům. Pokud nastane stav dokladu, který je nutné dodatečně nastavit do stavu k rezervaci do IISSP a odeslat do IISSP bez provedení předběžné finanční kontrole před nebo po vzniku nároku, doporučujeme provést přezkoumání stavu dokladu a příčin, proč došlo k tomuto stavu.

## <span id="page-131-1"></span>Hrom adná rezervace do I ISSP

Do modulu byla zavedena možnost hromadného provedení rezervací prostředků v IISSP vybraných dokladů splňující podmínky pro odeslání do IISSP.

Pro tyto účely bylo do formuláře přehledu dokladů (seznam dokladů) zavedeno nové

#### tlačítko "**Rezervace SP**", rovněž tak položka v **menu : Funkce : Rezervace SP**.

Po provedení volby je pro každý doklad vybrané množiny dokladů provedena kontrola přípustnosti rezervace v IISSP a pokud kontrola dopadne dobře, je zavolána webová služba (online se SP) se žádostí o provedení rezervace/aktualizace v IISSP.

Pokud se rezervaci/aktualizace z technologických příčin nepodaří pro nějaký doklad provést, je uživateli zobrazen seznam těchto dokladů.

Po ukončení hromadné rezervace je nutné provést kontrolu stavu rezervací v IISSP pomocí výběrové masky, neboť úspěšně vyřízená žádost o rezervaci neznamená, že k ní opravdu došlo.

Přístup k tlačítku je řízen DB parametrem SML – ŘP Řízení možnosti hromadné rezervace případů v IISSP.

#### Funkce je zpoplatněna dle aktuálního ceníku.

### <span id="page-132-0"></span>Rezervace/Aktualizace rezervace na cizich dokladech

Funkcionalita umožní vybraným pracovníkům provést rezervaci prostředků bez ohledu na to, kdo je v danou chvíli aktuální zpracovatel dokladu. (Obecně platí, že aktivní operace s dokladem může provádět pouze zpracovatel/vlastník dokladu.)

Tuto možnost je možné zabezpečit nastavením DB parametru 'SML – ŘP Povolení rezervace SP cizích dokladů' na hodnotu Ano.

#### **Doporučený pracovní postup**

- 1. pomocí výběrové masky dokladů (záložka Finanční údaje pole Stav rezervace SP = připraveno) vyhledejte doklady, které jsou připraveny na odeslání rezervací do IISSP.
- 2. na detailu dokladu stiskněte tlačítko Rezervace SP
- 3. další postup je rozpracován v kapitolách Komunikace s IISSP

### Datové struktury SML a IISSP

Kapitola popisuje propojení datové struktury agendy SML s datovou strukturou výstupní XML dávky pro vlastní komunikaci s IISSP pomocí webových služeb, které slouží pro založení rezervace rozpočtových prostředků do IISSP

Element výstupního XML souboru pro založení rezervace "**RozpocetAktualizaceDatum**" je plněn z aplikace SML následujícím způsobem:

datová struktura pro rezervační doklad v IS GINIS se plní datumem okamžiku schválení položky FP smluvního případu a přepisuje se aktuálnějším datem schválení položky FP smluvního případu a to do chvíle, než je rezervační doklad zanesen do IISSP.

Příklad: Dne 10.4.2015 je založen smluvní případ, který má schválenou jednu položku FP smluvního případu. V tuto chvíli by se při založení rezervace do IISSP plnil do elementu "RozpocetAktualizaceDatum" datem 10.4.2015. Doklad ovšem tento den nebude odeslán do IISSP. Následující den 11.4.2015, bude založen a schválen druhý řádek FP smluvního případu a provede se založení rezervace do IISSP. Za těchto okolností je rezervační doklad založen s datem 11.4.2015. Následující přidání položek již provádí pouze aktualizaci existující rezervace, tedy přibývají položky rezervačního dokladu IISSP. Tento datum je také kontrolován vůči "platnosti od" všech analytik položek rezervačního dokladu vůči číselníkům IISSP (číselníky jsou k dispozici v modulu ADR).

Pozn. RozpocetAktualizaceDatum je pro celý rezervační doklad.

Element výstupního XML souboru pro jednotlivé položky rezervačního dokladu " **SplatnostDatum**" je plněn z aplikace SML dvěmi možnými datumy:

- datum je plněn z pole "**Dat. konce platnosti**" na záložce "Základní údaje" detailu dokladu smluvního případu v případě, že smluvní případ má konec platnosti v rámci aktuálního roku;
- v případě, že se bude jednat o víceletý smluvní případ nebo případ s platností na dobu neurčitou, bude na vstup údaj plněn datumem 31.12.XXXX, kdy XXXX je aktuální rok.

Pozn. SplatnostDatum je pro položky rezervačního dokladu.

## **3.2.8 Dohledový systém GINIS**

Do modulu byla zavedena podpora prezentace a správa zpráv Dohledového systému GINIS DSG. Tento systém slouží k vyhodnocování rizikových, důležitých či prostě zajímavých jevů, které nastaly či mohou nastat v systému GINIS. O těchto jevech jsou generovány zprávy, o kterých jsou informováni vybraní uživatelé formou avizací, případně jsou prezentované v modulech systému GINIS.

## Seznam všech zpráv <sup>z</sup> DSG

Podpora dohledového systému v modulu zahrnuje:

agendové okno/dialog "Informace o dokumentech" nově obsahuje počty aktuálních Zpráv DSG přes všechny agendy a počty aktuálních Zpráv DSG pro danou agendu pro aktuálního uživatele s možností zobrazení seznamu aktuálních Zpráv DSG stiskem tlačítka "Zobrazit"

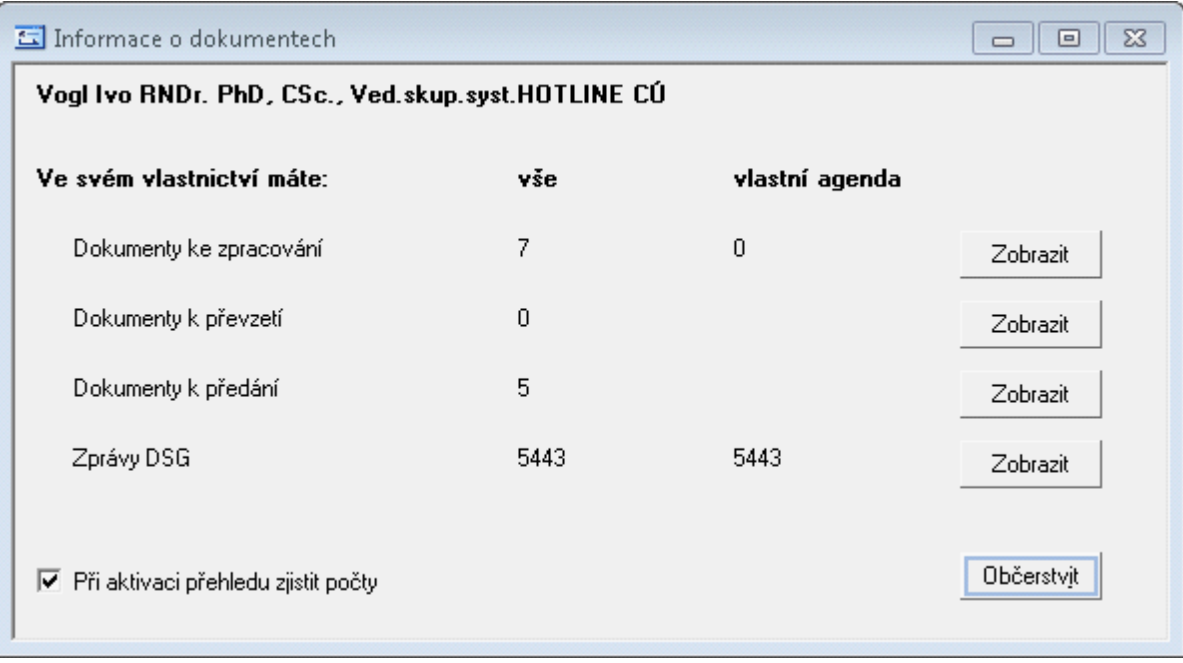

Uk ázk <sup>a</sup> okna Inform ace <sup>o</sup> dokum ente ch

do menu Doklady byly přidány položky "Zprávy DSG": umožní uživateli náhled na aktuální zprávy dohledového systému, které se týkají dokladů v jeho aktivní správě (je jejich zpracovatel).

| Datum vzniku | Upozornění dohledového systému                                                                                                    | Závažnost | Relevantní do | Kontrolo |
|--------------|----------------------------------------------------------------------------------------------------|-----------|---------------|----------|
| 06.11.2014   | Smlouva Agendové číslo = 2014VVU00007 nemá v akvizičním plánu na položce č. 00000000000000 správně zadanou specifik Varování              |           | 31.12.2014    | Smlouva  |
| 06.11.2014   | Smlouva Agendové číslo = 2014VVU00009 nemá v akvizičním plánu na položce č. 000000000000000 správně zadanou specifik Varování             |           | 31.12.2014    | Smlouva  |
| 06.11.2014   | Smlouva Agendové číslo = 00003 nemá v akvizičním plánu na položce č. 00000000000000 správně zadanou specifikaci.                          | Varování  | 31.12.2014    | Smlouva  |
| 06.11.2014   | Smlouva Agendové číslo = 2014VVU00012 nemá v akvizičním plánu na položce č. 000000000000000 správně zadanou specifik Varování             |           | 31.12.2014    | Smlouva  |
| 06.11.2014   | Smlouva Agendové číslo = 2014VVU00013 nemá v akvizičním plánu na položce č. 000000000000000 správně zadanou specifik Varování             |           | 31.12.2014    | Smlouva  |
| 06.11.2014   | Smlouva Agendové číslo = 2014VVUPFK00006 nemá v akvizičním plánu na položce č. 000000000000000 správně zadanou spl Varování               |           | 31.12.2014    | Smlouva  |
| 06.11.2014   | Smlouva Agendové číslo = 2014VVU00020 nemá v akvizičním plánu na položce č. 000000000000000 správně zadanou specifik K prioritnímu řešeni |           | 31.12.2014    | Smlouva  |
| 06.11.2014   | Smlouva Agendové číslo = 2014VVUPFK00009 nemá v akvizičním plánu na položce č. 000000000000000 správně zadanou spl Varování               |           | 31.12.2015    | Smlouva  |
| 06.11.2014   | Smlouva Agendové číslo = 2014VVU00023 nemá v akvizičním plánu na položce č. 000000000000000 správně zadanou specifik Varování             |           | 31.12.2014    | Smlouva  |
| 06.11.2014   | Smlouva Agendové číslo = 2014VVU00024 nemá v akvizičním plánu na položce č. 000000000000000 správně zadanou specifik Varování             |           | 31.12.2014    | Smlouva  |
| 06.11.2014   | Smlouva Agendové číslo = 2014VVU00036 nemá v akvizičním plánu na položce č. 000000000000000 správně zadanou specifik K prioritnímu řešení |           |               |          |
|              |                                                                                                    |           | 31.12.2014    | Smlouva  |
| 06.11.2014   | Smlouva Agendové číslo = 2014VVU00041 nemá v akvizičním plánu na položce č. 000000000000000 správně zadanou specifik Varování             |           | 31.12.2014    | Smlouva  |
| 06.11.2014   | Smlouva Agendové číslo = 2014VVU00025 nemá v akvizičním plánu na položce č. 120320141203201 správně zadanou specifik Varování             |           | 31.12.2016    | Smlouva  |
| 06.11.2014   | Smlouva Agendové číslo = 2014VVUPFK00020 nemá v akvizičním plánu na položce č. 120320141203201 správně zadanou spl Varování               |           | 31.12.2014    | Smlouva  |
| 06.11.2014   | Smlouva Agendové číslo = 2014VVU00004 nemá v akvizičním plánu na položce č. 149080030201300 správně zadanou specifik Varování             |           | 31.12.2014    | Smlouva  |
| 06.11.2014   | Smlouva Agendové číslo = 2014VVU00005 nemá v akvizičním plánu na položce č. 149080030201300 správně zadanou specifik Varování             |           | 31.12.2014    | Smlouva  |
| 06.11.2014   | Smlouva Agendové číslo = 00002 nemá v akvizičním plánu na položce č. 149080030201300 správně zadanou specifikaci.                         | Varování  | 31.12.2014    | Smlouva  |
| 06.11.2014   | Smlouva Agendové číslo = 00004 nemá v akvizičním plánu na položce č. 149080030201300 správně zadanou specifikaci.                         | Varování  | 31.12.2014    | Smlouva  |
| 06.11.2014   | Smlouva Agendové číslo = 2014VVU00010 nemá v akvizičním plánu na položce č. 149080030201300 správně zadanou specifik Varování             |           | 31.12.2014    | Smlouva  |
| 06.11.2014   | Smlouva Agendové číslo = 00005 nemá v akvizičním plánu na položce č. 149080030201300 správně zadanou specifikaci.                         | Varování  | 31.12.2014    | Smlouva  |
| 06.11.2014   | Smlouva Agendové číslo = 2014VVU00014 nemá v akvizičním plánu na položce č. 149080030201300 správně zadanou specifik Varování             |           | 31.12.2014    | Smlouva  |
| 06.11.2014   | Smlouva Agendové číslo = 2014VVU00043 nemá v akvizičním plánu na položce č. 149080030201300 správně zadanou specifik Varování             |           | 31.12.2014    | Smlouva  |
| 31.10.2014   | Smlouva Agendové číslo = 1411400010003 nemá v akvizičním plánu na položce č. 111400073121900 správně zadanou specifil Varování            |           | 31.12.2014    | Smlouva  |
| 31.10.2014   | Smlouva Agendové číslo = 1411400010004 nemá v akvizičním plánu na položce č. 111400090011000 správně zadanou specifil Varování            |           | 31.12.2014    | Smlouva  |
| 31 10 2014   | Smlouva Agendové číslo = 1411600010004 nemá v akvizičním plánu na položce č. 111600081211000 správně zadanou specifil Varování.           |           | 31 12 2014    | Smlouwa  |

Ukázka okna Výsledky kontrolních chodů dohledového systému

## Rozšíření <sup>m</sup> asky na doklady

Maska na sezname dokladů SML byla rozšířena o možnost vyhledání takových dokladů, u kterých existují zprávy z dohledového systému k danému dokladu.

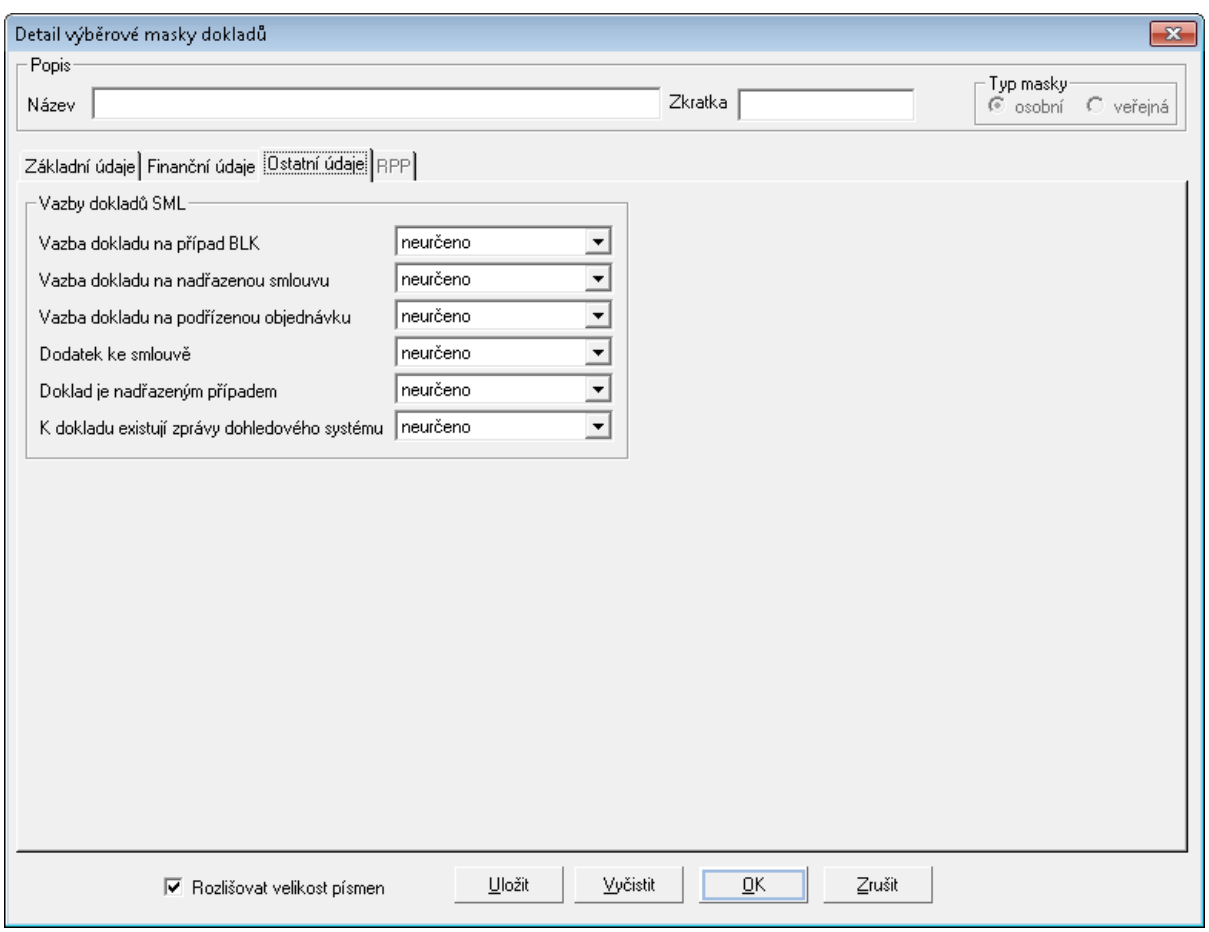

Ukázka detailu výběrové masky dokladů

## Seznam zpráv <sup>z</sup> DSG k dokladu

v detailu dokladu na záložce Historie lze pomocí nově zavedené volby Zprávy DSG zobrazit přehled záznamů dohledového systému vázaných k aktuálnímu dokladu. Pomocí tlačítka Akceptovat lze opět zprávy vzít na vědomí.

## **Postupy práce v aplikaci**

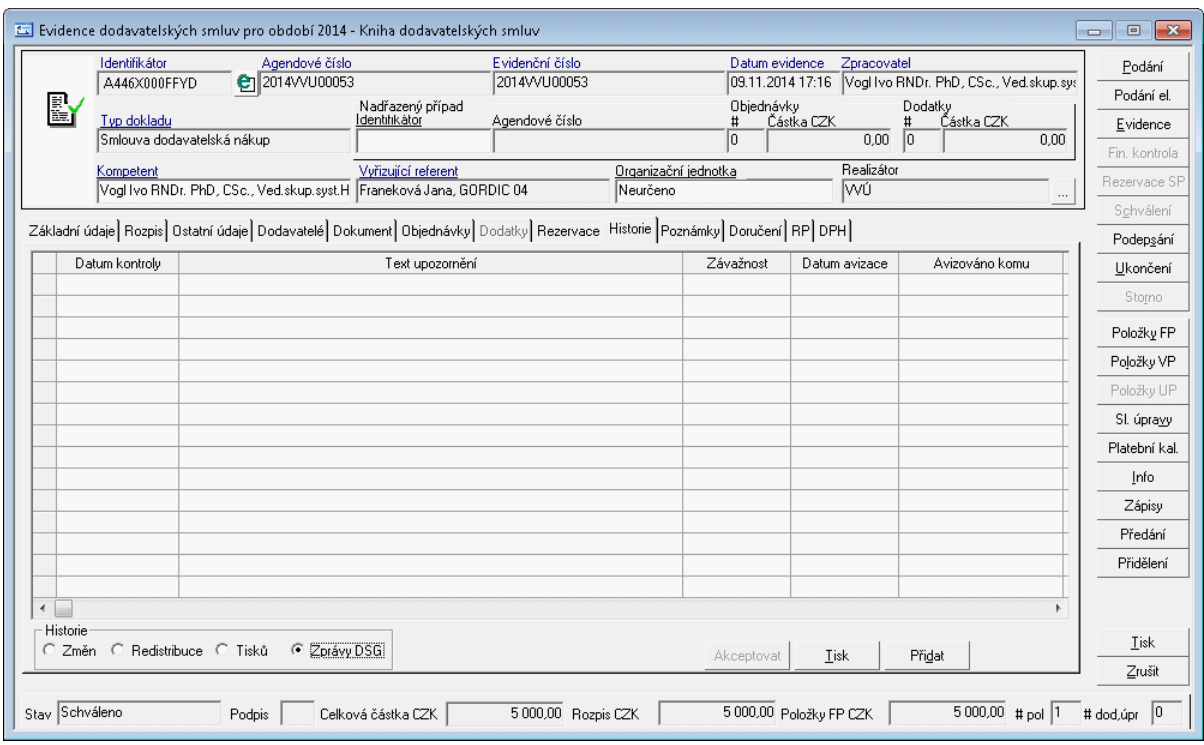

do výběrové masky dokladů byla zavedena možnost filtrace dokladů, ke kterým existuje aktuální zpráva dohledového systému. Tuto možnost lze zadat na záložce Ostatní údaje v poli "K dokladu existují zprávy dohledového systému"

## **3.2.9 Kopie dokladu**

Modul disponuje funkcí pro vytváření kopie dokladu. Vytvoření kopie dokladu je dostupné v **menu: Funkce: Vytvoření kopie**.

Výsledná kopie může být definována do stavů na základě uživatelské voleb např.

- výběr knihy, kam má být doklad založen,
- období je automaticky doplněno dle výběru knihy,
- agendové číslo (pokud zadává ručně řízeno parametricky),
- datum uzavření, datum konce platnosti, datum účinnosti a
- období financování.

Další výběr se týká položek rozpisu na roky potažmo položek finančního profilu dokladu.

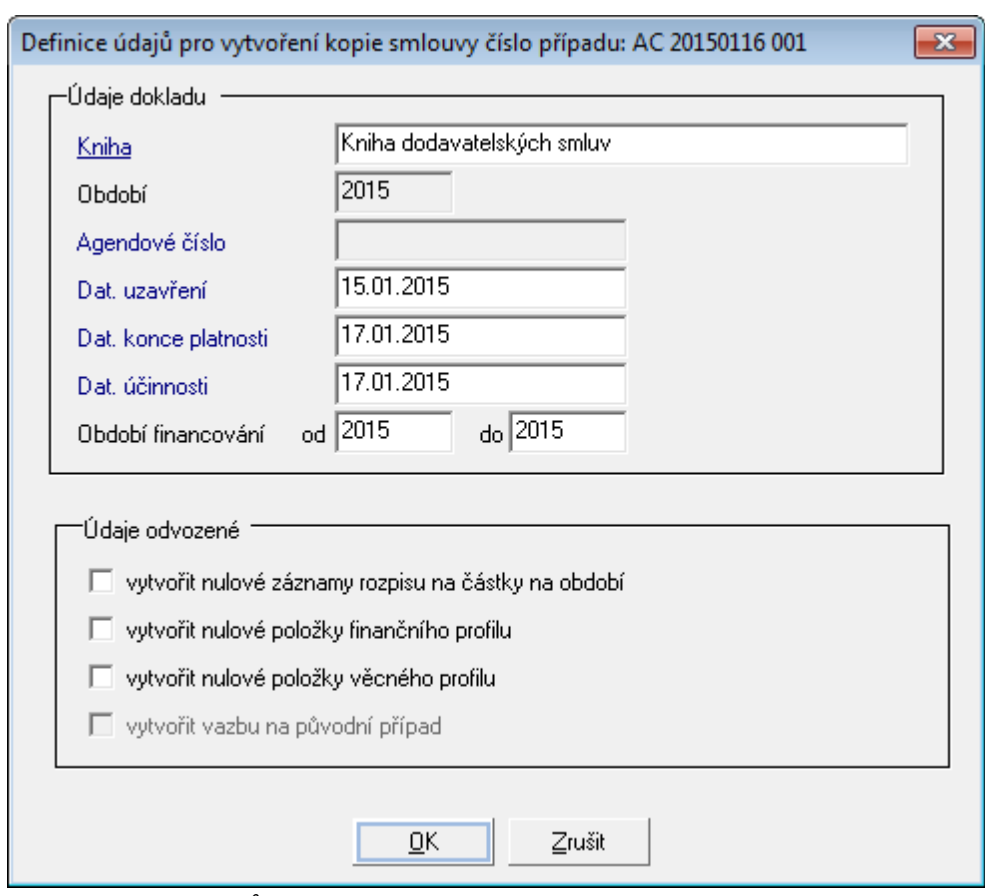

Ukázka Definice údajů pro vytvoření kopie smlouvy číslo případu: XXXXXXXX

# **3.2.10 Zveřejnění**

## Úvod

V IS GINIS je možné využívat pokročilou funkcionalitu **Zveřejnění**.

Pro potřeby procesu Zveřejnění byla do systému zavedena nová kategorii dokladu "Žádost o zveřejnění", prostřednictví které se sbírají a validují data pro zveřejnění.

Proces Zveřejnění je řešen v několika samostatných částech, které odpovídají workflow řízení zveřejnění:

1. příprava (dat, příloh, vytvoření žádosti o zveřejnění),

2. validace (kontrola dat a schválení - řízené, neřízené),

3. zveřejnění (přenesení schválených dat na místo zveřejnění).

## **Příprava**

Příprava dat začíná již momentem prvního zaevidování dokladu primárního dokladu např. smlouvy do IS GINIS ke zpracování a dalšímu zveřejnění. Postupným zpracování dokladu uživatel zadává důležitá data pro danou oblast, vytváří elektronické obrazy dokladů či elektronické přílohy a postupně je přikládá k zaevidovanému dokladu.

V průběhu příprav lze provést naplánování, zdali se doklad bude zveřejňovat nebo ne.

Při vkládání elektronických obrazů a příloh uživatel již může označit soubory, které mohou být zveřejněny. Takto označené elektronické obrazy a elektronické přílohy se automaticky přenesou do žádost ke zveřejnění a není nutné je po druhé označovat. Nebo na druhou stranu uživatel může označit el. přílohu či el. obraz, zdali nesmí být daný dokument zveřejněný.

Po zkompletování primárního dokladu proběhne podání "Žádosti o zveřejnění" v rámci vybraného způsob zveřejnění. Po uložení a vygenerování elektronického obrazu žádosti se automaticky založí metadata (záložka Vlastnosti - needitovatelná, pouze generovaná systémem).

### **Validace**

Validace představuje kontrolu dat, které mají být zveřejněny. Schvalování žádostí ke zveřejnění může pracovat ve dvou režimech:

- manuální (neřízený) nebo
- pomocí Elektronické podpisové knihy (EPK řízený schvalovací proces).

V rámci schvalování uživatelé kontrolují elektronické dokumenty a data, které po schválení jsou fyzicky přenášeny na různá místa zveřejnění. Po provedení schválení jsou zafixována data na žádosti o zveřejnění, tak aby je nebylo možné měnit v čase po schválení a zveřejnění. V některých případech zveřejnění nemusí probíhat on-line zveřejnění, ale v časových intervalech, tak aby se nezatěžoval provoz sítě (mohou se přenášet veliké soubory) nebo není povolen přístup mimo interní síť zveřejněná data jsou dávkově přenášeny do souboru, ze kterého příslušný pracovní/automat přenáší data mimo interní síť.

### **Ma nuální schvalová ní**

Manuální schvalování provádí uživatel s nastavenými příslušnými právy pomocí tlačítka Schválit v detailu dokladu "Žádosti o zveřejnění". Po provedení úkonu "Schválení" se nastaví příslušný stav žádosti a žádost je poté připravena ke zveřejnění.

### **Říze ný schvalovací proces**

V rámci procesu zpracování dokladu žádosti o zveřejnění, lze využít řízeného schvalovacího procesu. Tato funkce je koncipována pro organizace využívající Elektronickou podpisovou knihu (EPK), kde o zveřejnění nemusím rozhodovat právě jedna osoba/funkce. Dokument "Žádost ke zveřejnění" je odeslána do schvalovacího procesu. Výsledkem kladného vyřízení schvalovacího procesu v EPK je nastavení příslušného stavu žádosti, která je připravena ke zveřejnění.

## **Zveřejnění**

Poslední fází zveřejnění je přenesení schválených informací na příslušné místo zveřejnění např. úřední deska, registr smluv atd. Přenesení dat na místo určení probíhá na pozadí podle definovaného kategorie zveřejnění (ISDS, WS atd.).

### Pojm y

Ve **Zveřejnění** se budeme setkávat s pojmy, které si blíže specifikujeme v této kapitole.

### **Způsob zveřejnění**

Tento termín v sobě nese dva rozměry. Říká, kam má být daná žádost zveřejnění přesunuta a jakým způsobem má být zveřejněna. V některých případech je možné na jedno dané místo zveřejňovat data více prostředky např. WS, ISDS.

## **Žádost o zveřejnění**

Dokument žádost o zveřejnění je nově zavedená kategorie dokladu, pomocí kterého se v systému sbírají data ke zveřejnění. V okamžiku, kdy jsou všechny data připravena ke zveřejnění se z nich vygenerují metadata ke zveřejnění. Součásti žádost je elektronický obraz metadat. Po vygenerování metadat a elektronického obrazu. Tento elektronický obraz lze dále schvalovat jak ručně, tak i pomocí EPK. Po schválení žádosti se její obsah zveřejnění na určené místo.

#### **Elektronický obraz smluvního případu**

Elektronický obraz smluvního případu (např.smlouvy) je jeden soubor (PDF naskenovaný dokument s podpisy obou stran), který obsahuje vlastní obsah smluvního vztahu včetně příloh, které jsou nedílnou součástí smluvního vztahu.

#### **Elektronický obraz žádosti o zveřejnění**

Elektronický obraz dokumentu "Žádosti o zveřejnění" je jeden soubor formátu PDF. Obsahem dokumentu "Žádosti o zveřejnění" by měla být základní informace ke zveřejnění, seznam příloh ke zveřejnění a metadata ke zveřejnění. Pokud je využit schvalovací proces v Elektronické podpisové knize (EPK), může do žádosti vstupovat seznam schvalovacích rolí s vlastním průběhem schválení.

#### **Elektronická příloha**

Elektronická příloha je soubor, který obsahuje doplňující informace ke smluvnímu vztahu a není nedílnou součástí smluvního vztahu. Uživatel si v průběhu "života" smluvního vztahu postupně doplňuje elektronické přílohy.

## **Metadata**

Metadata jsou strukturované data získané z dat mateřského dokladu, který má být zveřejněn. Jsou generovány systémem. Není možné je upravovat, pouze znovu vygenerovat. Metadata jsou zobrazeny na záložce Vlastnosti na detailu dokladu "Žádosti o zveřejnění".

#### **Označit ke zveřejnění**

Je funkce dostupná na elektronickém obrazu a elektronických přílohách, pomocí které si uživatel označí elektronický obraz či elektronické přílohy ke zveřejnění. Takto označené soubory se automaticky přenáší do žádosti o zveřejnění. Funkce je dostupná na pravé tlačítko myši na příslušném el. obrazu či el. příloze.

#### **Plán zveřejnění**

Plán zveřejnění je funkce, pomocí které uživatel rozhodne, zdali daný doklad se bude zveřejňovat s předpokládaným termínem zveřejnění nebo naopak.

## Seznam žádostí <sup>o</sup> zveřejnění

Seznam žádostí o zveřejnění obsahuje přehled a historii zveřejnění k primárnímu dokladu.

Základní okno Zveřejnění k dokladu je rozděleno na tři části:

- Přehled zveřejnění,
- Přehled žádostí o zveřejnění,
- Dokumenty ke zveřejnění / Zveřejněné dokumenty.

## **Postupy práce v aplikaci**

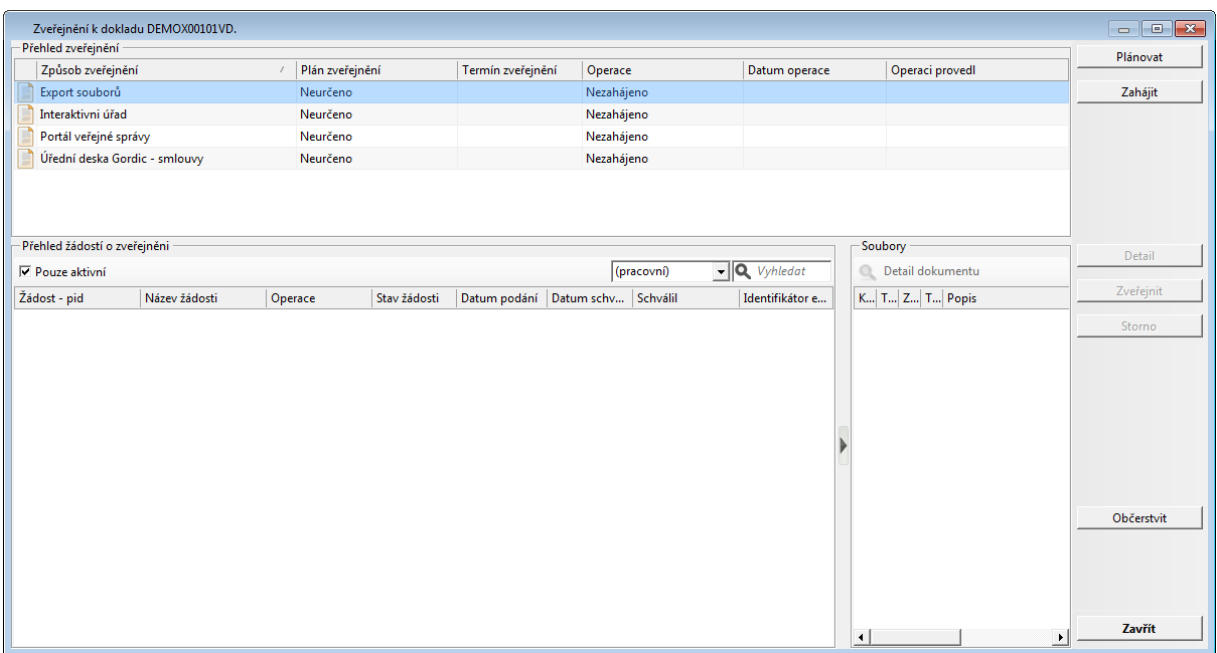

#### Ukázka seznamu žádostí o zveřejnění

Plánování zveřejnění je možné provést pomocí tlačítka Plánovat, ve kterém uživatel stanoví, zdali se bude doklad zveřejňovat s termínem plánovaného zveřejnění. Pokud daný doklad nemá být zveřejněn pro vybraný způsob zveřejnění, uživatel vybere možnost nezveřejňovat a poté se mu znepřístupní aktivní operace (Zahájit).

V pravé horní části okna jsou dynamicky aktivována tlačítka, podle dané kategorie zveřejnění. Pokud uživatel označí způsob zveřejnění Interaktivní úřad, tak se mu dynamicky aktivuje tlačítko **Zahájit**, další operace nejsou definována. Pokud uživatel vybere způsob zveřejnění Portál veřejné zprávy, kde mohou být definovány čtyři operace, tak se automaticky aktivují příslušná tlačítka.

### **Přehled zveřejnění**

Obsahuje základní informaci, kam daný doklad může být zveřejněn - seznam způsobů zveřejnění a jejich základní informace:

- Způsob zveřejnění obsahuje stav celkového Zveřejnění (Připraveno, Zveřejněno atd.),
- Datum schválení pokud je žádost o zveřejnění pro daný způsob schválena, sloupec obsahuje datum schválení poslední aktivní žádosti,
- Datum zveřejnění sloupec bude obsahovat datum, kdy byla daná žádost zveřejněna.
- Schválil je údaj převzatý z detailu dokladu mateřského dokladu Zastoupený.

### **Přehled žádostí o zveřejnění**

Obsahuje základní údaje k dané žádosti o zveřejnění. Pokud je žádost, zeleně podbarven, je to příznak aktuální poslední žádosti, která je rozpracována.

### **Dokumenty ke zveřejnění / Zveřejněné dokumenty**

Nadpis a obsah se mění dynamicky, zdali je daný způsob zveřejnění zveřejněn. Pokud je zveřejněn a uživatel stojí na položce v Přehledu zveřejnění, tak se zobrazí přílohy, které jsou zveřejněny. Pokud uživatel se postaví na položku V přehledu žádostí o zveřejnění, tak se mu zobrazí přílohy k dané žádosti.

## Žádost <sup>o</sup> zveřejnění

Žádost o zveřejnění je dokument, který na sobě soustředí všechny nutné informace k následnému schválení a zveřejnění.

## **Popis detailu dokladu žádosti o zveřejnění**

- Identifikátor, Datum podání a Zpracovatel standardní údaje v IS GINIS.
- Stav žádosti, informuje uživatele, v jakém stavu zpracování se nachází žádost o zveřejnění.
- Způsob zveřejnění, se přejímá z předem administrovaného číselníku v ADM. V rámci způsobu zveřejnění se definují např. název zveřejnění, místo zveřejnění, povolené typy souborů v rámci příloh (pdf, doc, docx atd.), povolený počet příloh, povolená velikost příloh.

Pokud uživatel najede myší na vybraný způsob zveřejnění, zobrazí se "bublinka" se všemi důležitými definičními údaji.

- Věc, obsahuje název z typu dokumentu administrované v ADM + typ dokumentu + jeho agendové číslo.
- Operace, informuje uživatele o tom, jaká akce se bude provádět v rámci daného zveřejnění, např. Registr smluv disponuje čtyřmi druhy operacemi: založení, přidání přílohy nebo vazby a zrušení zveřejnění.
- V záložce Agenda jsou dostupné:
	- o Předmět, doprovodný text, který se přejímá z primárního dokladu (např. popis smlouvy).
	- o Popis, doprovodný text.
	- o Pro Úřední desku: Datum vyvěšení, Datum sejmutí a Složka, se zobrazí pouze pro zveřejnění typu úřední deska.
	- o Elektronické přílohy, jsou rozděleny na dvě části. V pravé části vidí uživatel elektronické přílohy a elektronický obraz z primárního dokladu. V levé části vidí uživatel přílohy, které budou zveřejněny. Pokud byly elektronické přílohy nebo elektronický obraz označeny ke zveřejnění na primárním dokladu, tak se automaticky zobrazí v levé části a uživatel je nemusí znovu vybírat. Pokud chce uživatel přenést el. přílohu ke zveřejnění, označí ji a pomocí "zelené šipky" přenese mezi zveřejňované dokumenty. Elektronické přílohy označené, že nemají být zveřejněny nejsou zde vůbec zobrazeny.
	- o Pokud je využit schvalovací proces, aktivují se políčka pod seznamem el. přílohy pro výběr schvalovací šablony. Po výběru schvalovací šablony se aktivuje část s výčtem schvalovacích rolí v rámci daného schvalovacího procesu.

## **Postupy práce v aplikaci**

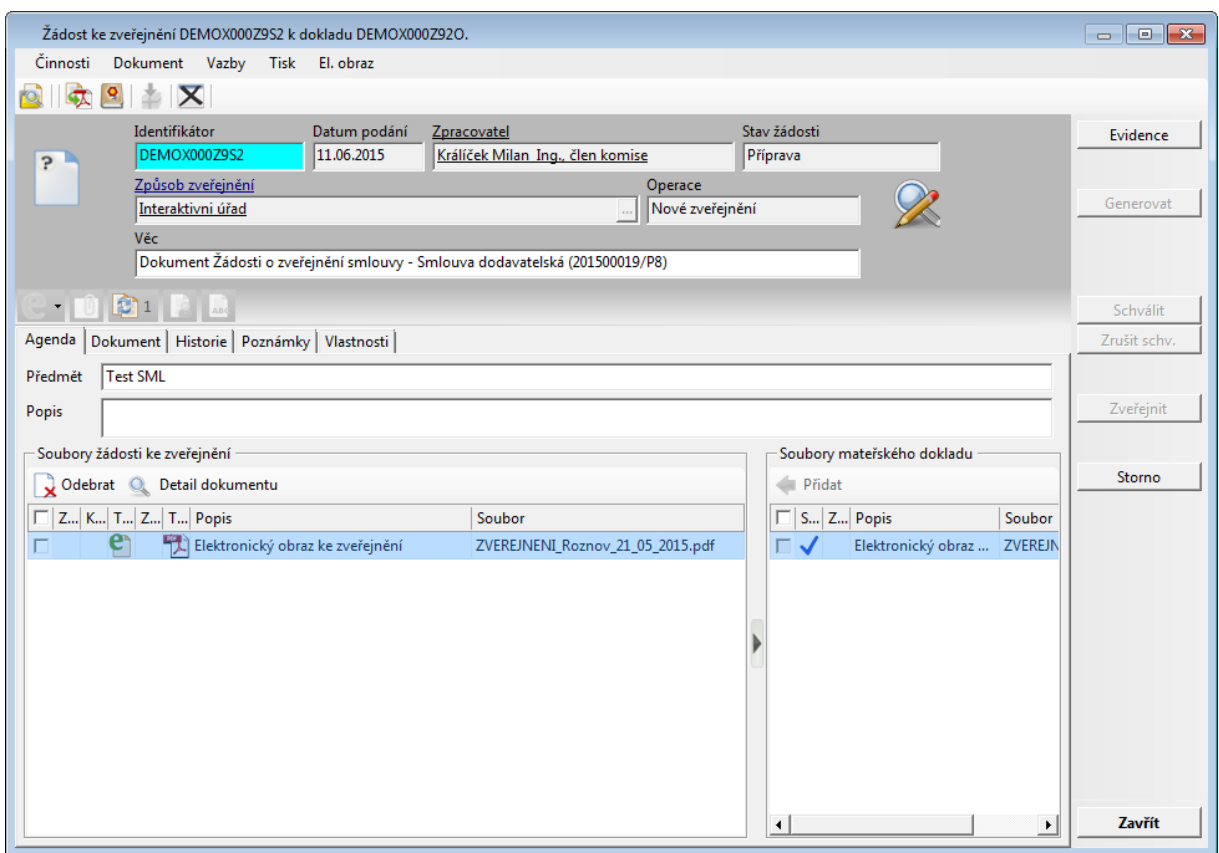

Uk ázk <sup>a</sup> de tailu Žádosti <sup>o</sup> zv <sup>e</sup> ře jnění

### **Akce prováděné při zpracování dokladu**

V rámci zpracování dokladu je možné jsou dostupné následující akce:

- uložení (tlačítko Evidence) akce provede uložení detailu žádosti se základními údaji,
- generování (tlačítko Generovat) akce provede vygenerování vlastní elektronického obrazu žádosti o zveřejnění a zároveň generuje metadata, které se uloží a jsou dostupné k nahlédnutí v záložce Vlastnosti,
- schválení (tlačítko Schválit)/Vložení do EPK po provedení akce schválit se stane detail žádosti needitovatelný a vlastní žádost je kompletní a připravena ke zveřejnění. Schválení je možné provést manuálně za předpokladu nastavených příslušných práv nebo pomocí Elektronické podpisové knihy.
- zveřejnění (tlačítko Zveřejnit) akce zveřejnění může být online nebo offline. Pokud je online akce, kde se provede okamžité zveřejnění, např. na interní úřední desku nebo může být tato akce provedena externím mechanismem zveřejnění, kdy výstupem bude zveřejněná žádost.
- storno (tlačítko Storno), tato je dostupná do doby, než je doklad zveřejněn. Pokud jsou data z žádosti zveřejněny, storno nelze provést a je povolena operace stažení zveřejnění. V rámci zveřejnění pomocí interaktivního úřadu a exportu souborů je tlačítko Storno dostupné a slouží ke stažení zveřejnění.

Zveřejnění - Agendy

## Zveřejnění - SM L

## Vyhledávání

Vyhledávání v modulu Smlouvy je obsaženo v části masky: záložka Ostatní údaje v části Zveřejnění.

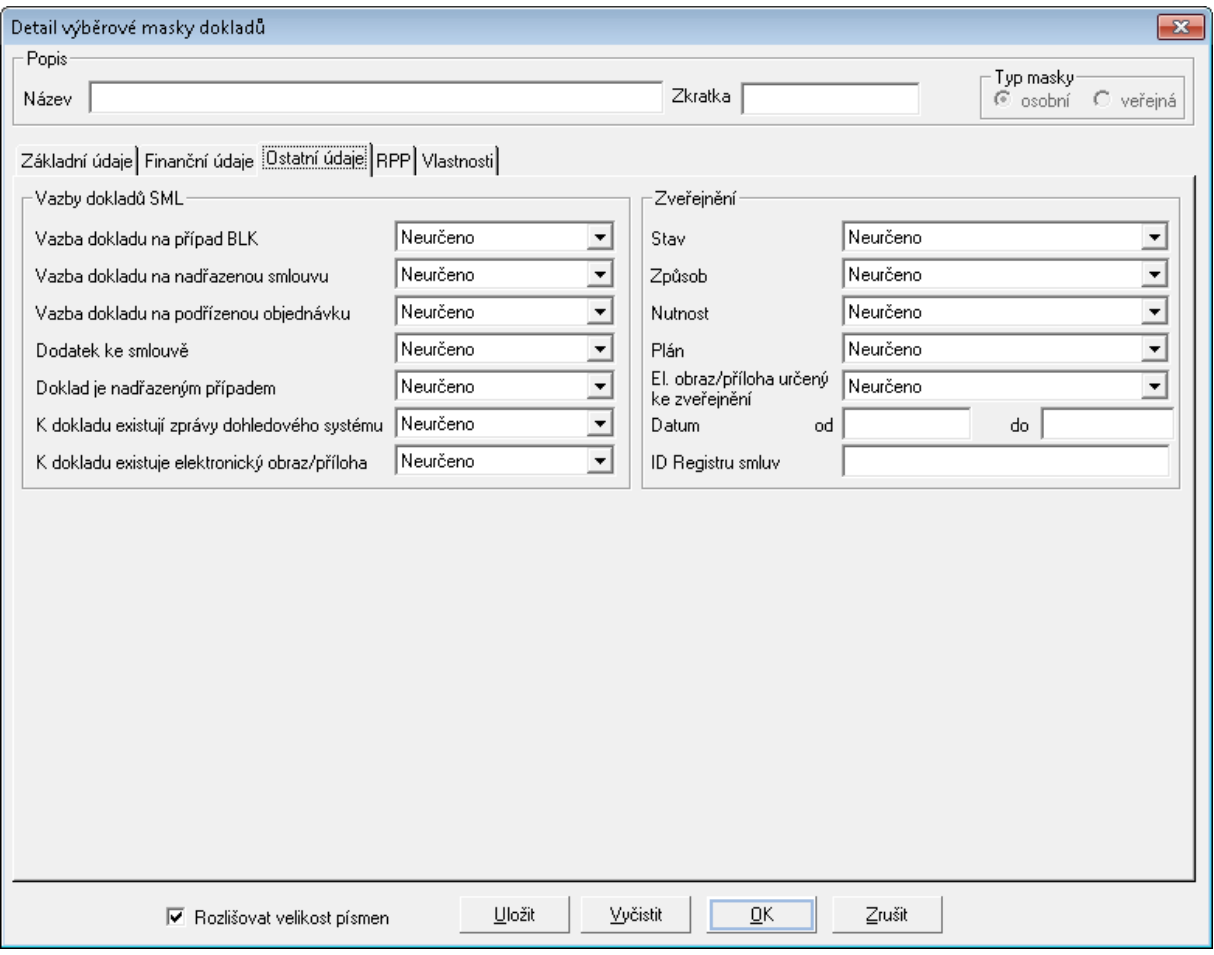

Ukázka vyhledávání v modulu SML

#### **Přehled položek k vyhledávání**

**Způsob** - vyhledávání podle způsobu zveřejnění, vyhledá všechny doklady s vybraným způsobem. Číselník způsobů zveřejnění se přejímá z existujících způsobů zveřejnění nastavených v ADM. Pokud organizace zveřejňuje na dvě místa různými způsoby zveřejnění, pak se tyto dvě položky objeví v číselníku Způsob.

**Stav** - stav říká, v jakém stavu se nachází daná žádost. Předpokládané použití by mělo být v kombinaci se způsobem zveřejnění. Tedy uživatel bude hledat smlouvy, které mají být zveřejněny na úřední desku a nachází se ve stavu zveřejněno.

**Nutnost** - je příznak definovaný na způsobu zveřejnění a říká, zdali se musí daná smlouva zveřejňovat nebo ne. Číselní obsahuje dvě hodnoty: povinné, nepovinné.

#### **Plán -**

**El. obraz/ příloha určený ke zveřejnění -** vyhledávací podmínka, nám říká, zdali existuje na některých dokladech elektronický obraz či elektronická příloha označena příznakem ke zveřejnění. Číselní nabývá tří hodnot: neurčeno, existuje, neexistuje.
# **Datum** -

# **ID Registru smluv -**

# Detail dokladu sm louvy

V detailu dokladu smluvního případu je umístěno tlačítko **Zveřejnění**.

Tlačítko zveřejnění je dostupné pokud:

existuje licence pro produkt Zveřejnění,

Pokud je smluvní případ je ve stavu **Schváleno** a **Podepsáno**, lze pracovat s operacemi daného způsobu zveřejnění, tj. zahájit, schválit, zveřejnit atd.

Pokud doklad není ve stavu **Schváleno** a **Podepsáno**, lze pouze nahlížet a není umožněna aktivní správa daných způsobů zveřejnění.

Přes tlačítko **Zveřejnění** se uživatel přesune do seznamu žádostí ke zveřejnění. Zde uživatel podává vlastní žádosti o zveřejnění, které jsou schváleny a následně zveřejněny.

# Inicializace stavů

Inicializace bude probíhat podle nastavení způsobů zveřejnění v ADM (Administrace základní).

Uživatel si dále bude moci vybrat skupiny dokladů, u kterých bude chtít provést inicializaci. Inicializace bude probíhat pomocí funkce dostupné vybraným skupinám uživatelů na parametr Tato funkce bude pro každou agendu jiná, protože v každé agendě jsou jiná výběrové podmínky na doklady, které se mají a nemají zveřejňovat.

# **Stavy do, kterých se má nastavit doklady:**

- nezveřejňovat,
- zveřejňovat.

# **U jakých smluv se tyto operace mají provést:**

# **SML**

všechny,

- $\bullet$  u platných (datum platnosti je větší jak aktuální datum) = jsou chváleny + podepsány,
- evidovaných ,

# Ukázka procesu zveřejnění

Pro vlastní zobrazení funkce **Zveřejnění** musí být smlouva ve stavu **Schváleno**, **Podepsáno**. Předpokladem správného zveřejnění je, že daný smluvní případ je zkompletován a podepsán všemi smluvními stranami a to je zajištěno stavy Smlouvy Schváleno a Podepsáno.

Pokud daná kategorie zveřejnění má definovány více operací, např. nové zveřejnění,

stažení nebo storno (úplně stažení zveřejnění). Každá operace znamená podání nové žádosti pro provedení dané operace.

# **1.Příprava dat**

Před schválením a podepsáním smluvního případu, uživatel vloží elektronický obraz případně elektronické přílohy k primárnímu dokladu, který bude posléze zveřejňovat:

- po vložení el. obrazu může uživatel může označit, že daný el. obraz je ke zveřejnění nebo naopak, že daná příloha nemá být zveřejněna,

- při vložení el. přílohy může uživatel označit, že daná el. příloha je anonymizovaná a poté označit zda je určena ke zveřejnění (el. obraz by neměl obsahovat anonymizovaný dokument, protože el. obraz by měl obsahovat plnou verzi daného smluvního vztahu),

Označení elektronického obrazu a elektronických příloh bude dostupné pomocí pravého tlačítka myši **Označit ke zveřejnění/Zrušit označení ke zveřejnění** nebo **Nezveřejňovat.**

# **2.Podání žádosti o zveřejnění**

- Předmět je přednastaven z primárního dokladu smlouvy,

- Popis obsahuje doplňují text,

- uživatel vybere přílohy, které mají být zveřejněny (pokud byly označeny na primárním dokladu, budou automaticky přiloženy a není nutné je po druhé vybírat).

#### **3.Generování**

- vygeneruje se elektronický obraz žádosti o zveřejnění,

- na pozadí se založí metadata (jsou dostupné k nahlédnutí v záložce Vlastnosti), nejsou editovatelná. Pokud je potřeba je změnit, je nutné je změnit na primárním dokladu a přegenerovat sestavu.

# **4.Schválení**

Schválení žádosti může být buď manuální nebo pomocí Elektronické podpisové knihy.

# **5.Zveřejnění**

Zveřejnění může probíhat online, kdy po zmáčknutí tlačítka Zveřejnit dojde k okamžitému zveřejnění nebo offline, kdy tlačítko Zveřejnit není dostupné a zveřejnění probíhá na jiném místě, než na žádosti.

V rámci způsobu zveřejnění je definována jedna operace - nové zveřejnění. Stažení žádosti probíhá pomocí storna dokumentu.

Zveřejňují se žádosti, které jsou ve stavu Schváleno. V rámci této kategorie zveřejnění nebude svítit tlačítko Zveřejnit, protože vlastní zveřejnění se provádí mimo žádost o

zveřejnění pomocí hromadné sestavy, která posléze nastaví příslušné stavy k dané žádosti o zveřejnění.

# **Postup zpracování žádosti o zveřejnění**

- 1. Uživatel si může připravit elektronické přílohy a elektronického obrazu ke zveřejnění již na primárním (mateřském dokladu):
	- vložením elektronického obrazu a elektronických příloh,
	- vložení nebo vytvoření anonymizovaného elektronického obrazu a příloh,
	- zaevidování všech zveřejňovaných dat, které se dále budou přenášet jako metadata k danému zveřejnění.
- 2. Vlastní podání žádosti o zveřejnění (tlačítko Zveřejnění v detailu dokladu smlouvy) je dostupné z okna **Zveřejnění k dokladu** na **Schválené** a **Podepsané** smlouvě.
- 3. Po zmáčknutí tlačítka **Zveřejnění** v detailu dokladu smlouvy se otevře okno **Zveřejnění k dokladu** (PID mateřského dokladu), kde jsou vidět všechny způsoby zveřejnění.
- 4. Uživatel se postaví v seznamu **Přehled zveřejnění** na řádek daného způsobu zveřejnění.
- 5. Pro daný způsob zveřejnění se ve spodní části okna Přehled žádostí o zveřejnění zobrazí případné již zveřejněné žádosti nebo ty, které jsou v přípravě,
- 6. K danému způsobu zveřejnění se aktivují tlačítka v pravé horní části okna (Zahájit, Aktualizace, Storno atd.), podle toho co v daný moment může daný uživatel na dané kategorii zveřejnění provádět a zároveň, které jsou vůbec dostupné pro daný způsob zveřejnění.
- 7. Po zmáčknutí tlačítka **Zahájit** se otevře okno Detailu žádosti o zveřejnění. Políčko Předmět se přednastaví z primárního dokladu.
- 8. Přidání přílohy ke zveřejnění se provede označením přílohy (uživatel se postaví na přílohu nebo si ji označí pomocí zatržítka v pravé dolní části Soubory mateřského dokladu detailu žádosti, kde se nabízejí přílohy z primárního dokladu). Pomocí tlačítko Přidat se přesunou označené přílohy do levé části Soubory žádosti ke zveřejnění.
- 9. Po zmáčknutí tlačítka **Evidence**, se uloží doklad databáze. Aktivuje se další úkon pro vygenerování elektronického obrazu žádosti o zveřejnění a metadat.
- 10. Po zmáčknutí tlačítka **Generovat**, se vytiskne tiskový výstup do PDF souboru, který se posléze uloží jako elektronický obraz žádosti. Na pozadí se mohou vygenerovat metadata, které uživatel nalezne jak v tiskovém výstupu nebo na záložce Vlastnosti v detailu žádosti o zveřejnění.
- 11.Po vygenerování elektronického obrazu a metadat, se aktivuje tlačítko **Přegenerovat** a **Schválit (nebo vložit do EPK)**. Pokud uživatel změnil obsah žádosti, je doporučeno přegenerovat elektronický obraz a metadata.
- 12.Pomocí tlačítka **Schválit** uživatel uvede žádost do stavu, kdy je připravena ke zveřejnění. Vlastní zveřejnění proběhne mimo vlastní žádost hromadným zveřejněním, které nastaví stav žádosti na Zveřejněno.
- 13.Pokud uživatel nechce žádost zveřejnit, protože např. přidal špatnou přílohu, může provést zrušení schválení, změnit přílohy a opětovně přegenerovat elektronický obraz, Schválit.

#### **Stažení zveřejněného dokumentu**

Stažení zveřejněného dokumentu v případě Interaktivního úřadu probíhá pomocí funkce Storno. Po provedení storna uživatel musí provést opětovné podání nové žádosti.

V rámci způsobu zveřejnění na Úřední desku jsou definována operace:

- nové zveřejnění,
- stažení zveřejnění (zneplatnění zveřejněných dat, ale jsou stále uloženy v archivu),
- storno zveřejnění (úplné stažení zveřejněných dat, nejsou obsaženy ani v archivu).

Operace znamená v praxi provedení vytvoření a zpracování žádosti o zveřejnění - nového zveřejnění, tak i pro žádosti o zveřejnění - stažení zveřejnění. Na základě této žádosti proběhne fyzické zveřejnění na příslušném místě.

# **Postup zpracování žádosti o zveřejnění**

- 1. Uživatel si může připravit elektronické přílohy a elektronického obrazu ke zveřejnění již na primárním (mateřském dokladu):
	- vložením elektronického obrazu a elektronických příloh,
	- vložení nebo vytvoření anonymizovaného elektronického obrazu a příloh,
	- zaevidování všech zveřejňovaných dat, které se dále budou přenášet jako metadata k danému zveřejnění.
- 2. Vlastní podání žádosti o zveřejnění (tlačítko Zveřejnění v detailu dokladu smlouvy) je dostupné z okna **Zveřejnění k dokladu** na **Schválené** a **Podepsané** smlouvě.
- 3. Po zmáčknutí tlačítka **Zveřejnění** v detailu dokladu smlouvy se otevře okno **Zveřejnění k dokladu** (PID mateřského dokladu), kde jsou vidět všechny způsoby zveřejnění.
- 4. Uživatel se postaví v seznamu **Přehled zveřejnění** na řádek daného způsobu zveřejnění.
- 5. Pro daný způsob zveřejnění se ve spodní části okna "Přehled žádostí o zveřejnění" zobrazí případné již zveřejněné žádosti nebo ty, které jsou v přípravě,
- 6. K danému způsobu zveřejnění se aktivují tlačítka v pravé horní části okna (Zahájit, Aktualizace, Storno atd.), podle toho co v daný moment může daný uživatel na dané kategorii zveřejnění provádět a zároveň, které jsou vůbec dostupné pro daný způsob zveřejnění.
- 7. Po zmáčknutí tlačítka **Zahájit** se otevře okno Detailu žádosti o zveřejnění. Políčko Předmět se přednastaví z primárního dokladu.
- 8. Přidání přílohy ke zveřejnění se provede označením přílohy (uživatel se postaví na přílohu nebo si ji označí pomocí zatržítka v pravé dolní části Soubory mateřského dokladu detailu žádosti, kde se nabízejí přílohy z primárního dokladu). Pomocí tlačítko Přidat se přesunou označené přílohy do levé části Soubory žádosti ke zveřejnění.
- 9. Po zmáčknutí tlačítka **Evidence**, se uloží doklad databáze. Aktivuje se další úkon pro vygenerování elektronického obrazu žádosti o zveřejnění a metadat.
- 10. Po zmáčknutí tlačítka **Generovat**, se vytiskne tiskový výstup do PDF souboru, který se posléze uloží jako elektronický obraz žádosti. Na pozadí se mohou vygenerovat metadata, které uživatel nalezne jak v tiskovém výstupu nebo na záložce Vlastnosti v detailu žádosti o zveřejnění.
- 11.Po vygenerování elektronického obrazu a metadat, se aktivuje tlačítko **Přegenerovat** a **Schválit (nebo vložit do EPK)**. Pokud uživatel změnil obsah žádosti, je doporučeno přegenerovat elektronický obraz a metadata.
- 12.Pomocí tlačítka **Schválit** uživatel uvede žádost do stavu, kdy je připravena ke zveřejnění. Vlastní zveřejnění proběhne mimo vlastní žádost hromadným zveřejněním, které nastaví stav žádosti na Zveřejněno.
- 13. Po provedení schválení lze dokument zveřejnit (tlačítko Zveřejnit).

# **Stažení zveřejněného dokumentu**

Stažení zveřejněného dokumentu v případě Úřední desky probíhá dle stejné postupu jako nové zveřejnění. Výsledkem je žádost o stažení zveřejněných údajů. Po schválení žádosti o stažení zveřejnění se provede vlastní zveřejnění, které provede zneplatnění záznamu na úřední desce. Tento záznam bude stále v archivu založen.

# **Storno zveřejněného dokumentu**

Storno zveřejněného dokumentu v případě Úřední desky probíhá dle stejné postupu jako nové zveřejnění. Výsledkem je žádost o storno zveřejněných údajů. Po schválení žádosti o stažení zveřejnění se provede vlastní zveřejnění, které provede zneplatnění záznamu na úřední desce. Tento záznam bude stále v archivu založen.

# **3.2.11 Rozšíření řízení pomocí limitů realizátora**

Do modulu SML bylo zavedeno rozšířené řízení financování smluv pomocí tzv. limitu realizátora pro daný rok.

Funkce se aktivuje pomocí parametru SML – ŘP Řízení financování smluv pomocí limitů realizátorů dle kategorií dokladů, kde administrátor systému nastaví, u kterých kategorií dokladů se bude využívat řízení smluv pomocí limitu daného realizátora.

Pokud je pro danou kategorii dokladu zapnut parametr, aktivuje se nová záložka **v detailu dokladu: Rozpis na roky: Limity realizátorů**. Zapnutím parametru je ovlivněno schválení celého dokladu. Pokud limity daných realizátorů nejsou rozepsány do výše rozpisu financování dokladu pro aktuální rok, není možné doklad schválit.

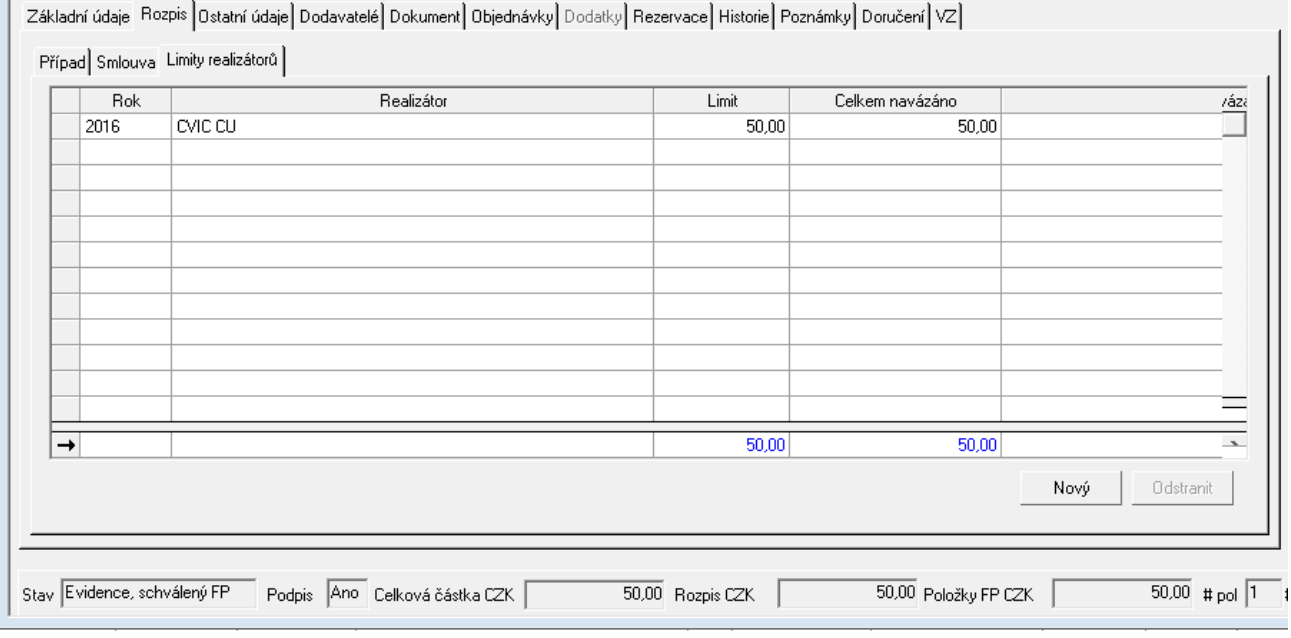

# **Umístěné funkce pro řízení limitů realizátorů pro aktuální rok**

Uk ázk <sup>a</sup> um ístění Lim itů realizátorů

V detailu dokladu: Rozpis: Limity realizátorů se aktivuje nová záložka, která obsahuje sloupce:

- Rok odpovídá roku, pro který je pořízen limit,
- Realizátor obsahuje vybraného realizátora, pro který je zadán limit.
- Limit hodnota, která nese vlastní limit daného realizátora.
- Celkem navázáno obsahuje sumu navázaných dokladů, které plní tento limit za daného realizátora a rok. Hodnota se napočítává z jednotlivých navázaných dokladů z úrovně OBJ po rozepsání částky dokladu do rozpisu na roky.

# **Obsluha limitů**

Manipulace s limity bude možná, dokud doklad není schválen pomocí funkce Schválení (tlačítko/funkce v menu).

Pro úpravu limitů bude nutné provést zrušení schválení dokladu a po úpravě limitů by následovalo opětovné schválení dokladu pomocí funkce Schválení (tlačítko/funkce z menu).

Nová záložka obsahuje tlačítka pro přidání (tlačítko Nový) a odebránírealizáotra (tlačítko Odebrat).

Tlačítko **Nový** umožňuje přidat dalšího realizátora. Nabídka realizátorů dostupných k navázání se řídí pomocí kompetentů, kteří mohou přistupovat k dané smlouvě.

Tlačítko **Odstranit** umožňuje odebrání realizátora, pro kterého se limit nebude rozepisovat. Odebrání je možné do doby, než je na limit navázány doklady plnící limit daného realizátora.

Navýšení či snížení limitu pro daného realizátora uživatel vstoupí do pole Limit, kde ručně zadá výši či změní výši daného limitu. Snížení limitu je možné do výše částky uvedené v poli Celkem navázáno.

Celková suma limitů musí odpovídat výše rozpisu dokladu pro daný rok. Pokud toto pravidlo je porušeno, nelze schválit doklad.

# **Podmínky pro zadání limitů**

Minimální počáteční podmínky pořízení limitů realizátorů pro smlouvu jsou:

- musí existovat Celková částka dokladu,
- musí existovat Rozpis pro aktuální rok,
- musí být zadáni kompetenti realizátorů, kteří budou plnit smlouvu.

Zadní kompetentů daných realizátorů vytváří nabídku dostupných Realizátorů, pro které se mají tvořit limity.

# **Uvolnění dokladu**

Obecně platí, že doklad lze uvolnit do výše navázaných dokladů, které realizují daný limit. Tato informace je dostupná v okně Uvolnění prostředků případu v části Výchozí podmínky: Vyhrazeno v rámci limitu realizátora dokladu.

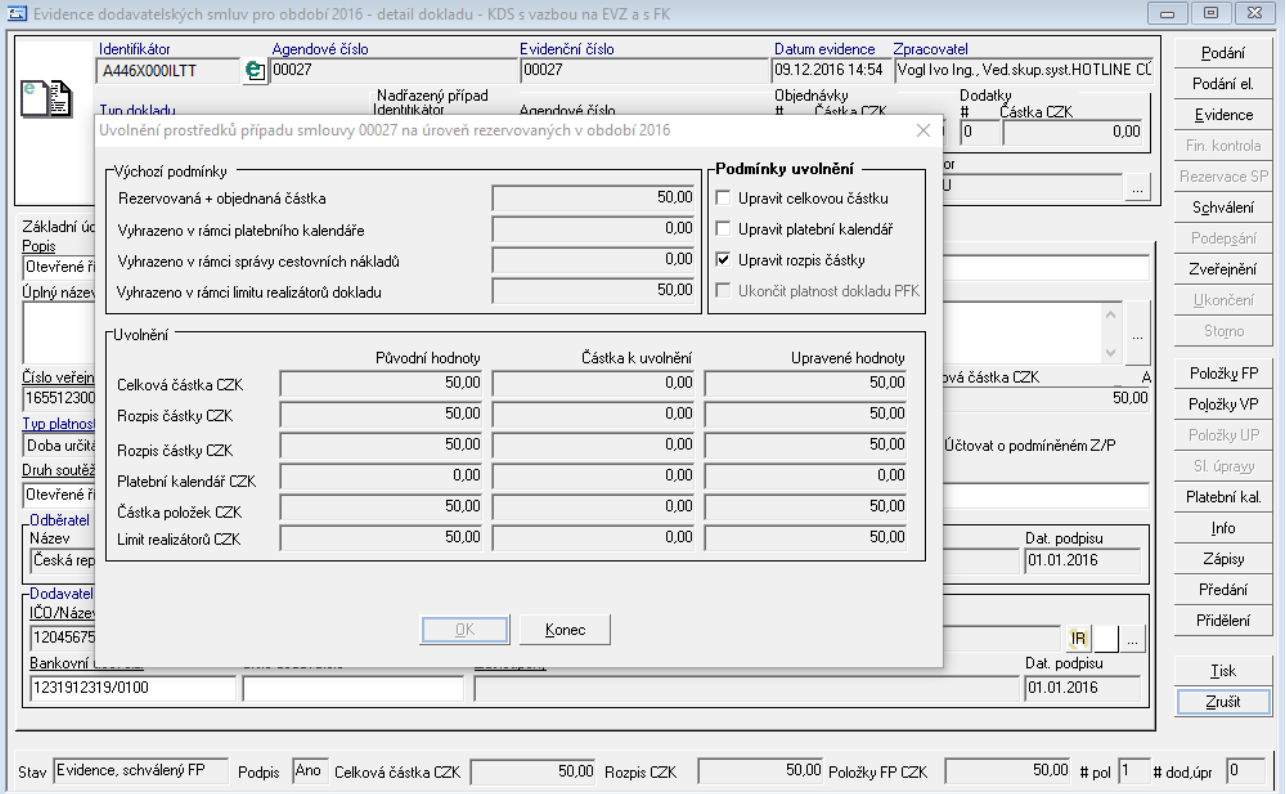

Ukázka uvolnění v návaznosti na limity realizátorů

Pravidla pro navazování na sm louvu <sup>s</sup> lim ity realizátorů

Následující popis vazeb vychází za podmínek:

- Zapnutý parametr pro řízení limitů realizátorů,
- Rozepsané limity realizátorů pro aktuální rok.

# **Vazba SML (RS) – OBJ**

Charakteristiky smlouvy:

- Celková částka dokladu je rozepsána do všech let financování případu,
- Aktuální částka rozpisu na roky je větší jak nula,
- Na dokladu jsou rozepsání kompetenti, kteří budou plnit smlouvu formou objednávek (výzev k plnění),
- Celkový součet limitů pro aktuální rok se rovná rozpisu částky rozepsané v aktuálním roce.

Navázání objednávky se bude řídit novým pravidlem, kde pro daný rok a daného realizátora bude: částka pro daného realizátora a rok >= již navázané doklady (Celkem navázáno) + celková částka objednávky pro daného realizátora a daný rok (celková částka objednávky, předpoklad, že objednávka bude jednoletá).

Po navázání objednávky a rozepsání dokladu na aktuální rok, se provede navýšení částky navázaných dokladů.

Po zadání částky rozpisu objednávky pro daný rok se napočítá do sloupce Celkem navázáno na záložce Limity realizátorů v detailu dokladu smlouvy k danému realizátorovi a roku.

# **Vazba SML (RS) – SML**

Vazba se bude chovat identicky jako v případě vazby SML (RS) – OBJ.

# **Pravidla pro uvolnění dokladu**

Uvolnění dokladu by bylo možné do výše navázaných dokladů.

# **3.2.12 Obsluha klíčových slov**

V detailu dokladu na záložce Poznámky je zobrazeno pole Klíčová slova s tlačítkem "...", pomocí něhož lze přidávat či odebírat klíčová slova k danému dokladu:

Po stisknutí tlačítka "..." (nebo volbou z menu Vazby: Klíčová slova nebo po kliknutí na informační ikonu v detailu dokladu) se otevře okno Klíčová slova dokumentu/ spisu.

Na přednastavené záložce Vybraná klíčová slova jsou zobrazeny dva seznamy klíčových slov:

Klíčová slova agendy (slova použitá na všech dokladech evidovaných v dané agendě) a Vybraná klíčová slova (slova použitá v aktuálně vybraném dokladu).

Pomocí šipky lze označené klíčové slovo agendy přidat do seznamu Vybraných klíčových slov. Označené klíčové slovo lze naopak ze seznamu odebrat pomocí opačně orientované šipky . Po stisknutí tlačítka OK se pak Vybraná klíčová slova přenesou do dokladu, na záložku Poznámky.

Na záložce Klíčová slova agendy jsou rovněž zobrazeny dva seznamy klíčových slov:

Všechna klíčová slova (všechna slova použitá v databázi) a Klíčová slova agendy (slova použitá na všech dokladech evidovaných v dané agendě). Pomocí šipek je opět možné označená slova přidávat slova do seznamu klíčových slov agendy nebo z něj naopak ubírat.

#### **Zadání nového klíčového slova**

Nové klíčové slovo lze zadat pomocí tlačítka Nové slovo. Během zapisování textu do pole Nové klíčové slovo se v seznamu ve spodní části okna průběžně zobrazují Podobná klíčová slova, která jsou již uložená v databázi (to slouží k tomu, aby uživatel opakovaně nezadal stejné klíčové slovo). Nové slovo se uloží do databáze po stisku tlačítka OK nebo klávesy ENTER.

#### **Použití nového klíčového slova**

Nově zadané klíčové slovo se uloží do seznamu Vybraných klíčových slov pro daný doklad (a současně také do seznamu Klíčových slov agendy a do seznamu Všech klíčových slov). Po stisknutí tlačítka OK se pak Vybraná klíčová slova přenesou do dokladu, na záložku Poznámky.

# **Odstranění klíčového slova**

Nepotřebné nebo chybně zadané klíčové slovo lze odstranit z databáze pomocí tlačítka Odstranit. Toto tlačítko je přístupné pouze na záložce Klíčová slova agendy a slouží k odstranění vybraného slova označeného v seznamu Všech klíčových slov. Při pokusu o odstranění je prováděna kontrola, zda dané slovo není použito na nějakých dokladech – pokud ano, zobrazí se příslušné hlášení pro uživatele a odstranění slova se neprovede (je nutno dané slovo nejprve odebrat ze všech dokladů).

Odstranění klíčového slova není nevratné - odstraněné slovo zůstává uloženo v databázi, pouze není aktivní. Nezobrazuje se proto v seznamech aktivních klíčových slov, ale při zadávání nového slova se nabízí v seznamu Podobných klíčových slov. Pokud ho uživatel znovu vybere (dvojklikem myši), slovo se uloží na doklad a opět se zaktivní.

# **Přidávání a odebírání klíčových slov ze seznamu dokladů**

V seznamu dokladů je dostupné tlačítko Klíčová slova, po jehož stisknutí se zobrazí okno Klíčová slova dokumentu/ spisu.

Je-li v seznamu označen jeden řádek (jeden doklad), je funkcionalita tlačítka Klíčová slova zcela shodná s funkcionalitou v detailu dokladu. Je-li v seznamu označeno více dokladů, u nichž mohou být použita různá klíčová slova, jsou v okně Klíčová slova dokumentu/ spisu v seznamu Vybraných klíčových slov zobrazena pouze "společná" slova, která se vyskytují na všech označených dokladech. Z označených dokladů lze "společné" klíčové slovo hromadně odebrat nebo naopak jiné klíčové slovo ke všem označeným dokladům hromadně přidat.

#### **Vyhledávání podle klíčových slov**

Výběrová maska v seznamu dokladů obsahuje na záložce Profil pole Klíčová slova, do něhož lze zadat klíčové slovo či více slov výběrem z okna Klíčová slova dokumentu/ spisu. Vyhledávat lze podle libovolného počtu klíčových slov, tato slova jsou v poli Klíčová slova v masce masce oddělována čárkou. Je-li vyhledáváno podle více klíčových slov, vyhledají se doklady obsahující alespoň jedno ze zadaných klíčových slov.

# **3.3 Společné**

Kapitola popisuje společné postupy práce platné v rámci sdílených komponent v rámci Ginis.

# **3.3.1 Schvalovací proces**

V detailu dokumentu ve všech modulech, kde bylo dříve možné využít funkci (činnost) **Vložit žádost do podpisové knihy**, lze nyní využít také novou funkci (činnost) **Schvalovací proces**.

Funkce **Schvalovací proces** otvírá stejnojmenné okno **Schvalovací proces**, které umožní vložit žádost o schválení (posouzení, podepsání) dokumentu do modulu **EPK - Elektronická podpisová kniha**, a to způsobem, který závisí na tom, zda je pro daný typ dokumentu v administraci nastaven **řízený** nebo **neřízený** schvalovací proces.

Pokud je u typu dokumentu nastaven **řízený** schvalovací proces:

Zpracovatel dokumentu musí v okně **Schvalovací proces** vybrat **schvalovací šablonu** a na základě ní definovat **schvalovací předpis**.

Pokud je u typu dokumentu nastaven **neřízený** schvalovací proces:

- Nejsou dostupné **šablony** a nelze zadat **schvalovací předpis**.
- V okně **Schvalovací proces** může Zpracovatel pořídit skupinu individuálních úkonů (žádostí) pro libovolné vybrané funkce.

# Nastavení param etrů

**A. Neřízený** schvalovací proces:

Pokud je parametr **"GIN EPK - Podpora schvalovacího procesu"** nastaven na hodnotu **"Ne"**, může Zpracovatel dokumentu vložit žádost do EPK s využitím funkce **Vložit do podpisové knihy**, a to buď jedné nadřízené funkci nebo skupině funkcí definované pevně v administraci. V modulu EPK se žádosti zobrazí k vyřízení **současně všem funkcím**, kterým byly odeslány a mohou být v EPK vyřízeny v libovolném pořadí.

**B. ízený** schvalovací proces:

Pokud je parametr **"GIN EPK - Podpora schvalovacího procesu"** nastaven na hodnotu **"Ano"** a u daného typu dokumentu je v administraci nastaven **řízený** schvalovací proces, může Zpracovatel dokumentu využít funkci **Schvalovací proces** a definovat **schvalovací předpis podle šablony**.

Žádosti v EPK se potom budou vyřizovat podle tohoto schvalovacího předpisu. Žádosti se zobrazí k vyřízení **pouze těm funkcím, které budou vyhovovat schvalovacímu workflow**, tj. pouze v případě, že byly vyřízeny všechny **povinné** žádosti na **nižší** schvalovací úrovni. Další osoby v pořadí nemohou provést požadovaný úkon, dokud není vyřízen předchozí požadavek. Neaktivní žádosti jsou v modulu EPK zobrazené šedou kurzívou, případně vůbec nemusí být vidět - to závisí na nastavení parametru **"EPK - Zobrazovat závislé úkony/požadavky schvalovacích procesů (závislé na vyřízení předchozích)"**.

#### **C. Neřízený** schvalovací proces:

Pokud je parametr **"GIN EPK - Podpora schvalovacího procesu"** nastaven na hodnotu **"Ano"** a u daného typu dokumentu je v administraci nastaven **neřízený** schvalovací proces, může Zpracovatel dokumentu také využít funkci **Schvalovací proces**, ale bez schvalovacího předpisu a šablon.

Zpracovatel může pořídit a vložit do EPK jednotlivé žádosti pro libovolné vybrané funkce, tedy není omezen jenom na jednu nadřízenou funkci nebo skupinu funkcí definovanou pevně v administraci jako při použití funkce **Vložit do podpisové knihy**. Všechny žádosti jsou aktivní (ve stavu k vyřízení) ihned po odeslání a mohou být v modulu EPK vyřízeny v libovolném pořadí.

# Řízený schvalovací proces

V modulu **EPK - Elektronická podpisová kniha** je možné u konkrétního dokumentu provádět **řízený schvalovací proces**, pokud je parametr **"GIN EPK - Podpora schvalovacího procesu"** nastaven na hodnotu **"Ano"** a u daného **typu** dokumentu je v administraci nastaven **řízený** schvalovací proces.

U **řízeného** schvalovacího procesu musí Zpracovatel v okně **[Schvalovací](#page-155-0) [proces](#page-155-0)** pořídit **schvalovací předpis podle šablony**.

Zpracovatel tlačítkem **Nový předpis** otevře okno **[Předpis](#page-158-0) [schvalovacího](#page-158-0) [procesu](#page-158-0)**. V tomto okně musí vybrat **šablonu** (ze šablon dostupných pro daný typ dokumentu), na základě níž je pak založen **schvalovací předpis** (množina úkonů podle šablony).

U jednotlivých úkonů je třeba doplnit/ změnit údaje, které nejsou zadané "napevno" v šabloně, jde zejména o zadání konkrétních funkcí, které budou vykonávat předepsané role v rámci schvalovacího procesu. Tyto úpravy se provádějí v okně **[Úkon](#page-159-0) [schvalovacího](#page-159-0) [procesu](#page-159-0)**.

Když je na dokumentu zadán schvalovací předpis, Zpracovatel ho **vloží k vyřízení do modulu EPK**. Jednotlivé požadavky/ úkony se objeví v podpisových knihách příslušných funkcí a jsou v modulu EPK vyřizovány podle schvalovacího předpisu (ve stanoveném pořadí, je vyžadováno vyřízení povinných úkonů, atd.).

Podrobný popis jednotlivých kroků při zadávání schvalovacího procesu je uveden dále.

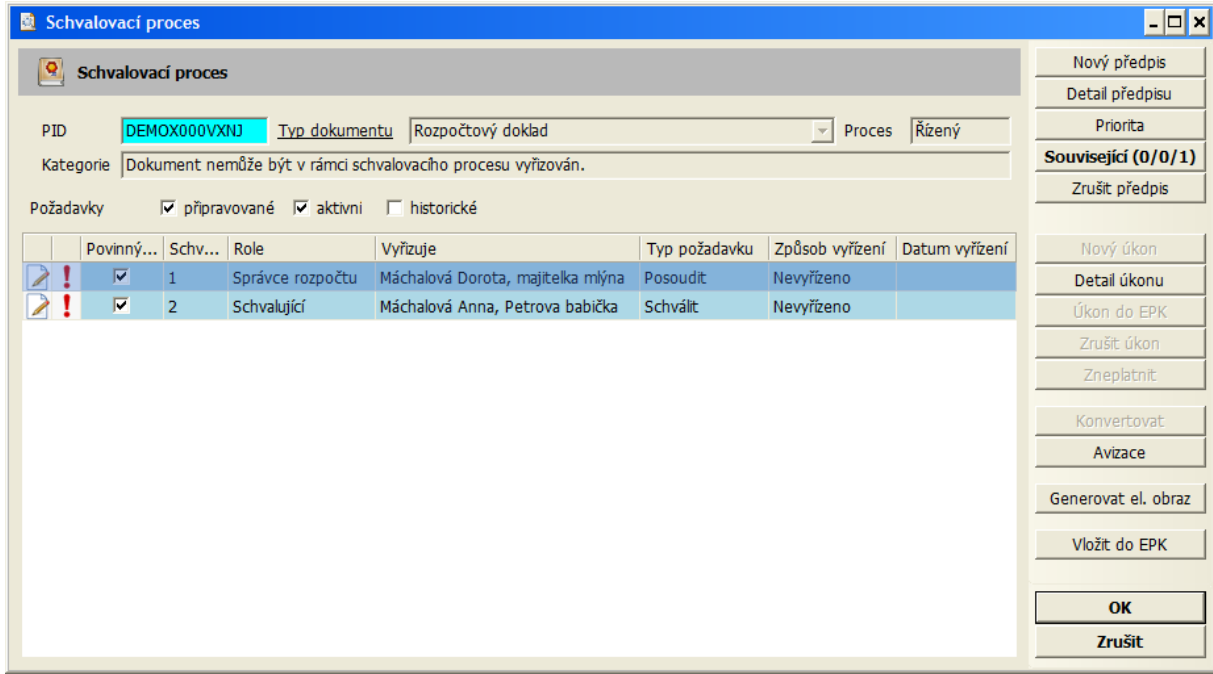

# <span id="page-155-0"></span>Okno Schvalovací proces

Ukázka okna Schvalovací proces

V okně **Schvalovací proces** je zobrazen seznam žádostí/ požadavků/ úkonů odeslaných do EPK (aktivních), dosud neodeslaných (připravovaných) i již vyřízených (historických), který lze ovládat pomocí stejnojmenných zatržítek.

Zatržítko **"historické"** zobrazí seznam předchozích/ neaktivních (vyřízených nebo zrušených nebo neplatných) úkonů. Tyto úkony jsou vždy needitovatelné a není možné je nijak upravovat (jsou pouze na prohlížení).

Požadavky/ úkony musí být v případě **řízeného** schvalovacího procesu pořízené vždy podle schvalovacího předpisu (tlačítkem **Nový předpis**).

Pořízení individuálního úkonu bez předpisu (tlačítkem **Nový úkon**) je možné jenom u **neřízeného** schvalovacího procesu (v případě **řízeného** schvalovacího procesu tlačítko **Nový úkon** není aktivní).

Jeden schvalovací předpis v sobě zahrnuje N jednotlivých žádostí zaslaných konkrétním funkcím. Vždy existuje maximálně jeden **aktivní** předpis, takže všechny **aktivní** žádosti zobrazené v seznamu se vztahují ke **stejnému** předpisu.

# **Seznam** žádostí/ požadavků/ úkonů:

V seznamu se zobrazují vybrané údaje, které popisují jednotlivé požadavky pro EPK a jejich aktuální stav. Některé sloupce jsou v základním nastavení skryté. Zpracovatel si může vybrat pořadí zobrazení sloupců nebo některé schovat.

Tlačítka pro práci se schvalovacím **předpisem**:

- Tlačítko **Nový předpis** umožní vytvoření nového předpisu podle šablony. Tlačítko je aktivní, pokud neexistuje aktuální schvalovací předpis. Zobrazí se okno **[Předpis](#page-158-0) [schvalovacího](#page-158-0) [procesu](#page-158-0)**, v němž Zpracovatel vybere šablonu a doplní, případně upraví, úkony vygenerované podle této šablony.
- Tlačítko **Detail předpisu** zobrazí detail existujícího předpisu označeného v seznamu okno **[Předpis](#page-158-0) [schvalovacího](#page-158-0) [procesu](#page-158-0)**.
- Tlačítko **Priorita** umožňuje nastavit u schvalovacího předpisu, jakou prioritu má vyřízení žádosti v EPK. Priorita žádosti je označena symbolem ve druhém sloupci (vykřičník - vysoká, šipka dolů - nízká) a stejný symbol se zobrazuje u dané žádosti také v modulu EPK.
- Tlačítko **Související** umožňuje definovat související dokumenty a jejich přílohy, které si pak může vyřizující osoba (funkce) zobrazit při vyřizování žádosti v modulu EPK. Čísla v závorce uvádějí počet souvisejících dokumentů a kolik z nich bylo označeno pro EPK (podrobněji viz nápověda k tlačítku). Dokumenty, které byly v okně **Související dokumenty/ spisy** označeny pomocí tlačítka **Označit pro EPK**, se v EPK zobrazí v detailu žádosti na zvláštní záložce.
- Tlačítko **Zrušit předpis** umožní zrušení aktuálního předpisu, což znamená, že:
	- a) zruší všechny nevyřízené žádosti/ úkony;

b) zneplatní všechny vyřízené žádosti/ úkony aktuálního schvalovacího předpisu dokumentu a zruší i celý schvalovací předpis.

Tlačítka pro práci se schvalovacím **úkonem**:

- Tlačítko **Nový úkon** umožní vytvoření nového úkonu mimo předpis/šablonu. V případě **řízeného** schvalovacího procesu toto tlačítko **není aktivní**.
- Tlačítko **Detail úkonu** zobrazí detail existujícího úkonu okno **[Úkon](#page-159-0) [schvalovacího](#page-159-0) [procesu](#page-159-0)**.
- Tlačítko **Úkon do EPK** vloží individuálně jeden označený úkon do EPK. V případě **řízeného** schvalovacího procesu toto tlačítko **není aktivní -** do EPK nelze vkládat jednotlivé úkony, ale pouze skupinu úkonů v rámci schvalovacího předpisu.
- Tlačítko **Zrušit úkon** zruší existující úkon. V případě **řízeného** schvalovacího procesu toto tlačítko **není aktivní -** úkony nelze rušit jednotlivě, ale je nutné zrušit celý předpis (všechny úkony v rámci schvalovacího předpisu).
- Tlačítko **Zneplatnit** zneplatní již vyřízený úkon.

# **Další** tlačítka:

Tlačítko **Konvertovat** umožní provedení konverze elektronického obrazu a příloh

schvalovaného dokumentu do formátu PDF/A.

Tlačítko **Avizace** umožňuje uživateli vytvořit požadavek na e-mailovou avizaci vybraných událostí souvisejících se schvalovacím přepisem dokumentu. Konkrétní podobu avizace události, která je v seznamu označená zatržítkem, lze definovat po stisku tlačítka **Editovat**:

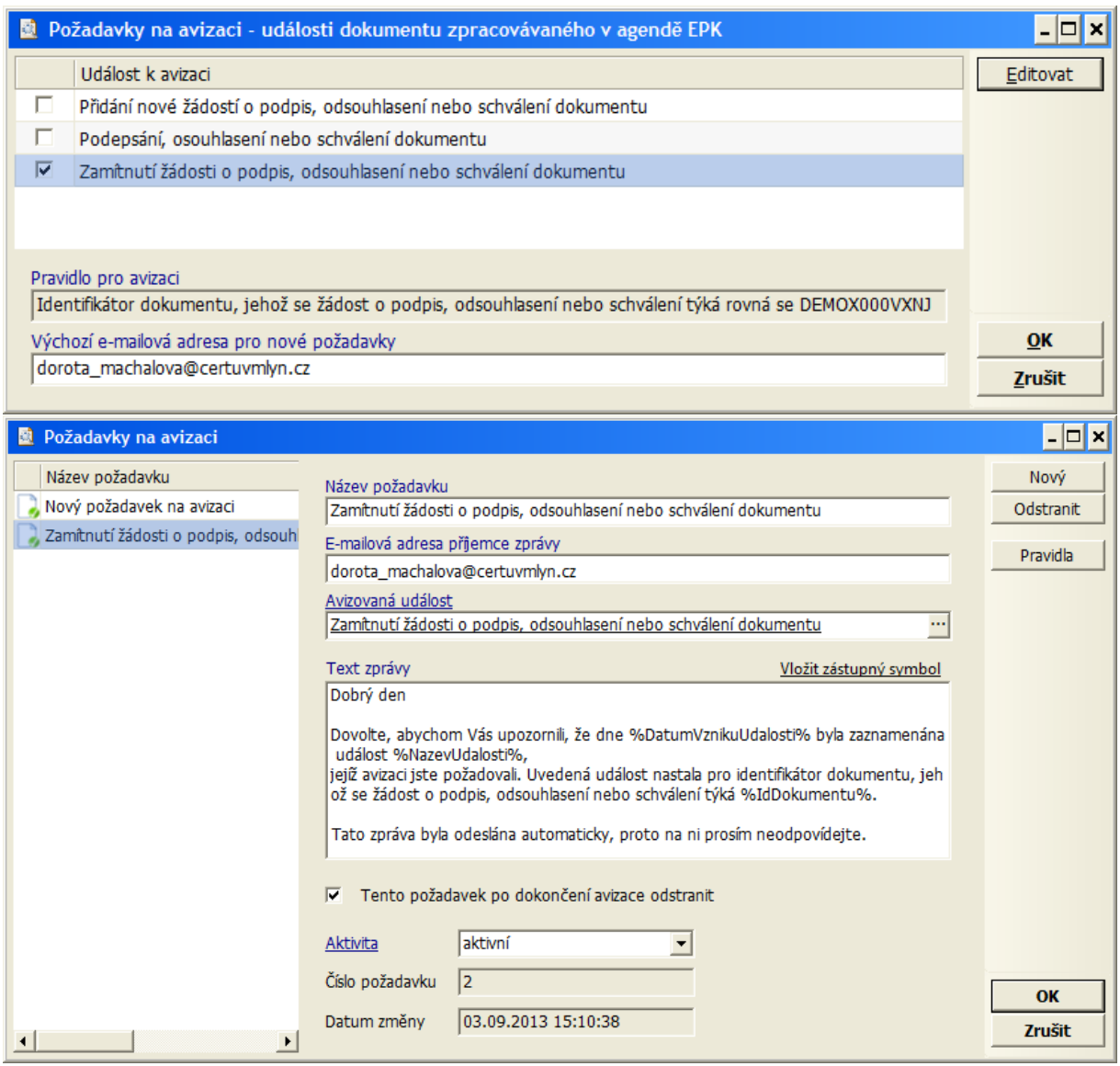

- Tlačítko **Generovat el. obraz** umožní před vložením předpisu do modulu EPK vygenerovat elektronický obraz dokumentu. Toto tlačítko je přístupné pouze v některých modulech.
- Tlačítko **Vložit do EPK** odešle žádosti pořízené podle schvalovacího předpisu do podpisové knihy příslušných funkcí. Tlačítko je **aktivní** pouze v případě, že aktuální schvalovací předpis ještě **nebyl odeslán** do EPK. Požadavky v modulu EPK budou vyřizovány podle zadaného schvalovacího předpisu. Pomocí parametru **"GIN EPK - Povolení vložit analogové dokumenty do podpisové knihy (dokumenty bez el. obrazu)"** lze řídit, zda je nebo není možné vkládat do podpisové knihy dokumenty bez elektronického obrazu. Po vložení schvalovacího předpisu do podpisové knihy již není možné předpis na dokumentu v agendě změnit (s výjimkou vrácení schvalovacího předpisu z EPK).

<span id="page-158-0"></span>Okno Předpis schvalovacího procesu

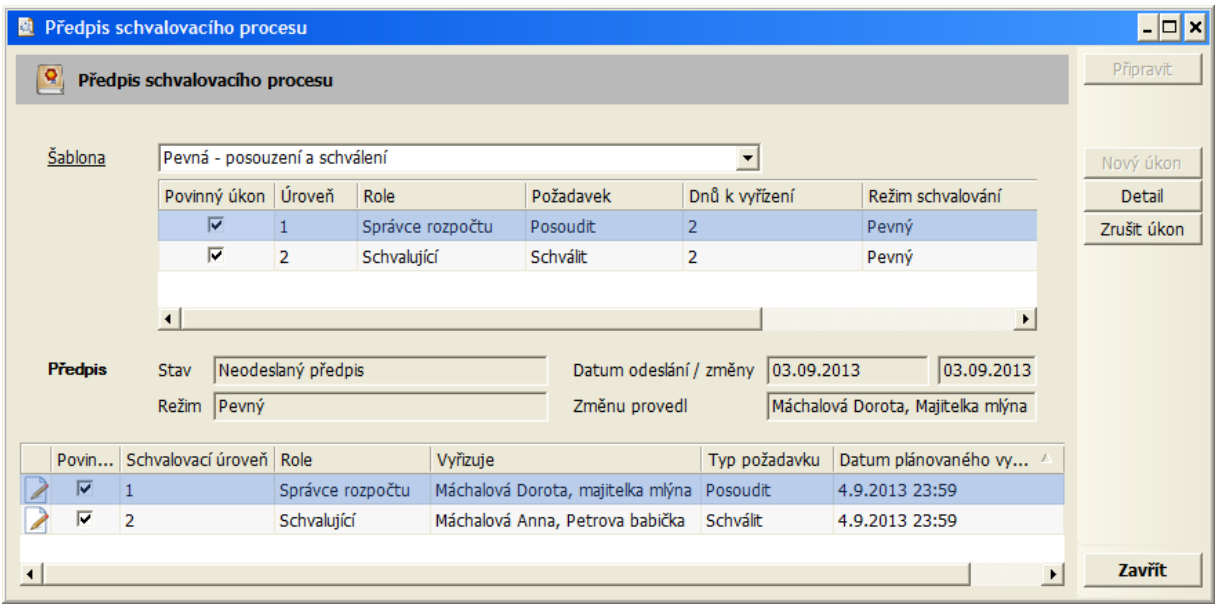

Ukázka okna Předpis schvalovacího procesu

V okně **[Předpis](#page-158-0) [schvalovacího](#page-158-0) [procesu](#page-158-0)** je třeba vybrat **schvalovací šablonu**. Standardně se nabízejí pouze šablony určené pro daný typ dokumentu:

- šablony **přímo navázané na daný typ** dokumentu;
- šablony **navázané** jenom **na příslušnou kategorii** dokumentu, které přitom nejsou navázané na jiný typ dokumentu v rámci této kategorie.

Po výběru šablony se v horní části okna zobrazí náhled na jednotlivé úkony definované v šabloně.

Tlačítko **Připravit** založí schvalovací předpis podle vybrané šablony a ve spodní části okna se automaticky vygenerují úkony definované v šabloně ve stavu "návrh". Seznam sloupců v seznamu úkonů je obdobný jako v okně **[Schvalovací](#page-155-0) [proces](#page-155-0)**.

Jednotlivé úkony lze zobrazit a editovat pomocí tlačítka **Detail**, které otevře okno **[Úkon](#page-159-0) [schvalovacího](#page-159-0) [procesu](#page-159-0)** podrobně popsané dále. Zde je možné doplnit/ změnit údaje, které nejsou zadané "napevno" v šabloně, zejména konkrétní funkce, které budou vykonávat předepsané role v rámci schvalovacího procesu.

Editace úkonu je možná, pokud schvalovací předpis (a tedy i úkon) **ještě nebyl odeslán** do EPK. To, které údaje lze v detailu úkonu editovat, závisí na použité šabloně a typu úkonu (podrobnosti viz okno **[Úkon](#page-159-0) [schvalovacího](#page-159-0) [procesu](#page-159-0)**).

Tlačítko **Nový úkon** umožní vytvoření nového úkonu nad rámec šablony.

- V případě **pevné šablony** se úkony pevně řídí šablonou a nelze pořizovat úkony nad rámec šablony - tlačítko **není aktivní**. Všechny úkony jsou pořízené "ze šablony".
- V případě **uživatelské šablony** je tlačítko **Nový úkon** aktivní, pokud aktuální schvalovací předpis ještě **nebyl odeslán** do EPK a umožní založit nový úkon pořízený "ručně".

Tlačítko **Detail úkonu** zobrazí detail označeného úkonu - okno **[Úkon](#page-159-0) [schvalovacího](#page-159-0) [procesu](#page-159-0)**.

Tlačítko **Zrušit úkon** zruší existující úkon (žádost o podpis). Tlačítko je **aktivní**, pouze pokud aktuální schvalovací předpis ještě **nebyl odeslán** do EPK. Zrušit je možné pouze **nepovinné** úkony. Výjimkou je **povinný** úkon s **příznakem opakovatelnosti** "ano,

povinně vyplnitelný" (viz **Úkony schvalovací šablony**).

Zpracovatel dokumentu si může u jednotlivých úkonů šablony uložit nejčastěji používané funkce. Tyto funkce se mu pak při příštím výběru šablony předplní, aby je nemusel znovu zadávat (a může je případně změnit). K jedné šabloně si může jeden Zpracovatel takto uložit jednu skupinu funkcí. Přednastavení se ovládá pomocí voleb **Přednastavit**, **Vložit přednastavenou hodnotu** a **Zrušit přednastavení**, které jsou přístupné na pravé tlačítko myši na poli se jménem funkce nebo osoby (referenta) v detailu schvalovacího úkonu.

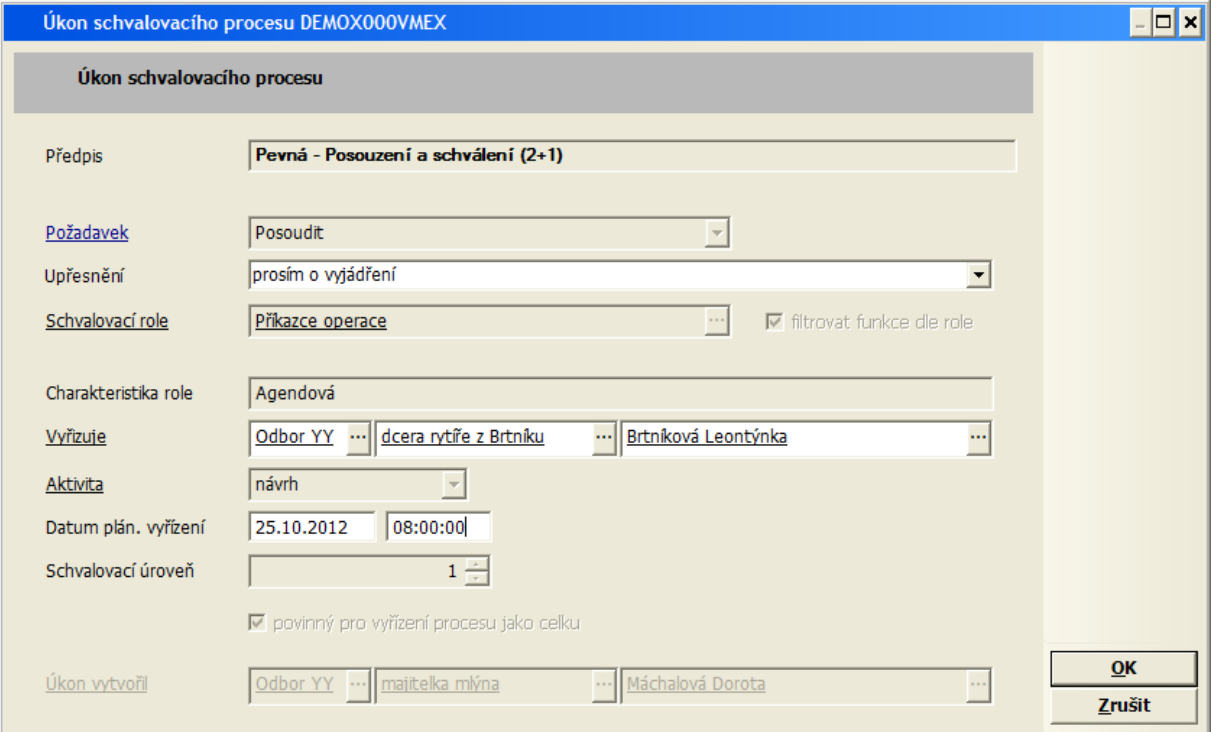

# <span id="page-159-0"></span>Okno Úkon schvalovacího procesu

Detail úkonu schvalovacího procesu

V okně **[Úkon](#page-159-0) [schvalovacího](#page-159-0) [procesu](#page-159-0)** je možné doplnit, případně upravit konkrétní úkon/ požadavek, který má být vložen do EPK. Zejména je možné vybrat konkrétní funkci, která bude ve schvalovacím procesu vykonávat požadovanou schvalovací roli.

Při výběru funkcí lze zobrazit buď **čtyřpolíčko** (Spisový uzel, Organizační jednotka, Funkce, Referent) nebo **trojpolíčko** (SU, Fun, Ref) obvyklé pro SSL nebo **trojpolíčko** (ORJ, Fun, Ref). Varianta se nastavuje parametrem **"GIN - Konfigurace políčka pro výběr SU/ORJ/ FUN/REF"**.

Při výběru funkcí lze omezit nabídku pouze na funkce, které mají v administraci zadanou danou schvalovací roli (zaškrtnout **"filtrovat funkce dle role"**).

Nabídku funkcí lze řídit těmito parametry:

- Pokud je parametr **"GIN EPK - Schvalovací proces - u řízeného striktně filtrovat funkční místa dle vazby na roli"** nastaven na hodnotu **"Ano"**, lze u úkonu vybírat pouze z funkcí, které mají v administraci zadanou požadovanou schvalovací roli, tj. není možné zrušit zaškrtnutí políčka **"filtrovat funkce dle role"**.
- V parametru **"GIN EPK - Schvalovací proces - filtr osob/funkčních míst (dle fází do kterých mají uživatelé přístup)"** je možné uvést výčet fází. V nabídce funkcí se pak objeví pouze funkce, které mají přístup k daným fázím (např. do modulu EPK).

Zpracovatel dokumentu si může u jednotlivých úkonů šablony uložit nejčastěji používané funkce. Tyto funkce se mu pak při příštím výběru šablony předplní, aby je nemusel znovu zadávat (a může je případně změnit). K jedné šabloně si může Zpracovatel takto uložit jednu skupinu funkcí (jednu funkci ke každému úkonu). Přednastavení se ovládá pomocí voleb **Přednastavit**, **Vložit přednastavenou hodnotu** a **Zrušit přednastavení**, které jsou přístupné na pravé tlačítko myši na poli se jménem funkce nebo osoby (referenta).

Plánovaný termín vyřízení úkonu (**Datum plánovaného vyřízení**) se předplní **podle údajů zadaných v šabloně** u daného úkonu takto:

K datu, kdy uživatel v modulu vytvořil schvalovací předpis, se přičte **maximální plánovaný počet dnů** na vyřízení úkonu (přičítá se buď počet **kalendářních** dní nebo počet **pracovních** dní podle hodnoty ve sloupci **termín podle pracovních dnů**. K tomuto datu se připojí čas zadaný v celých hodinách ve sloupci **termín (hodin v den termínu)**. To, zda takto zjištěný termín může uživatel nějak upravovat, je řízeno hodnotou sloupce **uživatel může měnit termín** (ne/ ano/ pouze zkrátit/ i prodloužit).

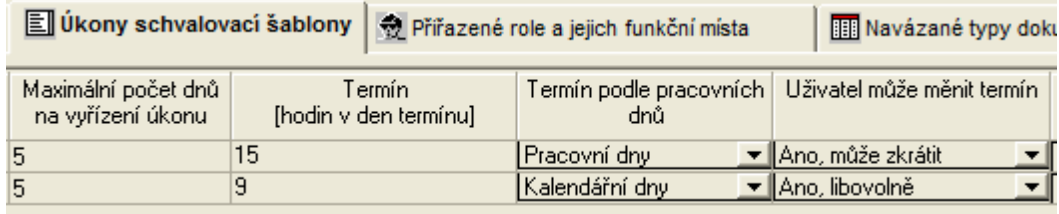

Ukázka nastavení termínu v šabloně

V šabloně lze u jednotlivých úkonů definovat i (nepovinné) **upřesnění** požadavku. Text zadaný v šabloně se potom automaticky předplní v detailu pořízeného úkonu do pole **Upřesnění** a uživatel ho může v případě potřeby upravit.

Editace úkonu schvalovacího procesu je možná, dokud schvalovací předpis (a tedy i úkon) **ještě nebyl odeslán** do EPK. To, které údaje lze v detailu úkonu editovat, závisí na použité šabloně a typu úkonu:

- U úkonů pořízených podle **pevné šablony** lze editovat text pouze **upřesnění** požadavku, **funkci**, která má požadavek v EPK vyřídit, případně **datum plánovaného vyřízení** (pokud je změna termínu povolena v šabloně).
- U **uživatelské šablony** záleží na původu úkonu:
	- U **"ručně" pořízených** úkonů (nad rámec šablony) lze editovat všechny údaje (typ požadavku, upřesnění, role, funkce, úroveň i povinnost).
	- U **nepovinných** úkonů **pořízených ze šablony** lze editovat pouze vybrané údaje (typ požadavku, upřesnění, funkce).
	- U **povinných** úkonů **pořízených ze šablony** lze editovat pouze text upřesnění požadavku a funkci.
	- Možnost měnit předplněné **datum plánovaného vyřízení** závisí vždy na nastavení v šabloně.

Pozn. U typu požadavku "podepsat" je možné pomocí zaškrtávátka **"podepisovat i přílohy"** definovat, zda vyřizující osoba má v EPK podepsat pouze dokument nebo i jeho přílohy.

# Neřízený schvalovací proces

V modulu **EPK - Elektronická podpisová kniha** je možné u konkrétního dokumentu provádět **neřízený schvalovací proces**. Parametr **"GIN EPK - Podpora schvalovacího procesu"** musí být nastaven na hodnotu **"Ano"** a u daného **typu** dokumentu (který se má schvalovat v EPK) v administraci nastaven **neřízený** schvalovací proces.

U **neřízeného** schvalovacího procesu se **nepoužívají šablony a schvalovací předpisy**. Zpracovatel v okně **[Schvalovací](#page-155-0) [proces](#page-155-0)** pořizuje jednotlivé žádosti o podpis (posouzení, schválení) dokumentu. Zpracovatel může pořídit několik žádostí, které jednotlivě vloží do EPK. V modulu EPK budou tyto žádosti vyřizovány nezávisle na sobě.

Okno **[Schvalovací](#page-155-0) proces** vypadá obdobně jako u **řízeného** procesu. V seznamu požadavků chybí některé sloupce a nejsou aktivní tlačítka týkající se předpisu:

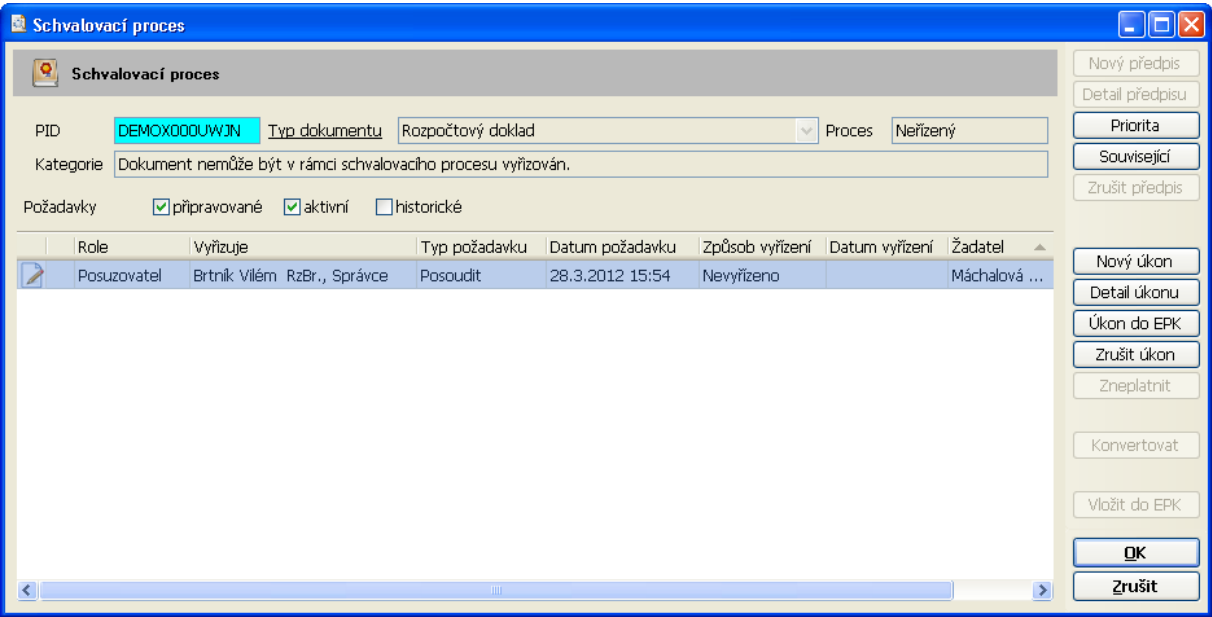

Ukázka okna Schvalovací proces u neřízeného procesu

Ostatní tlačítka fungují obdobně jako v případě **řízeného** procesu:

Tlačítko **Nový úkon** umožní pořídit novou žádost o podpis do EPK. Zobrazí se okno **[Úkon](#page-159-0) [schvalovacího](#page-159-0) [procesu](#page-159-0)**, v němž Zpracovatel vyplní požadovanou akci v EPK (podepsat/ schválit/ podepsat a schválit/ posoudit) a vybere konkrétní funkci.

Při výběru funkce je v případě potřeby možné (ale ne povinné) zadat i schvalovací roli a nabídku funkcí omezit na funkce, které mohou vykonávat danou schvalovací roli.

Schvalovací úroveň nelze nastavit - žádosti se v EPK vyřizují nezávisle na sobě.

Jednotlivé úkony lze zobrazit a editovat pomocí tlačítka **Detail**. Editace úkonu je možná, pokud úkon ještě **nebyl odeslán** do EPK.

Tlačítko **Úkon do EPK** vloží individuálně jeden označený úkon do EPK. Pomocí parametru **"GIN EPK - Povolení vložit analogové dokumenty do podpisové knihy (dokumenty bez el. obrazu)"** lze řídit, zda je nebo není možné vkládat do podpisové knihy dokumenty bez elektronického obrazu.

Tlačítko **Zrušit úkon** zruší individuálně jeden označený úkon.

Tlačítko **Zneplatnit** zneplatní již vyřízený úkon.

Tlačítko **Konvertovat** umožní provedení konverze elektronického obrazu a elektronických příloh schvalovaného dokumentu do formátu PDF/A.

Tlačítko **Vložit do EPK** v případě **neřízeného** schvalovacího procesu **není aktivní**. Žádosti

je nutno do EPK vkládat **jednotlivě** pomocí tlačítka **Úkon do EPK**.

# Nastavení <sup>m</sup> odulu EPK

Protože se funkcionalita průběžně vyvíjí, přibývají postupně další parametry umožňující individuální nastavení modulu EPK pro různé uživatele, provádění různých kontrol nebo blokování některých činností. Modře zvýrazněné parametry (a s nimi související funkcionality) byly zavedeny později na základě požadavků vyplývajících z reálného provozu. Nejnovější parametry jsou označené červeně.

Základní parametry pro ízený proces - Zpracovatel dokladu:

vložením do EPK zkonvertovat.

- gin\_epk\_schval **"GIN EPK - Podpora schvalovacího procesu"** = **"Ano"**: Základní parametr, který povoluje používání (řízeného i neřízeného) schvalovacího procesu.
- gin\_rad\_epkpri **"GIN EPK - Povolení pořídit/přidat žádost o podepsání dokumentu/spisu."** = **"Ano"**:

Povoluje, aby Zpracovatel mohl vložit žádost/ předpis do modulu EPK.

gin\_epkpri1 **"GIN EPK - Povolení přidat pouze 1 žádost o podpis k 1 dokumentu"** = **"Ne - více žádostí"**:

V případě šablony je třeba umožnit vložení několika žádostí k jednomu dokumentu.

- ssl\_epk\_plus **"SSL EPK - Rozšíření pro posuzování/odsouhlasení dokumentů (EPK+)"** = **"Ano"**: Umožní úkon posouzení (předtím nutno ještě spustit wflctpp\_posouzeni\_epkplus. adt!).
- gin\_vyb\_polfun **"GIN - Konfigurace políčka pro výběr SU/ORJ/FUN/REF"** = **"ORJ, FUN, REF (trojpole)"**: V trojpolíčku pro výběr funkce se nebude zobrazovat pole Spisový uzel, ale Organizační jednotka.
- gin\_epk\_schfaz **"GIN EPK - Schvalovací proces - filtr osob/funkčních míst (dle fází do kterých mají uživatelé přístup)"** = **"GSAEPK01"**: Při vytváření předpisu podle šablony se u jednotlivých úkonů nebudou nabízet funkce, které nemají přístup do uvedených modulů (aby se nestalo, že bude odeslána žádost funkci, která nemá přístup do modulu EPK).
- gin\_epk\_schrpf **"GIN EPK - Schvalovací proces - u řízeného striktně filtrovat funkční místa dle vazby na roli"** = **"Ano"**: Při vytváření předpisu podle šablony se u jednotlivých úkonů nebudou nabízet funkce, které nejsou v administraci navázané na požadovanou roli.
- gin\_epk\_peldok **"GIN EPK - Povolení vložit analogové dokumenty do podpisové knihy (dokumenty bez el. obrazu)"** = **"Ne"**: Do EPK se budou posílat jenom dokumenty s el. obrazem (pro finanční kontrolu i schvalovací proces ROZ). Pokud dokument nemá el. obraz, nejde vložit žádost do EPK.
- gin\_povvlonepdf **"GIN/EPK - Povolení vložit žádost o podpis dokumentu, jehož obraz není v PDF"= "Ne"**: Do EPK se budou vkládat jenom dokumenty s el. obrazem ve formátu PDF. Pokud není elektronický obraz dokumentu ve formátu PDF, je třeba ho nejdříve před
- gin\_epk\_vysouv **"GIN EPK - vyžadovat označení souvisejících dokumentů pro vyřízení v EPK"** ("Ano, nepovinně"/ "Ano, povinně/ "Ne"): Pokud je parametr nastaven na Ano (nepovinně/ povinně), provede se před vložením předpisu do EPK kontrola, zda byl nějaký související dokument "označen pro EPK". Pokud ne, automaticky se otevře okno, kde je možné související dokumenty (nepovinně/ povinně) označit. Poté bude pokračovat proces vložení předpisu do EPK. "Označené" související dokumenty budou v EPK snadno přístupné na zvláštní záložce v detailu příslušné žádosti.

Základní parametry pro ízený proces - Zpracovatel žádosti v modulu EPK:

- gin\_epk\_schval **"GIN EPK - Podpora schvalovacího procesu"** = **"Ano"**: Základní parametr, který povoluje používání (řízeného i neřízeného) schvalovacího procesu.
- ssl\_epk\_vyrid **"SSL EPK - Povolení vyřídit žádost o podepsání dokumentu/ spisu."** = **"Ano"**:

Parametr povoluje aktivně pracovat s modulem EPK (vyřídit žádost).

- epk\_schpznav **"EPK - Zobrazovat závislé úkony/požadavky schvalovacích procesů (závislé na vyřízení předchozích)"** = **"Ne"**: Nastavením parametru se určí, zda chce uživatel v modulu EPK vidět i zatím neaktivní žádosti, které má před ním vyřídit ještě někdo jiný - tyto žádosti je vhodné vidět tehdy, když uživatel žádá někoho jiného o dodatečné posouzení a chce čekat na vyřízení (v tom případě se jeho původní úkon zneaktivní a zmizí ze seznamu aktivních žádostí).
- epk\_mozpredkpos **"EPK - Možnost přidat úkon Posouzení při vyřizování žádosti v EPK"** = **"Ano"**: Umožní přidat v EPK úkon dodatečného posouzení nad rámec šablony (tento úkon musí být v db povolen - nutno spustit wflctpp\_posouzeni\_epkplus.adt!).
- epk\_zaskceknavy **"EPK - Řízení zaškrtávátka 'Čekat na vyřízení' na okně předání k posouzení" =** "Hodnota naposledy zvolená uživatelem": Tento parametr řídí výchozí nastavení zaškrtávátka, které určuje, zda při dodatečném úkonu posouzení bude odesílatel čekat na vyřízení této dodatečně vytvořené žádosti nebo ne.
- epk\_vlvyrizdok **"EPK - Povolení při vyřízení požadavku/úkonu vkládat elektronický dokument s popisem vyřízení"** = **"Ano"**: Při tomto nastavení lze v modulu EPK při vyřízení žádosti připojit kromě stručného textového komentáře celý dokument.
- epk\_datfiltrzob **"EPK - Zobrazovat datumový filtr v seznamu k posouzení/ schválení"** = **"Ne"**: V seznamu žádostí se zobrazuje datumový filtr.
- epk\_zasknepdfpr **"EPK - Řízení a viditelnost zaškrtávátka "Podepsat i přílohy, které nejsou v PDF""** = **"Nezobrazeno, nikdy"**: Při předběžné finanční kontrole se přílohy podepisovat nebudou.
- epk\_zaskkonv **"EPK - Řízení a viditelnost zaškrtávátka "Před podepsáním zkonvertovat...""** = **"Nezobrazeno, nikdy"**: Dokumenty k podpisu budou automaticky generovány ve formátu PDF, což se nastavuje v modulu ADS u příslušné sestavy.
- epk\_zaskprilcr "EPK Řízení a viditelnost zaškrtávátka "Přílohy Časové razítko"" = "Nezobrazeno, nikdy";
- epk\_zaskpril "EPK Řízení a viditelnost zaškrtávátka "Včetně příloh" " = "Nezobrazeno, nikdy";
- epk\_zaskpodcr "EPK Řízení a viditelnost zaškrtávátka Podepsat časové razítko" = "Nezobrazeno, nikdy";
- epk\_detzadzob "EPK Zobrazovat detail žádosti pod seznamem k posouzení/ schválení" = "Ne";
- gin\_epk\_hozn **"GIN EPK - Možnost hromadného označování osob žádaných o podpis"** = **"Ne"**:

Pro řízený schvalovací proces není potřeba nastavovat.

gin\_epk\_nadrfun **"GIN EPK - Nadřízené funkční místo realizující podpisy v podpisové knize"**:

Pro řízený schvalovací proces není potřeba vyplňovat.

- gin\_epk\_updoter "GIN EPK Upozornit zprávou X dní před termínem vyřízení žádosti"  $= "1";$
- gin\_epk\_logpodp "GIN EPK Zapisovat do barevné historie EPK podepsání el. obrazu/ přílohy" = "Ne";
- epk\_detzadzob **"EPK - Zobrazovat detail žádosti pod seznamem k posouzení/ schválení"**: Pokud je parametr nastaven na "Ano", zobrazují se pod seznamem žádostí v EPK v části **Vyřízení žádosti** podrobnosti o žádosti označené v seznamu. Při nastavení na "Ne" je část Vyřízení žádosti nepřístupná (šedivá).
- gin\_rad\_elepepk **"GIN/MAS ELE - ŘP povolení přidat el. obraz a el. přílohu k dokumentu vloženému v EPK"** = "Ano pouze pro dokumenty v EPK v neřízených procesech": Při tomto nastavení není možné u řízeného schvalovacího procesu (vytvořeného podle šablony) v modulu EPK přikládat k dokumentu žádné nové přílohy ani měnit jeho el. obraz.
- ssl\_epk\_zmeuko **"SSL EPK - Povolení změnit typ úkonu prováděný nad žádostí v podpisové knize"** = "Ne": Při tomto nastavení může uživatel v modulu EPK provést pouze úkon, o který je žádán. Pokud by byl parametr nastaven na "Ano", mohl by uživatel při žádosti o podepsání např. současně (navíc) dokument schválit nebo při žádosti o podepsání plus schválení jenom podepsat atd. Možnost změnit typ úkonu v modulu EPK se týká až na výjimky **neřízeného** procesu (bez šablon). U procesu **řízeného** šablonou je vliv parametru velmi omezený. V případě úkonů pořízených podle **pevné** šablony nelze po odeslání žádosti do EPK již změnit typ úkonu (bez ohledu na nastavení parametru). V případě úkonů pořízených podle **uživatelské** šablony se možnost změny týká pouze úkonů **nesystémových** (u systémových úkonů podle uživatelské šablony je nastavení parametru opět ignorováno).
- epk\_povhrovyriz **"EPK - Povolení hromadného vyřízení žádostí"**: Umožní povolit nebo naopak zakázat hromadné vyřizování více žádostí ze seznamu. Pokud je nastaven na hodnotu "Ne", není možné označit více žádostí v seznamu a najednou je vyřídit (posoudit, schválit, podepsat).
- epk\_povvyrnezob **"EPK - Povolení vyřídit úkon, jehož elektronický obraz nebyl zobrazen"**: Pokud je nastaven na hodnotu "Ne", nemůže uživatel vyřídit úkon, aniž by si předtím alespoň jednou zobrazil el. obraz příslušného dokumentu.

Vizualizace podpisu v dokumentu PDF

gin\_epk\_nadrfun "GIN EPK - Nadřízené funkční místo realizující podpisy v podpisové knize":

pro řízený schvalovací proces není potřeba;

gin\_pdf\_pictnam **"GIN PDF - cesta a název obrázku, který bude přidán do souboru při přidání podpisu"**: po podepsání v EPK se v dokumentu objeví "obrázek s uvedením podpisující osoby". Prázdná hodnota znamená, že bude přidán výchozí obrázek. Pokud si zákazník vytvoří jiný obrázek, soubor musí být ve formátu JPEG2000 v přesném rozměru 100x50 bodů. Doporučujeme ke konverzi použít: [http://www.online-utility.org/image\\_converter.](http://www.online-utility.org/image_converter.jsp?outputType=JP2)

[jsp?outputType=JP2;](http://www.online-utility.org/image_converter.jsp?outputType=JP2)

- gin\_pdf\_pictpos **"Pozice obrázku doplněného do PDF při přidání podpisu (LK i TK)"** = **"Pravý horní roh"**: definuje, kde má být obrázek umístěn (pozor! musí tam být na něj vyčleněno volné místo);
- gin\_pdf\_picszar **"GIN PDF - zarovnání všech obrázků vložených do PDF při**

#### **přidání podpisu"** = **"V;20"**:

možnost pozicování, pokud je více el. podpisů v jednom dokumentu (tak, aby se obrázky pro jednotlivé el. podpisy nepřekrývaly) – používá se např. pro schvalovací proces - bližší informace viz popis parametru v ADM;

#### Kontrola certifikát

epk\_kontnavcer **"EPK - Kontrola navázaných certifikátů"** = "Ano":

Při spuštění modulu EPK se provádí kontrola, zda je k dané osobě v modulu **ADM - Administrace základní** navázán platný podpisový certifikát. Při nastavení **"Ano dle role schvalovacího procesu"** se provádí navíc kontrola, zda je funkce uživatele v administraci napojena na příslušnou roli schvalovacího procesu (pro všechny role, které se vyskytují na všech aktivních žádostech v modulu EPK určených pro přihlášenou funkci);

- epk\_povschvcer **"EPK - Povolení vytvořit žádost o schválení certifikátu pro podepisování"** = "Ano": Pokud se provádí kontrola navázaných certifikátů, uživatel může přímo z modulu EPK odeslat žádost pro administrátora, aby příslušný podpisový certifikát (kterým uživatel tuto žádost podepíše) přiřadil k jeho osobě v modulu ADM;
- epk\_zadcertext **"EPK - Text žádosti o schválení certifikátu pro podepisování"** = "Žádost o schválení certifikátu": Pokud se provádí kontrola navázaných certifikátů, je možné formulovat vlastní text žádosti o schválení certifikátu podle potřeb organizace;

Supervizorský p ístup

epk\_prehl\_org **"EPK - ŘP Supervizorský přístup, přehledy za organizaci"**: Pro běžného uživatele má být nastavena hodnota "Ne", což znamená, že v modlu EPK uvidí pouze "své" žádosti (žádosti určené pro něj). Supervizor, který má nastavenou hodnotu "Ano", uvidí v modulu EPK v prohlížecím režimu žádosti za celou organizaci (v úloze **Supervizor**).

Spušt ní externího programu v modulu EPK

Pomocí následujících parametrů lze umožnit spuštění externího programu (např. Word) přímo z menu **Aplikace** v modulu EPK (v menu se objeví volba Spustit aplikaci XX).

- epk\_extprgpath "**EPK - Cesta ke spouštěcímu souboru programu externě spouštěného z EPK"**: umístění programu, který se má spouštět z menu **Aplikace** v modulu EPK;
- epk\_extprgname **"EPK - Název programu externě spouštěného z EPK"**: název programu, který se bude zobrazovat v příslušné volbě v menu **Aplikace**.

Pozn. Pokud má být dokument **vyřízen** schvalovacím procesem v modulu EPK (což je např. případ dokumentu finanční kontroly), musí být v ADM na typu dokumentu zadán **spisový plán** a **znak**.

# E-m ailová avizace

E-mailová avizace se nastavuje v modulu ADU - Administrace událostí v systému Ginis. Upozorn ní na aktivní žádost v modulu EPK

V případě, že se v modulu EPK objeví nová **aktivní žádost k vyřízení** (podepsání/ posouzení/ schválení), může být příslušná osoba (funkce) upozorněna avizačním e-mailem. Např. v případě **finanční kontroly po vzniku závazku** obdrží po vložení schvalovacího předpisu do EPK avizační e-mail nejdříve **Příkazce operace**. Poté, co **Příkazce operace** vyřídí svou žádost (podepíše dokument finanční kontroly), zaktivní se druhý úkon v pořadí a avizační e-mail dostane **Hlavní účetní**.

K tomu lze využít událost **epk\_uda\_novazad - Přidání nové žádostí o podpis, odsouhlasení nebo schválení dokumentu** a obslužnou akci **epk\_aku\_avizzad - Avizace změny stavu žádosti o podpis, odsouhlasení nebo schválení dokumentu**.

Upozorn ní pro Zpracovatele p i vy ízení p edpisu

Při vyřízení schvalovacího předpisu v modulu EPK je možné avizačním e-mailem informovat Zpracovatele příslušného **primárního dokladu** v modulu, který předpis do EPK odeslal, o tom, že schvalovací proces byl ukončen a je možno pokračovat ve zpracování dokladu. Např. Zpracovatel **smlouvy** může být takto informován o ukončení **finanční kontroly před vznikem závazku**.

K tomu lze využít událost **wfl\_uda\_vyschp - Vyřízení schvalovacího předpisu** a obslužnou akci **wfl\_aku\_vyschp - Avizace vyřízení schvalovacího předpisu**.

# **3.3.2 Přehled souvisejících dokumentů, spisů**

Tento přehled vám podá výčet souvisejících dokumentů a spisů, kterými daný dokument doposud prošel, popř. které byly zadány jako související.

|                                                                                                   |                 | Související dokumenty/spisy písemnosti DEMOX000WPNQ |                  |                |                                                          | ▭<br>$\times$                  |
|---------------------------------------------------------------------------------------------------|-----------------|-----------------------------------------------------|------------------|----------------|----------------------------------------------------------|--------------------------------|
| Počet souvisejících dokumentů: 3<br>Související dokumenty Pouze aktivní<br>Zobrazit náhled obrazu |                 |                                                     |                  |                |                                                          |                                |
|                                                                                                   |                 |                                                     |                  | Výchozí        | $\vee$ Q Vyhledat                                        | Nový                           |
| D D V                                                                                             | PID             | Zn.                                                 | Poznámka k vazbě |                | Věc dokumentu                                            | Detail                         |
|                                                                                                   | DEMOX000UQ  MV  | 17/2013 ORÚ                                         |                  |                | Transakční protokol změn 01.08.                          | Detail nový                    |
|                                                                                                   | DEMOX000X8R4 MV | 278/2013 ORU                                        |                  |                | Spis detail - USUSPD01 - Spis det                        | Změnit akt.                    |
|                                                                                                   | DEMOX000NF5F MV | 90/2009 PaV                                         |                  |                | test vr cdsnkjsdn 31531                                  | Označit pro EPK                |
|                                                                                                   |                 |                                                     |                  |                |                                                          | Přílohy                        |
| $\overline{\phantom{a}}$<br>Související Sp.Zn.                                                    |                 |                                                     |                  |                | $\rightarrow$<br>Počet souvisejících spisů:<br>$\vert$ 1 | Zobrazení<br>Seznam<br>○ Strom |
|                                                                                                   |                 |                                                     |                  | Výchozí        | $\vee$ Q Vyhledat                                        |                                |
| PID spisu                                                                                         | Sp.Zn.          | Věc                                                 |                  | Vztah ke spisu | Změnu provedl                                            | Detail spisu                   |
| DEMOX000WPOL                                                                                      | 130/2013<br>MV. | wqqw                                                |                  |                | Inicializační doku                                       |                                |
|                                                                                                   |                 |                                                     |                  |                |                                                          | Zavřít                         |

Okno související dokumenty/spisy

V menu **Vazby** kliknutím na volbu **Související dokumenty** nebo stisknutím tlačítka Související na evidenční kartě dokumentu, se zobrazí okno "Související dokumenty/ **spisy"**. Dvojím kliknutím na požadovaný řádek seznamu nebo kliknutím na řádek a stisknutím tlačítka **Detail**, nebo stisknutím tlačítka **Detail nový**, se zobrazí evidenční karta označeného dokumentu/spisu. Stisknutím tlačítka **Detail spisu** se zobrazí evidenční karta označeného spisu z dolní části okna. Stisknutím tlačítka **Přílohy** se zobrazí okno s přílohami označeného dokumentu. Stisknutím tlačítka **Nový**, lze přidat související dokument, popřípadě spis. Stisknutím tlačítka **Zmenit akt.**, se změní aktivita vybraného souvisejícího dokumentu/spisu. Ve vrchním části okna se zobrazují dokumenty a spisy, které uživatel sám přidal mezi související a v dolním části okna se zobrazují spisy do kterých byl dokument někdy vložen. Změnou **Zobrazení** ze **Seznamu** na **Strom**, se v okně zobrazí stromová struktura souvisejících dokumentů/spisů, která se může dále větvit. Stisknutím tlačítka **Zavřít** se okno uzavře s uložením provedených změn.

# **3.3.3 Odeslání/vypravení z organizace**

Veškeré činnosti s dokumenty/spisy a jednotlivé kroky v rámci těchto činností jsou podmíněny metodikou, která je stanovena danou organizací. Jednotlivé činnosti se tak mohou v rámci jednotlivých organizací co se týče způsobu zpracování lišit. Většina těchto činností je nastavitelná a funguje na principu parametrů, které lze přenastavit na základě požadavků organizace.

Je tedy možné, že popis některých činností a způsobů zpracování dokumentů/spisů popsaný v této kapitole v porovnání s nastavením vaší organizace se může lišit a to jak zobrazením (ikony, nabídky menu, atd.), tak dostupností jednotlivých činností.

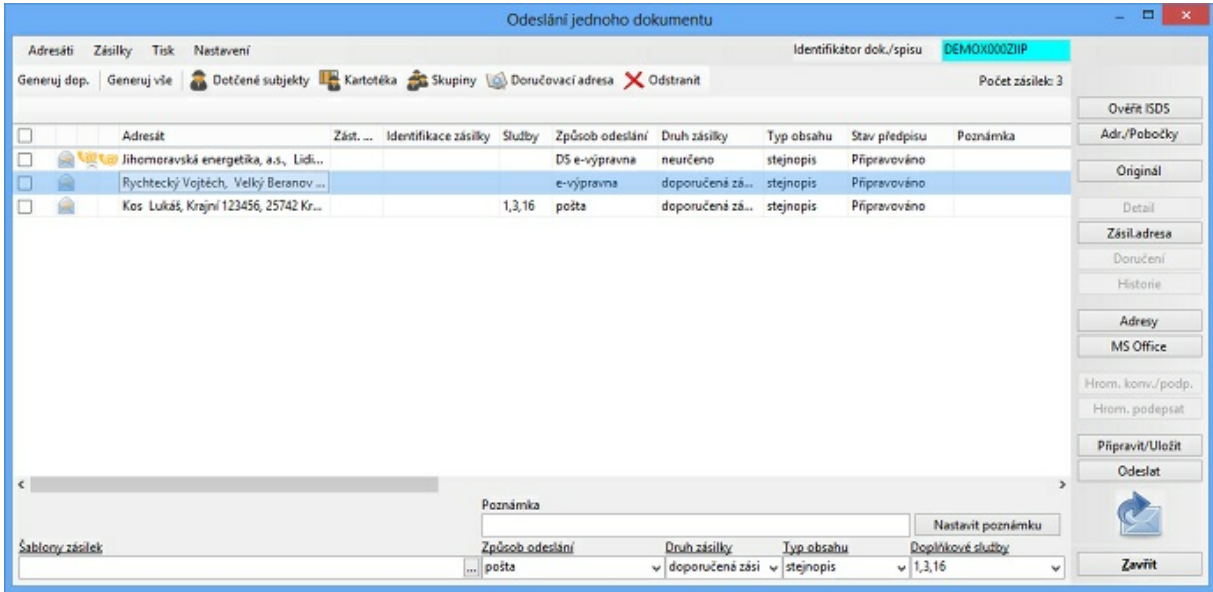

Okno odeslání

Odeslání dokum entu form ou zásilky

# <span id="page-169-0"></span>Výběr adresátů pro odeslání dokum entu

Stisknutím tlačítka **Odeslat** na detail kartě dokumentu se zobrazí okno **"Odeslání jednoho dokumentu"**. Stisknutím tlačítka **Dotčené subjekty**, se předplní rozdělovník (seznam adresátů okna odeslání) všemi dotčenými subjekty, které mají vazbu na tento dokument. Stisknutím tlačítka **Kartotéka** se zobrazí okno **"Kartotéka externích subjektů"**. V tomto okně lze vyhledat požadovaného adresáta (postup popsán v kapitole **ESU - Kartotéka externích subjektů : Vyhledávání ESU**). V případě, že hledaný adresát (externí subjekt) není v kartotéce externích subjektů zadán, je možné zadat nový externí subjekt (postup popsán v kapitole **ESU - Kartotéka externích subjektů : Zadání nového ESU**).

Požadovaný adresát (externí subjekt) se ze seznamu vyhledaných externích subjektů vybere dvojím kliknutím myši na daný řádek, ten se tak přenese do spodního okna **"Vybrané externí subjekty"**. V tomto okně lze opakováním tohoto postupu vytvořit seznam vybraných adresátů. V případě, že je potřeba odstranit jeden řádek vytvořeného seznamu vybraných adresátů, tak se označí a stiskne se tlačítko **Odebrat z výběru**. Stisknutím tlačítka **Smazat vše** se odstraní všechny řádky seznamu vybraných adresátů. Stisknutím tlačítka **Zrušit** se okno uzavře bez výběru adresátů. Stisknutím tlačítka **OK** se vybraní adresáti přenesou do okna **"Odeslání jednoho dokumentu"**.

Do takto vytvořeného rozdělovníku je možno dále přidávat, ale také z něho odebírat,

vybrané adresáty (externí subjekty). Stisknutím tlačítka **Kartotéka** a opakováním již popsaného postupu výše se přidají do rozdělovníku další adresáti. Stisknutím tlačítka **Skupiny** se zobrazí okno **"Hromadný výběr ze skupin externích subjektů"**. Výběrem z vytvořených skupin externích subjektů, lze do rozdělovníku přidat adresáty, kteří jsou pro danou skupinu definováni (další možnosti tohoto okna jsou popsány v kapitole [Skupiny](#page-170-0) [externích](#page-170-0) [subjektů\)](#page-170-0). Označením řádku a Stisknutím tlačítka **Odstranit** lze označeného adresáta odstranít (odstranit lze pouze adresáty, kterým ještě nebyl dokument odeslán). Po zadání adresátů (externích subjektů) do okna "Odeslání jednoho dokumentu" je třeba před samotným odesláním zadat způsob odeslání a další pomocné údaje (postupy jsou popsány v kapitole [Zadání](#page-171-0) [způsobu](#page-171-0) [odeslání](#page-171-0) [dokumentu](#page-171-0)) a poté je dokument připraven k odeslání formou zásilky.

# <span id="page-170-0"></span>Skupiny externích subjektů

V případě, že určité dokumenty častěji odesíláte na určitou skupinu externích subjektů, lze si tuto skupinu vytvořit pro rychlejší vytvoření rozdělovníku pro danou zásilku.

Stisknutím tlačítka **Skupiny** v okně **"Odeslání jednoho dokumentu"** se zobrazí okno **"Hromadný výběr ze skupin externích subjektů"**. Kliknutím na ikonu **Nová** vlevo nahoře se zobrazí okno "**Nová skupina externích subjektů**":

- **Název** editační pole, název nové skupiny povinný údaj.
- **Poznámka** editační pole, poznámka k nové skupině nepovinný údaj.
- **Typ skupiny** pole s roletovou nabídkou. Výběr zda bude skupina privátní nebo pro spisový uzel.

Stisknutím tlačítka **Zrušit** se okno "**Nová skupina externích subjektů**" uzavře bez uložení nové skupiny externích subjektů. Stisknutím tlačítka **OK** se vytvořená skupina uloží.

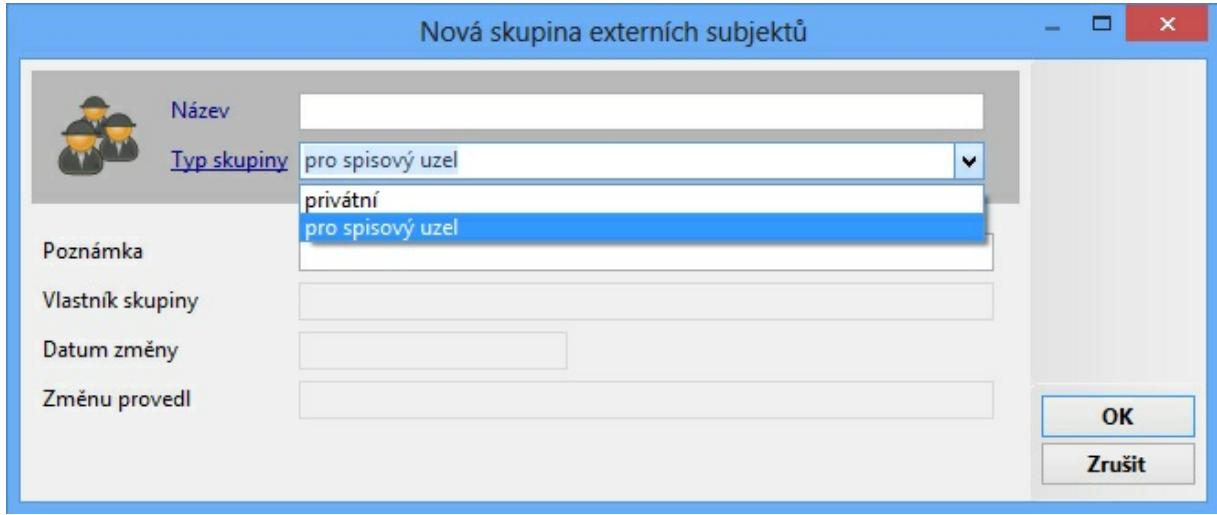

Zadání nové skupiny externích subjektů

Kliknutím na vámi vytvořenou skupinu se v pravé polovině okna zobrazí externí subjekty, které skupina obsahuje. Stisknutím tlačítka Nový se zobrazí okno "Kartotéka externích **subjektů**". Výběr externích subjektů z kartotéky externích subjektů je popsán v kapitole [Výběr](#page-169-0) [adresátů](#page-169-0) [pro](#page-169-0) [odeslání](#page-169-0) [dokumentu.](#page-169-0) Stisknutím tlačítka **Zrušit** se okno uzavře bez výběru externích subjektů. Stisknutím tlačítka **OK** se externí subjekty přenesou do pravé poloviny okna. Do takto vytvořené skupiny je možno dále přidávat, ale také z ní odebírat, další externí subjekty. Stisknutím tlačítka **Nový** a opakováním již popsaného postupu se přidají do skupiny další externí subjekty. Stisknutím tlačítka **Odstranit** se označený externí subjekt ze skupiny odstraní. Stisknutím tlačítka **Detail** se zobrazí detail karta vybraného externího subjektu. Stisknutím tlačítka **Změnit typ** se zobrazí okno, kde lze změnit typ

vazby a důvod vazby pro vybraný externí subjekt. Stisknutím tlačítka **Zrušit** se okno uzavře, bez výběru skupiny externích subjektů pro odeslání dokumentu. Stisknutím tlačítka **OK** se přenes vybraná skupina externích subjektů do okna **"Odeslání jednoho dokumentu"**.

| □<br>$\boldsymbol{\mathsf{x}}$<br>Hromadný výběr ze skupin externích subjektů                                                                                                    |                                                                                                    |                                             |                                                                                                    |  |  |  |  |  |
|----------------------------------------------------------------------------------------------------|----------------------------------------------------------------------------------------------------|---------------------------------------------|----------------------------------------------------------------------------------------------------|--|--|--|--|--|
| Nová X Odstranit Q Detail<br>Organizace - Nový SZR<br>$+$ …<br>Spisový uzel - Odbor YY<br>Ė<br>AAAuuu<br>Nějaká<br>spisovej uzel<br>skupina G<br>Referent - Králíček Milan Ing<br>Ė-<br>Hodnocení<br>$\overline{\phantom{a}}$<br>⋗ | D A Externí subjekt<br>Zástupná oso  Typ vazby<br>ш<br>Ж.<br>Čejka Miroslav, 666, 58601 Jihlav ZastupOsoba  Obecná<br>n<br>Lukáš Kos, Polní 3616/24, 58601 J<br>п<br>Prášil Aleš, 1/1, 25768 Dolní Kralov<br>Rychtecký Vojtěch, Velký Beranov<br>∢ | Obecná<br>Obecná<br>Obecná<br>$\rightarrow$ | Nový<br>Odstranit<br>Detail<br>Změnit typ<br>Přidat ze souboru<br>Občerstvit<br>$\overline{4}$<br>Počet<br>Vybraných 1<br>QK<br>Zrušit |  |  |  |  |  |
|                                                                                                    |                                                                                                    |                                             |                                                                                                    |  |  |  |  |  |

Výběr skupiny externích subjektů

# <span id="page-171-0"></span>Zadání způsobu odeslání dokum entu

Pri odeslání dokumentu je zapotřebí kromě adresáta zadat způsob odeslání zásilky. Každý řádek rozdělovníku má přednastavené údaje o způsobu odeslání dokumentu – zásilky (druh zacházení, způsob odeslání, druh zásilky, typ obsahu zásilky). Toto nastavení lze změnit v hlavním nástrojovém okně ve volbě menu **Nastavení : Uživatelské nastavení** – záložka Zásilky. Všechny přednastavené položky je možné v okně odeslání změnit u jednoho i více adresátů najednou nezávisle na přednastavení.

V okně **"Odeslání jednoho dokumentu"** se vybere řádek/řádky, u kterých je třeba změnit způsob odeslání. U jednoho vybraného řádku (zásilky) lze změnu způsobu odeslání provést dvojím kliknutím na požadovaný řádek do sloupce **Způsob odeslání**, zobrazí se roletová nabídka se způsoby odeslání, ze které vyberte nový způsob odeslání (pošta, osobně, veřejná vyhláška, detašovaná pošta, kurýr, doručovací služba, fax, dálnopis/ telegram, telefon) a lze změnit i další údaje o této zásilce. U více vybraných řádku (zásilek) lze změnu způsobu odeslání provést pomocí pole **Způsob odeslání** s roletovou nabídkou ve spodní části okna. U označených řádku se následným výběrem z nabídky nastavení změní. Úpravy zadaných údajů lze provádět, dokud není dokument odeslán.

Systém muže být nastaven tak, že v rámci metodiky organizace je bezpodmínečně nutná identifikace odesílaných doporučených zásilek, pomocí ID (např. hnědá a modrá doručenka). Systém, v tomto případe tuto skutečnost striktně kontroluje. Identifikace ostatních zásilek není nutná. Stisknutím tlačítka **Generuj dop.** systém vygeneruje ID (identifikátor) pro řádky, u nichž je zadán způsob zacházení doporučená, doručenka (hnědá) nebo do vl. rukou (modrá).

Stisknutím tlačítka **Generuj vše** systém vygeneruje PID zásilky pro všechny řádky v okně **"Odeslání jednoho dokumentu"**, které ještě ID zásilky nemají. Označením řádku a stisknutím tlačítka **Originál** se zobrazí v prvním sloupci označeného řádku symbol červené

koule . Tímto dostane systém informaci o odeslání prvotního dokumentu (originálu), tj. identifikovaného dokumentu originál PID. Odeslání prvotního dokumentu je jedním ze způsobu vyřízení dokumentu.

# Odeslání dokum entu – zásilky

Všechny zásilky vytvořené (odeslané) spisovým uzlem jsou Nevypravené (čekají ve výpravně na vypravení).

V okně **"Odeslání jednoho dokumentu"** stisknutím tlačítka **Zásil.adresa** se zobrazí okno "**Definice adresy zásilky**". V tomto okně je možné měnit Adresu na zásilce v případě, že se liší od Adresy zadané v kartotéce externích subjektů. Platí pouze pro zásilky připravené k odeslání (nelze měnit u doručených nebo vypravených zásilek). Stisknutím tlačítka **Obnovit z**, se do polí **Adresa na zásilce** napíší údaje z polí **Adresa adresáta**. Stisknutím tlačítka **Uložit k ESU**, se do polí **Adresa adresáta** zkopírují údaje z polí **Adresa na zásilce** . Stisknutím tlačítka **Zrušit** se okno uzavře bez uložení případné změny. Stisknutím tlačítka **OK** se uloží případné změny týkající se adresy na zásilce.

Stisknutím tlačítka **Adr./Pobočky** se zobrazí okno "**Výběr adresy / pobočky**", kde můžete vybrat jinou adresu pro odeslání, kterou má subjekt navázán.

Kliknutím na ikonu **Doručovací adresa** se pro všechny adresy v seznamu zkontroluje, zda má subjekt doručovací adresu, pokud ano, tak se doručovací adresa dotáhne pro daný subjekt do okna **"Odeslání jednoho dokumentu"** a zamění se tím za aktuální.

Stisknutím tlačítka **Připravit/Uložit** se uloží všechny zadané údaje (adresáti, způsoby odeslání...) v okně **"Odeslání jednoho dokumentu"** a je možné a okno zavřít a provést odeslání později.

Po zadání adresátů a způsobu odeslání jsou zásilky připraveny k odeslání. Kliknutím na tlačítko **Odeslat** provedete odeslání zásilek na vybrané adresáty. V případě, že odesílané zásilky nemají vygenerovaný ID zásilky a je u nich identifikace povinná, systém zobrazí upozornění s hlášením **"U zásilek odesílaných na doručenku či doporučeně musí být vyplněna Identifikace zásilky"**. Kliknutím na tlačítko **OK** se vrátíte zpět do okna **"Odeslání jednoho dokumentu"**, po provedení identifikace zásilek odeslání opakujte. V případě, že odesílané zásilky nemají vygenerovaný ID zásilky a není u nich identifikace povinná, systém zobrazí okno upozornění s dotazem **"U všech odesílaných zásilek není vyplněna Identifikace zásilky. Chcete přesto provést odeslání?"**. Stisknutím tlačítka **Ne** se vrátíte zpět do okna **"Odeslání jednoho dokumentu"**, po provedení identifikace zásilek odeslání opakujte. Kliknutím na tlačítko **Ano** budou zásilky odeslány bez identifikace. Odeslané zásilky jsou ve stavu nevypraveno a jsou připraveny pro vypravení v modulu Výpravna. Naleznete je také ve vaší složce **Redistribuce** : **Zásilky k předání**.

V případě elektronických dokumentů, kdy je dokument odesílán formou e-mailu nebo datové zprávy může být tato zásilka vypravována buď na přímo z modulu USU (za osobu) nebo přes centrální výpravnu (za organizaci). V tomto případě je u zásilky nastaven aktuální stav bez nutnosti dalšího předávání.

Po odeslání z výpravny se stav zásilek změní na stav vypraveno. U listinných zásilek (bez doručenky) a e-mailu pak na stav doručeno. U elektronických zásilek a zásilek doporučených je pak stav nastaven dle návratu nebo stažení doručenek. Stisknutím tlačítka **Zavřít** se uzavře okno **"Odeslání jednoho dokumentu"**.

# T isk adres na obálky <sup>a</sup> štítky

V okně **"Odeslání jednoho dokumentu"** stisknutím tlačítka **Adresy** se zobrazí okno **"Tisk adres"**. V poli **Tisknout zásilky** se přepínačem zadá požadovaná volba. V polích s roletovou nabídkou **Druh zásilky** a **Doplňkové služby** se určí způsob tisku adres. Stisknutím tlačítka **Tisk obálek** nebo **Tisk štítků** systém zobrazí okno "**Výběr tiskových formátů pro téma...**".

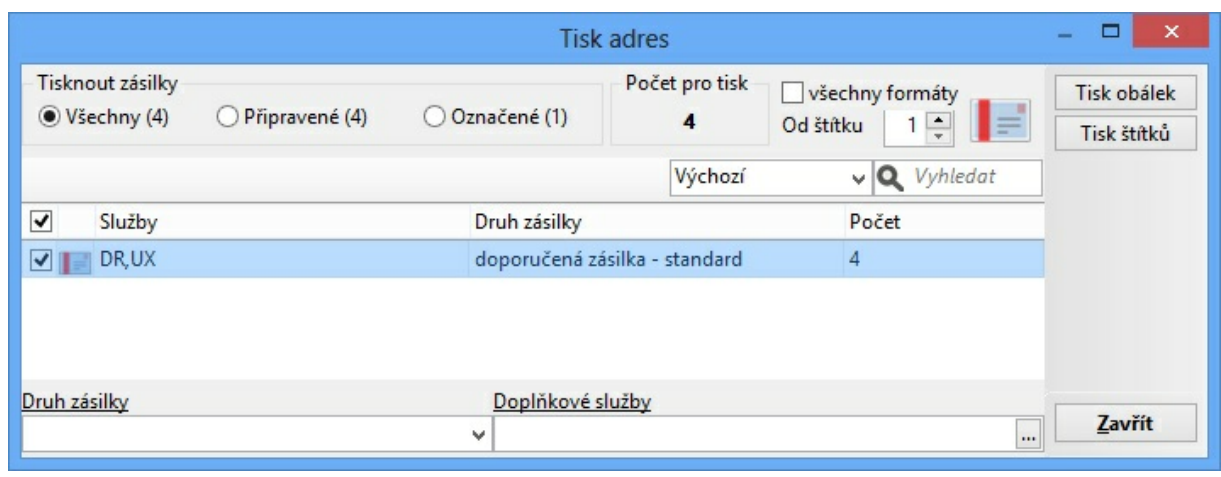

Okno tisk obálek

# Navrácení doručenky

V případě, že navrácenou doručenku nepřijala podatelna, můžete zadat systému údaje o návratu doručenek.

V okně **"Odeslání jednoho dokumentu"** se označí zásilka, u které se mají zadat údaje o návratu doručenky. Stisknutím tlačítka **Doručení** se zobrazí okno "**Doručení zásilky**". V poli **Doručení zásilky** se přepínačem zvolí požadovaný stav navrácené doručenky a zadá se **Datum doručení** a **Datum uložení**. Pro rychlé nastavení data můžete využít tři tlačítka pod těmito poli. Stisknutím tlačítka **Zrušit** se okno uzavře bez zadání údajů o navrácení doručenky. Stisknutím tlačítka **OK** okno se uzavře se zadanými údaji o navrácení doručenky.

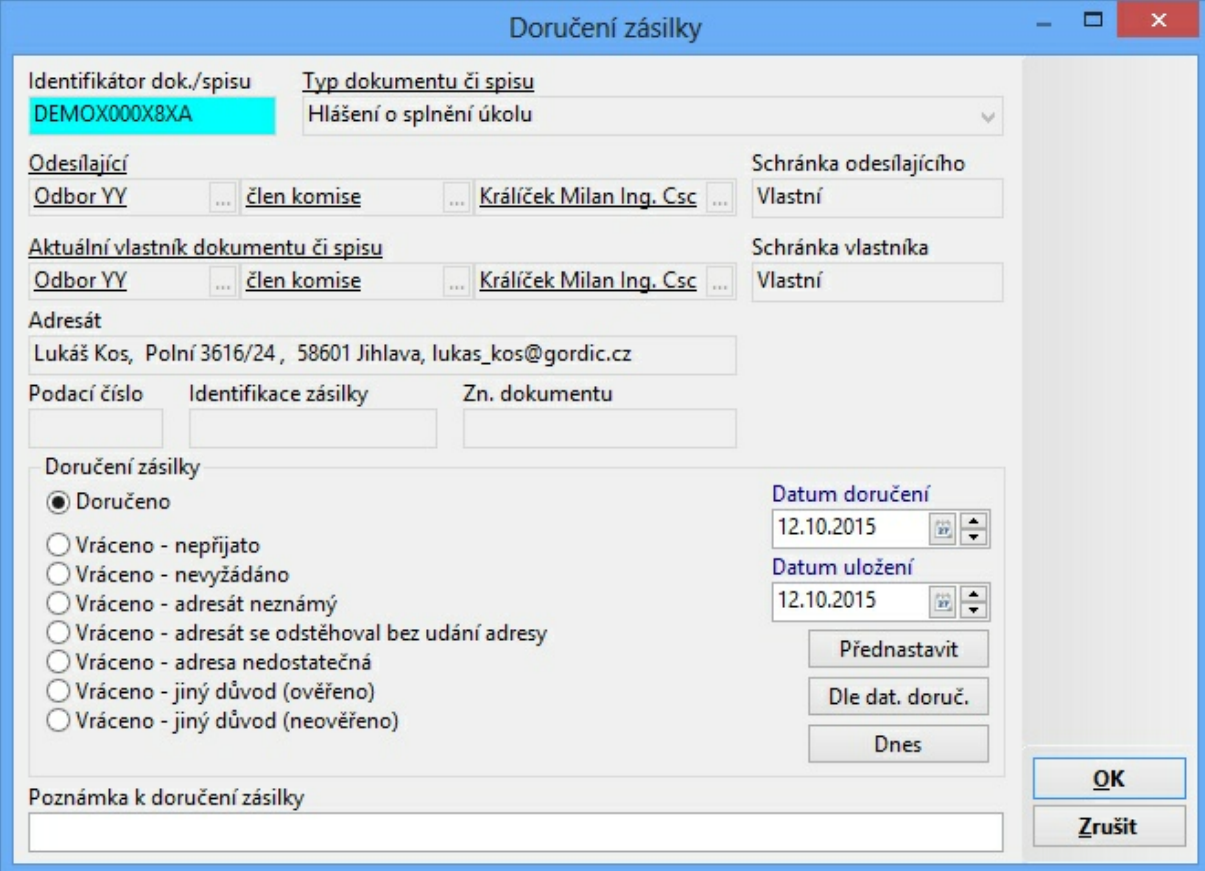

Okno doručenky zásilky

# Pom ocné činnosti zásilek

Stisknutím tlačítka **Detail** na požadovaném řádku odeslané nebo vypravené zásilky se zobrazí okno "**Detail zásilky**". V tomto okně lze prohlížet nebo upravovat údaje týkající se zásilky. Stisknutím tlačítka **Zavřít** se okno uzavře bez uložení případných změn.

Stisknutím tlačítka **Historie** na požadovaném řádku odeslané nebo vypravené zásilky se zobrazí okno "**Historie odeslání**". V tomto okně je přehled historie dané zásilky.

Stisknutím tlačítka **MS Office** lze na dokument, který je připojen jako elektronický obraz/ příloha ve formě šablony, tisknout také adresu příjemce (adresáta) zásilky. Šablona dokumentu musí být k tisku adresy příjemce nadefinována.

Stisknutím tlačítka **Zavřít** se okno **"Odeslání jednoho dokumentu"** uzavře.

# Odeslání elektronického dokum entu pom ocí e-m ailu, ISDS

Ve spisové službě lze odesílat elektronické dokumenty formou:

- e-mailové zprávy prostřednictvím elektronické pošty
- datové zprávy do datové schránky externího subjektu prostřednictvím systému ISDS.

# Výběr adresátů pro odeslání elektronického dokum entu

Stisknutím tlačítka **Odeslat** na evidenční kartě dokumentu s elektronickým obrazem/ přílohou, který se má odeslat jako e-mail nebo datová zpráva se zobrazí okno "Odeslání **jednoho dokumentu"**. Postup při vytvoření rozdělovníku adresátů je totožný jako v kapitole [Výběr](#page-169-0) [adresátů](#page-169-0) [pro](#page-169-0) [odeslání](#page-169-0) [dokumentu](#page-169-0), jen je nutné ověřit, zda adresáti (externí subjekty) mají uvedenou e-mailovou adresu nebo dohledanou a ověřenou aktivní datovou schránku. Podrobný postup jak ověřit, zda má externí subjekt datovou schránku naleznete v kapitole **ESU - Kartotéka externích subjektů : Dohledání a ověření ESU v ISDS**. Po zadání adresátů (externích subjektů) do okna "Odeslání jednoho dokumentu" je třeba zadat způsob odeslání, poté je elektronický dokument připraven k odeslání.

# Zadání způsobu odeslání elektronického dokum entu

Pri odeslání elektronického dokumentu je zapotřebí kromě adresáta zadat způsob odeslání. Každý řádek rozdělovníku má implicitne přednastavené údaje o způsobu odeslání dokumentu – zásilky (druh zacházení, zpusob odeslání, druh zásilky, typ obsahu zásilky). Toto nastavení lze změnit v hlavním nástrojovém okně ve volbě menu **Nastavení : Uživatelské nastavení** – záložka Zásilky. Všechny přednastavené položky je možné v okně odeslání změnit u jednoho i více adresátů najednou nezávisle na přednastavení. Pokud vybereme adresáta, který má uložené ID DS, automaticky se u něj předvyplní způsob odeslání DS evýpravna.

V okně **"Odeslání jednoho dokumentu"** se vybere řádek/řádky, u kterých je třeba změnit způsob odeslání. U jednoho vybraného řádku (zásilky) lze změnu způsobu odeslání provést dvojím kliknutím na požadovaný řádek do sloupce **Způsob odeslání**, zobrazí se roletová nabídka se způsoby odeslání, ze které vyberte nový způsob odeslání (z nabídky popsané v této kapitole níže) a lze změnit i další údaje o této zásilce. U více vybraných řádku (zásilek) lze změnu způsobu odeslání provést pomocí pole **Způsob odeslání** s roletovou nabídkou ve spodní části okna. U označených řádku se následným výběrem z nabídky nastavení změní. Lze zvolit tyto způsoby odeslání:

- **e-mail** (e-mailem za osobu přímo z modulu)
- **e-výpravna** (e-mailem za organizaci přes centrální výpravnu)
- **e-mail jiný systém** (e-mailem prostřednictvím jiného systému)
- **DS** (datovou zprávou prostřednictvím registru ISDS přímo z modulu)
- **DS e-výpravna** (datovou zprávou prostřednictvím registru ISDS přes centrální výpravnu za organizaci)
- **DS jiný systém** (datovou zprávou prostřednictvím jiného systému)

Opravy zadaných údajů lze provádět, dokud není dokument odeslán. Stisknutím tlačítka **Generuj vše** systém vygeneruje PID zásilky pro všechny řádky v okně **"Odeslání jednoho dokumentu"**, které ještě PID zásilky nemají.

# Odeslání elektronického dokum entu

Veškeré činnosti a jednotlivé kroky v rámci těchto činností jsou podmíněny metodikou, která je stanovena danou organizací. Jednotlivé činnosti se tak mohou v rámci jednotlivých organizací, co se týče způsobu zpracování, lišit. Většina těchto činností je nastavitelná a funguje na principu parametru, které lze přenastavit na základě požadavku organizace.

Stisknutím tlačítka **Připravit/Uložit** v okně **"Odeslání jednoho dokumentu"** lze doposud provedené záznamy uložit pro budoucí otevření okna v případě přerušení činnosti při odesílání. Stisknutím tlačítka **Zavřít** se uzavře okno **"Odeslání jednoho dokumentu"** bez uložení údajů nedokončených činností (pokud nebylo Odesláno nebo Připraveno/Uloženo).

# **O deslání pomocí e-mailu:**

V okně **"Odeslání jednoho dokumentu"** po zadání adresátů a způsobu odeslání **e-mail/ e-výpravna/e-mail jiný systém** jsou zásilky (e-maily) připraveny pro odeslání formou emailové zprávy prostřednictvím elektronické pošty. Po stisknutí tlačítka **Odeslat** systém zobrazí okno "**Příprava odeslání mailu na tuto adresu**". V záhlaví jsou uvedeny informace o dokumentu a v zápatí pak e-mailova adresa adresáta. Zde se pomocí zatržítek zvolí jaké přílohy má e-mailová zpráva obsahovat:

- **Elektronický obraz** připojení el. obrazu dokumentu.
- **Vnitřní podpis** připojení el. podpisu uvnitř souboru (pouze PDF).
- **Vnější podpis** připojení el. podpisu mimo soubor (samostatný soubor p7s).
- **Vnitřní čas. razítko** připojení časového razítka uvnitř souboru (pouze PDF).
- **Vnější čas. razítko** připojení časového razítka mimo soubor (samostatný soubor tst).
- **Historii** připojení souboru PDF s historií dokumentu
- **Seznam příloh** připojení souboru PDF s písemným seznamem příloh dokumentu
- **Uživatelské poznámky** připojení souboru PDF s uživatelskými poznámkami zadanými na dokumentu
- **Vybrané elektronické přílohy** připojení el. příloh k e-mailové zprávě, ve spodní části okna pak možnost výběru el. obrazu příloh jednotlivě.
- **Podepsat** možnost podpisu celého odesílaného e-mailu
- **Opakovat** zatržení tohoto políčka umožní odeslání e-mailové zprávy na všechny definované adresáty, u nichž je nastaven způsob odeslání dokumentu prostřednictvím elektronické pošty.

Stisknutím tlačítka **Zrušit** se okno uzavře a k odeslání e-mailové zprávy nedojde. Stisknutím tlačítka **OK** dojde k odeslání e-mailové zprávy dle nastavení (přímo nebo přes výpravnu dle způsobu odeslání). Odešle se e-mail a elektronický dokument byl formou emailu odeslán na vámi zadaného adresáta a stav odeslaného dokumentu v okne **"Odeslání jednoho dokumentu"** se změní na **Doručeno**.V případe použití možnosti odeslání emailové zprávy přes centrální výpravnu za organizaci je e-mailová zpráva automaticky předána do výpravny. Stav odeslaného dokumentu v okne **"Odeslání jednoho dokumentu"** se změní na **Nevypraveno** a po vypravení e-výpravnou se změní stav na

# **Doručeno**.

# **O deslání prostřednictvím systému ISDS:**

V okně **"Odeslání jednoho dokumentu"** po zadání adresátů a způsobu odeslání **DS/DS e-výpravna/DS jiný systém** jsou zásilky (datové zprávy) připraveny k odeslání. Stisknutím tlačítka **Odeslat** systém zobrazí dotaz "**Přejete si ověřit či dohledat informace o adresátovi v systému ISDS?**". Stisknutím tlačítka **Ne** dojde pouze k ověření aktivity DS. Stisknutím tlačítka **Ano** dohledá systém v registru informace o adresátovi a případné rozdíly v údajích lze převzít do kartotéky ESU (je nutné, aby uživatel měl nastavena práva pro možnost přebírání těchto údajů). Poté systém zobrazí okno "**Příprava odeslání DZ systémem ISDS na tuto adresu**". V záhlaví jsou uvedeny informace o samotném dokumentu a informace o datové schránce, z níž je datová zpráva odesílána (datová schránka organizace). V zápatí je pak uvedena identifikace datové schránky adresáta a doplňkové údaje. Zde se pomocí zatržítek zvolí jaké přílohy má datová zpráva obsahovat:

- **Elektronický obraz** připojení el. obrazu dokumentu.
- **Vnitřní podpis** připojení el. podpisu uvnitř souboru (pouze PDF).
- **Vnější podpis** připojení el. podpisu mimo soubor (samostatný soubor p7s).
- **Vnitřní čas. razítko** připojení časového razítka uvnitř souboru (pouze PDF).
- **Vnější čas. razítko** připojení časového razítka mimo soubor (samostatný soubor tst).
- **Vybrané el. přílohy** připojení el. obrazu příloh k datové zprávě, ve spodní části okna pak možnost výběru el. obrazu příloh jednotlive.
- Údaje pro vnitřní adresaci v organizaci adresáta zde lze zadat údaje, které se využívají pro vnitřní adresaci organizace (**K rukám**, **Identifikace útvaru**, **Název útvaru**, **Zákon**, **Paragraf**, **Odstavec**, **písmeno**).
- Rozšiřující údaje DZ zde lze doplnit nebo případně změnit položky **Věc, Naše ČJ, Vaše ČJ, Naše sp. zn., Vaše sp. zn.**
- **Do vl. rukou** datová zpráva dostane příznak do vlastních rukou, čímž se stane nepřístupná pro neoprávněné osoby.
- **Zakázat fikci doručení** použitelné pro určité typy datových zpráv.
- **Opakovat** zatržení tohoto políčka umožní odeslání datové zprávy na všechny definované adresáty, u nichž je nastaven stejný způsob odeslání dokumentu.

Kliknutím na tlačítko Konvertovat se otevře okno "**Výběr elektronických dokumentů ke konverzi do PDF**", které je dále popsáno v dokumentaci k modulu GSAUSU. Stisknutím tlačítka **Zrušit** se okno uzavře a k odeslání datové zprávy nedojde. Stisknutím tlačítka **OK** dojde k odeslání datové zprávy dle nastavení (přímo nebo přes výpravnu dle způsobu odeslání). V případě použití možnosti odeslání datové zprávy přímo z modulu, se stav odeslaného dokumentu v okně **"Odeslání jednoho dokumentu"** se změní na **Vypraveno**. V případe použití možnosti odeslání datové zprávy přes centrální výpravnu je datová zpráva automaticky předána do výpravny a stav odeslaného dokumentu v okně **"Odeslání jednoho dokumentu"** se změní na **Nevypraveno** po vypravení DS e-výpravnou se stav změní na **Vypraveno**. Stav odeslaného dokumentu v okně **"Odeslání jednoho dokumentu"** se změní na stav **Doručeno** na základě stažení doručenek ze systému ISDS.

# Inform ace <sup>o</sup> doručení, tisk doručenky

Po odeslání dokumentu formou datové zprávy prostřednictvím systému ISDS lze na základě doručenky získat informace o doručení datové zprávy do datové schránky adresáta. Doručenky z registru ISDS lze stahovat centrálně (Podatelna, Výpravna) nebo pro jednotlivé datové zprávy přímo uživatelem v modulu Evidence smluv.

V případě odeslání dokumentu formou e-mailové zprávy prostřednictvím elektronické pošty je zpráva po odeslání považována za doručenou. Informace o doručení lze zobrazit přes Detail zásilky.

Stisknutím tlačítka **Detail** v okně **"Odeslání jednoho dokumentu"** na požadovaném řádku vypravené datové zprávy se zobrazí okno "**Detail zásilky**". Kliknutím na záložku **Datová zpráva** se zobrazí informace o datové zprávě a také tlačítka pro zobrazení datové zprávy nebo doručenky.

Stisknutím tlačítka **Detail doruč.** (tlačítko je aktivní po doručení DZ) se zobrazí datová zpráva v prohlížeči ZFO, tak jak byla doručena do schránky adresáta.

Stisknutím tlačítka **Detail odes.** (tlačítko je aktivní po odeslání DZ) se zobrazí datová zpráva v prohlížeči ZFO, tak jak byla odeslána do schránky adresáta.

Stisknutím tlačítka **Info z ISDS** se zobrazí okno "**Aktuální informace z ISDS o datové zprávě**". Zde jsou uvedeny informace o stavu datové zprávy v systému ISDS. Tlačítko **Tisk** pak vygeneruje tiskovou sestavu s informacemi o doručení (doručenku) datové zprávy. Stisknutím tlačítka **Doručenka** se zobrazí informace o doručení (doručenku) datové zprávy v prohlížrči ZFO. Na všechny výše popsané operace je třeba mít na PC nainstalován vhodný software pro správné zobrazení souboru s příponou zfo.

|                                 | Aktuální informace z ISDS o datové zprávě                   |                      | ×      |
|---------------------------------|-------------------------------------------------------------|----------------------|--------|
| ID DZ                           | 3713972                                                     | Načteno z ISDS       | Tisk   |
| Věc                             | test                                                        | Doručenka            |        |
| Odesilatel                      | Krajský úřad Vysočina                                       |                      |        |
| Adresát                         | Jihomoravská energetika, a.s.                               |                      |        |
|                                 | Dodáno do DS 19.05.2015 16.17.12                            |                      |        |
| Doručeno                        | 20.05.2015 07.32.06                                         |                      |        |
| Stav                            | Obsah smazán                                                |                      |        |
| Událost                         |                                                             | Čas                  |        |
| EV0: Datová zpráva byla podána. |                                                             | 19, 5, 2015 16:17:12 |        |
|                                 | EV5: Datová zpráva byla dodána do dat 19. 5. 2015 16:17:12  |                      |        |
|                                 | EV11: Přihlásila se oprávněná osoba ve  20. 5. 2015 7:32:06 |                      | Zavřít |

Aktuální informace od datové zprávě

Zásilky – zpracování, předání <sup>a</sup> další činnosti

Činnosti se zásilkami jsou obdobné jako činnosti prováděné s dokumenty. Zásilky lze sdružovat, rozebírat, vyjmout a zrušit, přičemž je možno editovat (opravovat).

Systém muže být nastaven tak, že je bezpodmínečně nutná identifikace odesílaných zásilek (př.: hnědá a modrá doručenka). Systém v tomto případe tuto skutečnost striktně kontroluje. Identifikace zásilky je závislá na základním nastavení celého systému (př.: identifikace zásilky volným textem, generovaným PIDem). Identifikace zásilky štítkem s čárovým kódem (PID) umožňuje, oproti identifikaci volným textem, v maximální míře omezit chyby, zjednodušit třídění zásilek a návrat doručenek.

Základní nastavení způsobu identifikace zásilek se zadává v administračním modulu. Nastavení provádí výhradně administrátor SSL v modulu ADM. Toto nastavení je implicitní

#### pro všechny uživatelské moduly.

# Připravení zásilek k předání

Setříděním a následným uložením setřídění, se zásilky připraví k předání. Připravit zásilky k předání, lze i výběrem volby Připravit k předání. V seznamu, jsou zásilky připravené k předání odlišně označeny grafickým vodítkem.

Kliknutím na složku stromu **Redistribuce** se rozbalí větev s nabídkou položek. Kliknutím na položku **Zásilky k vypravení** bude načten seznam zásilek k vypravení. V načteném seznamu se označí řádky odpovídající zásilkám, které se mají připravit k předání. Kliknutím pravého tlačítka myši kdekoli v seznamu se zobrazí nabídka, ze které se vybere položka **Připravit k předání**. Systém zobrazí dotaz **"Opravdu chcete připravit označené zásilky pro předání?**". Stisknutím tlačítka **Ne** se okno uzavře, aniž by se zásilky připravily pro předání. Stisknutím tlačítka **Ano** se potvrdí připravení zásilek k předání. Takto připravené zásilky se nabízí u nadřízeného SU (spisového uzlu) k převzetí.

# Sdružení zásilek

Kliknutím na složku stromu **Redistribuce** se rozbalí větev s nabídkou položek. Kliknutím na položku **Zásilky k vypravení** bude načten seznam zásilek k vypravení. V načteném seznamu se označí řádky odpovídající zásilkám, které se mají sdružit. Kliknutím pravého tlačítka myši kdekoli v seznamu se zobrazí nabídka, ze které se vybere položka **Sdružit zásilky**. Systém zobrazí dotaz "**Opravdu chcete sdružit označené zásilky?**", stisknutím na tlačítko **Ano** se zobrazí dotaz **"Zásilky vnořené si po dobu než budou vypraveny zachovají svoji aktuální podobu, ale okamžikem vypravení budou změněny některé údaje dle nadřazené zásilky. Chcete přesto sdružit vybrané zásilky?"**. Stisknutím tlačítka **Ne** se okno uzavře, aniž by se označené zásilky sdružily. Stisknutím tlačítka **Ano** se potvrdí sdružení zásilek. V případě, že sdružované zásilky mají jiného adresáta, systém vás na tuto skutečnost upozorní hlášením **"Pozor! Zásilky nejsou adresovány stejnému externímu subjektu. Chcete je přesto sdružit?"**. Stisknutím tlačítka **Ne** se okno uzavře, aniž by se označené zásilky sdružily. Stisknutím tlačítka **Ano** se potvrdí sdružení zásilek.

# Rozebrání sdružených zásilek

Kliknutím na složku stromu **Redistribuce** se rozbalí větev s nabídkou položek. Kliknutím na položku **Zásilky k vypravení** bude načten seznam zásilek k vypravení. V načteném seznamu se vybere řádek odpovídající sdružené zásilce, kterou se má rozebrat. Po označení sdružené zásilky se ve spodní části okna zobrazí seznam vnořených zásilek. Kliknutím pravého tlačítka myši kdekoli v seznamu se zobrazí nabídka, ze které se vybere položka **Rozebrat zásilky**. Systém zobrazí dotaz "**Opravdu chcete rozebrat vybrané zásilky**". Stisknutím tlačítka **Ne** se okno uzavře, aniž by se označené sdružené zásilky rozebrali. Stisknutím tlačítka **Ano** se potvrdí rozebrání sdružených zásilek. Systém provede rozebrání sdružené zásilky, tj. do seznamu zásilek k odeslání přibudou vnořené zásilky.

# Předání zásilek

Při předání zásilek dochází k jednoznačnému převzetí zodpovědnosti za dané zásilky. Potvrzení tohoto aktu (v závislosti na nastavení systému v modulu ADM) se děje elektronickým podpisem osoby (čárovým kódem).

Kliknutím na složku stromu **Redistribuce** se rozbalí větev s nabídkou položek. Kliknutím na položku **Zásilky k vypravení** bude načten seznam zásilek k vypravení. V načteném seznamu se označí řádky odpovídající zásilkám, které se mají předat. Kliknutím pravého tlačítka myši kdekoli v seznamu se zobrazí nabídka, ze které se vybere položka **Předat**. Zobrazí se okno **"Hromadné předání zásilek"**. Vyplněním polí jakému **Spisovému uzlu/ funkci/osobě** mají být zásilky předány (tyto pole jsou typu výběr osoby, jejichž způsob vyplňování je popsán v kapitole **Obecné zásady práce v aplikaci : Způsoby vyplňování**

**polí**) a stisknutím tlačítka **OK** se zásilky předají zadanému spisovému uzlu/funkci/osobě. Stisknutím tlačítka **Zrušit** se okno uzavře a k předání zásilek nedojde.

# Převzetí zásilek

Při převzetí dochází k jednoznačnému převzetí zodpovědnosti za dané zásilky. Tento způsob redistribuce zásilek využijete pro převzetí vám určených zásilek (od podřízených SU).

Kliknutím na složku stromu **Redistribuce** se rozbalí větev s nabídkou položek. Kliknutím na položku **Zásilky k převzetí** bude načten seznam zásilek k převzetí. V načteném seznamu se označí řádky odpovídající přebíraným zásilkám. Do polí Předávající se vyplní požadovaná osoba, lze zadat další možná kritéria a stisknutím tlačítka **Načíst** se zásilky vyfiltrují. Ze seznamu se vyberou požadované zásilky, které se mají převzít a stiskne se tlačítko **Převzít** .

# Zastavení zásilek

#### Zásilky Připravené k předání lze do okamžiku předání Zastavit.

Kliknutím na složku stromu **Redistribuce** se rozbalí větev s nabídkou položek. Kliknutím na položku **Zásilky k vypravení** bude načten seznam zásilek k vypravení. V načteném seznamu se označí řádky odpovídající zásilkám, které se mají zastavit pro předání. Kliknutím pravého tlačítka myši kdekoli v seznamu se zobrazí nabídka, ze které se vybere položka **Zastavit**. Systém zobrazí dotaz **"Opravdu chcete zastavit označené zásilky?**". Stisknutím tlačítka **Ne** se okno uzavře bez zastavení zásilek. Stisknutím tlačítka **Ano** se potvrdí zastavení zásilek. Takto zastavené zásilky se nenabízí u nadřízeného SU k převzetí.

# Hrom adná oprava zásilek

Kliknutím na složku stromu **Redistribuce** se rozbalí větev s nabídkou položek. Kliknutím na položku **Zásilky k vypravení** bude načten seznam zásilek k vypravení. V načteném seznamu se označí řádky odpovídající zásilkám, které se mají opravit. Kliknutím pravého tlačítka myši kdekoli v seznamu se zobrazí nabídka, ze které se vybere položka **Hromadně opravit zásilky**. Systém zobrazí okno "**Hromadná editace údajů na zásilce**". Zatržením políček u jednotlivých položek se položka zaktivní a vy můžete danou položku změnit, tak jak potřebujete. Je možné opravit údaje viz obrázek. Stisknutím tlačítka **OK** se změny potvrdí a provedou se na označených zásilkách. Stisknutím tlačítka **Zrušit** se okno uzavře a k žádné změně nedojde.

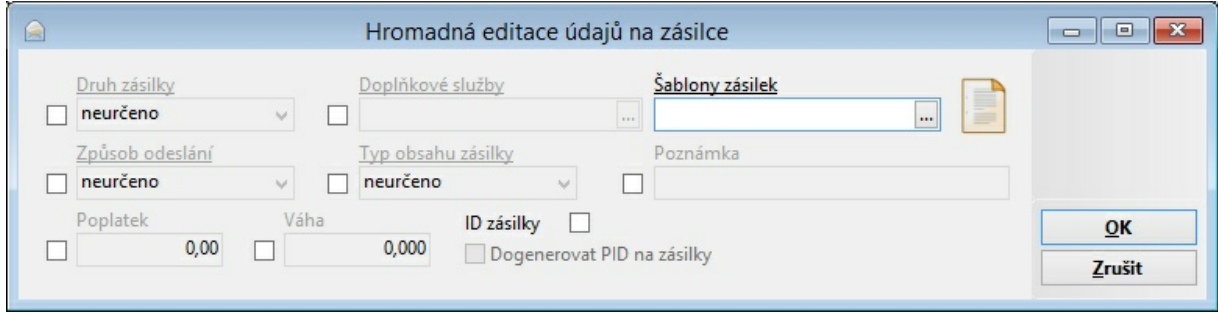

Okno pro hromadnou opravu údajů zásilek

# Návrat doručenek odeslaných zásilek

Systém GINIS® umožňuje kontrolovat aktuální stav návratu doručenek k odeslaným dokumentům. V případě, že navrácenou doručenku nepřijme podatelna, ale přímo spisový uzel, je v této kapitole popsán postup činnosti při příjmu navrácené doručenky.

Kliknutím na složku stromu **Redistribuce** se rozbalí větev s nabídkou položek. Kliknutím na
položku se zobrazí okno **"Návrat dodejek"** se stisknutím tlačítka **Zrušit** okno uzavře bez vyhledání. Stisknutím tlačítka **Vyčistit** se odstraní všechna zadaná kritéria. Zadáním kritérií pro hledání doručenek a stisknutím tlačítka **OK**, se provede hledání v zásilkách podle zadaných kritérií. Po vyhledání systém načte seznam zásilek, které splňují zadaná kritéria. Po vyhledání systém načte seznam zásilek, které splňují zadaná kritéria. Kliknutím pravého tlačítka myši na požadovaný řádek seznamu se zobrazí nabídka, ze které se vybere položka **Detail zásilky**. Zobrazí se okno "**Detail zásilky**". Kliknutím pravého tlačítka myši na požadovaný řádek seznamu se zobrazí nabídka, ze které se vybere položka **Doručení** a zobrazí se okno **"Doručení zásilky"**. Možnosti tohoto okna jsou popsány v kapitole [Navrácení](#page-173-0) [doručenky](#page-173-0). Pro změnu podmínek filtru nebo pro nové hledání se použije tlačítko **Filtr**, které se nachází vpravo nahoře.

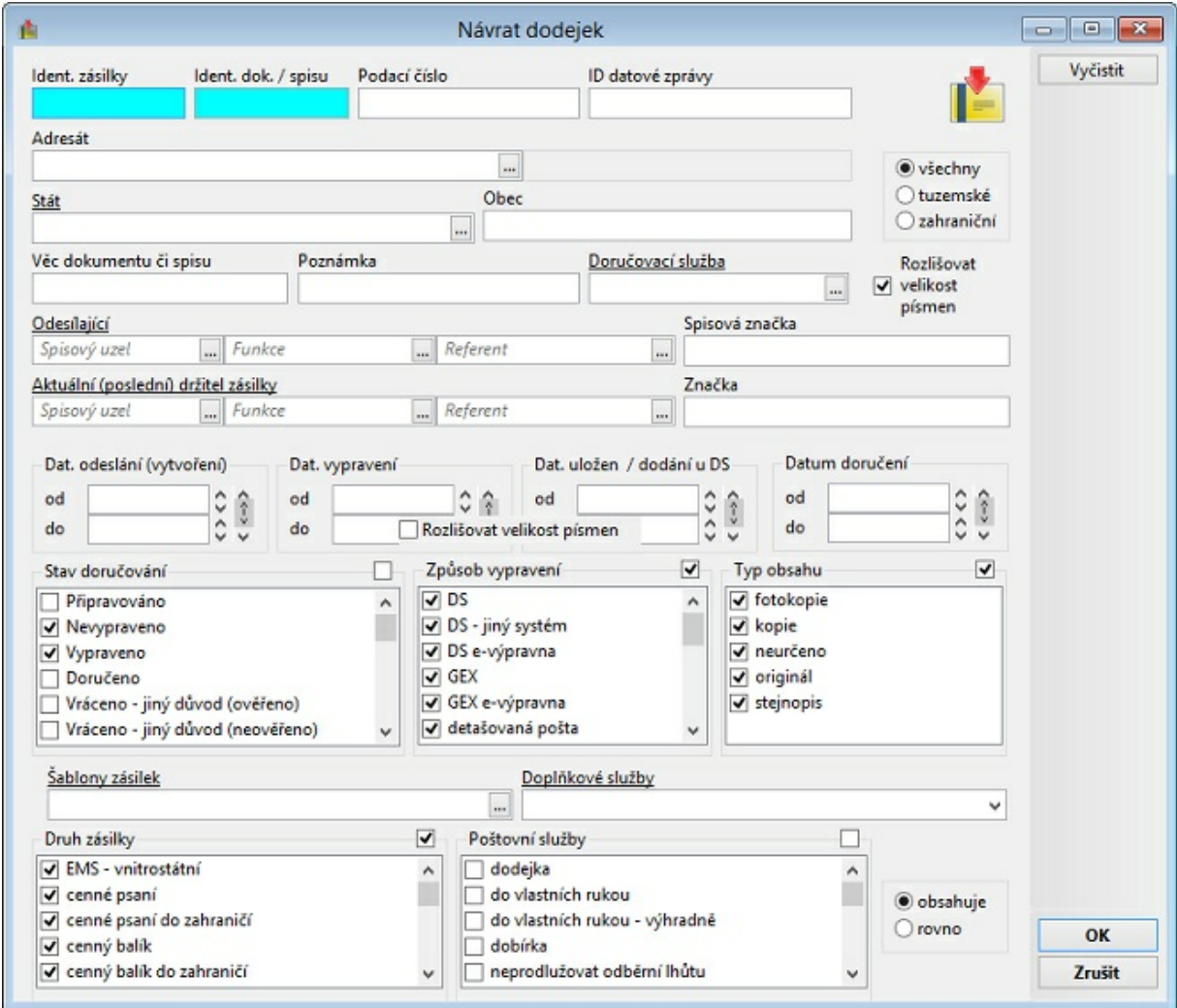

Okno návrat doručenek

#### Grafická vodítka <sup>u</sup> zásilek

- řádek seznamu odpovídající zastavené zásilce

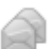

- 
- řádek seznamu odpovídající zastavené sdružené zásilce
- řádek seznamu odpovídající zásilce připravené pro předání

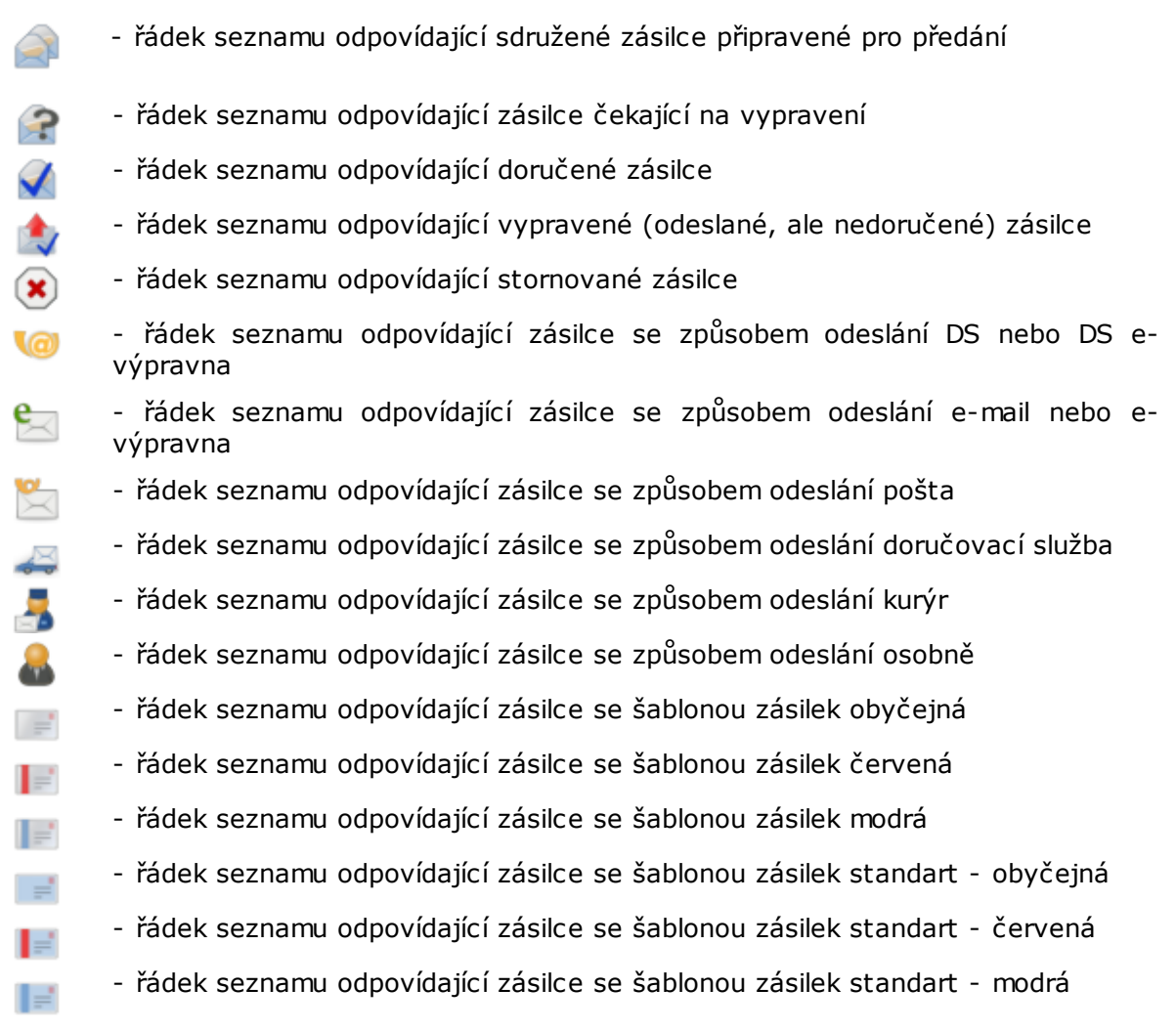

## **3.3.4 Přílohy dokumentu**

Systém GINIS $^\circledR$  umožňuje vytvářet seznamy příloh poskytující podrobnější informace o přílohách připojených k dokumentům. Lze přidat poznámku k příloze, počty popř. další údaje týkající se těchto příloh. Tyto přílohy se zapisují do evidenční karty dokumentu pod tlačítko Přílohy na záložce Profil dokumentu.

| Elekronický obraz                                      |                                           |  |                                            |    |       |                 |                     | Otevřít      |
|--------------------------------------------------------|-------------------------------------------|--|--------------------------------------------|----|-------|-----------------|---------------------|--------------|
| <b>Titulek</b><br>Soubor                               |                                           |  | Popis                                      |    |       |                 |                     | $Verze$      |
| 2 zádost_o_dotaci.pdf (31,6 KB)<br>žádost_o_dotaci.pdf |                                           |  | Soubor přijatý z ISDS jako originál datove |    |       |                 |                     |              |
| Přílohy                                                |                                           |  |                                            |    |       |                 |                     |              |
| Pouze aktivní                                          |                                           |  |                                            |    |       |                 |                     |              |
| S K T E Z T #                                          | Titulek                                   |  | Popis                                      |    | Počet | Datum změny     | Změn                | Nová         |
| e<br>2                                                 | vyjádření_k_žádosti_1.pdf<br>potvrzen.pdf |  | Soubor přijatý z ISDS jako 1               |    |       | 17.3.2014 22:18 | Králíč <sub>i</sub> | Nová el. př. |
|                                                        |                                           |  | Soubor s obsahem potvr 1                   |    |       | 17.3.2014 22:34 | Králíč <sub>i</sub> | Odstranit    |
| з.                                                     | Příloha 62                                |  | magnetofonové pásky                        | 11 |       | 16.6.2014 11:27 | Králíči             | Změnit akt.  |
|                                                        |                                           |  |                                            |    |       |                 |                     |              |
|                                                        |                                           |  |                                            |    |       |                 |                     | El. příloha  |
|                                                        |                                           |  |                                            |    |       |                 |                     | Uložit vše   |
|                                                        |                                           |  |                                            |    |       |                 |                     | Tisk         |
|                                                        |                                           |  |                                            |    |       |                 |                     | Tisk vše     |
|                                                        |                                           |  |                                            |    |       |                 |                     |              |
|                                                        |                                           |  |                                            |    |       |                 |                     |              |
|                                                        |                                           |  |                                            |    |       |                 |                     |              |
|                                                        |                                           |  |                                            |    |       |                 |                     |              |

Okno příloh dokumentu

Stisknutím tlačítka Přílohy na evidenční kartě dokumentu se zobrazí okno "Přílohy **dokumentu"**:

- Stisknutím tlačítka **Otevřít** se otevře elektronický obraz dokumentu (pokud dokument nemá elektronický obraz, tak je tlačítko neaktivní).
- Stisknutím tlačítka **Verze** se otevře okno se seznamem verzí elektronické obrazu dokumentu (pokud dokument nemá elektronický obraz, tak je tlačítko neaktivní).
- Stisknutím tlačítka **Nová** se otevře okno "**Příloha dokumentu**" pro možnost zadaní nové neelektronické přílohy. Do pole **Titulek, Popis, Počet** a **Kategorie typu přílohy** zapište požadované údaje o příloze. Kliknutím na tlačítko **OK** se uloží záznam o příloze dokumentu. Dvojím kliknutím myši na řádek seznamu se zobrazí okno pro možnost editace uložených údajů.
- Dvojím kliknutím na řádek seznamu ve sloupcích **Titulek, Popis, Počet** se zobrazí okno " **Příloha dokumentu**" pro možnost změny údajů v tomto okně (platí i pro elektronické přílohy).
- Stisknutím tlačítka **Nová el. př.** se otevře okno "**Vložení elektronické přílohy**", kde můžete vybrat soubor z lokálního úložiště a uložit ho do elektronického úložiště.
- Stisknutím tlačítka **Odstranit** se zobrazí okno, kde lze vybrat, zda se má odstranit pouze poslední nebo všechny verze označené el. přílohy. Při odstranění dojde k úplnému smazání el. přílohy jak z evidenční karty dokumentu, tak z úložiště dat (tato možnost musí být metodicky povolena, jinak je volba neaktivní).
- Stisknutím tlačítka **Změnit akt.** se stane označený řádek neaktivním a nebude se nabízet v okně pro hromadnou konverzi do PDF/podepsání/schválení.
- Stisknutím pravého tlačítka na řádek seznamu nebo stisknutím tlačítka **El. Příloha** se otevře menu v němž můžeme vložit novou nebo pracovat s označenou elektronickou přílohou. Popis naleznete v další kapitole [Akce](#page-183-0) [s](#page-183-0) [elektronickou](#page-183-0) [přílohou.](#page-183-0)
- Stisknutím tlačítka **Uložit vše** je možné uložit všechny elektronické přílohy do vybrané složky na PC.
- Stisknutím tlačítka **Tisk** se otevře okno s možností výběru v jakém formátu se má vytisknout seznam příloh k dokumentu.
- Stisknutím tlačítka **Tisk vše** se vytiskne obsah elektronických příloh dokumentu.

Stisknutím tlačítka **Zavřít** se okno uzavře, přílohy budou uloženy.

## <span id="page-183-0"></span>**3.3.5 Akce s elektronickou přílohou**

Volby v menu jsou aktivní pouze v případě, že je označena (modře podbarvena) elektronická příloha. Pokud není označena elektronická příloha, tak je aktivní pouze volba **Vložit** a **Detail**.

**Vložit** - kliknutím na tuto volbu se zobrazí okno "**Vložení elektronické přílohy**", kde se vybere soubor z lokálního úložiště a nahraje se do elektronického úložiště dat, popřípadě lze tento soubor i elektronicky podepsat a časově orazítkovat, pokud je to metodicky povoleno.

**Znovu vložit** - kliknutím na tuto volbu se znovu vloží elektronická příloha na dokument (např.: po editování wordu).

**Otevřít** - kliknutím na tuto volbu se otevře okno s možností otevřít nebo uložit elektronickou přílohu dokumentu. Po výběru otevření dojde k otevření el. obrazu v příslušném prohlížeči, který je podle přípony souboru systémem Windows přiřazen.

**Otevřít a uzamknout** - kliknutím na tuto volbu se otevře okno s možností otevřít nebo uložit elektronickou přílohu dokumentu. Po výběru otevření dojde k otevření el. přílohy v příslušném prohlížeči, který je podle přípony souboru systémem Windows přiřazen, ale zároveň je el. příloha uzamčena a tím se zamezí v přístupu k této el. příloze všem ostatním uživatelům (el. příloha zůstane uzamčena dokud nedojde ke **Zrušit zámek**) (tato možnost musí být metodicky povolena, jinak je volba neaktivní).

**Verze** - kliknutím na tuto volbu se objeví okno "**Verze elektronické přílohy dokumentu**", kde lze kliknutím na vybraný řádek otevřít danou verzi elektronické přílohy.

**Info** - kliknutím na tuto volbu se zobrazí okno "**Informace o el. příloze dokumentu**", kde jsou zobrazeny informace o el. příloze a případně i informace o jeho podpisech a časových razítcích na dalších záložkách.

**Detail** - kliknutím na tuto volbu se zobrazí okno "**Příloha dokumentu**" pro možnost změny údajů v tomto okně (platí pro elektronické i neelektronické přílohy).

**Přidat podpis** - kliknutím na tuto volbu se el. příloha dokumentu podepíše el. podpisem mimo soubor (podpis se vytvoří jako samostatný soubor s příponou p7s vedle el. obrazu), který se vybírá z úložiště osobních certifikátů. Podle nastavení organizace lze společně s el. podpisem přidat k souboru (mimo něj) i časové razítko (časové razítko se uloží mimo soubor jako samostatný soubor s příponou tst).

**Přidat podpis do PDF** - kliknutím na tuto volbu se el. příloha dokumentu, který má příponu pdf, podepíše el. podpisem dovnitř souboru (podpis se vytvoří dovnitř el. obrazu), který se vybírá z úložiště osobních certifikátů. Pokud je jako el. příloha uložen soubor s jinou příponou než pdf, tak je toto tlačítko neaktivní. Podle nastavení organizace lze společně s el. podpisem přidat do souboru i časové razítko (časové razítko se uloží do souboru el. obrazu).

**Ověřit podpis** - kliknutím na tuto volbu se u el. přílohy dokumentu ověří podpisy a časová razítka. Zobrazí se okno, kde budou zobrazeny všechny podpisy a časová razítka označené el. přílohy.

**Historie ověření** - kliknutím na tuto volbu se zobrazí okno "**Historie ověření el.**

**dokumentu**", kde budou záznamy o provedených ověřeních podpisů a časových razítek.

**Tisk** - kliknutím na tuto volbu se provede tisk označené elektronické přílohy.

**Zveřejnit** - kliknutím na tuto volbu se zobrazí okno "**Zveřejnění el. dokumentu**", lze přiložené el. přílohy dokumentu zveřejnit v rámci organizace pomocí ručního vyvěšení (el. příloha se nakopíruje do zvolené složky a obsluha s ním poté může manipulovat).

**Zveřejnit na úřední desku** - kliknutím na tuto volbu se zobrazí okno "**Zveřejnění el. obrazu a el. příloh na úřední desku**", lze přiložené el. obrazy dokumentu zveřejnit v rámci úřední desky organizace (internetové stránky) atd.

**Konverze do PDF** - kliknutím na tuto volbu se provede konverze el. přílohy do formátu s příponou pdf (el. příloha musí být ve správném formátu, který je dán používaným konverzním rozhraním organizace) (tato možnost musí být metodicky povolena, jinak je volba neaktivní).

**Zneaktivnit** - kliknutím na tuto volbu se zobrazí okno, kde lze vybrat zda se má zneaktivnit pouze poslední nebo všechny verze el. přílohy. Při zneaktivnění dojde pouze k odstranění el. přílohy z evidenční karty dokumentu, ale v elektronickém úložišti dat zůstane soubor zachován (tato možnost musí být metodicky povolena, jinak je volba neaktivní).

**Odstranit** - kliknutím na tuto volbu se zobrazí okno, kde lze vybrat zda se má odstranit pouze poslední nebo všechny verze el. přílohy. Při odstranění dojde k úplnému smazání el. přílohy jak z evidenční karty dokumentu, tak z elektronického úložiště dat (tato možnost musí být metodicky povolena, jinak je volba neaktivní).

## **3.3.6 Dotčené subjekty dokumentu**

Systém GINIS $^{\circledR}$  umožňuje vytvářet seznamy dotčených externích subiektů, které nepřímo souvisí s daným dokumentem. Následně je možno využívat dotčené subjekty dokumentu např. při skupinovém odesílání kopií jednoho dokumentu na více adresátů atp.

Jako dotčené subjekty lze zadávat externí subjekty, které jsou již vedeny v kartotéce externích subjektů, přičemž odesilatel je automaticky řazen do seznamu dotčených subjektů (toto se týká všech dokumentů kromě vlastních - vytvořených v organizaci).

Podbarvené řádky značí, že je daný ESU nějaký způsobem ověřen vůči některému registru (ROB, ROS, RUIAN, ...). Pokud vaše organizace nevyužívá tyto registry, tak nebudou řádky nějak podbarveny.

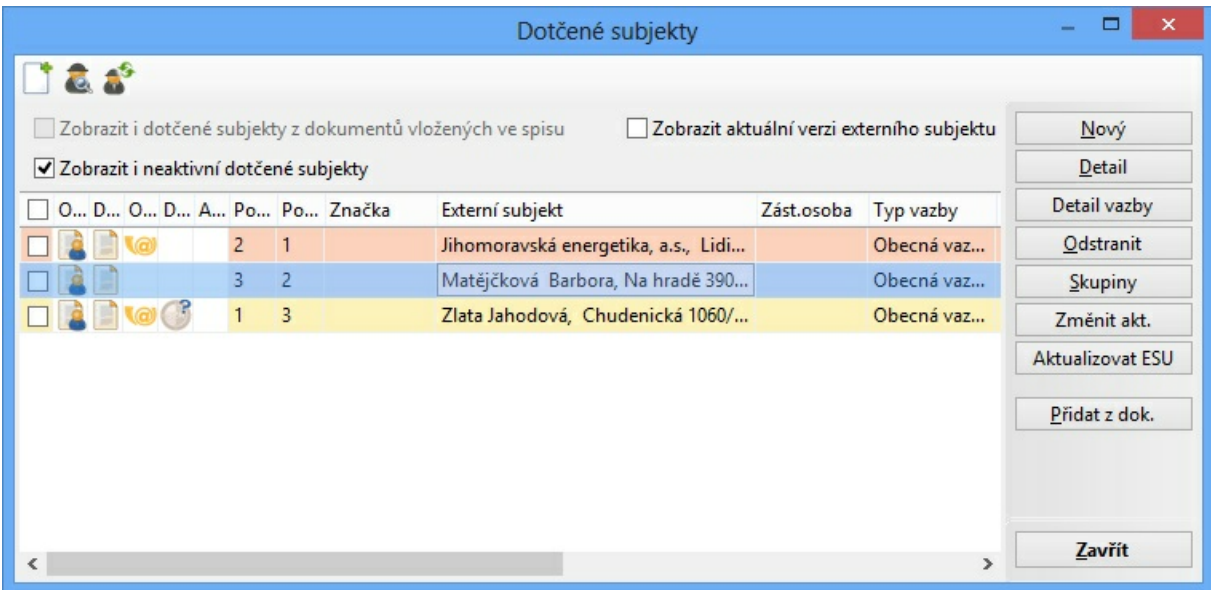

Okno dotčených subjektů dokumentu

Stisknutím tlačítka **Dotč.subj.** na evidenční kartě dokumentu, se zobrazí okno "**Dotčené subjekty**":

- Stisknutím tlačítka **Nový**, se zobrazí okno "**Kartotéka externích subjektů**". V tomto okně se vyhledá požadovaný adresát (postup popsán v kapitole **ESU - Kartotéka externích subjektů : Vyhledávání ESU**). V případě, že hledaný adresát (externí subjekt) není v kartotéce externích subjektů zadán, je možné zadat nový externí subjekt (postup popsán v kapitole **ESU - Kartotéka externích subjektů : Zadání nového ESU**).
- Požadovaný adresát (externí subjekt) ze seznamu vyhledaných externích subjektů se vybere dvojím kliknutím myši na daný řádek, ten se tak přenese do spodního okna " **Vybrané externí subjekty**". V tomto okně lze opakováním tohoto postupu vytvořit seznam vybraných dotčených subjektů. V případě výběru špatného dotčeného subjektu lze řádek odstranit stisknutím tlačítka **Odebrat z výběru**. Stisknutím tlačítka **Smazat vše**, se vymažou všechny řádky seznamu vybraných dotčených subjektů. Stisknutím tlačítka **Zrušit** se okno uzavře bez uložení dotčených subjektů. Stisknutím tlačítka **OK** se externí subjekty přenesou do okna "**Dotčené subjekty**".
- Stisknutím tlačítka **Detail** se zobrazí detail označeného externího subjektu.
- Stisknutím tlačítka **Detail vazby** se zobrazí okno "**Detail vazby externího subjektu**", kde je možné doplnit **Typ vazby**, **Důvod vazby** a **Popis** pro označený subjekt.
- Dotčené subjekty lze odstranit označením vybraného subjektu a stisknutím tlačítka **Odstranit**.
- Stisknutím tlačítka **Skupiny** se zobrazí okno "**Hromadný výběr ze skupin externích subjektů**" (toto okno je blíže popsáno v příručce k modulu USU).
- Označením řádku a stisknutím tlačítka **Změnit akt.** se daný dotčený subjekt zneaktivní/ zaktivní. Pokud bude zneaktivněný nebude se nabízet při různých akcích (např.: při stisku tlačítka dotčené subjekty v okně odeslání).
- Externí subjekt se může během času měnit (změna sídla firmy, změna bydliště občana). Stisknutím tlačítka **Aktualizovat ESU** se údaje o externím subjektu změní na nejaktuálnější.
- Při stisknutí tlačítka **Přidat z dok.** se zobrazí okno "**Zadání identifikátoru dokumentu/ spisu**", kde pomocí identifikátoru, čísla jednacího nebo jiných možností (viz kapitola " **Hledání dokumentu/spisu podle PID, Čj nebo Sp.Zn.**") najdeme potřebný dokument/ spis, ze kterého se nám zkopírují všechny dotčené subjekty na otevřenou evidenční kartu dokumentu.

Stisknutím tlačítka **Zavřít** se okno "**Dotčené subjekty**" uzavře s uložením všech dotčených subjektů a dalších poznámek.

## **3.3.7 Předběžná finanční kontrola v SML**

V tomto dokumentu je popsáno provádění předběžné finanční kontroly před vznikem závazku v modulu **SML - Evidence smluv** s využitím **řízeného elektronického schvalovacího procesu** v modulu **EPK - Elektronická podpisová kniha**.

Předběžnou finanční kontrolu **před vznikem závazku** zajišťují u konkrétního dokladu (smlouvy/ objednávky) dvě fyzicky různé osoby, které v organizaci vykonávají role **Příkazce operace** a **Správce rozpočtu**. Výsledkem schvalovacího procesu je těmito dvěma osobami podepsaný dokument, tzv. "Doklad o kontrolním zajištění finančního krytí připravovaného závazku" (stručně "Individuální/ Limitovaný příslib"), na základě něhož teprve lze uzavřít (podepsat) smlouvu/ objednávku.

"Individuální/ Limitovaný příslib" je samostatný dokument kategorie **"Dokument PFK před**

**vznikem závazku"** s vlastním identifikátorem (PID) a **zvláštním typem vazby** na původní doklad (smlouvu/ objednávku).

**"Dokument PFK před vznikem závazku"** (dále jen "dokument PFK") obsahuje informace nutné pro posouzení plánované operace. Jedná se o vybrané údaje ze smlouvy/ objednávky a některé další informace, které budou evidované přímo na dokumentu PFK (např. funkce, které budou vykonávat role Příkazce operace a Správce rozpočtu, aj.).

## Nastavení param etrů <sup>a</sup> adm inistrace

Nastavení parametrů:

- parametr **"Povolení provádění finanční kontroly"** = **"ano"**
- parametr **"GIN EPK - Podpora schvalovacího procesu"** = **"ano"**

V administraci je třeba definovat **šablony**, které se budou používat pro předběžnou finanční kontrolu a u **typu dokumentu PFK** nastavit **řízený** schvalovací proces.

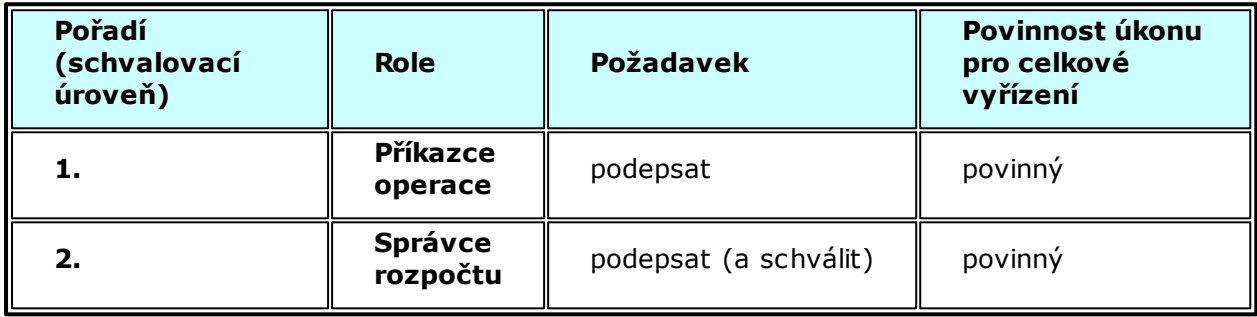

Základní šablona pro předběžnou finanční kontrolu před vznikem závazku:

### Popis průběhu předběžné finanční kontroly

Předběžnou finanční kontrolu lze zahájit, když je smlouva/objednávka ve stavu **"Evidence, Schválené FP"**.

Pomocí volby **"Menu: Funkce: Finanční kontrola"** si Zpracovatel zobrazí seznam dokumentů PFK před vznikem závazku.

Pomocí tlačítka **"Podání"** vygeneruje nový **"Dokument PFK".**

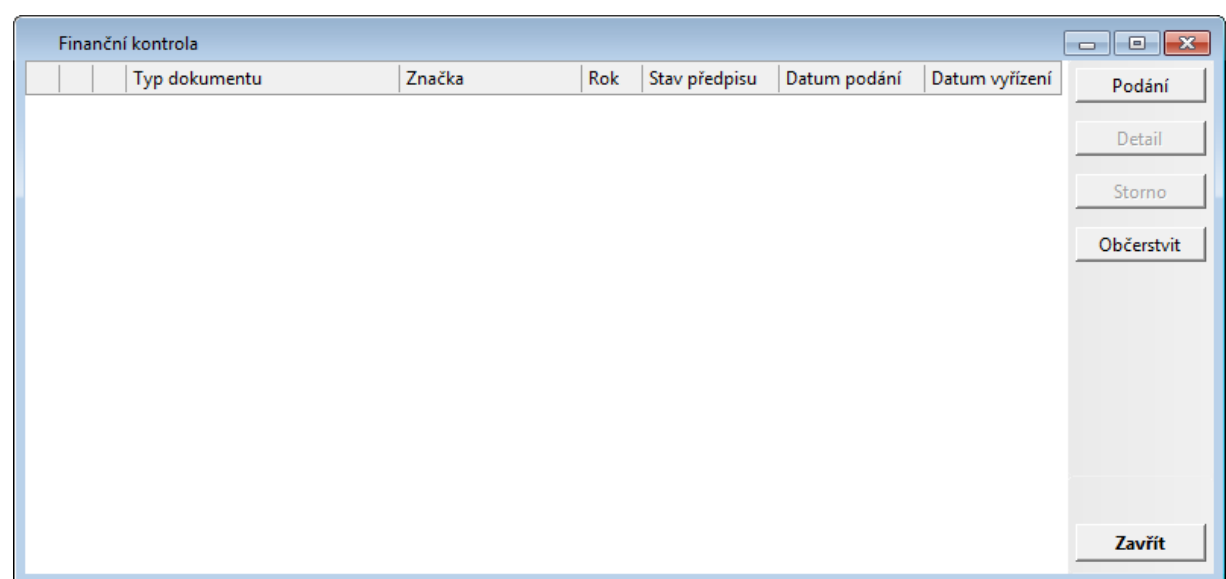

Ukázka okna se seznamem dokladů PFK

#### **Detail "Dokumentu PFK"**

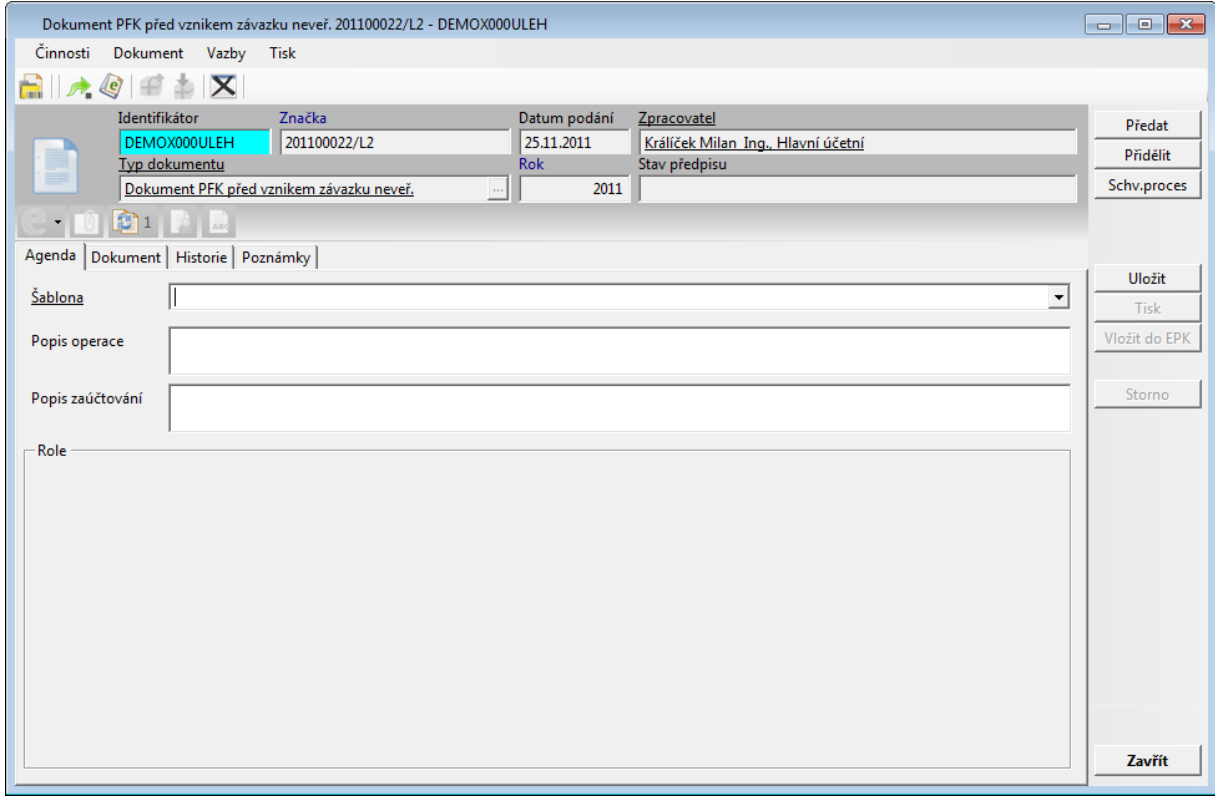

Ukázka detailu dokladu PFK před výběrem šablony

Výběrem šablony (navázané na typ dokumentu PFK) v poli **"Šablona"** stanoví Zpracovatel, jak bude probíhat schvalovací proces v modulu **EPK - Elektronická podpisová kniha**. Podle vybrané šablony se v dolní části okna předplní schvalovací **"Role"**, které budou podepisovat/ schvalovat dokument PFK. Zpracovatel vybere konkrétní **funkce**, které budou vykonávat požadované role a v případě potřeby doplní nepovinné **popisné texty** popisující operaci.

#### **Postupy práce v aplikaci**

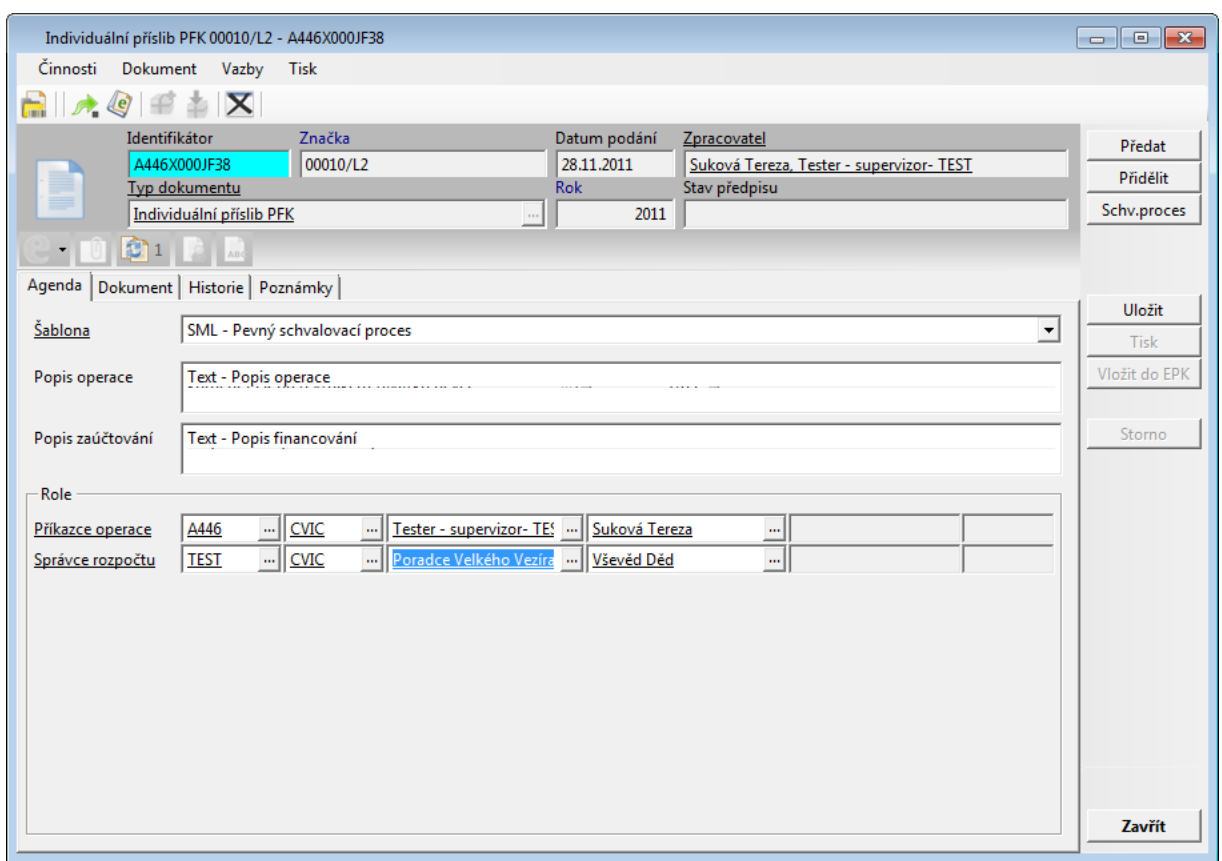

Ukázka detailu dokladu PFK po výběru šablony

Pomocí tlačítka **"Uložit"** uloží Zpracovatel vyplněné údaje do databáze. Poté pomocí tlačítka **"Tisk"** vygeneruje tiskovou sestavu, zkontroluje, zda obsahuje správné údaje, a pokud ano, uloží ji jako **elektronický obraz** "Dokumentu PFK".

Po uložení tiskové sestavy jako el. obrazu **"Dokumentu PFK"** se aktivuje tlačítko **"Vložit do EPK"**, kterým lze odeslat **schvalovací předpis** do modulu EPK**.**

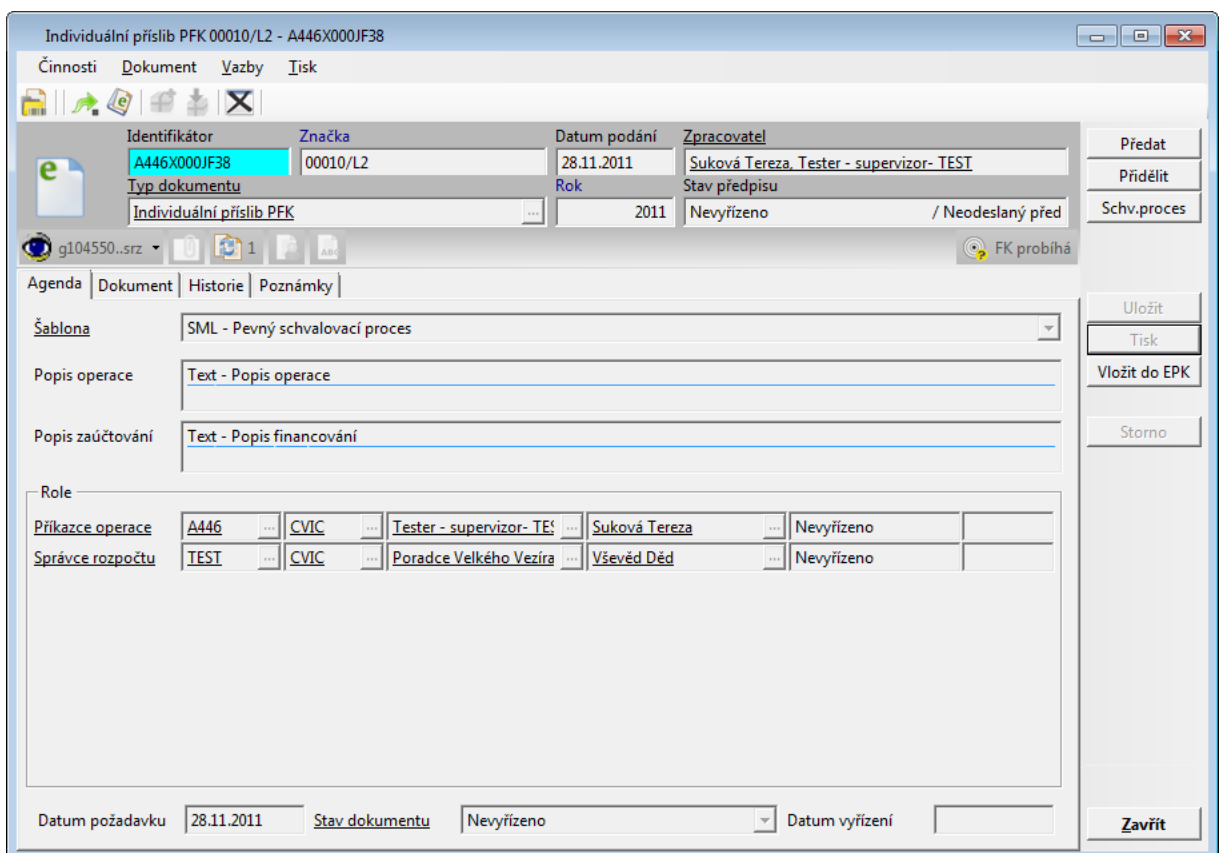

Uk ázk <sup>a</sup> de tailu dok ladu PFK před <sup>v</sup> ložením do EPK

Po odeslání **"Dokumentu PFK"** do EPK se nastaví **"Stav předpisu"** na **"Nevyřízeno / Odeslaný předpis".**

V okně **"Finanční kontrola"** jsou vidět aktivní i neaktivní (stornované) **"Dokumenty PFK".**

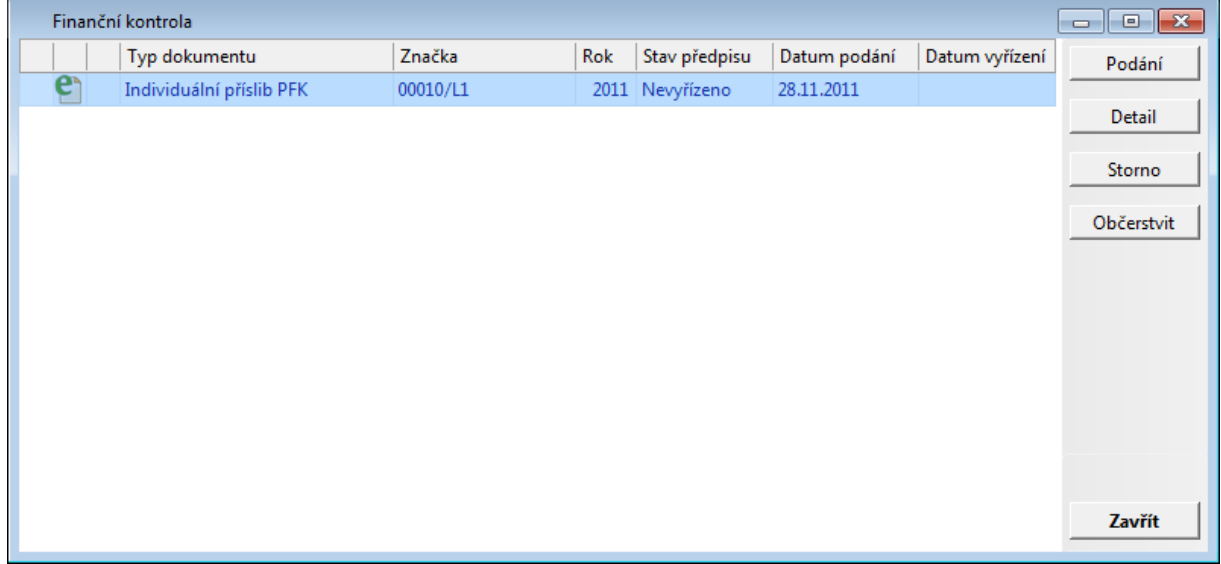

Ukázka seznamu dokladů PFK

Po **kladném** vyřízení **"Dokumentu PFK"** v modulu **EPK - Elektronická podpisová kniha** (stav vyřízení schvalovacího předpisu **"Vyřízeno kladně"**) se na smlouvě aktivují tlačítka **"Schválení"** a **"Podepsání"**.

V případě, že **"Dokument PFK"** je vyřízen **záporně** (stav vyřízené schvalovacího předpisu **"Vyřízeno záporně"**), není možné dále pokračovat ve zpracování smlouvy/objednávky. **"Dokument PFK"** je třeba stornovat a poté je možné opravit údaje na smlouvě/ objednávkě nebo uvolnit financování a stornovat smlouvu/objednávku. Po opravení údajů a opětovném uvedení smlouvy/objednávky do stavu "**Evidence, Schválené FP"** lze provést nové podání **"Dokumentu PFK"** a zopakovat celý schvalovací proces.

# **4 Dodatky a změny**

Kapitola popisuje zásadní změny, které byly v dané verzi vydány.

[Změny](#page-190-0) [ve](#page-190-0) [verzi](#page-190-0) [3.76](#page-190-0) [Změny](#page-194-0) [ve](#page-194-0) [verzi](#page-194-0) [3.74](#page-194-0) [Změny](#page-198-0) [ve](#page-198-0) [verzi](#page-198-0) [3.70](#page-198-0) [Změny](#page-203-0) [ve](#page-203-0) [verzi](#page-203-0) [3.68](#page-203-0) [Změny](#page-204-0) [ve](#page-204-0) [verzi](#page-204-0) [3.66](#page-204-0) [Změny](#page-204-1) [ve](#page-204-1) [verzi](#page-204-1) [3.64](#page-204-1) [Změny](#page-214-0) [ve](#page-214-0) [verzi](#page-214-0) [3.62](#page-214-0) [Změny](#page-219-0) [ve](#page-219-0) [verzi](#page-219-0) [3.60](#page-219-0) [Změny](#page-222-0) [ve](#page-222-0) [verzi](#page-222-0) [3.58](#page-222-0) [Změny](#page-223-0) [ve](#page-223-0) [verzi](#page-223-0) [3.56](#page-223-0) [Změny](#page-224-0) [ve](#page-224-0) [verzi](#page-224-0) [3.54](#page-224-0) [Změny](#page-226-0) [ve](#page-226-0) [verzi](#page-226-0) [3.52](#page-226-0) [Změny](#page-228-0) [ve](#page-228-0) [verzi](#page-228-0) [3.48](#page-228-0) [Změny](#page-233-0) [ve](#page-233-0) [verzi](#page-233-0) [3.46](#page-233-0) [Změny](#page-236-0) [ve](#page-236-0) [verzi](#page-236-0) [3.44](#page-236-0) [Změny](#page-240-0) [ve](#page-240-0) [verzi](#page-240-0) [3.42](#page-240-0) [Změny](#page-240-1) [ve](#page-240-1) [verzi](#page-240-1) [3.40](#page-240-1) [Změny](#page-241-0) [ve](#page-241-0) [verzi](#page-241-0) [3.38](#page-241-0) [Změny](#page-241-1) [ve](#page-241-1) [verzi](#page-241-1) [3.36](#page-241-1) [Změny](#page-242-0) [ve](#page-242-0) [verzi](#page-242-0) [3.34](#page-242-0)

Pozn. Popis změn ve verzi nemusí obsahovat všechny změny, které byly v průběhy verze vydány a mohou být zakomponovány přímo do dokumentace.

# <span id="page-190-0"></span>**4.1 Změny ve verzi 3.76**

## **Podtržení popisu v záhlaví sloupců tabulek**

Bylo zavedeno podtržení textu záhlaví sloupce tabulky v případě, že se jedná o sloupec poskytující při pořizování nového záznamu nápovědu dostupné pomocí klávěsy F4. Rovněž bylo zavedeno modré obarvení textu záhlaví sloupce v případě pořizování povinné hodnoty.

## **4.1.1 Úpravy masky**

Výběrové masky byly doplněna:

- výběru dokladů podle nově zavedených datumů podpisu. Tyto pole jsou dostupné v levém sloupci na záložce Základní údaje.
- pole, které jsou na detailu dokladu vedeny na záložce Ostatní údaje, byla i v případě masky přesunuta na odpovídající záložku se shodným jménem. Zde jsou dostupná v pravém sloupci.

## **4.1.2 Parametry**

#### **Rozšíření řízení uvolnění**

Modul byl vybaven možností ukončit smluvní případ bez uvolnění u dokladů, které jsou financovány z účtů, které jsou mimorozpočtové. Pokud se nastaví DB parametr "SML – ŘP Řízení povinnosti uvolnění prostředků v okamžiku ukončování dokladu" na hodnotu "Ano u rozpočtovaných účtů", pak modul v rámci ukončení dokladu provede kontrolu, zda je financován z rozpočtových účtů a pokud ne, ukončí doklad bez vynucení uvolnění prostředků.

#### **Možnost řízení povinnosti vyplňování datumů na objednávkách**

Moduly byl vybaven možností vynucení zadání podpisů obou stran u dokladů typu Objednávka. Tato možnost je řízena nově zavedeným DB parametrem 'SML – Povinnost zadat data podpisů obou stran u dokladů typu Objednávky', který lze dle potřeby nastavit na hodnoty:

- Ne, kdy zadání podpisů je nepovinné;
- Ano, pouze v případě vazby RS-OBJ, která vynutí zadání podpisů v případě vazby objednávky na Rámcovou smlouvu;
- Ano, u všech OBJ', která vynutí zadání podpisů u všech objednávek.

#### **Řízení podpory ověřování ESU vůči ISZR. Jedná se o:**

- obsluhu nového DB parametru "ESU ŘP stupně verifikace ESU umožňující evidenci s varováním". Je-li jeho hodnota nastavena na požadované stavy verifikace ESU vůči ISZR, poté se při schvalování dokladu provádí kontrola stupně verifikace evidovaného ESU a v případě, že je stupeň verifikace ESU obsažen v hodnotě parametru, upozorní uživatele a umožní schválit doklad;
- obsluhu nového DB parametru "ESU ŘP stupně verifikace ESU umožňující evidenci bez varování". Je-li jeho hodnota nastavena na požadované stavy verifikace ESU vůči ISZR, poté se při schvalování dokladu provádí kontrola stupně verifikace evidovaného ESU a v případě, že je stupeň verifikace ESU obsažen v hodnotě parametru, upozorní uživatele a neumožní schválit doklad.

#### **4.1.3 Detail dokladu**

#### Záložka - Základní údaje

#### **Datum podpisu obou stran**

Popisné údaje dokladu byly doplněny o datumy podpisu obou stran. Na detailu dokladu jsou údaje uvedeny v oblastech věnovaných stranám vedle pole Zastoupený. Údaje jsou rovněž doplněny do přehledů dokladů v knize.

#### **Rozšíření povinnosti zadání ESU v režimu PFK**

Schválení dokladu a možnost založení dokladu PFK je podmíněna skutečností, že doklady vyjma Limitovaných příslibů a Jiných příjmů mají zadánu Protistranu.

#### **Rozšíření podpory práce v detailu dokladu vůči SZR**

Na detailu dokladu je za pole s názvem Dodavatele umístěn nový obrázek, který graficky prezentuje stav ověření ESU vůči ISZR. Předpokladem pro zobrazení stavu ověření je nastavení hodnoty DB parametru "ESU – ŘP stupně verifikace ESU umožňující evidenci s varováním" nebo "ESU – ŘP stupně verifikace ESU umožňující evidenci bez varování".

Pokud je pole Dodavatele na detailu dokladu editovatelné, je možné na tlačítku s přístupem k detailu ESU ...." použít pravé kliknutí myši, které zobrazí lokální menu s položkami:

- Zobrazit detail externího subjektu, které provede zobrazení detailu jako doposud;
- Upravit/Ověřit externí subjekt, které provede otevření detailu ESU přímo v editačním režimu a pokud dojde k jeho změně, provede se jeho aktualizace na dokladu.

#### Záložka - Dodavatelé

#### **Rozšíření indikace přiřazení protistrany k dokladu**

Zobrazení Dodavatelů/Odběratelů na příslušné záložce detailu dokladu prezentuje protistrany týkající se celého případu. V případě existence dodatků smlouvy pak nebylo zřejmé přiřazení protistrany ke konkrétnímu dokladu.

Obsluha byla doplněna o možnost filtrace proti stran podle příslušnosti k aktuálnímu dokladu pomocí nově přidaného zaškrtávacího pole "pouze pro aktuální doklad" a zároveň je v tabulce zobrazen identifikátor příslušejícího dokladu.

#### Záložka - DT

#### **Rozšíření zobrazení o PID žádosti a pořadového čísla**

V případě, že doklad SML je vázán na případ VFP, je záložka DT na detailu dokladu doplněna o prezentaci identifikátoru žádosti a její pořadové číslo v rámci dotačního titulu

#### Podm íněné závazky <sup>a</sup> pohledávky

Modul byl upraven, tak že nově je možnost pořízení položek podmíněných závazků a pohledávek bez závislosti na období financování dokladu.

#### **4.1.4 Seznam dokladů**

Seznam dokladů byl rozšířen o příznak zveřejnění smluvního vztahu.

## **4.1.5 Zápisy do historie dokladu**

#### **Změna ESU**

V případě, že dojde ke změně ESU dokladu v průběhu jeho životního cyklu, je tato změna zaznamenána do poznámky historie dokladu s uvedením původního a nového ESU.

#### **Informace o (ne)zveřejnění**

V případě dojde ke zveřejnění smluvního vztahu prostřednictvím žádosti o zveřejnění na registr smluv, vytvoří se zápis do historie dokladu.

## **4.1.6 Nové funkce**

Obsluha ESU

Obsluha ESU byla doplněna o nové funkce:

- detail ESU: doplněna obsluha parametru GIN ESU Povolení interní verifikace/ověření externího subjektu (ověření administrátorem);
- detail ESU: v poli stupeň verifikace jsou nově dostupné pouze položky, které má uživatel oprávnění vybrat (při nastavení GIN ESU - Povolení interní verifikace/ověření externího subjektu (ověření administrátorem));
- detail ESU pokud uživatel, který nemá oprávnění dané parametrem GIN ESU Povolení interní verifikace/ověření externího subjektu (ověření administrátorem/správcem) - změní externí subjekt, pak se automaticky sníží stupeň verifikace na "neverifikováno";
- detail ESU podrobná historie nově se pro opravu a založení zobrazuje i informace v sloupci stupeň verifikace;
- detail ESU: upravena obsluha (kontrola státu) pro parametr GIN ESU vyžadovat ověření v ARES při vytvoření a editaci ESU (u subjektů se zadaným IČO, stát ČR);
- pro hledání v seznamovém okně stačí zadat jedno písmeno v případě, že je nastaven DB PARAMETR "GIN ESU - Povolení interní verifikace/ověření externího subjektu (ověření administrátorem/správcem)";

#### Podpora ISZR

Do modulu byla zavedena podpora ověřování ESU vůči ISZR. Jedná se o:

- obsluhu nového DB parametru "ESU ŘP stupně verifikace ESU umožňující evidenci s varováním". Je-li jeho hodnota nastavena na požadované stavy verifikace ESU vůči ISZR, poté se při schvalování dokladu provádí kontrola stupně verifikace evidovaného ESU a v případě, že je stupeň verifikace ESU obsažen v hodnotě parametru, upozorní uživatele a umožní schválit doklad;
- obsluhu nového DB parametru "ESU ŘP stupně verifikace ESU umožňující evidenci bez varování". Je-li jeho hodnota nastavena na požadované stavy verifikace ESU vůči ISZR, poté se při schvalování dokladu provádí kontrola stupně verifikace evidovaného ESU a v případě, že je stupeň verifikace ESU obsažen v hodnotě parametru, upozorní uživatele a neumožní schválit doklad.

#### Obsluha ISZR v Detailu dokladu

Na detailu dokladu je za pole s názvem Dodavatele umístěn nový obrázek, který graficky prezentuje stav ověření ESU vůči ISZR. Předpokladem pro zobrazení stavu ověření je nastavení hodnoty DB parametru "ESU – ŘP stupně verifikace ESU umožňující evidenci s varováním" nebo "ESU – ŘP stupně verifikace ESU umožňující evidenci bez varování".

Pokud je pole Dodavatele na detailu dokladu editovatelné, je možné na tlačítku s přístupem k detailu ESU "..." použít pravé kliknutí myši, které zobrazí lokální menu s položkami:

Zobrazit detail externího subjektu, které provede zobrazení detailu jako doposud;

Upravit/Ověřit externí subjekt, které provede otevření detailu ESU přímo v editačním režimu a pokud dojde k jeho změně, provede se jeho aktualizace na dokladu.

### Zveřejňování sm luv

V rámci rozvoje modulu Evidence smluv, byla doplněna funkce umožňující zveřejňování dokladů pomocí rozšířené funkce využívající nové doklady žádosti o zveřejnění.

Funkce je dostupná:

- jako samostatná ceníková položka rozšíření jádra (1100 310),
- k nové funkci je vytvořena samostatná dokumentace obsahující popis konfigurace systému a práci v aplikaci.

#### Anonym izace

V rámci rozvoje modulu Evidence smluv, byla doplněna funkce umožňující anonymizaci dokumentů v rámci práce s elektronickými přílohami.

Funkce je dostupná:

- jako samostatná ceníková položka rozšíření jádra (1100 311, 1100 312),
- k nové funkci je popis, který je součástí dokumentace ke zveřejňování.

# <span id="page-194-0"></span>**4.2 Změny ve verzi 3.74**

## **4.2.1 Úpravy masky**

V rámci rozvoje byla rozšířena maska o následující údaje. Rozšíření vyhledávání o další údaje vedlo k přemístění některých údajů na do záložek:

- možnost filtrace dokladů podle příznaku Účtovat o podmíněných Z/P,
- možnost filtrace dokladů podle typu operace provedené položkou finančního profilu. Sloupec výběrové masky Typ operace v tabulce Finančního profilu nyní umožní zadat požadovaný typ pomocí výběru z nabídky.

#### **Zveřejnění**

Výběrová maska dokladů byla rozšířena o nové možnosti vyhledávání dokladů pracující s rozšířenou funkcí Zveřejnění formou žádostí na záložce Ostatní údaje. Konkrétně se jedná o podmínky :

- K dokladu existuje elektronický obraz/příloha, která je umístěna ve skupině Vazby dokladů SML, a umožní dohledat doklady, u nichž je veden elektronický obraz či elektronická příloha;
- Nutnost, která je umístěna ve skupině Zveřejnění, a umožní dohledat doklady, u jejichž typů je nastaven požadovaný příznak povinnosti/nepovinnosti zveřejnění;
- Plán, která je umístěna ve skupině Zveřejnění, a umožní dohledat doklady, které byly určeny ke zveřejnění nebo naopak vyloučeny ze zveřejnění;
- El. obraz/příloha určený ke zveřejnění, která je umístěna ve skupině Zveřejnění, a umožní dohledat doklady, k nimž je veden elektronický obraz či elektronická příloha s příznakem, že jsou určeny ke zveřejnění;
- Datum, která je umístěna ve skupině Zveřejnění, a umožní dohledat doklady podle intervalu data zveřejnění;
- ID Registru smluv, která je umístěna ve skupině Zveřejnění, a umožní dohledat doklady

podle identifikátoru, který zveřejněnému dokladu přidělil externí portál registru smluv.

#### **Vlastnosti**

Další oblastí rozšíření je možnost v modulu evidovat Vlastnosti. Součástí rozšíření funkce modulu byla rozšířena maska na vyhledávání dokladů evidující Vlastnosti:

možnost filtrace dokladů podle vlastností. Pokud je systém konfigurován tak, že jsou vlastnosti dokumentů vedeny, objeví se v dialogu výběrové masky záložka Vlastnosti, která obsahuje tabulku vlastností vázaných na typy dokladů modulu SML. Jejich názvy jsou uvedeny v pravém sloupci, do levého sloupce se zadává vyhledávaná hodnota.

#### **Zástupné znaky**

Vyhledávání podle polí rozpočtové skladby bylo doplněno o možnosti:

- filtrace v různých obdobích bez ohledu na skutečnost, zda byla délka daného pole rozpočtové skladby změněna v čase;
- filtrace dat v případě, že výběrovou podmínku nelze popsat jedním intervalem (např. POL=8XX1).

Chování výběrové masky je upraveno takto:

- do jednotlivých slov rozpočtové skladby v řádku "Od" je umožněno zapsat číslice a nově znaky X a %;
- při použití znaků X a % nelze zadat interval, ale pouze hodnota Od;
- znak X zastupuje jednu libovolnou číslici;
- znak % zastupuje libovolný počet libovolných číslic;

pokud nebude použit znak %, doplní se nuly zleva do celkové délky slova v daném roce. Příklady:

- ORJ = %10 vyhledají se hodnoty 0010 (stará struktura) i 0000000010 (nová struktura)
- ODPA =  $617X$  doplní se nuly zleva na 00617+, vyhledají se hodnoty 006171 i 006172
- ORG = %12345% umožní vyhledat zápisy pro akci 12345, i když nevíme, kolik nul je zleva a jestli uživatel zapsal do slova ORG nějaké nenulové hodnoty zprava
- ORG = %3243XXX umožní vyhledat číselný řetězec přesně umístěný zprava v libovolně dlouhém slově

## **4.2.2 Parametry**

#### **O dstranění parametru na řízení možnosti vedení přídavných knih**

Byla odstraněno řízení menu Dokladu v závislosti na DB parametru "SML - Řízení možnosti vedení přídavných ktg knih". Od této verze bude modul pracovat pouze s menu Doklad obsahují přístup ke všem kategoriím knih.

## **4.2.3 Finanční kontrola**

#### **Zahájení finanční kontroly u příjmových dokladů**

U příjmových dokladů je umožněno zahájit finanční kontrolu bez ohledu na to, zda existují položky finančního profilu.

## **4.2.4 Nové funkce**

#### **Podpora Dohledového systému**

Do modulu byla zavedena podpora prezentace a správa zpráv Dohledového systému GINIS DSG. Tento systém slouží k vyhodnocování rizikových, důležitých či prostě zajímavých jevů, které nastaly či mohou nastat v systému GINIS. O těchto jevech jsou generovány zprávy, o kterých jsou informováni vybraní uživatelé formou avizací, případně jsou prezentované v modulech systému GINIS. Podpora dohledového systému v modulu zahrnuje:

- agendové okno/dialog "Informace o dokumentech" nově obsahuje počty aktuálních Zpráv DSG přes všechny agendy a počty aktuálních Zpráv DSG pro danou agendu pro aktuálního uživatele s možností zobrazení seznamu aktuálních Zpráv DSG stiskem tlačítka "Zobrazit";
- · do menu Doklady byly přidány položka "Zprávy DSG". Obsahuje všechny zprávy dohledového systému, které jsou vedeny k dokladům agendy aktuálního uživatele. Oba seznamy jsou jinak shodné a prezentují zprávy dohledového systému. Ke každé zprávě je možné pomocí tlačítka Podrobnosti docílit otevření dialogu s podrobnými informacemi o vytvoření zprávy, pomocí tlačítka Detail otevřít detail dokladu a pomocí tlačítka Akceptovat vzít zprávu na vědomí, čímž je vyřazena ze seznamu aktuálních zpráv;
- v detailu dokladu na záložce Historie lze pomocí nově zavedené volby Zprávy DSG zobrazit přehled záznamů dohledového systému vázaných k aktuálnímu dokladu. Pomocí tlačítka Akceptovat lze opět zprávy vzít na vědomí;
- do výběrové masky dokladů byla zavedena možnost filtrace dokladů, ke kterým existuje aktuální zpráva dohledového systému. Tuto možnost lze zadat na záložce Ostatní údaje v poli "K dokladu existují zprávy dohledového systému".
- Náhled na zprávy dohledového systému byl upraven tak, že v menu Doklady se nachází pouze položka Zprávy DSG a režim zobrazení lze volit přímo ve formuláři pomocí zaškrtávacího pole "aktuální". Pokud jsou zobrazeny všechny zprávy, pak neaktuální zprávy mají červenou barvu.

#### **Fulltextové vyhledávání**

Modul doplněn o možnost plnotextového (fulltextového) vyhledávání podle obsahu polí popisující doklad Popis, Úplný název a Poznámka. Nyní byl doplněn i o možnost vyhledávat podle části názvu protistrany. Obsluha výběrové masky je obdobná, pouze je nutné v nabídce typu výběru zvolit, že se vyhledává právě dle protistrany.

Přístup k možnosti plnotextového (fulltextového) vyhledávání podle obsahu polí popisujících je podmíněn aktivací POL=1700 a PPOL=307 v licenčním certifikátu.

#### **Aktivního přístupu k dokladu**

Byla zavedena možnost realizace aktivních operací s doklady jiného vlastníka. Tento nový režim práce s doklady je řízen DB parametrem 'SML – ŘP Aktivní přístup k cizím dokladům' a je přístupný po jeho nastavení na hodnotu Ano.

## **4.2.5 Rozšříní detailu dokladu**

#### **Rozšíření bublinkové nápovědy nad vybranými tlačítky v detailu dokladu**

Některá tlačítka detailu dokladu byla vybavena prezentací příčiny, proč jsou nedostupná. Pokud na ně uživatel vystaví kursor, v bublinové nápovědě se objeví příčiny. Jedná se o tlačítka Evidence, Fin. kontrola, Rezervace SP, Schválení, Podepsání, Zveřejnění.

#### **Zavedení součtového řádku na záložku Objednávky**

Do přehledu vázaných dokladů na záložce Objednávky byly zavedeny součtové řádky k dokladům i jejich položkám

#### **Rozšíření náhledu na Úplný název**

Byla zavedena možnost celkového náhledu na pole Úplný název pomocí tlačítka s textem "...", které je umístěno vpravo od pole v detailu dokladu. V dialogu lze text názvu modifikovat.

#### **Podpora třetí sazby DPH**

Zavedena podpora třetí a čtvrté sazby DPH.

#### **Úprava řízení vazby smlouvy a dodatků**

Byla provedena změna obsluhy dodatku po jeho navázání na smlouvu. Doposud se předpokládalo, že dodatek je doklad s finančním profilem a tudíž bylo vyžadováno zadání údajů souvisejících s finančním režimem dokladu. Nyní platí, že dodatek v oblasti financování přebere pravidla platná pro smlouvu. Pokud nemá smlouva finanční profil, pak nebude vyžadován ani na dodatku.

#### **Rozšíření stavu popisu smluvního případu**

Detail dokladu byl doplněn o indikaci toho, že se jedná o doklad případu, tedy o smlouvu a její dodatky. Pokud je tomu tak, dojde k žlutému podbarvení pole s identifikátorem dokladu a po najetí myší na toto pole se v bublinové nápovědě vypíší důležité informace k případu.

#### **Rozšíření zobrazení údajů z EVZ**

Informace o případu EVZ, které jsou dostupné na záložce VZ (Veřejná zakázka) detailu dokladu, byly doplněny o identifikátory veřejné zakázky. Konkrétně se jedná o Věstníkové číslo, Číslo z profilu zadavatele a Číslo v elektronickém tržišti.

#### Rozšříní Položek FP

#### **Nový sloupec "Vyhrazeno RCN"**

Do náhledu na položky FP případu byl přidán sloupec "Vyhrazeno RCN", který prezentuje částku vyhrazenou moduly RCN/PCN pro financování cestovních nákladů v případě služebních cest.

#### **Rozšíření masky při pořízení položek FP o identifikátor rozpočtového dokladu**

Pořizování položek finančního profilu dokladu čerpajících prostředky přímo z rozpočtu bylo doplněno o novou možnost filtrování nabídky položek plánu. Maska byla doplněna o identifikátor rozpočtového dokladu, jehož položky ovlivnily stav nabízeného konta.

#### **Indikace (ne)vlastnictví položek plánu/akce**

Pořizování položek FP vázaných přímo na rozpočet nebo na případy BLK bylo doplněno o kontrolu, zda je položka plánu/akce dostupná aktuálnímu kompetentovi dokladu. Pokud je nedostupná, obarví se text sloupce ČPP/Akce na červeno a všechny aktivní operace s položkou FP jsou nedostupné.

## **4.2.6 Sestavy**

#### **Nová sestava**

Byla vytvořena nová sestava "Financování vybraných dokladů v aktuálním období", která je dostupná z přehledu dokladů v knize. Sestava prezentuje položky finančního profilu včetně údajů o výši rezervovaných a disponibilních prostředků. Výběr případů je omezen na základě použité výběrové masky dokladů, ta ovšem neovlivňuje výběr jejich položek FP. Ve výchozím stavu formát "Financování vybraných dokladů včetně prezentace disponibility v aktuálním období" grupuje položky FP dle polí rozpočtové skladby ORJ, ODPA a POL (civilní sektor).

# <span id="page-198-0"></span>**4.3 Změny ve verzi 3.70**

[Státní](#page-198-1) [pokladna:](#page-198-1) [Komunikace](#page-198-1) [s](#page-198-1) [IISSP](#page-198-1) [Finanční](#page-201-0) [kontrola](#page-201-0) [před](#page-201-0) [vznikem](#page-201-0) [závazku](#page-201-0) [Automatické](#page-203-1) [předání](#page-203-1) [záznamů](#page-203-1) [podepisujícímu](#page-203-1) [správci](#page-203-1) [rozpočtu](#page-203-1) [Možnost](#page-203-2) [výběru](#page-203-2) [dokladů](#page-203-2) [přes](#page-203-2) [všechny](#page-203-2) [knihy](#page-203-2) [aktuálního](#page-203-2) [roku](#page-203-2) [modulu](#page-203-2) [SML](#page-203-2)

<span id="page-198-1"></span>**4.3.1 Státní pokladna: Komunikace s IISSP**

Modul Evidence smluv byl rozšířen o možnost komunikace se Státní pokladnou pomocí WS (preferovaná komunikace IISSP). Komunikace probíhá pomocí dvou WS (založení/ aktualizace rezervace) v synchronním režimu.

Aby mohl zpracovatel provést rezervaci v IISSP, musí dojít ke schválení položek finančního profilu smlouvy/objednávky/příslibu. Na pozadí se provede založení rezervačního případu a jeho položek v struktuře identifikace koruny. Po provedení vizuální kontroly transformace na záložce Struktura v IISSP provede zpracovatel založení/aktualizaci rezervace v IISSP pomocí tlačítka Rezervace SP na detailu dokladu. V IISSP se provede automatické zpracování založení/aktualizace rezervace a poté odešle odpověď s příslušnými informacemi o provedení založení/aktualizaci rezervace.

V případě schválení rezervace, je možné pokračovat v dalším zpracování dokladu – Schválení, Podepsání.

V případě odmítnutí rezervace (například z chybného zadání slov identifikace rezervace, kdy v IISSP na tuto větu neexistuje rozpočet) dojde k zneaktivnění tlačítka Rezervace SP, nastaví se stav ikony. V Historii rezervací SP se může uživatel dozvědět bližší informace o odmítnutí rezervace v IISSP. Uživatel musí provést opravu položek FP. Po opravě položek FP a schválení se znovu aktivuje tlačítko Rezervace SP a opětovně provede založení/ aktualizaci rezervace v IISSP pomocí tlačítka Rezervace SP.

#### **Detail dokladu :**

- V levém horním rohu detailu dokladu byla přidána ikona, vyjadřující stav rezervace (Rezervace v IISSP připravena, Rezervace v IISSP schválena, Rezervace v IISSP zamítnuta).
- Mezi tlačítka Evidence a Schválení dokladu bylo přidáno nové tlačítko Rezervace SP. Pomocí tlačítka Rezervace SP komunikuje zpracovatel dokladu s IISSP.

#### **Okno Položky finančního profilu:**

- byla přidána nová záložka Struktura v IISSP
- na záložce Struktura v IISSP je tlačítko Historie, které slouží k náhledu komunikace s IISSP (je vidět detail výstupní a vstupní XML dávky (tato funkce je též dostupné pomocí pravého tlačítka myši v detailu dokladu menu : Funkce : Historie rezervací v SP)

#### **Maska:**

byla rozšířena možnost vyhledávání dle stavu IISSP.

[Založení](#page-199-0) [rezervace](#page-199-0) [ve](#page-199-0) [Státní](#page-199-0) [pokladně](#page-199-0)

[Založení](#page-199-1) [rezervace](#page-199-1) [ve](#page-199-1) [Státní](#page-199-1) [pokladně](#page-199-1) [–](#page-199-1) [inkasní](#page-199-1) [rezervace](#page-199-1)

[Aktualizace](#page-200-0) [rezervace](#page-200-0) [ve](#page-200-0) [Státní](#page-200-0) [pokladně](#page-200-0) [\(platí](#page-200-0) [i](#page-200-0) [pro](#page-200-0) [inkasní](#page-200-0) [rezervaci\)](#page-200-0)

### <span id="page-199-0"></span>Založení rezervace ve Státní pokladně

Pokud je databáze připravena v režimu Státní pokladny, nelze provést Schválení, Podepsání smlouvy bez provedení rezervace ve Státní pokladně.

Podmínkou pro založení rezervace je vytvořený schválený rozpočet ve Státní pokladně ve struktuře Identifikace koruny.

- 1. Evidence dodavatelské smlouvy (Typ dokladu, Kompetent, Vyřizující referent, Popis, Úplný popis, Celková částka, Externí subjekt popřípadě další evidenční údaje) – standardní postup práce
- 2. Evidence rozpisu na roky standardní postup práce
- 3. Evidence položek financování smlouvy z prostředků státního rozpočtu standardní postup
- 4. Schválení položek finančního profilu rozšíření funkcionality
- po schválení položek finančního profilu se provede založení případu a položek ve struktuře Identifikace koruny.
- na detailu dokladu se aktivuje tlačítko Rezervace SP (přístup řízen parametrem)
- · objeví se ikona v levé horní části dokladu se stavem "<sup>!</sup> Rezervace v IISSP připravena".
- 5. Odeslání rezervace do Státní pokladny se provede pomocí tlačítka Rezervace SP.
- Zavolá se webová služba pro založení rezervace ve Státní pokladně
- · Otevře se dialog s textem: "Probíhá rezervace v IISSP."
- 6. Státní pokladna odpoví, jak dopadla rezervace.
- Otevře se dialog s vyhodnocením aktualizace
- Založí se zápis do historie dokladu
- 7. Na základě odpovědi ze Státní pokladny se nastaví v detailu dokladu
- ikona v levém horním rohu ( $\blacklozenge$  Rezervace v IISSP schválena,  $\blacklozenge$  Rezervace v IISSP zamítnuta)
- Zneaktivní se tlačítko Rezervace SP
- 8. V případě schválení rezervace v IISSP je možné smlouvu Schválit a Podepsat.

#### <span id="page-199-1"></span>Založení rezervace ve Státní pokladně – inkasní rezervace

Pokud je databáze připravena v režimu Státní pokladny, nelze provést Schválení, Podepsání smlouvy bez provedení rezervace ve Státní pokladně. Podmínkou pro založení rezervace je vytvořený schválený rozpočet ve Státní pokladně ve struktuře Identifikace koruny.

IISSP klade určitá omezení pro vytvoření inkasní rezervace:

- bankovní účet registrovaný ČNB jako inkasní platbu.
- Rezervační případ může obsahovat pouze jednu položku.

Zpracovatel dokladu může pořídit doklad s inkasní rezervací několika způsoby, ovšem ve všech případech si musí uvědomovat, jaká jsou kladena omezení na pořízení inkasní rezervace. Aplikace hlídá zpracovatele, pokud pořídí více rezervačních položek, nemůže pořídit položku v platebním kalendáři s příznakem inkasní platby a naopak, pokud uživatel pořídit položku v platebním kalendáři s příznakem inkasní platby, nedovolí zpracovateli

schválit více rezervačních položek lišících se rozpočtovým kontem.

- 1. Evidence dodavatelské smlouvy (Typ dokladu, Kompetent, Vyřizující referent, Popis, Úplný popis, Celková částka, Externí subjekt popřípadě další evidenční údaje) – standardní postup práce
- 2. Pořízení položky v platebním kalendáři (výběr bankovního účtu, doplnění data splatnosti a příznaku inkasní platby) – rozšíření funkcionality
- Po pořízení položky v platebním kalendáři s příznakem inkasní platby bude hlídáno možnost schválení pouze jedné rezervační položky.
- 3. Evidence rozpisu na roky standardní postup práce
- 4. Evidence položek financování smlouvy z prostředků státního rozpočtu rozšíření funkcionality
- V případě inkasní rezervace pořizuje zpracovatel pouze takové rezervační položky ( položka v platebním kalendáři obsahuje příznak inkasní platby), které mají shodné rozpočtové konto a BÚ.
- 5. Schválení položek finančního profilu rozšíření funkcionality
- Zpracovateli je umožněno schválit pouze položky finančního profilu se shodným rozpočtovým kontem a BÚ.
- po schválení položky finančního profilu se provede založení případu a položek ve struktuře Identifikace koruny.
- aktivuje se tlačítko Rezervace SP (přístup řízen parametrem)
- ikona v levé horní části dokladu se stavem  $\mu$ <sup>!</sup> Rezervace v IISSP připravena".
- 6. Odeslání rezervace do Státní pokladny se provede pomocí tlačítka Rezervace SP.
- Zavolá se webová služba pro založení rezervace ve Státní pokladně
- Otevře se dialog s textem: "Probíhá rezervace v IISSP."
- 7. Státní pokladna odpoví, jak dopadla rezervace.
- Otevře se dialog s vyhodnocením aktualizace
- Založí se zápis do historie dokladu

8. Na základě odpovědi ze Státní pokladny se nastaví v detailu dokladu

- ikona v levém horním rohu ( $\blacktriangledown$  Rezervace v IISSP schválena,  $\blacktriangledown$  Rezervace v IISSP zamítnuta)
- Zneaktivní se tlačítko Rezervace SP
- 9. V případě schválení rezervace v IISSP je možné smlouvu Schválit a Podepsat.

#### <span id="page-200-0"></span>Aktualizace rezervace ve Státní pokladně (platí i pro inkasní rezervaci)

Aktualizace rezervace je možné provést například na změnu položky (skladby), změnu částek. Vše podléhá určitým podmínkám provozu aktualizací Státní pokladny.

Za aktualizaci se považuje též zrušení rezervace na položce, provedení storna položky nebo storna smluvního případu.

- 1. Zrušení Schválení
- 2. Úprava položek finančního profilu (storno řádku atd.)
- 3. Schválení položek/y finančního profilu rozšíření funkcionality
- po schválení položek finančního profilu se provede aktualizace položek ve struktuře

Identifikace koruny.

- aktivuje se tlačítko Rezervace SP (přístup řízen parametrem)
- ikona v levé horní části dokladu se stavem "! Rezervace v IISSP připravena".
- 4. Odeslání rezervace do Státní pokladny se provede pomocí tlačítka Rezervace SP.
- Zavolá se webová služba pro aktualizaci rezervace ve Státní pokladně
- Otevře se dialog s textem: "Probíhá rezervace v IISSP."
- 5. Státní pokladna odpoví, jak dopadla rezervace.
- Otevře se dialog s vyhodnocením aktualizace
- Založí se zápis do historie dokladu
- 6. Na základě odpovědi ze Státní pokladny se nastaví v detailu dokladu
- ikona v levém horním rohu ( $\blacklozenge$  Rezervace v IISSP schválena,  $\blacklozenge$  Rezervace v IISSP zamítnuta)
- Zneaktivní se tlačítko Rezervace SP
- 7. V případě schválení rezervace v IISSP je možné smlouvu Schválit a Podepsat.

## <span id="page-201-0"></span>**4.3.2 Finanční kontrola před vznikem závazku**

V SML lze provádět předběžnou finanční kontrolu před vznikem závazku v elektronické podobě, s využitím řízeného schvalovacího procesu v modulu EPK – Elektronická podpisová kniha.

#### **Postup zpracování výdajového dokladu je následující:**

- Podání a evidence dokladu
- Odeslání rezervace do IISSP je možné až po kladném vyřízení schvalovacího procesu finanční kontroly – do té doby je tlačítko Rezervace SP neaktivní.
- Finanční kontrolu lze zahájit ve chvíli, kdy Zpracovatel dokladu pořídí a schválí finanční profil na aktuální účetní a rozpočtové období
- Poté, co je schválený finanční profil, stiskne Zpracovatel tlačítko Fin. kontrola v detailu dokladu.
- Otevře se okno Finanční kontrola, ve kterém Zpracovatel podá nový dokument předběžné finanční kontroly, tzv. likvidační záznam (stiskem tlačítka Podání).
- V detailu dokumentu PFK Zpracovatel vybere schvalovací šablonu, která určuje, jak bude později probíhat schvalovací proces v modulu EPK (v poli Šablona s roletovou nabídkou). V šabloně jsou definovány jednotlivé úkony, které budou prováděny v modulu EPK (podpis, schválení, apod.), a schvalovací role, které budou tyto úkony v EPK vyřizovat (Příkazce operace, Hlavní účetní).
- Po výběru šablony se do řádků ve spodní části okna předplní role předepsané v šabloně a Zpracovatel k nim přiřadí konkrétní funkce, které budou jednotlivé role v tomto případě vykonávat.
- o V trojpolíčku pro výběr se v prvním poli zobrazuje Spisový uzel nebo Organizační jednotka, v druhém poli Funkce a ve třetím Osoba (Referent). Výběr funkce se provádí z nabídky v druhém nebo třetím poli (nabídka v nich je identická).
- o V nabídce se zobrazují pouze funkce, které jsou oprávněny vykonávat požadované role (Příkazce operace, Hlavní účetní).
- o Zpracovatel dokumentu si může u jednotlivých úkonů šablony uložit nejčastěji používané

funkce. Tyto funkce se mu pak při příštím výběru této šablony předplní, aby je nemusel znovu zadávat (a může je případně změnit). K jedné šabloně si může jeden Zpracovatel takto uložit jen jednu skupinu funkcí (maximálně jednu funkci ke každému úkonu). Přednastavení se ovládá pomocí voleb Přednastavit, Vložit přednastavenou hodnotu a Zrušit přednastavení, které jsou přístupné na pravé tlačítko myši na poli se jménem funkce nebo osoby (referenta).

- Výběrem šablony a zadáním funkcí je na dokumentu předběžné kontroly definován schvalovací předpis.
- Do dvou textových polí (Popis operace, Popis zaúčtování) je možné v případě potřeby doplnit dva nepovinné popisné texty upřesňující operaci.
- Po stisku tlačítka Uložit se vyplněné údaje uloží do databáze.
- V dalším kroku Zpracovatel stisknutím tlačítka Tisk vygeneruje příslušnou tiskovou sestavu pro likvidační záznam, v níž jsou zobrazeny vybrané údaje z dokladu KDF (KOF/ POU/PRE) a z dokumentu předběžné kontroly.
- Zpracovatel zkontroluje, zda sestava obsahuje správné údaje a pokud ano, uloží ji po kontrolním dotazu (Uložit ...? Ano/ Ne) jako elektronický obraz dokumentu předběžné kontroly. Při správném nastavení sestavy se el. obraz uloží rovnou ve formátu PDF.
- Ve chvíli, kdy Zpracovatel uloží el. obraz schvalovaného dokumentu předběžné kontroly, se do historie dokladu, zapíše informace o tom, že byla zahájena finanční kontrola.
- Pokud je k dokumentu předběžné kontroly připojen el. obraz, Zpracovatel stiskem tlačítka Vložit do EPK vloží schvalovací předpis do modulu EPK - Elektronická podpisová kniha.
- V modulu EPK pak probíhá schvalovací proces řízený podle zadaného předpisu, tzn. že jednotlivé funkce vyřizují jim zaslané žádosti v předepsaném pořadí.
- Aktuální stav procesu finanční kontroly je zobrazen pomocí informačních ikon v detailu dokumentu PFK, v levém horním rohu detailu dokladu SML a rovněž v seznamu dokladů SML ve sloupci FK. Maskou lze v seznamu dokladů vyhledat doklady v určitém stavu finanční kontroly (pole Fin. kontrola na záložce Stavy). Význam jednotlivých stavů/ ikon je tento:
- o návrh: byl podán a zaevidován dokument PFK s vybranou šablonou, ale ještě nebyl zahájen schvalovací proces v modulu EPK;
- o probíhá: probíhá schvalovací proces v modulu EPK;
- o povolena: schvalovací proces v modulu EPK byl vyřízen kladně;
- o zamítnuta: schvalovací proces v modulu EPK byl vyřízen záporně;
- Protože obsah schvalovaného dokumentu finanční kontroly musí odpovídat obsahu dokladu, je v průběhu finanční kontroly blokováno zpracování dokladu související s finančním profilem (nelze změnit údaje v hlavičce dokladu, zrušit schválení krytí, odeslat požadavek k úhradě).
- Schvalovací proces v modulu EPK může být vyřízen kladně (pokud všechny povinné úkony předpisu jsou vyřízeny kladně) nebo záporně (v případě, že některý povinný úkon je v modulu EPK vyřízen záporně).
- Okamžik ukončení schvalovacího procesu předběžné kontroly a jeho výsledek se rovněž zapíše do historie dokladu. Způsob dalšího zpracování dokladu závisí na výsledku finanční kontroly.
- Při kladném vyřízení je v detailu dokladu SML možné odeslat založení/aktualizaci rezervace do IISSP pomocí tlačítka Rezervace SP.
- Při záporném vyřízení není možné odeslat založení/aktualizaci rezervaci do IISSP. Zamítnutý dokument předběžné kontroly je třeba stornovat (v okně Finanční kontrola

tlačítkem Storno). Při stornování dokumentu PFK je třeba zadat důvod, který se ukládá do historie dokumentu PFK i do historie dokladu. Teprve poté je možné opravit údaje na dokladu - zrušit schválení položek finančního profilu, provést opravu nebo údajů v hlavičce atd. Po opravení údajů a opětovném schválení položek finančního profilu je podat nový dokument předběžné kontroly a zopakovat celý schvalovací proces.

## <span id="page-203-1"></span>**4.3.3 Automatické předání záznamů podepisujícímu správci rozpočtu**

Na základě rozhodnutí metodických pracovníků MO bude realizována funkcionalita, která umožní vybraným pracovníkům provést rezervaci prostředků bez ohledu na to, kdo je v danou chvíli aktuální zpracovatel dokladu. Tuto možnost je možné zabezpečit nastavením DB parametru 'SML – ŘP Povolení rezervace SP cizích dokladů' na hodnotu Ano.

- 1. pomocí výběrové masky dokladů (záložka Finanční údaje pole Stav rezervace SP = připraveno) vyhledat doklady, které jsou připraveny na odeslání rezervací do IISSP.
- 2. na detailu dokladu stisknout tlačítko Rezervace SP
- 3. ostatní viz test Komunikace s IISSP

## <span id="page-203-2"></span>**4.3.4 Možnost výběru dokladů přes všechny knihy aktuálního roku modulu SML**

Režim práce s knihami byl rozšířen o novou možnost. Jedná se o možnost práce pouze s doklady knih aktuálního roku. Režim se volí v menu Agenda - Režim knih, kde byla doplněna nová položka 'Pohled přes knihy aktuálního roku'. Po její volbě se uživateli budou nabízet doklady evidované v jemu dostupných knihách aktuálního období.

# <span id="page-203-0"></span>**4.4 Změny ve verzi 3.68**

[Úprava](#page-203-3) [výběru](#page-203-3) [kategorie](#page-203-3) [typu](#page-203-3) [podmíněné](#page-203-3) [pohledávky/závazku](#page-203-3) v [Položkách](#page-203-3) [účetního](#page-203-3) [profilu](#page-203-3) [Úprava](#page-203-4) [chování](#page-203-4) [změny](#page-203-4) [kompetenta](#page-203-4) [při](#page-203-4) [hromadném](#page-203-4) [předání](#page-203-4)

[Zobrazení](#page-203-5) [počtu](#page-203-5) [elektronických](#page-203-5) [příloh](#page-203-5) [v](#page-203-5) [seznamu](#page-203-5)

## <span id="page-203-3"></span>**4.4.1 Úprava výběru kategorie typu podmíněné pohledávky/závazku v Položkách účetního profilu**

- V dialogu Položky účetního profilu případu byl zaveden nový způsob výběru kategorie typu podmíněné pohledávky/závazku;
- nový způsob je řízen DB parametrem 'SML Řízení nabídky kategorie typů podmíněného závazku/pohledávky podle typu případu';
- je-li jeho hodnota nastavena na 'Kategorie závislé na typu případu', je nabídka omezena typem případu tak, že v případě výdajového případu jsou nabízeny kategorie typů podmíněných závazků a v případě příjmového případu kategorie typů podmíněných pohledávek.

## <span id="page-203-4"></span>**4.4.2 Úprava chování změny kompetenta při hromadném předání**

Pokud je parametr "EKO Přednastavení změny kompetenta v okamžiku předání a přeevidence dokladu" nastaven na hodnotu NE, nedojde v dialogu hromadného předání k automatické změně kompetenta.

## <span id="page-203-5"></span>**4.4.3 Zobrazení počtu elektronických příloh v seznamu**

Sloupec "# ePri", který zobrazuje počet elektronických příloh vázaných k danému dokladu, je zobrazován pouze tehdy, pokud hodnota DB parametru 'GIN - zobrazovat sloupec počet elektronických příloh v seznamech dokumentů/dokladů (od 366/368)' je nastavena na Ano.

# <span id="page-204-0"></span>**4.5 Změny ve verzi 3.66**

#### **Úprava funkčnosti Uvolnění disponibilních prostředků**

Uvolnění disponibilních prostředků bylo upraveno následujícím způsobem:

- Pro případy vedené v pevné ceně byla zavedena možnost ponechání částky rozpisu případu na období beze změny. Uživatelské volby pro řízení procesu uvolnění umístěné v sekci "Podmínky uvolnění" byly doplněny o zaškrtávací pole "Uvolnit rozpis částky". Tato volba je ve výchozím stavu automaticky potvrzena, aby byl zachován dosavadní mechanismus uvolnění. V případě, že uživatel tuto volbu vyřadí, dojde v rámci uvolnění k situaci, že rozpis částek případu na období zůstane zachován.
- Pokud je případ uzavřen v cizí měně, je systém uvolnění doplněn o možnost uživatelského stanovení výše uvolňované částky rozpisu na období v cizí měně. Tato funkcionalita umožní, aby konečná částka v cizí měně nabyla po uvolnění požadované hodnoty bez ohledu na kurz platný pro daný případ či jeho rozpis (v závislosti na typu kurzu dokladů).

V případě hromadného uvolňování prostředků z prostředí knihy či vybraných dokladů je před zahájením vlastního uvolňování uživatel dotázán na to, zda požaduje rozpis částek na období ponechat beze změny či prostředky uvolnit rovněž.

#### **Přepracování výběrové masky položek plánu**

Do modulu byla zavedena možnost kompletní správy výběrových masek položek plánu. Obsluha masek je obdobná, jak při práci s výběrovými maskami dokladů.

#### **Úprava funkčnosti pořizování položek účetního profilu**

Pořizování položek účetního profilu (podklady pro účtování o podmíněných závazcích a pohledávkách) bylo uvolněno tak, aby typ případu SML a jeho způsob financování neomezoval uživatele. Praxe již ukazuje, že bez ohledu na délku financování je nutno pořídit položky UP jak krátkodobé tak i dlouhodobé PZP, rovněž tak se ukazuje i nutnost pořídit např. na smlouvu odběratelskou podmíněný závazek (nyní pouze podmíněnou pohledávku) a naopak. Úprava spočívá v tom, že pořizovaný záznam umožní uživateli přístup do všech sloupců položky UP.

# <span id="page-204-1"></span>**4.6 Změny ve verzi 3.64**

#### **Podmíněné závazky a pohledávky**

Od 1.1.2010 jsou účetní jednotky povinny účtovat na podrozvahových účtech třídy 92-98 o podmíněných pohledávkách a ostatních aktivech a podmíněných závazcích a ostatních pasivech (dále "PZP" – Podmíněné Závazky/Pohledávky). Pokud náklady na získání informace (o PZP) nepřevýší přínosy plynoucí z této informace nebo se informace nepovažuje za významnou dle §19 odst.6 zákona (její nezachycení nezkreslí pohled třetí strany na hospodaření ÚJ), musí ÚJ pro každé účetní období na odpovídajících podrozvahových účtech zachytit předpokládanou výši (pokud není jednoznačně stanovena konkrétní výše) ocenění PZP ve dvojím rozlišení a to na takové, které:

- mohou vzniknout do konce účetního období, tzv. krátkodobé;
- mohou vzniknout po konci účetního období v úhrnu za 3 následující účetní období, tzv. dlouhodobé. Ocenění dlouhodobých se provádí ke konci rozvahového dne.

Dle směrné účetní osnovy je nutné samostatně účtovat dle charakteru podmíněných pohledávek:

- z úplatně užívaného majetku jinou osobou;
- z užívaného majetku jinou osobou na základě smlouvy o výpůjčce;
- z užívaného majetku jinou osobou z jiných důvodů;
- ze smluv o prodeji dlouhodobého majetku;
- z jiných smluv;
- ze vztahu k prostředkům EU;
- ze vztahu k jiným zdrojům;
- ze soudních sporů, správních a jiných řízení.

Dle směrné účetní osnovy je nutné samostatně účtovat dle charakteru podmíněných závazků:

- z leasingových smluv;
- z úplatně užívaného cizího majetku z jiného důvodu;
- z užívaného cizího majetku na základě smlouvy o výpůjčce;
- z užívaného cizího majetku nebo jeho převzetí z jiných důvodů;
- ze smluv o pořízení dlouhodobého majetku;
- z jiných smluv;
- ze vztahu k prostředkům EU;
- vyplývající z právních předpisů a další činnosti moci zákonodárné, výkonné nebo soudní;
- z poskytnutých zajištění;
- ze soudních sporů, správních a jiných řízení.
- V 1. etapě byly za tímto účelem doplněny nové základní funkčnosti v modulech:
- SML Evidence smluv;
- KDF Kniha došlých faktur;
- KOF Kniha odeslaných faktur;
- POU Kniha poukazů;
- DDP Daně, dávky, pohledávky;
- FUC Finanční účtárna.

A dále byly provedeny potřebné úpravy administračních modulů a zavedeny nové parametry.

#### **Konkrétní změny v modulu SML**

Nově zavedené vlastnosti modulu "SML – Evidence smluv" umožňují uživatelské nastavení skutečnosti, zda se bude z daného případu účtovat o podmíněném závazku/pohledávce. Na záložce "Základní údaje detailu dokladu" je pod pole "Celková částka" umístěno zaškrtávací pole "Účtovat o podmíněném Z/P". Pokud je zaškrtnuto, je po zaevidování dokladu umožněn přístup k nově zavedenému tlačítku "Položky UP", které otevírá dialog "Položky účetního profilu případu".

Položky účetního případu umožňují rozepsání podmíněného závazku/pohledávky dle jejich kategorie a charakteru do návrhu účetních pohybů modulu "FUC – Finanční účtárna". Obsluha dialogu je obdobná jako u "Položek finančního profilu" - umožňuje pořízení nové "Položky účetního profilu", její "Schválení", "Zrušení schválení", "Stornování" a "Odstornování". Schválením "Položky účetního profilu" dochází ke vzniku "Účetního případu" a jeho "Pohybu" v modulu "FUC – Finanční účtárna", kde dochází k vlastnímu účtování do účetního deníku. Správná činnost účtování o podmíněných závazcích/pohledávkách z modulu "SML – Evidence smluv" tedy vyžaduje i správnou administraci a nastavení modulu "FUC – Finanční účtárna". Pro pochopení principu obsluhy lze dále upřesnit:

- · Pořídit "Položku účetního profilu" lze pouze pro aktuální období;
- základním údajem "Položky účetního profilu" je "Kategorie PZP", která vyjadřuje to, zda je podmíněný závazek/pohledávka dlouhodobý či krátkodobý. Pokud je doba financování případu pouze jeden rok, je automaticky předplněna kategorie krátkodobá. V závislosti na typu případu je dále automaticky vybrán závazek či pohledávka. V rovině účtování tento údaj představuje "Kategorii typu dokladu" účetního případu;
- · dalším základním údajem je "Charakter PZP", který je určen pro rozlišení účetních zápisů dle směrné účetní osnovy. Tento údaj je závislý na "Kategorii položky účetního případu". V rovině účtování se jedná o údaj "Typ účetního případu". Na základě vybraného typu jsou přednastaveny údaje Su a Au, které jsou uživatelsky nepřístupné;
- jedná-li se o krátkodobý podmíněný závazek/pohledávku, je v okamžiku pořizování částky prováděna kontrola na disponbilní částku danou rozpisem případu na období pro aktuální rok;
- "Datum UUP" představuje datum uskutečnění účetního případu;
- "Nákladové středisko" a položky rozpočtové skladby slouží jako podklad pro vlastní účtování podmíněného závazku/pohledávky v modulu "FUC – Finanční účtárna" na základě přiřazené předkontace;
- pořízená položka se uloží ve stavu "Evidováno". Položka v tomto stavu nemá žádný vliv na "Účetní případ" FUC – Finanční účtárna";
- · schválením "Položky účetního případu" dojde ke vzniku, případně modifikaci "Účetního případu" a jeho "Pohybu";
- zrušit schválení "Položky účetního případu" je možné do okamžiku "Proúčtování" položky účetního případu v modulu FUC – Finanční účtárna;
- · storno "Položky účetního případu" se může chovat dvojím způsobem. Pokud "Položka účetního případu" nebyla dosud v modulu "FUC – Finanční účtárna" proúčtována, provede se v modulu "FUC – Finanční účtárna" storno (zneaktivnění) předpisu účtování a pohyb nebude účtován. Pokud již položka UP v modulu "FUC – Finanční účtárna" byla proúčtována, provede se založení nového předpisu účtování do modulu "FUC – Finanční účtárna" s opačným znaménkem.
- V modulu "ADM Administrace základní" je nutno provést nastavení parametrů:
- "SML ŘP Možnost pořízení položky účetního profilu případu" (ano/ne);
- "SML ŘP Možnost schválení položky účetního profilu případu" (ano/ne);
- "SML ŘP Možnost stornování položky účetního profilu případu" (ano/ne)

Pomocí modulu "ADP – Administrace předkontací" je potřeba naadministrovat potřebné způsoby zaúčtování k nově zavedeným "Kategoriím typu dokladu":

- "Krátkodobý podmíněný závazek";
- "Dlouhodobý podmíněný závazek";
- "Krátkodobá podmíněná pohledávka";
- "Dlouhodobá podmíněná pohledávka".

Pro každou "Kategorii typu dokladu" jsou zavedeny dvě "Kategorie pohybu":

- "Předpis podmíněného závazku/pohledávky";
- "Odpis podmíněného závazku/pohledávky".

#### **Legislativní úpravy vyplývající z množiny zákonů obecně známých pod pojmem eGovernment**

Legislativní úpravy vyplývající z množiny zákonů obecně známých pod pojmem

eGovernment nepochybně změní dosavadní organizaci a postupy práce. Zásadní změnou je zejména povinná elektronická komunikace orgánů veřejné moci pomocí datových schránek. Primární dopad změny komunikace ve prospěch elektronické se samozřejmě týká především spisové služby, nicméně se projeví i v zpracování navazujících procesů, ekonomické procesy nevyjímaje. Reakcí na tyto skutečnosti je zavedení nových prvků do modulů subsystému GINIS EKO, které umožní svým uživatelům plnohodnotně řídit distribuci dokumentů (dokladů) a jejich zpracování nezávisle na tom, jakou formu dokument má, zda papírovou či elektronickou. To by oproti minulosti nebylo tak zásadní změnou. Ve většině případů byly dokumenty reprezentovány svojí papírovou formou. Příslušný referent měl tento dokument k dispozici, a tudíž měl o jeho existenci povědomí. Přechod k čistě elektronickému způsobu "úřadování" tuto skutečnost zcela změní. Referentovi bude přidělen či mu bude předán elektronický dokument a on o tomto aktu nemusí být informován, a pokud by se to nedozvěděl, může se organizace vystavit nepříjemným důsledkům. Např. nezaplacením pohledávky v řádném termínu bude věřitelem penalizováno.

Základem úprav GINIS EKO tedy je poskytnutí takových nástrojů, které umožní uživatelům dohledat, převzít a zpracovat takové dokumenty, které jsou organizací vedeny (např. ve spisové službě), nemají fyzickou (papírovou) formu a jsou určeny ke zpracování v konkrétní agendě (např. došlá faktura v KDF).

Z důvodu správného pochopení práce s dokumenty je nutné nejprve vysvětlit základní klasifikaci dokumentů. Systém GINIS, včetně subsystému EKO, rozlišuje dokumenty obecné a dokumenty agendové.

Za Obecné dokumenty lze považovat všechny dokumenty, které nejsou vedeny speciální agendou. V systému GINIS takové dokumenty mohou být evidovány v tzv. vrstvě WFL nebo v agendě Spisové služby. Pojem evidovány znamená, že dokument je identifikován jednoznačným identifikátorem PID, je podán do systému GINIS a je popsán nezbytně nutnými údaji (datum podání, věc, odesílatel, atd.). V nejčastějším případě byl takový dokument do organizace doručen a do systému zadán podatelnou, i když takové dokumenty samozřejmě vznikají i v rámci činnosti organizace. Tyto dokumenty lze v rámci organizace distribuovat (přidělovat, předávat, přebírat atd.) prostředky Spisové služby a případně dalšími agendami.

Agendové dokumenty jsou takové, které jsou evidovány v konkrétní speciální agendě (např. SML, KDF). V subsystému GINIS EKO jsou převážně známy jako doklady. Tyto dokumenty jsou spravovány agendou. Jsou evidovány v agendové knize a dle svého stavu mají či prozatím nemají přiděleno evidenční a agendové číslo. Dokument se agendovým stane tak, že je podán prostředky agendy (tlačítko Podání v knize, na detailu dokladu). Tento dokument před podáním do agendy již mohl existovat v systému GINIS ve formě obecného dokumentu, ale nemusel a je tudíž do systému GINIS zaveden tímto podáním. Podaný dokument je již zařazen do agendové knihy, je ve stavu Návrh a prozatím nemá přidělené evidenční a agendové číslo. Tato čísla se mu přidělí až po provedení Evidence. Agendový dokument již nelze obecně spravovat prostředky Spisové služby. Veškerá manipulace s dokumentem probíhá pouze v dané agendě. Pokud byl dokument do agendy podán, případně zaevidován, omylem, je možné ho změnit na dokument obecný pomocí speciální operace Vrácení dokladu do WFL.

Úpravy zahrnují:

Zavedení grafické prezentace formy dokumentu. Jedná se o úpravy prezentace knih a detailu dokladů.

Zavedení nástrojů pro správu obecných dokumentů. Za obecné dokumenty lze považovat všechny dokumenty, které nejsou vedeny speciální agendou. Speciální agendou je míněna např. KDF Kniha došlých faktur. Víme již, že obecné dokumenty jsou identifikovány jednoznačným identifikátorem PID, jsou podány do systému GINIS a popsány nezbytně nutnými údaji (datum podání, věc, odesílatel, atd.). Spravovány jsou ve vrstvě WFL nebo v agendě Spisové služby. Následující popis využije pro vysvětlení funkčních prvků příklad došlé faktury a dále předpokládá, že organizace využívá GINIS SSL Spisovou službu.

Dodavatel služby či materiálu vystaví naší organizaci fakturu. Faktura má doposud většinou fyzickou formu a je jako papírový dokument zaslána poštou či jinou doručovací službou naší organizaci. Faktura ovšem může mít elektronickou formu. Tento případ bude od 01.07.2009 naprosto běžný, neboť začíná platit ustanovení zákona 300/2008 Sb., o elektronických úkonech a autorizované konverzi dokumentů. Mezi jeho základní teze patří zavedení elektronické komunikace orgánů veřejné moci a právnických osob prostřednictvím datových schránek. Bez ohledu na formu a používané prostředky se faktura objeví ve vstupní bráně organizace zřízené pro příjem dokumentů. Tou je většinou podatelna. Pracovníci podatelny dokument s fakturou podrobí vstupnímu rituálu, a pokud jím úspěšně projde, je faktura podána do systému GINIS. Pracovník podatelny může nastavit (ale taky nemusí) typ dokladu "Faktura došlá" a je směrován prostředky redistribuce (přidělení, předání) na ekonomický odbor, kde je očekáváno zpracování faktury. Pokud byla faktura přidělena ekonomickému odboru či konkrétnímu pracovníkovi, nachází se ve stavu očekávání, že bude převzata ke zpracování. Pokud byla přímo předána, nachází se ve stavu ke zpracování. Je nutné zdůraznit, že se stále jedná o obecný dokument, i když má nastaven typ dokladu "Faktura došlá". Nově zavedené nástroje do modulů vrstvy GINIS EKO umožní výše popsané obecné dokumenty dohledat a zpracovat. Nástroje jsou umístěny v menu Doklady a jedná se o:

Informace o dokumentech – poskytují uživateli základní statistický pohled na počty obecných a agendových dokumentů podle jednotlivých stavů, kterých mohou v rámci redistribuce nabýt. Zobrazené údaje korespondují s obdobnou statistikou, kterou disponuje Spisová služba a ostatní moduly systému GINIS. Vedle informace o počtu dokumentů k jednotlivým stavům lze pomocí tlačítka Zobrazit aktivovat náhled na odpovídající přehled dokumentů. V možnostech nastavení aplikace lze nastavit, zda se toto informační okno má automaticky zobrazit v okamžiku startu modulu.

Dokumenty ke zpracování – jsou obecné dokumenty, které jsou ve vlastnictví funkce uživatele. Jedná se o ty dokumenty, které si uživatel převzal do svého vlastnictví, či mu byly přímo předány. Tyto dokumenty nejsou prozatím vedeny v konkrétní agendě a ani nemusí být pro danou agendu určeny. Pokud uživatel pracuje s více agendami, jsou mu předávány dokumenty různých typů a v tomto formuláři si je může zobrazit. Formulář je rozdělen do tří základních částí. V horní části je umístěn výběrový filtr, který umožňuje zadat podmínky omezující výběr dokumentů. Obecně lze dokumenty vybírat podle okamžiku jejich podání či posledně provedené změny. Doplňkovým filtrem je možnost výběru pouze dokladů, které mají nastaveny typu dokumentů, které zpracovává daná agenda. Spuštění výběru dokladů lze provést pomocí tlačítka Hledat. Pod oblastí filtru je umístěna tabulka, která obsahuje náhled na vybrané dokumenty, jejichž vlastnosti splnily podmínku výběru. První dva sloupce graficky prezentují formu dokumentu a v případě, že dokument má elektronický obraz, je v druhém sloupci zobrazen příslušný piktogram. Dvojitým kliknutím na záhlaví řádku lze docílit toho, že je uživateli zobrazen obsah elektronického dokumentu. To je nesmírně důležité v případě, kdy dokument je pouze elektronický a pouze náhledem na jeho obsah lze rozhodnout o tom, zda se jedná o dokument určený ke zpracování v aktuální agendě. Podmínkou je, že uživatel má k náhledu na elektronický obraz příslušná práva. V pravé části formuláře jsou umístěna tlačítka, pomocí nichž lze spustit zvolenou funkci zpracování dokumentů. Uživateli se nabízí vedle možnosti náhledu na detail obecného dokumentu dvě aktivní operace, které mění stav dokumentu. Jedná se o operace:

Evidence, která provede převzetí dokumentu do aktuální agendy. Tato operace je tedy určena pro takové dokumenty, které jsou určeny pro správu v dané agendě. V případě faktury by se vybraný dokument měl zaevidovat modulu KDF. Výsledkem Evidence je zavedení dokumentu do aktuální agendové knihy ve stavu Návrh – dokument se tedy stal agendovým. Pokud se tak stane, dokument již nebude dostupný v tomto přehledu Dokumenty ke zpracování a je nutné k němu přistupovat prostředky aktuální agendy. Zůstane-li ve stavu návrh, bude dokument dohledatelný v konkrétní knize pomocí výběrové podmínky Stav evidence = Neevidovaný. Provést evidenci lze pro konkrétní jeden dokument. Po ukončení evidence dokumentu je seznam automaticky občerstven. Povolení evidence dokumentu do agendy se provádí pomocí DB parametru "SSL - ŘP - Povolení Převzít dokument bez ohledu na autorizaci".

Přidělení je operace, kterou lze dokument přidělit někomu jinému ke zpracování. Tato možnost je přístupná na detailu dokladu a v knize dokladů. V obou případech se možnost přidělení aktivuje pomocí tlačítka Přidělit. Pokud je doklad přidělen, očekává, že bude určených referentem převzat. Po provedení přidělení dokument nadále zůstává ve vlastnictví aktuálního uživatele, ale je umístěn do stavu redistribuce. Takový dokument je poté viditelný u aktuálního vlastníka v přehledu Dokumenty k předání a u navrhnutého cílového vlastníka v přehledu Dokumenty k převzetí. Přidělení lze provést pro jeden či více vybraných dokumentů. Výběr se provádí označením řádků pomocí myši a klávesnice. Po ukončení přidělení je seznam automaticky občerstven.

Dokumenty k převzetí jsou dokumenty, které jsou přiděleny funkci aktuálního uživatele či jeho spisovému uzlu a které očekávají, že si je určený příjemce převezme. Dokumenty jsou doposud ve vlastnictví funkce, která provedla přidělení. Vzhledem k tomu, že přidělovat lze obecné i agendové dokumenty, může seznam vybraných dokumentů obsahovat dokumenty již vedené ve speciální agendě. Obecné dokumenty jsou odlišeny od agendových tím, že jsou šedě podbarveny. Pokud uživatel pracuje s více agendami, jsou mu předávány dokumenty různých typů a v tomto formuláři si je může zobrazit. Formulář je rozdělen do tří základních částí. V horní části je umístěn výběrový filtr, který umožňuje zadat podmínky omezující výběr dokumentů. Dokumenty lze vybírat podle toho, kdo provedl přidělení (spisový uzel či funkce) nebo je vybrat bez rozlišení kdo přidělení provedl. Pod oblastí filtru je umístěna tabulka, která obsahuje náhled na vybrané dokumenty, jejichž vlastnosti splnily podmínku výběru. První dva sloupce graficky prezentují formu dokumentu a v případě, že dokument má elektronický obraz, je v druhém sloupci zobrazen příslušný piktogram. Dvojitým kliknutím na záhlaví řádku lze docílit toho, že je uživateli zobrazen obsah elektronického dokumentu. To je nesmírně důležité v případě, kdy dokument je pouze elektronický a pouze náhledem na jeho obsah lze rozhodnout o tom, zda se jedná o dokument určený ke zpracování v aktuální agendě. Podmínkou je, že uživatel má k náhledu na elektronický obraz příslušná práva. V pravé části formuláře jsou umístěna tlačítka, pomocí nichž lze spustit zvolenou funkci zpracování dokumentů. Uživateli se nabízí vedle možnosti náhledu na detail obecného dokumentu dvě aktivní operace, které mění stav dokumentu. Jedná se o operace:

Převzetí dokončuje stav přidělení a mění vlastníka dokumentu bez ohledu na to, zda se jedná o obecný či agendový dokument. Po jeho ukončení je vlastníkem aktuální funkce. Pokud se jednalo o obecný dokument, obecným nadále zůstává a od chvíle převzetí je dostupný v přehledu Dokumenty ke zpracování. Pokud to byl dokument agendový, nadále zůstal agendovým v agendě, ve které je spravován a bude dostupný v knize konkrétní agendy.

#### **Zavedení plnohodnotné správy elektronických dokumentů**

Jedná se zejména o možnosti vložení, zobrazení, podepsání, ověření elektronického podpisu a konverze elektronického dokumentu do formátu PDF.

Formou dokumentu jsou vyjádřeny vlastnosti dokumentu, které se týkají jeho fyzické (papírové či listinné) či elektronické existence. Jednou z novinek, který přinesl zákon 300/2008 Sb. je pojem autorizované konverze dokumentů. Výsledkem autorizované konverze dokumentu je vznik nového dokumentu se shodnou právní relevancí v opačné formě, než byl originál dokumentu. Listinný dokument je konvertován do elektronického a naopak – podstatné je, že výsledkem jsou dokumenty dva. Vedle autorizované konverze samozřejmě existuje mnohem častější jev, který je nazýván neautorizovanou konverzí. Jedná se rovněž o konverzi formy, kterou lze provést velmi jednoduše např. vytištěním elektronického dokumentu či scanováním listinného dokumentu. V případě provedení neautorizované konverze nevzniká z hlediska systému jiný dokument, ale pouze takový stav, kdy dokument má dvě formy – originální a neautorizovanou konverzi. Jednou z vlastností vrstvy GINIS ELE je, že poskytuje nástroje pro správu údajů o tom, jaká forma dokumentu byla originální a zda existuje autorizovaná konverze či nikoliv. V běžné praxi je

správa těchto údajů prováděna zcela automatizovaně a nijak uživatele nezatěžuje:

pokud je podán dokument (doklad) pomocí funkce Podání, systém předpokládá zpracování listinného dokumentu a nastaví stav, že se jedná o originální dokument s fyzickou formou

pokud je podán dokument (doklad) pomocí funkce Podání elektronické, je nastaven stav, že se jedná o elektronický originál. Stejně tak se stane i v případě, že dokument je přijat elektronickou podatelnou či datovou schránkou.

pokud je listinný dokument scanován a vzniklý elektronický obraz je přidán k dokumentu vložením do ELE, jedná se o zavedení neautorizované konverze do systému.

Pokud nastane situace, že jsou informace o formě originálu a neautorizované konverze zavedeny chybně, je možné docílit změny pomocí příslušného nástroje. Ten je dostupný v detailu dokladu v menu Funkce pomocí položky Forma dokumentu. Po aktivaci je zobrazen dialog Nastavení formy dokumentu, který prezentuje pomocí zaškrtávacích boxů aktuální nastavení formy dokumentu v systému. Pokud je v systému vedena informace o originálu a neautorizované konverzi, lze pomocí tlačítka Prohodit docílit změny do opačného stavu. Z fyzického originálu a elektronické neautorizované konverze se stane elektronický originál a fyzická neautorizované konverze a naopak. Pokud se jedná o elektronický originál, lze zaškrtnutím přidat informaci, že existuje i jeho fyzická neautorizované konverze. Tlačítkem Ok se požadované nastavení formy dokumentu potvrdí.

#### **Umožnění evidence více Externích subjektů na objednávkách**

U dokladu typu objednávka je umožněno evidovat více Dodavatelů/Odběratelů.

#### **Doplnění informace o rezervacích provedených modulem FUC**

Na záložce Rezervace na detailu dokladu byla doplněna záložka FUC, která prezentuje účetní případy modulu FUC vázané na položky finančního profilu případů SML.

#### **Omezení nabídky smluv přípustných k navázání dodatku**

Nabídka smluv přípustných k navázání dodatku je omezena o dodatky.

#### **Omezení pohledu přes všechny knihy**

Výběrová maska dokladů v případě režimu Pohled přes všechny knihy omezena doklady dostupných knih.

#### **Přidání sloupce Vlastník do seznamu dokladů**

Do tabulky s přehledem dokladů byl přidán sloupec Vlastník.

#### **Úprava obsluhy Platebního kalendáře**

Modifikován systém uložení dat platebního kalendáře a jejich obsluhy v kontextu se správou dokladů v rámci případu.

Platební kalendář je spravován pro celý případ, i když lze odlišit položky vázané na konkrétní doklad.

#### **Úprava obsluhy Věcného profilu**

Modifikován systém uložení dat věcného profilu a jejich obsluhy v kontextu se správou dokladů v rámci případu. Věcný profil je spravován pro celý případ, i když lze odlišit položky vázané na konkrétní doklad.

#### **Úprava výběrové masky**

Na záložku Finanční údaje výběrové masky dokladů byl do oblasti výběrových položek určených pro filtrování dokladů podle dodatků bylo přidáno zaškrtávací pole "Dodatky typu samostatný doklad". Pokud je toto pole zaškrtnuto, pak je výběr podle informací vázaných k dodatkům realizován dle metodiky platné od verze 360, tzn., že dodatky jsou samostatné doklady. V případě, že není zaškrtnuto, je vybíráno dle původní metodiky správy dodatků.

#### **Změna způsobu získání dat plánovaných prostředků**

Do modulu byl zaveden jiný způsob získání dat plánovaných prostředků. Oproti minulému řešení budou uživateli prezentovány pouze takové akce, které jsou rozepsány v rámci rozpočtu.

#### **Umožnění změny Typu ceny dodatkem**

U dodatku smlouvy je umožněno aktivně spravovat údaj Typ ceny. Doposud byl tento údaj přebírán z navázané smlouvy.

#### **Doplnění možnosti náhledu na dodatky ze smlouvy**

Na detail dokladu smlouvy byla přidána nová záložky Dodatky, která umožní náhled na dodatky dané smlouvy.

Náhled na vázané dodatky, smlouvy, objednávky umístěný v příslušných záložkách byl doplněn o možnost dynamického přecházení mezi doklady. Pokud je např. na detailu smlouvy aktivována záložky Dodatky, pak v horní tabulce je zobrazen seznam vázaných dodatků. Dvojitým kliknutím na řádek s dodatkem lze vyvolat přechod na detail tohoto dodatku. Uvedené pravidlo platí v případě, že oba doklady jsou evidovány ve shodné knize dokladů.

#### **Zavedení možnosti uživatelského ovládání stavu podepsání dokladu na příslibech**

Vzhledem k možnosti úprav údajů financování byla na příslibech zavedena možnost uživatelského ovládání stavu podepsání dokladu. Automatické podepsání příslibu v okamžiku schválení dokladu bude řízeno DB parametrem určeným pro řízení shodné operace u smluv - 'SML - ŘP Ŕízení automatického nastavení příznaku podepsání smlouvy'.

#### **Zavedení možnosti uživatelského manuálního nastavení čísla dodatku**

Byla zavedena možnost manuálního nastavení čísla dodatku. V případě, že je na detailu dokladu zvolen typ dokladu Dodatek, je zpřístupněno pole Číslo dodatku. To je předplněno pořadovým číslem následujícím po maximálním čísle existujících dodatků. V rámci zadání požadovaného čísla dodatku je provedena kontrola, zda již existuje jiný dodatek s daným číslem. Pokud ano, není možné takové číslo zadat. Po zaevidování dokladu již není možné číslo dodatku změnit.

#### **Doplnění možnosti pořízení nové zástupné osoby z nabídky zástupných osob**

Nabídka zástupných osob volána z detailu dokladu byla doplněna o možnost zadání nové zástupné osoby. Po kliknutí na tlačítko Nový je otevřen dialog na zadání údajů o zástupné osobě.

#### **Možnost doplnění čísla položky plánu (akce) nulami zleva**

V rámci pořizování položky finančního profilu lze pomocí klávesy "/" ve sloupci Číslo akce (ČPP) docílit toho, že zadaná hodnota je zleva doplněna nulami tak, aby celková délka akce odpovídala nastavení databáze.

#### **Zavedení barevného rozlišení částek plánovaných prostředků**

Prezentace plánovaných prostředků byla doplněna o barevné zvýraznění částek. Způsob zobrazení tak odpovídá zvyklostem v modulu ADA. Částky jsou prezentovány v absolutní hodnotě. Výchozí barvou je černá. Barevné zvýraznění je realizováno na základě porovnání hodnoty konkrétní částky (např. Nasmlouváno ROZ) vůči rozhodující částce (Rozpočtováno). Nastavení barev je řízeno pravidly:

pokud má konkrétní částka rozdílné znaménko než rozhodující, je nastavena fialová barva

pokud je konkrétní částka větší než rozhodující a současně je rozhodující částka větší než nula, je nastavena modrá barva = překročení příjmových zdrojů

pokud je konkrétní částka menší než rozhodující a současně je rozhodující částka menší než nula, je nastavena červená barva = překročení výdajových zdrojů

#### **Doplnění sumárního řádku do položek finančního profilu**

Přehled položek finančního profilu byl doplněn sumárním řádkem, který obsahuje celkové součty jednotlivých částek

#### **Úprava obsluhy Platebního kalendáře**

Obsluha platebního kalendáře dodavatelských dokladů umožňuje pořídit i záznam se zápornou částkou. Tím lze rozlišit plánovanou platbu a očekávaný příjem. Vlastnosti obsluhy neumožní poklesnutí celkového objemu položek platebního kalendáře do záporné oblasti. Platební kalendář dodavatelských dokladů nadále neobsahuje sloupec Kategorie platby.

#### **Úprava funkčnosti omezení přístupu k položkám plánu**

Pokud konfigurace modulu pomocí DB parametru "SML - Ukazatel přístupu k položkám plánu" vyžaduje omezení přístupu uživatele k položkám plánu, je toto omezení zavedeno i do náhledu na položky plánu. Doposud bylo toto omezení uplatňováno pouze v případě výběru z rozpisu plánu v okamžiku pořizování krytí položky finančního profilu dokladu.

#### **Konverze do PDF + podepsání**

Do menu Funkce v detailu dokladu byla nově zavedena položka "Konverze do PDF + podepsání", která je určena k volání funkce hromadné konverze a elektronického podepsání elektronického obrazu dokladu a jeho elektronických příloh.

#### **Přidělení dokumentu vedeného v agendě SML jinému referentovi**

Do modulu byla zavedena možnost přidělení dokumentu vedeného v agendě SML jinému referentovi. Tato možnost je přístupná na detailu dokladu (přístupová práva jsou řízena pomocí DB parametru 'SML - ŘP Ŕízení možnosti přidělení dokladu') a v knize dokladů (přístupová práva jsou řízena pomocí DB parametru 'SML - ŘP Ŕízení možnosti hromadného přidělení dokladů'). V obou případech se možnost přidělení aktivuje pomocí tlačítka Přidělit. Pokud je doklad přidělen, očekává, že bude určených referentem převzat.

#### **Úprava kontroly překročení plánovaných prostředků u příjmových dokladů**

V případě zpracování příjmového dokladu nebude prováděna kontrola na překročení plánovaných prostředků vůči rozpočtu. Tato úprava umožní v případě příjmů překročit objem plánovaných prostředků. Byla vypnuta kontrola vůči blokační agendě v případě vazby dokladu SML na BLK, kontrola vůči smlouvě v případě vazby objednávky na smlouvu a kontrola vůči případu SML v případě vazby rezervační agendy na položku finančního profilu případu SML.

#### **Zavedení možnosti schválit doklad v případě, že se v aktuálním roce liší částka rozpisu na roky a částka položek finančního profilu**

Byla zavedena možnost schválit doklad v případě, že se v aktuálním roce liší částka rozpisu na roky a částka položek finančního profilu. Vypnout tuto podmínku je možné pomocí nově zavedeného DB parametru 'SML - ŘP Ŕízení možnosti schválení dokladu, pokud se liší částky rozpisu a položek FP v daném roce'. Hodnotu parametru je nutné nastavit na "Ano".

#### **Přidání součtového řádku do rezervací**

Na záložce Rezervace detailu dokladu byl do tabulky přidán součtový řádek.

#### **Úprava řízení práv elektronickým obrazům a přílohám**

Řízení práv přístupu k elektronickým obrazům a přílohám bylo rozšířeno o řízení dle skupin funkcí. Práva k nim se nastavují v modulu ADM - Subjekty - Skupiny funkcí. Na detailu funkčního místa se nastavuje příslušnost funkce ke skupinám, na záložce Práva ke skupině se nastavují práva pro jednotlivé skupiny (tzn. uživatel např. může mít právo vidět el. dokumenty jiných členů skupiny, sám však nemusí být ve skupině přítomen). Oprávněná osoba může získat právo editovat el. dokumenty členů skupiny. Pro editaci skupin funkční míst v ADM musí mít uživatel povolen parametr "ADM - používat skupiny funkcí pro skupinové řízení přístupů k dokumentům". Pro přístup k neveřejným dokumentům musí mít oprávněná osoba nastaveno oprávnění: "EPK + Edit. neveřejných el. dok. uživatelů sk"

#### **Zavedení možnosti generovat poukazy z příslibů**

Byla přidána možnost generovat poukazy i individuálního a limitovaného příslibu. Doposud to bylo možné pouze z dodavatelské smlouvy.

#### **Podpora přidání podpisu s elektronickým časovým razítkem k elektronickému obrazu dokladu či příloze**

Byla zavedena podpora přidání podpisu s elektronickým časovým razítkem k elektronickému obrazu dokladu či příloze. Podpora razítkování je řízena DB parametry:

- "GIN ELE povolení přidání časového razítka". Je-li nastaven na hodnotu Ano, je povoleno razítkování elektronickým časovým razítkem.
- "GIN ELE způsob přidání časového razítka při podepsání elektronického obrazu (sign, timestamp)". Řídí způsob razítkování elektronického obrazu.
- "GIN ELE způsob přidání časového razítka při podepsání elektronických příloh (sign, timestamp)". Řídí způsob razítkování elektronické přílohy.
- "GIN ELE Při vytvoření časového razítka použít hash vytv. algoritmem (timestamp, sign, sha2)". Definuje algoritmus pro vytvoření otisku

#### **Úprava náhledu na navázaný smluvní případ**

V případě vazby objednávky na smluvní případ byl upraven náhled vázaný smluvní případ na záložce Smlouva na detailu dokladu. V horní tabulce jsou prezentovány údaje případu, nikoliv dokladu.

#### **Úprava zobrazení položek finančního profilu**

Zobrazení položek finančního profilu bylo změněno tak, aby SuAu RR byl zobrazen před ostatními položkami rozpočtového konta. Dále byl zaveden nový DV parametr 'SML - Zobrazení SuAu bankovního účtu v tabulce položek FP', který umožňuje zobrazení SuAu rovněž před ostatními položkami rozpočtového konta.

#### **Zavedení možní schválit položku účetního profilu případu cizího vlastníka**

Byla zavedena možnost schválit položku účetního profilu případu cizího vlastníka. Tato možnost je zpřístupněna v případě, že hodnota DB parametru 'SML - ŘP Možnost schválení položky účetního profilu případu cizího vlastníka' je nastavena na ANO.

#### **Zavedení podpory elektronického podepisování a ověřování elektronického podpisu pomocí algoritmu SHA-2**

Do modulu byla zavedena podpora elektronického podepisování a ověřování elektronického podpisu pomocí algoritmu SHA-2, který je od 01.01.2010 závazný. Používaný algoritmus vytváření hash řetězce a délka klíče je nastavena pomocí DB parametrů: "GIN ELE - Při podepsání el. podpisem podporovat 2kb klíče, SHA-2 certif. (podpis, podepsání, sign)", který aktivuje podporu nových certifikátů s 2kb klíči nebo zabezpečené sha-2 hashem. "GIN ELE - Při podepsání el. podpisem pod. hash vytvořený algoritmem (podpis, podepsání, sign, sha2)", kterým je provedena volba algoritmu, jakým je spočten hash podepisovaného souboru (default=sha-1) Podmínkou využití uvedené funkcionality je minimální verze 32DNP0136402X02.

#### **Úprava práce s doklady bez finančního profilu**

Modul byl upraven tak, aby v případě práce s dokladem bez finančního profilu nebyly na detailu dokladu prezentovány údaje intervalu financování.

#### **Zrušení kontroly překročení částky případu rozepsané na roky vůči částce položek věcného profilu**

Byla zrušena kontrola překročení částky případu rozepsané na roky vůči částce položek věcného profilu.

# <span id="page-214-0"></span>**4.7 Změny ve verzi 3.62**

#### **Legislativní úpravy vyplývající z množiny zákonů obecně známých pod pojmem eGovernment**

Legislativní úpravy vyplývající z množiny zákonů obecně známých pod pojmem eGovernment nepochybně změní dosavadní organizaci a postupy práce. Zásadní změnou je zejména povinná elektronická komunikace orgánů veřejné moci pomocí datových schránek. Primární dopad změny komunikace ve prospěch elektronické se samozřejmě týká především spisové služby, nicméně se projeví i v zpracování navazujících procesů, ekonomické procesy nevyjímaje. Reakcí na tyto skutečnosti je zavedení nových prvků do modulů subsystému GINIS EKO, které umožní svým uživatelům plnohodnotně řídit distribuci dokumentů (dokladů) a jejich zpracování nezávisle na tom, jakou formu dokument má, zda papírovou či elektronickou. To by oproti minulosti nebylo tak zásadní změnou. Ve většině případů byly dokumenty reprezentovány svojí papírovou formou. Příslušný referent měl tento dokument k dispozici, a tudíž měl o jeho existenci povědomí. Přechod k čistě elektronickému způsobu "úřadování" tuto skutečnost zcela změní. Referentovi bude přidělen či mu bude předán elektronický dokument a on o tomto aktu nemusí být informován, a pokud by se to nedozvěděl, může se organizace vystavit nepříjemným důsledkům. Např. nezaplacením pohledávky v řádném termínu bude věřitelem penalizováno.

Základem úprav GINIS EKO tedy je poskytnutí takových nástrojů, které umožní uživatelům dohledat, převzít a zpracovat takové dokumenty, které jsou organizací vedeny (např. ve spisové službě), nemají fyzickou (papírovou) formu a jsou určeny ke zpracování v konkrétní agendě (např. došlá faktura v KDF).

Z důvodu správného pochopení práce s dokumenty je nutné nejprve vysvětlit základní klasifikaci dokumentů. Systém GINIS, včetně subsystému EKO, rozlišuje dokumenty obecné a dokumenty agendové.

- Za Obecné dokumenty lze považovat všechny dokumenty, které nejsou vedeny speciální agendou. V systému GINIS takové dokumenty mohou být evidovány v tzv. vrstvě WFL nebo v agendě Spisové služby. Pojem evidovány znamená, že dokument je identifikován jednoznačným identifikátorem PID, je podán do systému GINIS a je popsán nezbytně nutnými údaji (datum podání, věc, odesílatel, atd.). V nejčastějším případě byl takový dokument do organizace doručen a do systému zadán podatelnou, i když takové dokumenty samozřejmě vznikají i v rámci činnosti organizace. Tyto dokumenty lze v rámci organizace distribuovat (přidělovat, předávat, přebírat atd.) prostředky Spisové služby a případně dalšími agendami.
- Agendové dokumenty jsou takové, které jsou evidovány v konkrétní speciální agendě (např. SML, KDF). V subsystému GINIS EKO jsou převážně známy jako doklady. Tyto dokumenty jsou spravovány agendou. Jsou evidovány v agendové knize a dle svého stavu mají či prozatím nemají přiděleno evidenční a agendové číslo. Dokument se agendovým stane tak, že je podán prostředky agendy (tlačítko Podání v knize, na detailu dokladu). Tento dokument před podáním do agendy již mohl existovat v systému GINIS ve formě obecného dokumentu, ale nemusel a je tudíž do systému GINIS zaveden tímto podáním. Podaný dokument je již zařazen do agendové knihy, je ve stavu Návrh a prozatím nemá přidělené evidenční a agendové číslo. Tato čísla se mu přidělí až po provedení Evidence. Agendový dokument již nelze obecně spravovat prostředky Spisové služby. Veškerá manipulace s dokumentem probíhá pouze v dané agendě. Pokud byl dokument do agendy podán, případně zaevidován, omylem, je možné ho změnit na dokument obecný pomocí speciální operace Vrácení dokladu do WFL.

Úpravy zahrnují:

- Zavedení grafické prezentace formy dokumentu. Jedná se o úpravy prezentace knih a detailu dokladů.
- Zavedení nástrojů pro správu obecných dokumentů. Za obecné dokumenty lze považovat

všechny dokumenty, které nejsou vedeny speciální agendou. Speciální agendou je míněna např. KDF Kniha došlých faktur. Víme již, že obecné dokumenty jsou identifikovány jednoznačným identifikátorem PID, jsou podány do systému GINIS a popsány nezbytně nutnými údaji (datum podání, věc, odesílatel, atd.). Spravovány jsou ve vrstvě WFL nebo v agendě Spisové služby. Následující popis využije pro vysvětlení funkčních prvků příklad došlé faktury a dále předpokládá, že organizace využívá GINIS SSL Spisovou službu. Dodavatel služby či materiálu vystaví naší organizaci fakturu. Faktura má doposud většinou fyzickou formu a je jako papírový dokument zaslána poštou či jinou doručovací službou naší organizaci. Faktura ovšem může mít elektronickou formu. Tento případ bude od 01.07.2009 naprosto běžný, neboť začíná platit ustanovení zákona 300/2008 Sb., o elektronických úkonech a autorizované konverzi dokumentů. Mezi jeho základní teze patří zavedení elektronické komunikace orgánů veřejné moci a právnických osob prostřednictvím datových schránek. Bez ohledu na formu a používané prostředky se faktura objeví ve vstupní bráně organizace zřízené pro příjem dokumentů. Tou je většinou podatelna. Pracovníci podatelny dokument s fakturou podrobí vstupnímu rituálu, a pokud jím úspěšně projde, je faktura podána do systému GINIS. Pracovník podatelny může nastavit (ale taky nemusí) typ dokladu "Faktura došlá" a je směrován prostředky redistribuce (přidělení, předání) na ekonomický odbor, kde je očekáváno zpracování faktury. Pokud byla faktura přidělena ekonomickému odboru či konkrétnímu pracovníkovi, nachází se ve stavu očekávání, že bude převzata ke zpracování. Pokud byla přímo předána, nachází se ve stavu ke zpracování. Je nutné zdůraznit, že se stále jedná o obecný dokument, i když má nastaven typ dokladu "Faktura došlá". Nově zavedené nástroje do modulů vrstvy GINIS EKO umožní výše popsané obecné dokumenty dohledat a zpracovat. Nástroje jsou umístěny v menu Doklady a jedná se o:

- Informace o dokumentech poskytují uživateli základní statistický pohled na počty obecných a agendových dokumentů podle jednotlivých stavů, kterých mohou v rámci redistribuce nabýt. Zobrazené údaje korespondují s obdobnou statistikou, kterou disponuje Spisová služba a ostatní moduly systému GINIS. Vedle informace o počtu dokumentů k jednotlivým stavům lze pomocí tlačítka Zobrazit aktivovat náhled na odpovídající přehled dokumentů. V možnostech nastavení aplikace lze nastavit, zda se toto informační okno má automaticky zobrazit v okamžiku startu modulu.
- Dokumenty ke zpracování jsou obecné dokumenty, které jsou ve vlastnictví funkce uživatele. Jedná se o ty dokumenty, které si uživatel převzal do svého vlastnictví, či mu byly přímo předány. Tyto dokumenty nejsou prozatím vedeny v konkrétní agendě a ani nemusí být pro danou agendu určeny. Pokud uživatel pracuje s více agendami, jsou mu předávány dokumenty různých typů a v tomto formuláři si je může zobrazit. Formulář je rozdělen do tří základních částí. V horní části je umístěn výběrový filtr, který umožňuje zadat podmínky omezující výběr dokumentů. Obecně lze dokumenty vybírat podle okamžiku jejich podání či posledně provedené změny. Doplňkovým filtrem je možnost výběru pouze dokladů, které mají nastaveny typu dokumentů, které zpracovává daná agenda. Spuštění výběru dokladů lze provést pomocí tlačítka Hledat. Pod oblastí filtru je umístěna tabulka, která obsahuje náhled na vybrané dokumenty, jejichž vlastnosti splnily podmínku výběru. První dva sloupce graficky prezentují formu dokumentu a v případě, že dokument má elektronický obraz, je v druhém sloupci zobrazen příslušný piktogram. Dvojitým kliknutím na záhlaví řádku lze docílit toho, že je uživateli zobrazen obsah elektronického dokumentu. To je nesmírně důležité v případě, kdy dokument je pouze elektronický a pouze náhledem na jeho obsah lze rozhodnout o tom, zda se jedná o dokument určený ke zpracování v aktuální agendě. Podmínkou je, že uživatel má k náhledu na elektronický obraz příslušná práva. V pravé části formuláře jsou umístěna tlačítka, pomocí nichž lze spustit zvolenou funkci zpracování dokumentů. Uživateli se nabízí vedle možnosti náhledu na detail obecného dokumentu dvě aktivní operace, které mění stav dokumentu. Jedná se o operace:
- Evidence, která provede převzetí dokumentu do aktuální agendy. Tato operace je tedy určena pro takové dokumenty, které jsou určeny pro správu v dané agendě. V případě faktury by se vybraný dokument měl zaevidovat modulu KDF. Výsledkem Evidence je
zavedení dokumentu do aktuální agendové knihy ve stavu Návrh – dokument se tedy stal agendovým. Pokud se tak stane, dokument již nebude dostupný v tomto přehledu Dokumenty ke zpracování a je nutné k němu přistupovat prostředky aktuální agendy. Zůstane-li ve stavu návrh, bude dokument dohledatelný v konkrétní knize pomocí výběrové podmínky Stav evidence = Neevidovaný. Provést evidenci lze pro konkrétní jeden dokument. Po ukončení evidence dokumentu je seznam automaticky občerstven. Povolení evidence dokumentu do agendy se provádí pomocí DB parametru "SSL - ŘP - Povolení Převzít dokument bez ohledu na autorizaci".

- Přidělení je operace, kterou lze dokument přidělit někomu jinému ke zpracování. Tato možnost je přístupná na detailu dokladu (přístupová práva jsou řízena pomocí DB parametru 'SML – ŘP Řízení možnosti přidělení dokladu') a v knize dokladů (přístupová práva jsou řízena pomocí DB parametru 'SML – ŘP Řízení možnosti hromadného přidělení dokladů'). V obou případech se možnost přidělení aktivuje pomocí tlačítka Přidělit. Pokud je doklad přidělen, očekává, že bude určených referentem převzat. Po provedení přidělení dokument nadále zůstává ve vlastnictví aktuálního uživatele, ale je umístěn do stavu redistribuce. Takový dokument je poté viditelný u aktuálního vlastníka v přehledu Dokumenty k předání a u navrhnutého cílového vlastníka v přehledu Dokumenty k převzetí. Přidělení lze provést pro jeden či více vybraných dokumentů. Výběr se provádí označením řádků pomocí myši a klávesnice. Po ukončení přidělení je seznam automaticky občerstven.
- Dokumenty k převzetí jsou dokumenty, které jsou přiděleny funkci aktuálního uživatele či jeho spisovému uzlu a které očekávají, že si je určený příjemce převezme. Dokumenty jsou doposud ve vlastnictví funkce, která provedla přidělení. Vzhledem k tomu, že přidělovat lze obecné i agendové dokumenty, může seznam vybraných dokumentů obsahovat dokumenty již vedené ve speciální agendě. Obecné dokumenty jsou odlišeny od agendových tím, že jsou šedě podbarveny. Pokud uživatel pracuje s více agendami, jsou mu předávány dokumenty různých typů a v tomto formuláři si je může zobrazit. Formulář je rozdělen do tří základních částí. V horní části je umístěn výběrový filtr, který umožňuje zadat podmínky omezující výběr dokumentů. Dokumenty lze vybírat podle toho, kdo provedl přidělení (spisový uzel či funkce) nebo je vybrat bez rozlišení kdo přidělení provedl. Pod oblastí filtru je umístěna tabulka, která obsahuje náhled na vybrané dokumenty, jejichž vlastnosti splnily podmínku výběru. První dva sloupce graficky prezentují formu dokumentu a v případě, že dokument má elektronický obraz, je v druhém sloupci zobrazen příslušný piktogram. Dvojitým kliknutím na záhlaví řádku lze docílit toho, že je uživateli zobrazen obsah elektronického dokumentu. To je nesmírně důležité v případě, kdy dokument je pouze elektronický a pouze náhledem na jeho obsah lze rozhodnout o tom, zda se jedná o dokument určený ke zpracování v aktuální agendě. Podmínkou je, že uživatel má k náhledu na elektronický obraz příslušná práva. V pravé části formuláře jsou umístěna tlačítka, pomocí nichž lze spustit zvolenou funkci zpracování dokumentů. Uživateli se nabízí vedle možnosti náhledu na detail obecného dokumentu dvě aktivní operace, které mění stav dokumentu. Jedná se o operace:
- Převzetí dokončuje stav přidělení a mění vlastníka dokumentu bez ohledu na to, zda se jedná o obecný či agendový dokument. Po jeho ukončení je vlastníkem aktuální funkce. Pokud se jednalo o obecný dokument, obecným nadále zůstává a od chvíle převzetí je dostupný v přehledu Dokumenty ke zpracování. Pokud to byl dokument agendový, nadále zůstal agendovým v agendě, ve které je spravován a bude dostupný v knize konkrétní agendy.

#### **Zavedení plnohodnotné správy elektronických dokumentů**

Jedná se zejména o možnosti vložení, zobrazení, podepsání, ověření elektronického podpisu a konverze elektronického dokumentu do formátu PDF.

Formou dokumentu jsou vyjádřeny vlastnosti dokumentu, které se týkají jeho fyzické (papírové či listinné) či elektronické existence. Jednou z novinek, který přinesl zákon 300/2008 Sb. je pojem autorizované konverze dokumentů. Výsledkem autorizované konverze dokumentu je vznik nového dokumentu se shodnou právní relevancí v opačné

formě, než byl originál dokumentu. Listinný dokument je konvertován do elektronického a naopak – podstatné je, že výsledkem jsou dokumenty dva. Vedle autorizované konverze samozřejmě existuje mnohem častější jev, který je nazýván neautorizovanou konverzí. Jedná se rovněž o konverzi formy, kterou lze provést velmi jednoduše např. vytištěním elektronického dokumentu či scanováním listinného dokumentu. V případě provedení neautorizované konverze nevzniká z hlediska systému jiný dokument, ale pouze takový stav, kdy dokument má dvě formy – originální a neautorizovanou konverzi. Jednou z vlastností vrstvy GINIS ELE je, že poskytuje nástroje pro správu údajů o tom, jaká forma dokumentu byla originální a zda existuje autorizovaná konverze či nikoliv. V běžné praxi je správa těchto údajů prováděna zcela automatizovaně a nijak uživatele nezatěžuje:

- pokud je podán dokument (doklad) pomocí funkce Podání, systém předpokládá zpracování listinného dokumentu a nastaví stav, že se jedná o originální dokument s fyzickou formou
- pokud je podán dokument (doklad) pomocí funkce Podání elektronické, je nastaven stav, že se jedná o elektronický originál. Stejně tak se stane i v případě, že dokument je přijat elektronickou podatelnou či datovou schránkou.
- pokud je listinný dokument scanován a vzniklý elektronický obraz je přidán k dokumentu vložením do ELE, jedná se o zavedení neautorizované konverze do systému.
- Pokud nastane situace, že jsou informace o formě originálu a neautorizované konverze zavedeny chybně, je možné docílit změny pomocí příslušného nástroje. Ten je dostupný v detailu dokladu v menu Funkce pomocí položky Forma dokumentu. Po aktivaci je zobrazen dialog Nastavení formy dokumentu, který prezentuje pomocí zaškrtávacích boxů aktuální nastavení formy dokumentu v systému. Pokud je v systému vedena informace o originálu a neautorizované konverzi, lze pomocí tlačítka Prohodit docílit změny do opačného stavu. Z fyzického originálu a elektronické neautorizované konverze se stane elektronický originál a fyzická neautorizované konverze a naopak. Pokud se jedná o elektronický originál, lze zaškrtnutím přidat informaci, že existuje i jeho fyzická neautorizované konverze. Tlačítkem Ok se požadované nastavení formy dokumentu potvrdí.

#### **Umožnění evidence více Externích subjektů na objednávkách**

U dokladu typu objednávka je umožněno evidovat více Dodavatelů/Odběratelů.

#### **Doplnění informace o rezervacích provedených modulem FUC**

Na záložce Rezervace na detailu dokladu byla doplněna záložka FUC, která prezentuje účetní případy modulu FUC vázané na položky finančního profilu případů SML.

# **Omezení nabídky smluv přípustných k navázání dodatku**

Nabídka smluv přípustných k navázání dodatku je omezena o dodatky.

### **Omezení pohledu přes všechny knihy**

Výběrová maska dokladů v případě režimu Pohled přes všechny knihy omezena doklady dostupných knih.

#### **Přidání sloupce Vlastník do seznamu dokladů**

Do tabulky s přehledem dokladů byl přidán sloupec Vlastník.

# **Úprava obsluhy Platebního kalendáře**

Modifikován systém uložení dat platebního kalendáře a jejich obsluhy v kontextu se správou dokladů v rámci případu.

Platební kalendář je spravován pro celý případ, i když lze odlišit položky vázané na konkrétní doklad.

# **Úprava obsluhy Věcného profilu**

Modifikován systém uložení dat věcného profilu a jejich obsluhy v kontextu se správou

dokladů v rámci případu. Věcný profil je spravován pro celý případ, i když lze odlišit položky vázané na konkrétní doklad.

# **Úprava výběrové masky**

Na záložku Finanční údaje výběrové masky dokladů byl do oblasti výběrových položek určených pro filtrování dokladů podle dodatků přidáno zaškrtávací pole "Dodatky typu samostatný doklad". Pokud je toto pole zaškrtnuto, pak je výběr podle informací vázaných k dodatkům realizován dle metodiky platné od verze 360, tzn., že dodatky jsou samostatné doklady. V případě, že není zaškrtnuto, je vybíráno dle původní metodiky správy dodatků.

# **Změna způsobu získání dat plánovaných prostředků**

Do modulu byl zaveden jiný způsob získání dat plánovaných prostředků. Oproti minulému řešení budou uživateli prezentovány pouze takové akce, které jsou rozepsány v rámci rozpočtu.

# **Umožnění změny Typu ceny dodatkem**

U dodatku smlouvy je umožněno aktivně spravovat údaj Typ ceny. Doposud byl tento údaj přebírán z navázané smlouvy.

## **Doplnění možnosti náhledu na dodatky ze smlouvy**

Na detail dokladu smlouvy byla přidána nová záložky Dodatky, která umožní náhled na dodatky dané smlouvy.

Náhled na vázané dodatky, smlouvy, objednávky umístěný v příslušných záložkách byl doplněn o možnost dynamického přecházení mezi doklady. Pokud je např. na detailu smlouvy aktivována záložky Dodatky, pak v horní tabulce je zobrazen seznam vázaných dodatků. Dvojitým kliknutím na řádek s dodatkem lze vyvolat přechod na detail tohoto dodatku. Uvedené pravidlo platí v případě, že oba doklady jsou evidovány ve shodné knize dokladů.

# **Zavedení možnosti uživatelského ovládání stavu podepsání dokladu na příslibech**

Vzhledem k možnosti úprav údajů financování byla na příslibech zavedena možnost uživatelského ovládání stavu podepsání dokladu. Automatické podepsání příslibu v okamžiku schválení dokladu bude řízeno DB parametrem určeným pro řízení shodné operace u smluv - 'SML - ŘP Ŕízení automatického nastavení příznaku podepsání smlouvy'.

# **Zavedení možnosti uživatelského manuálního nastavení čísla dodatku**

Byla zavedena možnost manuálního nastavení čísla dodatku. V případě, že je na detailu dokladu zvolen typ dokladu Dodatek, je zpřístupněno pole Číslo dodatku. To je předplněno pořadovým číslem následujícím po maximálním čísle existujících dodatků. V rámci zadání požadovaného čísla dodatku je provedena kontrola, zda již existuje jiný dodatek s daným číslem. Pokud ano, není možné takové číslo zadat. Po zaevidování dokladu již není možné číslo dodatku změnit.

# **Doplnění možnosti pořízení nové zástupné osoby z nabídky zástupných osob**

Nabídka zástupných osob volána z detailu dokladu byla doplněna o možnost zadání nové zástupné osoby. Po kliknutí na tlačítko Nový je otevřen dialog na zadání údajů o zástupné osobě.

### **Možnost doplnění čísla položky položky plánu (akce) nulami zleva**

V rámci pořizování položky finančního profilu lze pomocí klávesy "/" ve sloupci Číslo akce (ČPP) docílit toho, že zadaná hodnota je zleva doplněna nulami tak, aby celková délka akce odpovídala nastavení databáze.

# **Zavedení barevného rozlišení částek plánovaných prostředků**

Prezentace plánovaných prostředků byla doplněna o barevné zvýraznění částek. Způsob zobrazení tak odpovídá zvyklostem v modulu ADA. Částky jsou prezentovány v absolutní hodnotě. Výchozí barvou je černá. Barevné zvýraznění je realizováno na základě porovnání hodnoty konkrétní částky (např. Nasmlouváno ROZ) vůči rozhodující částce (Rozpočtováno). Nastavení barev je řízeno pravidly:

- pokud má konkrétní částka rozdílné znaménko než rozhodující, je nastavena fialová barva
- pokud je konkrétní částka větší než rozhodující a současně je rozhodující částka větší než nula, je nastavena modrá barva = překročení příjmových zdrojů
- pokud je konkrétní částka menší než rozhodující a současně je rozhodující částka menší než nula, je nastavena červená barva = překročení výdajových zdrojů

# **Doplnění sumárního řádku do položek finančního profilu**

Přehled položek finančního profilu byl doplněn sumárním řádkem, který obsahuje celkové součty jednotlivých částek

# **Úprava obsluhy Platebního kalendáře**

Obsluha platebního kalendáře dodavatelských dokladů umožňuje pořídit i záznam se zápornou částkou. Tím lze rozlišit plánovanou platbu a očekávaný příjem. Vlastnosti obsluhy neumožní poklesnutí celkového objemu položek platebního kalendáře do záporné oblasti. Platební kalendář dodavatelských dokladů nadále neobsahuje sloupec Kategorie platby.

Pokud konfigurace modulu pomocí DB parametru "SML - Ukazatel přístupu k položkám plánu" vyžaduje omezení přístupu uživatele k položkám plánu, je toto omezení zavedeno i do náhledu na položky plánu. Doposud bylo toto omezení uplatňováno pouze v případě výběru z rozpisu plánu v okamžiku pořizování krytí položky finančního profilu dokladu.

Do menu Funkce v detailu dokladu byla nově zavedena položka "Konverze do PDF + podepsání", která je určena k volání funkce hromadné konverze a elektronického podepsání elektronického obrazu dokladu a jeho elektronických příloh.

Do modulu byla zavedena možnost přidělení dokumentu vedeného v agendě SML jinému referentovi. Tato možnost je přístupná na detailu dokladu (přístupová práva jsou řízena pomocí DB parametru 'SML - ŘP Ŕízení možnosti přidělení dokladu') a v knize dokladů (přístupová práva jsou řízena pomocí DB parametru 'SML - ŘP Ŕízení možnosti hromadného přidělení dokladů'). V obou případech se možnost přidělení aktivuje pomocí tlačítka Přidělit. Pokud je doklad přidělen, očekává, že bude určených referentem převzat.

# **Úprava kontroly překročení plánovaných prostředků u příjmových dokladů**

V případě zpracování příjmového dokladu nebude prováděna kontrola na překročení plánovaných prostředků vůči rozpočtu. Tato úprava umožní v případě příjmů překročit objem plánovaných prostředků. Byla vypnuta kontrola vůči blokační agendě v případě vazby dokladu SML na BLK, kontrola vůči smlouvě v případě vazby objednávky na smlouvu a kontrola vůči případu SML v případě vazby rezervační agendy na položku finančního profilu případu SML.

# **Zavedení možnosti schválit doklad v případě, že se v aktuálním roce liší částka rozpisu na roky a částka položek finančního profilu**

Byla zavedena možnost schválit doklad v případě, že se v aktuálním roce liší částka rozpisu na roky a částka položek finančního profilu. Vypnout tuto podmínku je možné pomocí nově zavedeného DB parametru 'SML - ŘP Ŕízení možnosti schválení dokladu, pokud se liší částky rozpisu a položek FP v daném roce'. Hodnotu parametru je nutné nastavit na "Ano".

# **4.8 Změny ve verzi 3.60**

# **Řízení viditelnosti údajů Množství a MJ u položek finančního profilu dokladů**

Do modulu byla přidána možnost řízení viditelnosti údajů Množství a MJ u položek finančního profilu dokladů. Tyto údaje zde nemají reálnou relevanci, neboť ke správě věcné stránky dokladu jsou určeny položky věcného profilu. Nastavení přístupu se provádí pomocí nově zavedeného parametru SML – Přístup na údaje MJ, Množství u položky finančního profilu.

# **Doplnění možnosti filtrace v Přehledu žádostí jiných agend na založení dokladu**

Ve formuláři Přehled žádostí jiných agend na založení dokladu je možnost výběru žádostí podle budoucího vlastníka řešena pomocí knoflíků s možností výběru vlastních žádostí (Vlastní), žádostí bez vlastníka (Bez vlastníka), a žádostí určených jiné funkci (Cizí).

# **Úprava funkčnosti řízení přístupu kompetenta k položkám plánu**

Systém řízení přístupu kompetenta k položkám plánu v okamžiku jejich výběru pro zadání podmínek financování položky finančního profilu byl doplněn o nové možnosti. Konkrétně se jedná o to, že povolené hodnoty DB parametru 'SML – Řízení přístupu kompetenta k položkám plánu' byly doplněny o možnost:

- 'Přístup kompetenta k položkám plánu je omezen topologicky', což omezuje přístup k položkám plánu (akcím) pomocí topologického údaje, jehož typ je nastaven pomocí nově zavedeného DB parametru 'SML - Úroveň přístupu k položkám plánu (akcím) dle topologie - UCS, NKS'.
- 'Přístup kompetenta k položkám plánu je omezen systémem ukazatelů a topologicky', což omezuje přístup kompetenta k položkám plánu (akcím) na základě kombinace přiděleného ukazatele a topologického údaje.

Pokud je přístup k položkám plánu závislý na topologickém údaji, je tímto omezením ovlivněn i výběr žádostí na založení dokladu.

# **Úprava funkčnosti rychlého hledání dokladu**

V dialogu rychlého dohledání dokladu pomocí hlavních identifikátorů je umožněn náhled na detail dokladu bez ohledu na to, v jaké knize SML se nachází. Pokud je doklad dohledán a je evidován v jiné knize, je uživateli položen dotaz, zda si přeje přepnout aktuální knihu na tu, ve které je doklad evidován.

# **Úprava vyhledávání Kompetenta a Vyřizujícího referenta v detailu dokladu**

Vyhledávání Kompetenta a Vyřizujícího referenta na detailu dokladu je nezávislé na velikosti písmen

# **Zavedení možnosti evidence limitovaných příslibů**

Modul SML umožnil do verze 358 evidovat limitované přísliby (podle vyhlášky č. 416/2004 Sb., kterou se provádí zákon č. 320/2001 Sb., o finanční kontrole ve veřejné správě). Nově byla zavedena možnost správy i individuálních příslibů, které definuje stejná vyhláška (v § 13, odstavec 7). Byla zavedena nová kategorie dokladů a knih pro Individuální příslib. Individuální příslib tak lze evidovat jako samostatný doklad obdobně jako limitovaný příslib s tím rozdílem, že k němu je nutné uvést konkrétního Dodavatele. V rámci tisku detailu je umožněn tisk sestavy "SMLLIP01 Individuální příslib – graficky". Tato možnost zůstala i nadále dostupná pro doklady kategorie Smlouva. V menu Doklady byla dosavadní položka Knihy limitovaných příslibů změněna na Knihy příslibů s možností samostatného přístupu do knih limitovaných a individuálních příslibů.

# **Znemožnění zadávání Dodatků a Úprav v příslibech**

Pro doklady kategorií Limitovaný a Individuální příslib byla zablokována možnost podpisu dokladu a přístup k tlačítkům Dodatek, Úpravy, neboť tyto činnosti postrádají v daném případě smysl.

# **Zavedení možnosti vázat doklady kategorie Objednávka na případy blokačních agend**

Byla zavedena možnost vázat doklady kategorie Objednávka na případy blokačních agend. Jedná se o obdobnou funkcionalitu, která byla doposud možná pouze pro Smlouvy a Přísliby. Z uživatelského hlediska to znamená, že v závislosti na konfiguraci modulu bude na detailu objednávky přístupné pole umožňující zadat požadovaný případ blokační agendy.

V souvislosti s touto změnou byl zaveden nový Druh dokladu = 17 – Objednáno BLK.

# **Zavedení možnosti blokace balancování smluvně vázaných požadavků na rozpočet**

Nově byla zavedena možnost blokace balancování smluvně vázaných požadavků na rozpočet. Systém GINIS umožňuje sběr a správu požadavků na budoucí rozpočet. V případě, že tyto požadavky vyplývají ze smluvních vztahů, je nutné zabezpečit, aby takto vázané požadavky nebylo možné snížit či úplně vyřadit z nároků na budoucí rozpočet. Pro tyto účely jsou požadavky na rozpočet vybaveny příznakem balancovatelnosti a vazbou na primární doklad, na jehož základě požadavek vzniknul. V modulu SML je správa vázaných požadavků na rozpočet zavedena do dialogu položek finančního profilu na záložce Požadavky příštích období. Na této záložce jsou pro daný případ zobrazeny vázané požadavky na rozpočet. Pomocí tlačítek Nová, Opravit a Odstranit lze provádět příslušné úpravy množiny navázaných požadavků. Pořízení nového požadavku vázaného na případ lze pomocí tlačítka Nová. Po kliknutí na toto tlačítko se uživateli nabídne seznam existujících požadavků na rozpočet, které dosud nejsou vázány na jiný doklad. Uživatel může pomocí masky dohledat konkrétní záznam/y a po jejich výběru provést navázání na případ. Pomocí zaškrtávacího políčka ve sloupci Blokace může upravit příznak, který řídí možnost balancovatelnosti požadavku v rámci balancování. Tlačítko Opravit umožní změnit vazbu případu na jiný požadavek a tlačítko Odstranit tuto vazbu zruší.

# **Rozšíření délky položek Související dokument 1 a 2**

Délka položek Související dokument 1 a 2 byla rozšířena na 25 znaků

# **Zavedení funkčnosti Smluvních případů**

Vlastnosti modulu SML umožnily do verze 358 vést specifickým (minimalizovaným) způsobem informace o uzavřených dodatcích smlouvy. Tento způsob dokázal provést změnu základních údajů smlouvy včetně celkové částky, ovšem zcela vyloučil práci s dodatkem v roli samostatného dokumentu=dokladu. Verze 360 přinesla zásadní změnu v řešení dodatků zavedením pojmu Smluvní případ. Jedná se o jistou obdobu klasického spisu vedeného ve spisové službě, ovšem je nutné zdůraznit slovo obdobu. Smluvní případ reprezentuje množinu dokladů, kterou tvoří vlastní smlouva a její dodatky. Dodatek smlouvy je tedy samostatný doklad, který je povinně vázán na smlouvu a disponuje všemi údaji dokladu, vedenými v modulu SML. Údaje případu jsou měněny přírůstkovým způsobem, což v principu znamená, že jeho údaje jsou vždy dány změnou posledního stavu daného smlouvou nebo posledním dodatkem v případě, že existuje.Tento princip je zásadně uplatněn zejména u definice částek, kdy na smlouvě jsou zadány absolutní částky (celková částka, rozpis na období, položky) a na dodatcích jsou zadávány relativní částky, které zvyšují či snižují stav oproti poslednímu známému stavu. Částky případu jsou dány součtem shodných údajů všech dokladů případu. Případ je založen automatizovaně při evidenci všech primárních dokumentů (smlouva, objednávka, limitovaný příslib, individuální příslib) bez nutnosti zásahu uživatele. V případě smlouvy je umožněno do případu vložit dodatky. Základní vlastnosti případu a jeho dokladů:

- Případ obsahuje údaje vázané k financování nesené hlavičkou: kompetent, referent, realizátor, celková částka, hodnota rozpisu na roky, atd....
- Případ obsahuje údaje vazby na ostatní agendy, tj. na blokační a rezervační agendy, případně údaje vazby objednávka-smlouva, atd...
- Případ je nositelem stavu financování na úrovni rozpisu na období a položek finančního profilu. Tento stav je dán součtem údajů všech dokladů.
- Rezervační agenda váže položky krytí na položky finančního profilu smluvního případu tedy na stav daný všemi doklady případu. Bude-li rezervační agenda žádat o pořízení vratky, pak nově vzniklé položky finančního profilu případu budou pořizovány ke smlouvě.
- Dodatek musí být uzavřen ve stejné měně, jako smlouva.
- Objednávky lze vázat pouze na smlouvu, nikoliv na dodatek.
- Dodatek nelze vázat na limitovaný příslib, individuální příslib a objednávku.
- Bude-li na smlouvu vázán dodatek, smlouvu již lze měnit pouze dodatkem.
- Modul automatizovaně spravuje čísla dodatků. Agendové číslo dodatku je přebráno z primárního dokladu smlouvy a je podlomeno pořadím dodatku.
- V okamžiku zadání údajů dodatku jsou údaje (kompetent, vyřizující referent, ESU ...) přebrány z primárního dokladu s možností jejich změny. Pokud primární doklad má více ESU, je rovněž umožněn výběr více subjektů.
- Záložka Rozpis na detailu dokladu obsahuje pomocí vnořených záložek údaje o rozpisu případu a jeho dokladů. Přístupná ke změnám je vždy pouze záložka pro aktuální doklad. Tabulka rozpisu na roky daného dokladu je rozdělena tak, že v posledním řádku dole jsou umístěny údaje za aktuální rok celého případu.
- Dialog položek finančního profilu obsahuje záložky s údaji o stavu financování za případ a konkrétní doklad. Uvolnění volných prostředků, rezervační zápisy a náhled na vázané položky krytí rezervačních agend jsou dostupné pouze ze záložky případu.

V důsledku nově zavedené správy dodatků smluv formou samostatného dokladu byl zaveden nový DB parametr 'SML - Režim správy pseudo dodatků smluv', který umožní nastavit vlastnosti modulu tak, aby byl umožněn náhled na původní údaje změna a dodatků či nikoliv. Aktivní využití původních dodatků (pseudo dodatků ) již není možné.

# **Zavedení možnosti automatického nastavení příznaku podepsání smlouvy**

Byla zavedena možnost automatického nastavení příznaku podepsání smlouvy. Jedná se o obdobnou funkci jako u objednávek. Automatické nastavené příznaku se povede pomocí DB parametru 'SML - ŘP Řízení automatického nastavení příznaku podepsání smlouvy', je-li jeho hodnota nastavena na Ano.

# **Úprava dialogu žádostí na založení dokladů**

Do dialogu úprav údajů žádostí na založení dokladů byly přidány možnosti změnit Kompetenta, vyřizujícího referenta a Vlastníka budoucích dokladů. Pro všechny uvedené údaje jsou do dialogu přidána příslušná datová pole.

# **4.9 Změny ve verzi 3.58**

# **Zavedení podpory rozlišení monitoru 1024 x 768 bodů**

Zavedena podpora rozlišení monitoru 1024 x 768 bodů. Použití vyššího rozlišení umožnilo na záložku Hlavní údaje dokladu umístit údaje ze záložky Ostatní údaje.

# **Úprava tvorby rezervačních zápisů**

Vytvoření rezervace nasmlouvaných prostředků je zavedeno do okamžiku schválení položky finančního profilu dokladu, čímž jsou splněny striktní požadavky předběžné finanční kontroly. Doposud se tak dělo v okamžiku evidence položky.

# **Odlišení rezervačních zápisů modulu POK znaménkem dle typu dokladu**

Rezervační zápisy modulu POK vázané na položky finančního profilu jsou odlišeny znaménkem dle typu dokladu agendy SML a POK. Jedná-li se o dodavatelský doklad (výdaj) a je navázána rezervace výdajového dokladu modulu POK, částka je kladná. Pokud se jedná o příjmový doklad, částka je záporná. V případě odběratelského dokladu (příjem) modulu SML je tomu naopak.

# **4.10 Změny ve verzi 3.56**

# **Přednastavení typu dokladu**

Nově byla zavedena obsluha předdefinování Typu dokladu v okamžiku podání na základě nastavených hodnot pro kategorii typu a případně pro aktuální knihu. Typ nastavený na knize má vyšší hierarchii než typ nastavený u kategorie dokladu.

# **Zápis částky do historie**

V případě uložení, schválení a změny položky finančního profilu je do historie dokladu zapsána aktuální hodnota částky

# **Úprava výběrové masky**

- Na detail výběrové masky dokladů byly zavedeny záložky Základní údaje a Finanční profil. Na záložku Základní údaje (odpovídá údajům hlavičky dokladu) byla doplněna o možnost vyhledávání v rámci intervalu Datumu evidence. Na záložku finanční údaje byly doplněny možnosti výběru dokladů podle stavů rozpisu částky na období a položek finančního profilu. Vybírat tak lze doklady, které např. nemají vůbec definován rozpis či položky FP či v některém z přípustných období, jsou definovány částečně, atd... Možnost volby se provádí výběrem z nabídky možností pomocí knoflíků.
- Z výběrové masky dokladů bylo odstraněno zaškrtávací pole "Aktivní případy", neboť je plně nahrazeno možností výběru dokladů dle stavu Neukončeno

# **Zavedení možnosti zadání položek bez vyplnění vlastního bankovního účtu**

Není-li v okamžiku definice položky finančního profilu dokladu znám vlastní bankovní účet, je nově zavedena možnost jeho hodnotu nezadat. Nabídku položek plánu je nutné omezit číslem akce nebo SU, AU účtem příslušného rozpočtového reprezentanta RR. Není-li zadán vlastní BÚ, je výběrová maska položek plánu rozšířena právě o uvedené hodnoty SU,AU RR. Nabídku těchto hodnot lze vyvolat pomocí klávesy F4.

# **Úprava nabídky externích subjektů v případě vazby na blokační agendu**

Nabídka externích subjektů byla v případě vazby na blokační agendu doplněna o pořadí.

# **Zobrazení součtů sloupců vybraných dokladů v seznamu**

Do seznamu dokladů byla doplněna možnost zobrazení součtů sloupců vybraných dokladů pomocí Ctrl - Z nebo pomocí položky menu Funkce: Součet částek.

# **Zavedení možnosti zrušení schválení dokladu**

Nově zavedena možnost zrušení stavu dokladu Schválení. Funkčnosti je umístěna do menu Funkce ve formuláři detailu dokladu - položka Zrušení schválení. Přístup k položce menu je řízen hodnotou nově zavedenému DB parametru SML - ŘP Možnost zrušit stav schválení dokladu. Doklad je pak převeden do stavu Evidence.

# **Zavedení možnosti odstornování dokladu**

Nově zavedena možnost zrušení stavu dokladu Storno. Funkčnosti je umístěna do menu Funkce ve formuláři detailu dokladu - položka Zrušení storna. Přístup k položce menu je řízen hodnotou nově zavedenému DB parametru SML - ŘP Možnost zrušit stav storno dokladu. Doklad je pak převeden do stavu Evidence.

# **Úprava sestavy SML 10301- přehled dlouhodobých smluv pro horizont následujících 5 let**

Úprava stávající sestavy SML 10301 - přehled dlouhodobých smluv pro horizont následujících 5 let tak, aby bylo vidět ze které položky plánu je smlouva "tažena" – byl doplněn sloupec ČPP, v případě, kdy je smlouva řešena více položkami plánu jsou ORGy uvedeny v jednom řádku oddělené čárkou.

# **4.11 Změny ve verzi 3.54**

# **Úprava funkcionality - Typ ceny = Volná**

Byla provedena úprava definice vazby smlouvy na případ blokační agendy (EVZ, VFP, EPO) - pokud je smlouva vázána na případ s Volným financováním, není nutná shoda roku Financování od. Nutné je pouze to aby rok Financování od smlouvy >= rok Financování od případu blokační agendy.

# **Umožnění zadávání webové adresy jako hypertextového odkazu na detail externího subjektu**

Byla zavedena možnost zadávat v detailu externího subjektu webovou adresu jako hypertextový odkaz. K tomuto účelu bylo do detailu Externího subjektu doplněno pole URL pro zadání webové adresy a tlačítko "..." pro otevření zadané adresy ve webovém prohlížeči.

# **Prohlížení detailů dokladů pomocí listovacích tlačítek**

Byla zavedena možnost přechodu na následující či předcházející detail dokladu v případě, že je zobrazen z přehledu dokladů (knihy). Tato možnost je přístupná v nástrojovém pruhu pomocí dvou tlačítek (vpřed a vzad).

## **Úprava zobrazování přeevidovaných dokladů v seznamu a doplnění možnosti vyhledávání přeevidovaných dokladů**

Do detailu výběrové masky dokladů byla zavedena možnost vyhledávání přeevidovaných dokladů. Možnost tohoto výběru je přístupná v poli Stav evidence, které umožňuje výběr dokladů podle stavů:

- evidované evidované v dané knize
- neevidované pouze ve stavu návrh (podané do knihy a prozatím nezaevidované)
- aktuálně evidované aktuálně evidované v dané knize
- přeevidované z doklady přeevidované do dané knihy z jiné
- přeevidované do doklady přeevidované z dané knihy do jiné
- původní doklady evidované pouze v dané knize

Vztah dokladu a knihy je v přehledu dokladů prezentován nově přidaným sloupcem s popisem P, který nabývá hodnot:

- "-" v případě, že doklad je aktuálně evidován v jiné knize
- "+" v případě, že doklad byl do dané knihy přeevidován z jiné.

Pokud je doklad v levém záhlaví řádku označen "X" pak je zpracováván jiným zpracovatelem.

#### **Zobrazení identifikátoru Externího subjektu v detailu Externího subjektu a na seznamu Externích subjektů**

Do detailu Externího subjektu a do seznamu Externích subjektů bylo doplněno pole resp. sloupec ID v němž se zobrazuje identifikátor Externího subjektu.

#### **Rozšíření Externího subjektu o datum narození**

Do detailu Externího subjektu typu Občan – fyzická osoba bylo doplněno pole Datum narození (vedle pole Rodné číslo). Po zadání Rodného čísla se datum narození do pole Datum narození automaticky předplní (v případě potřeby lze přepsat). Není-li Rodné číslo zadáváno, lze zadat pouze Datum narození. Nesouhlasí-li zadané Rodné číslo a Datum narození, systém na tuto skutečnost upozorní, uložení takového subjektu však umožní.

Do seznamu Externích subjektů byla taktéž nově doplněna možnost vyhledávání podle

# Datumu narození.

# **Zavedení možnosti vyhledávání podle stavu rezervace prostředků**

Do detailu výběrové masky dokladů byla zavedena možnost vyhledávání podle stavu rezervace prostředků. Možnost tohoto výběru je přístupná v poli Stav rezervace.

# **Zavedení možnosti vyhledávání "Posledních n - dokladů"**

Do výběrové masky dokladů byla doplněna možnost omezení počtu vybraných záznamů, které splňují podmínku výběru. Tato možnost je přístupná pomocí nově zavedeného pole Posledních, které slouží k zadání požadovaného počtu záznamů.

# **Nově zavedena možnost vedení více externích subjektů k jednomu dokladu typu Smlouva**

Byla zavedena možnost vedení více Externích subjektů k jednomu dokladu typu Smlouva. Na detailu smlouvy je nově zavedena záložka Dodavatelé či Odběratelé (podle kategorie), která prezentuje seznam Externích subjektů vázaných na danou smlouvu. Externí subjekty vázané na dokad jsou rozlišeny na Primární (ten je obsluhován a zobrazen na záložce Základní údaje) a Dílčí dodavatel (odběratel), jejichž obsluha je umístěna právě na této záložce. Je nutné mít na paměti, že primární subjekt může být na dokladu pouze jeden. Na záložce jsou umístěny tlačítka Detail (zobrazení detailu Externího subjektu), Nový (umožní pořídit další Externí subjekt vázaný na doklad) a Odstranit (umožní zneaktivnit vazbu Externího subjektu na doklad).

# **Doplnění záložky Doručení na detail dokladu dodavatelského typu**

Na detail dokladu dodavatelského typu byla doplněna záložka Doručení, která umožňuje zadat podrobné údaje o doručení dokladu.

## **Zavedení možnosti zobrazení obsahu elektronického obrazu dokladu ze seznamu dokladů**

V seznamu dokladů byla nově zavedena možnost zobrazení obsahu elektronického obrazu dokladu. (Dosud bylo možno zobrazit obsah elektronického obrazu pouze z detailu dokladu. Zobrazení lze vyvolat dvojitým kliknutím na záhlaví řádku v případě, že se jedná o záznam dokladu s elektronickým obrazem.

# **Zavedení možnosti nastavení oprávnění přístupu k elektronickému obrazu dokladu**

Byla zavedena možnost nastavení oprávnění přístupu k elektronickému obrazu dokladu v případě, že je globálně nastavena možnost řízení přístupu uživatelů k elektronickému obrazu (parametr GIN – ELE – Typ přístupu k elektronickým dokumentům = rozšířený). Pokud je tato možnost nastavena a existuje elektronický obraz, pak je na detailu dokladu zpřístupněna položka menu Funkce: Elektronický obraz: Oprávnění , po jejímž zvolení se otevře okno Oprávnění pro elektronický obraz a přílohy dokumentu, v němž lze nastavit práva na čtení, zápis a změnu oprávnění pro vyjmenovaná Funkční místa, Spisové uzly či Organizační jednotky.

# **Modifikace obsluhy přístupu k elektronickému obrazu na detailu dokladu**

Byla modifikována obsluha přístupu k elektronickému obrazu na detailu dokladu. Tlačítko napravo od identifikátoru je nyní trvale přístupné. Pokud již existuje elektronický obraz dokladu, je možné pomocí levého kliku tento obraz zobrazit. Pomocí pravého kliku je možné zobrazit lokální menu, které zpřístupní možné funkce obsluhy el. obrazu.

# **Možnost definice zástupu**

Možnost definice zástupu - v menu Agenda je nově zavedena položka Zástupy, která umožní uživateli získat přehled o svých zástupech a pokud k tomu má příslušná práva, tak i pořízení nového zástupu z řad referentů, kteří mají přístup k některé z knih agendy

# **Nově zavedena nová kategorie knihy "Limitované přísliby"**

Nově zavedena nová kategorie knihy "Limitované přísliby", ve které je možné evidovat

pouze nově zavedenou kategorii dokladu "Limitovaný příslib" se samostatnou funkcionalitou.

Obsluha limitovaných příkazů:

- do menu Doklady bylo zavedeno submenu Knihy limitovaných příslibů
- na Limitovaných příslibech je možné po schválení krytí tisknout formulář "Doklad o kontrolním zajištění finančního krytí připravovaného závazku - limitovaný příslib"
- Na limitovaném příslibu není veden Externí subjekt (limitovaný příslib musí být neadresný)
- Typ platnosti je vždy na Dobu určitou
- Typ ceny je nastaven na hodnotu Pevná
- na Objednávkách vázaných na Limitované přísliby není možné tisknout formulář příslibu
- Při vazbě Objednávky na Limitovaný příslib je kontrolována časová platnost navázaného limitovaného příslibu
- Finanční krytí Objednávek je vázáno na schválené prostředky Limitovaného příslibu
- Na Objednávkách je povinný Externí subjekt
- na Smlouvách je nově po schválení krytí možné tisknout formulář "Doklad o kontrolním zajištění finančního krytí připravovaného závazku – individuální příslib"
- Na Smlouvách je nadále povinný Externí subjekt
- na Objednávkách vázaných na Smlouvy není možné tisknout formuláře příslibů
- na individuálních Objednávkách (tj. na Objednávkách nenavázaných na smlouvu) je nově možné po schválení krytí tisknout formulář "Doklad o kontrolním zajištění finančního krytí připravovaného závazku - individuální příslib"
- Faktury a poukazy je možné navázat na smlouvy a objednávky (současná funkčnost)
- U vazby bude nově zjišťováno, zda se jedná o vazbu na Limitovaný příslib či vazbu na Objednávku vázanou na Limitovaný příslib a v případě že ano, tak je již při navázání a také při schválení krytí kontrolována časová platnost souvisejícího limitovaného příslibu.

# **Zavedení možnosti vrácení dokladu do WFL**

Byla nově zavedena možnost Vrácení dokladu do WFL. Jedná se o řešení situace, kdy doklad je omylem podán do některé agendy a je ho nutné poskytnout pro další použití ostatním agendám. Přístup k dané funkci je umožněn pomocí nové položky menu na detailu dokladu Funkce: Vrácení dokladu do WFL. Vrátit lze doklad ve stavu Storno či Návrh.

# **4.12 Změny ve verzi 3.52**

# **Generování a ukládání sestav do DMS**

Algoritmy sestav nově obsahují atributy:

- Příznak vazby
- Způsob uložení
- Možnost změny
- Příznak dotazu

Významy těchto atributů:

Příznak vazby zaznamenává, zda je daný tiskový výstup jednoznačně vztažen k písemnosti. Příznak vazby nabývá hodnot:

Ano – výstup má vazbu na písemnost (faktura, likvidační záznam, pokladní doklad,

upomínka, …)

Ne – výstup nemá vazbu na písemnost (seznam, výkaz, …)

Způsob uložení zaznamenává konkrétní způsob uložení výstupu (file) do DMS. Je možné nastavit následující hodnoty:

- Elektronický obraz výstup se uloží jako elektronický obraz aktuální písemnosti. Půjde nastavit pouze pokud bude mít výstup vazbu na písemnost (Příznak vazby = Ano).
- Elektronická příloha výstup se uloží jako elektronická příloha aktuální písemnosti. Půjde nastavit pouze pokud bude mít výstup vazbu na písemnost.
- Evidovaný výstup výstup se uloží do registru tisků. Pokud bude mít výstup vazbu na písemnost, tak se v registru tisků zaznamená vztah k písemnosti.
- Nová písemnost pro výstup se provede podání nové písemnosti do WFL a výstup se uloží jako elektronický obraz nové písemnosti. Pokud bude mít výstup vazbu na písemnost, tak se nová písemnost nastaví jako související s aktuální písemností (možno i s více písemnostmi). Jako novou písemnost lze tedy do WFL založit i výkaz (tj. sestavu bez vazby na písemnost).
- Neevidovaný výstup tisk se nikam neukládá.

Možnost změny bude zaznamenávat možnost uživatelské změny způsobu uložení z modulu ADS. Bude možné nastavit následující hodnoty:

- Ano způsob uložení lze měnit, způsob uložení se načtením revize sestav neobčerstvuje,
- Ne způsob uložení nelze měnit, způsob uložení se načtením revize sestav občerstvuje.

Při nastaveném Příznaku dotazu na Ano je zobrazen uživatelský dotaz na uložení vygenerované sestavy.

Při hodnotě tohoto atributu nastavené na Ne se prohlížeč zachová podle hodnoty atributu Způsob uložení – tj. sestava se buď odpovídajícím způsobem uloží nebo nebude uložena.

Pro sestavy bez vztahu k dokladu byla do menu Pohled zařazena položka Uložené sestavy, která inicializuje dialog s možností výběru uložených sestav dané agendy. Dialog zobrazí všechny uložené sestavy daným modulem a umožňuje filtrovat sestavy dle kritérií:

- vazba na doklad
- tiskové téma
- datum generování
- autor generování
- $\bullet$  ...

Prezentace uložených výstupů k danému dokladu je zajištěna přidáním položky Evidované výstupy do menu Vazby na detailu dokladu a na knize, která zabezpečuje zobrazení generovaných výstupů k danému dokladu.

# **Nabízení neukončených VZ**

V detailu dokladu byla omezena nabídka Veřejných zakázek na něž lze navázat smlouvu pouze na neukončené Veřejné zakázky.

Dále byla zablokována možnost vazby odběratelských dokladů na Veřejné zakázky.

# **Implementace funkčnosti vyhledávání přes všechny knihy**

V menu Agenda byla nově zavedena volba Režim knih, která umožňuje nastavení režimu pohledu na doklady. Je možné volit mezi režimem Pohled na knihu, který umožňuje pohled na doklady vybrané knihy a režimem Pohled přes všechny knihy, který umožňuje pohled na doklady všech knih přístupných uživateli. Zvolený režim knih ovlivňuje veškeré další výběry dokladů.

V souvislosti s tímto byl v menu Doklady zrušen samostatný přístup k neukončeným dokladům. Položky menu Doklady - Knihy smluv a Doklady - Knihy objednávek umožňují přístup k členění knih dle jejich kategorií. V rámci dané kategorie knih lze dále volit mezi pohledem na všechny doklady či pouze neukončené.

Také všechny pohledy jsou modifikovány zvoleným režimem knih.

#### **Vytvoření parametru pro editaci agendového čísla**

Nově byl zaveden parametr SML – Zamezení editace AČ pro rok data uzavření nižší než aktuální.

Pro potřeby zadání počátečního stavu dokladů do příslušných knih existuje v modulu možnost, že pokud byl rok datumu uzavření nižší než období knihy, uživatel měl možnost přímo zadat hodnotu agendového čísla i v případě, že agendové číslo bylo generováno na základě řady agendových čísel.

Nově zavedený parametr tuto možnost dovoluje řídit. Výchozí hodnota je nastavena tak, že pole je přístupné.

#### **Hromadné uvolnění volných fin. prostředků**

V knize dokladů byla nově zavedena možnost hromadného uvolnění finančních prostředků označených dokladů na úroveň rezervovaných.

Funkce je přístupná v menu Funkce: Uvolnění a rovněž pomocí nově zavedeného tlačítka Uvolnění. Přístup k funkci je řízen nově zavedeným parametrem SML - ŘP Možnost hromadného uvolnění finančních prostředků

#### **Zdůvodnění storna dokladu**

V případě stornování dokladu je uživatel po kladné odpovědi na otázku zda chce opravdu doklad stornovat vyzván, aby do příslušného dialogu zadal důvod stornování dokladu. Důvod je uložen do Historie dokladu do položky Poznámka k záznamu o stornování.

# **Přednastavení cílového subjektu při předávání**

Při Předání dokladu byla nově zavedena možnost přednastavení Cílového subjektu. V případě dalšího předání je přednastavený subjekt nastaven jako cílový.

#### **Nová proměnná v prefixu a sufixu Agendových čísel SML**

Generování Agendových čísel - doplněny nové proměnné předpony či přípony formátu agendového čísla. #RH2 - je nahrazena prvními dvěmi číslicemi aktuálního období (např. pro rok 2004 bude součástí formátu 20) a #RD2 - je nahrazena posledními dvěmi číslicemi aktuálního období (např. pro rok 2004 bude součástí formátu 04)

# **Doplnění pohledu na navázané příjmové faktury**

Na záložce Rezervace v detailu dokladu byl doplněn pohled na navázané příjmové faktury. Doposud byl umožněn pohled pouze na výdajové faktury a poukazy.

# **Rozšíření možností filtrace seznamu Externích subjektů**

Bylo provedeno doplnění možnosti filtrování seznamu Externích subjektů podle položek Obec a Ulice.

V polích Název, Zkratka, Obec a Ulice lze vyhledávat i podle části textu, zapíše-li se před hledaný řetězec znak % (procento).

# **4.13 Změny ve verzi 3.48**

#### **Zavedení popisů tlačítek nástrojové lišty**

Byly doplněny popisy k tlačítkům nástrojové lišty. Popisek se zobrazí po najetí myši na tlačítko.

## **Zavedení změny umožňující financování smlouvy či objednávky z více bankovních účtů v jednom účetním období**

Zavedení zásadní změny umožňující financování smlouvy či objednávky z více bankovních účtů v jednom účetním období. Údaj o vlastním BÚ je nyní definován na položce dokladu Z těchto důvodů došlo k modifikaci stávající funkcionality:

detail dokladu - odstraněn údaj o aktuálním vlastním BÚ v daném období

detail dokladu - odstraněn údaj o vlastním BÚ z rozpisu částky na roky

dialog Položky - zavedena obsluha vlastního BÚ. Pomocí klávesy F4 lze vyvolat nápovědu, pomocí klávesy \* lze dědit údaj o BÚ z předchozí položky

# **Abecední třídění seznamu funkcí při předání**

Bylo doplněno setřídění nabídky Cílových subjektů při Předání dokladu podle jména Osoby.

#### **Implementace víceřádkové poznámky**

Byla doplněna funkčnost víceřádkové Poznámky.

K tomuto byla do detailu doplněna záložka Poznámky, do níž lze pomocí tlačítka Přidat vkládat poznámky k dokladu.

Pro Poznámky platí následující pravidla:

- Poznámky smí přidávat pouze aktuální vlastník dokladu, a to až do okamžiku Uzavření dokladu
- Vloženou dílčí Poznámku nelze editovat (přepisovat), lze pouze Přidávat poznámky nové
- Naposledy vloženou dílčí Poznámku lze Odstranit může jí však odstranit pouze autor poznámky, pokud je v daném okamžiku vlastníkem dokladu
- U každé dílčí Poznámky se v horní části záložky Poznámky ukládá autor poznámky a čas jejího vytvoření

# **Výběrová maska dokladů - zavedena možnost filtrace údajů dle intervalu hodnot Financování od a Financování do, hodnoty Typ ceny, hodnoty Stav podpisu = "nepodepsáno"**

Ve výběrové masce dokladů byla zavedena možnost filtrace údajů dle intervalu hodnot Financování od a Financování do a dále podle hodnoty Typ ceny.

Při filtrování podle pole Financování od budou vyfiltrovány pouze doklady, které mají v daném poli hodnotu z intervalu zadaného pro filtrování, tj. v polích Financování od: od a Financování od: do. Podobně funguje filtrování pro pole Financování do.

Pro filtrování dokladů podle Typu ceny lze vybrat v rozbalovacím poli jednu z možností Pevná cena, Volná cena nebo nechat hodnotu Neurčeno pro vybrání dokladů nezávisle na hodnotě Typu ceny.

Pro filtrování podle Stavu podpisu přibyla v rozbalovacím boxu možnost výběru pouze nepodepsaných dokladů.

# **Výběrová maska dokladů – sjednocen výběr dle intervalu hodnot**

Bylo sjednoceno chování výběrových filtrů dle intervalů hodnot. V případě zadání hodnoty "od" jsou vybrány doklady splňující podmínku >=, v případě zadání hodnoty "do" jsou vybrány doklady splňující podmínku <=, v případě zadání hodnoty "od" a "do" jsou vybrány doklady splňující podmínku intervalu.

# **Úprava prezentace Externích subjektů**

Byla provedena následující úprava prezentace Externích subjektů:

Do detailu dokladu bylo doplněno pole RČ (Externího subjektu)

- Do seznamu dokladů byl doplněn sloupec RČ (Externího subjektu)
- Byl zaveden parametr GIN ESU zobrazovat RČ, který může nabývat následujících hodnot:
- $\bullet$  GIN ESU zobrazovat RČ = ano
- V Externích subjektech je pole Rodné číslo editovatelné. Pokud má Externí subjekt v databázi Rodné číslo uloženo, je jeho hodnota zobrazena
- V detailu dokladu je údaj Rodné číslo editovatelný (přístupný). Pokud má zvolený Externí subjekt v databázi Rodné číslo uloženo, je jeho hodnota zobrazena
- V seznamu dokladů je sloupec Rodné číslo zobrazen. Pokud má Externí subjekt v databázi Rodné číslo uloženo, je jeho hodnota v seznamu zobrazena
- GIN ESU zobrazovat RČ = ne
- V Externích subjektech je pole Rodné číslo needitovatelné (šedivé). Pokud má Externí subjekt v databázi Rodné číslo uloženo, je jeho hodnota prezentována jako hvězdičky (\*\*\*\*\*)
- V detailu dokladu je údaj Rodné číslo needitovatelný (šedivý). Pokud má zvolený Externí subjekt v databázi uloženo Rodné číslo, je jeho hodnota prezentována jako hvězdičky (\*\*\*\*\*).
- V seznamu se sloupec Rodné číslo nezobrazí
- Byl zaveden parametr GIN ESU vyhledávat dle RČ, který může nabývat následujících hodnot:
- GIN ESU vyhledávat dle RČ = ano
- V Externích subjektech je vyhledávací pole Rodné číslo přístupné a podle údaje lze vyhledávat
- V seznamu je Výběrové masce dokladů je vyhledávací pole Rodné číslo přístupné a podle údaje lze vyhledávat
- GIN ESU vyhledávat dle RČ = ne
- V Externích subjektech je vyhledávací pole Rodné číslo nepřístupné a podle údaje nelze vyhledávat
- V seznamu je Výběrové masce dokladů je vyhledávací pole Rodné číslo nepřístupné a podle údaje nelze vyhledávat
- Z logiky věci vyplývá, že by zmíněné parametry měly být nastaveny na shodnou hodnotu (oba na ano nebo oba na ne)
- Dále byla v detailu dokladu zrušena záložka Externí subjekt (všechny potřebné informace

o Externím subjektu lze zobrazit tlačítkem .

# **Předplnění pole "Obec" při pořizování nového Externího subjektu**

Byla doplněna funkčnost předplnění údaje do pole Obec po zadání PSČ v detailu Externího subjektu. Funkčnost je řízena parametrem GIN ESU – předplňovat pole obec (ano; ne). Pro předplnění se použije údaj z pole Pošta.

# **Zavedení funkčnosti hledání dokladu dle hlavních identifikátorů**

Byla zavedena možnost vyhledání dokladu dle hlavních identifikátorů – Prvotní identifikátor dokladu PID, Evidenční číslo, Agendové číslo.

Vyhledávání lze vyvolat pomocí menu Najdi doklad nebo stisknutím ekvivalentního tlačítka

nástrojového pruhu W. Doklady splňující podmínku vyhledání jsou v okně Hledání dokladu umístěny v tabulce.

Tlačítkem Detail lze vyvolat zobrazení detailu dokladu.

# **Uvolnění položky smlouvy**

Uvolnění prostředků bylo doposud možné provést pouze pro celý doklad.

Nyní byla zavedena možnost uvolnit požadovanou částku přímo na dané Položce dokladu.

V dialogu Položky dokladu bylo proto nově zavedeno tlačítko Uvolnění. Po jeho stisknutí je zobrazen dialog, který umožní uvolnit požadovanou částku do úrovně rezervovaných prostředků. V případě uvolnění celého dokladu jsou automatizovaně uvolněny prostředky do úrovně rezervovaných prostředků.

# **Obsluha klíčových slov**

Detail dokladu – přidávání a odebírání klíčových slov dokladu

- V detailu dokladu v záložce Poznámky bylo umístěno pole Klíčová slova s tlačítkem, pomocí něhož lze klíčová slova přidávat či odebírat.
- Po stisknutí tohoto tlačítka se otevře okno Klíčová slova dokumentu, obsahující záložky Klíčová slova Agendy (použitá v dokladech evidovaných v dané agendě) a Vybraná klíčová slova (použitá v aktuálně zvoleném dokladu). Na druhé záložce jsou Všechna klíčová slova (použitá v databázi) a Klíčová slova Agendy (použitá v dokladech evidovaných v aktuálně zvolené Agendě).
- V okně Klíčová slova dokumentu lze z Klíčových slov Agendy přidávat (či odebírat) Klíčová slova do seznamu Vybraných klíčových slov. Po stisknutí tlačítka Ok se pak Vybraná klíčová slova přenesou do dokladu.
- Použitím tlačítka Nové slovo v okně Klíčová slova dokumentu lze otevřít dialog pro zápis nového Klíčového slova.
- Během zápisu do pole Nové klíčové slovo jsou v poli Podobná klíčová slova okamžitě filtrována podobná již existující Klíčová slova.
- Tlačítko Ok pro uložení nového Klíčového slova se zpřístupní po zapsání minimálně 3 znaků.
- Nově zadané Klíčové slovo se uloží do seznamu Vybraných klíčových slov (a tím samozřejmě i do seznamu Klíčových slov Agendy a seznamu Všech klíčových slov) a po stisknutí tlačítko Ok v okně Klíčová slova dokumentu se přenese do dokladu. Na druhé záložce jsou Všechna klíčová slova (použitá v databázi) a Klíčová slova Agendy (použitá v dokladech evidovaných v aktuálně zvolené Agendové knize).
- Použitím tlačítka Odstranit je možno zneaktivnit (zneviditelnit) označené Klíčové slovo. Při pokusu o odstranění je prováděna kontrola, zda je dané slovo v dokladech použito – pokud ano, je uživateli zobrazeno příslušné hlášení a odstranění slova se neprovede (je nutno dané slovo nejprve odebrat ze všech dokladů). Pokud slovo není v dokladech použito, tak se ze seznamů Všech klíčových slov a Klíčových slov Agendy odstraní. Slovo však zůstane v seznamu Podobných klíčových slov pro zadávání Nového klíčového slova a v případě opětovného zadání se znovu zaktivní.

Seznam dokladů – přidávání a odebírání klíčových slov dokladů

- Do seznamu dokladů bylo doplněno tlačítko Klíčová slova, po jehož stisknutí se zobrazí okno Klíčová slova dokumentu.
- Je-li v seznamu označen jeden řádek, je funkcionalita tlačítka Klíčová slova zcela shodná s funkcionalitou v detailu dokladu.
- Je-li v seznamu označeno více dokladů, které mohou mít použita různá Klíčová slova, bude v okně Klíčová slova dokumentu pole Vybraná klíčová slova prázdné, nebude tudíž možno z vybraných dokladů Klíčová slova odebírat, a bude možno pouze Klíčová slova hromadně přidávat.

Seznam dokladů – vyhledávání podle klíčových slov

- Výběrová maska byla doplněna o pole Klíčová slova, do něhož lze hledané Klíčové slovo či více slov vybrat z okna Klíčová slova dokumentu.
- Vyhledávat lze podle libovolného počtu Klíčových slov, tato jsou v poli Klíčová slova ve Výběrové masce oddělována čárkou.
- Je-li vyhledáváno podle více Klíčových slov, vyhledají se pouze doklady, obsahující alespoň jedno ze zadaných Klíčových slov.

# **Přejmenování pole Číslo dokladu na Evidenční číslo**

Byl změněn název pole Číslo dokladu na Evidenční číslo.

#### **Zavedení údaje Agendové číslo**

Bylo provedeno doplnění údaje Agendové číslo do detailu dokladu.

### **Přeevidence dokladů**

Byla zavedena možnost přeevidence dokladu z jedné knihy do druhé. Funkce je přístupná v seznamu dokladů pomocí tlačítka Přeevidence:

- Funkce je přístupná pouze v režimu pohledu na jednu konkrétní knihu
- Přeevidovat lze jeden či více dokladů. Po označení řádků s doklady a kliknutí na tlačítko Přeevidence se objeví dialog, který umožní vybrat cílovou knihu, kam mají být doklady přeevidovány, a cílového vlastníka dokladu.
- Doklad lze přeevidovat pouze do otevřené knihy stejné kategorie.
- Přeevidencí je vygenerováno nové Evidenční číslo dokladu (pořadové číslo dokladu v nové knize), Agendové číslo se přeevidencí dokladu nemění.
- Pohled na konkrétní knihu prezentuje všechny doklady splňující výběrovou podmínku, bez ohledu na to, v jaké Agendové knize je doklad aktuálně evidován, tj. zobrazují se i doklady, které jsou momentálně přeevidovány do jiné knihy.
- Doklad, který je aktuálně evidován v jiné knize, je označen křížkem v záhlaví řádku a jsou na něm znemožněny veškeré aktivní operace - jak v seznamu, tak i v detailu.

# **Uložení příznaku "historie" vlastníka ve výběrové masce**

Bylo zabezpečeno uložení příznaku Historie u výběru podle vlastníka dokladu. (Příznak se dosud při ukládání výběrové masky neukládal.)

# **Zavedení možnosti uživatelského nastavení obsluhy tlačítek v nástrojové liště**

Byla zavedena možnost uživatelského nastavení obsluhy tlačítek v nástrojové liště. Pokud je povolena obsluha knih více kategorií (databázový parametr SML - Řízení možnosti vedení přídavných ktg knih), byla tlačítka nedostupná. Nyní lze v menu Volby: Možnosti vyvolat dialog Individuální nastavení a na záložce Nástrojová lišta přiřadit tlačítkům Kategorii knihy. Po následném stisknutí tlačítka modul vyvolá otevření knihy dané kategorie.

#### **Detail - uvolnění pořízení rozpisu částky smlouvy i v období vyšším, než je aktuální**

Na detailu dokladu bylo umožněno pořízení rozpisu částky smlouvy i v období vyšším, než je aktuální. Příčinou uvolnění je umístění definice Vlastního bankovního účtu na Položky smlouvy.

#### **Detail - zavedena nová položka popisující doklad - Typ ceny**

Na detailu dokladu na záložku Základní údaje byla zavedena nová položka popisující doklad - Typ ceny. Na detailu dokladu je reprezentována výběrovým boxem s možností výběru z hodnot – Neurčeno, Pevná cena a Volná cena.

Neurčeno – volba, která bude vždy použita pro Typ smlouvy = rámcová, celková cena a cena v rozpisu částky na období je vždy needitovatelná (nezadává se).

- Pevná cena odpovídá dosavadní funkčnosti modulu, kdy je celková cena při pořízení editovatelná a položky financování jsou kontrolovány na její překročení
- Volná cena nová funkčnost, kdy celková cena a cena v rozpisu částky na období je vždy needitovatelná (nezadává se). Položky financování se v okamžiku pořizování nekontrolují vůči výši rozpisu částky na období. Celková cena a cena rozpisu na období se automaticky aktualizuje při schválení, případně stornu schválené položky. V okamžiku, kdy dojde k úpravě ceny schválené položky, je stav položky změněn na Evidence a hodnota schválených prostředků této položky je odečtena z celkové ceny za doklad a rozpisu částky na období. Cena celkem a cena rozpisu bude tedy zobrazovat jaké prostředky jsou na dané smlouvě (objednávce) aktuálně schváleny.

V případě, že doklad je v režimu Volné ceny, nelze upravit celkovou částku smlouvy a její rozpis Dodatkem.

Typ platnosti "Do vyčerpání částky" je možné zadat pouze na smlouvě s typem ceny "Pevná cena".

### **Zavedení příznaku Přečtení dokladu**

Do knihy dokladů zaveden příznak Přečtení dokladu. Tento příznak je nastaven při předání dokladu jinému ekonomovi na hodnotu Nepřečteno. Po otevření detailu, případně zavolání funkce Označit jako nepřečtené, je příznak nastaven na hodnotu Přečteno. V seznamu dokladů je stav Přečteno/Nepřečteno prezentován barevným odlišením zásadních sloupců Identifikátor, Evidenční číslo, Agendové číslo. Pro stav Nepřečteno jsou tyto sloupce prezentovány červeně. V ostatních případech vždy černě bez ohledu na barvu řádku.

POZOR - stav Přečteno/Nepřečteno je prezentován a řízen pouze pro doklady, které splňují podmínku, že jsou vlastní a evidované v dané knize - tedy v tabulce nemají křížek.

Při pohledu na knihu dokladů lze pomocí funkcí menu Funkce - Označit jako přečtené/ nepřečtené nastavit požadovanou hodnotu příznaku.

#### **Zavedení možnosti filtrace dle příznaku Přečteno/Nepřečteno**

Do výběrové masky dokladů je zavedena možnost filtrace dle příznaku Přečteno/ Nepřečteno. Pokud je výběr omezen touto podmínkou, automaticky vybírá pouze vlastní doklady.

#### **Detail - byla změněna pevná kontrola překročení datumu platnosti smlouvy na varování**

Pořízení dokladu - při zadávání údaje Financování do byla pevná kontrola překročení datumu platnosti smlouvy změněna

na varování. Tím je možné financovat smlouvu, objednávku i po skončení platnosti.

# **4.14 Změny ve verzi 3.46**

#### **Znepřístupnění pole Celková částka případu a záložky Rozpis částky na roky u smluv či objednávek bez finančního profilu**

V případě evidence smlouvy či objednávky bez finančního profilu je znepřístupněno pole celkové částky případu a záložka rozpisu částky na roky.

#### **Doplnění kontroly shody SuAu bankovního účtu s SuAu nestornovaných položek daného období při změně vlastního bankovního účtu**

Pokud existuje aspoň jedna aktivní položka smlouvy (objednávky) pro dané účetní období, je zamezeno změně vlastního Bankovního účtu, pokud hodnota SuAu požadovaného vlastního Bankovního účtu je jiná než hodnota SuAu účtu původního. Pro tyto případy je nutné provést storno položek.

# **Zamezení vynulování hodnoty položky smlouvy (objednávky) v případě, že je na ní**

## **vázána faktura**

Bylo znemožněno vynulování hodnoty položky smlouvy (objednávky), pokud je na ni navázána faktura.

## **Omezení nabídky vlastních bankovních účtů u smlouvy (objednávky) navázané na Veřejnou zakázku**

V případě vazby smlouvy či objednávky na Veřejnou zakázku je nabídka vlastních bankovních účtů omezena hodnotou SuAu položek Veřejné zakázky v daném roce

#### **Barevné odlišení položek smlouvy (objednávky), na které je navázána faktura v seznamu položek**

V případě, že je na položku smlouvy či objednávky navázána faktura, je řádek v seznamu položek obarven na tmavě modrou

## **Barevné odlišení smluv (objednávek), na které je navázána faktura v knize smluv (objednávek)**

V případě, že je na smlouvu či objednávku navázána faktura, je řádek v knize smluv (objednávek) obarven na tmavě modrou

#### **Doplnění údajů v položce smlouvy**

Bylo provedeno doplnění položek smlouvy o údaj částky navázaných objednávek a údaj rezervovaných prostředků těmito objednávkami.

#### **Umožnění vazeb poukazů na smlouvy**

Vazba dokladu na poukaz - systém umožňuje vázat smlouvu či objednávku nejen na faktury, ale i poukazy, vazba se definuje v příslušných agendách (KDF, POU)

# **Doplnění nových záložek do detailu smlouvy (objednávky)**

Detail smlouvy či objednávky byl doplněn o záložky:

- VZ pokud je smlouva či objednávka navázána na Veřejnou zakázku dojde k zpřístupnění záložky VZ, která poskytuje základní informace o Veřejné zakázce včetně stavu jejího Financování
- Objednávky (v detailu smlouvy) obsahuje podrobné informace o navázaných Objednávkách a jejich Položkách
- Smlouva (v detailu objednávky) obsahuje podrobné informace o Smlouvě, na kterou je Objednávka navázána, a o Položkách této Smlouvy
- Rezervace poskytuje přehled o navázaných fakturách či poukazech, které čerpají rozpočtové prostředky (mají schválené Krytí)

# **Rozšíření INFO smlouvy o sloupec Rezervace OBJ**

V dialogu INFO smlouvy byla stavová tabulka rozšířena o sloupec Rezervace OBJ. Tento sloupec nese údaj o částce rezervací provedených na navázaných objednávkách

# **Zavedení funkcionality uvolnění (odblokování) rozpočtových prostředků smlouvy (objednávky)**

V detailu dokladu zavedena funkcionalita uvolnění rozpočtových prostředků do úrovně rezervovaných. Funkce je přístupná v menu Funkce: Uvolnění.

Použitím této funkce se částka položky smlouvy sníží na hodnotu skutečné rezervace navázaných faktur či poukazů

# **Doplnění stavu Neúplná rezervace do výběrové masky dokladů**

Bylo provedeno doplnění stavu Neúplná rezervace do výběrové masky dokladů, který filtruje doklady tak, že vybírá ty, na které je navázána faktura či poukaz a není plně rezervovaná částka položky smlouvy či objednávky

# **Doplnění údajů ve výběrovém dialogu Veřejných zakázek při zadávání vazby smlouvy (objednávky na Veřejnou zakázku**

Při zadávání vazby smlouvy či objednávky na Veřejnou zakázku bylo okno Veřejné zakázky doplněno o údaje (sloupce) Schválená částka (Veřejné zakázky) a Druh soutěže

# **Úprava funkčnosti Ukončení smlouvy**

Funkce Ukončení smlouvy byla doplněna o kontrolu neuvolněných rozpočtových prostředků - pokud existují, je nabídnuta možnost jejich uvolnění.

# **Doplnění přehledu evidovaných dokladů v knize o číslo dokladu**

Bylo provedeno doplnění přehledu evidovaných dokladů v knize o číslo dokladu

# **Zobrazení zkratky aktuálně zvolené knihy smluv nebo objednávek v nástrojovém pruhu**

Pro zvýšení přehlednosti bylo provedeno doplnění zobrazení zkratky aktuálně zvolené knihy smluv či objednávek v nástrojovém pruhu aplikace (Zkratka se zadává v detailu Agendové knihy v modulu ADE)

# **Úprava funkčnosti dodatečného navázání již dříve pořízené faktury na položku smlouvy (objednávky)**

Byla upravena funkčnost dodatečného navázání již dříve pořízené faktury na položku smlouvy či objednávky - nabídka faktur byla modifikována tak, aby podmínkou nebyl stav úhrady faktury, ale stav Krytí. Faktury lze nyní navazovat od okamžiku, kdy mají schválené Krytí bez ohledu na stav jejich úhrady.

# **Úprava funkčnosti odstranění vazby faktury na položku smlouvy (objednávky)**

Odstranit navázanou fakturu lze pouze v případě, že faktura je evidována v aktivní (neuzavřené) knize a má schválené krytí .

# **Úprava přístupnosti pole Číslo veřejné zakázky**

Byla provedena úprava přístupu do pole Číslo veřejné zakázky v případě, že je definována povinnost vazby smlouvy na Veřejnou zakázku a je již definována položka smlouvy - pole Číslo veřejné zakázky se zpřístupní až po stornování všech položek smlouvy.

# **Doplnění údajů Financování od – do do detailu smlouvy či objednávky**

Byly zavedeny údaje o počátku a konci financování smlouvy či objednávky. Z těchto údajů je pak odvozen Rozpis částek na roky (dosud byl odvozován z datumů uzavření a konce platnosti smlouvy či objednávky). Položky dokladu lze zadat pouze pro období odpovídající intervalu financování. Údaje o financování jsou uvedeny na detailu dokladu vpravo od typu financování. V případě, že se jedná o doklad s finančním profilem, je jejich zadání povinné. Důsledkem zavedení údajů o financování je skutečnost, že datumy uzavření a platnosti je povinné zadat až před schválením dokladu. Rovněž tak jejich hodnoty jsou validovány právě vůči intervalu financování (rok datumu platnosti musí odpovídat údaji o ukončení financování).

# **Zavedení funkčnosti Signace smlouvy**

Byl zaveden nový atribut dokladu Stav podepsání smlouvy, který deklaruje skutečnost, že smlouva je podepsána a údaje lze měnit pouze dodatkem. Stav podpisu je prezentován na detailu dokladu vedle pole Realizátor. Nastavení stavu Podepsáno lze realizovat pomocí tlačítka Podepsání nebo menu Funkce: Podepsání. Nabyde-li smlouva stavu Podepsáno, pak je tato skutečnost v seznamu dokladů prezentována tak, že sloupec stavu dokladu je zobrazen zelenou barvou. V případě objednávky je tento stav automatizovaně nastaven při jejím schválení.

# **Úprava funkčnosti Dodatků smlouvy a zavedení nové funkčnosti Úprav smlouvy**

Logika obsluhy dodatků smlouvy byla modifikována tak, že dodatkem lze měnit hodnoty

závislé na vlastní smlouvě (Platnost, Financování, Smluvní částka). Interní údaje závislé na zpracování dokladu (kompetent, referent, typ) lze měnit nově zavedenou funkcí Úpravy. Tato možnost je přístupná pomocí tlačítka Úpravy nebo menu Funkce: Úpravy na detailu dokladu. Obsluha pořízení záznamu o dodatku či úpravě dokladu je shodná jako u dosavadních dodatků.

## **Úprava funkčnosti elektronického obrazu dokladu**

Byla provedena úprava funkčnosti elektronického obrazu dokladu:

- Zobrazení informací o elektronickém dokladu v menu Funkce: Elektronický obraz: Info je přístupný dialog, který zobrazuje informace o souboru uloženém v elektronickém úložišti
- V detailu dokladu zabudován mechanismus na vyhodnocení změny elektronického obrazu a možnosti jeho znovu uložení do úložiště

#### **Zavedení možnosti třídění dokladů podle čísla dokladu**

Byla zavedena možnost třídění dokladů v seznamu dle Čísla dokladu. Doposud byl seznam dokladů tříděn podle Čísla případu.

Způsob třídění lze nastavit pomocí nově zavedeného databázového parametru SML režim třídění dokladů.

Standardně je režim třídění nastaven na Číslo případu.

Nastavený způsob třídění je zobrazen v poli Třídění v pravém horním rohu seznamu dokladů.

## **Doplnění grafického označení dokladů, majících uložen Elektronický obraz, do seznamu dokladů**

Do levého sloupce seznamu dokladů bylo doplněno grafické zobrazení dokladů, majících uložen Elektronický obraz.

# **4.15 Změny ve verzi 3.44**

#### **Doplnění přednastavené výběrové masky "\* vlastní" do seznamu masek**

Do seznamu výběrových masek byla doplněna přednastavená výběrová maska "\*vlastní", sloužící k vyhledání dokladů vlastněných aktuálně přihlášeným uživatelem.

#### **Změna parametru Režim kompetent na Režim provozu**

Parametr Režim kompetent byl přejmenován na Režim provozu. Povolené hodnoty, kterých parametr nabývá jsou:

- Realizátor (defaultní hodnota) uživatel volí kompetenta z nabídky všech kompetentů, bez ohledu na realizátora. (Funkčnost odpovídá původní hodnotě Režim kompetent = Ne). Ve výběrové masce dokladů je volba kompetenta přístupná bez ohledu na realizátora. Volba realizátora je rovněž přístupná.
- Kompetent uživatel nevolí kompetenta z nabídky. Funkce uživatele musí být kompetent a musí mít přiřazeného realizátora. (Funkčnost odpovídá původní hodnotě Režim kompetent = Ne). Ve výběrové masce dokladů je volba kompetenta a realizátora nepřístupná - jsou přednastaveny aktuální hodnoty. Režim je prezentován písmenem K v titulku agendy
- Hlavní kompetent uživatel volí kompetenta s příslušností k danému realizátorovi. Funkce musí mít přiřazeného realizátora. Ve výběrové masce dokladů lze kompetenta volit pouze v rámci příslušnosti k realizátorovi. Volba realizátora je nepřístupná a přednastavená na aktuální hodnotu. Režim je prezentován písmenem H v titulku agendy

# **Úprava detailu dokladu - zobrazení oblasti indikující počet navázaných objednávek na danou smlouvu a jejich celkovou částku**

Byla provedena úprava detailu smlouvy – bylo doplněno zobrazení oblasti indikující počet navázaných objednávek na danou smlouvu a jejich celkovou částku.

# **Úprava detailu dokladu - umístění historie dokladu na záložku detailu dokladu**

Historie dokladu byla umístěna na nově zavedenou záložku Historie v detailu dokladu. Zároveň byla odstraněna volba menu Funkce: Historie.

# **Úprava detailu dokladu - odstranění záložky Dokumenty**

Bylo provedeno odstranění záložky Dokumenty z detailu dokladu.

## **Úprava detailu dokladu - doplnění možnosti zadání celkové částky smlouvy či objednávky na záložku Základní údaje**

Byla doplněna možnost zadání celkové částky smlouvy či objednávky v dané měně. V případě vazby smlouvy na Veřejnou zakázku nebo v případě vazby objednávky na smlouvu systém provádí kontrolu na překročení částky Veřejné zakázky či smlouvy.

#### **Úprava detailu dokladu - doplnění možnosti zadání Typu kurzu na záložce Základní údaje v případě, že je smlouva vedena v jiné měně**

Bylo provedeno doplnění možnosti zadání Typu kurzu na záložce Základní údaje v případě, že je smlouva vedena v jiné měně.

## **Úprava detailu dokladu - doplnění zobrazení údajů o vlastním bankovním účtu, částce v dané měně a v Kč na záložce Základní údaje**

Pro lepší přehlednost bylo doplněno zobrazení údajů o vlastním bankovním účtu, částce v dané měně a v Kč, zadávaných na záložce Rozpis částky do záložky Základní údaje.

#### **Úprava detailu dokladu - zavedení záložky Rozpis částky a přesunutí tabulky rozpisu částky na roky na tuto záložku**

Byla zavedena záložka Rozpis částky a tabulka rozpisu částky na roky byla přesunuta na tuto záložku.

Rozpis částky na roky je umožněn pouze v obdobích nižších nebo rovných aktuálnímu období. Kontrola rozpisu částky smlouvy vůči Veřejné zakázce a objednávky vůči smlouvě je prováděna pouze v aktuálním roce.

# **Úprava detailu dokladu - zavedení nové položky Datum účinnosti případu**

Do detailu dokladu byl doplněn nový údaj Datum účinnosti dokladu, systémem je kontrolováno, zda je Datum účinnosti dokladu v intervalu Datumu uzavření smlouvy a Datumu platnosti smlouvy.

# **Úprava funkčnosti Dodatku smlouvy**

Byla provedena úprava funkčnosti Dodatku smlouvy:

- byla doplněna možnost zadání změny celkové částky smlouvy či objednávky v dané měně. V případě vazby smlouvy na Veřejnou zakázku či objednávky na smlouvu provádí systém kontrolu na překročení částky Veřejné zakázky či smlouvy
- Rozpis částky na roky je umožněn pouze v obdobích nižších nebo rovných aktuálnímu období.
- Kontrola rozpisu částky smlouvy vůči Veřejnou zakázku a objednávky vůči smlouvě je prováděna pouze v aktuálním roce

# **Úprava seznamu dokladů - přidání tlačítka Občerstvit**

Do seznamu dokladů bylo doplněno tlačítko Občerstvit, sloužící k občerstvení údajů z databáze.

# **Úprava seznamu dokladů - doplnění možnosti vyhledávat doklady dle subřetězce čísla případu**

Byla doplněna možnost vyhledávat doklady dle subřetězce čísla případu.

#### **Zpřístupnění schválené částky smlouvy v daném roce k editaci v případě aktivní manipulace s položkami smlouvy v daném roce**

Byla provedena úprava funkčnosti tak, že jakákoli aktivní manipulace s položkou smlouvy převede stav Schváleno rozpisu částky smlouvy na roky do stavu Evidence a tím ke zpřístupnění částky v daném roce k editaci.

### **Znemožnění stornování smlouvy v případě existence nestornovaných nenulových položek smlouvy**

Byla provedena úprava funkčnosti Storno smlouvy tak, že nelze stornovat smlouvu, pokud ve smlouvě existují nestornované nenulové položky.

#### **Úprava systému generování sestav - omezení dat globální pevnou maskou, vyplývající z nastavení parametru Režim provozu**

Byla provedena úprava systému generování sestav – zobrazená data jsou pro každého uživatele omezena globální pevnou maskou, vyplývající z nastavení parametru Režim provozu.

# **Úprava obsahu INFO smlouvy**

V souvislosti s úpravami detailu smlouvy byla provedena úprava obsahu INFO smlouvy.

V oblasti Smluvní případ, objednávka jsou nyní zobrazeny údaje:

- Smluvní částka CZK
- Částka (v dané měně)
- Částka v CZK
- Částka položek
- Částka dodatků

#### **Doplnění filtru pro základní a ostatní sestavy o položku Realizátor**

Byla doplněna možnost filtrování sestav podle Realizátora - specializované výběrové masky Základních a Ostatních sestav byly doplněny o pole Realizátor.

#### **Doplnění možnosti zrušení přednastavených formátů tisku**

Byla doplněna možnost zrušení přednastavených formátů tisku.

K tomuto účelu byla doplněna volba menu Volby: Nastavení tiskových formátů, po jejímž zvolení se otevře okno Přehled přednastavených formátů tisku pro období ...

Pomocí tlačítka Odstranit lze zrušit přednastavování zvoleného tiskového formátu - při jeho příštím použití se opět zobrazí nabídka všech dostupných formátů pro dané tiskové téma, a je tak možno zvolit jiný formát.

#### **Doplnění možnosti vyhledání dokladů podle vlastníka v historii dokladu**

Byla doplněna možnost vyhledání dokladů podle vlastníka v historii dokladu.

Dosavadní funkčnost vyhledávání dokladů podle vlastníka byla taková, že byly vyhledány pouze doklady, které zadaný uživatel vlastnil v okamžiku vyhledávání.

Tato funkčnost zůstává při vyhledávání dokladů podle vlastníka zachována i nadále.

Nově bylo do výběrové masky doplněno políčko historie, po jehož označení jsou vyhledány nejen aktuálně vlastněné doklady, ale i doklady, které daný uživatel někdy v minulosti vlastnil, ale předal je někomu jinému, a v okamžiku vyhledávání už je nevlastní.

# **Zavedení funkčnosti příloh dokumentu**

Byla zavedena funkčnost Příloh dokumentu.

Funkce je spustitelná z detailu písemnosti pomocí volby menu Vazby: Přílohy

Po zvolení této funkce se otevře okno Přílohy k písemnosti ... , zobrazující seznam příloh k dané písemnosti.

Vkládat je možno textové přílohy (pomocí tlačítka Nová)

nebo elektronické přílohy (pomocí tlačítka Vložit)

## **Zavedení funkčnosti souvisejících dokumentů**

Byla zavedena funkčnost Souvisejících dokumentů.

Funkce je spustitelná ze seznamu či detailu dokladu pomocí volby menu Vazby: Související dokumenty

Po zvolení této funkce se otevře okno Související dokumenty , zobrazující seznam souvisejících dokumentů k danému dokladu.

Souvisejícími dokumenty mohou být libovolné doklady (písemnosti), zaevidované v databázi systému GINIS.

Vložení nového souvisejícího dokumentu se provádí pomocí tlačítka Nový, související dokument je identifikován Prvotním identifikátorem písemnosti - PID.

#### **Zavedení funkčnosti dotčených subjektů**

Byla zavedena funkčnost Dotčených subjektů.

Funkce je spustitelná ze seznamu či detailu dokladu pomocí volby menu Vazby: Dotčené subjekty

Po zvolení této funkce se otevře okno Dotčené subjekty, zobrazující seznam dotčených externích subjektů k danému dokladu.

Přidání nového dotčeného subjektu se provádí pomocí tlačítka Nový, výběrem ze seznamu Externích subjektů.

#### **Zavedení funkčnosti Podání elektronického dokumentu**

Byla zavedena funkčnost Podání elektronického dokumentu.

Funkce je spustitelná ze seznamu úkonů pomocí tlačítka Podání el. nebo volby menu Funkce: Podání el.

Po zvolení funkce je zobrazen dialog pro vložení elektronického dokumentu do v administraci předem definovaného úložiště elektronických dokumentů a poté je otevřen formulář pro zadání dokladu, v němž se provede vygenerování identifikátoru.

Formulář je nutno standardním způsobem vyplnit, zaevidovat a schválit.

Otevřít vložený elektronický soubor lze v detailu dokladu pomocí volby menu Funkce: Elektronický obraz: Otevřít.

## **Zavedení funkčnosti vložení Elektronického obrazu dokumentu**

Byla zavedena funkčnost vložení Elektronického obrazu dokumentu k již zaevidované písemnosti.

Funkce je spustitelná z detailu písemnosti pomocí volby menu Funkce: Elektronický obraz: Vložit

Obdobně jako v případě Elektronického podání dokumentu je po zvolení funkce zobrazen dialog pro vložení elektronického dokumentu do v administraci předem definovaného úložiště elektronických dokumentů, podání nové písemnosti se však neprovádí (elektronický dokument je vkládán k již zaevidované písemnosti).

Otevřít vložený elektronický soubor lze v detailu dokladu pomocí volby menu Funkce: Elektronický obraz: Otevřít.

# **4.16 Změny ve verzi 3.42**

# **Úprava vzhledu modulu**

Byla provedena úprava vzhledu všech modulů systému GINIS - byla změněna standardní velikost a styl písma na MS Sans Serif, velikost 8.

# **Změna funkce aktuálně přihlášeného uživatele bez nutnosti opuštění modulu**

Pro usnadnění činnosti obsluhy byla zavedena možnost změny funkce aktuálně přihlášeného uživatele, který má pro daný modul naadministrováno více funkcí, bez nutnosti opuštění modulu a opětovného spuštění modulu.

K tomuto účelu byla doplněna volba menu Agenda (Aplikace, Soubor...): Změna funkce, po jejímž zvolení se uživateli nabídne seznam jeho funkcí, kterými má právo pracovat v modulu a z nich si může požadovanou funkci zvolit.

# **Změna uživatele bez nutnosti opuštění modulu**

Pro usnadnění činnosti obsluhy byla zavedena možnost změny uživatele bez nutnosti opuštění modulu.

K tomuto účelu byla doplněna volba menu Agenda (Aplikace, Soubor...): Změna uživatele, po jejímž zvolení se modul uzavře, a otevře se přihlašovací dialog pro nové přihlášení do modulu.

# **4.17 Změny ve verzi 3.40**

**Úprava přístupu k rozpisu částek na roky pro uživatele, který není vlastníkem smlouvy**

Byla provedena úprava přístupu k rozpisu částek na roky pro uživatele, který není vlastníkem smlouvy.

Pro uživatele, který není vlastníkem smlouvy bylo v rozpisu částek na roky zpřístupněno rolování řádků.

# **Zavedení funkčnosti definice vlastního bankovního účtu zvlášť pro každé Účetní období (rok)**

Byla zavedena funkčnost definice vlastního Bankovního účtu zvlášť pro každé Účetní období (rok) smluvního případu.

Vlastní Bankovní účet je od této verze veden pro každé Účetní období zvlášť. Z toho důvodu byl modifikován vzhled detailu smluvního případu tak, že definice vlastního Bankovního účtu je umístěna do tabulky rozpisu částky smlouvy na jednotlivé období (roky).

Vlastní Bankovní účet lze definovat či měnit pouze v aktuálním Účetním období (roce). V ostatních rocích (řádcích rozpisu částky smlouvy na roky) je toto pole nepřístupné.

# **Úprava funkčnosti tlačítka Zrušit v seznamu masek**

Byla provedena úprava funkčnosti tlačítka Zrušit v seznamu uložených masek:

- Při otevírání seznamu dokladů se po stisknutí tlačítka Zrušit v seznamu uložených masek seznam uložených masek uzavře, aniž by se poté otevřel seznam dokladů
- Je-li seznam dokladů již otevřen, po stisknutí tlačítka Zrušit v seznamu uložených masek se seznam uložených masek uzavře, aniž by se poté občerstvil obsah seznamu dokladů

Dosavadní funkčnost tlačítka Zrušit v seznamu dokladů byla taková, že se po jeho použití seznam dokladů otevřel (občerstvil), a v seznamu se zobrazily všechny doklady.

**Zobrazení dokumentace k modulu ve formátu \*.pdf přímo z modulu (z menu Nápověda: Dokumentace)**

Byla doplněna možnost zobrazení dokumentace k modulu, tj. uživatelské příručky ve formátu \*.pdf, přímo z modulu.

K tomuto účelu byla doplněna volba menu Nápověda: Dokumentace, po jejímž zvolení se příručka zobrazí.

Dokumentace k modulu je šířena jako samostatný ZIP – soubor, který musí být standardními mechanismy načten do databáze.

# **4.18 Změny ve verzi 3.38**

**Úprava formuláře pořizování smluvního případu (detailu smlouvy) - přidání nových evidenčních položek, úprava vzhledu**

Byla provedena úprava vzhledu formuláře pořizování smluvního případu - přidání záložek a nových evidenčních položek:

- typ platnosti od verze 337 lze evidovat i smlouvy, které nejsou uzavřeny na dobu určitou. Typ platnosti zadá uživatel pomocí výběru možností. Pokud není smlouva na dobu určitou, znepřístupní se pole Datum platnosti a naopak je zpřístupněno pole Počet roků.
- úplný název smlouvy
- účinnost smlouvy
- číslo veřejné zakázky
- související dokument 1 např. usnesení
- související dokument 2 např. usnesení
- organizační jednotka, ke které se smlouvy váže nebo jí vyhotovila

#### **Úprava funkčnosti (rozšíření možností) výběrové masky smluv, úprava vzhledu**

Byla provedena změna vzhledu a rozšíření možností výběrové masky smluv včetně implementace výběrů dle ekonomického subjektu:

Byla provedena úprava funkčnosti vzájemného napojování Externích subjektů s různým IČO pomocí modulu ADK a návaznost na vyhledávání dokladů podle ekonomického subjektu v ekonomických agendách.

V ekonomických agendách lze při vyhledávání podle IČO subjektu, který má k sobě navázány další subjekty s jinými IČO, vyhledat doklady jak pouze za dané IČO, tak za všechna navázaná IČO zároveň.

V detailu výběrové masky bylo k tomuto účelu doplněno výběrové pole Ekonomický subjekt.

- Je-li zadáno IČO subjektu, který má k sobě navázány další subjekty s jinými IČO, a pole Ekonomický subjekt je označeno, vyberou se doklady za všechny vzájemně navázané subjekty.
- Je-li zadáno IČO subjektu, který má k sobě navázány další subjekty s jinými IČO, a pole Ekonomický subjekt není označeno, vyberou se pouze doklady za zadané IČO.

# **4.19 Změny ve verzi 3.36**

## **Implementace zásad výběru NKS dle příznaku účtování a financování**

Byla provedena implementace Režimu účtování - okruh Nákladových středisek je omezen podmínkou povoleného Režimu účtování = Centrální nebo Decentrální, vyloučena jsou NKS s Režimem účtování = Bez účtování

Nastavení Režimu účtování se provádí pomocí modulu ADM nebo ADE při zadávání vazby mezi NKS a UCS

# **Úprava zobrazování vlastníka dokladu**

Byla provedena úprava zobrazování vlastníka dokladu – v detailu dokladu se kromě Jména nově zobrazuje i Funkce vlastníka dokladu.

# **Doplnění možnosti vložení vlastního záznamu do historie dokladu**

- Byla doplněna možnost vkládání vlastních záznamů do historie dokladu.
- K tomuto účelu bylo do okna Přehled historie dokladu doplněno tlačítko Přidat, po jehož stisknutí se otevře okno Uživatelský záznam do historie dokladu, do nějž lze zapsat údaje Změna a Poznámka. Údaje Datum a čas změny a Změnu provedl se pak automaticky doplní po uložení záznamu stisknutím tlačítka Ok.
- Doplňovat vlastní záznamy do historie může pouze vlastník dokladu u cizích dokladů se tlačítko Přidat v okně Přehled historie dokladu nezpřístupní

# **Zavedení úrovní přístupových práv k Externím subjektům**

- Bylo zavedeno rozlišování úrovní přístupových práv k Externím subjektům
- K tomuto bylo do detailu Externího subjektu doplněno pole pro zadání úrovně Externího subjektu a dále byl zaveden parametr GIN – Úroveň přístupu k Externím subjektům, který může nabývat hodnoty 0, 1, 2 … a libovolné kombinace těchto hodnot
- V poli pro zadání úrovně Externího subjektu se danému uživateli nabízí roletová nabídka těch hodnot, které má povoleny parametrem GIN – Úroveň přístupu k Externím subjektům a nemůže tudíž pořídit Externí subjekt s jinou úrovní.
- V seznamu Externích subjektů se taktéž danému uživateli zobrazují pouze Externí subjekty, které má povoleny parametrem GIN – Úroveň přístupu k Externím subjektům
- Externí subjekt s jinou hodnotou úrovně přístupu než kterou má povolenu parametrem GIN – Úroveň přístupu k Externím subjektům nemůže uživatel ani použít v detailu dokladu (po zadání IČO takového subjektu se zobrazí prázdný seznam Externích subjektů)

# **Označení nově pořízeného Externího subjektu jako vlastní**

Při uložení nového Externího subjektu je subjekt označen jako vlastní. Po uzavření okna detail Externího subjektu se tudíž nově pořízený subjekt ihned zobrazí v seznamu vlastních Externích subjektů

# **4.20 Změny ve verzi 3.34**

# **Změna filozofie zadávání parametrů, řídících přístupová práva do modulů**

Byla provedena změna filosofie zadávání parametrů, řídících přístupová práva do modulů:

- Dříve byla přístupová práva do jednotlivých modulů systému GINIS řízena parametrem … - Úroveň přístupu, který mohl nabývat hodnot prohlížení, pořizování, pořizování a opravy, schvalování, účtování, uzávěrky a supervizor.

- Každá úroveň povolovala uživateli provádět jakýsi "balíček" různých operací v modulu.

- Uživatel s vyšší úrovní přístupu mohl vždy provádět všechny operace, které mohli provádět uživatelé s nižší úrovní přístupu plus některé další operace nižším úrovním nepřístupné.

- Ve verzi 334 jsou parametry … - Úroveň přístupu zrušeny.

- V každém modulu byl zaveden větší či menší počet parametrů … - ŘP (řízení přístupu) …, které nahrazují zrušený parametr … - Úroveň přístupu.

- Každý nově zavedený parametr … - ŘP… přímo vyjmenovává konkrétní operaci v modulu,

přičemž vždy může nabývat pouze hodnotu ano (operace povolena) nebo ne (operace zakázána).

- Toto umožňuje daleko jemnější a konkrétnější rozlišení přístupových práv v jednotlivých modulech, přičemž lze nastavení těchto parametrů kombinovat podle konkrétních potřeb každého uživatele.

- Na úrovni instance byla provedena konverze nastavení zrušených parametrů … - Úroveň přístupu na nově vzniklé parametry … - ŘP …, tj. nastavení jejich hodnot tak, aby byla přístupová práva uživatelů zachována bez nutnosti nastavování hodnot nově vzniklých parametrů v administraci.

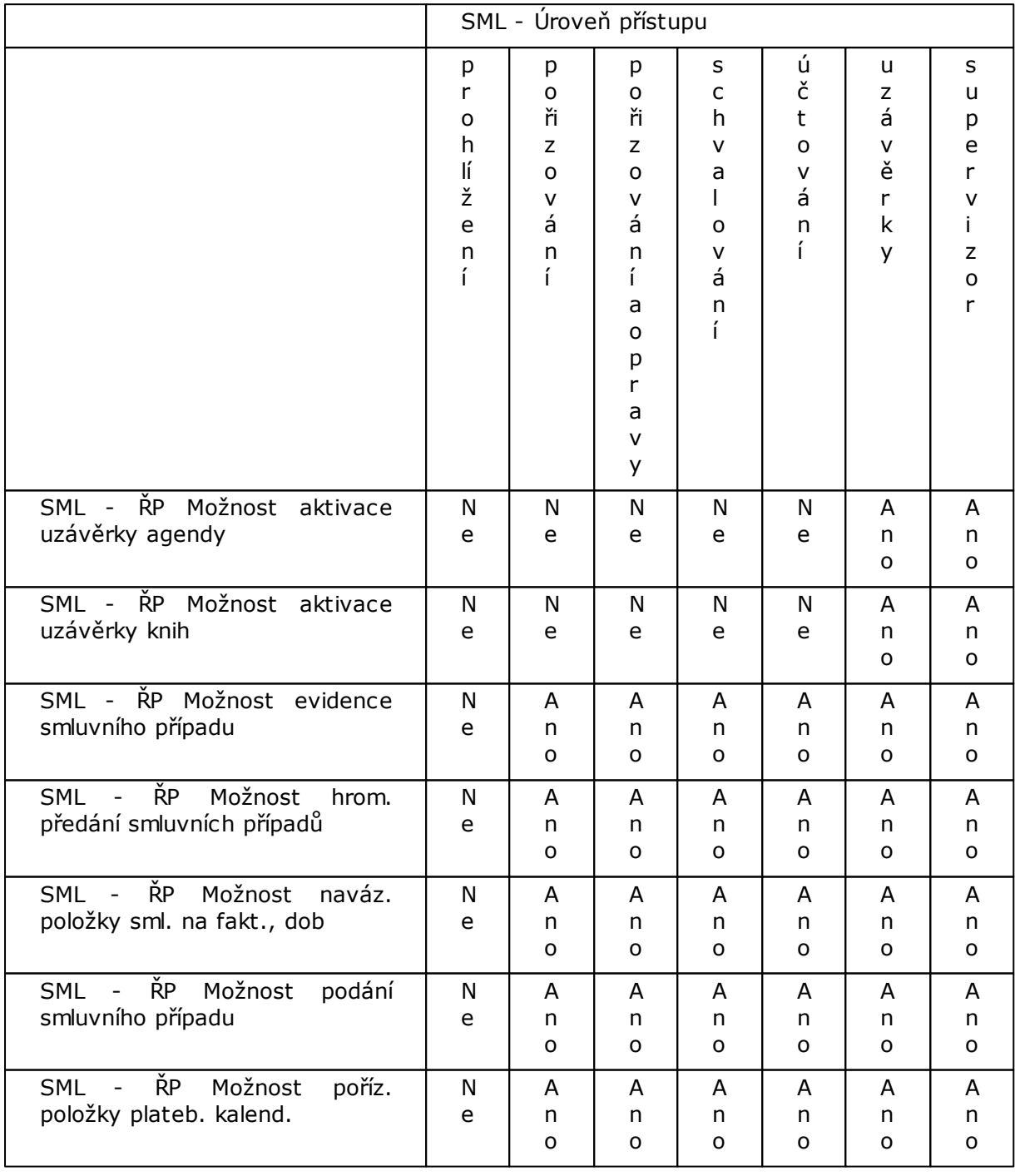

# **Konverze parametru SML - Úroveň přístupu**

# **Dodatky a změny**

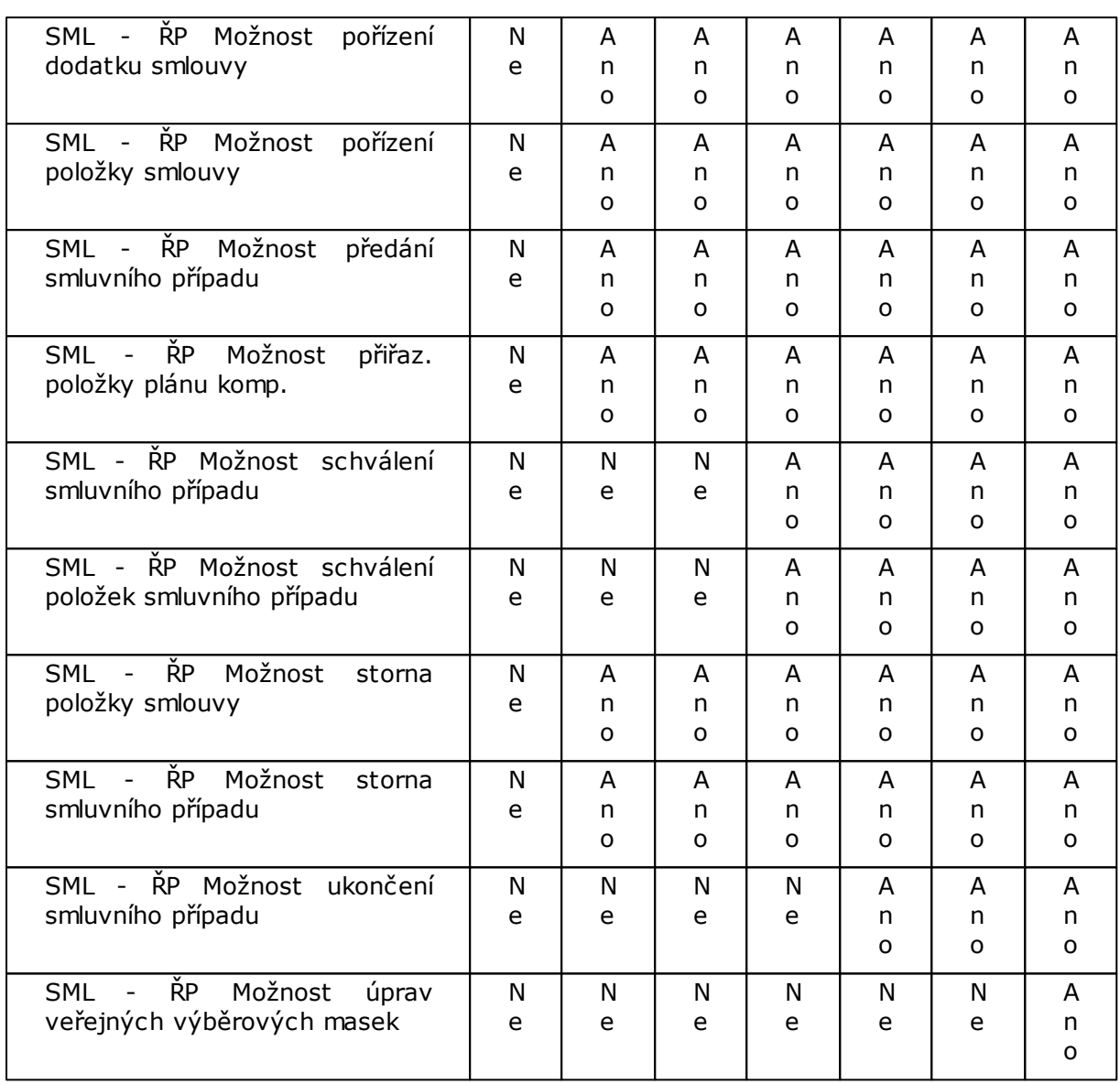

# **Úprava řízení přístupnosti tlačítek v Položkách smlouvy**

Byla provedena úprava nesprávného řízení přístupnosti tlačítka Faktura v seznamu položek smlouvy.

# **Doplnění možnosti kontrasignace smluv**

Byla provedena úprava funkčnosti Schválení smlouvy - Schválení smlouvy lze provést jen tehdy, jsou-li schváleny všechny položky smlouvy (a celá nasmlouvaná částka pro daný rok je rozepsána na položky).

V souvislosti se změnou filozofie nastavení parametrů, řídících úroveň přístupových práv tak zabezpečit kontrasignaci smluv:

1. uživatel má nastaveny parametry:

SML - ŘP Možnost schválení smluvního případu = ne

SML - ŘP Možnost schválení položek smluvního případu = ano

Tento uživatel provede schválení položek smlouvy, nemůže však provést schválení celé smlouvy.

2. uživatel má nastaveny parametry:

SML - ŘP Možnost schválení smluvního případu = ano

SML - ŘP Možnost schválení položek smluvního případu = ne

Tento uživatel může provést schválení smlouvy až poté, co 1. uživatel provede schválení položek smlouvy.

# **Doplnění možnosti přerušení generování tiskové sestavy uživatelem**

Byla doplněna možnost přerušení generování tiskové sestavy uživatelem.

K tomuto bylo do okna "Ukazatel průběhu" generování sestavy doplněno tlačítko Zrušit, po jehož stisknutí je obsluha vyzvána k potvrzení akce a v případě kladné odpovědi na dotaz je generování sestavy ukončeno.